# **Panasonic**

# **Manuel d'utilisation Manuel des fonctions**

# **Projecteur DLP™ Utilisation commerciale**

# **N° De Modèle.** PT-RQ13K

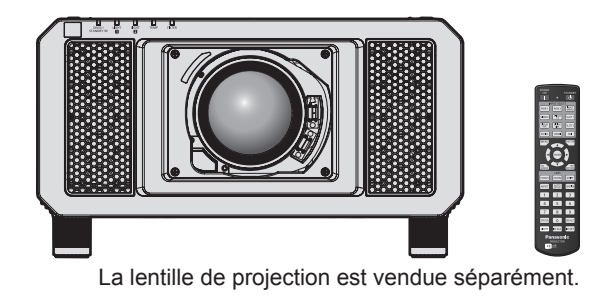

Merci d'avoir acheté cet appareil Panasonic.

- Le manuel d'utilisation correspond à la version principale 3.10 et supérieure du firmware.
- Ce manuel est commun à tous les modèles indépendamment des suffixes du numéro de modèle.
	- $\bullet$  pour l'Inde
	- PT-RQ13KD  $\bullet$  pour les autres pays ou régions PT-RQ13K
- Avant toute utilisation de cet appareil, veuillez lire attentivement les instructions d'utilisationet conservez ce mode d'emploi afin de pouvoir vous y référer ultérieurement.
- Avant d'utiliser cet appareil, assurez-vous de lire la section « Avis important concernant la sécurité » ( $\Rightarrow$  pages 5 à 15).

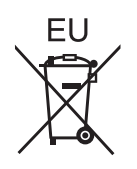

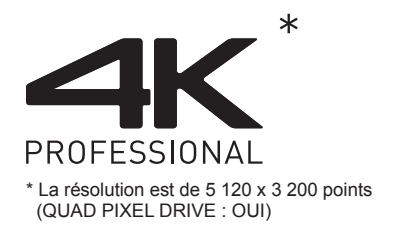

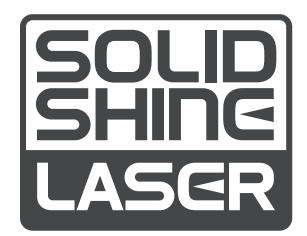

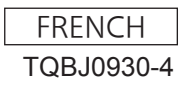

## **Sommaire**

#### **Avis important concernant la sécurité 5 Chapitre 3 Opérations de base**

#### **Chapitre 1 Préparation**

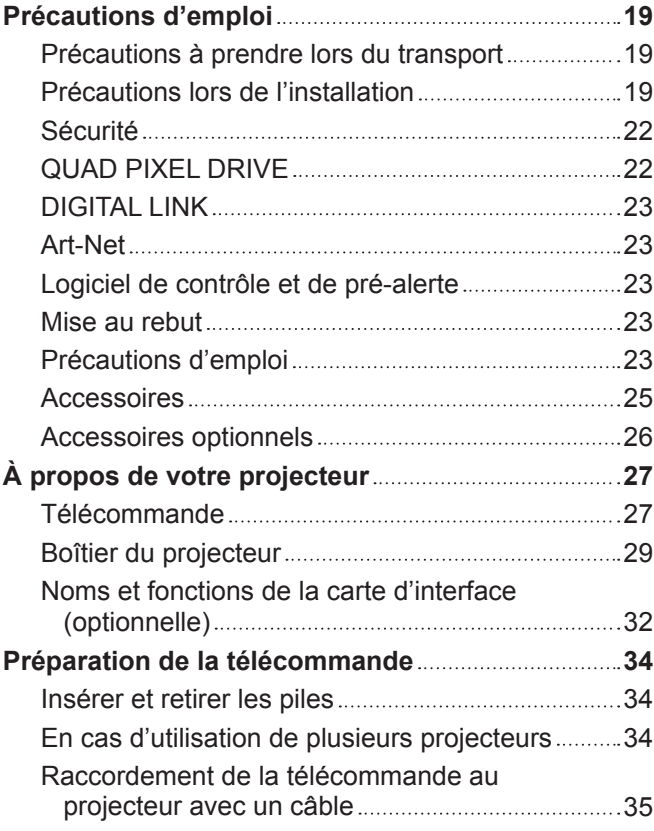

#### **Chapitre 2 Mise en route**

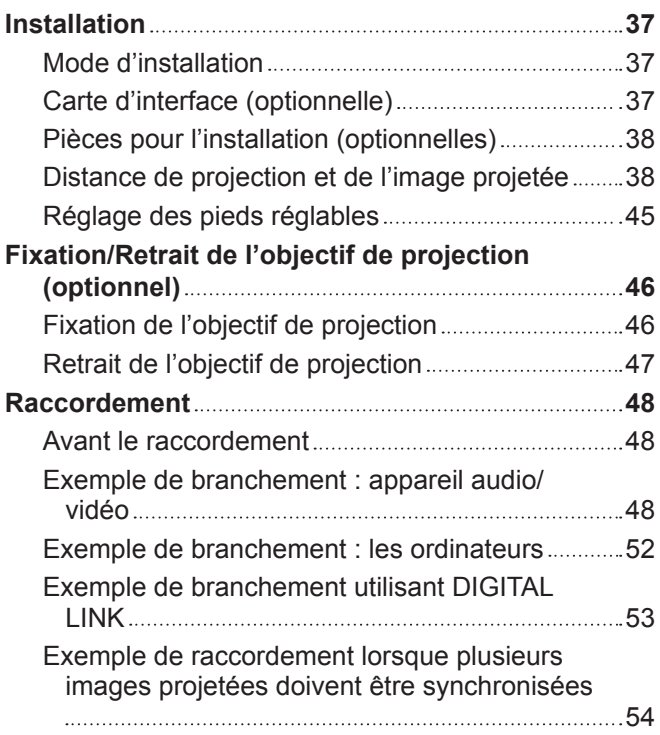

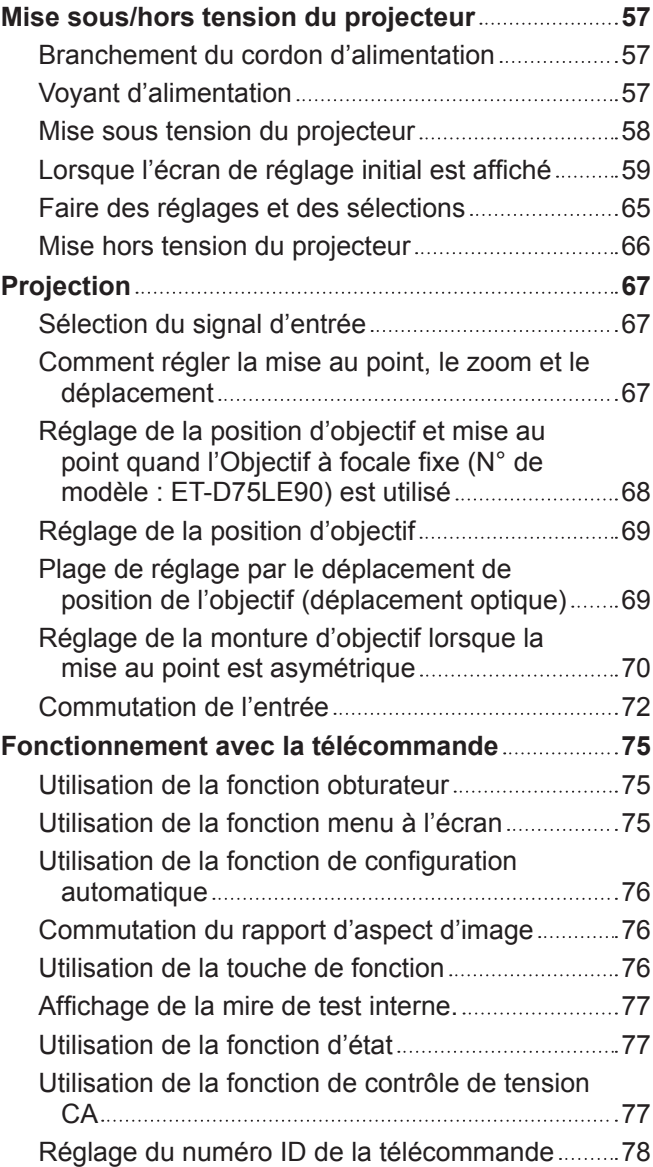

#### **Chapitre 4 Réglages**

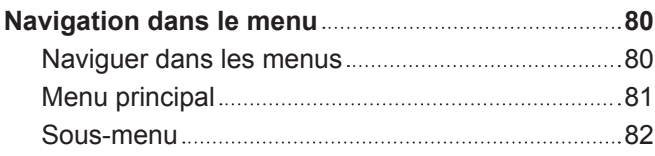

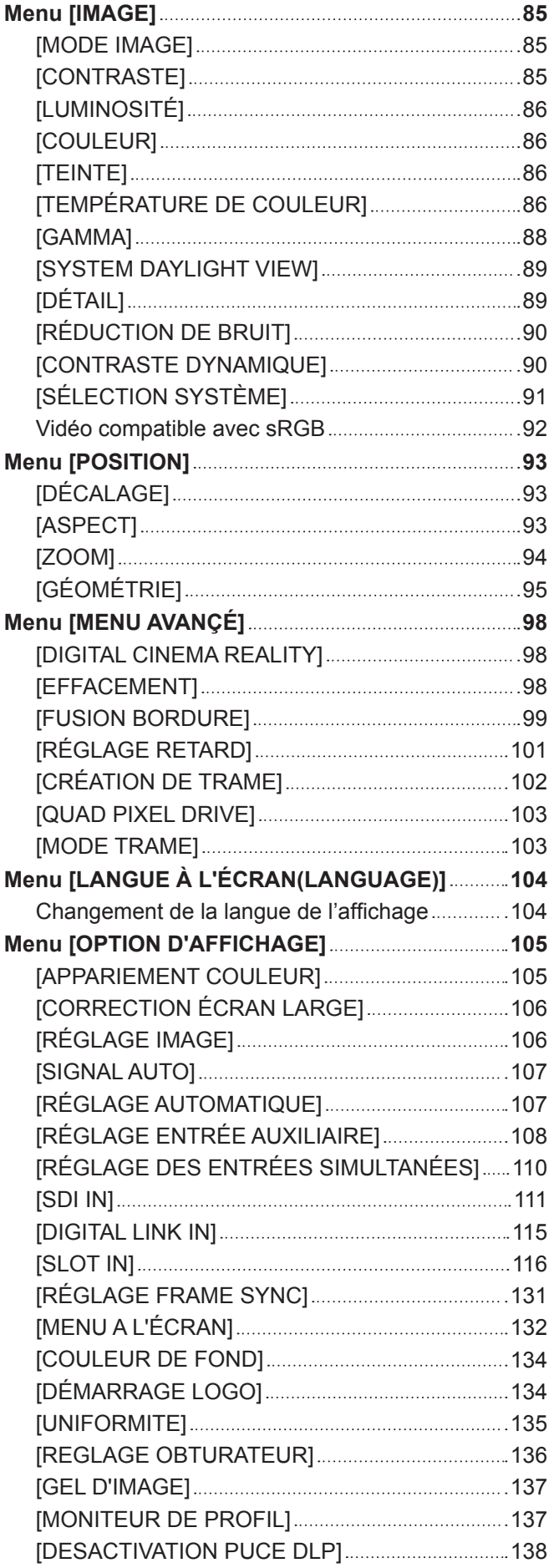

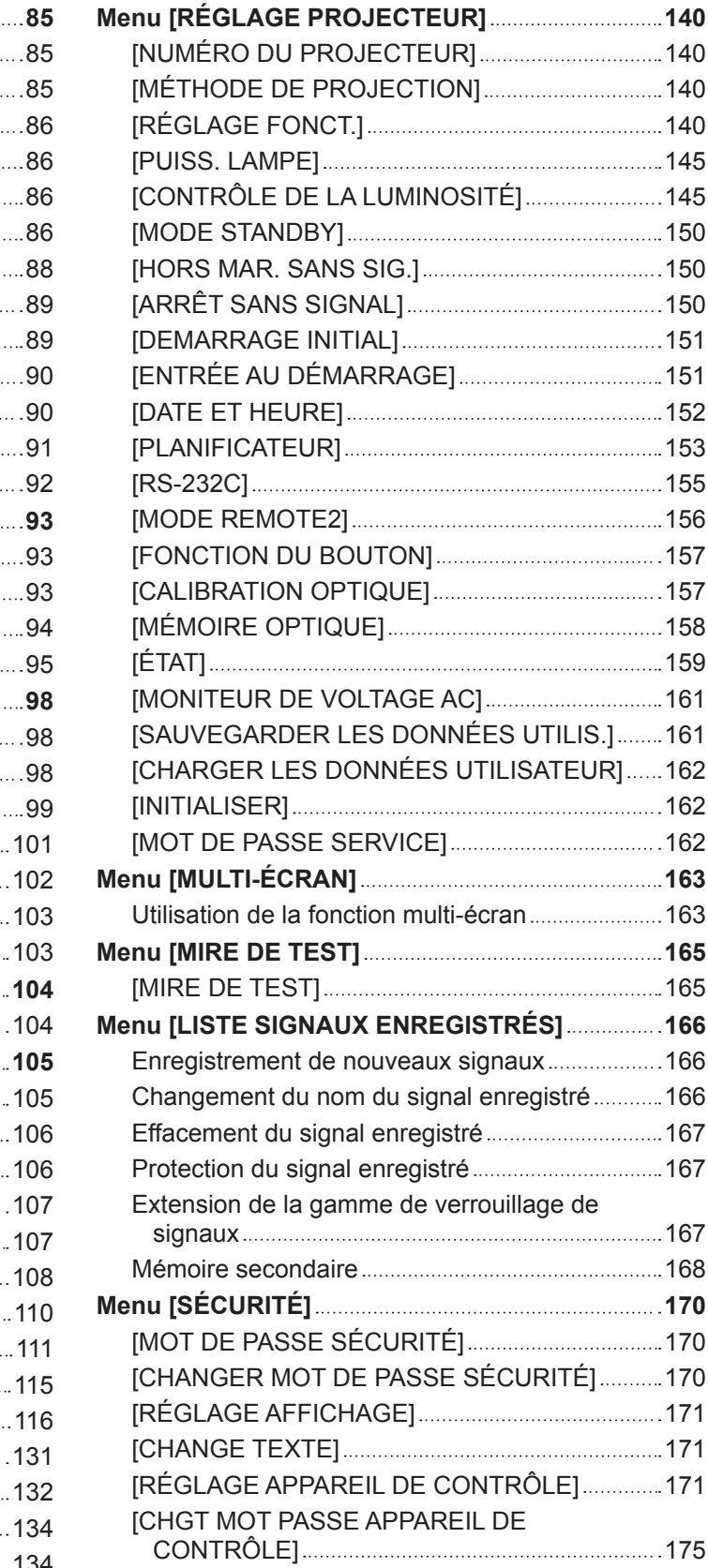

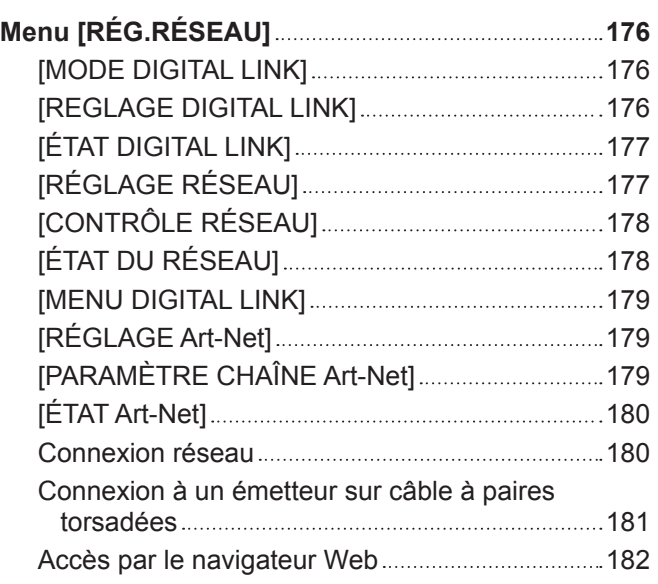

#### **Chapitre 5 Entretien**

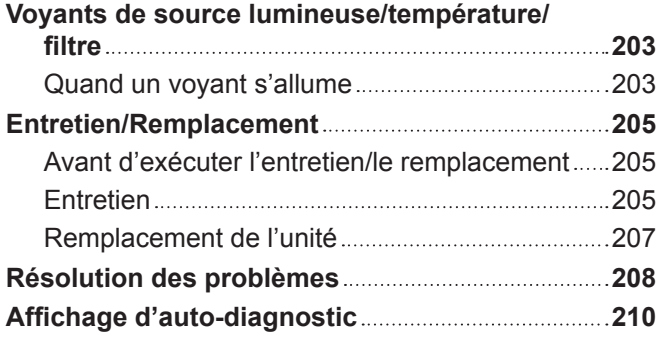

#### **Chapitre 6 Annexe**

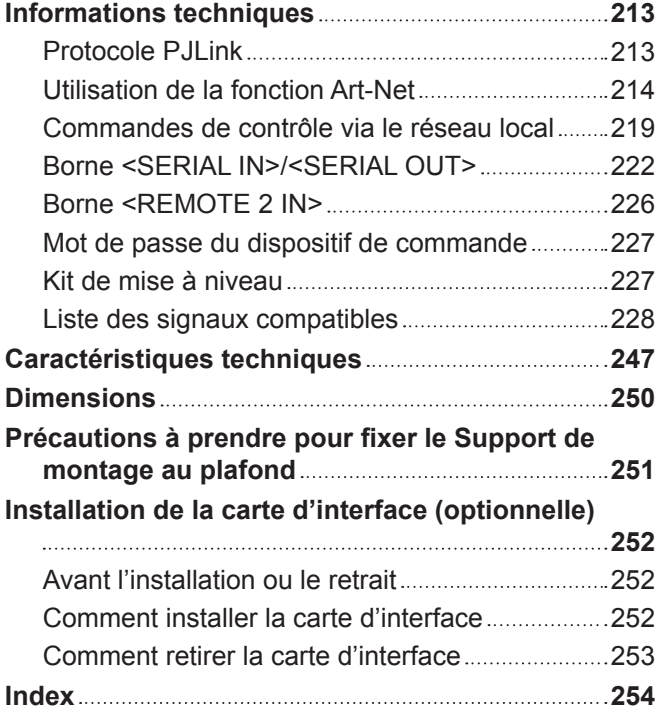

## **Avis important concernant la sécurité**

**AVERTISSEMENT :** CET APPAREIL DOIT ÊTRE RELIÉ Â LA MASSE.

**AVERTISSEMENT :** Afin d'éviter des dommages qui risquent de causer un incendie ou des chocs électriques, ne pas exposer cet appareil à la pluie ou à l'humidité. Cet appareil n'a pas été conçu pour être utilisé dans le champ de vision direct sur le lieu

de visionnage. Pour éviter les reflets gênants, ne le placez pas dans le champ direct de vision.

Cet équipement n'est pas conçu pour être utilisé avec des stations de travail pour affichage vidéo selon BildscharbV.

Le niveau de pression sonore à la hauteur de I'opérateur est inférieur ou égal à 70 dB (A) selon ISO 7779.

#### **AVERTISSEMENT :**

- 1. Débrancher la fiche de la prise secteur lorsque celui-ci n'est pas utilisé pendant une longue période.
- 2. Pour prévenir tout risque de choc électrique, ne retirez pas le capot. Cet appareil ne contient aucune pièce réparable par l'utilisateur. Confiez les réparations à un technicien qualifié.
- 3. Ne pas retirer la broche de mise à la terre de la fiche d'alimentation. Cet appareil est équipé d'une fiche d'alimentation de type mise à la terre à trois broches. Cette fiche ne s'adapte que sur une prise de secteur de type mise à la terre. Il s'agit d'une caractéristique de sécurité. S'il n'est pas possible d'insérer la fiche dans la prise, contacter un électricien. Ne pas invalider le but de la mise à la terre.

#### **AVERTISSEMENT :**

Cet appareil est conforme à la Classe A de la norme CISPR32.

Dans un environnement résidentiel, cet appareil peut provoquer des interférences radio.

**MISE EN GARDE :** Pour assurer une conformité continue, suivez les instructions d'installation ci-jointes. Celles-ci comprennent l'utilisation du cordon d'alimentation et des câbles d'interface blindés fournis pour le raccordement à un ordinateur ou à des périphériques. De même, tous les changements ou modifications non autorisés apportés à cet appareil pourraient annuler le droit de l'utilisateur d'utiliser cet appareil.

Il s'agit d'un appareil conçu pour projeter des images sur un écran, etc. et qui n'est pas destiné à servir d'éclairage intérieur dans un environnement domestique.

Directive 2009/125/CE

**AVERTISSEMENT :** POUR RÉDUIRE LES RISQUES D'INCENDIE OU DE CHOC ÉLECTRIQUE, NE PAS EXPOSER CE PRODUIT À LA PLUIE OU À L'HUMIDITÉ.

**AVERTISSEMENT :** RISQUE DE CHOC ÉLECTRIQUE. NE PAS OUVRIR.

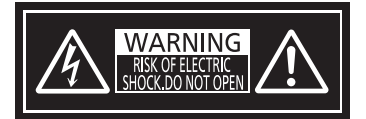

Indiqué sur le projecteur

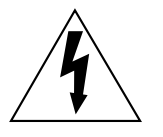

Le symbole éclair avec une tête en forme de flèche à l'intérieur d'un triangle équilatéral, est destiné à alerter l'utilisateur de la présence de « tension dangereuse » non isolées à l'intérieur du produit pouvant être d'une puissance suffisante pour constituer un risque de choc électrique pour les individus.

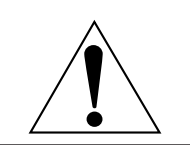

Le point d'exclamation dans un triangle équilatéral a pour but d'alerter l'utilisateur de la présence d'importantes instructions de fonctionnement et de maintenance (entretien) dans les documents accompagnant l'appareil.

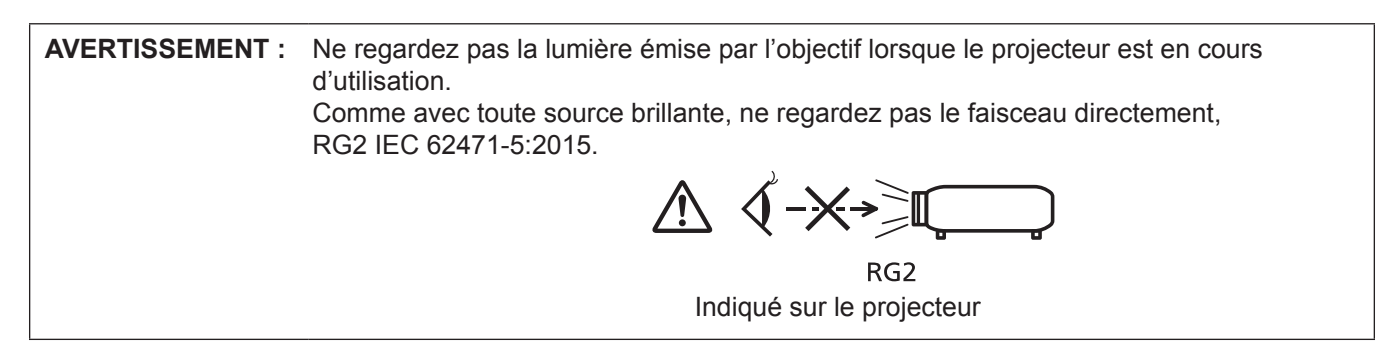

#### **Précautions laser**

#### **(pour les États-Unis et le Canada)**

Ce projecteur est un produit laser de la Classe 3R, certifié conforme avec la norme IEC 60825-1:2007.

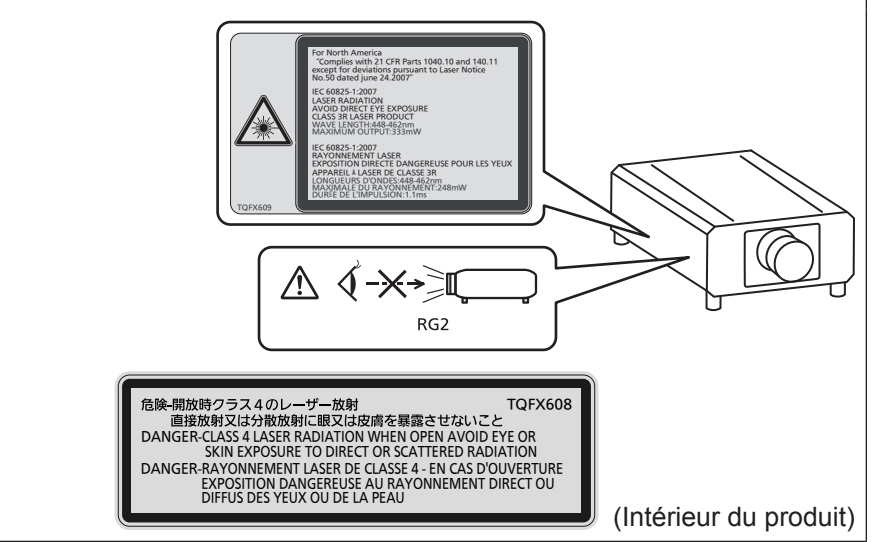

#### **(pour l'Inde)**

Ce projecteur est un produit laser de la Classe 1, certifié conforme avec la norme IEC/EN 60825-1:2014. **RISK GROUP 3** WARNING: POSSIBLY HAZARDOUS OPTICAL<br>RADIATION EMITTED FROM THIS PRODUCT.<br>AVERTISSEMENT: DES RADIATIONS OPTIQUES<br>NUISILES PEUVENT ÊTRE EMISES PAR CE PRODUIT.<br>WARNUNG: DESES PRODUKT EMITTIERT<br>MÓGLICHERWEISE GEFÄHRLICHEN DETI MOGUCHENNELS OLI ANNICHI OF IDSCIE 3 INANICONG<br>CO3ДАВАТЬ OПАСНОЕ ОПТИЧЕСКОЕ ИЗЛУЧЕНИЕ.<br>경구 그: 본 제품에서 유해한 광방사가 방출되었을<br>가능성이 있습니다.<br>가능성이 있습니다.

#### **(pour les autres pays ou régions)**

Ce projecteur est un produit laser de la Classe 1, certifié conforme avec la norme IEC/EN 60825-1:2014.

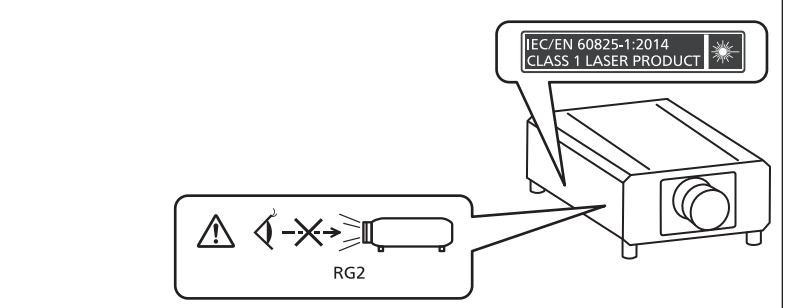

#### **MISE EN GARDE (Amérique du Nord/centrale/du Sud)**

Cet appareil est équipé d'une fiche d'alimentation de type mise à la terre à trois broches. Ne pas retirer la broche de mise à la terre de la fiche d'alimentation. Il s'agit d'une caractéristique de sécurité. S'il n'est pas possible d'insérer la fiche dans la prise, contacter un électricien. Ne pas invalider le but de la mise à la terre.

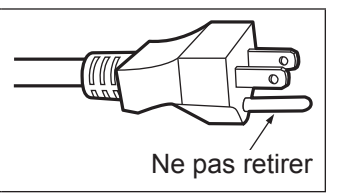

#### **AVERTISSEMENT (États-Unis et Canada)**

- f Ne peut être utilisé dans une salle d'ordinateurs telle que définie dans la norme ANSI/NFPA 75 Standard for Protection of Electronic Computer/Data Processing Equipment.
- Pour un appareil connecté en permanence, dispositif de déconnexion facile d'accès devra être incorporé dans le câblage de l'installation du bâtiment.
- f Pour des appareils enfichables, la prise de courant devra être installée à proximité de l'équipement et doit être facile d'accès.

#### **NOTIFICATION (Canada)**

Cet appareil numérique de classe A est conforme à la norme NMB-003 du Canada.

#### **AVIS DE LA FCC (États-Unis)**

#### **Vérification**

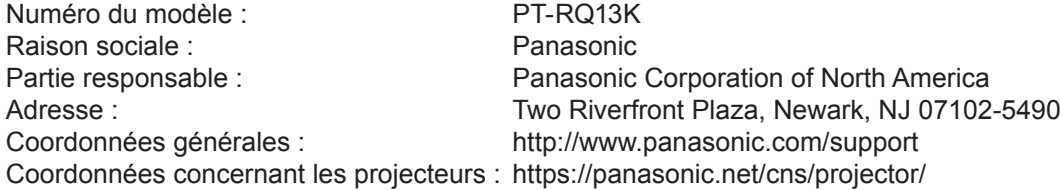

Cet appareil est conforme à la partie 15 du Règlement de la FCC.

Son fonctionnement est soumis aux deux conditions suivantes :

(1) l'appareil ne peut pas provoquer d'interférences nuisibles, et (2) il doit accepter les interférences reçues, y compris celles pouvant provoquer un fonctionnement non désiré.

#### **Mise en garde :**

Cet appareil a été testé et jugé conforme aux limites des appareils numériques de Classe A, conformément à partie 15 du Règlement de la FCC. Ces limites sont conçues pour fournir une protection raisonnable contre les interférences nuisibles lorsque l'appareil est utilisé dans un environnement commercial. Cet appareil génère, utilise et peut émettre de l'énergie de radiofréquence ; par conséquent, s'il n'est pas installé et utilisé conformément au mode d'emploi, il est possible qu'il provoque des interférences nuisibles aux communications radio. Le fonctionnement de cet appareil dans une zone résidentielle est susceptible de provoquer des interférences nuisibles, auquel cas l'utilisateur sera tenu de corriger les interférences à ses propres frais.

#### **Avertissement de la FCC :**

Pour assurer une conformité continue, suivez les instructions d'installation ci-jointes. Celles-ci comprennent l'utilisation du cordon d'alimentation et des câbles d'interface blindés fournis pour le raccordement à un ordinateur ou à des périphériques. De même, tous les changements ou modifications non autorisés apportés à cet appareil pourraient annuler le droit de l'utilisateur d'utiliser cet appareil.

**Nom et adresse de l'importateur dans l'Union Européenne Panasonic Marketing Europe GmbH Panasonic Testing Centre**

**Winsbergring 15, 22525 Hamburg, Germany**

#### ■ Distance du risque (IEC 62471-5:2015)

La distance à partir de la surface de l'objectif de projection, à laquelle le niveau d'exposition a atteint le niveau de la Valeur limite d'exposition applicable, est connue sous le nom de distance du risque (HD) ou distance de sécurité.

Ne pas regarder le faisceau lumineux à une distance inférieure à la distance du risque (zone RG3). L'irradiation directe pourrait provoquer une lésion au niveau des yeux. Au-delà de cette distance (zone RG2), le faisceau lumineux est considéré comme sûr.

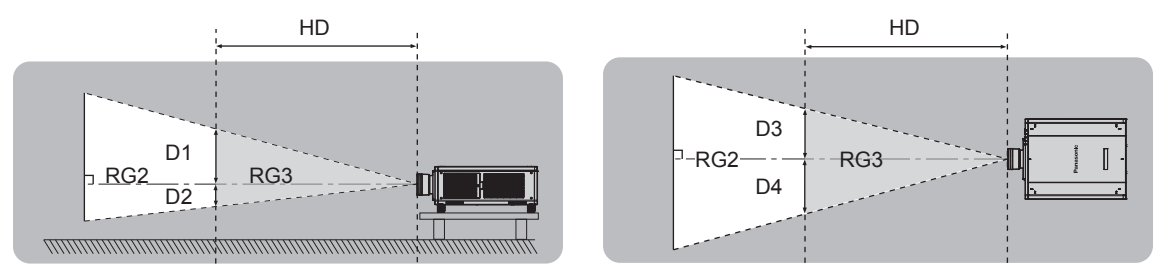

À l'exception du modèle ET-D75LE90

#### $\blacksquare$  Groupe de risque

L'ensemble projecteur-objectif de projection est classé dans le groupe de risque 2 lorsque la distance du risque est inférieure à 1 m (39-3/8"). Il est classé dans le groupe de risque 3 lorsque la distance du risque est supérieure à 1 m (39-3/8"), et est destiné dès lors à un usage professionnel et non personnel.

Dans le cas du groupe de risque 3, le fait de regarder le faisceau lumineux à une distance inférieure à la distance du risque (zone RG3) peut provoquer une lésion au niveau des yeux à cause de l'irradiation directe.

Dans le cas du groupe de risque 2, l'ensemble projecteur-objectif de projection peut être utilisé sans danger dans toutes les situations.

La combinaison du projecteur et de l'objectif de projection dont la distance du risque dépasse 1 m (39-3/8") et est classée dans le groupe de risque 3 est la suivante.

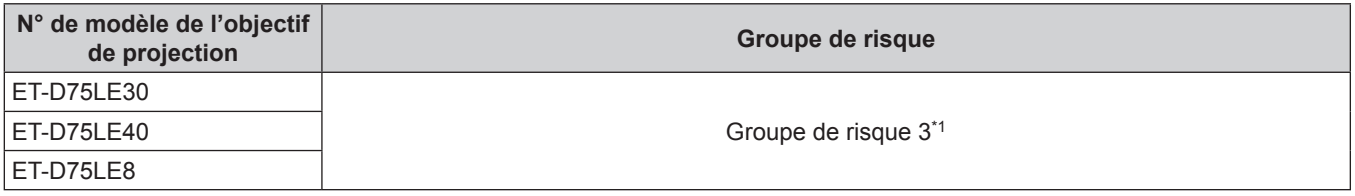

\*1 Lorsque le projecteur est utilisé avec l'objectif zoom optionnel (N° de modèle : ET-D75LE30, ET-D75LE40, ET-D75LE8) fixé, la distance du risque excède 1 m (39-3/8"), et quelle que soit la condition d'utilisation, le rapport de la distance de projection est supérieur à 2,4:1. Dans ce cas, le projecteur est classé dans le groupe de risque 3.

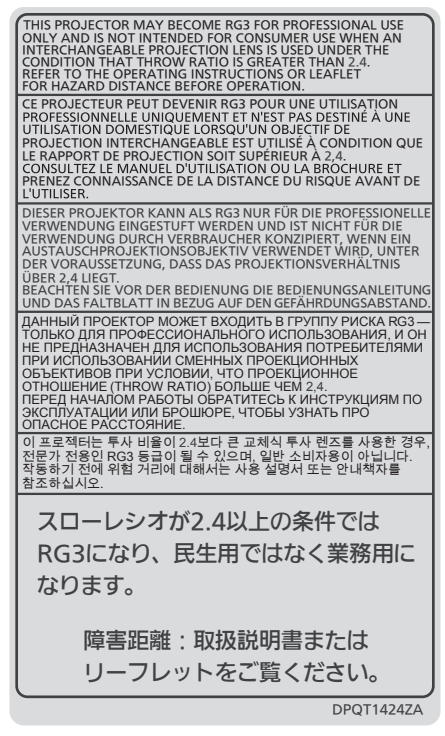

Chaque dimension à l'intérieur de la distance du risque (zone RG3) pour la combinaison avec l'objectif de projection dont la distance du risque dépasse 1 m (39-3/8") est la suivante.

(Unité : m)

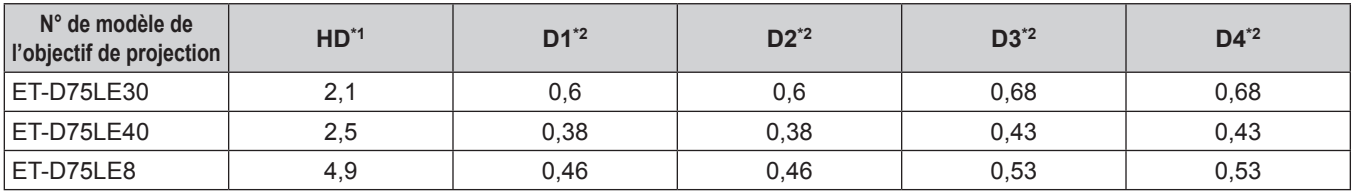

\*1 HD : distance du risque

\*2 Les valeurs comprises entre D1 et D4 varient selon le décalage de l'objectif de projection. Chaque valeur du tableau correspond à la valeur maximale.

#### **Remarque**

 $\bullet$  La valeur indiquée dans le tableau est basée sur la norme IEC 62471-5:2015.

#### **AVERTISSEMENT :**

#### **R** ALIMENTATION

#### **La prise de courant ou le disjoncteur doivent être installés à proximité de l'appareil et doivent être d'accès facile en cas de problèmes. Si les problèmes suivants surviennent, coupez immédiatement l'alimentation électrique.**

Une utilisation continue du projecteur dans ces conditions entraînera un incendie ou des chocs électriques.

- f Si des objets étrangers ou de l'eau pénètrent dans le projecteur, couper l'alimentation électrique.
- f Si le projecteur tombe ou si le boîtier est cassé, couper l'alimentation électrique.
- Si l'on remarque une émission de fumée, d'odeurs suspectes ou de bruits provenant du projecteur, couper l'alimentation électrique.

Veuillez contacter un centre technique agréé pour des réparations et ne pas tenter de réparer le projecteur vous-même.

#### **Pendant un orage, ne pas toucher le projecteur ou le câble.**

Des chocs électriques peuvent se produire.

#### **Faire attention à ne pas endommager le cordon d'alimentation.**

Si le cordon d'alimentation est utilisé tout en étant endommagé, des chocs électriques, des court-circuits ou un incendie risquent de se produire.

- f Ne pas endommager le cordon d'alimentation, ne pas le modifier, ne pas le placer à proximité d'objets chauds quelconques, ne pas le couder excessivement, ne pas le tordre, ne pas le tirer, ne pas placer d'objets lourds au-dessus ni le rouler en boule.
- Si le cordon d'alimentation est endommagé, le faire réparer par un centre technique agréé.

#### **Ne pas utiliser un câble électrique autre que celui fourni.**

Faute de quoi, cela pourrait entraîner un choc électrique ou un incendie. Veuillez noter que si vous n'utilisez pas le cordon d'alimentation fourni pour relier l'appareil à la terre sur le côté de la prise, des chocs électriques risquent de se produire.

#### **Insérez complètement la fiche dans la prise murale, et le connecteur d'alimentation dans la borne du projecteur.**

Si la fiche n'est pas complètement insérée, des chocs électriques ou une surchauffe peuvent se produire. • Ne pas utiliser de fiches endommagées ou de prises murales descellées.

#### **Ne pas manipuler le cordon ou la fiche d'alimentation avec les mains mouillées.** Cela peut entraîner des chocs électriques.

#### **Ne pas surcharger la prise murale.**

Si l'alimentation est surchargée (par exemple, par l'utilisation de trop d'adaptateurs), une surchauffe risque de se produire et peut entraîner un incendie.

#### **Nettoyer la prise d'alimentation régulièrement afin d'éviter toute accumulation de poussière.**

- Le fait de ne pas respecter ces consignes peut entraîner un incendie.
- f Si de la poussière s'accumule sur la fiche du cordon d'alimentation, l'humidité résultante peut endommager l'isolant.
- f Si le projecteur n'est pas utilisé pendant une période prolongée, débrancher la fiche d'alimentation de la prise de courant.

Débrancher la fiche d'alimentation de la prise de courant et l'essuyer régulièrement avec un tissu sec.

#### **AVERTISSEMENT :**

#### **R** LORS DE L'UTILISATION/INSTALLATION

**Ne pas placer le projecteur sur des matériaux mous comme un tapis ou du tissu éponge.**

Cela peut provoquer une surchauffe du projecteur, pouvant entraîner des brûlures, un incendie ou endommager le projecteur.

#### **Ne pas placer le projecteur dans des endroits humides ou poussiéreux ou dans des endroits où le projecteur peut entrer en contact avec des fumées grasses ou de la vapeur.**

L'utilisation du projecteur dans de telles conditions provoque un incendie, des chocs électriques ou une détérioration des composants. Une détérioration des composants (tels que les supports de montage au plafond) peut entraîner la chute du projecteur monté au plafond.

#### **Ne pas installer ce projecteur dans un endroit qui n'est pas assez résistant pour supporter le poids du projecteur ou sur une surface en pente ou instable.**

Cela peut faire tomber le projecteur ou le faire basculer, ce qui peut entraîner des dommages ou des blessres sévères.

#### Ne couvrez pas les orifices d'aspiration et de refoulement d'air et ne placez rien à moins de 500 mm **(19-11/16") de ces de ces derniers.**

Cela risque de faire surchauffer le projecteur, et causer un incendie ou endommager le projecteur.

- N'installez pas le projecteur dans un lieu étroit et mal ventilé.
- f N'installez pas le projecteur sur du tissu ou du papier, ces matériaux pourraient être aspirés dans le port d'arrivée d'air.

#### **Ne pas exposer vos yeux et votre peau aux faisceaux lumineux émis depuis l'objectif du projecteur lors de son utilisation.**

Cela peut entraîner des brûlures ou une perte de la vue.

- Une lumière intense est émise par l'objectif du projecteur. Ne pas exposer vos yeux ou vos mains directement à cette lumière.
- Veiller particulièrement à ce que les enfants en bas âge ne regardent pas dans l'objectif. En outre, éteindre le projecteur et couper l'alimentation principale si vous vous en éloignez.

#### **Ne pas projeter une image avec le couvercle de l'objectif de la lentille de projection (optionnel) attaché.** Cela peut entraîner un incendie ou des chocs électriques.

#### **Ne jamais tenter de remodeler ou de démonter le projecteur.**

Des hautes tensions peuvent entraîner un incendie ou des chocs électriques.

- Pour toute inspection, réglage ou réparation, s'adresser à un centre technique agréé.
- Cela peut vous exposer à des radiations laser dangereuses.
- f Le module laser est intégré à ce projecteur. Suivez les instructions dans le manuel d'utilisation pour vous en servir et pour vous en servir et pour l'ajuster.

#### **Veiller à ce qu'aucun objet métallique, objet inflammable ni liquide n'entre à l'intérieur du projecteur. Veiller à ce que le projecteur ne prenne pas l'humidité.**

Cela peut entraîner un court-circuit ou une surchauffe et peut causer un incendie, un choc électrique ou un dysfonctionnement du projecteur.

- Ne pas placer de récipients contenant du liquide ou des objets métalliques à proximité du projecteur.
- Si du liquide entre à l'intérieur du projecteur, consultez votre revendeur.
- Faire particulièrement attention aux enfants.

#### **Utiliser le support de montage au plafond indiqué par Panasonic.**

- Utiliser un autre support de montage au plafond que celui spécifié risque de provoquer la chute de l'appareil.
- f Fixer le câble de sécurité fourni sur le support de montage au plafond pour éviter la chute du projecteur.

#### **Toute installation (telle que le support de montage au plafond) doit être effectuée uniquement par un technicien qualifié.**

Si l'installation n'est pas correctement effectuée et fixée, cela peut entraîner des blessures ou des accidents, tels que des chocs électriques.

f Assurez-vous d'utiliser le câble fourni avec le support de montage au plafond en tant que mesure de sécurité supplémentaire afin d'empêcher le projecteur de tomber. (Installer dans un endroit différent du support de montage au plafond.)

#### **AVERTISSEMENT :**

#### ■ ACCESSOIRES

#### **Ne pas utiliser ou manipuler les piles de manière inappropriée, se référer à ce qui suit.**

Sinon, cela peut entraîner des brûlures, les piles risquent de fuir, de surchauffer, d'exploser ou de prendre feu.  $\bullet$  Utiliser uniquement les piles spécifiées.

- Ne pas recharger des piles à anode sèche.
- Ne pas démonter des piles à anode sèche.
- Ne pas chauffer les piles ou ne pas les mettre dans de l'eau ou au feu.
- Veiller à ce que les bornes + et des piles n'entrent pas en contact avec des objets métalliques tels que colliers ou épingles à cheveux.
- Ne stockez ou ne déplacez pas les piles avec des objets métalliques.
- f Ranger les piles dans un sac en plastique, et les maintenir à l'écart d'objets métalliques.
- $\bullet$  Vérifier que les polarités (+ et –) sont correctes lors de l'insertion des piles.
- Ne pas utiliser une pile neuve avec une ancienne, ni mélanger différents types de piles.
- Ne pas utiliser des piles dont le revêtement externe s'écaille ou a été retiré.

#### Si le fluide de la pile fuit, ne pas le toucher à mains nues et prendre les mesures suivantes le cas **échéant.**

- Le fluide de pile sur votre peau ou vos vêtements risque d'entraîner une inflammation cutanée ou des blessures. Rincer à l'eau claire et consulter un médecin immédiatement.
- f Si du fluide de pile entre en contact avec vos yeux, cela peut entraîner une perte de la vue. Dans ce cas, ne pas se frotter les yeux. Rincer à l'eau claire et consulter un médecin immédiatement.

#### **Tenir la vis de fixation de l'objectif à l'écart des enfants.**

- Les avaler accidentellement peut causer des dommages physiques.
- Si une pile est ingérée, consultez immédiatement un médecin.

#### **Retirer les piles épuisées de la télécommande sans délai.**

• Laisser les piles dans la télécommande peut entraîner la fuite du fluide, une surchauffe ou l'explosion des piles.

#### **MISE EN GARDE :**

#### **R** ALIMENTATION

#### **Lors du débranchement du cordon d'alimentation, assurez-vous de tenir la prise et le connecteur d'alimentation.**

Si vous tirez sur le cordon d'alimentation lui-même, le fil de sortie risque d'être endommagé et cela peut causer un incendie, des courts-circuits ou des chocs électriques sérieux.

#### **Lorsque vous n'utilisez pas le projecteur pendant une période prolongée, débranchez la fiche d'alimentation de la prise murale.**

Le non-respect de cette instruction peut provoquer un incendie ou des choc électrique.

#### **Avant le remplacement de l'objectif de projection, veillez à couper l'alimentation et à débrancher la fiche d'alimentation de la prise murale.**

- Les projections de lumière inattendues peuvent causer des blessures aux yeux.
- f Remplacer l'objectif de projection sans avoir retiré la fiche d'alimentation peut causer un choc électrique.

#### **Débrancher la fiche du cordon d'alimentation de la prise de courant avant d'effectuer la fixation ou le retrait de la carte d'interface (optionnel), la maintenance et le remplacement de l'unité.** Le non-respect de cette instruction peut provoquer un choc électrique.

#### **R** LORS DE L'UTILISATION/INSTALLATION

#### **Ne pas placer d'autres objets lourds sur le projecteur.**

Cela peut déséquilibrer le projecteur et le faire tomber, ce qui peut entraîner des dommages ou des blessures. Le projecteur sera endommagé ou déformé.

#### **Ne pas peser de tout son poids sur le projecteur.**

Vous risquez de tomber ou le projecteur peut casser ce qui peut causer des blessures.

• Veiller tout particulièrement à ce que les enfants ne marchent pas ou ne s'asseyent pas sur le projecteur.

#### **Ne pas utiliser le projecteur dans des lieux extrêmement chauds.**

- Cela peut entraîner la détérioration du boîtier externe ou des composants internes, ou causer un incendie.
- f Soyez particulièrement vigilant(e) dans des lieux exposés à la lumière solaire directe ou à proximité d'appareils de chauffage.

#### **N'installez pas le projecteur dans un lieu avec des risques de pollution saline ou d'émanation de gaz corrosifs.**

Faute de quoi, la corrosion le ferait chuter. Ceci peut également causer des dysfonctionnements.

#### **Ne placez pas vos mains ou tout autre objet à proximité de l'orifice de refoulement d'air.**

- Cela peut entraîner des brûlures ou abîmer vos mains ou d'autres objets.
- f De l'air chaud est évacué par l'orifice de refoulement d'air. Ne placez pas vos mains ou votre visage ou des objets ne pouvant supporter la chaleur près de l'orifice de refoulement d'air.

#### Ne placez pas vos mains dans les orifices à côté de l'objectif optique, tandis que vous déplacez l'objectif. Le fait de ne pas respecter cette consigne peut entraîner des blessures corporelles.

#### **Ne pas se tenir devant l'objectif lorsque le projecteur est utilisé.**

Ceci risque d'endommager et de brûler les vêtements.

• Une lumière intense est émise par l'objectif du projecteur.

#### **Ne placez pas d'objets devant l'objectif lorsque le projecteur est utilisé.**

Faute de quoi, cela provoquerait un incendie, endommagerait un objet, ou entrainerait un dysfonctionnement du projecteur.

• Une lumière intense est émise par l'objectif du projecteur.

#### **Le projecteur doit être transporté ou installé par au moins deux personnes.**

Faute de quoi, ceci risque sinon de provoquer un accident dû à une chute.

#### **Débrancher toujours tous les câbles avant de déplacer le projecteur.**

Déplacer le projecteur avec des câbles branchés peut endommager les câbles, ce qui pourrait causer un incendie ou des chocs électriques.

**Lorsque vous montez le projecteur au plafond, faites attention à ne pas faire entrer en contact les vis de montage et le cordon d'alimentation avec des parties métalliques dans le plafond.** Le contact avec des parties métalliques du plafond peut causer des chocs électriques.

#### **MISE EN GARDE :**

#### r **ACCESSOIRES**

**Lorsque vous n'utilisez pas le projecteur pendant une longue période, enlevez les piles de la télécommande.**

Si vous ne respectez pas cette consigne, les piles risqueront de fuir, de surchauffer, de prendre feu ou d'exploser, et cela pourrait provoquer un incendie ou une contamination de la zone environnante.

#### **R** ENTRETIEN

**Ne pas installer le filtre à air du projecteur lorsqu'il est humide.**

- Cela peut causer un choc électrique ou des dysfonctionnements.
- f Après avoir nettoyé les filtres à air, les sécher soigneusement avant de les réinstaller.

#### **Demandez à votre revendeur de nettoyer l'intérieur du projecteur environ toutes les 20 000 heures d'utilisation.**

Une utilisation continue alors que de la poussière s'accumule à l'intérieur du projecteur pourrait provoquer un incendie.

• Demandez à votre revendeur le tarif du nettoyage.

#### **Pour retirer les piles**

#### **Piles de la télécommande**

**1. Appuyer sur le guide et soulever le couvercle.**

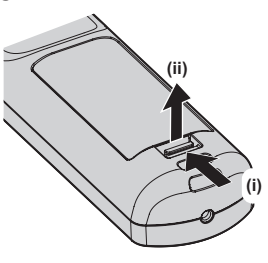

**2. Retirer les piles.**

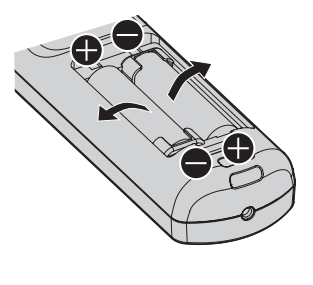

#### ■ Marques commerciales

- SOLID SHINE est une marque commerciale de Panasonic Corporation.
- f Windows et Internet Explorer sont des marques déposées ou des marques commerciales de Microsoft Corporation aux États-Unis et dans d'autres pays.
- f Mac, macOS et Safari sont des marques d'Apple Inc. déposées aux États-Unis et dans d'autres pays.
- La marque commerciale PJLink est une marque commerciale appliquée pour les droits des marques au Japon, aux États-Unis et dans d'autres pays ou régions.
- Les termes HDMI et High-Definition Multimedia Interface et le logo HDMI sont des marques commerciales ou des marques déposées de HDMI Licensing Administrator, Inc. aux Etats Unis et dans d'autres pays.
- f Crestron Connected, le logo Crestron Connected, Crestron Fusion, Crestron RoomView et RoomView sont des marques commerciales ou des marques déposées de Crestron Electronics, Inc. aux États-Unis et/ou dans d'autres pays.
- HDBaseT™ est une marque commerciale de HDBaseT Alliance.
- Art-Net<sup>TM</sup> Designed by and Copyright Artistic Licence Holdings Ltd
- f DisplayPort est une marque commerciale ou une marque déposée de Video Electronics Standards Association.
- f Adobe, Acrobat, Flash Player et Reader sont des marques déposées ou des marques commerciales d'Adobe Systems Incorporated aux États-Unis et/ou dans d'autres pays.
- f Certaines des polices utilisées dans le menu à l'écran sont des polices bitmap Ricoh, qui sont fabriquées et vendues par Ricoh Company, Ltd.
- f Tous les autres noms, noms d'entreprise et noms de produit mentionnés dans ce manuel sont des marques commerciales ou des marques déposées de leurs propriétaires respectifs. Veuillez noter que les symboles ® et ™ ne sont pas spécifiés dans ce manuel.

#### $\blacksquare$  Illustrations de ce manuel

- f Les illustrations du projecteur, de l'écran et d'autres pièces peuvent être différentes du produit réel.
- f Les illustrations du projecteur auquel le cordon d'alimentation est fixé sont uniquement des exemples. La forme des cordons d'alimentation fournis varie selon le pays où vous avez acheté l'appareil.

#### **Pages de référence**

 $\bullet$  Les pages de référence de ce manuel sont indiquées comme suit : ( $\bullet$  page 00).

#### **Terme**

f Dans ce manuel, l'accessoire « Télécommande sans fil/filaire » est appelé « Télécommande ».

## **Caractéristiques du projecteur**

#### **Qualité d'image élevée**

▶ En plus de la luminance élevée de 10 000 lm et du contraste élevé de 20 000:1, une haute densité d'image dépassant le 4K est réalisée grâce à la technologie unique QUAD PIXEL DRIVE, qui fournit une image très réaliste jamais vue auparavant.

#### **Installation facile et très flexible**

▶ En plus de la prise en charge de DIGITAL LINK et d'Art-Net, ainsi que de la vaste gamme d'objectifs optionnels, l'application à de nombreux usages est possible avec la prise en charge de la projection dans tous les sens à 360° à l'aide des caractéristiques de la source lumineuse semi-conductrice. En outre, le projecteur est équipé de fentes pour monter les cartes d'interface, offrant ainsi la flexibilité de prendre en charge diverses structures d'entrée de signal.

#### **Longue durée et grande fiabilité**

▶ Les frais d'entretien pour une utilisation de longue durée sont réduits grâce à la technologie unique de contrôle du refroidissement de la source lumineuse et à l'amélioration de la résistance à la poussière. En outre, cela contribue à la stabilité du fonctionnement grâce à la mise en place de la fonction de sauvegarde qui continue la projection en basculant immédiatement vers le signal d'entrée de sauvegarde, même en cas d'arrêt du signal d'entrée, sans oublier l'adoption de la source lumineuse semi-conductrice qui a une longue durée de vie.

## **Étapes rapides**

Pour plus de détails, consultez les pages correspondantes.

- **1. Installez le projecteur. (**x **page 37)**
- **2. Fixez l'objectif de projection (optionnel).**

**(** $\blacktriangleright$  page 46)

**3. Branchez des périphériques externes.**

**(**x **page 48)**

- **4. Branchez le cordon d'alimentation. (**x **page 57)**
- **5. Mettez le projecteur en marche. (**x **page 58)**
- **6. Effectuez les réglages initiaux. (**x **page 59)**
	- Suivez cette étape lorsque vous mettez le projecteur sous tension pour la première fois après son achat.
- **7. Sélectionnez le signal d'entrée. (**x **page 67)**
- **8. Réglez l'image. (**x **page 67)**

# **Chapitre 1 Préparation**

Ce chapitre décrit ce que vous devez savoir ou vérifier avant d'utiliser le projecteur.

# **Précautions d'emploi**

#### **Précautions à prendre lors du transport**

- f Avant d'utiliser le projecteur, enlevez l'éponge anti-poussière de la zone de montage de l'objectif de projection et stockez-la pour une utilisation future. Pour transporter le projecteur, retirez l'objectif de projection avant de fixer l'éponge anti-poussière. Dans le cas contraire, la poussière risque de s'accumuler à l'intérieur et de provoquer des dysfonctionnements.
- f Déplacez le projecteur à deux ou plus. Sinon, vous risquez de faire tomber le projecteur, ce qui peut avoir pour conséquence des dommages ou une déformation de l'appareil, ou entraîner des blessures corporelles.
- f Lors du transport du projecteur, tenez-le fermement par sa base et évitez les vibrations et les chocs excessifs. Ne pas suivre cette précaution peut endommager les composants internes et entraîner des dysfonctionnements.
- Ne transportez pas le projecteur avec les pieds réglables déployés. Cela pourrait endommager les pieds réglables.

#### **Précautions lors de l'installation**

#### ■ Ne pas installer le projecteur à l'extérieur.

Le projecteur a été conçu pour une utilisation en intérieur uniquement.

#### ■ Ne pas installer le projecteur dans les emplacements suivants.

- Dans des endroits où des vibrations et des chocs peuvent se produire, tels que dans une voiture ou tout autre véhicule : cela pourrait endommager les composants internes ou entraîner un dysfonctionnement.
- f Emplacement proche de la mer ou susceptible de contenir du gaz corrosif : le projecteur risque de tomber en raison de la corrosion. En outre, cela risque de compromettre la durée de vie des composants et de provoquer des dysfonctionnements.
- f À proximité de l'échappement d'un climatiseur : en fonction des conditions d'utilisation, l'écran peut, en de rares cas, osciller à cause de l'air chaud sortant du port d'échappement d'air, ou de l'air chaud ou refroidi provenant d'un climatiseur. Veillez à ce que l'échappement du projecteur ou d'un autre appareil, ou l'air d'un climatiseur, ne soit pas dirigé directement vers le projecteur.
- f Dans des endroits subissant de grandes fluctuations de température, par exemple à proximité de lumières (lampes de studio) : cela peut réduire la durée de vie de la source lumineuse ou provoquer des déformations du projecteur en raison de la chaleur, ce qui risque d'entraîner des dysfonctionnements. Suivez la température ambiante d'utilisation du projecteur.
- À proximité de lignes à haute tension ou de moteurs : cela pourrait interférer avec le fonctionnement du projecteur.
- f Dans des endroits où se trouvent des équipements laser à haute puissance : l'orientation d'un faisceau laser sur la surface de l'objectif de projection peut endommager les puces DLP.

#### ■ Assurez-vous de faire appel à un technicien spécialisé ou à votre revendeur lors de **l'installation du projecteur à un plafond.**

Le Support de montage au plafond optionnel est nécessaire.

N° de modèle : ET‑PKD520H (pour plafond élevé), ET‑PKD520S (pour plafond bas), ET‑PKD520B (Support d'installation du projecteur)

#### r**Faites appel à un technicien qualifié ou à votre revendeur pour installer le câblage en vue de la connexion DIGITAL LINK.**

L'image et le son peuvent être perturbés si les caractéristiques de transmission par câble ne peuvent pas être obtenues en raison d'une mauvaise installation.

#### ■ Le projecteur peut ne pas fonctionner correctement en raison d'une forte onde radio **de la station de radiodiffusion ou de la radio.**

Si une installation ou un équipement émet des ondes radio fortes à proximité de l'emplacement d'installation, installez le projecteur à un endroit suffisamment éloigné de la source de l'onde radio. Vous pouvez également enrouler le câble réseau local branché sur la borne <DIGITAL LINK/LAN> à l'aide d'un morceau de feuille métallique ou d'un tube métallique mis à la terre aux deux extrémités.

#### ■ Réglage de la mise au point

L'objectif de projection à clarté élevée est thermiquement affecté par la lumière de la source lumineuse, ce qui rend la mise au point instable immédiatement après avoir mis le projecteur sous tension. Il est conseillé de projeter les images en continu pendant au moins 30 minutes avant de régler la mise au point.

#### r**N'installez pas le projecteur à une altitude de 4 200 m (13 780') ou plus au-dessus du niveau de la mer.**

#### ■ N'utilisez pas le projecteur dans un lieu où la température ambiante dépasse 45 °C **(113 °F).**

L'usage du projecteur dans un lieu où l'altitude ou la température ambiante est trop élevée peut réduire la durée de vie des composants ou entraîner des dysfonctionnements.

La limite supérieure de la température ambiante d'utilisation diffère en fonction de l'altitude ou du réglage de  $[MODE$  DE FONCT.] dans le menu  $[RÉGLAGE$  PROJECTEUR]  $\rightarrow$   $[RÉGLAGE$  FONCT.] ( $\rightarrow$  page 140).

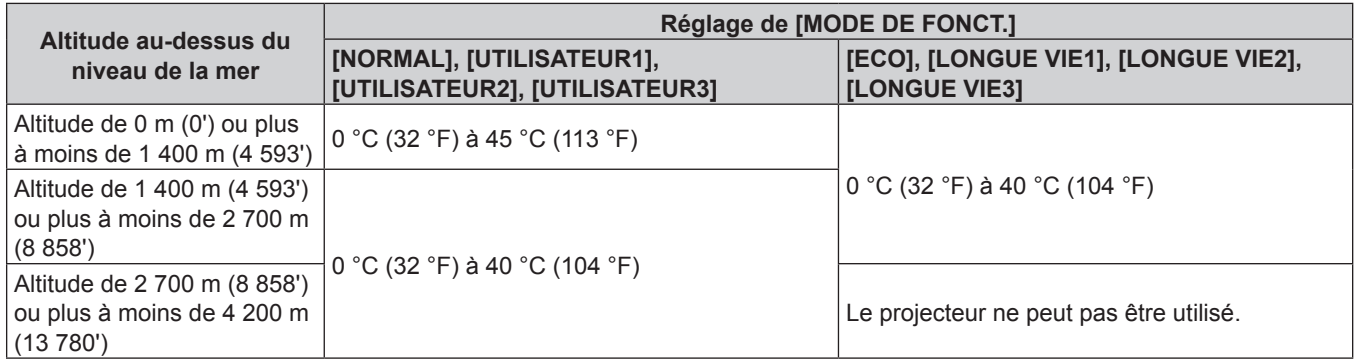

Lorsque le Filtre coupe-fumée est utilisé, la température ambiante d'utilisation doit être comprise entre 0 °C (32 °F) et 35 °C (95 °F) indépendamment du réglage de [MODE DE FONCT.]. Il ne peut pas être utilisé à une altitude de 1 400 m (4 593') ou plus au-dessus du niveau de la mer.

#### ■ La projection dans tous les sens à 360° est possible.

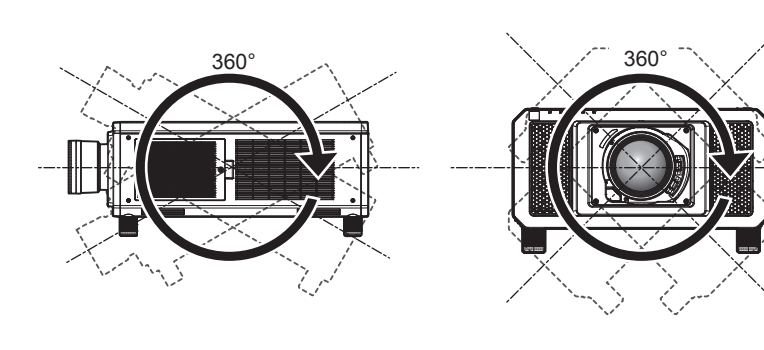

360° verticalement 360° horizontalement 360° incliné

(combinaison de vertical et horizontal)

360°

#### ■ Le réglage géométrique est désactivé lors de la projection d'une image dans un **format simultané.**

La fonction de réglage géométrique ne peut pas être utilisée lorsque le signal vidéo dans un format simultané est en entrée. Lors de l'installation du projecteur, suivez les instructions ci-dessous de sorte que de la déformation ne se produise pas dans l'image projetée.

- · Utilisez un écran plat.
- f Installez le projecteur de sorte que le côté avant du projecteur soit parallèle à l'écran.
- f Installez le projecteur de sorte que l'image puisse être projetée dans la plage de réglages de décalage en déplaçant la position d'objectif.

#### **Précautions lors de l'installation du projecteur**

f Utilisez les pieds réglables uniquement pour l'installation au sol et le réglage de l'angle. Les utiliser à d'autres fins pourrait endommager le projecteur.

#### 20 - FRANÇAIS

- f Les pieds réglables peuvent être ôtés s'ils ne sont pas nécessaires pour l'installation. Cependant, n'utilisez pas les orifices de vis d'où les pieds réglables ont été ôtés pour maintenir le projecteur en place. En outre, insérez uniquement les vis spécifiées dans le manuel d'utilisation des accessoires optionnels dans les
- trous de vis des pieds réglables. Dans le cas contraire, vous risquez d'endommager le projecteur.
- f Pour installer le projecteur selon une méthode autre que l'installation au sol à l'aide des pieds réglables ou l'installation de plafond, retirez les pieds réglables (4 emplacements) et utilisez les six orifices pour les vis de montage au plafond afin de fixer le projecteur à une fixation (comme indiqué dans le schéma). (Diamètre de vis : M6, profondeur de taraudage à l'intérieur du projecteur : 27 mm (1-1/16"), couple de serrage :  $4 \pm 0.5$  N $\cdot$ m)

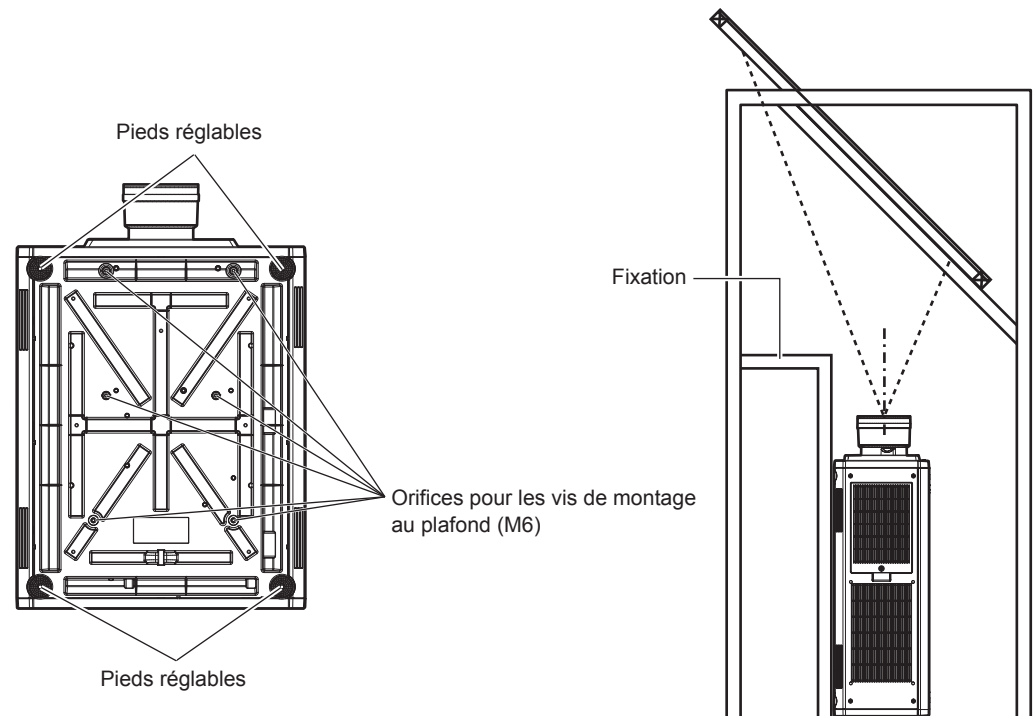

**Positions des orifices pour les vis de montage au plafond et des pieds réglables**

- N'empilez pas trois projecteurs ou plus.
- f N'empilez pas deux projecteurs en vue de les utiliser simultanément.

Si vous empilez deux projecteurs, utilisez-en un, et utilisez l'autre comme projecteur de secours. En outre, prenez des mesures de précaution pour éviter tout glissement. Utilisez le Cadre optionnel (N° de modèle : ET‑PFD510) si vous empilez deux projecteurs et les utilisez simultanément.

- f N'utilisez pas le projecteur en le soutenant par le dessus.
- f Ne pas entraver les orifices de ventilation du projecteur (entrée et échappement).

f Évitez de diriger de l'air chaud ou de l'air froid provenant d'un climatiseur directement sur les orifices de ventilation du projecteur (entrée et échappement).

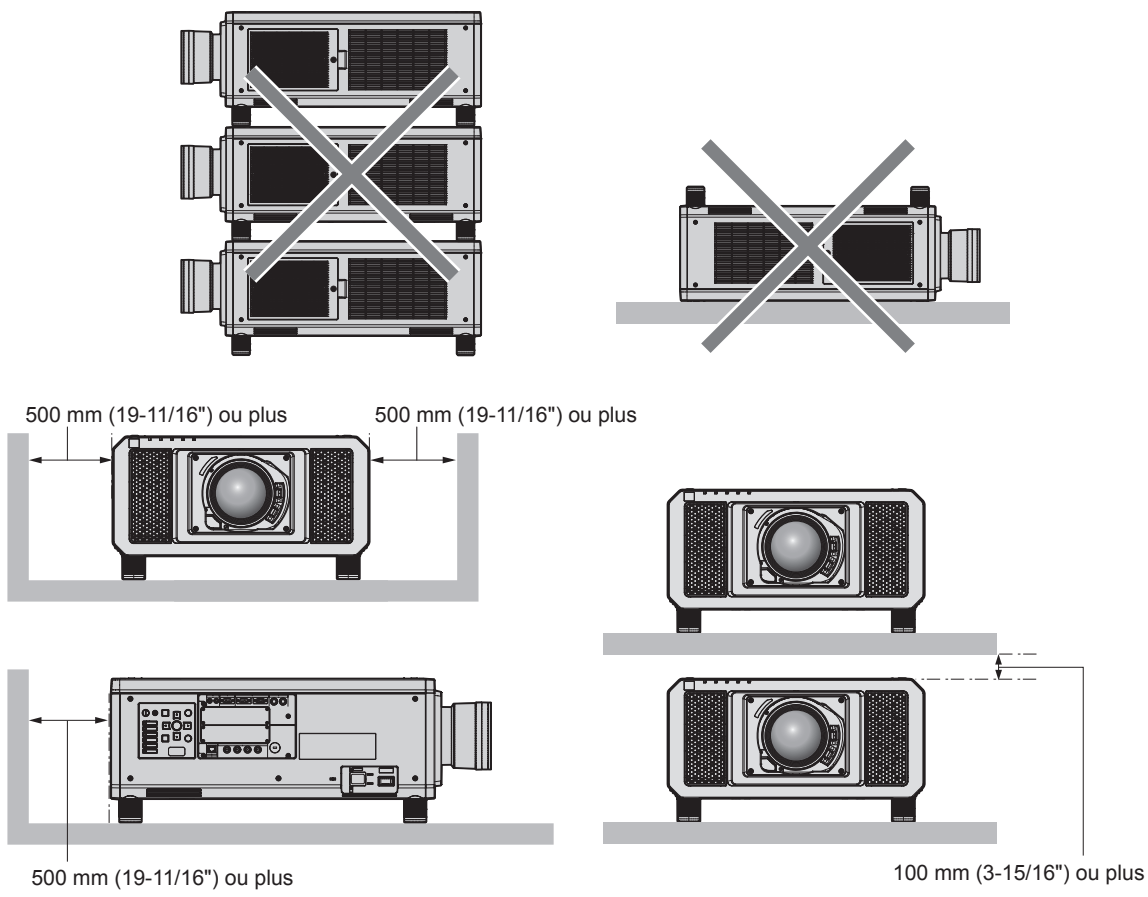

• Ne pas installer le projecteur dans un espace confiné.

Pour installer le projecteur dans un espace confiné, fournissez la climatisation ou la ventilation séparément. La chaleur de l'échappement peut s'accumuler si l'aération n'est pas suffisante, ce qui déclenche le circuit de protection du projecteur.

#### **Sécurité**

Lors de l'utilisation de cet appareil, prenez des mesures de sécurité contre les incidents suivants.

- f Divulgation d'informations personnelles par l'intermédiaire de cet appareil
- · Utilisation non autorisée de cet appareil par un tiers malveillant

 $\bullet$  Interférence ou arrêt de cet appareil par un tiers malveillant

- Prenez des mesures de sécurité suffisantes. (→ pages 170, 197)
- f Assurez-vous de rendre votre mot de passe aussi difficile à deviner que possible.
- Changez régulièrement votre mot de passe.
- f Panasonic Corporation ou ses sociétés affiliées ne vous demanderont jamais votre mot de passe directement. Ne communiquez pas votre mot de passe si vous recevez de telles demandes.
- Le réseau de connexion doit être sécurisé par un pare-feu, etc.
- f Protégez le contrôle Web avec un mot de passe et limitez les utilisateurs pouvant s'y connecter.

#### **QUAD PIXEL DRIVE**

« QUAD PIXEL DRIVE » est une technologie unique pour Panasonic qui améliorera la résolution de l'image projetée avec le traitement de signal pour la haute résolution allant jusqu'à 5 120 x 3 200 points et le quadruplement de la résolution en décalant les pixels d'image dans des directions horizontale et verticale. Une image « 4K<sup>+</sup> » à haute densité dépassant le 4K s'affiche grâce à cette technologie QUAD PIXEL DRIVE.

#### **DIGITAL LINK**

« DIGITAL LINK » est une technologie permettant de transmettre les signaux de commande en série, vidéo, audio et Ethernet à l'aide d'un câble à paires torsadées en ajoutant des fonctions uniques de Panasonic à la norme de communication HDBaseTTM formulée par HDBaseT Alliance.

Ce projecteur prend en charge le périphérique optionnel prenant en charge la sortie DIGITAL LINK de Panasonic (N° de modèle : ET‑YFB100G, ET‑YFB200G) et des périphériques d'autres fabricants (émetteurs sur câble à paires torsadées tels que l'« émetteur XTP » d'Extron Electronics) utilisant la même norme HDBaseT™. Pour les périphériques d'autres fabricants dont le fonctionnement a été vérifié avec ce projecteur, visitez le site Web de Panasonic (https://panasonic.net/cns/projector/). Notez que la vérification des périphériques d'autres fabricants a été faite en ce qui concerne les éléments définis par Panasonic Corporation, mais que toutes les opérations n'ont pas été vérifiées. Concernant les problèmes de fonctionnement ou de performances causés par les périphériques d'autres fabricants, contactez ces derniers. Ce projecteur ne prend pas en charge la transmission audio parce qu'il n'est pas équipé de la fonction audio.

#### **Art-Net**

« Art-Net » est un protocole de communication Ethernet basé sur le protocole TCP/IP.

Il est possible de commander l'éclairage et la scène à l'aide du contrôleur DMX et du logiciel d'application. Art-Net est conçu à partir du protocole de communication DMX512.

#### **Logiciel de contrôle et de pré-alerte**

Le projecteur prend en charge le « Logiciel de contrôle et de pré-alerte », qui surveille l'état de l'affichage (projecteur ou affichage à écran plat) et les périphériques à l'intérieur d'un intranet, puis notifie toute anomalie de cet équipement et détecte des signes d'anomalie possible. En outre, l'entretien peut être exécuté à l'avance, parce que ce logiciel donne une notification de l'heure approximative de remplacement des consommables de l'affichage, de nettoyage de chaque pièce de l'affichage et de remplacement des composants de l'affichage. Le nombre d'affichages pouvant être enregistrés pour la surveillance varie selon le type de licence. Il est possible d'enregistrer gratuitement jusqu'à 2048 unités d'affichage dans les 90 premiers jours après installation sur un ordinateur.

Téléchargez le logiciel à partir du site Web de Panasonic (https://panasonic.net/cns/projector/pass/). Il est nécessaire de s'inscrire et d'ouvrir une session sur PASS\*1 pour le télécharger.

\*1 PASS: Panasonic Professional Display and Projector Technical Support Website

Pour plus de détails, visitez le site Web de Panasonic (https://panasonic.net/cns/projector/pass/).

#### **Mise au rebut**

Pour mettre ce produit au rebut, renseignez-vous auprès des autorités locales ou de votre revendeur pour connaître les méthodes de mise au rebut appropriées.

#### **Précautions d'emploi**

#### **Pour obtenir une bonne qualité d'image**

Afin d'obtenir une belle image dans un contraste élevé, préparez un environnement approprié. Fermez les rideaux ou les volets des fenêtres et éteignez toutes les lumières à proximité de l'écran afin d'empêcher la lumière extérieure ou la lumière des lampes intérieures de briller sur l'écran.

#### r**Ne pas toucher la surface de l'objectif de projection à mains nues.**

Si la surface de l'objectif de projection présente des empreintes de doigt ou toute autre saleté, elles seront agrandies et projetées sur l'écran.

Fixez le cache-objectif fourni sur l'objectif de projection optionnel lorsque vous n'utilisez pas le projecteur.

#### **Puces DLP**

- Les puces DLP sont fabriquées à l'aide d'une technologie de très haute précision. Veuillez noter que dans de rares cas, des pixels de haute précision peuvent ne pas s'allumer ou au contraire rester allumés en permanence. Un tel phénomène n'est pas un signe de dysfonctionnement.
- f L'orientation d'un faisceau laser de haute puissance sur la surface de l'objectif de projection peut endommager les puces DLP.

#### ■ Ne déplacez pas le projecteur et ne le soumettez pas à des vibrations ou à des chocs **pendant son fonctionnement.**

Ne pas suivre cette précaution peut abréger la durée de vie du moteur intégré.

#### ■ Source lumineuse

La source lumineuse du projecteur utilise des lasers et présente les caractéristiques suivantes.

- f Selon la température ambiante d'utilisation, la luminance de la source lumineuse diminue. Plus la température augmente, plus la luminance de la source lumineuse diminue.
- La luminance de la source lumineuse diminue avec la durée d'utilisation.

La durée avant la diminution de moitié de la luminance de la source lumineuse diffère selon le réglage du menu  $IRÉGLAGE PROJECTEUR] \rightarrow IRÉGLAGE FONCT.] \rightarrow [MODE DE FONCT.]$ 

La durée estimée avant la diminution de moitié de la luminance de la source lumineuse est la suivante.

(La durée est estimée lorsque le menu [IMAGE] → [CONTRASTE DYNAMIQUE] est réglé sur [3].)

- g Lorsque [MODE DE FONCT.] est réglé sur [NORMAL] : environ 20 000 heures
- g Lorsque [MODE DE FONCT.] est réglé sur [ECO] : environ 24 000 heures
- g Lorsque [MODE DE FONCT.] est réglé sur [LONGUE VIE1] : environ 43 000 heures
- g Lorsque [MODE DE FONCT.] est réglé sur [LONGUE VIE2] : environ 61 000 heures
- g Lorsque [MODE DE FONCT.] est réglé sur [LONGUE VIE3] : environ 87 000 heures

La luminance peut être conservée autant que possible pour la même durée d'utilisation en réglant le menu [RÉGLAGE PROJECTEUR] → [RÉGLAGE FONCT.] → [MODE CONSTANT] sur [AUTO]. Ces durées sont une estimation brute au moment où le projecteur est utilisé sans modifier les réglages de [MODE DE FONCT.] et [MODE CONSTANT], et elles varient selon les différences individuelles et les conditions d'utilisation. Si la luminosité est sensiblement réduite et si la source lumineuse ne s'allume pas, demandez à votre revendeur de nettoyer l'intérieur du projecteur ou de remplacer la source lumineuse.

#### **E** Branchement de l'ordinateur et des périphériques externes

Pour raccorder un ordinateur ou un périphérique externe, lisez attentivement ce manuel concernant l'utilisation des cordons d'alimentation et des câbles blindés.

#### r**Fente**

Ce projecteur est équipé de deux fentes de spécification SLOT NX.

Il y a quatre bornes d'entrée SDI et une borne d'entrée DIGITAL LINK servant sur ce projecteur de bornes d'entrée vidéo standard. L'entrée pour HDMI, DVI-D et SDI peut être ajoutée en installant la carte d'interface optionnelle dans la fente.

« SLOT NX » est le nom de la fente unique pour Panasonic prenant en charge l'entrée de signal de l'image 4K.

#### **Accessoires**

Assurez-vous que les accessoires suivants sont fournis avec votre projecteur. Les numéros inclus dans < > indiquent le nombre d'accessoires.

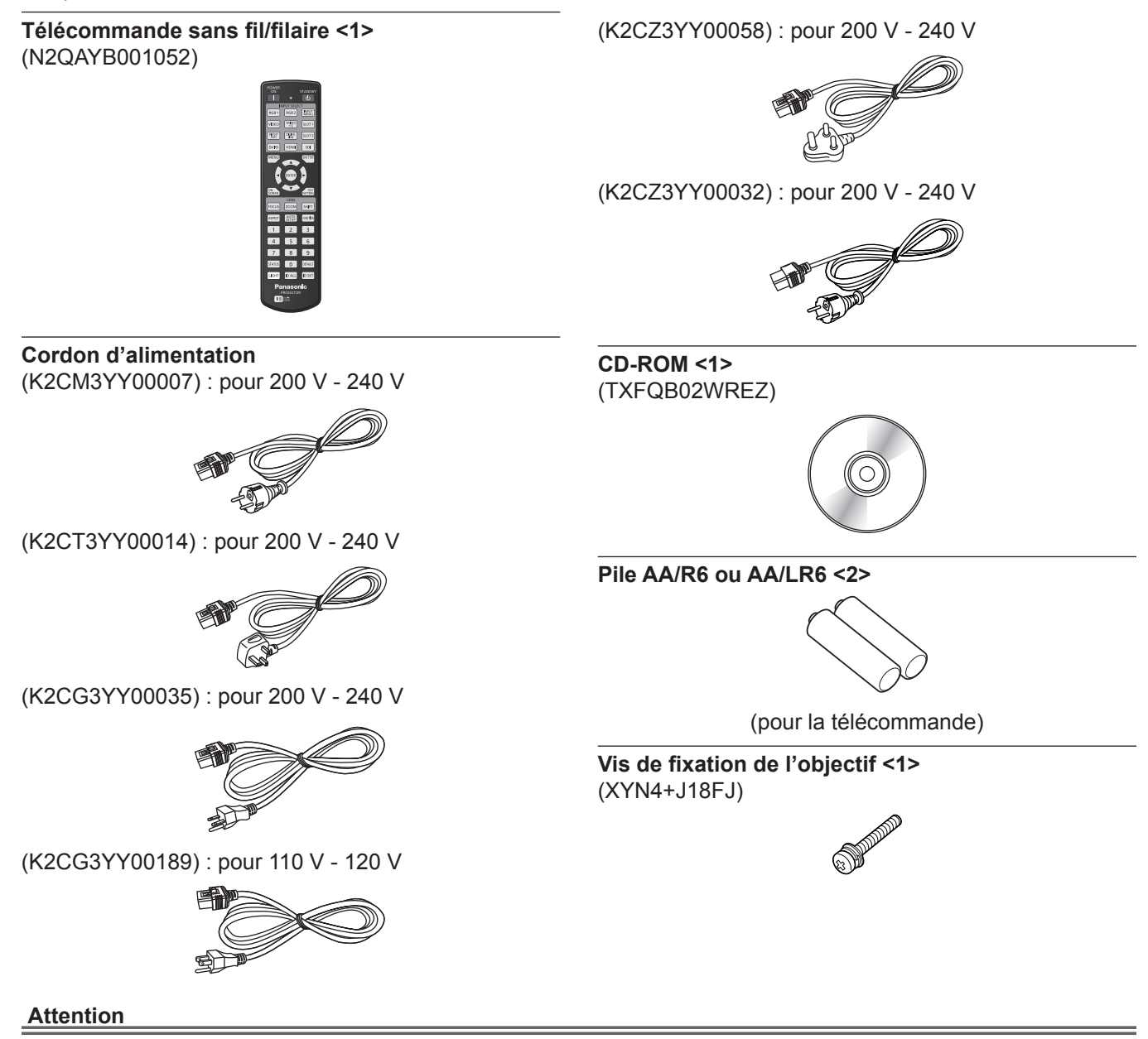

- f Après avoir déballé le projecteur, jetez le capuchon du cordon d'alimentation et le matériau d'emballage de manière appropriée.
- f N'utilisez pas le cordon d'alimentation fourni pour des périphériques autres que ce projecteur.
- Si des accessoires manquent, consultez votre revendeur.
- f Entreposez les petites pièces de manière appropriée et gardez-les à distance des jeunes enfants.

#### **Remarque**

- f Le type et le nombre de cordons d'alimentation fournis varient selon le pays ou la région dans laquelle vous avez acheté le produit.
- f Les numéros de modèle des accessoires sont sujets à des modifications sans préavis.

#### **Contenu du CD-ROM fourni**

#### Voici le contenu du CD-ROM fourni.

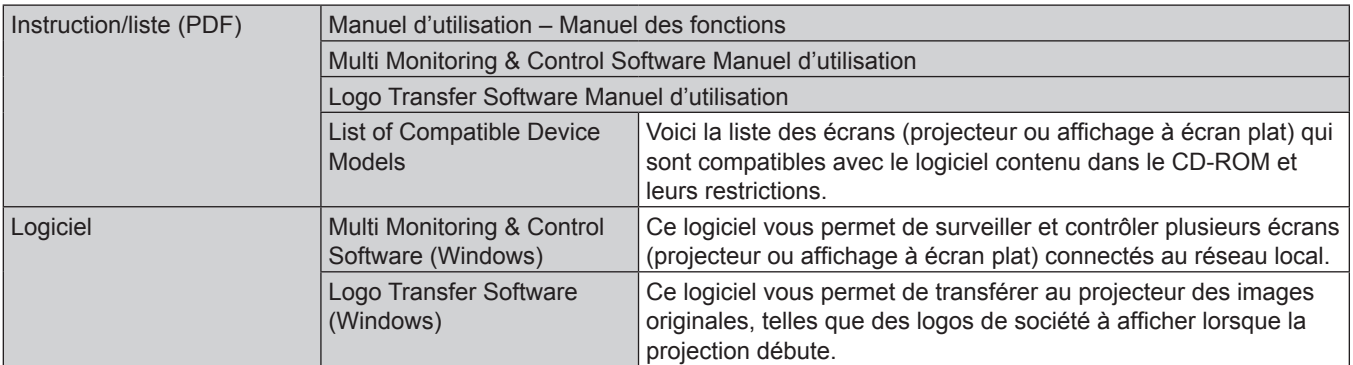

#### **Accessoires optionnels**

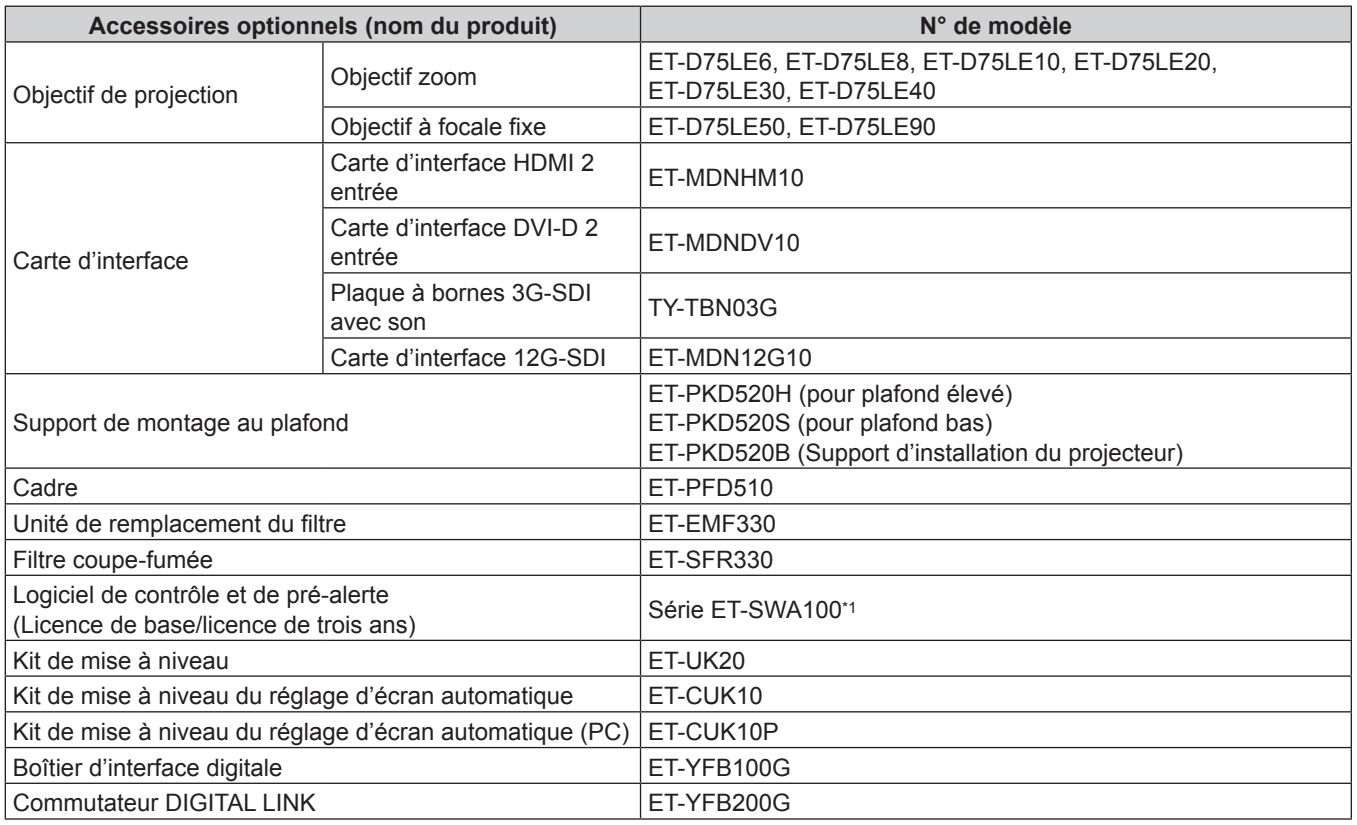

\*1 Le suffixe du N° de modèle diffère selon le type de licence.

#### **Remarque**

- f Pour utiliser Plaque à bornes 3G-SDI avec son (N° de modèle : TY‑TBN03G), il est nécessaire que la version du micrologiciel de Plaque à bornes 3G-SDI avec son soit la 2.00 ou une version ultérieure. Consultez votre revendeur concernant la mise à jour à la dernière version du micrologiciel, si sa version est antérieure à la 2.00. Pour des détails sur la façon de vérifier la version du micrologiciel, référez-vous à « Comment consulter la version du micrologiciel de la Plaque à bornes 3G-SDI avec son » (→ page 33).
- La fonction d'élargissement en appliquant le Kit de mise à niveau optionnel (N° de modèle : ET-UK20) ne peut pas être utilisée lorsque le signal vidéo dans un format simultané est en entrée.
- f Les numéros de modèle des accessoires optionnels sont sujets à des modifications sans préavis.
- f Les accessoires optionnels décrits dans ce document sont valables à compter de décembre 2017. Des accessoires optionnels peuvent être ajoutés ou modifiés sans préavis.

Pour les dernières informations, visitez le site Web de Panasonic (https://panasonic.net/cns/projector/).

# **À propos de votre projecteur**

#### **Télécommande**

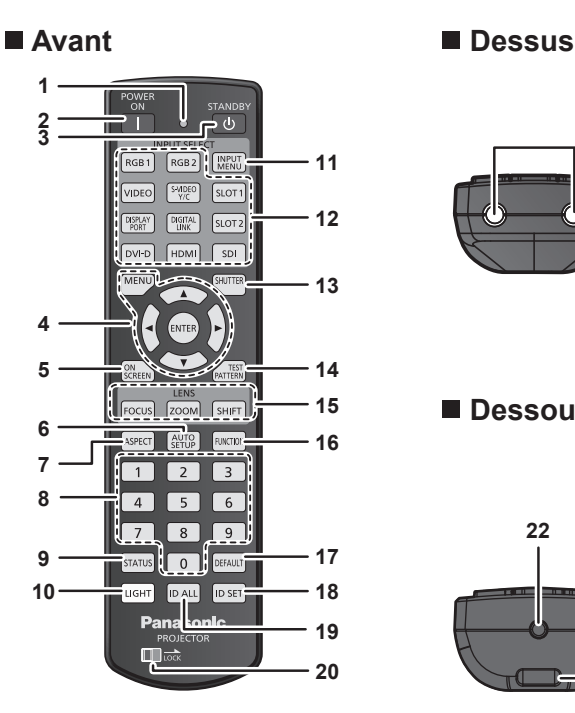

# **21**

#### ■ Dessous

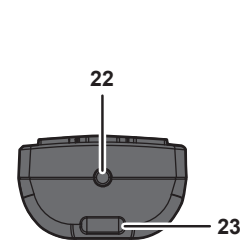

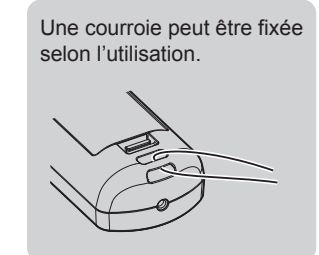

**12 Touches de sélection d'entrée (<DIGITAL LINK>, <DVI-D>, <HDMI>, <SLOT 1>, <SLOT 2>, <SDI>)** Commute le signal d'entrée à projeter. (+ page 72) Les touches <DVI-D>, <HDMI>, <SLOT 1> et <SLOT 2> sont disponibles lorsque la carte d'interface optionnelle équipée de l'entrée correspondante est installée dans la fente du projecteur.

Les touches suivantes ne sont pas utilisées avec ce projecteur. Touches <RGB 1>, <RGB 2>, <VIDEO>, <S-VIDEO Y/C>, <DISPLAY PORT>

#### **13 Touche <SHUTTER>**

Utilisé pour éteindre l'image momentanément.  $($   $\Rightarrow$  page 75)

- **14 Touche <TEST PATTERN>** Affiche la mire de test.  $($  page 77)
- **15 Touches de l'objectif (<FOCUS>, <ZOOM>, <SHIFT>)** Ajuste l'objectif de projection.  $($  page 67)

### **16 Touche <FUNCTION>**

Assigne une opération fréquemment utilisée à une touche de raccourci. (+ page 76)

**17 Touche <DEFAULT>**

Restaure le réglage par défaut du contenu du sous-menu.  $\Leftrightarrow$  page 81)

**18 Touche <ID SET>**

Spécifie le numéro ID de la télécommande dans un environnement à plusieurs projecteurs.  $($   $\Rightarrow$  page 34)

#### **19 Touche <ID ALL>**

Sert à commander simultanément tous les projecteurs avec une télécommande unique dans un environnement à plusieurs projecteurs.  $($   $\Rightarrow$  page 34)

#### **20 Touche <LOCK>**

Utilisé pour éviter un fonctionnement involontaire en appuyant négligemment sur les touches et pour éviter de vider les piles de la télécommande.

Le fonctionnement de chaque touche de la télécommande se désactive en glissant la touche <LOCK> vers la flèche.

**21 Transmetteur du signal de télécommande**

**1 Voyant de la télécommande** Clignote si une touche de la télécommande est pressée.

**2 Touche de mise en marche <**b**>** Règle le mode de projection du projecteur lorsque le commutateur <MAIN POWER> sur le projecteur est réglé sur

<ON> et lorsque l'appareil est éteint (en mode de veille). **3 Touche de mise en veille <**v**>**

Règle le projecteur sur l'état dans lequel le projecteur est éteint (mode de veille) lorsque l'interrupteur <MAIN POWER> du projecteur est réglé sur <ON> et en mode de projection.

**4 Touche <MENU>/touche <ENTER>/touches** asqw Sert à naviguer sur l'écran du menu. (+ page 80)

#### **5 Touche <ON SCREEN>**

Active (affichage) ou désactive (masquage) la fonction de menu  $\land$  l'écran. ( $\Rightarrow$  page 75)

**6 Touche <AUTO SETUP>** Règle automatiquement la position d'affichage de l'image pendant la projection de l'image. [EN COURS] est affiché pendant l'ajustement automatique.

 $\Leftrightarrow$  page 76) **7 Touche <ASPECT>**

- Commute le rapport d'aspect de l'image.  $(\Rightarrow$  page 76)
- **8 Touches numériques (<0> à <9>)** Sert à saisir un numéro ID ou un mot de passe dans un environnement à plusieurs projecteurs.

#### **9 Touche <STATUS>**

Affiche les informations concernant le projecteur.

#### **10 Touche <LIGHT>**

L'appui de cette touche illumine les touches de la télécommande. La lumière s'éteindra lorsque le fonctionnement de la télécommande se met en veille pendant 10 secondes.

#### **11 Touche <INPUT MENU>**

Affiche l'écran de sélection d'entrée. (+ page 74)

#### **22 Borne de télécommande filaire**

Cette borne permet de se raccorder au projecteur via un câble quand la télécommande est utilisée en tant que télécommande filaire. ( $\Rightarrow$  page 35)

#### **23 Fixation pour la courroie**

#### **Attention**

- Ne faites pas tomber la télécommande.
- Évitez tout contact avec des liquides ou de l'humidité.
- f N'essayez jamais de modifier ou de démonter la télécommande.
- f Ne balancez pas la télécommande en la tenant par la courroie quand une courroie est fixée.
- f Respectez les instructions suivantes indiquées sur l'étiquette de mise en garde située à l'arrière de la télécommande :
- N'utilisez pas simultanément une pile usagée et une pile neuve.
- N'utilisez pas de piles autres que du type spécifié.
- Vérifiez que les piles sont insérées correctement.

Pour connaître les autres instructions, lisez les instructions relatives aux piles décrites dans la section « Avis important concernant la sécurité ».

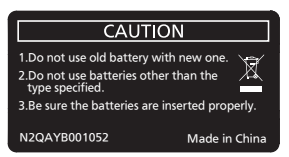

Étiquette de mise en garde située à l'arrière de la télécommande

#### **Remarque**

- f Pour utiliser la télécommande en orientant directement le récepteur du signal de télécommande du projecteur, actionnez la télécommande à une distance maximale d'environ 30 m (98'5") du récepteur du signal de télécommande. La télécommande peut commander à des angles atteignant ±15° verticalement et ±30° horizontalement, mais la plage de contrôle efficace peut être réduite.
- f La présence d'obstacles entre la télécommande et le récepteur du signal de télécommande peut empêcher la télécommande de fonctionner correctement.
- f Le signal sera réfléchi par l'écran. Cependant, la portée d'utilisation peut être limitée par le réfléchissement de la lumière causé par le matériau de l'écran.
- f Si le récepteur du signal de télécommande reçoit directement une forte lumière, comme par exemple une lumière fluorescente, la télécommande peut ne pas fonctionner correctement. Utilisez-la dans un endroit éloigné de la source lumineuse.
- f Le voyant d'alimentation <ON (G)/STANDBY (R)> clignotera si le projecteur reçoit un signal de la télécommande.

#### **Boîtier du projecteur**

# **1 2 3 4 5 6 7 7 Avant Exercise Exercise Exercise Exercise Exercise Exercise**

#### **Arrière**

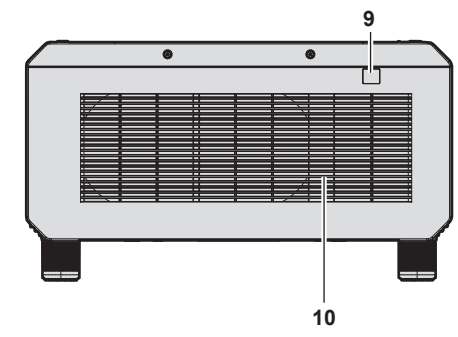

#### **Dessous**

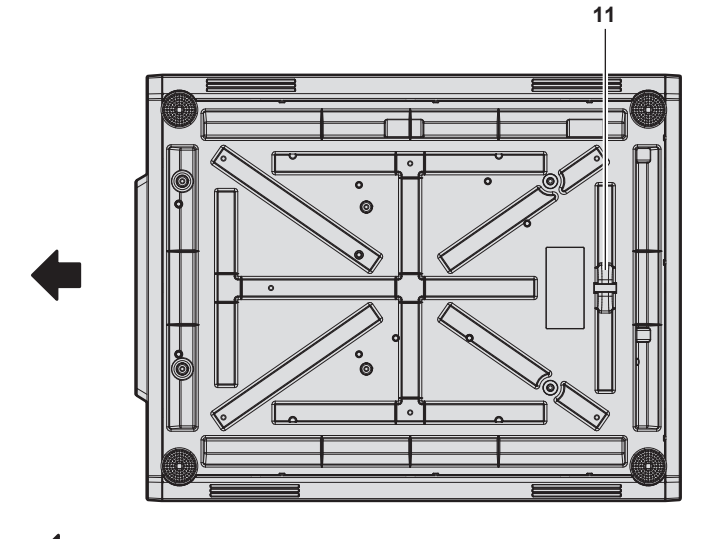

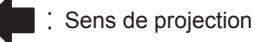

- **1 Récepteur du signal de télécommande (avant)**
- **2 Voyant d'alimentation <ON (G)/STANDBY (R)>** Signale l'état de l'alimentation.
- **3 Voyant de source lumineuse <LIGHT1>** Indique l'état de la source lumineuse 1.

#### **Attention**

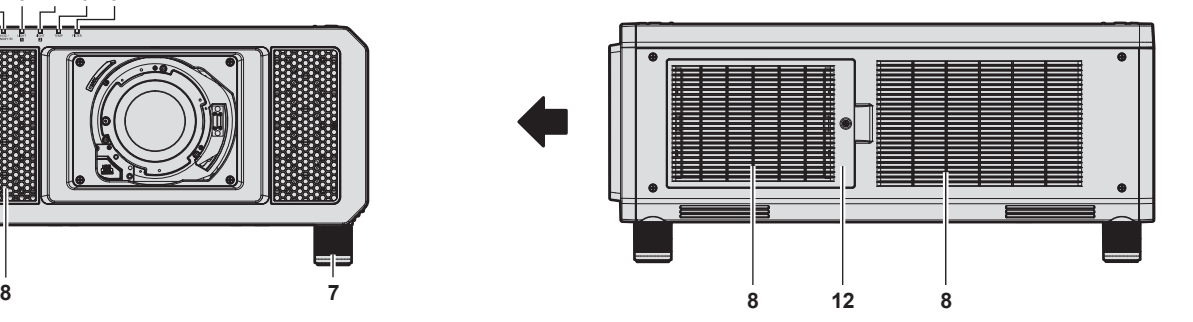

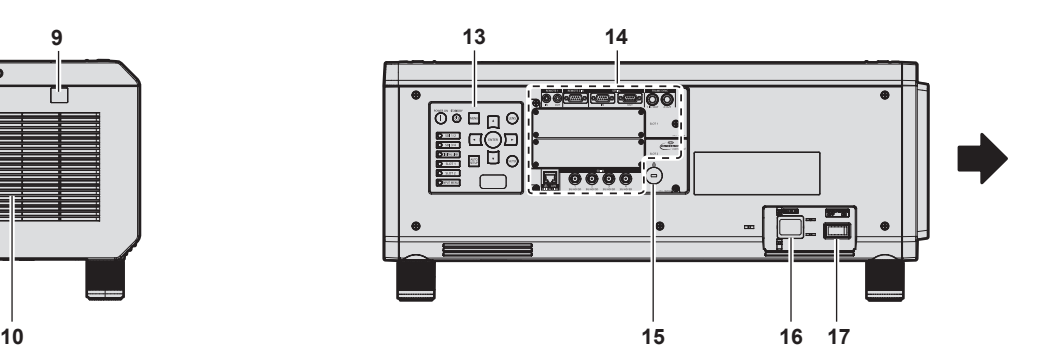

- **4 Voyant de source lumineuse <LIGHT2>** Indique l'état de la source lumineuse 2.
- **5 Voyant de température <TEMP>** Signale l'état de la température interne.
- **6 Voyant de filtre <FILTER>** Signale l'état du filtre à air.
- **7 Pieds réglables** Règle l'angle de projection.
- **8 Port d'entrée d'air**
- **9 Récepteur du signal de télécommande (arrière)**
- **10 Port d'échappement d'air**
- **11 Port pour crochet antivol** Permet de fixer un câble de prévention antivol, etc.
- **12 Couvercle de filtre à air** Le filtre à air est à l'intérieur.
- **13 Panneau de commande (→ page 30)**
- **14 Bornes de connexion (→ page 31)**
- **15 Fente de sécurité** Cette fente de sécurité est compatible avec les câbles de sécurité Kensington.
- **16 Borne <AC IN>** Branchez le cordon d'alimentation fourni.
- **17 Commutateur <MAIN POWER>** Allume/éteint l'alimentation principale.

• Ne pas entraver les orifices de ventilation du projecteur (entrée et échappement).

#### **Panneau de commande**

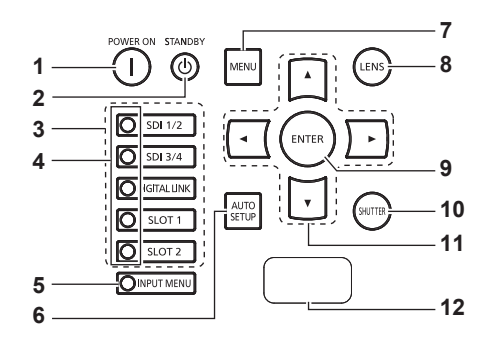

#### **1 Touche de mise en marche <**b**>** Règle le mode de projection du projecteur lorsque le commutateur <MAIN POWER> sur le projecteur est réglé sur <ON> et lorsque l'appareil est éteint (en mode de veille).

#### **2 Touche de mise en veille**  $\langle \psi \rangle$ Règle le projecteur sur l'état dans lequel le projecteur est éteint (mode de veille) lorsque l'interrupteur <MAIN POWER> du projecteur est réglé sur <ON> et en mode de projection.

#### **3 Touches de sélection d'entrée (<SDI 1/2>, <SDI 3/4>, <DIGITAL LINK>, <SLOT 1>, <SLOT 2>)** Commute le signal d'entrée à projeter. (+ page 72) Les touches <SLOT 1> et <SLOT 2> sont disponibles lorsque

la carte d'interface optionnelle est installée dans la fente du projecteur.

#### **4 Voyant de borne de sélection d'entrée**

Voyant indiquant la borne d'entrée sélectionnée. Ce voyant s'allume lorsqu'un signal vidéo est reçu par la borne sélectionnée, et clignote quand aucun signal vidéo n'est reçu.

#### **5 Touche <INPUT MENU>**

Affiche l'écran de sélection d'entrée.  $(\Rightarrow$  page 74) Le voyant de la touche est allumé tant que cette touche est enfoncée.

#### **6 Touche <AUTO SETUP>**

Règle automatiquement la position d'affichage de l'image pendant la projection de l'image. [EN COURS] est affiché  $p$ endant l'ajustement automatique. ( $\Rightarrow$  page 76)

#### **7 Touche <MENU>**

Affiche ou masque le menu principal.  $($  page 80) Revient au menu précédent lorsqu'un sous-menu s'affiche. Si vous maintenez enfoncée la touche <MENU> du panneau de commande pendant au moins trois secondes alors que le menu à l'écran est éteint (masqué), ce dernier s'allume.

#### **8 Touche <LENS>**

Règle la mise au point, le zoom et le déplacement (position) de l'objectif.

#### **9 Touche <ENTER>**

Détermine et lance un élément depuis l'écran du menu.

#### **10 Touche <SHUTTER>** Utilisé pour éteindre l'image momentanément. ( $\Rightarrow$  page 75)

#### 11 Touches  $\triangle \blacktriangledown \blacktriangle \blacktriangleright$

Sert à sélectionner les éléments depuis l'écran du menu, à changer les réglages et à ajuster les niveaux. Sert également à saisir un mot de passe dans [SÉCURITÉ] ou à saisir des caractères.

#### **12 Affichage d'auto-diagnostic**

Affiche automatiquement la valeur de la tension d'alimentation de l'entrée et les détails des erreurs ou avertissements quand ils se produisent.

 $\Leftrightarrow$  pages 77, 210)

#### $\blacksquare$  Bornes de connexion

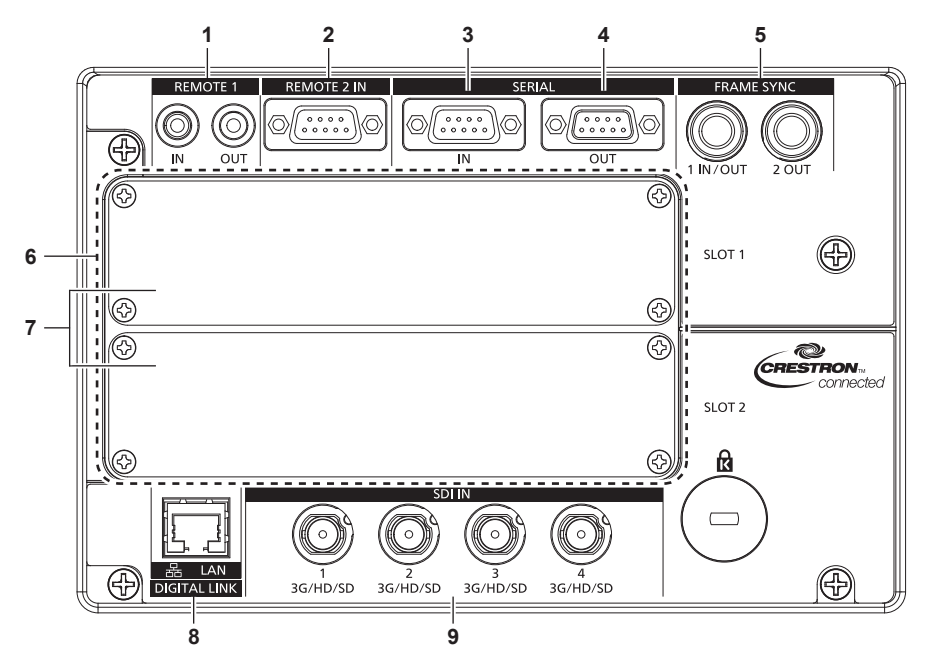

**1 Borne <REMOTE 1 IN>/borne <REMOTE 1 OUT>** Ces bornes permettent de connecter la télécommande pour une commande en série dans un environnement à plusieurs projecteurs.

#### **2 Borne <REMOTE 2 IN>**

Cette borne permet de commander le projecteur à distance à l'aide du circuit de commande externe.

- **3 Borne <SERIAL IN>** Cette borne compatible avec le RS-232C permet de commander le projecteur de l'extérieur en connectant un ordinateur.
- **4 Borne <SERIAL OUT>**

Cette borne permet d'émettre le signal connecté à la borne <SERIAL IN>.

**5 Borne <FRAME SYNC 1 IN/OUT>/borne <FRAME SYNC 2 OUT>**

Ces bornes permettent de recevoir et d'envoyer le signal de commande pour synchroniser les images projetées dans un environnement à plusieurs projecteurs. Les images projetées par le deuxième projecteur et les projecteurs suivants peuvent être synchronisées vers le premier projecteur lorsque la même image est projetée simultanément.

**6 Fentes (<SLOT 1>, <SLOT 2>)**

Il y a des fentes de spécification SLOT NX pour installer la carte d'interface optionnelle en interne.

- **7 Couvercle de fente**
- **8 Borne <DIGITAL LINK/LAN>**

Cette borne réseau local permet de se connecter au réseau. Elle sert également au raccordement d'un périphérique de transmission de signal vidéo via la borne réseau local.

**9 Borne <SDI IN 1>/borne <SDI IN 2>/borne <SDI IN 3>/borne <SDI IN 4>**

Ces bornes permettent de recevoir des signaux SDI.

#### **Attention**

f Lorsqu'un câble réseau local est directement connecté au projecteur, la connexion réseau doit être effectuée à l'intérieur.

#### **Noms et fonctions de la carte d'interface (optionnelle)**

Ce projecteur est équipé de deux fentes de spécification SLOT NX.

Il y a quatre bornes d'entrée SDI et une borne d'entrée DIGITAL LINK servant sur ce projecteur de bornes d'entrée vidéo standard. L'entrée pour HDMI, DVI-D et SDI peut être ajoutée en installant la carte d'interface optionnelle dans la fente.

Le nom de borne de la carte d'interface optionnelle est décrit par autre un nom de borne dans ce document lorsque celle-ci est installée dans la fente <SLOT 1> et dans la fente <SLOT 2>. Pour plus de détails, reportezvous aux informations suivantes.

#### ■ Carte d'interface HDMI 2 entrée (N° de modèle : ET-MDNHM10)

Cette carte prend en charge le signal HDMI.

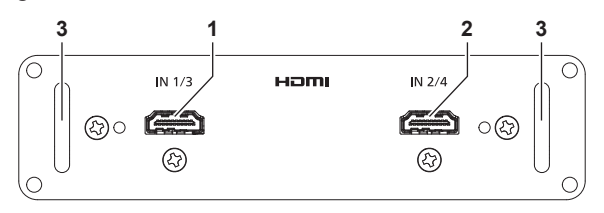

- **1 Borne <HDMI IN 1> (lorsqu'elle est installée dans la fente <SLOT 1>), borne <HDMI IN 3> (lorsqu'elle est installée dans la fente <SLOT 2>)** Cette borne permet de recevoir le signal HDMI.
- **2 Borne <HDMI IN 2> (lorsqu'elle est installée dans la fente <SLOT 1>), borne <HDMI IN 4> (lorsqu'elle est installée dans la fente <SLOT 2>)**

Cette borne permet de recevoir le signal HDMI.

**3 Poignée**

#### ■ Carte d'interface DVI-D 2 entrée (N° de modèle : ET-MDNDV10)

Cette carte prend en charge le signal DVI-D.

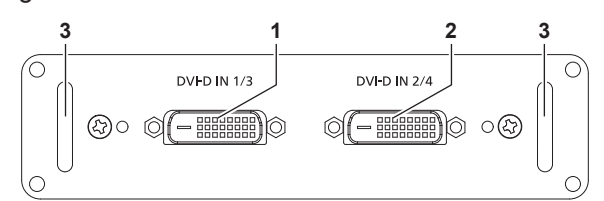

- **1 Borne <DVI-D IN 1> (lorsqu'elle est installée dans la fente <SLOT 1>), borne <DVI-D IN 3> (lorsqu'elle est installée dans la fente <SLOT 2>)** Cette borne permet de recevoir le signal DVI-D.
- **2 Borne <DVI-D IN 2> (lorsqu'elle est installée dans la fente <SLOT 1>), borne <DVI-D IN 4> (lorsqu'elle est installée dans la fente <SLOT 2>)** Cette borne permet de recevoir le signal DVI-D.
- **3 Poignée**

#### r **Plaque à bornes 3G-SDI avec son (N° de modèle : TY‑TBN03G)**

Cette carte prend en charge les signaux SD‑SDI, HD‑SDI et 3G‑SDI.

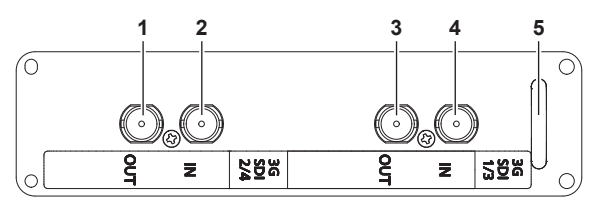

- **1 Borne <3G-SDI 2 OUT> (lorsqu'elle est installée dans la fente <SLOT 1>), borne <3G-SDI 4 OUT> (lorsqu'elle est installée dans la fente <SLOT 2>)** Cette borne active permet d'envoyer l'entrée de signal SDI à la borne <3G-SDI 2 IN>/<3G-SDI 4 IN> de cette carte.
- **2 Borne <3G-SDI 2 IN> (lorsqu'elle est installée dans la fente <SLOT 1>), borne <3G-SDI 4 IN> (lorsqu'elle est installée dans la fente <SLOT 2>)**
	-

Cette borne permet de recevoir le signal SDI.

- **3 Borne <3G-SDI 1 OUT> (lorsqu'elle est installée dans la fente <SLOT 1>), borne <3G-SDI 3 OUT> (lorsqu'elle est installée dans la fente <SLOT 2>)** Cette borne active permet d'envoyer l'entrée de signal SDI à la borne <3G-SDI 1 IN>/<3G-SDI 3 IN> de cette carte.
- **4 Borne <3G-SDI 1 IN> (lorsqu'elle est installée dans la fente <SLOT 1>), borne <3G-SDI 3 IN> (lorsqu'elle est installée dans la fente <SLOT 2>)** Cette borne permet de recevoir le signal SDI.
- **5 Poignée**

#### **Remarque**

- f Ce projecteur ne prend pas en charge la sortie audio parce qu'il n'est pas équipé de la fonction audio. Cependant, lorsque le signal SDI avec audio est reçu par la borne <3G-SDI 1 IN>/<3G-SDI 2 IN>/<3G-SDI 3 IN>/<3G-SDI 4 IN>, un signal avec audio est envoyé par la borne <3G-SDI 1 OUT>/<3G-SDI 2 OUT>/<3G-SDI 3 OUT>/<3G-SDI 4 OUT>.
- f Pour utiliser Plaque à bornes 3G-SDI avec son (N° de modèle : TY‑TBN03G), il est nécessaire que la version du micrologiciel de Plaque à bornes 3G-SDI avec son soit la 2.00 ou une version ultérieure. Vérifiez la version du micrologiciel de Plaque à bornes 3G-SDI avec son

## 32 - FRANÇAIS

lorsqu'il ne fonctionne pas après une installation sur le projecteur.

Consultez votre revendeur concernant la mise à jour à la dernière version du micrologiciel, si sa version est antérieure à la 2.00. Pour des détails sur la façon de vérifier la version du micrologiciel, référez-vous à « Comment consulter la version du micrologiciel de la Plaque à bornes 3G-SDI avec son » ( $\Rightarrow$  page 33).

#### ■ Carte d'interface 12G-SDI (N° de modèle : ET-MDN12G10)

Cette carte prend en charge les signaux SD‑SDI, HD‑SDI, 3G‑SDI, 6G‑SDI et 12G‑SDI.

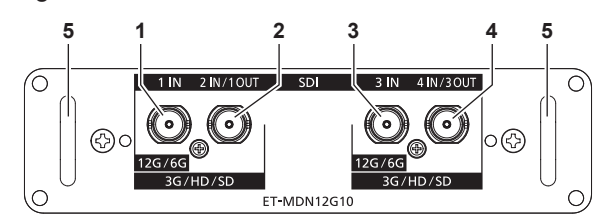

**1 Borne <SDI 1 IN>** Cette borne permet de recevoir le signal SDI (SD‑SDI/ HD‑SDI/3G‑SDI/6G‑SDI/12G‑SDI).

**2 Borne <SDI 2 IN/1 OUT>** Cette borne permet de recevoir le signal SDI (SD‑SDI/ HD‑SDI/3G‑SDI). Il s'agit également d'une borne active pour la sortie de l'entrée du signal SDI (SD‑SDI/HD‑SDI/3G‑SDI/6G‑SDI/12G‑SDI) vers la borne <SDI 1 IN> de cette carte.

**3 Borne <SDI 3 IN>**

Cette borne permet de recevoir le signal SDI (SD‑SDI/ HD‑SDI/3G‑SDI/6G‑SDI/12G‑SDI).

**4 Borne <SDI 4 IN/3 OUT>** Cette borne permet de recevoir le signal SDI (SD‑SDI/ HD‑SDI/3G‑SDI). Il s'agit également d'une borne active pour la sortie de l'entrée du signal SDI (SD‑SDI/HD‑SDI/3G‑SDI/6G‑SDI/12G‑SDI) vers la borne <SDI 3 IN> de cette carte.

**5 Poignée**

#### **Remarque**

- f Les bornes <SDI 2 IN/1 OUT> et <SDI 4 IN/3 OUT> ne prennent pas en charge l'entrée du signal 6G‑SDI ou 12G‑SDI.
- f Pour utiliser la borne <SDI 2 IN/1 OUT> ou <SDI 4 IN/3 OUT> comme borne de sortie, réglez le menu [OPTION D'AFFICHAGE] → [SLOT  $INI \rightarrow IMODE$  SDII sur  $ISORTIEI$ .
- f Lorsque le projecteur est en mode veille, aucun signal n'est émis par les bornes <SDI 2 IN/1 OUT> et <SDI 4 IN/3 OUT>.
- f Installez cette carte dans la fente <SLOT 1> ou <SLOT 2>. Lorsque ces cartes sont installées dans les fentes <SLOT 1> et <SLOT 2>, seule la carte installée dans la fente <SLOT 1> peut être utilisée.

#### **Comment consulter la version du micrologiciel de la Plaque à bornes 3G-SDI avec son**

La version est affichée sur l'appareil pour le produit Plaque à bornes 3G-SDI avec son, avec la version 2.00 ou ultérieure du micrologiciel.

La version du micrologiciel peut également être vérifiée sur l'écran [ÉTAT]. (+ page 159)

**Exemple d'affichage**

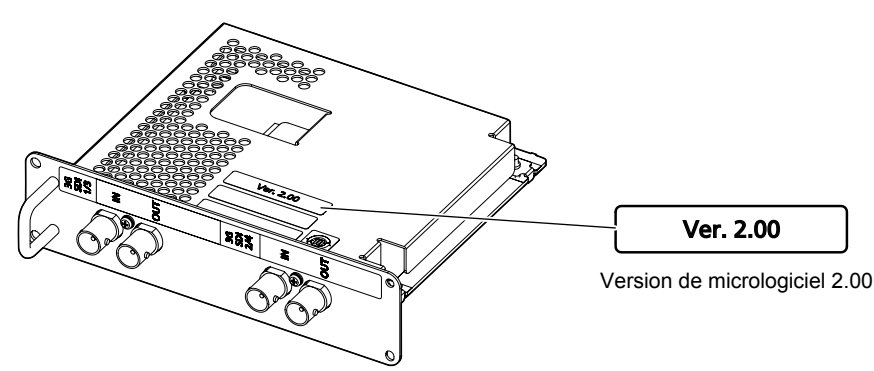

## **Préparation de la télécommande**

#### **Insérer et retirer les piles**

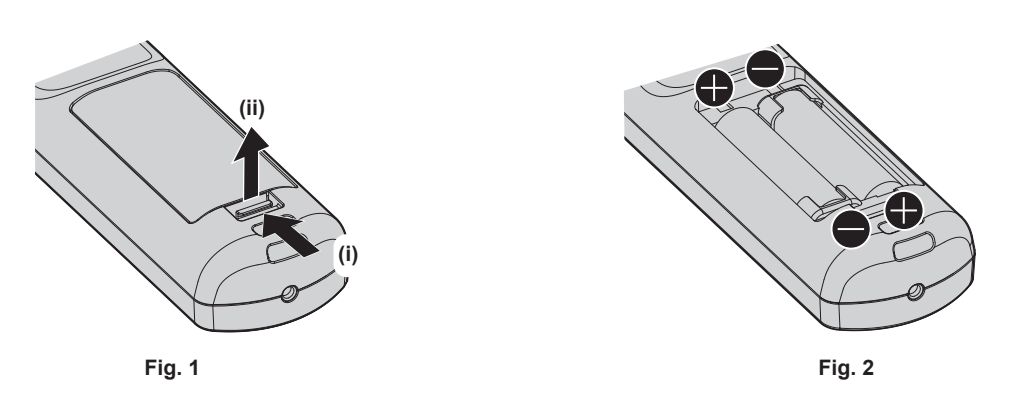

- **1) Ouvrez le couvercle. (Fig. 1)**
- **2) Insérez les piles et fermez le couvercle (insérez d'abord le côté** m**). (Fig. 2)**
	- f Lorsque vous retirez les piles, suivez les étapes dans l'ordre inverse.

#### **En cas d'utilisation de plusieurs projecteurs**

Si vous utilisez plusieurs projecteurs, vous pouvez tous les faire fonctionner simultanément ou faire fonctionner chaque projecteur individuellement en utilisant une seule télécommande, dès lors qu'un numéro ID unique est affecté à chaque projecteur.

Si vous utilisez les projecteurs en définissant les numéros ID, définissez le numéro ID du boîtier du projecteur après que les réglages initiaux ont été effectués. Puis, réglez le numéro ID de la télécommande. Pour les réglages initiaux, reportez-vous à la section « Lorsque l'écran de réglage initial est affiché » ( $\Rightarrow$  page 59).

Le numéro ID défini par défaut en usine du projecteur (boîtier du projecteur et télécommande) est réglé sur [TOUT], vous pouvez ainsi l'utiliser tel quel. Réglez les numéros ID du boîtier du projecteur et de la télécommande comme il convient.

Pour voir des informations détaillées sur le réglage du numéro ID de la télécommande, reportez-vous à la section « Réglage du numéro ID de la télécommande » (+ page 78).

#### **Remarque**

f Réglez le numéro ID du corps du projecteur depuis le menu [RÉGLAGE PROJECTEUR] → [NUMÉRO DU PROJECTEUR].

#### **Raccordement de la télécommande au projecteur avec un câble**

Lorsque vous utilisez plusieurs projecteurs avec une seule télécommande, utilisez les câbles de mini prise stéréo M3 du commerce pour le raccordement aux bornes <REMOTE 1 IN>/<REMOTE 1 OUT> des projecteurs. La télécommande est opérationnelle même à des endroits où un obstacle est sur la trajectoire de la lumière ou avec des appareils susceptibles de produire de la lumière.

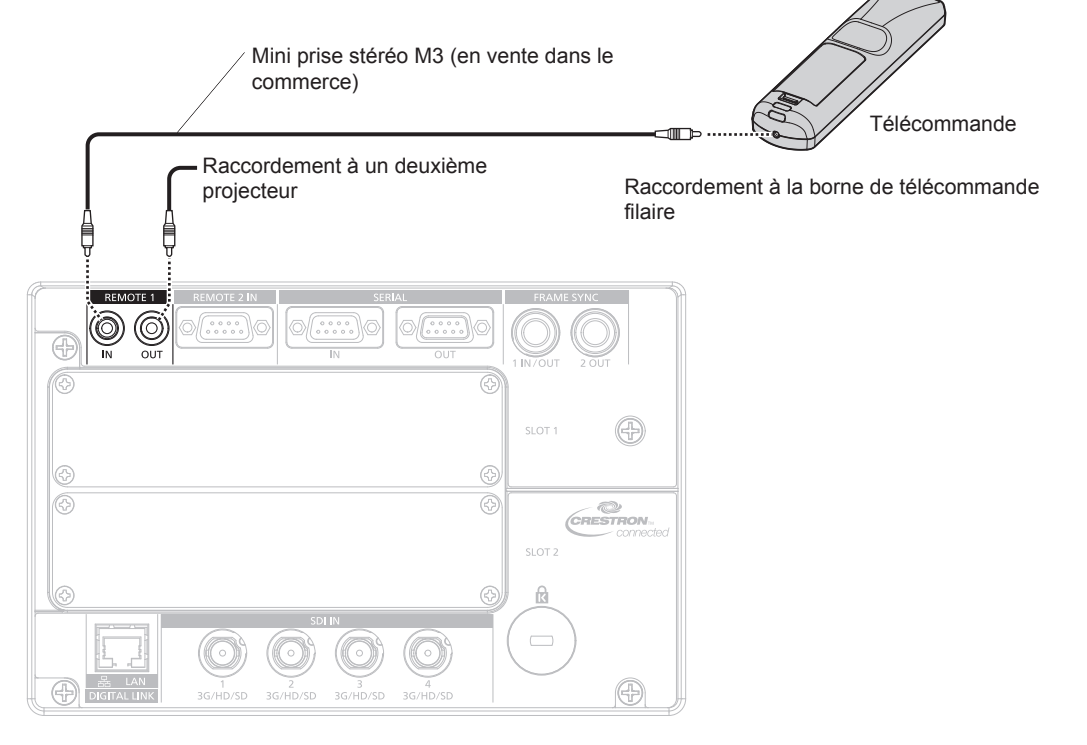

Bornes de raccordement

#### **Attention**

f Utilisez un câble de 15 m (49'3") ou moins, avec 2 noyaux de blindage. La télécommande peut ne pas fonctionner si la longueur du câble excède 15 m (49'3") ou si le blindage du câble est insuffisant.

# **Chapitre 2 Mise en route**

Ce chapitre décrit la marche à suivre avant d'utiliser le projecteur, par exemple l'installation et les branchements.
# **Installation**

#### **Remarque**

f La sortie de lumière diminue autant que la tension d'alimentation électrique. Il est recommandé d'utiliser 200 V CA ou plus pour donner la priorité à la luminance.

### **Mode d'installation**

Les modes d'installation du projecteur sont les suivantes. Réglez le menu [RÉGLAGE PROJECTEUR] →  $IMÉTHODE DE PROJECTIONI (4) page 140$  selon le mode d'installation.

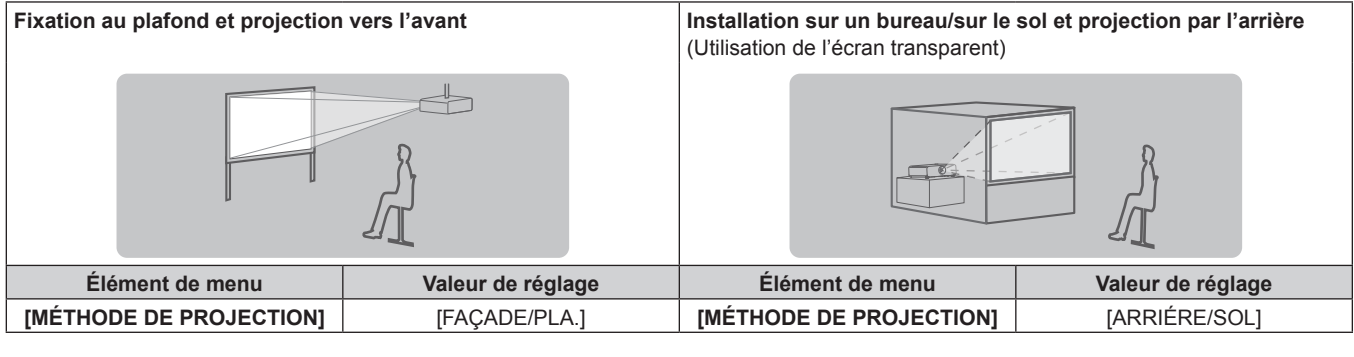

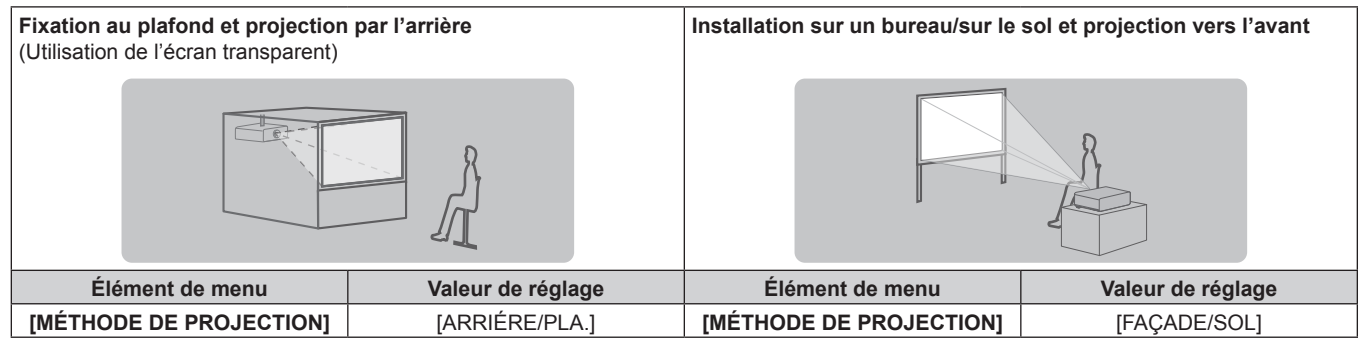

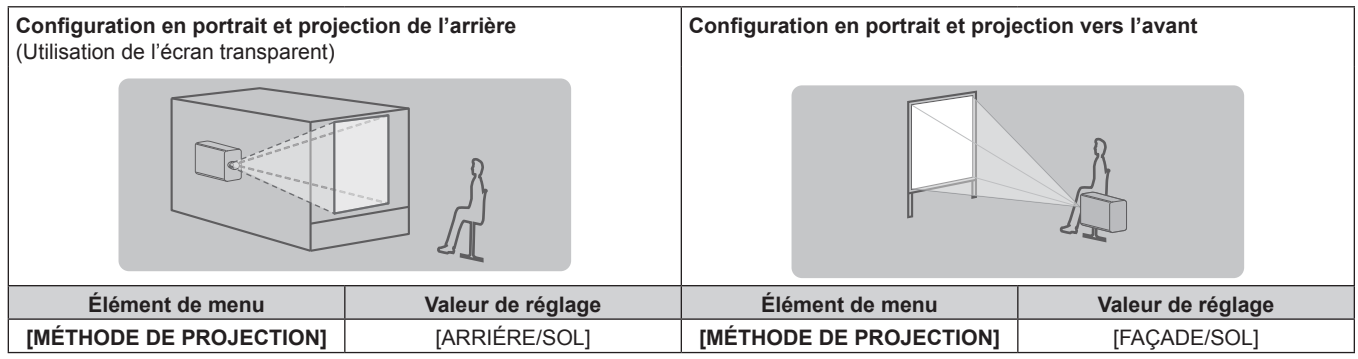

#### **Remarque**

f Dans la configuration en portrait, le menu à l'écran s'affiche dans le sens de la longueur. Pour afficher le menu à l'écran en mode portrait, allez dans le menu [OPTION D'AFFICHAGE] → [MENU A L'ÉCRAN] (+ page 132) et modifiez le réglage [ROTATION OSD].

# **Carte d'interface (optionnelle)**

Ce projecteur est équipé de deux fentes de spécification SLOT NX.

Il y a quatre bornes d'entrée SDI et une borne d'entrée DIGITAL LINK servant sur ce projecteur de bornes d'entrée vidéo standard. L'entrée pour HDMI, DVI-D et SDI peut être ajoutée en installant la carte d'interface optionnelle dans la fente.

#### **Attention**

f Il est recommandé de demander à un technicien qualifié d'installer ou de retirer la carte d'interface optionnelle. Un dysfonctionnement peut se produire en raison de l'électricité statique. Consultez votre revendeur.

# **Pièces pour l'installation (optionnelles)**

Le projecteur peut être installé au plafond en combinant le Support de montage au plafond optionnel (N° de modèle : ET-PKD520H (pour plafond élevé), ET-PKD520S (pour plafond bas)) et le Support de montage au plafond (N° de modèle : ET‑PKD520B (Support d'installation du projecteur)).

- f Assurez-vous d'utiliser le Support de montage au plafond spécifié pour ce projecteur.
- f Pour installer et configurer le projecteur, consultez les Instructions de montage fournies avec le Support de montage au plafond.

Deux projecteurs peuvent être empilés et utilisés simultanément à l'aide du Cadre optionnel (N° de modèle : ET-PFD510).

#### **Attention**

f Pour assurer la performance et la sécurité du projecteur, l'installation du Support de montage au plafond doit être effectuée par votre revendeur ou par un technicien qualifié.

# **Distance de projection et de l'image projetée**

Pour installer le projecteur, reportez-vous à la distance de projection et à la taille de l'image projetée. Vous pouvez régler la taille et la position de l'image en fonction de la taille et de la position de l'écran. Lorsque l'Objectif à focale fixe (N° de modèle : ET‑D75LE90) est fixé, la relation de projection entre l'écran et le projecteur diffère de celle des autres objectifs. Reportez-vous à la section « Pour l'Objectif à focale fixe (N° de modèle : ET-D75LE90) » ( $\Rightarrow$  page 39) pour plus de détails.

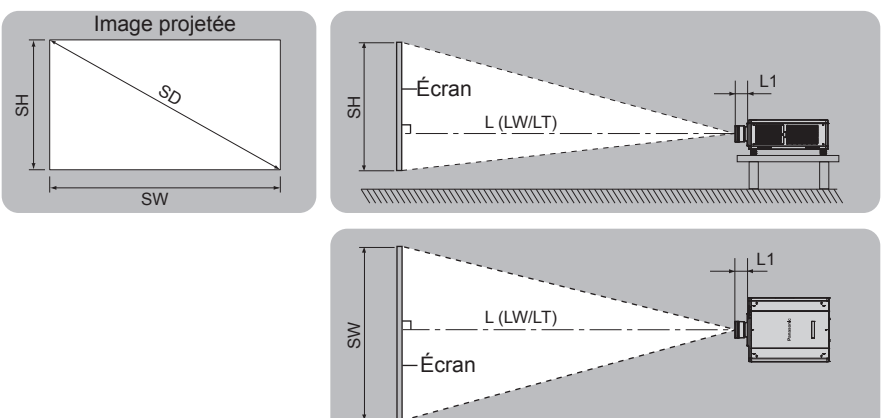

(Unité : m)

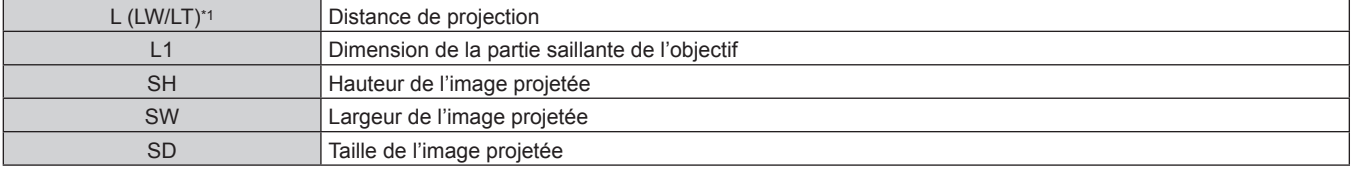

LW : distance de projection minimale lorsque vous utilisez l'Objectif zoom

LT : distance de projection maximale lorsque vous utilisez l'Objectif zoom

(Unité : m)

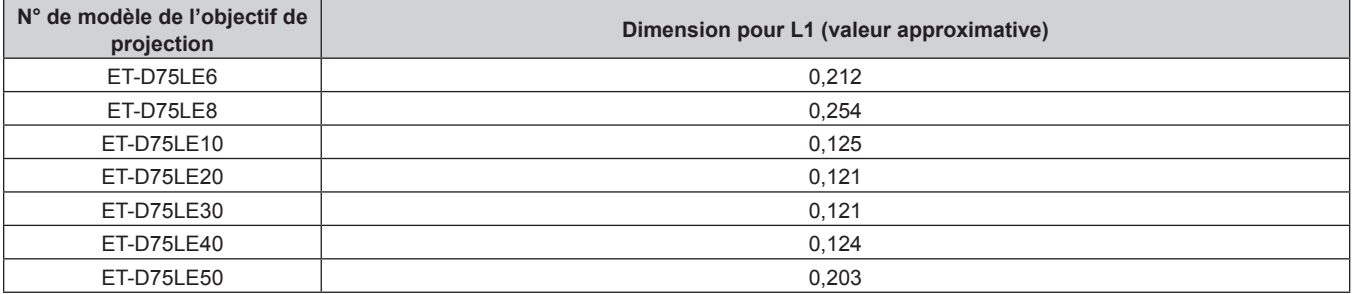

#### r **Pour l'Objectif à focale fixe (N° de modèle : ET‑D75LE90)**

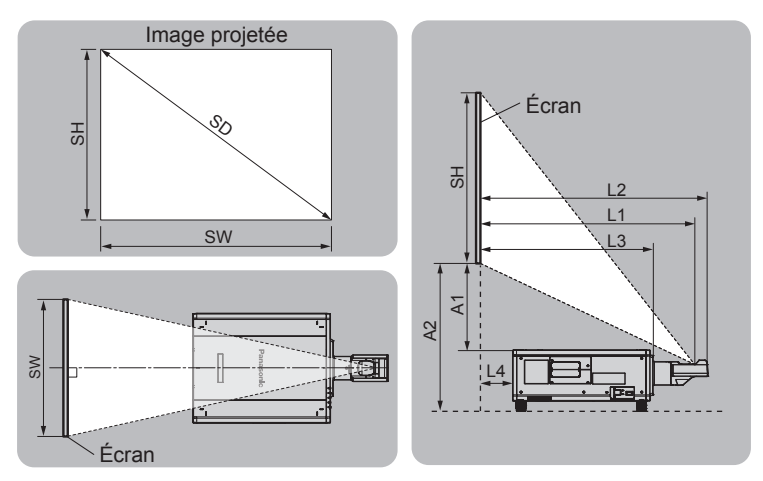

(Unité : m)

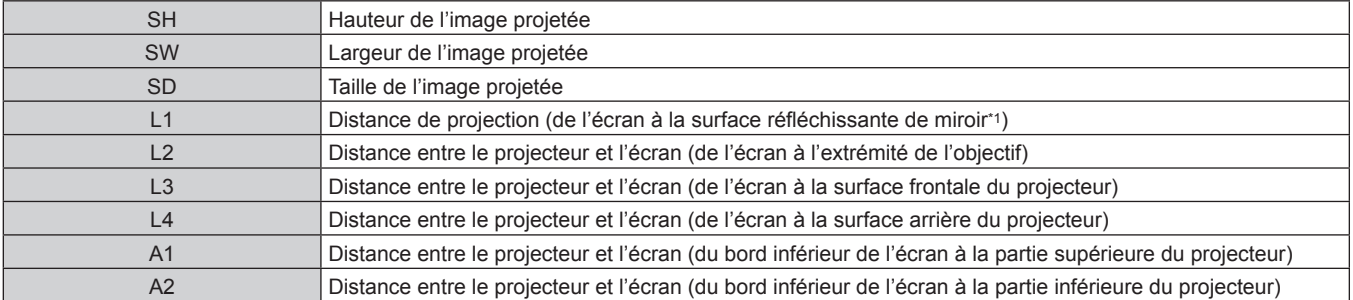

\*1 La surface réfléchissante du miroir est invisible de l'extérieur parce qu'elle est située à l'intérieur de l'Objectif à focale fixe.

(Unité : m)

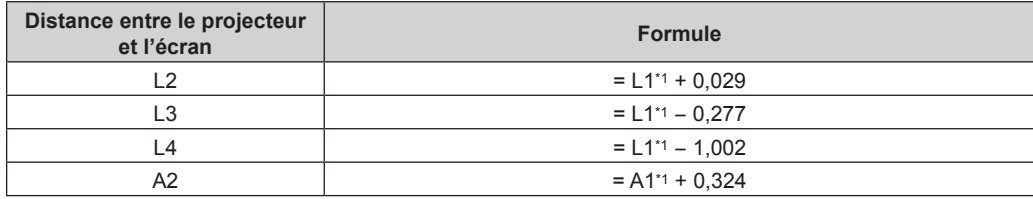

Pour plus de détails sur les valeurs de calcul, reportez-vous à la section « Formule de calcul de la distance de projection par rapport à l'objectif de projection » ( $\Rightarrow$  page 44).

#### **Attention**

● Avant l'installation, lisez les « Précautions d'emploi » (→ page 19)

Plus précisément, lorsque l'Objectif à focale fixe (N° de modèle : ET‑D75LE90) est utilisé, installez le projecteur de sorte que son plan arrière soit parallèle à l'écran, pour rendre l'image projetée rectangulaire.

La distorsion trapézoïdale verticale dans la plage modérée peut être corrigée avec le menu [POSITION] → [GÉOMÉTRIE] → [CORRECTION DE TRAPÈZE] → [TRAPÈZE VERTICAL] (+ page 95) même après l'installation du projecteur. Pour connaître la plage corrigeable, reportez-vous à la section « Plage de projection [GÉOMÉTRIE] » ( $\Rightarrow$  page 40).

f La fonction de réglage géométrique ne peut pas être utilisée lorsque le signal vidéo dans un format simultané est en entrée. Lors de

l'installation du projecteur, suivez les instructions ci-dessous de sorte que de la déformation ne se produise pas dans l'image projetée. - Utilisez un écran plat.

Installez le projecteur de sorte que le côté avant du projecteur soit parallèle à l'écran.

Installez le projecteur de sorte que l'image puisse être projetée dans la plage de réglages de décalage en déplaçant la position d'objectif.

f Ne pas utiliser le projecteur et un laser de forte puissance dans la même pièce. Les puces DLP peuvent être endommagées si un faisceau laser rencontre la surface de l'objectif de projection.

f La dimension L4 n'est pas la distance entre l'arrière du boîtier du projecteur et le mur, mais la distance entre l'arrière du boîtier du projecteur et la surface de l'écran. Installez le projecteur avec 500 mm (19-11/16") ou plus d'espace entre l'arrière du boîtier du projecteur et le mur ou n'importe quel objet de sorte que la ventilation ne soit pas obstruée.

Pour installer le projecteur dans un espace confiné, fournissez la climatisation ou la ventilation séparément. La chaleur de l'échappement peut s'accumuler si l'aération n'est pas suffisante, ce qui déclenche le circuit de protection du projecteur.

# **Plage de projection [GÉOMÉTRIE]**

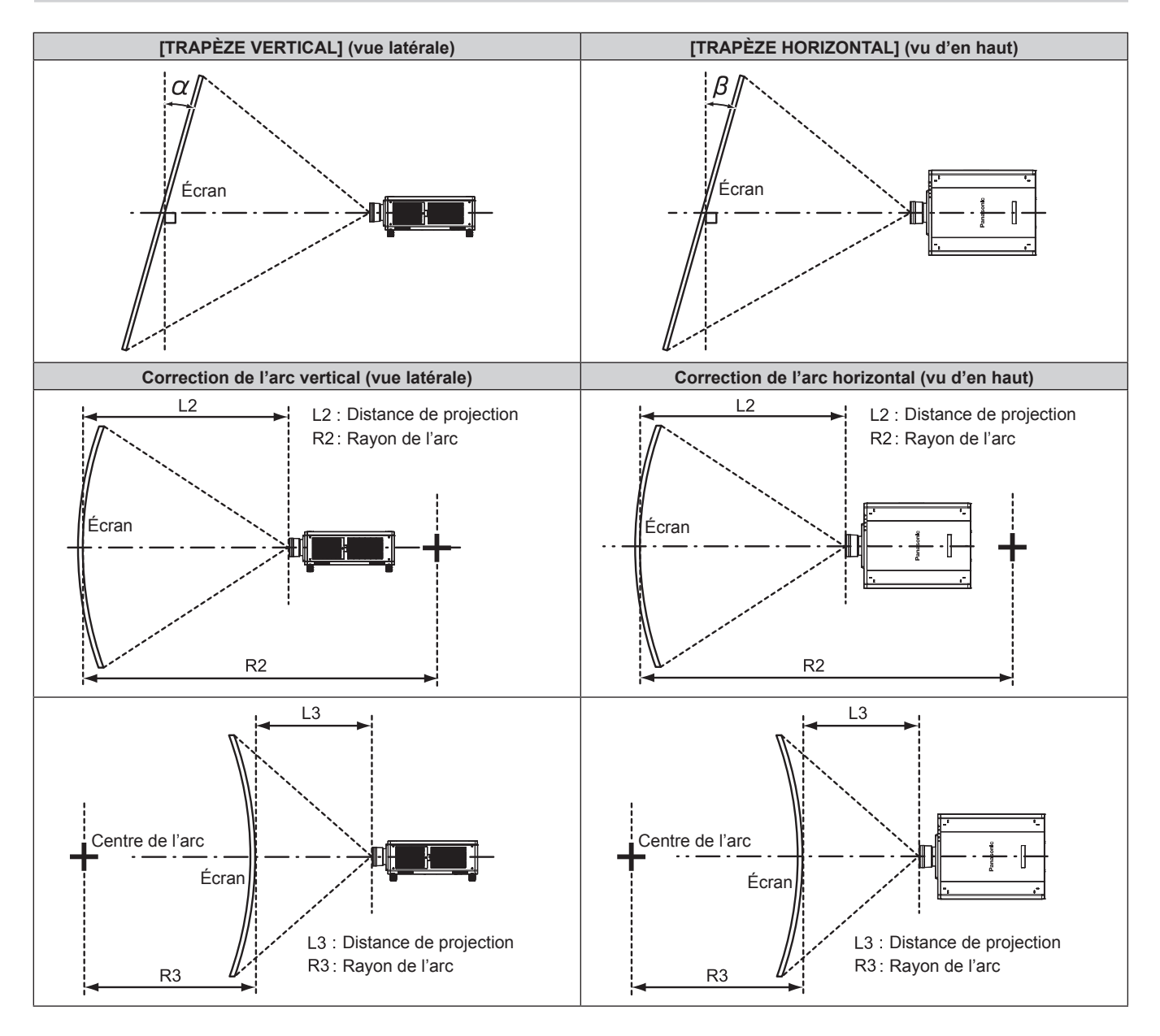

#### **État standard**

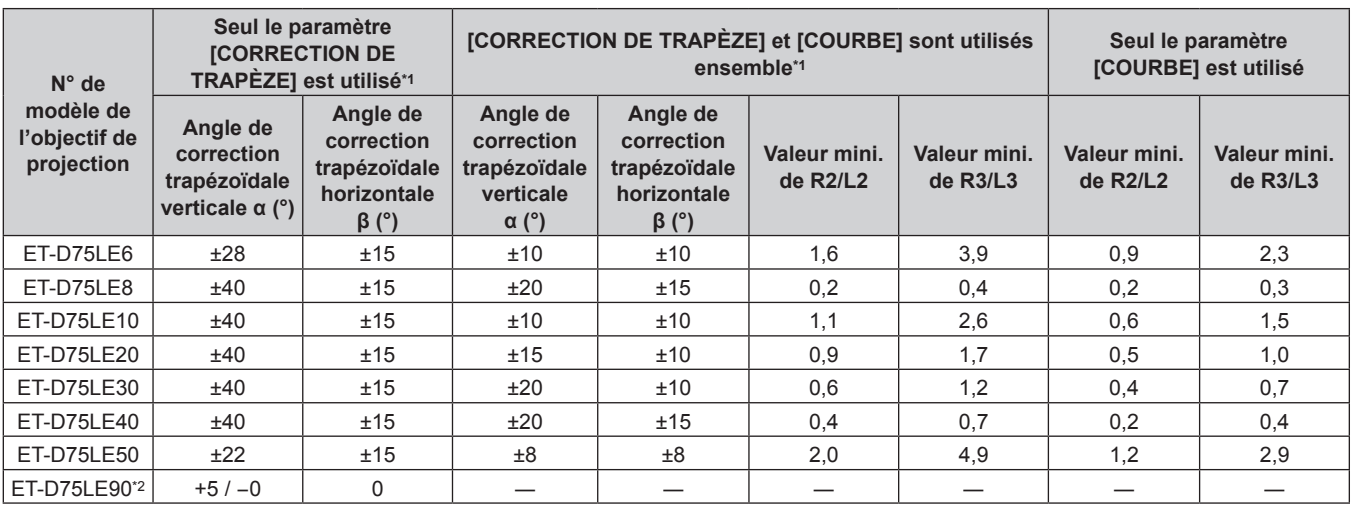

\*1 Lorsque [TRAPÈZE VERTICAL] et [TRAPÈZE HORIZONTAL] sont utilisés simultanément, la correction ne peut pas être faite si elle dépasse un angle total de 30°.

\*2 Seul l'angle de correction verticale trapézoïdale peut être corrigé dans la direction dans laquelle le boîtier du projecteur s'éloigne de l'écran.

#### **Lors de l'utilisation du Kit de mise à niveau optionnel (N° de modèle : ET-UK20)**

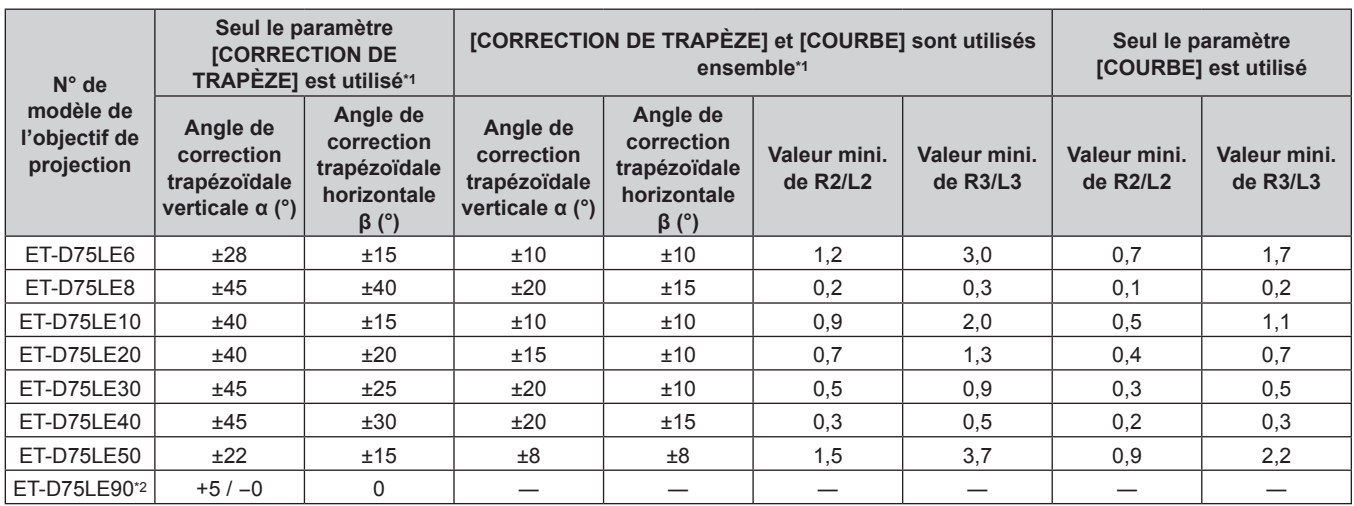

\*1 Lorsque [TRAPÈZE VERTICAL] et [TRAPÈZE HORIZONTAL] sont utilisés simultanément, la correction ne peut pas être faite si elle dépasse un angle total de 30°.

\*2 Seul l'angle de correction verticale trapézoïdale peut être corrigé dans la direction dans laquelle le boîtier du projecteur s'éloigne de l'écran.

#### **Remarque**

f Lorsque [GÉOMÉTRIE] est utilisé, la mise au point de la totalité de l'écran peut être perdue si la correction augmente.

f Faire prendre à l'écran incurvé une forme circulaire avec une partie d'un cercle parfait retiré.

f La plage de réglage des éléments [GÉOMÉTRIE] pourrait ne pas correspondre à la plage de projection énumérée selon l'objectif de projection. Utilisez ce projecteur dans la plage de projection, sans quoi la correction risque de ne pas fonctionner.

f La fonction d'élargissement en appliquant le Kit de mise à niveau optionnel (N° de modèle : ET‑UK20) ne peut pas être utilisée lorsque le signal vidéo dans un format simultané est en entrée.

#### **Distance de projection de chaque objectif de projection**

Une erreur de ±5 % dans des distances de projection énumérées peut se produire. Lorsque [GÉOMÉTRIE] est utilisé, la distance est corrigée pour devenir inférieure à la taille d'image spécifiée.

#### r **Lorsque le rapport d'aspect de l'image est 16:10**

(Unité : m)

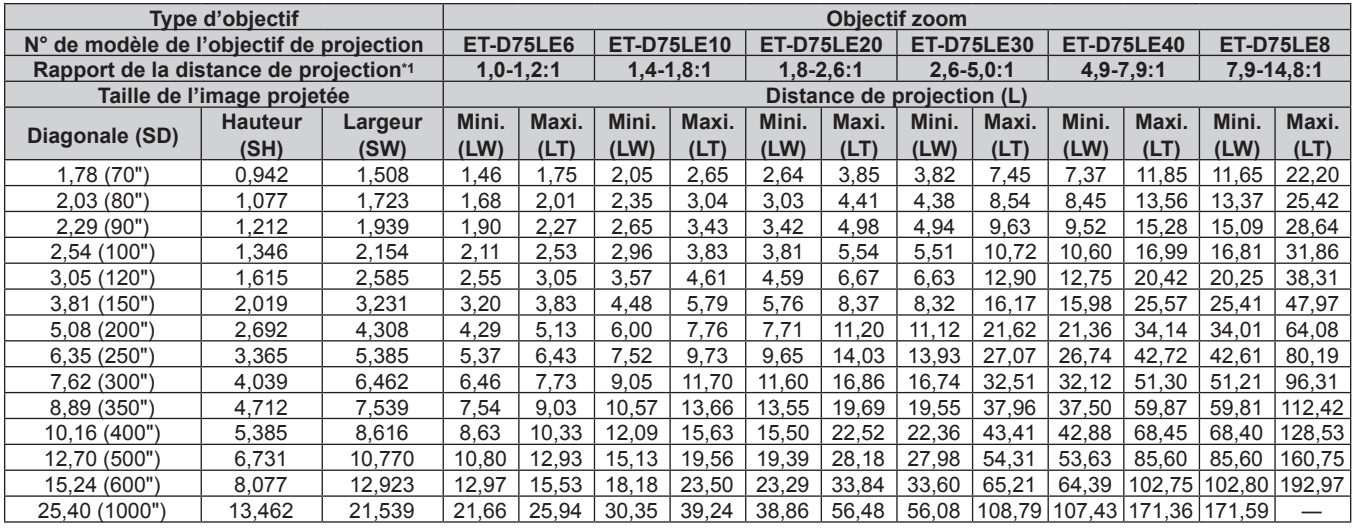

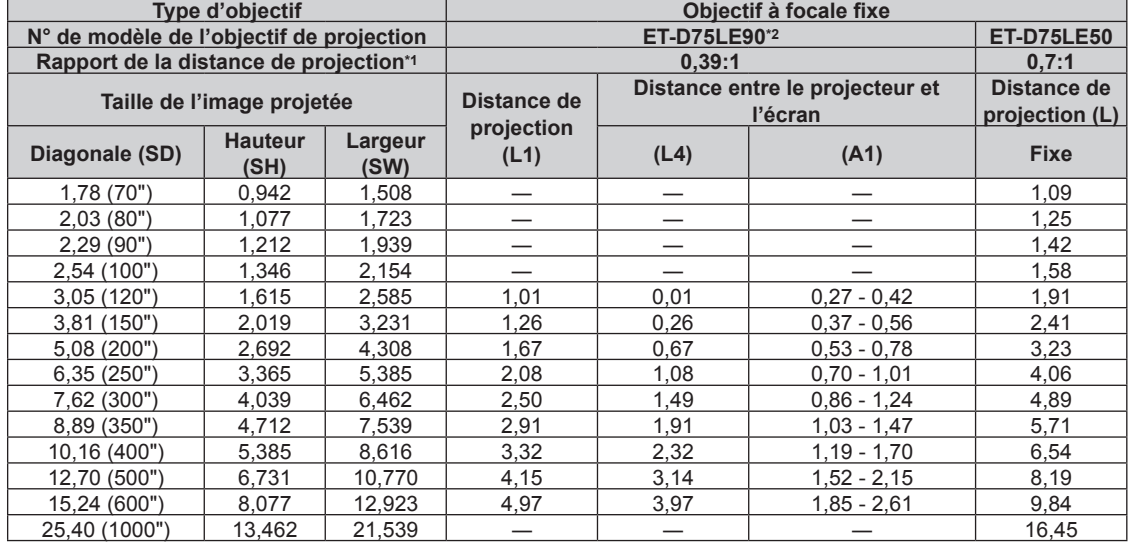

\*1 Le rapport de projection est basé sur la valeur en cours de projection avec une taille de l'image projetée de 3,81 m (150").

\*2 Lorsque l'Objectif à focale fixe (N° de modèle : ET‑D75LE90) est fixé, la relation de projection entre l'écran et le projecteur diffère de celle des autres objectifs. Reportez-vous à la section « Pour l'Objectif à focale fixe (N° de modèle : ET-D75LE90) » (→ page 39) pour plus de détails.

### r **Lorsque le rapport d'aspect de l'image est 16:9**

(Unité : m)

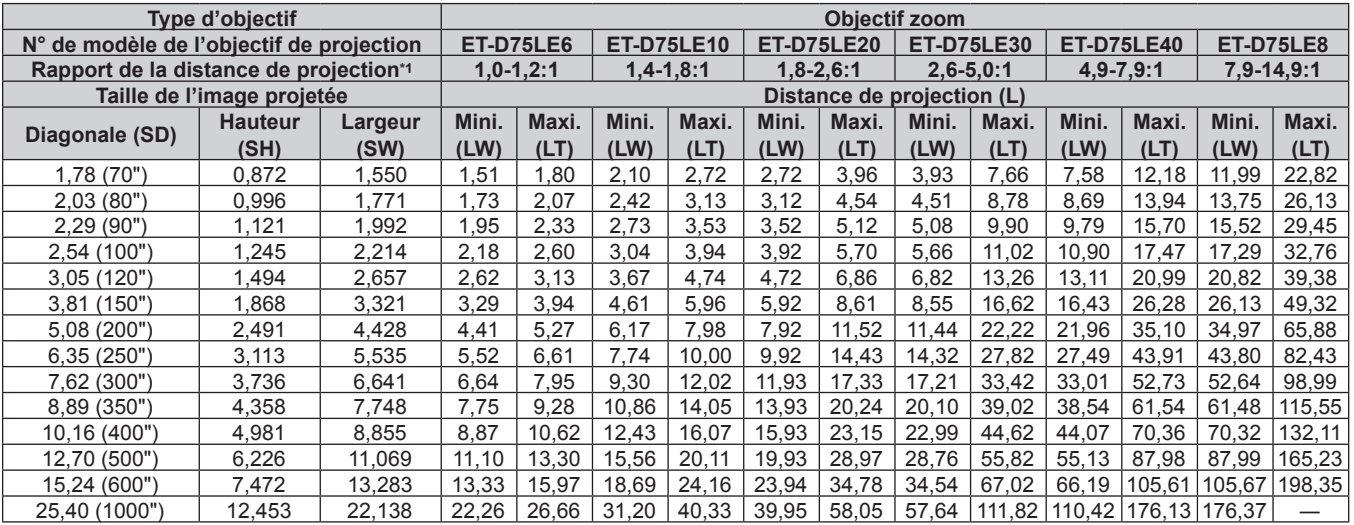

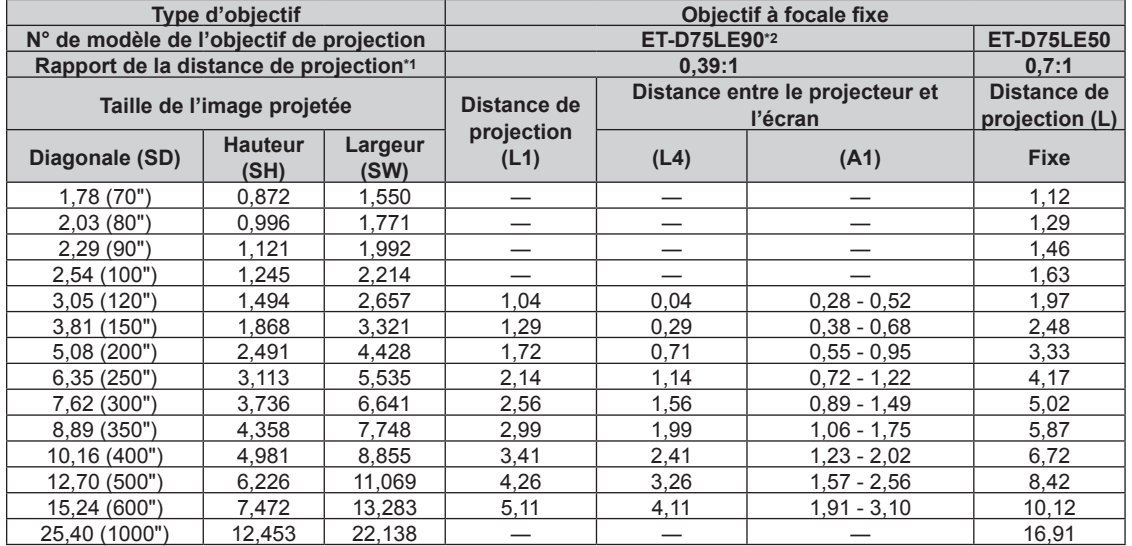

\*1 Le rapport de projection est basé sur la valeur en cours de projection avec une taille de l'image projetée de 3,81 m (150").

\*2 Lorsque l'Objectif à focale fixe (N° de modèle : ET‑D75LE90) est fixé, la relation de projection entre l'écran et le projecteur diffère de celle des autres objectifs. Reportez-vous à la section « Pour l'Objectif à focale fixe (N° de modèle : ET-D75LE90) » (→ page 39) pour plus de détails.

### ■ Lorsque le rapport d'aspect de l'image est 4:3

(Unité : m)

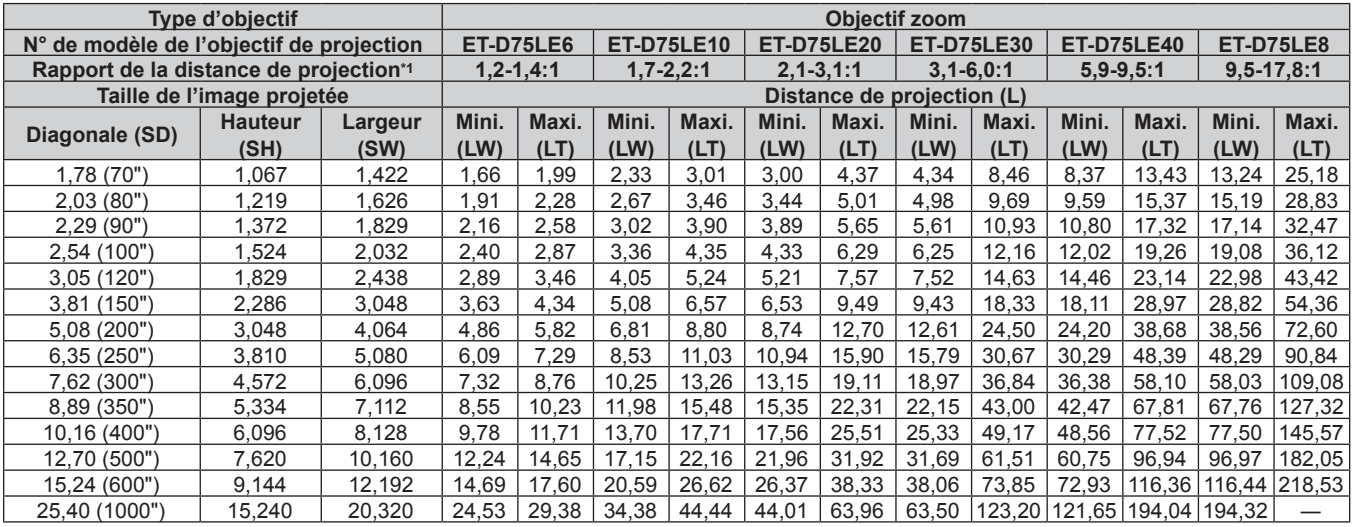

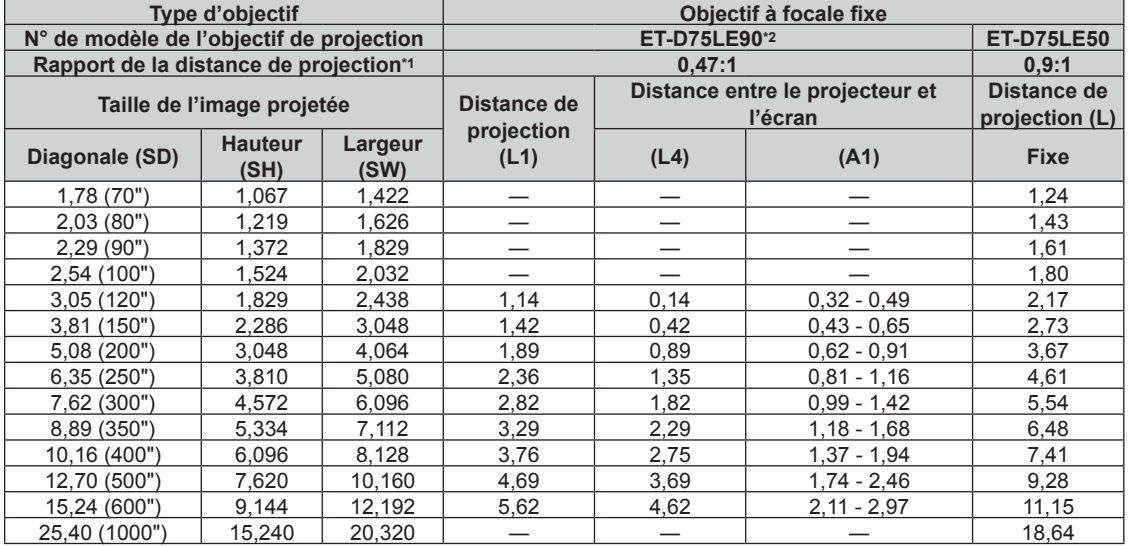

\*1 Le rapport de projection est basé sur la valeur en cours de projection avec une taille de l'image projetée de 3,81 m (150").

\*2 Lorsque l'Objectif à focale fixe (N° de modèle : ET‑D75LE90) est fixé, la relation de projection entre l'écran et le projecteur diffère de celle des autres objectifs. Reportez-vous à la section « Pour l'Objectif à focale fixe (N° de modèle : ET-D75LE90) » (→ page 39) pour plus de détails.

#### **Formule de calcul de la distance de projection par rapport à l'objectif de projection**

Pour utiliser une taille d'image projetée non répertoriée dans ce manuel, vérifiez la taille de l'image projetée SD (m) et utilisez la formule respective pour calculer la distance de projection.

L'unité de toutes les formules est le m. (Les valeurs obtenues par les formules de calcul suivantes contiennent une légère erreur.)

Pour calculer une distance de projection à l'aide de la désignation de la taille d'image (valeur en pouces), multipliez la valeur en pouces par 0,0254 et remplacez-la dans SD dans la formule de calcul de la distance de projection.

### ■ Objectif zoom

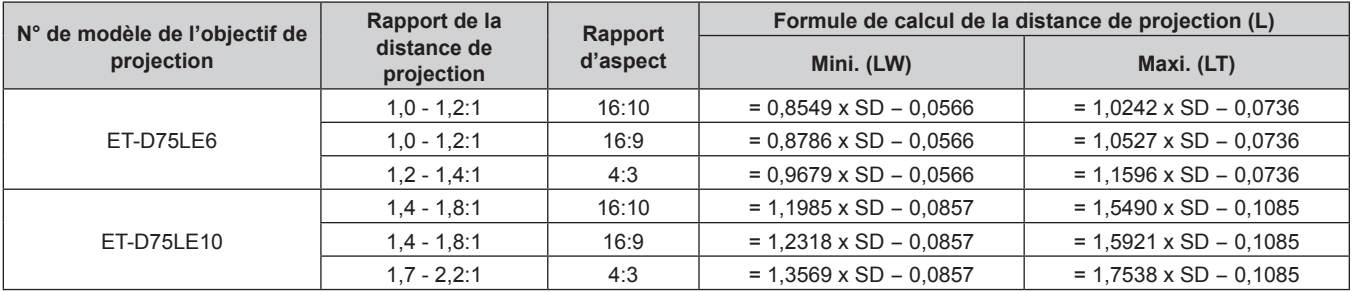

# 44 - FRANÇAIS

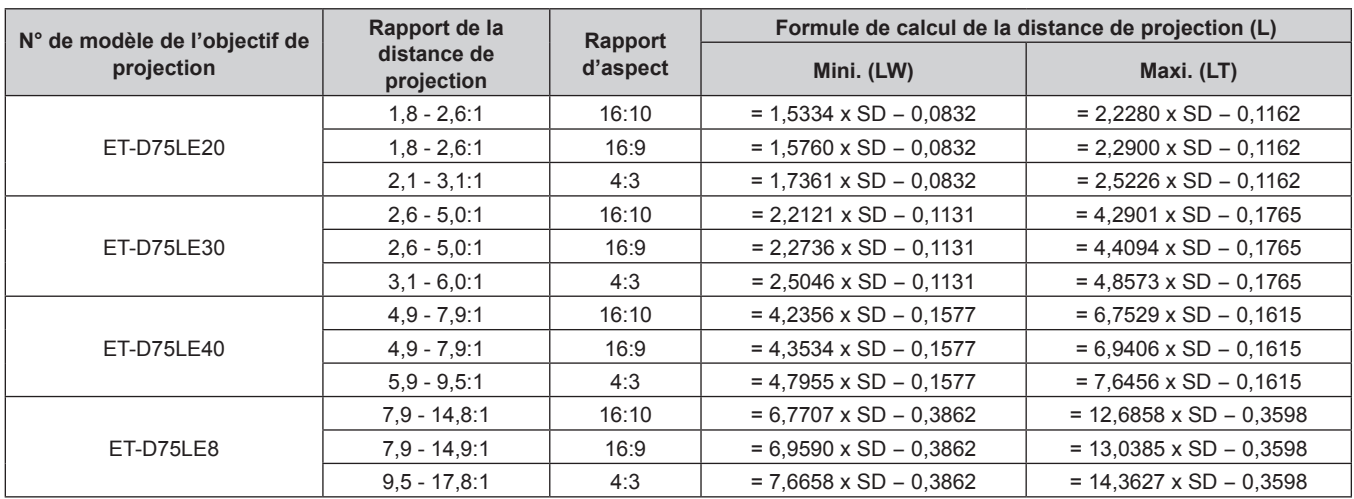

#### **Chapitre 2 Mise en route — Installation**

#### ■ Objectif à focale fixe

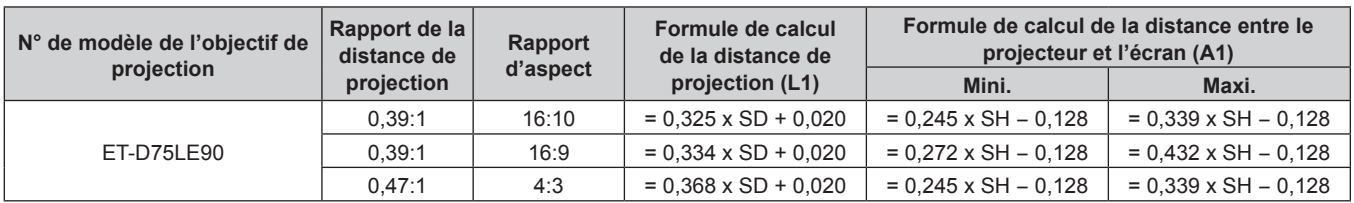

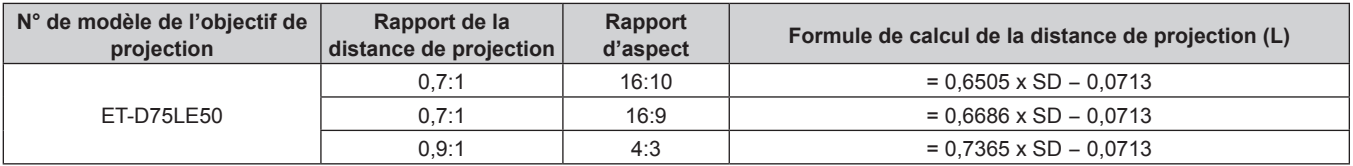

# **Réglage des pieds réglables**

Installez le projecteur sur une surface plane de telle sorte que l'avant du projecteur soit parallèle à la surface de l'écran et que l'écran de projection soit rectangulaire.

Si l'écran est incliné vers le bas, l'écran de projection peut être réglé de façon à ce qu'il devienne rectangulaire en ajustant les pieds réglables avant. Les pieds réglables peuvent également être utilisés pour mettre à niveau le projecteur lorsque celui-ci est incliné horizontalement.

Des pieds réglables peuvent être étendus en les tournant comme indiqué dans le schéma. Les tourner dans le sens inverse permet de les remettre en position initiale.

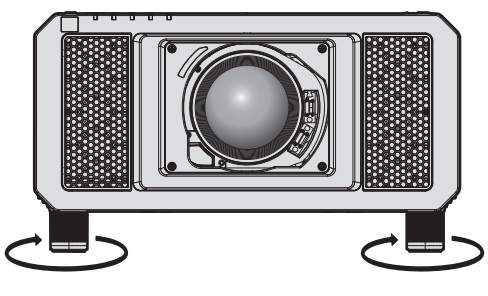

**Plage de réglage maximale**

Pieds réglables : environ 12 mm (15/32") chacun

#### **Attention**

f Veillez à ne pas bloquer les ports d'entrée/échappement avec vos mains ou des objets en ajustant les pieds réglables quand la source lumineuse est allumée.  $($  page 29)

# **Fixation/Retrait de l'objectif de projection (optionnel)**

Replacez l'objectif sur sa position d'origine avant de le remplacer ou de le retirer. ( $\Rightarrow$  page 69)

#### **Attention**

- f Remplacez l'objectif de projection après avoir mis le projecteur hors tension.
- f Ne touchez pas les contacts électriques de l'objectif de projection. La poussière ou la saleté peut provoquer un faux contact.
- $\bullet$  Ne touchez pas la surface de l'objectif de projection à mains nues.
- Avant de fixer l'objectif de projection, retirez le cache-objectif qui y est attaché.
- f N'installez pas Objectif à focale fixe (N° de modèle : ET‑D75LE5 (production abandonnée)) sur le projecteur. L'installation par erreur provoquera le dysfonctionnement du projecteur.

#### **Remarque**

f Les précautions à prendre pour manipuler l'objectif sont différentes pour l'Objectif à focale fixe (N° de modèle : ET‑D75LE90). Pour plus de détails, consultez le Manuel d'utilisation de l'ET-D75LE90.

# **Fixation de l'objectif de projection**

Fixez l'objectif de projection grâce à la procédure suivante.

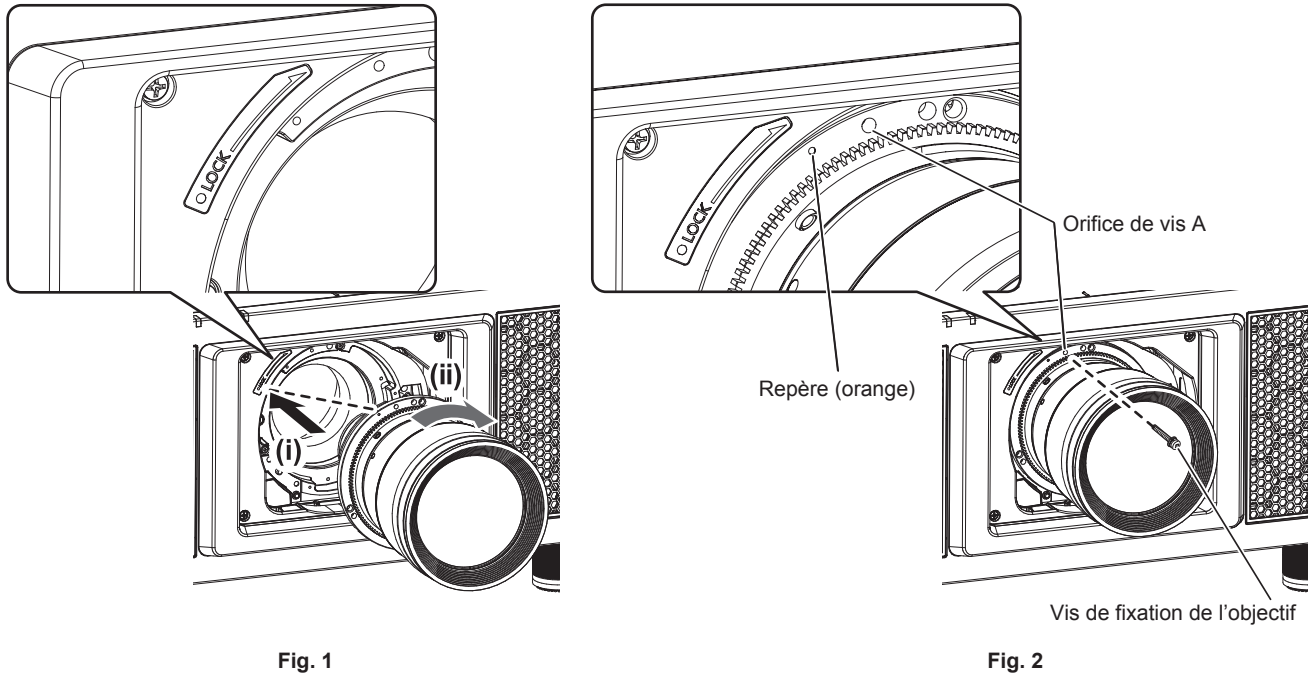

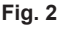

- **1) Insérez l'objectif de projection en alignant son repère (orange) avec le repère du projecteur (**E **à gauche de LOCK), puis tournez dans le sens des aiguilles d'une montre jusqu'au déclic. (Fig. 1)**
- **2) Verrouillez l'objectif de projection avec la vis de fixation de l'objectif fournie. (Fig. 2)**
	- f Utilisez un tournevis cruciforme pour le verrouiller dans l'orifice de vis A à droite du repère de l'objectif de projection (orange).
	- Certains objectifs peuvent ne pas avoir d'orifice de vis A pour verrouiller l'objectif de projection.

#### **Attention**

f Tournez l'objectif de projection dans le sens inverse des aiguilles d'une montre pour confirmer qu'il ne ressort pas.

# **Retrait de l'objectif de projection**

Retirez l'objectif de projection grâce à la procédure suivante.

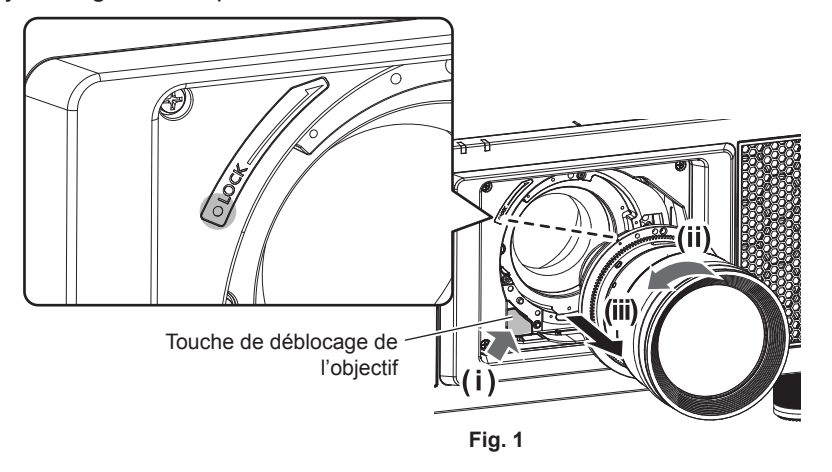

#### **1) Retirez la vis de fixation de l'objectif.**

- f Utilisez un tournevis cruciforme pour retirer la première vis à droite de la marque de l'objectif de projection (orange).
- **2) Retirez l'objectif de projection en le tournant dans le sens antihoraire tout en appuyant sur la touche de retrait de l'objectif. (Fig. 1)**
	- f Tournez l'objectif de projection dans le sens inverse des aiguilles d'une montre jusqu'à ce que le repère de l'objectif de projection (orange) s'aligne avec le repère du projecteur ( $\bigcirc$  à gauche de LOCK).

#### **Remarque**

• Certains objectifs peuvent ne pas avoir d'orifice de vis pour verrouiller l'objectif de projection.

#### **Attention**

f Stockez l'objectif de projection que vous avez retiré dans un endroit où il ne sera pas soumis à des vibrations ni à des chocs.

f Conservez dans un endroit sûr les vis de fixation de l'objectif retirés.

# **Raccordement**

# **Avant le raccordement**

- f Avant le raccordement, lisez attentivement le manuel d'utilisation du périphérique externe qui va être relié.
- $\bullet$  Mettez le commutateur d'alimentation de tous les périphériques sur la position hors tension avant le raccordement des câbles.
- f Prenez note des points suivants avant de relier les câbles. Dans le cas contraire, vous risquez d'entraîner des dysfonctionnements.
	- Lorsque vous raccordez un câble à un périphérique relié au projecteur ou au projecteur proprement dit, touchez les objets métalliques à proximité afin d'éliminer l'électricité statique de votre corps avant de commencer à travailler.
	- g N'utilisez pas inutilement de longs câbles pour raccorder un périphérique au projecteur ou au boîtier du projecteur. Plus le câble est long, plus il est susceptible de générer du bruit. L'usage d'un câble enroulé le fait fonctionner comme une antenne, c'est la raison pour laquelle il est plus susceptible de générer du bruit.
	- g Pour brancher des câbles, mettez d'abord à la terre (GND), puis insérez la borne de connexion du périphérique à raccorder de manière perpendiculaire.
- f Procurez-vous tous les câbles nécessaires au raccordement du périphérique externe au système qui ne sont ni fournis avec le périphérique, ni disponibles en option.
- f Installez la carte d'interface optionnelle nécessaire pour que l'équipement vidéo se connecte préalablement avec le projecteur dans la fente.

Il est recommandé de demander à un technicien qualifié d'installer ou de retirer la carte d'interface optionnelle. Un dysfonctionnement peut se produire en raison de l'électricité statique. Consultez votre revendeur. Pour plus de détails sur l'installation de la carte d'interface optionnelle, reportez-vous à la section « Installation de la carte d'interface (optionnelle) »  $\Rightarrow$  page 252).

- Certains modèles d'ordinateur ne sont pas compatibles avec le projecteur.
- f Procédez au raccordement en utilisant une rallonge, etc., lorsque vous installez le projecteur loin de l'équipement vidéo. Le projecteur peut ne pas afficher l'image correctement lorsqu'il est branché directement avec un câble long.
- f Pour plus de détails sur les types de signaux vidéo qui peuvent être utilisés avec le projecteur, reportez-vous à la section « Liste des signaux compatibles » ( $\Rightarrow$  page 228).

# **Exemple de branchement : appareil audio/vidéo**

### **Pour les bornes <SDI IN 1>/<SDI IN 2>/<SDI IN 3>/<SDI IN 4>**

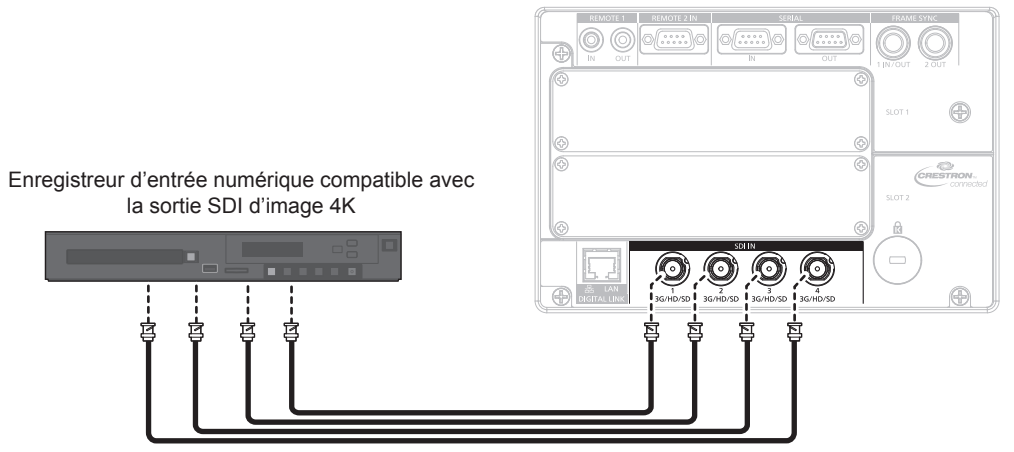

Signal HD-SDI de liaison quadruple ou signal 3G-SDI de liaison quadruple

#### **Remarque**

- Utilisez un câble de connexion de 5C-FB ou plus (5C-FB ou 7C-FB) ou de Belden 1694A ou plus pour transmettre correctement des images. Utilisez un câble de connexion de 100 m (328'1") de longueur au maximum.
- f Il est nécessaire de sélectionner le menu [OPTION D'AFFICHAGE] → [SDI IN] en fonction du périphérique externe branché ou du signal d'entrée.

Réglez [LIAISON SDI] sous [SDI IN] lorsque le signal de liaison double ou le signal de liaison quadruple est reçu.

# 48 - FRANÇAIS

- f Pour recevoir le signal de liaison double, utilisez un câble de même longueur et de même type pour le raccordement aux bornes <SDI IN 1> et <SDI IN 2> ou aux bornes <SDI IN 3> et <SDI IN 4>. L'image risque de ne pas être projetée correctement lorsque la différence de longueur entre les câbles est de 4 m (13'1") ou plus.
- f Pour recevoir le signal de liaison quadruple, utilisez un câble de même longueur et de même type pour le raccordement à chacune des bornes <SDI IN 1>/<SDI IN 2>/<SDI IN 3>/<SDI IN 4>. L'image risque de ne pas être projetée correctement lorsque la différence de longueur entre les câbles est de 4 m (13'1") ou plus.
- f Connectez directement le projecteur au périphérique externe qui émettra le signal sans passer par un distributeur, etc., lors de la réception des signaux de liaison double. Une différence de phase entre le signal LINK‑A et le signal LINK‑B peut se produire et l'image peut ne pas être projetée correctement.
- f Connectez directement le projecteur au périphérique externe qui émettra le signal sans passer par un distributeur, etc., lors de la réception des signaux de liaison quadruple. Une différence de phase entre les signaux de Link 1, Link 2, Link 3 et Link 4 peut se produire et l'image peut ne pas être projetée correctement.
- f Une erreur de détection de signal peut se produire lorsqu'un signal instable est reçu par le projecteur. Dans ce cas, réglez le menu [OPTION D'AFFICHAGE] → [SDI IN] sur le contenu correspondant au signal d'entrée.

#### **Pour les bornes <3G-SDI 1 IN>/<3G-SDI 2 IN> et <3G-SDI 3 IN>/<3G-SDI 4 IN> de la carte d'interface**

Voici un exemple de la Plaque à bornes 3G-SDI avec son optionnelle (N° de modèle : TY‑TBN03G) installée dans la fente <SLOT 1>.

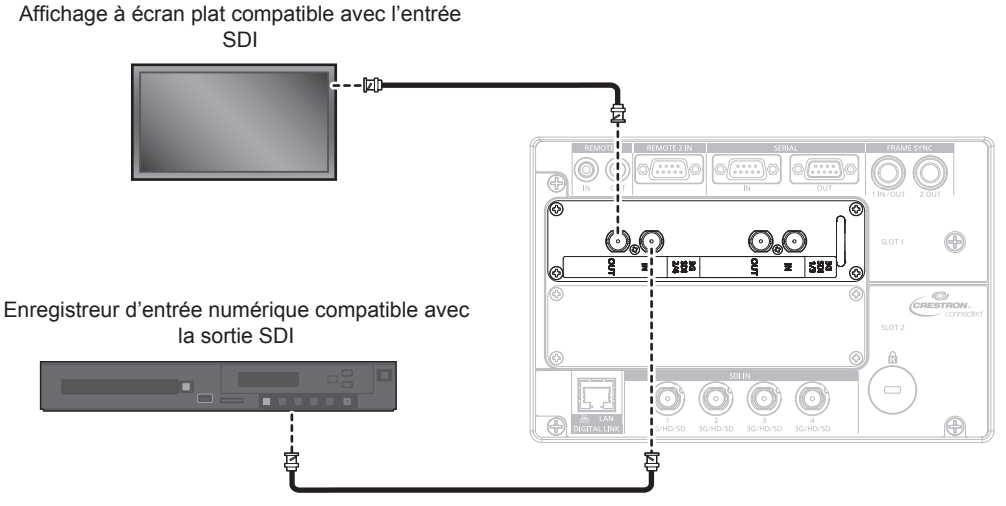

Signal SD-SDI, signal HD-SDI ou signal 3G-SDI

#### **Remarque**

- f Pour utiliser Plaque à bornes 3G-SDI avec son (N° de modèle : TY‑TBN03G), il est nécessaire que la version du micrologiciel de Plaque à bornes 3G-SDI avec son soit la 2.00 ou une version ultérieure. Consultez votre revendeur concernant la mise à jour à la dernière version du micrologiciel, si sa version est antérieure à la 2.00.
- Pour des détails sur la façon de vérifier la version du micrologiciel, référez-vous à « Comment consulter la version du micrologiciel de la Plaque à bornes 3G-SDI avec son » ( $\Rightarrow$  page 33).
- f Utilisez un câble de connexion de 5C‑FB ou plus (5C‑FB ou 7C‑FB) ou de Belden 1694A ou plus pour transmettre correctement des images. Utilisez un câble de connexion de 100 m (328'1") de longueur au maximum.
- f Il est nécessaire de sélectionner le menu [OPTION D'AFFICHAGE] → [SLOT IN] en fonction du périphérique externe branché ou du signal d'entrée.

Réglez [LIAISON SDI] sous [SLOT IN] lorsque le signal de liaison double ou le signal de liaison quadruple est reçu.

- f Pour recevoir le signal de liaison double, utilisez un câble de même longueur et de même type pour le raccordement aux bornes <3G-SDI 1 IN> et <3G-SDI 2 IN> ou aux bornes <3G-SDI 3 IN> et <3G-SDI 4 IN>. L'image risque de ne pas être projetée correctement lorsque la différence de longueur entre les câbles est de 4 m (13'1") ou plus.
- f Pour recevoir le signal de liaison quadruple, utilisez un câble de même longueur et de même type pour le raccordement à chacune des bornes <3G-SDI 1 IN>/<3G-SDI 2 IN>/<3G-SDI 3 IN>/<3G-SDI 4 IN>. L'image risque de ne pas être projetée correctement lorsque la différence de longueur entre les câbles est de 4 m (13'1") ou plus.
- f Connectez directement le projecteur au périphérique externe qui émettra le signal sans passer par un distributeur, etc., lors de la réception des signaux de liaison double. Une différence de phase entre le signal LINK-A et le signal LINK-B peut se produire et l'image peut ne pas être projetée correctement.
- f Connectez directement le projecteur au périphérique externe qui émettra le signal sans passer par un distributeur, etc., lors de la réception d'un signal de liaison quadruple. Une différence de phase entre les signaux de Link 1, Link 2, Link 3 et Link 4 peut se produire et l'image peut ne pas être projetée correctement.
- f Une erreur de détection de signal peut se produire lorsqu'un signal instable est reçu par le projecteur. Dans ce cas, réglez le menu [OPTION D'AFFICHAGE] → [SLOT IN] sur le contenu correspondant au signal d'entrée.

#### **Pour les bornes <SDI 1 IN>/<SDI 2 IN/1 OUT>/<SDI 3 IN>/<SDI 4 IN/3 OUT> de la carte d'interface**

Voici un exemple de la Carte d'interface 12G-SDI optionnelle (N° de modèle : ET‑MDN12G10) installée dans la fente <SLOT 1>.

Appareil compatible avec la sortie de signal 12G-SDI

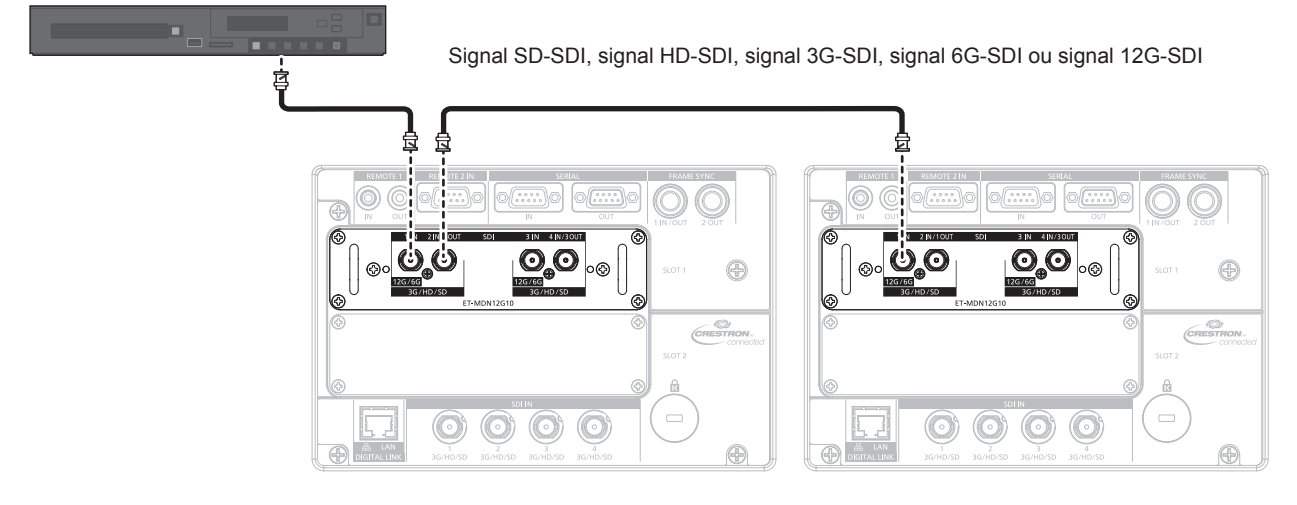

#### **Remarque**

- f Utilisez un câble de connexion de 5C‑FB ou plus (comme 5C‑FB ou 7C‑FB), Belden 1694A ou plus, ou L-5.5CUHD fabriqué par Canare Electric Co., Ltd. pour transmettre correctement des images. La longueur maximum de câble qui peut être utilisée est la suivante. Cependant, cette longueur maximum de câble est une directive approximative et ne garantit pas la distance de transmission.
	- Signal SD-SDI, signal HD-SDI, signal 3G-SDI : 150 m (492'2")
	- Signal 6G-SDI : 80 m (262'6") (lorsque L-5.5CUHD est utilisé, la longueur de câble doit être de 110 m (360'11").)
	- g Pour le signal 12G-SDI, la longueur de câble diffère en fonction du réglage du menu [OPTION D'AFFICHAGE] → [SLOT IN] → [MODE SDI].

Lorsque [MODE SDI] est réglé sur [ENTRÉE] : 50 m (164'1") (lorsque L-5.5CUHD est utilisé, la longueur de câble doit être de 100 m  $(328'1")$ 

Lorsque [MODE SDI] est réglé sur [SORTIE] : 50 m (164'1") (lorsque L-5.5CUHD est utilisé, la longueur de câble doit être de 90 m (295'3").)

- f Lorsque le menu [OPTION D'AFFICHAGE] → [SLOT IN] → [MODE SDI] est réglé sur [SORTIE], fixez une résistance de terminaison (75 Ω) à la borne sans connecter d'appareil comme destination de sortie.
- f Utilisez le connecteur BNC compatible avec le câble coaxial et le type de signal à utiliser.
- f Il est nécessaire de régler le menu [OPTION D'AFFICHAGE] → [SLOT IN] selon le périphérique externe branché ou le signal d'entrée.
- f Il est nécessaire de régler le menu [OPTION D'AFFICHAGE] → [SLOT IN] → [LIAISON SDI] lors de l'entrée du signal de liaison double ou du signal de liaison quadruple.
- f Pour entrer le signal de liaison double, utilisez le câble de même longueur et de même type pour la connexion aux bornes <SDI 1 IN> et <SDI 3 IN>. L'image risque de ne pas être projetée correctement lorsque la différence de longueur entre les câbles est de 4 m (13'1") ou plus.
- f Pour recevoir le signal de liaison quadruple, utilisez un câble de même longueur et de même type pour le raccordement à chacune des bornes <SDI 1 IN>/<SDI 2 IN/1 OUT>/<SDI 3 IN>/<SDI 4 IN/3 OUT>. L'image risque de ne pas être projetée correctement lorsque la différence de longueur entre les câbles est de 4 m (13'1") ou plus.
- f Connectez directement le projecteur au périphérique externe qui émettra le signal sans passer par un distributeur, etc., lors de la réception des signaux de liaison double. Une différence de phase est générée entre le signal LINK‑A et le signal LINK‑B, et l'image risque de ne pas être projetée correctement.
- f Connectez directement le projecteur au périphérique externe qui émettra le signal sans passer par un distributeur, etc., lors de la réception des signaux de liaison quadruple. Une différence de phase est générée entre les signaux de Link 1, Link 2, Link 3 et Link 4, et l'image risque de ne pas être projetée correctement.
- f Une erreur de détection de signal peut se produire lorsqu'un signal instable est reçu par le projecteur. Dans ce cas, réglez le menu [OPTION D'AFFICHAGE] → [SLOT IN] sur le contenu correspondant au signal d'entrée.
- f Les bornes <SDI 2 IN/1 OUT> et <SDI 4 IN/3 OUT> ne prennent pas en charge l'entrée du signal 6G‑SDI ou 12G‑SDI.
- f Pour utiliser la borne <SDI 2 IN/1 OUT> ou <SDI 4 IN/3 OUT> comme borne de sortie, réglez le menu [OPTION D'AFFICHAGE] → [SLOT  $IN] \rightarrow [MODE SDI]$  sur  $[SORTIE]$ .
- f Installez cette carte dans la fente <SLOT 1> ou <SLOT 2>. Lorsque ces cartes sont installées dans les fentes <SLOT 1> et <SLOT 2>, seule la carte installée dans la fente <SLOT 1> peut être utilisée.

### **Pour les bornes <HDMI IN 1>/<HDMI IN 2> et <HDMI IN 3>/<HDMI IN 4> de la carte d'interface**

Voici un exemple de la Carte d'interface HDMI 2 entrée optionnelle (N° de modèle : ET‑MDNHM10) installée dans la fente <SLOT 1>.

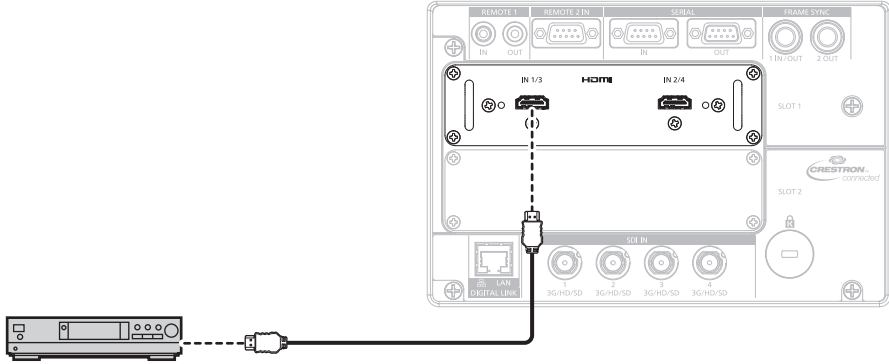

Lecteur de disque Blu-ray

#### **Remarque**

- f Pour le câble HDMI, utilisez un câble HDMI High Speed conforme aux normes HDMI. Cependant, lorsque le signal vidéo 4K suivant dépassant la vitesse de transmission prise en charge du câble HDMI High Speed doit être reçu, utilisez le câble HDMI prenant en charge la transmission à grande vitesse de 18 Gbps, comme celui qui porte l'authentification de câble HDMI Premium.
	- g Un signal vidéo d'une profondeur de couleur et d'une gradation aux spécifications élevées telles que 3840 x 2160/60p 4:2:2/36 bits ou 3840 x 2160/60p 4:4:4/24 bits

Il se peut que des images soient interrompues ou ne soient pas projetées lorsqu'un signal vidéo dépassant la vitesse de transmission prise en charge du câble HDMI est utilisé.

- f Il est nécessaire de sélectionner le menu [OPTION D'AFFICHAGE] → [SLOT IN] en fonction du périphérique externe branché ou du signal d'entrée.
- Réglez [LIAISON HDMI] sous [SLOT IN] lorsque le signal de liaison double ou le signal de liaison quadruple est reçu.
- f Les bornes <HDMI IN 1>/<HDMI IN 2>/<HDMI IN 3>/<HDMI IN 4> peuvent être branchées au périphérique externe avec une borne DVI‑D à l'aide du câble de conversion HDMI/DVI. Cependant, ceci peut ne pas fonctionner correctement pour certains périphériques externes, et l'image peut ne pas s'afficher.
- Le projecteur n'est pas compatible avec VIERA Link (HDMI).

#### **Pour les bornes <DVI-D IN 1>/<DVI-D IN 2> et <DVI-D IN 3>/<DVI-D IN 4> de la carte d'interface**

Voici un exemple de la Carte d'interface DVI-D 2 entrée optionnelle (N° de modèle : ET‑MDNDV10) installée dans la fente <SLOT 2>.

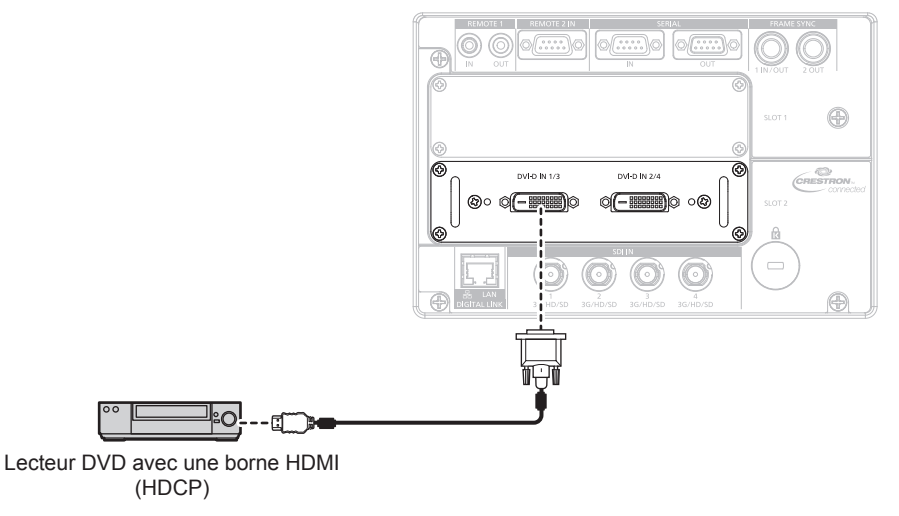

#### **Remarque**

- f Il est nécessaire de sélectionner le menu [OPTION D'AFFICHAGE] → [SLOT IN] en fonction du périphérique externe branché ou du signal d'entrée.
- Il est nécessaire de sélectionner [LIAISON DVI-D] sous [SLOT IN] lorsque le signal de liaison double ou le signal de liaison quadruple est reçu.
- f Les bornes <DVI-D IN 1>/<DVI-D IN 2>/<DVI-D IN 3>/<DVI-D IN 4> peuvent être reliées au périphérique compatible HDMI et DVI‑D. Cependant, certains périphériques externes risquent de ne pas pouvoir projeter des images correctement (l'image ne s'affiche pas, par exemple).

# **Exemple de branchement : les ordinateurs**

Voici un exemple d'installation de la Carte d'interface HDMI 2 entrée optionnelle (N° de modèle : ET‑MDNHM10) dans la fente <SLOT 1>, et de la Carte d'interface DVI-D 2 entrée optionnelle (N° de modèle : ET‑MDNDV10) dans la fente <SLOT 2>.

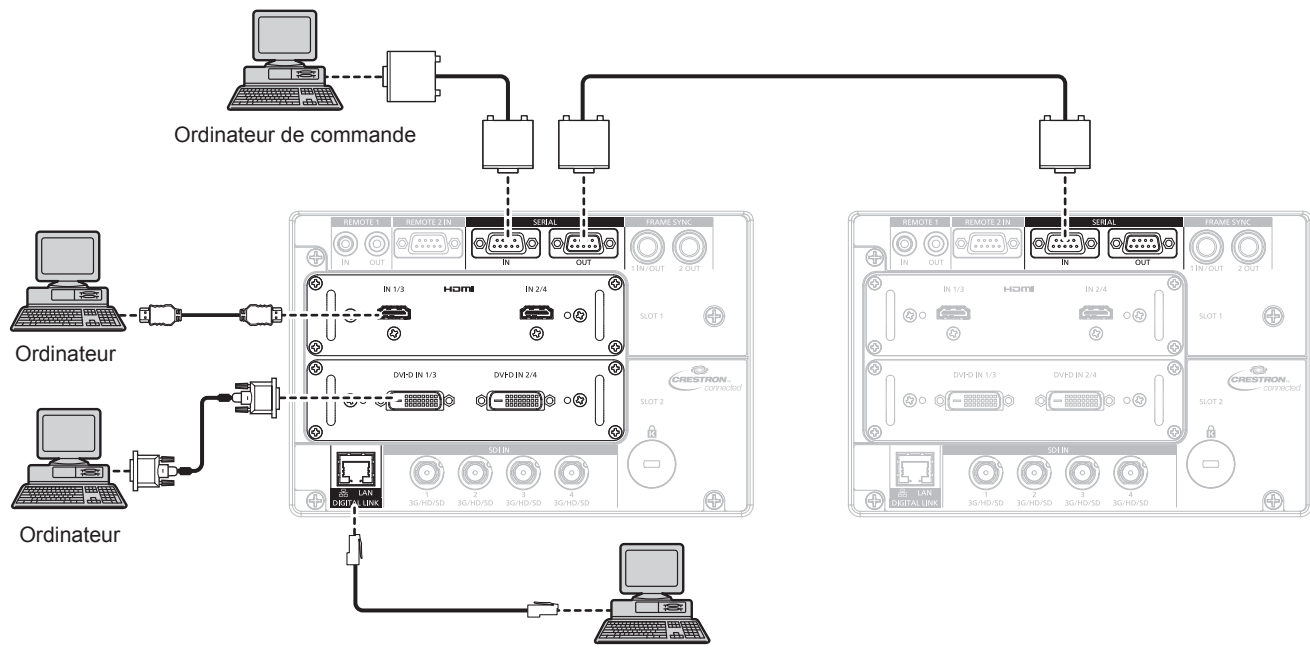

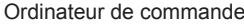

#### **Attention**

f Lors du raccordement du projecteur à un ordinateur ou à un périphérique externe, utilisez le cordon d'alimentation fourni avec chaque périphérique et des câbles blindés disponibles dans le commerce.

#### **Remarque**

- f Il est nécessaire de sélectionner le menu [OPTION D'AFFICHAGE] → [SLOT IN] en fonction du périphérique externe branché ou du signal d'entrée.
- f Pour le câble HDMI, utilisez un câble HDMI High Speed conforme aux normes HDMI. Cependant, lorsque le signal vidéo 4K suivant dépassant la vitesse de transmission prise en charge du câble HDMI High Speed doit être reçu, utilisez le câble HDMI prenant en charge la transmission à grande vitesse de 18 Gbps, comme celui qui porte l'authentification de câble HDMI Premium.
	- g Un signal vidéo d'une profondeur de couleur et d'une gradation aux spécifications élevées telles que 3840 x 2160/60p 4:2:2/36 bits ou 3840 x 2160/60p 4:4:4/24 bits

Il se peut que des images soient interrompues ou ne soient pas projetées lorsqu'un signal vidéo dépassant la vitesse de transmission prise en charge du câble HDMI est utilisé.

- f Les bornes <HDMI IN 1>/<HDMI IN 2>/<HDMI IN 3>/<HDMI IN 4> peuvent être branchées au périphérique externe avec une borne DVI‑D à l'aide du câble de conversion HDMI/DVI. Cependant, ceci peut ne pas fonctionner correctement pour certains périphériques externes, et l'image peut ne pas s'afficher.
- f Les bornes <DVI-D IN 1>/<DVI-D IN 2>/<DVI-D IN 3>/<DVI-D IN 4> sont seulement compatibles avec la liaison simple de DVI 1.0 Elles ne prennent pas en charge la liaison double pour DVI 1.0.
- f Si vous utilisez le projecteur à l'aide d'un ordinateur avec la fonction de reprise (dernière mémoire), vous pourriez avoir à réinitialiser la fonction de reprise pour faire fonctionner le projecteur.

# **Exemple de branchement utilisant DIGITAL LINK**

L'émetteur sur câble à paires torsadées basé sur la norme de communication HDBaseTTM tel que le périphérique optionnel prenant en charge la sortie DIGITAL LINK (N° de modèle : ET‑YFB100G, ET‑YFB200G) utilise le câble à paires torsadées pour transmettre un signal de commande en série, Ethernet et images d'entrée, et le projecteur peut recevoir ce signal numérique dans la borne <DIGITAL LINK/LAN>.

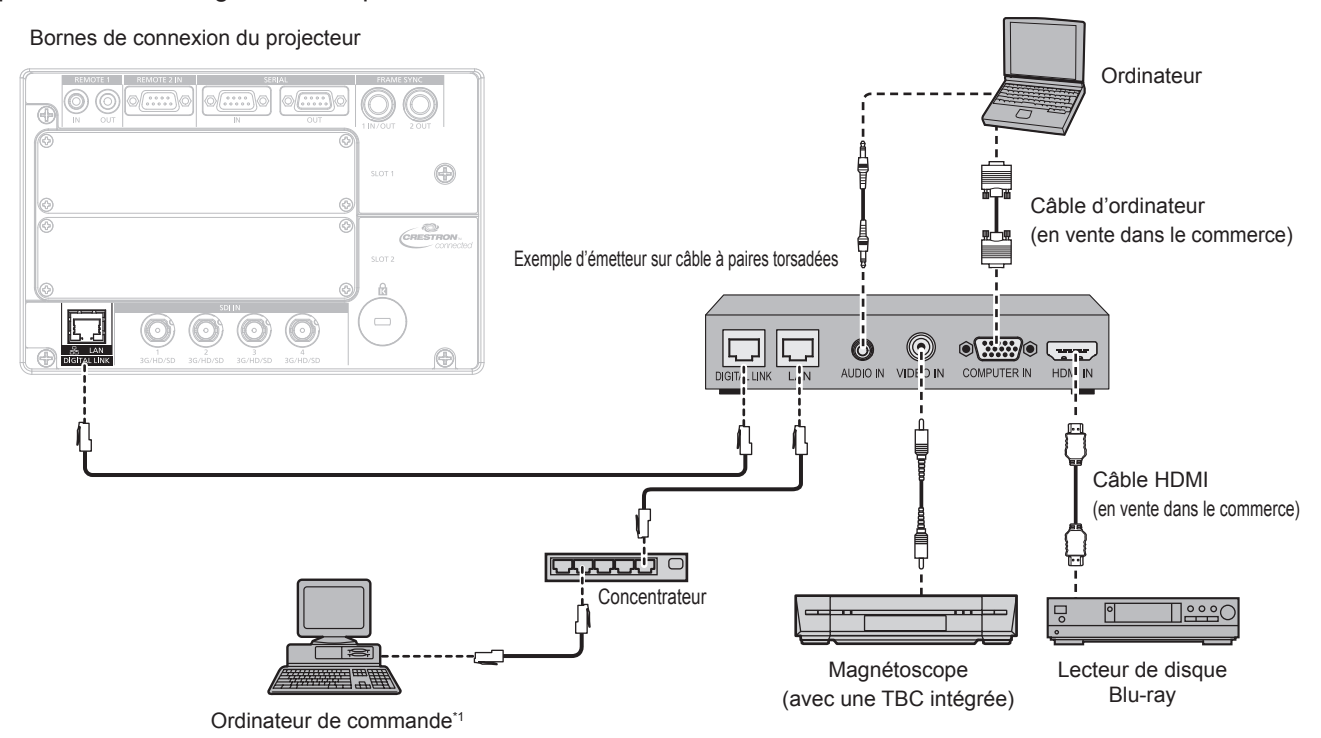

La cible de contrôle est le projecteur ou l'émetteur sur câble à paires torsadées. Le contrôle lui-même risque d'être impossible selon l'émetteur sur câble à paires torsadées. Vérifiez le manuel d'utilisation du périphérique à raccorder.

#### **Attention**

- f Utilisez toujours l'un des appareils suivants lors du branchement d'un magnétoscope.
- Utilisez un magnétoscope avec une correction de base temporelle (TBC) intégrée.
- g Utilisez une correction de base temporelle (TBC) entre le projecteur et le magnétoscope.
- f Si des signaux de salve non standard sont connectés, l'image peut être perturbée. Dans ce cas, raccordez la correction de base temporelle (TBC) entre le projecteur et les périphériques externes.
- f Faites appel à un technicien qualifié ou à votre revendeur pour installer le câblage entre l'émetteur sur câble à paires torsadées et le projecteur. L'image peut être perturbée si les caractéristiques de transmission par câble ne peuvent pas être obtenues en raison d'une mauvaise installation.
- f Pour le câble réseau local entre l'émetteur sur câble à paires torsadées et le projecteur, utilisez un câble répondant aux critères suivants : Conformément à la catégorie CAT5e ou à des normes plus élevées
- 
- Type blindé (connecteurs compris)
- Sans raccord
- $-$  Fil unique
- f Pour mettre en place des câbles entre l'émetteur sur câble à paires torsadées et le projecteur, confirmez que les caractéristiques des câbles sont compatibles avec la catégorie CAT5e ou supérieure à l'aide d'outils tels qu'un testeur de câble ou un analyseur de câble. Quand un connecteur de relais est utilisé, incluez-le dans la mesure.
- f N'utilisez pas de concentrateur entre l'émetteur sur câble à paires torsadées et le projecteur.
- f Pour le raccordement du projecteur avec un émetteur sur câble à paires torsadées (récepteur) d'un autre fabricant, ne placez pas un autre émetteur sur câble à paires torsadées entre l'émetteur sur câble à paires torsadées d'un autre fabricant et le projecteur. Ceci peut provoquer une perturbation de l'image.
- f Ne tirez pas sur les câbles de force. De même, ne pliez pas les câbles inutilement.
- f Pour réduire autant que possible les effets du bruit, étirez les câbles entre l'émetteur sur câble à paires torsadées et le projecteur sans faire de boucles.
- f Éloignez les câbles entre l'émetteur sur câble à paires torsadées et le projecteur des autres câbles, surtout des cordons d'alimentation.
- f Pour poser plusieurs câbles, déroulez-les côte-à-côte sur la plus courte distance possible sans les regrouper.
- f Après la pose des câbles, accédez au menu [RÉG.RÉSEAU] → [ÉTAT DIGITAL LINK] et vérifiez que la valeur de [QUALITE DU SIGNAL] s'affiche en vert (indique une qualité normale).  $(\Rightarrow$  page 177)

#### **Remarque**

- f Pour le câble HDMI, utilisez un câble HDMI High Speed conforme aux normes HDMI. L'utilisation d'un câble non conforme aux normes HDMI peut interrompre les images ou empêcher leur projection.
- Le projecteur n'est pas compatible avec VIERA Link (HDMI).
- f Le Boîtier d'interface digitale optionnel (N° de modèle : ET‑YFB100G) et le Commutateur DIGITAL LINK optionnel (N° de modèle : ET-YFB200G) ne prennent pas en charge l'entrée et la sortie du signal vidéo 4K.
- f La distance de transmission maximale entre l'émetteur sur câble à paires torsadées et le projecteur est de 100 m (328'1") pour le signal sont la résolution est de 1 920 x 1 200 points au maximum. Il est possible de transmettre jusqu'à 150 m (492'2") si l'émetteur sur câble à paires torsadées prend en charge la méthode de communication de longue portée. Cependant, le signal que le projecteur peut recevoir va uniquement jusqu'à 1080/60p (1 920 x 1 080 points, fréquence d'horloge à points 148,5 MHz) pour la méthode de communication de longue portée. Pour le signal dont la résolution dépasse 1 920 x 1 200 points, la distance de transmission maximale est de 50 m (164'1"). Si ces distances sont dépassées, l'image peut être perturbée ou un dysfonctionnement peut se produire dans la communication du réseau local. Veuillez noter que Panasonic ne prend pas en charge l'utilisation du projecteur au-delà de la distance de transmission maximale. Lors d'une connexion en longue portée, le signal vidéo ou la distance transmissible peut être limitée selon la spécification de l'émetteur sur câble à paires torsadées.
- f Pour les émetteurs sur câble à paires torsadées d'autres fabricants pour lesquels le fonctionnement a été vérifié avec le projecteur, consultez le site Web de Panasonic (https://panasonic.net/cns/projector/). Notez que la vérification des périphériques d'autres fabricants a été faite en ce qui concerne les éléments définis par Panasonic Corporation, et que toutes les opérations n'ont pas été vérifiées. Concernant les problèmes de fonctionnement ou de performances causés par les périphériques d'autres fabricants, contactez ces derniers.

# **Exemple de raccordement lorsque plusieurs images projetées doivent être synchronisées**

Les trames des images projetées peuvent être synchronisées en reliant plusieurs projecteurs à l'aide des bornes <FRAME SYNC 1 IN/OUT> et <FRAME SYNC 2 OUT>. Il est possible d'afficher un écran combiné bénéficiant d'un contraste équilibré en partageant le niveau de luminosité de l'entrée de signal vidéo sur chaque projecteur lors de la structuration d'un écran multi-affichage par combinaison des images projetées de plusieurs projecteurs. La méthode de raccordement diffère selon le but recherché, et le réglage de menu est également requis. Pour l'utilisation des bornes <FRAME SYNC 1 IN/OUT> et <FRAME SYNC 2 OUT>, allez dans le menu [OPTION D'AFFICHAGE] → [RÉGLAGE FRAME SYNC] et réglez [SYNCHRONISATION DE TRAME] et [SYNCHRONISATION DU CONTRASTE].

#### **Quand les trames sont synchronisées et le contraste n'est pas équilibré**

Réglez [SYNCHRONISATION DE TRAME] sur [MAÎTRE] sur l'unique projecteur qui va être la source de synchronisation. Réglez [SYNCHRONISATION DE TRAME] sur [ESCLAVE] sur les autres projecteurs qui vont être la cible de synchronisation.

Réglez [SYNCHRONISATION DU CONTRASTE] sur [NON] sur tous les projecteurs.

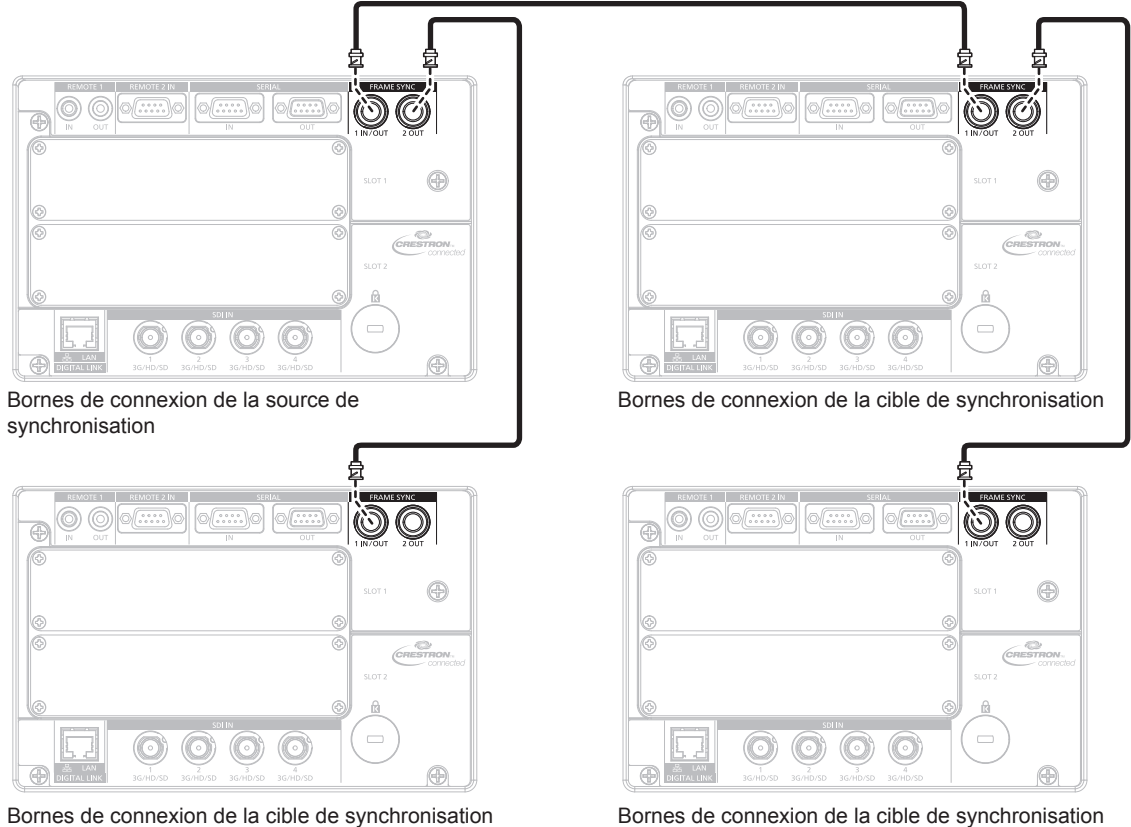

Bornes de connexion de la cible de synchronisation

54 - FRANÇAIS

#### **Quand les trames sont synchronisées et le contraste est équilibré**

Réglez [SYNCHRONISATION DE TRAME] sur [MAÎTRE] sur l'unique projecteur qui va être la source de synchronisation. Réglez [SYNCHRONISATION DE TRAME] sur [ESCLAVE] sur les autres projecteurs qui vont être la cible de synchronisation.

Réglez [SYNCHRONISATION DU CONTRASTE] sur [OUI] sur tous les projecteurs.

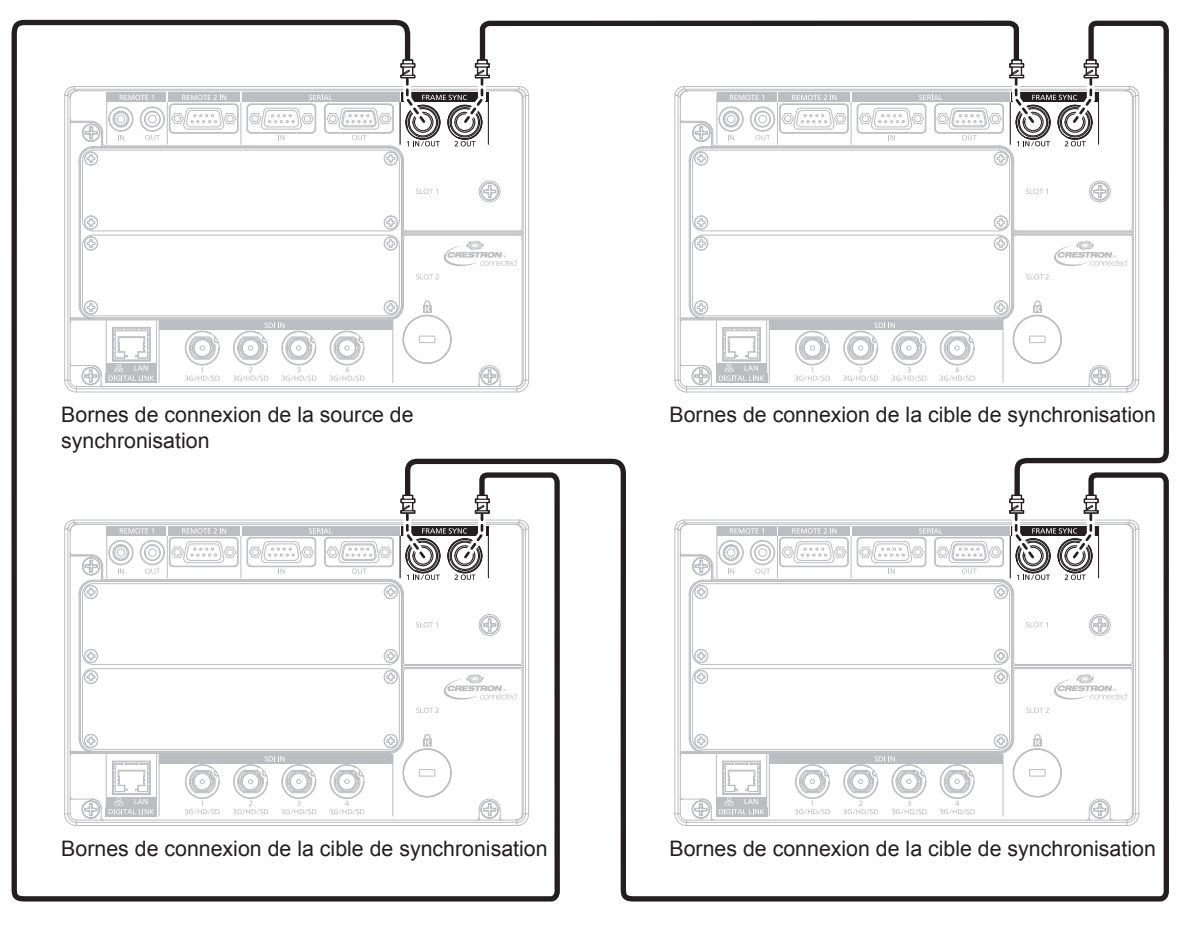

#### **Remarque**

f Branchez tous les projecteurs à relier en boucle par connexion en cascade quand les trames doivent être synchronisées et le contraste équilibré. Le nombre de projecteurs reliés est limité à 64.

# **Chapitre 3 Opérations de base**

Ce chapitre décrit les opérations de base pour démarrer.

# **Mise sous/hors tension du projecteur**

# **Branchement du cordon d'alimentation**

#### **Assurez-vous que le cordon d'alimentation fourni est bien fixé au boîtier du projecteur pour éviter son retrait facile.**

Avant de brancher le cordon d'alimentation, vérifiez que le commutateur <MAIN POWER> est positionné du côté <OFF>.

Utilisez le cordon d'alimentation correspondant à la tension d'alimentation et à la forme de la prise.

Pour plus de détails sur la manipulation du cordon d'alimentation, reportez-vous à la section « Avis important concernant la sécurité » ( $\Rightarrow$  page 5).

f La sortie de lumière diminue autant que la tension d'alimentation électrique. Il est recommandé d'utiliser 200 V CA ou plus pour donner la priorité à la luminance.

#### **Comment fixer le cordon d'alimentation**

**1) Vérifiez la forme de la borne <AC IN> du côté du projecteur et du connecteur du cordon d'alimentation, puis insérez à fond le connecteur dans le bon sens.**

#### **Comment retirer le cordon d'alimentation**

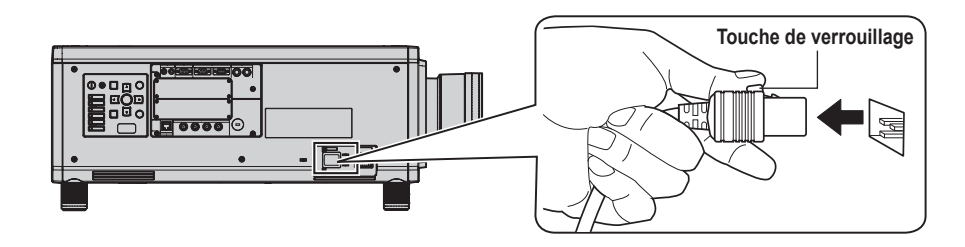

- **1) Vérifiez que le commutateur <MAIN POWER> du côté du projecteur est positionné du côté <OFF> et débranchez la fiche d'alimentation de la prise murale.**
- **2) Retirez le connecteur du cordon d'alimentation de la borne <AC IN> du projecteur tout en appuyant sur la touche de verrouillage.**

# **Voyant d'alimentation**

Signale l'état de l'alimentation. Vérifiez l'état du voyant d'alimentation <ON (G)/STANDBY (R)> avant d'utiliser le projecteur.

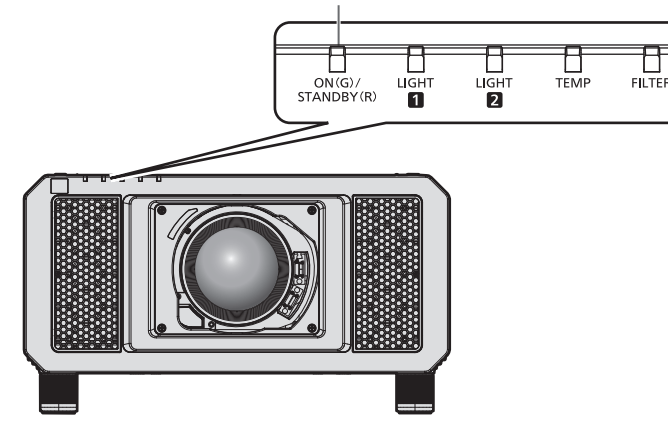

**État de l'indicateur État du projecteur** Éteint L'alimentation principale est coupée. Rouge | Allumé L'alimentation est coupée (mode de veille). La projection débute lorsque la touche de mise en marche < | > est enfoncée. • Le projecteur peut ne pas fonctionner quand les voyants de source lumineuse <LIGHT1>/<LIGHT2> ou le voyant de température <TEMP> clignotent. (+ page 203)

#### **Voyant d'alimentation <ON (G)/STANDBY (R)>**

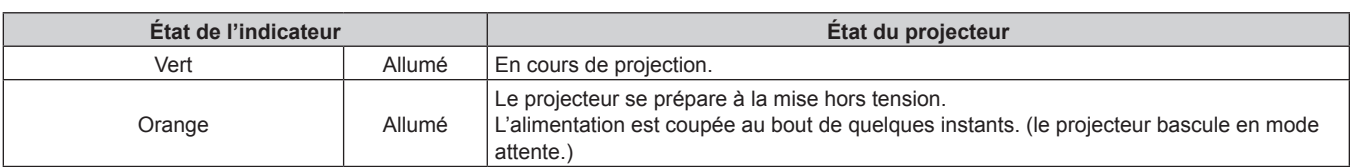

- f Lorsque le voyant d'alimentation <ON (G)/STANDBY (R)> s'allume en orange, le ventilateur est en train de refroidir le projecteur.
- f Après la mise hors tension du projecteur, le voyant ne s'allume pas pendant environ 15 secondes, même si le projecteur est remis sous tension. Remettez le projecteur sous tension après l'allumage en rouge du voyant d'alimentation <ON (G)/STANDBY (R)>.
- f Le projecteur consomme de l'énergie même en mode de veille (le voyant d'alimentation <ON (G)/STANDBY (R)> est allumé en rouge). Reportez-vous à la section « Consommation électrique » ( $\Rightarrow$  page 247) pour en savoir plus sur la consommation électrique.
- f Lorsque le projecteur reçoit le signal de la télécommande, le voyant d'alimentation <ON (G)/STANDBY (R)> clignote. La couleur dépend de l'état du projecteur.
	- Lorsque le projecteur est en mode de projection : vert
	- Lorsque le projecteur est en mode de veille : orange
- Cependant, si le menu [RÉGLAGE PROJECTEUR] → [MODE STANDBY] est réglé sur [ECO], le voyant reste allumé en rouge et ne clignote pas si le projecteur est en mode de veille.
- f Le voyant d'alimentation <ON (G)/STANDBY (R)> clignote lentement en vert lorsque la fonction d'obturateur est en cours d'utilisation (obturateur : fermé), ou lorsque la fonction du menu [RÉGLAGE PROJECTEUR] → [ARRÊT SANS SIGNAL] ( $\Rightarrow$  page 150) est en cours d'utilisation et que la source lumineuse est éteinte.
- f Si le voyant d'alimentation <ON (G)/STANDBY (R)> clignote en rouge, consultez votre revendeur.

# **Mise sous tension du projecteur**

Installez l'objectif de projection avant de mettre le projecteur sous tension.

Retirez en premier le cache-objectif.

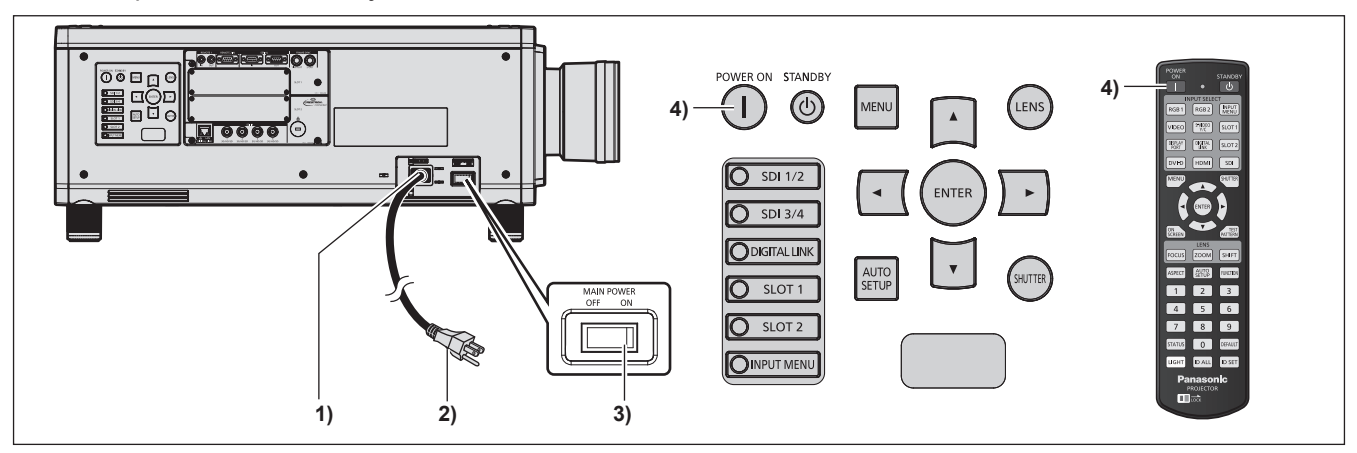

- **1) Raccordez le cordon d'alimentation au projecteur.**
- **2) Branchez la fiche d'alimentation à une prise.**
- **3) Appuyez sur le côté <ON> du commutateur <MAIN POWER> pour mettre sous tension.**
	- f Le voyant d'alimentation <ON (G)/STANDBY (R)> s'allume en rouge et le projecteur entre en mode de veille.
- **4) Appuyez sur la touche d'alimentation <**b**>.**
	- f Le voyant d'alimentation <ON (G)/STANDBY (R)> s'allume en vert et l'image est rapidement projetée sur l'écran.

#### **Attention**

f Retirez toujours le cache-objectif avant de démarrer la projection. La projection continuelle avec le cache-objectif peut provoquer une surchauffe du cache-objectif et entraîner un risque d'incendie.

#### **Remarque**

f Une période de chauffe allant jusqu'à environ cinq minutes peut être nécessaire avant qu'une image s'affiche lorsque le projecteur est mis sous tension à environ 0 °C (32 °F).

Le voyant de température <TEMP> s'allume au cours de la période de chauffage. Lorsque le chauffage est terminé, le voyant de température <TEMP> s'éteint et la projection démarre. Reportez-vous à la section« Quand un voyant s'allume » (+ page 203) concernant l'état du voyant.

# 58 - FRANÇAIS

- f Si la température ambiante d'utilisation est basse et que la chauffe nécessite plus de cinq minutes, le projecteur estime qu'un problème est survenu et l'alimentation est automatiquement mise en mode veille. Dans ce cas, augmentez la température ambiante d'utilisation à 0 °C (32 °F) ou plus, coupez l'alimentation principale, puis remettez le projecteur sous tension.
- f Le démarrage de la projection peut mettre plus de temps après la mise sous tension lorsque le menu [RÉGLAGE PROJECTEUR] → [MODE STANDBY] est réglé sur [ECO] que lorsqu'il est réglé sur [NORMAL].
- f Lorsque le menu [RÉGLAGE PROJECTEUR] → [DEMARRAGE INITIAL] est réglé sur [DERNIER REGLAGE] et que l'alimentation a été coupée lors de la précédente utilisation en appuyant sur le côté <OFF> de l'interrupteur <MAIN POWER> ou via le disjoncteur d'alimentation, le voyant d'alimentation <ON (G)/STANDBY (R)> s'allume en vert et l'image est projetée. Cette projection a lieu après un moment lorsque le projecteur est allumé en appuyant sur le côté <ON> de l'interrupteur <MAIN POWER>, avec la fiche d'alimentation branchée dans la prise de courant ou via le disjoncteur d'alimentation.
- f La sortie de lumière diminue autant que la tension d'alimentation électrique. Il est recommandé d'utiliser 200 V CA ou plus pour donner la priorité à la luminance.

# **Lorsque l'écran de réglage initial est affiché**

Lors de la première mise sous tension du projecteur après l'achat, ou lors de l'exécution de [TOUTES LES DONNÉES UTILISATEUR] dans le menu [RÉGLAGE PROJECTEUR] → [INITIALISER], l'écran de réglage de la mise au point s'affiche après le démarrage de la projection, puis l'écran **[REGLAGES INITIAUX]** s'affiche. Réglez-les en fonction des circonstances.

En d'autres occasions, vous pouvez modifier les paramètres par les opérations de menu.

Si vous appuyez sur la touche <MENU> alors que l'écran **[REGLAGES INITIAUX]** est affiché, vous pouvez revenir à l'écran précédent.

#### **Réglage de la mise au point**

Réglez la mise au point pour afficher nettement l'écran du menu.

Il se peut également que vous deviez ajuster le zoom et le déplacement.

Référez-vous à la section « Comment régler la mise au point, le zoom et le déplacement » ( $\rightarrow$  page 67) pour plus de détails.

**1)** Appuyez sur  $\triangle \blacktriangledown \triangle \blacktriangleright$  pour régler la mise au point.

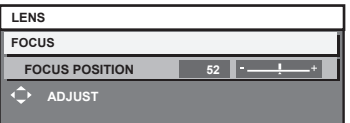

**2) Appuyez sur la touche <MENU> pour procéder aux réglages initiaux.**

#### **Configuration initiale (langue de l'affichage)**

Sélectionnez la langue d'affichage de l'écran.

Après avoir terminé les réglages initiaux, vous pouvez changer la langue d'affichage du menu [LANGUE À L'ÉCRAN(LANGUAGE)].

**1)** Appuyez sur ▲▼ pour sélectionner la langue de l'affichage.

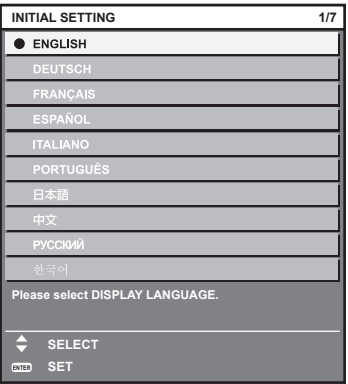

**2) Appuyez sur la touche <ENTER> pour procéder aux réglages initiaux.**

#### **Réglages initiaux (réglage de fonctionnement)**

Réglez les éléments du mode opératoire selon l'application et la durée d'utilisation du projecteur. Après avoir terminé les réglages initiaux, vous pouvez changer les réglages de chaque élément du menu [RÉGLAGE PROJECTEUR]. Si vous modifiez les réglages tout en utilisant le projecteur, la durée avant la diminution de moitié de la luminance de la source lumineuse peut raccourcir ou la luminance peut diminuer. À l'aide de ces réglages initiaux (réglage du fonctionnement), vous pouvez effectuer immédiatement les réglages lors de l'installation du projecteur, si le mode de fonctionnement du projecteur est déterminé à l'avance. Si [TOUTES LES DONNÉES UTILISATEUR] est exécuté depuis le menu [RÉGLAGE PROJECTEUR] → [INITIALISER], ne modifiez pas les réglages initiaux (réglage du fonctionnement) et passez aux réglages initiaux suivants (réglage d'installation). en appuyant sur la touche <ENTER>. Si vous devez modifier le réglage, consultez la personne chargée de ce projecteur (telle qu'une personne responsable de l'appareil ou du fonctionnement).

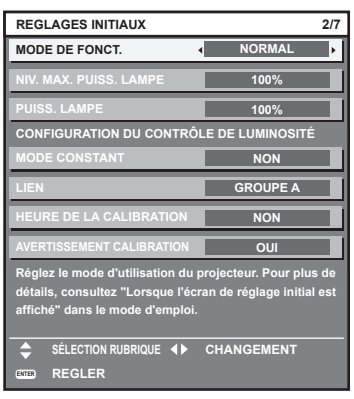

#### **Remarque**

- f L'écran des réglages initiaux précédent s'affiche lors de la première mise sous tension du projecteur après l'achat. Si [TOUTES LES DONNÉES UTILISATEUR] est exécuté à partir de [RÉGLAGE PROJECTEUR] → [INITIALISER], les réglages effectués avant l'exécution s'affichent sous [MODE DE FONCT.] et [NIV. MAX. PUISS. LAMPE].
- f Pour connaître la relation entre la luminance et la durée d'utilisation, reportez-vous à la section « Corrélation entre la luminance et la durée d'utilisation » ( $\Rightarrow$  page 62).
- f Pour plus de détails sur chaque élément de réglage, reportez-vous au menu [RÉGLAGE PROJECTEUR] → [RÉGLAGE FONCT.].

#### **1)** Appuyez sur ▲▼ pour sélectionner [MODE DE FONCT.].

#### 2) Appuyez sur **◀▶** pour changer d'élément.

- Les éléments changent à chaque pression de la touche.
- f Réglez [MODE DE FONCT.] sur tout autre paramètre que [ECO], [LONGUE VIE1], [LONGUE VIE2] ou [LONGUE VIE3] pour utiliser le projecteur à une altitude de 2 700 m (8 858') ou plus au-dessus du niveau de la mer.

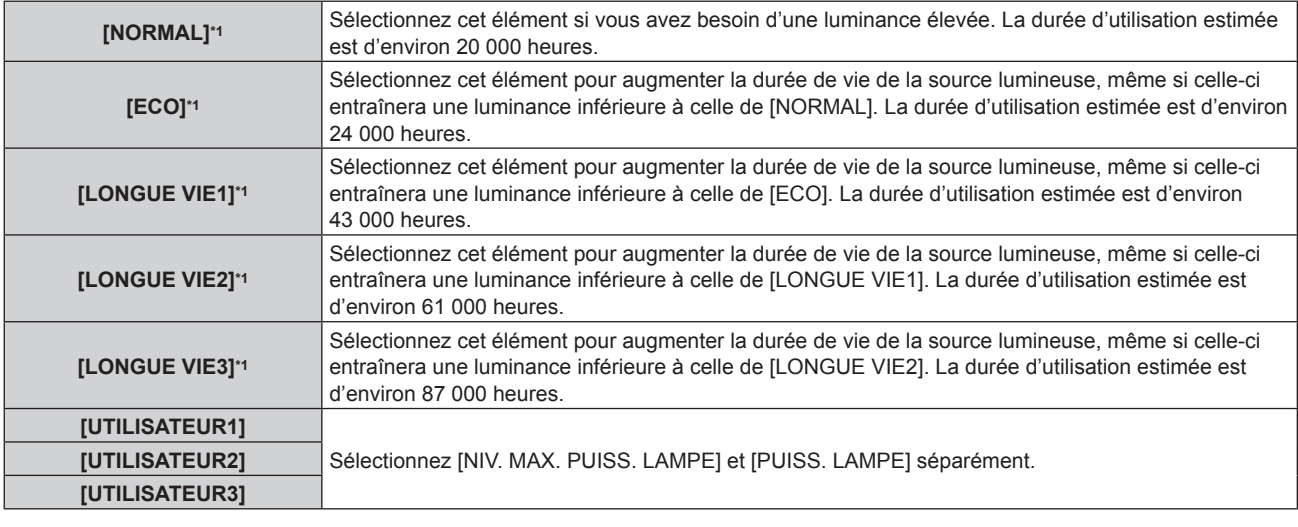

\*1 La durée d'utilisation est estimée lorsque le menu [IMAGE] → [CONTRASTE DYNAMIQUE] est réglé sur [3].

f Lorsque [NORMAL], [ECO], [LONGUE VIE1], [LONGUE VIE2] ou [LONGUE VIE3] est sélectionné, passez à l'étape **5)**.

#### **3)** Appuyez sur ▲▼ pour sélectionner [NIV. MAX. PUISS. LAMPE].

# 60 - FRANÇAIS

#### **4)** Appuyez sur la touche ◆ pour procéder au réglage.

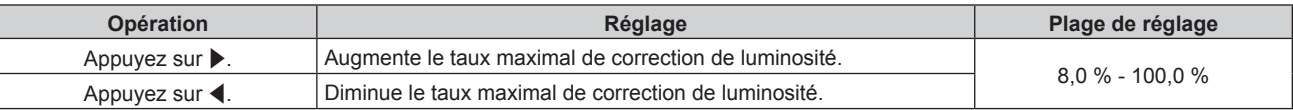

#### **5)** Appuyez sur ▲▼ pour sélectionner [PUISS. LAMPE].

#### **6)** Appuyez sur la touche  $\blacklozenge$  pour procéder au réglage.

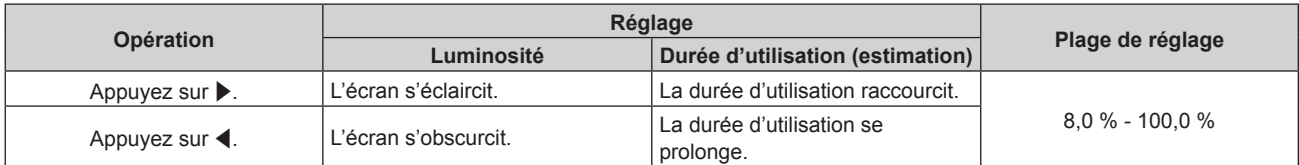

#### **7)** Appuyez sur ▲▼ pour sélectionner [MODE CONSTANT].

#### 8) Appuyez sur  $\blacklozenge$  pour changer d'élément.

• Les éléments changent à chaque pression de la touche.

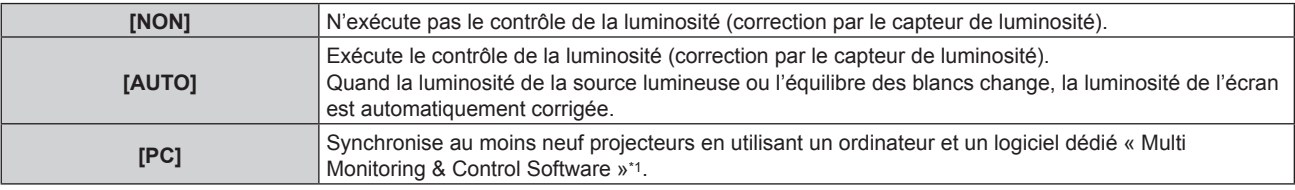

\*1 « Multi Monitoring & Control Software » est inclus dans le CD-ROM fourni.

f Lorsque vous n'exécutez pas le contrôle de la luminosité ([NON] est sélectionné), passez à l'étape **15)**.

f Lorsque [PC] est sélectionné, allez à l'étape **11)**.

#### **9)** Appuyez sur ▲▼ pour sélectionner [LIEN].

#### 10) Appuyez sur  $\blacklozenge$  pour changer d'élément.

• Les éléments changent à chaque pression de la touche.

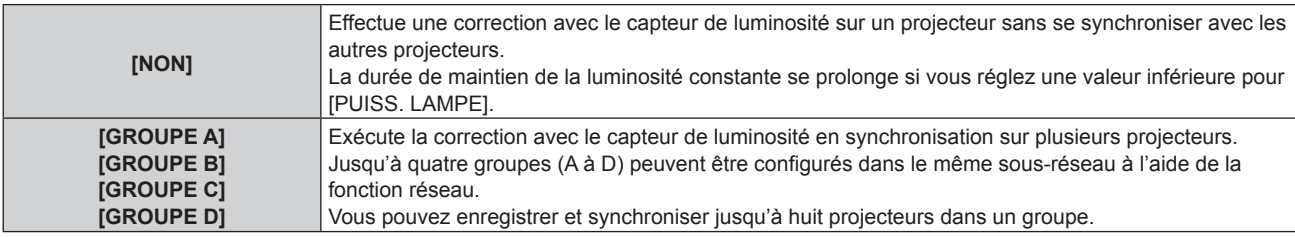

#### **11)** Appuyez sur ▲▼ pour sélectionner [HEURE DE LA CALIBRATION].

#### **12) Appuyez sur les touches numériques (<0> à <9>) de la télécommande pour saisir l'heure.**

- Le projecteur est en mode de réglage (l'heure clignote).
- Appuyez sur  $\blacklozenge$  pour sélectionner l'« heure » ou les « minutes ».
- f [HEURE DE LA CALIBRATION] est sélectionné lorsque le curseur est déplacé à partir de [HEURE DE LA CALIBRATION] à l'aide de  $\blacktriangle \blacktriangledown$ .
- La luminosité et la couleur sont mesurées à l'heure spécifiée. La fonction de contraste dynamique est inopérante pendant la mesure.
- f Lorsque l'heure ne doit pas être spécifiée, appuyez sur la touche <DEFAULT> tandis que [HEURE DE LA CALIBRATION] est sélectionné (l'heure ne clignote pas) à l'aide de  $\blacktriangle\blacktriangledown$ .

#### **13)** Appuyez sur ▲▼ pour sélectionner [AVERTISSEMENT CALIBRATION].

#### **14)** Appuyez sur ◀▶ pour changer d'élément.

• Les éléments changent à chaque pression de la touche.

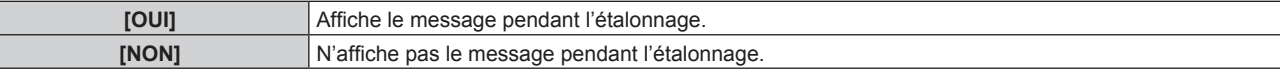

#### **15) Appuyez sur la touche <ENTER> pour procéder aux réglages initiaux.**

#### **Corrélation entre la luminance et la durée d'utilisation**

Vous pouvez utiliser le projecteur avec la luminosité et la durée d'utilisation de votre choix en combinant les réglages de [NIV. MAX. PUISS. LAMPE], [PUISS. LAMPE] et [MODE CONSTANT] sous [CONFIGURATION DU CONTRÔLE DE LUMINOSITÉ].

La corrélation entre la luminance et la durée d'utilisation est la suivante. Procédez aux réglages initiaux (réglage du fonctionnement) en fonction de la durée d'utilisation et de la luminosité de l'image projetée de votre choix. Les valeurs de la luminance et de la durée d'utilisation sont des évaluations approximatives.

#### ■ Pour régler le projecteur sur la base de la durée d'utilisation

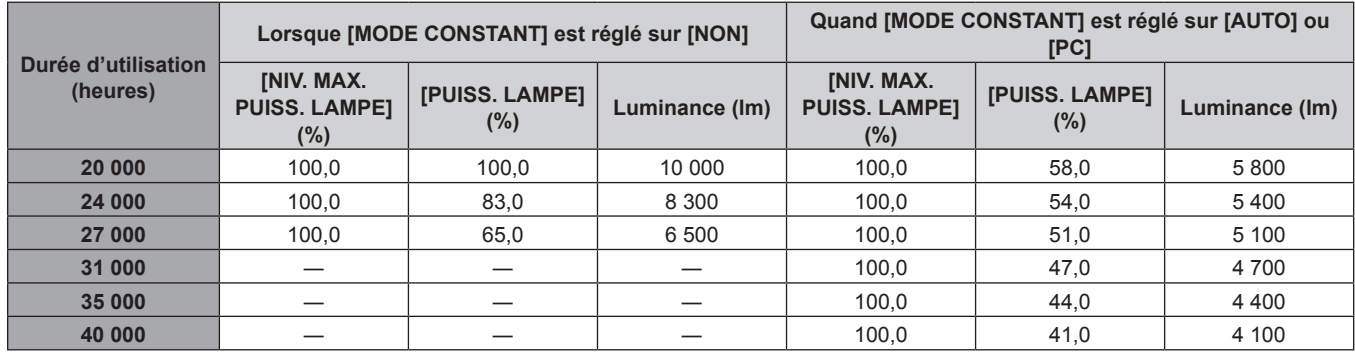

#### ■ Pour régler le projecteur sur la base de la luminance

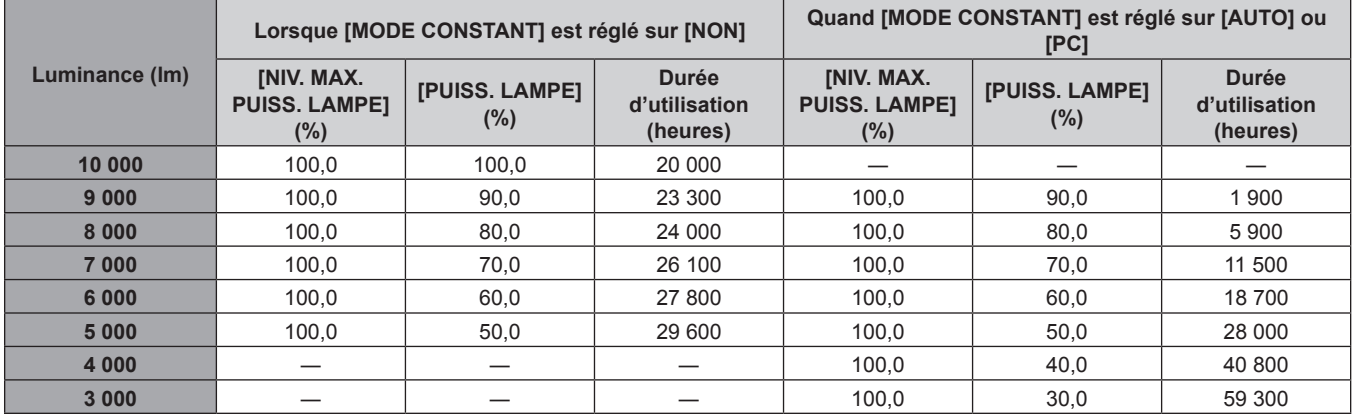

#### **Remarque**

f Sous l'influence des caractéristiques de chaque source lumineuse, des conditions d'utilisation, de l'environnement d'installation, etc., la durée d'utilisation peut être plus courte que l'estimation.

f La durée d'utilisation est désignée comme étant la durée d'utilisation durant laquelle vous utilisez le projecteur en continu. La durée d'utilisation est une durée estimée et ne correspond pas à la période de garantie.

f Si la durée d'utilisation dépasse 20 000 heures, il est possible que le remplacement des composants à l'intérieur du projecteur soit nécessaire. Pour plus de détails, consultez votre revendeur.

#### **Réglages initiaux (réglage d'installation)**

Définissez la [MÉTHODE DE PROJECTION] en fonction du mode d'installation. Référez-vous à la section « Mode d'installation » ( $\Rightarrow$  page 37) pour plus de détails.

Après avoir terminé les réglages initiaux, vous pouvez modifier le réglage dans le menu [RÉGLAGE PROJECTEUR] → [MÉTHODE DE PROJECTION].

1) Appuyez sur  $\blacklozenge$  pour changer le réglage.

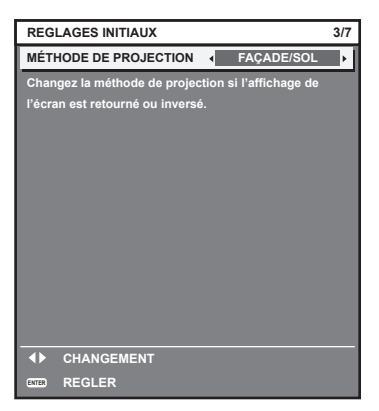

**2) Appuyez sur la touche <ENTER> pour procéder aux réglages initiaux.**

#### **Réglages initiaux (mode de veille)**

Réglez le mode de fonctionnement en mode de veille. Le réglage par défaut [NORMAL] vous permet d'employer la fonction réseau en mode de veille. Pour maintenir une consommation électrique basse en mode de veille, réglez cette fonction sur [ECO]. Après avoir terminé les réglages initiaux, vous pouvez modifier le réglage dans le menu [RÉGLAGE PROJECTEUR]  $\rightarrow$  [MODE STANDBY].

#### 1) Appuyez sur <>>>
pour changer de réglage.

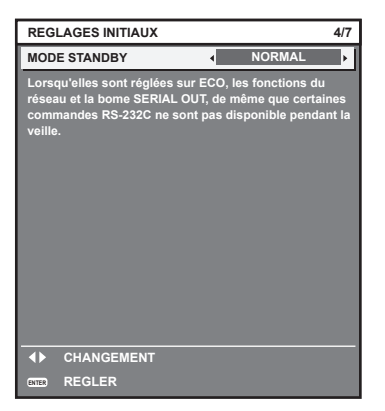

**2) Appuyez sur la touche <ENTER> pour procéder aux réglages initiaux.**

#### **Remarque**

f L'écran des réglages initiaux précédent s'affiche lors de la première mise sous tension du projecteur après l'achat. Lorsque [TOUTES LES DONNÉES UTILISATEUR] est exécuté à partir du menu [RÉGLAGE PROJECTEUR] → [INITIALISER], le réglage [MODE STANDBY] avant l'exécution s'affiche.

#### **Réglages initiaux (réglage de l'écran)**

Réglez le format de l'écran (rapport d'aspect) et la position d'affichage de l'image. Après avoir terminé les réglages initiaux, vous pouvez changer les réglages de chaque élément du menu [OPTION D'AFFICHAGE] → [RÉGLAGE IMAGE].

- **1)** Appuyez sur ▲▼ pour sélectionner un élément.
- 2) Appuyez sur <>>> **D** pour changer le réglage.

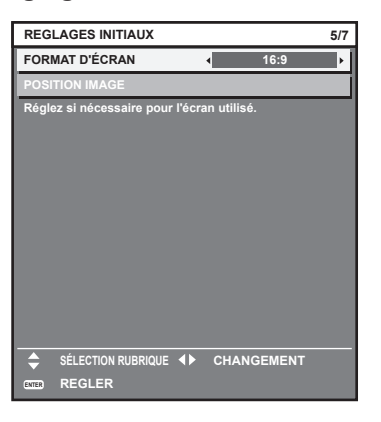

**3) Appuyez sur la touche <ENTER> pour procéder aux réglages initiaux.**

#### **Réglages initiaux (fuseau horaire)**

Réglez [FUSEAU HORAIRE] en fonction du pays ou de la région où vous utilisez le projecteur. Après avoir terminé les réglages initiaux, vous pouvez modifier le réglage dans le menu [RÉGLAGE PROJECTEUR] → [DATE ET HEURE]. Les réglages actuels s'affichent sous [DATE LOCALE] et [HEURE LOCALE].

1) Appuyez sur  $\blacklozenge$  pour changer de réglage.

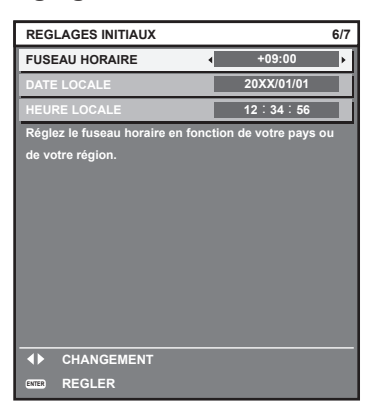

**2) Appuyez sur la touche <ENTER> pour procéder aux réglages initiaux.**

#### **Remarque**

f Dans le réglage d'usine par défaut, le fuseau horaire du projecteur est réglé sur +09:00 (heure légale du Japon et de la Corée). Modifiez le réglage dans le menu [RÉGLAGE PROJECTEUR] → [DATE ET HEURE] → [FUSEAU HORAIRE] afin de sélectionner le fuseau horaire de la région où vous utilisez le projecteur.

#### **Réglages initiaux (date et heure)**

Réglez la date et l'heure locales. Après avoir terminé les réglages initiaux, vous pouvez modifier le réglage dans le menu [RÉGLAGE PROJECTEUR]  $\rightarrow$  [DATE ET HEURE].

Pour régler la date et l'heure automatiquement, reportez-vous à la section « Réglage automatique de la date et de l'heure » ( $\Rightarrow$  page 152).

- **1)** Appuyez sur ▲▼ pour sélectionner un élément.
	- **20XX 7/7 1 1 12 34 56 Veuillez régler la date et l'heure de l'horloge intégrée du projecteur. REGLAGES INITIAUX REGLER SÉLECTION RUBRIQUE 4<sup>}</sup> CHANGEMENT ANNÉE**
- 2) Appuyez sur  $\blacklozenge$  pour changer de réglage.
- **3) Appuyez sur la touche <ENTER>.**
	- Confirmez la valeur de réglage et terminez les réglages initiaux.

### **Faire des réglages et des sélections**

Il est conseillé de projeter les images en continu pendant au moins 30 minutes avant de régler la mise au point.

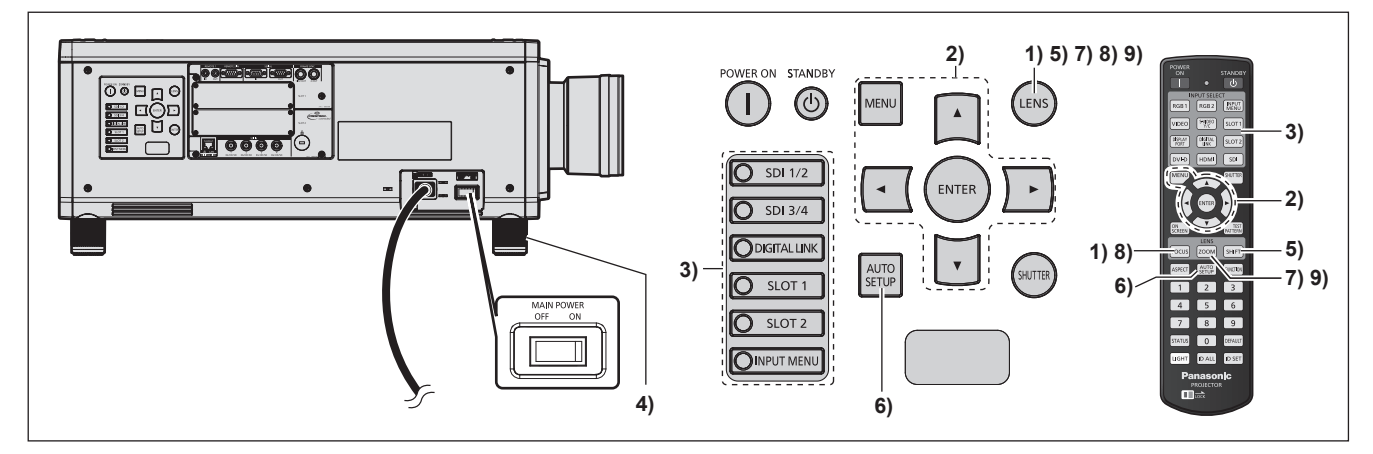

- **1) Appuyez sur la touche <FOCUS> pour régler grossièrement la position de l'image. (**x **page 67)**
- **2) Changez le réglage du menu [RÉGLAGE PROJECTEUR]** → **[MÉTHODE DE PROJECTION] selon le mode d'installation. (→ page 37)** 
	- Référez-vous à la section « Naviguer dans les menus » ( $\Rightarrow$  page 80) pour ce qui concerne l'utilisation de l'écran de menu.
- **3) Sélectionnez l'entrée en appuyant sur la touche de sélection d'entrée de la télécommande ou du panneau de commande.**
	- f Les touches disponibles sur la télécommande ou le panneau de commande sont les suivantes. **Télécommande :**

Touche <DIGITAL LINK>, touche <DVI-D>, touche <HDMI>, touche <SLOT 1>, touche <SLOT 2>, touche <SDI>

#### **Panneau de commande :**

Touche <SDI 1/2>, touche <SDI 3/4>, touche <DIGITAL LINK>, touche <SLOT 1>, touche <SLOT 2>

- f Pour plus de détails sur l'opération de sélection d'entrée, reportez-vous à la section « Commutation de l'entrée » ( $\Rightarrow$  page 72).
- **4)** Réglez l'inclinaison avant, arrière et latérale du projecteur à l'aide des pieds réglables. (→ page 45)
- **5) Appuyez sur la touche <SHIFT> pour régler la position de l'image.**
- **6) Si le signal d'entrée est un signal DVI‑D/HDMI, appuyez sur la touche <AUTO SETUP>.**
- **7) Appuyez sur la touche <ZOOM> pour ajuster la taille de l'image à celle de l'écran.**
- **8) Appuyez à nouveau sur la touche <FOCUS> pour régler la mise au point.**
- 9) Appuyez à nouveau sur la touche <ZOOM> pour régler le zoom et la taille de l'image afin qu'elle **corresponde à celle de l'écran.**

f Lors de la première mise sous tension du projecteur après l'achat, ou lors de l'exécution de [TOUTES LES DONNÉES UTILISATEUR] dans le menu [RÉGLAGE PROJECTEUR] → [INITIALISER], l'écran de réglage de la mise au point s'affiche après le démarrage de la projection, puis l'écran **[REGLAGES INITIAUX]** s'affiche. Référez-vous à la section « Lorsque l'écran de réglage initial est affiché » (→ page 59) pour plus de détails.

# **Mise hors tension du projecteur**

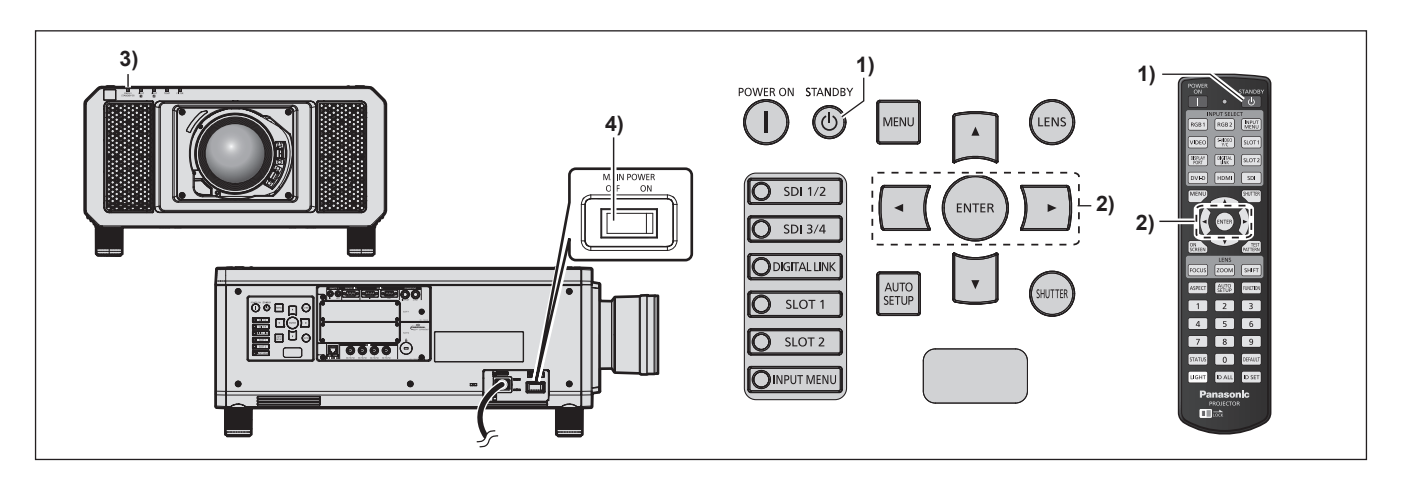

- **1)** Appuyez sur la touche de mise en veille < $\phi$ >. f L'écran de confirmation **[EXTINCTION (EN MODE STANDBY)]** s'affiche.
- **2) Appuyez sur** qw **pour sélectionner [EXÉCUTER], puis appuyez sur la touche <ENTER>.**

**(Ou appuyez à nouveau sur la touche de mise en veille <**v**>.)**

f La projection de l'image s'interrompt et le voyant d'alimentation <ON (G)/STANDBY (R)> du boîtier du projecteur s'allume en orange. (Le ventilateur continue à fonctionner.)

- **3) Patientez quelques secondes jusqu'à ce que le voyant d'alimentation <ON (G)/STANDBY (R)> du boîtier du projecteur s'allume en rouge (le ventilateur est arrêté).**
- **4) Appuyez sur le côté <OFF> du commutateur <MAIN POWER> pour mettre l'alimentation hors tension.**

#### **Attention**

f Lors de la mise hors tension du projecteur, veillez à suivre les procédures décrites. Ne pas suivre cette précaution peut endommager les composants internes et entraîner des dysfonctionnements.

#### **Remarque**

f Après la mise hors tension du projecteur, le voyant ne s'allume pas pendant environ 15 secondes, même si le projecteur est remis sous tension.

. Même lorsque la touche de mise en veille < c> est enfoncée et le projecteur est mis hors tension, le projecteur consomme de **l'énergie si l'alimentation principale du projecteur est allumée.** Lorsque le menu [RÉGLAGE PROJECTEUR] → [MODE STANDBY] est réglé sur [ECO], l'utilisation de certaines fonctions est restreinte, mais la consommation électrique peut être conservée pendant la veille.

# **Projection**

Vérifiez la fixation de l'objectif de projection ( $\Rightarrow$  page 46), la connexion périphérique externe ( $\Rightarrow$  page 48), la connexion du cordon d'alimentation ( $\Rightarrow$  page 57), puis allumez l'interrupteur ( $\Rightarrow$  page 58) pour démarrer la projection. Sélectionnez la vidéo pour la projection et réglez l'apparence de l'image projetée.

# **Sélection du signal d'entrée**

Sélectionnez un signal d'entrée.

- **1) Appuyez sur la touche de sélection d'entrée de la télécommande ou du panneau de commande.**
	- f Les touches disponibles sur la télécommande ou le panneau de commande sont les suivantes. **Télécommande :**

Touche <DIGITAL LINK>, touche <DVI-D>, touche <HDMI>, touche <SLOT 1>, touche <SLOT 2>, touche <SDI>

#### **Panneau de commande :**

Touche <SDI 1/2>, touche <SDI 3/4>, touche <DIGITAL LINK>, touche <SLOT 1>, touche <SLOT 2>

f L'image de l'entrée du signal dans la borne sélectionnée est projetée.

#### **Attention**

- Les images peuvent ne pas être correctement projetées en fonction du périphérique externe ou du disque Blu-ray ou DVD à lire. Réglez le menu [IMAGE] → [SÉLECTION SYSTÈME]. Une fois le signal SDI reçu, réglez le menu [OPTION D'AFFICHAGE] → [SDI IN], ou réglez le menu [OPTION D'AFFICHAGE] → [SLOT IN].
- f Vérifiez le rapport d'aspect de l'écran de projection et de l'image, puis passez à un rapport d'aspect optimal du menu [POSITION] → [ASPECT].

#### **Remarque**

- f Les touches <DVI-D>, <HDMI>, <SLOT 1> et <SLOT 2> sont disponibles lorsque la carte d'interface optionnelle équipée de l'entrée correspondante est installée dans la fente.
- · Pour plus de détails sur l'opération de sélection d'entrée, reportez-vous à la section « Commutation de l'entrée » (→ page 72).

# **Comment régler la mise au point, le zoom et le déplacement**

Si l'image projetée ou la position est incorrecte alors que le positionnement du projecteur et de l'écran a été convenablement réalisé, réglez la mise au point, le zoom et le déplacement.

Cette section décrit la méthode de réglage quand un objectif autre que l'Objectif à focale fixe (N° de modèle : ET‑D75LE90) est utilisé. Lorsque l'Objectif à focale fixe (N° de modèle : ET‑D75LE90) est utilisé, reportez-vous à la section « Réglage de la position d'objectif et mise au point quand l'Objectif à focale fixe (N° de modèle : ET-D75LE90) est utilisé » ( $\Rightarrow$  page 68).

### **Utilisation du panneau de commande**

- **1) Appuyez sur la touche <LENS> du panneau de commande.**
	- f Une pression sur cette touche modifie l'écran de réglage dans l'ordre [FOCUS], [ZOOM] et [DÉCALAGE].

### **2)** Sélectionnez chaque élément et appuyez sur ▲▼◀▶ pour le régler.

### **Utilisation de la télécommande**

- **1) Appuyez sur les touches de l'objectif (<FOCUS>, <ZOOM>, <SHIFT>) sur la télécommande.**
	- Touche <FOCUS> : règle la mise au point.
	- Touche <ZOOM> : règle le zoom.
	- Touche <SHIFT> : règle le déplacement.

#### **2)** Sélectionnez chaque élément et appuyez sur ▲▼◀▶ pour le régler.

# **MISE EN GARDE**

**Pendant le déplacement de l'objectif, n'insérez pas votre main dans une ouverture autour de l'objectif.** Vous pourriez vous coincer la main et vous blesser.

- f L'écran de réglage de zoom ne s'affiche pas lorsque l'objectif de projection sans fonction de zoom est fixé.
- f Lorsque l'Objectif à focale fixe (N° de modèle : ET‑D75LE50) est utilisé, n'utilisez pas le réglage de déplacement, mais utilisez le projecteur en positionnant l'objectif sur sa position initiale.  $(\rightarrow$  page 69)
- Le réglage peut être effectué plus rapidement en maintenant enfoncé  $\blacktriangle \blacktriangledown \blacktriangle \blacktriangledown$  pendant environ trois secondes, tout en ajustant la mise au point et le déplacement.
- Il est conseillé de projeter les images en continu pendant au moins 30 minutes avant de régler la mise au point.
- f Seul [FOCUS] est indiqué en jaune de manière à ce que vous puissiez reconnaître l'élément du menu affiché par sa couleur, même si le projecteur n'a pas effectué la mise au point et que les caractères affichés sont illisibles. (Réglages d'usine) L'affichage des couleurs de [FOCUS] diffère en fonction du réglage dans le menu [OPTION D'AFFICHAGE] → [MENU A L'ÉCRAN] → [DESSIN DE L'AFFICHAGE].
- f Lorsque l'alimentation est coupée pendant la mise au point et l'ajustement du décalage, l'étalonnage de l'objectif doit être réalisé lors de la mise sous tension suivante.  $(\Rightarrow$  page 157)
- f Lorsque l'alimentation principale est coupée lors du réglage de la mise au point, l'étalonnage de l'objectif s'effectue automatiquement lors du réglage de la mise au point suivante.
- f Lorsque l'alimentation principale est coupée au cours de l'ajustement du déplacement, un écran d'erreur de l'étalonnage de l'objectif s'affiche lors du réglage de déplacement suivant. Exécutez le menu [RÉGLAGE PROJECTEUR] → [CALIBRATION OPTIQUE].
- f Lorsque l'erreur d'étalonnage de l'objectif s'affiche même si [CALIBRATION OPTIQUE] a été exécuté, consultez votre revendeur pour la réparation de l'appareil.

# **Réglage de la position d'objectif et mise au point quand l'Objectif à focale fixe (N° de modèle : ET-D75LE90) est utilisé**

Après avoir fixé l'objectif de projection, réglez la position d'objectif et la mise au point en installant correctement le projecteur contre l'écran.

Le réglage de la mise au point entre le centre et la périphérie de l'image projetée diffère selon la taille de l'image projetée quand l'Objectif à focale fixe (N° de modèle : ET‑D75LE90) est fixé. Ajustez l'équilibre de la mise au point de la périphérie avec l'Objectif à focale fixe (N° de modèle : ET‑D75LE90) selon les besoins.

**1) Déplacez l'objectif vers la position standard d'objectif de l'ET-D75LE90.**

f Lorsque l'écran de réglage du déplacement s'affiche, appuyez sur la touche <DEFAULT> de la télécommande pour afficher l'écran **[RETOUR POSITION D'ORIGINE]**. Sélectionnez [D75LE90] pour déplacer l'objectif vers la position standard d'objectif. Référez-vous à la section « Réglage de la position d'objectif » ( $\Rightarrow$  page 69) pour plus de détails.

**2) Réglez la mise au point au centre de l'image projetée.**

- f Pour connaître les étapes de réglage de la mise au point, reportez-vous à la section « Comment régler la mise au point, le zoom et le déplacement » ( $\Rightarrow$  page 67).
- **3) Desserrez la vis de verrouillage et tournez la bague de réglage de la mise au point périphérique à la main pour régler la mise au point dans la périphérie de l'écran.**

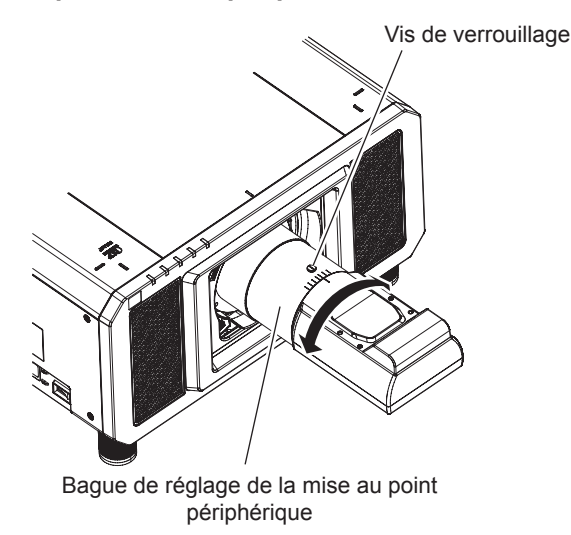

**4) Vérifiez à nouveau la mise au point au centre de l'image et effectuez des ajustements précis.**

#### **5) Vissez la vis de verrouillage.**

• La bague de réglage de la mise au point périphérique est fixée.

f La taille et l'échelle de l'image projetée affichées sur la bague de réglage de la mise au point périphérique sont des indications approximatives.

# **Réglage de la position d'objectif**

Pour déplacer l'objectif vers sa position initiale ou la position standard d'objectif, exécutez la procédure suivante.

- **1) Appuyez sur la touche <DEFAULT> de la télécommande lorsque l'écran de réglage du déplacement s'affiche.**
	- **L'écran <b>[RETOUR POSITION D'ORIGINE]** s'affiche.

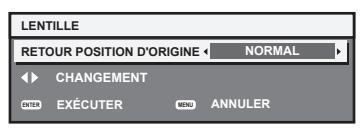

#### 2) Appuyez sur  $\blacklozenge$  pour changer d'élément.

• Les éléments changent à chaque pression de la touche.

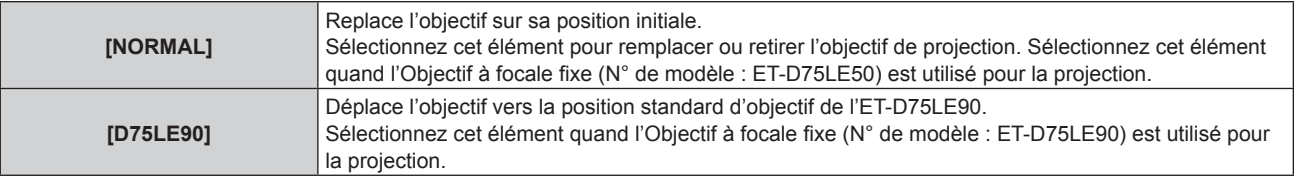

#### **3) Appuyez sur la touche <ENTER>.**

f [EN COURS] s'affiche sur l'écran **[RETOUR POSITION D'ORIGINE]**, et l'objectif revient à sa position initiale ou à la position standard d'objectif.

#### **Remarque**

- f Terminez l'opération dans un délai d'environ 5 secondes après l'affichage de l'écran **[RETOUR POSITION D'ORIGINE]**. L'écran **[RETOUR POSITION D'ORIGINE]** disparaît après ce délai.
- f La position d'origine de l'objectif est utilisée lorsque l'objectif est remplacé ou lorsque le projecteur est entreposé, mais il ne s'agit pas du centre optique de l'écran.
- f Vous pouvez également afficher l'écran **[RETOUR POSITION D'ORIGINE]** en appuyant sur la touche <LENS> du panneau de commande ou sur la touche <SHIFT> de la télécommande pendant au moins trois secondes.

# **Plage de réglage par le déplacement de position de l'objectif (déplacement optique)**

Réalisez le déplacement de position de l'objectif à l'intérieur de la plage de réglage.

La mise au point peut être modifiée lorsque la position de l'objectif est déplacée hors de la plage de réglage. La raison en est que le déplacement de l'objectif est restreint afin de protéger les pièces optiques. La position de projection peut être réglée avec la fonction de déplacement d'axe optique basée sur la position de l'image projetée dans la position initiale (position de projection standard) ou la position de l'image projetée dans la position standard d'objectif ET-D75LE90 (position de projection de référence).

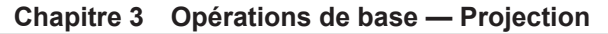

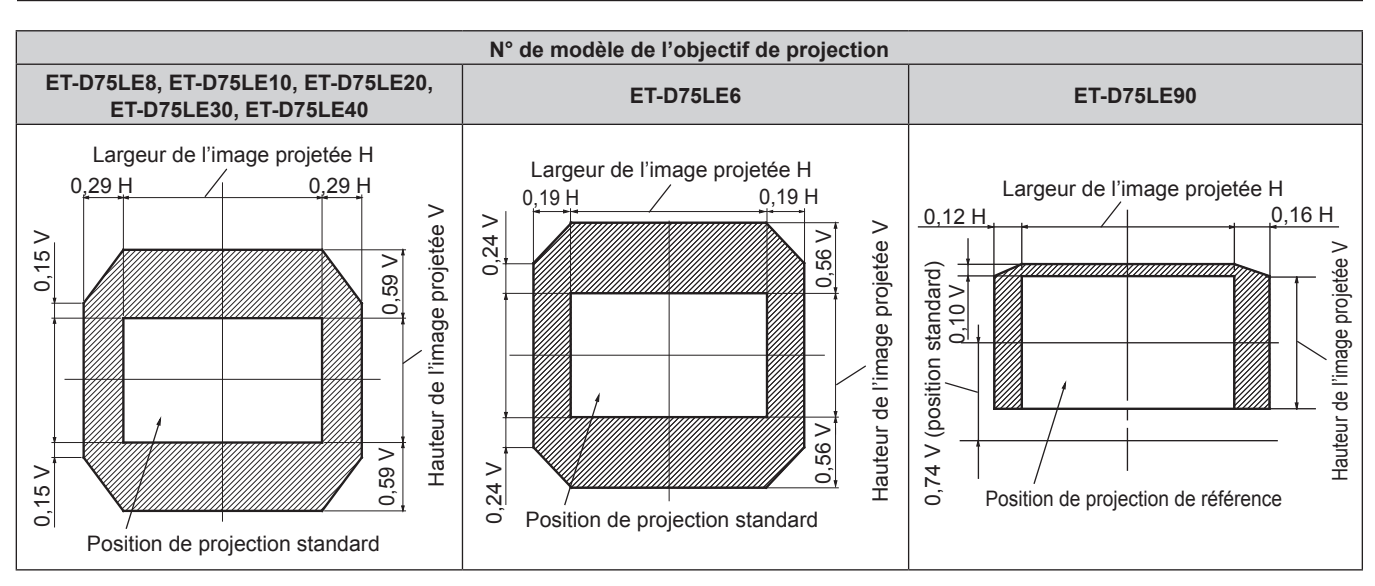

■ Lorsque l'Objectif à focale fixe optionnel (N° de modèle : ET-D75LE50) est fixé, utilisez-le dans la position de projection standard sans régler le déplacement.

# **Réglage de la monture d'objectif lorsque la mise au point est asymétrique**

#### **Équilibre de la mise au point**

#### **Relation entre l'inclinaison de la lentille et la surface affichée sur l'écran**

Lorsque l'objectif de projection est incliné en contraste avec la surface de formation d'image, ce qui incline le côté avant (côté écran) de l'objectif de projection vers le bas (dans le sens de la flèche en pointillés), le côté supérieur de la surface de mise au point de l'écran s'incline vers l'intérieur et le côté inférieur s'incline vers l'extérieur, comme indiqué dans l'exemple.

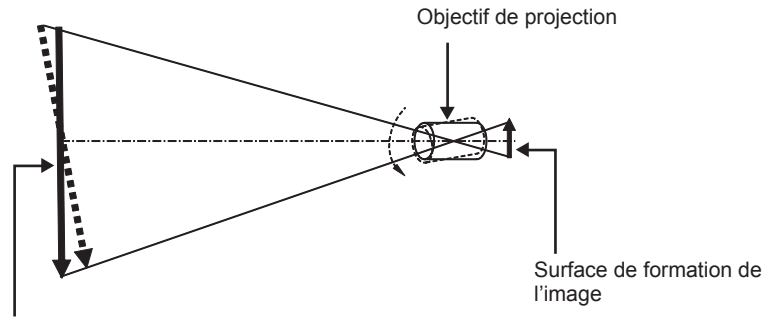

Surface de mise au point de l'écran

#### **Procédure pour régler l'équilibre de la mise au point (réglage de l'inclinaison de la monture d'objectif)**

Lorsque la surface de l'écran n'est pas uniforme en dépit du réglage de la mise au point, la monture d'objectif possède des vis de réglage de la mise au point à trois emplacements.

• Outil utilisé : tournevis à six pans ou clé Allen (diagonale 2,5 mm (3/32"))

• La clé Allen est fournie avec l'objectif de projection ET-D75LE6, ET-D75LE8.

#### **Structure de monture d'objectif**

Il est possible de tourner les vis réglage de la mise au point (a), (b) et (c) pour faire avancer et reculer le support de la monture d'objectif.

En outre, serrer les vis fixes verrouille le support de fixation de l'objectif en place afin qu'il ne se déplace pas. Lorsqu'un objectif de projection lourd est installé ou lorsque le projecteur est installé avec une inclinaison, l'objectif peut s'incliner et la mise au point peut se déséquilibrer. Dans ces cas, exécutez le réglage en vous rapportant à la relation entre l'emplacement de réglage et les vis de réglage.

# 70 - FRANÇAIS

#### r **Schéma de la vue avant de la monture d'objectif (vue du côté de l'écran)**

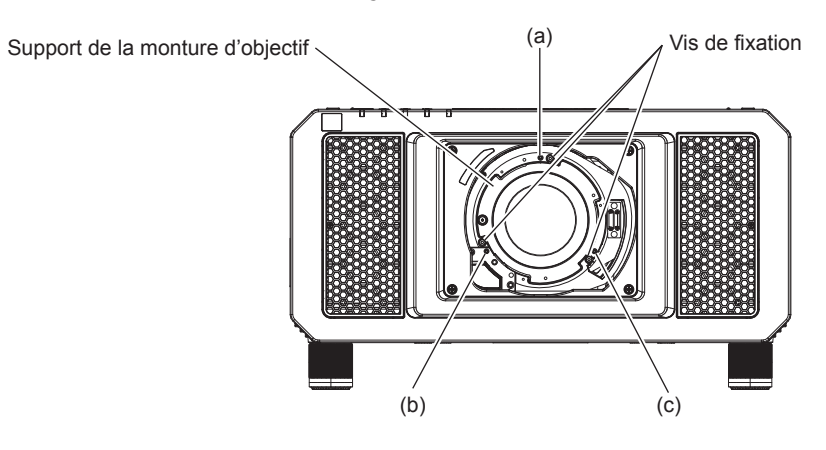

#### **Remarque**

• Les vis de réglage de la mise au point (a), (b) et (c) se règlent lorsque l'objectif est fixé.

#### **Procédure de réglage**

#### Relation entre l'emplacement de réglage et les vis de réglage

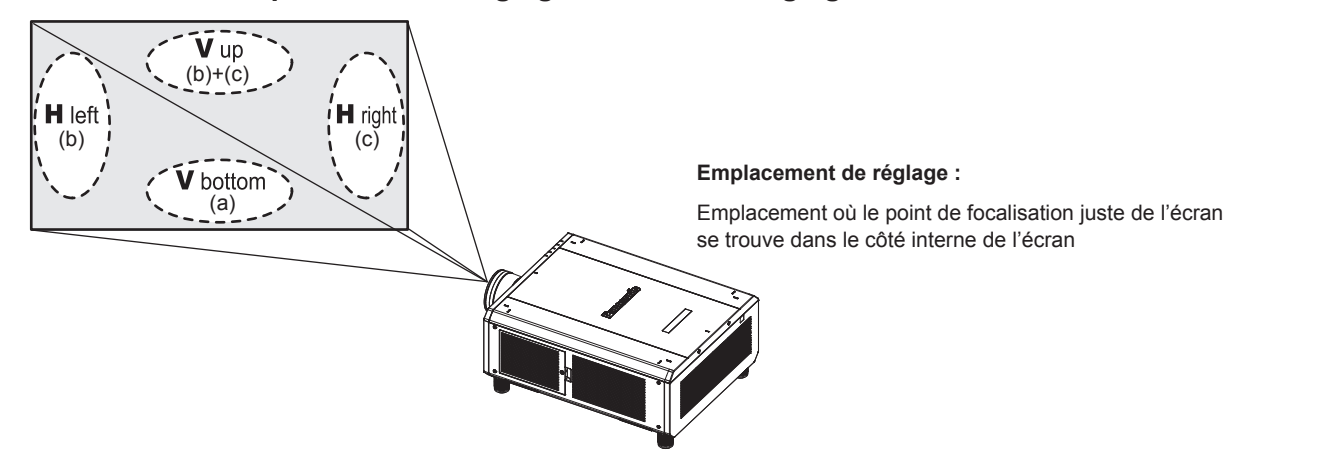

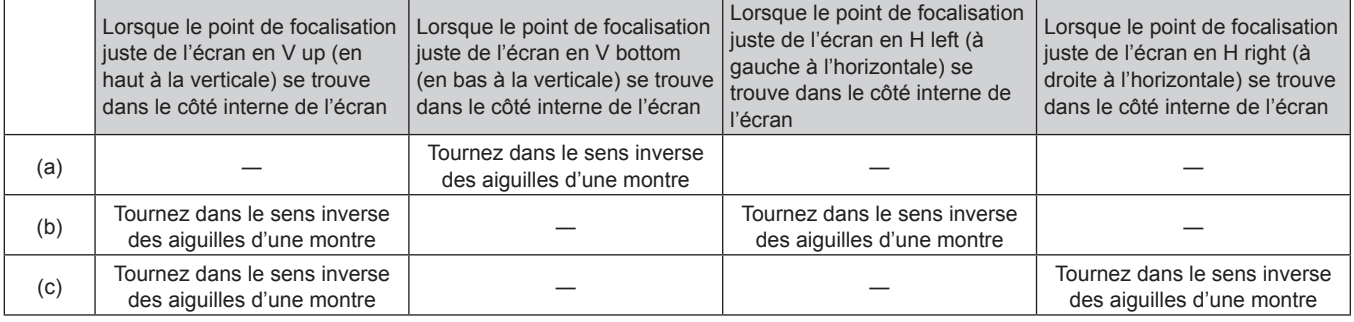

- **1) Appuyez sur la touche <FOCUS> de la télécommande ou sur la touche <LENS> du panneau de commande pour afficher l'écran de réglage de la mise au point.**
- 2) Appuyez sur ▼ pour déplacer une fois la mise au point de l'écran entier.
- **3) Appuyez sur** a **pour vous arrêter sur la partie de l'écran correspondant au premier point de focalisation juste.**
	- f Pour connaître l'emplacement où la distance focale se décale dans cette position, le point de focalisation convenable se trouve dans le côté intérieur de l'écran.
- **4) Desserrez les vis de fixation à la position relative à l'emplacement où la mise au point se déplace le plus (l'emplacement où le point de focalisation juste est décalé à son maximum vers le côté intérieur à l'étape 2)) en effectuant deux rotations.**
	- f Tournez les vis dans le sens des aiguilles d'une montre en deux endroits, ou tout au moins en un emplacement pour procéder au réglage.
- **5) Tournez lentement les vis de réglage de la mise au point correspondant aux emplacements dans le**  sens inverse des aiguilles d'une montre et arrêtez-vous là où l'image est mise au point. (→ page 70)
	- f Si les vis sont tournées dans le sens inverse des aiguilles d'une montre, l'inclinaison de l'objectif change en déplaçant le support de la monture d'objectif vers l'avant (côté écran), et sur l'image projetée à l'écran, le point de focalisation en sens inverse des vis de réglage se déplacent depuis le côté intérieur de l'écran vers l'extérieur.
- **6) Appuyez sur la touche <SHIFT> de la télécommande ou sur la touche <LENS> du panneau de commande pour afficher le menu de réglage du déplacement et réinitialisez la position d'écran de l'image projetée à l'arrière de la surface de l'écran à une position optimale.**
- **7) Effectuez de nouveau le réglage de la mise au point à proximité du centre de l'écran, et si elle n'est pas encore tout à fait suffisante, affinez la quantité de rotation des vis de réglage.**
- **8) Une fois les réglages réalisés, serrez fermement les vis mal fixées.**
- **9) Ajustez la mise au point une nouvelle fois à l'aide de la télécommande.**

# **Commutation de l'entrée**

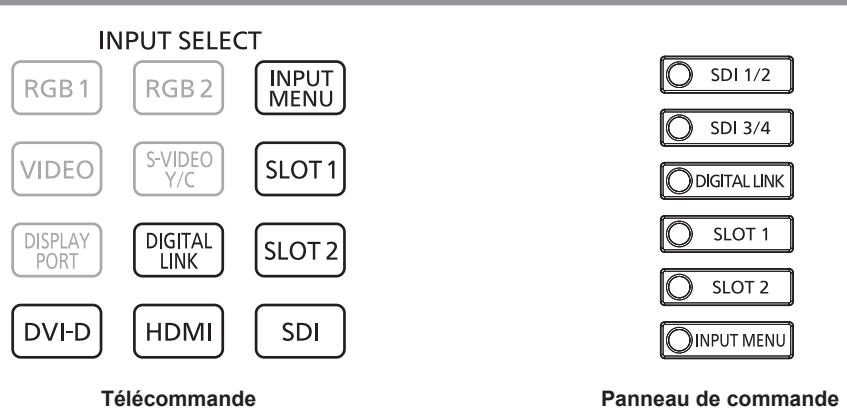

Il est possible de commuter l'entrée pour la projection. La méthode pour commuter l'entrée est la suivante.

- f Appuyez sur la touche de sélection d'entrée de la télécommande et spécifiez directement l'entrée à projeter.
- f Appuyez sur la touche de sélection d'entrée du panneau de commande et spécifiez directement l'entrée à projeter.
- f Affichez l'écran de sélection d'entrée et sélectionnez l'entrée pour la projection dans la liste.

#### **Commutation de l'entrée directement avec la télécommande**

L'entrée destinée à la projection peut être commutée en la spécifiant directement avec la touche de sélection d'entrée de la télécommande.

**1) Appuyez sur la touche de sélection d'entrée (<DIGITAL LINK>, <DVI-D>, <HDMI>, <SLOT 1>, <SLOT 2>, <SDI>).**

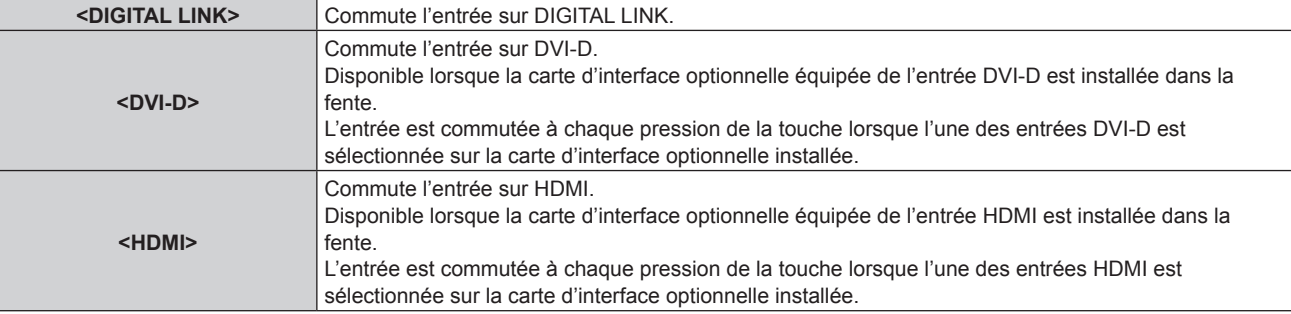

# 72 - FRANÇAIS
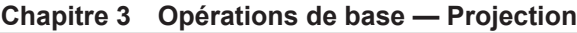

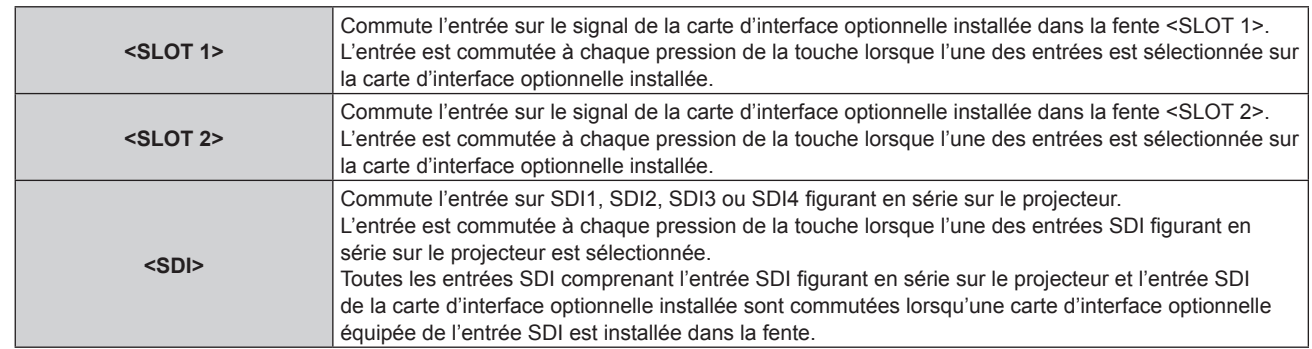

## **Remarque**

- f Lorsque le périphérique optionnel prenant en charge la sortie DIGITAL LINK (N° de modèle : ET‑YFB100G, ET‑YFB200G) est raccordé à la borne <DIGITAL LINK/LAN>, l'entrée du périphérique prenant en charge la sortie DIGITAL LINK change à chaque pression sur la touche <DIGITAL LINK>. L'entrée peut également être modifiée à l'aide de la commande de contrôle de RS‑232C.
- Pour les émetteurs sur câble à paires torsadées d'autres fabricants, commutez l'entrée sur le projecteur vers DIGITAL LINK, puis commutez l'entrée sur l'émetteur sur câble à paires torsadées.
- f Les touches <DVI-D>, <HDMI>, <SLOT 1> et <SLOT 2> sont disponibles lorsque la carte d'interface optionnelle équipée de l'entrée correspondante est installée dans la fente.
- f L'opération de pression de la touche <DVI-D>, <HDMI>, <SLOT 1>, <SLOT 2> ou <SDI> peut être fixée sur l'opération de commutation sur l'entrée réglée dans le menu [SÉCURITÉ] → [RÉGLAGE APPAREIL DE CONTRÔLE].

## **Commutation de l'entrée directement avec le panneau de commande**

L'entrée destinée à la projection peut être commutée en la spécifiant directement avec la touche de sélection d'entrée du panneau de commande.

**1) Appuyez sur la touche de sélection d'entrée (<SDI 1/2>, <SDI 3/4>, <DIGITAL LINK>, <SLOT 1>, <SLOT 2>).**

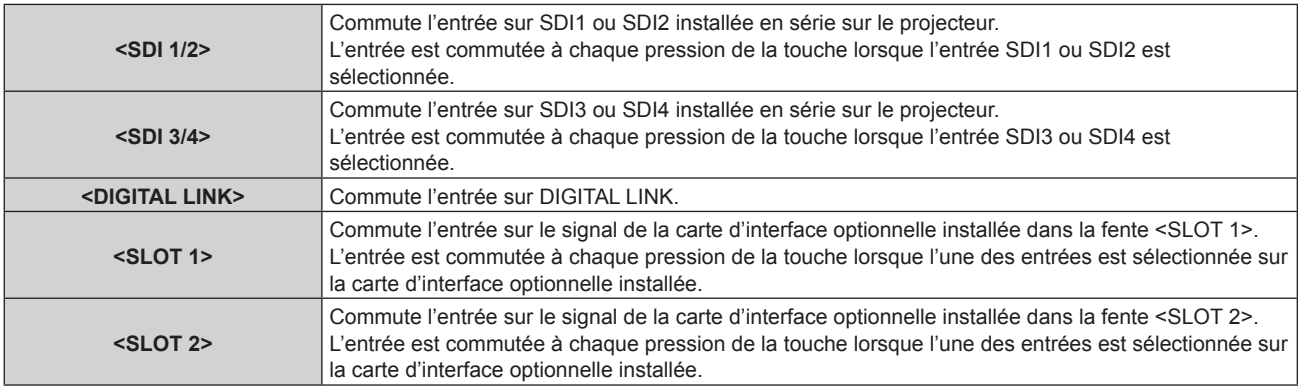

#### **Remarque**

- f Si le périphérique optionnel prenant en charge la sortie DIGITAL LINK (N° de modèle : ET‑YFB100G, ET‑YFB200G) est raccordé à la borne <DIGITAL LINK/LAN>, l'entrée du périphérique prenant en charge la sortie DIGITAL LINK est commutée à chaque pression de la touche <DIGITAL LINK>. L'entrée peut également être modifiée à l'aide de la commande de contrôle de RS‑232C. Pour les émetteurs sur câble à paires torsadées d'autres fabricants, commutez l'entrée du projecteur sur DIGITAL LINK, puis commutez l'entrée de l'émetteur sur câble à paires torsadées.
- f Les touches <SLOT 1> et <SLOT 2> sont disponibles lorsque la carte d'interface optionnelle équipée de l'entrée correspondante est installée dans la fente.
- f L'opération de pression de la touche <SDI 1/2>, <SDI 3/4>, <SLOT 1> ou <SLOT 2> peut être fixée sur l'opération de commutation sur l'entrée réglée dans le menu [SÉCURITÉ] → [RÉGLAGE APPAREIL DE CONTRÔLE].

## **Commutation de l'entrée en affichant l'écran de sélection d'entrée**

L'entrée pour la projection peut être sélectionnée en affichant l'écran de sélection d'entrée.

## **1) Appuyez sur la touche <INPUT MENU> de la télécommande ou du panneau de commande.**

• L'écran de sélection d'entrée s'affiche.

L'écran de sélection d'entrée suivant est un exemple d'installation de la Carte d'interface HDMI 2 entrée optionnelle (N° de modèle : ET‑MDNHM10) dans la fente <SLOT 1> et de la Carte d'interface DVI-D 2 entrée optionnelle (N° de modèle : ET‑MDNDV10) dans la fente <SLOT 2>.

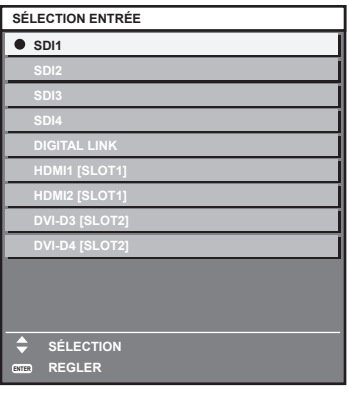

## **2) Appuyez de nouveau sur la touche <INPUT MENU>.**

f L'entrée change à chaque pression de la touche <INPUT MENU>.

### **Remarque**

• L'entrée peut être commutée en sélectionnant l'entrée pour la projection, en appuyant sur  $\blacktriangle\blacktriangledown$  et en appuyant sur la touche <ENTER>, pendant que l'écran de sélection d'entrée s'affiche.

- f L'écran **[MODE MULTI-ÉCRAN]** s'affiche quand la touche <INPUT MENU> est enfoncée en mode d'affichage à quatre écrans. Ne réglez pas le menu [MULTI-ÉCRAN] → [MODE MULTI-ÉCRAN] sur [NON] lorsque vous utilisez le mode d'affichage à quatre écrans.  $\Leftrightarrow$  page 163)
- f Si le périphérique optionnel prenant en charge la sortie DIGITAL LINK (N° de modèle : ET‑YFB100G, ET‑YFB200G) est raccordé au projecteur, le menu de sélection de l'entrée du périphérique prenant en charge la sortie DIGITAL LINK s'affiche lorsque la touche <ENTER> est enfoncée, pendant que l'entrée DIGITAL LINK est sélectionnée dans l'écran de sélection d'entrée.
- f Si le périphérique optionnel prenant en charge la sortie DIGITAL LINK (N° de modèle : ET‑YFB100G, ET‑YFB200G) est raccordé au projecteur, le logo DIGITAL LINK et le nom de l'entrée sélectionnée dans le périphérique prenant en charge la sortie DIGITAL LINK s'affichent dans la section d'affichage du [DIGITAL LINK] de l'écran de sélection d'entrée.

## **Fonctionnement avec la télécommande**

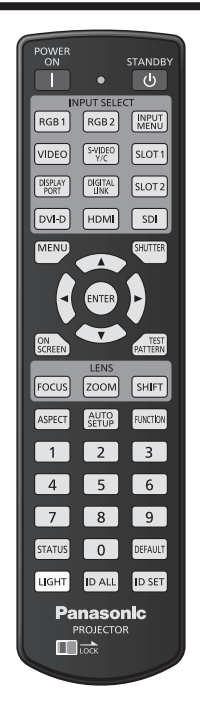

## **Utilisation de la fonction obturateur**

Si vous n'utilisez pas le projecteur pendant un certain temps, pendant la pause lors d'une réunion par exemple, vous pouvez éteindre momentanément l'image.

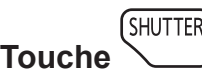

## **1) Appuyez sur la touche <SHUTTER>.**

- L'image disparaît.
- f Cette opération peut également être exécutée à l'aide de la touche <SHUTTER> du panneau de commande.
- **2) Appuyez à nouveau sur la touche <SHUTTER>.**
	- L'image s'affiche.

## **Remarque**

- f Le voyant d'alimentation <ON (G)/STANDBY (R)> clignote lentement en vert lorsque la fonction d'obturateur est en cours d'utilisation (obturateur : fermé).
- f Vous pouvez choisir d'utiliser ou non l'obturateur mécanique et l'heure de fondu en ouverture et de fondu en fermeture pour l'image dans le menu [OPTION D'AFFICHAGE] → [REGLAGE OBTURATEUR].
- · Si [OBTURATEUR MÉCANIQUE] dans le menu [OPTION D'AFFICHAGE] → [REGLAGE OBTURATEUR] (+ page 136) est réglé sur [HORS SERVICE], il se peut que la source lumineuse soit faiblement allumée en raison de la chauffe, lorsque la fonction d'obturateur est utilisée dans une température ambiante d'utilisation d'environ 0 °C (32 °F).

## **Utilisation de la fonction menu à l'écran**

Désactivez la fonction menu à l'écran (aucun affichage) lorsque vous ne souhaitez pas que les spectateurs visualisent le menu à l'écran, comme par exemple le menu ou le nom d'une borne d'entrée.

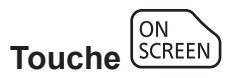

- **1) Appuyez sur la touche <ON SCREEN>.**
	- Le menu à l'écran disparaît.
- **2) Appuyez à nouveau sur la touche <ON SCREEN>.**
	- Le menu à l'écran apparaît.

### **Remarque**

f Si vous maintenez enfoncée la touche <MENU> du panneau de commande pendant au moins trois secondes alors que le menu à l'écran est éteint (masqué), ce dernier s'allume.

## **Utilisation de la fonction de configuration automatique**

La position d'image DVI-D/HDMI peut se régler automatiquement lors de l'entrée du signal. Il est recommandé d'utiliser une image avec des bordures blanches vives aux bords et des caractères à fort contraste de noir et blanc lors de l'exécution de la configuration automatique.

Évitez d'utiliser des images avec des demi-teintes ou une gradation de couleurs, telles que des photographies ou des infographies.

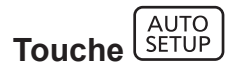

- **1) Appuyez sur la touche <AUTO SETUP>.**
	- f [TERMINÉ NORMAL.] s'affiche lorsque le processus s'est terminé sans problème.
	- f Cette opération peut également être exécutée à l'aide de la touche <AUTO SETUP> du panneau de commande.

## **Remarque**

- f Pour recevoir directement le signal DVI‑D/HDMI sans passer par la borne <DIGITAL LINK/LAN>, il faut installer la carte d'interface optionnelle équipée de l'entrée correspondante sur la fente.
- f Si une image avec des bords flous ou une image sombre est connectée, [TERMINÉ ANORMAL.] peut apparaître ou le réglage peut ne pas avoir été effectué correctement, même quand [TERMINÉ NORMAL.] apparaît. Dans ce cas, faites le réglage dans le menu [POSITION] →  $[DECALAGE]$   $\Rightarrow$  page 93).
- Réglez les signaux spéciaux selon le menu [OPTION D'AFFICHAGE] → [RÉGLAGE AUTOMATIQUE] (+ page 107).
- f Le réglage automatique peut ne pas fonctionner selon le modèle de l'ordinateur.
- f Les images peuvent être interrompues pendant quelques secondes lors du réglage automatique, mais cela ne constitue pas un
- dysfonctionnement.
- f Le réglage est nécessaire pour chaque signal d'entrée.
- f Le réglage automatique peut être annulé en appuyant sur la touche <MENU> pendant l'opération de réglage automatique.
- f Même si un signal possible d'exécuter la configuration automatique est entré, il peut être impossible de procéder au réglage correctement si la fonction de configuration automatique est utilisée pendant que l'image animée est entrée. [TERMINÉ ANORMAL.] peut s'afficher ou le réglage peut être réalisé correctement, même si [TERMINÉ NORMAL.] s'affiche.

## **Commutation du rapport d'aspect d'image**

Commutez le rapport d'aspect d'image selon l'entrée.

**Touche** 

- **1) Appuyez sur la touche <ASPECT>.**
	- Le paramètre change chaque fois que vous appuyez sur la touche.

### **Remarque**

 $\bullet$  Pour plus de détails, reportez-vous au menu [POSITION]  $\rightarrow$  [ASPECT] ( $\bullet$  page 93).

## **Utilisation de la touche de fonction**

La touche <FUNCTION> de la télécommande peut être utilisée comme touche de raccourci simplifiée en assignant [MULTI-ÉCRAN], [MÉMOIRE SECONDAIRE], [SÉLECTION SYSTÈME], [SYSTEM DAYLIGHT VIEW], [GEL D'IMAGE], [MONITEUR DE PROFIL], [CHARGEMENT MÉMOIRE OPTIQUE] ou [MÉTHODE DE PROJECTION].

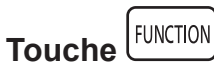

## **1) Appuyez sur la touche <FUNCTION>.**

### **Remarque**

• L'attribution de la fonction se réalise à partir du menu [RÉGLAGE PROJECTEUR] → [FONCTION DU BOUTON] (+ page 157).

## **Affichage de la mire de test interne.**

Le projecteur comporte huit types de mires de test internes pour vérifier la condition du boîtier du projecteur. Pour afficher les mires de test, suivez les étapes suivantes.

**TEST Touche** 

- **1) Appuyez sur la touche <TEST PATTERN>.**
- 2) Appuyez sur  $\blacklozenge$  pour sélectionner la mire de test.

### **Remarque**

- Le paramètre est également disponible à partir du menu [MIRE DE TEST] (+ page 165).
- f Les paramètres de la position, de la taille et des autres facteurs ne sont pas reflétés dans les mires de test. Veillez à afficher le signal d'entrée avant d'effectuer les divers ajustements.

## **Utilisation de la fonction d'état**

Affichez l'état du projecteur.

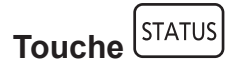

- **1) Appuyez sur la touche <STATUS>.**
	- **L'écran [ÉTAT]** s'affiche.

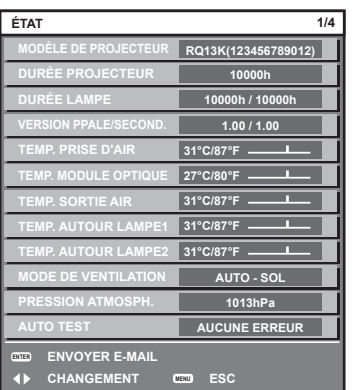

## **Remarque**

 $\bullet$  Cela peut s'afficher à partir du menu [RÉGLAGE PROJECTEUR]  $\rightarrow$  [ÉTAT] ( $\bullet$  page 159).

## **Utilisation de la fonction de contrôle de tension CA**

La valeur de la tension d'alimentation de l'entrée peut apparaître sur l'affichage d'auto-diagnostic à côté du projecteur.

## ■ Pour un affichage pendant la projection

### **1) Appuyez sur la touche d'alimentation <**b**>.**

- La valeur de la tension d'alimentation de l'entrée apparaît uniquement en tant que valeur numérique sur l'affichage d'auto-diagnostic.
- L'affichage s'éteint automatiquement après 3 secondes environ.

## r **Pour un affichage pendant le mode de veille**

### **1) Appuyez sur la touche de mise en veille <**v**>.**

- La valeur de la tension d'alimentation de l'entrée apparaît uniquement en tant que valeur numérique sur l'affichage d'auto-diagnostic.
- L'affichage s'éteint automatiquement après 3 secondes environ.

#### **Remarque**

- Des réglages sont disponibles dans le menu [RÉGLAGE PROJECTEUR] → [MONITEUR DE VOLTAGE AC] (+ page 161).
- f La valeur de la tension d'alimentation de l'entrée ne peut pas apparaître dans l'affichage d'auto-diagnostic pendant le mode de veille lorsque le menu [RÉGLAGE PROJECTEUR]  $\rightarrow$  [MODE STANDBY] ( $\rightarrow$  page 150) est réglé sur [ECO].
- f Cette opération peut également être exécutée à l'aide de la touche de mise en marche <b> ou de la touche de mise en veille <v> du panneau de commande.

## **Réglage du numéro ID de la télécommande**

Si vous utilisez plusieurs projecteurs, vous pouvez tous les faire fonctionner simultanément ou faire fonctionner chaque projecteur individuellement en utilisant une seule télécommande, dès lors qu'un numéro ID unique est affecté à chaque projecteur.

Après avoir réglé le numéro ID du projecteur, définissez le même numéro ID sur la télécommande.

**Le numéro ID par défaut du projecteur est réglé sur [TOUT]. Lorsque vous utilisez un seul projecteur, appuyez sur la touche <ID ALL> sur la télécommande. Vous pouvez également commander le projecteur en appuyant sur la touche <ID ALL> de la télécommande même si vous ne connaissez pas l'ID du projecteur.**

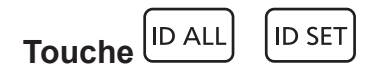

- **1) Appuyez sur la touche <ID SET> de la télécommande.**
- **2) Dans les cinq secondes qui suivent, appuyez sur le numéro ID à un ou deux chiffres défini sur le boîtier du projecteur à l'aide des touches numériques (<0> - <9>).**
	- f Si vous appuyez sur la touche <ID ALL>, vous pouvez commander les projecteurs indépendamment du réglage des numéros ID du boîtier du projecteur.

#### **Attention**

- f Même si la définition du numéro ID sur la télécommande peut être réalisée sans le boîtier du projecteur, n'appuyez pas imprudemment sur la touche <ID SET> de la télécommande. Si vous appuyez sur la touche <ID SET> et qu'aucune touche numérique (<0> - <9>) n'est enfoncée dans les cinq secondes qui suivent, le numéro ID revient à sa valeur d'origine d'avant la pression de la touche <ID SET>.
- f Le numéro ID défini sur la télécommande sera enregistré à moins qu'il ne soit redéfini. Il sera toutefois effacé si vous laissez les piles de la télécommande se décharger. Redéfinissez le même numéro ID lors du remplacement des piles.

#### **Remarque**

- f Lorsque le numéro ID de la télécommande est réglé sur [0], vous pouvez commander le projecteur indépendamment du réglage du numéro ID du boîtier du projecteur, tout comme lors du réglage de [TOUT].
- f Réglez le numéro ID du boîtier du projecteur dans le menu [RÉGLAGE PROJECTEUR] → [NUMÉRO DU PROJECTEUR].

# **Chapitre 4 Réglages**

Ce chapitre décrit les configurations et les réglages que vous pouvez effectuer à l'aide du menu à l'écran.

## **Navigation dans le menu**

Le menu à l'écran (Menu) est utilisé pour exécuter les divers réglages et ajustements du projecteur.

## **Naviguer dans les menus**

#### **Procédure de fonctionnement**

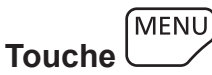

- **1) Appuyez sur la touche <MENU> de la télécommande ou du panneau de commande.**
	- f L'écran **[MENU PRINCIPAL]** s'affiche.

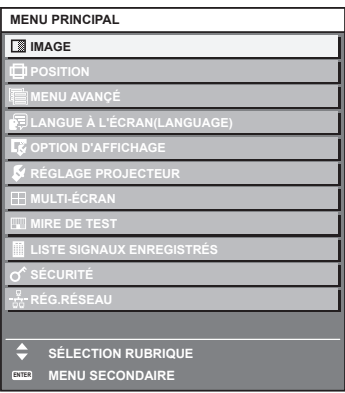

- 2) Appuyez sur ▲▼ pour sélectionner un élément du menu principal.
	- f L'élément sélectionné est mis en surbrillance jaune.

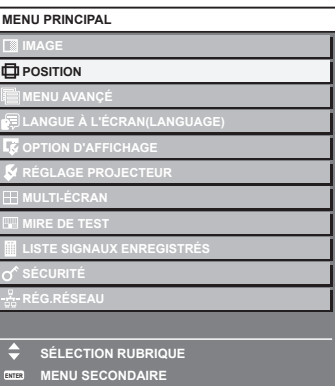

## **3) Appuyez sur la touche <ENTER>.**

f Les éléments de sous-menu du menu principal sélectionné s'affichent.

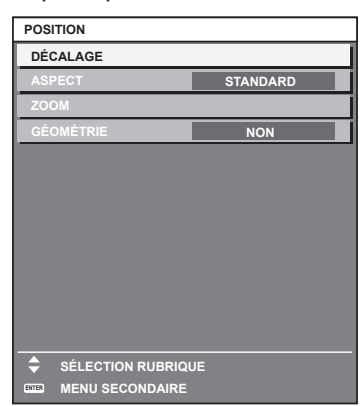

- **4)** Appuyez sur les touches  $\blacktriangle \blacktriangledown$  pour sélectionner un sous-menu, puis appuyez sur les touches  $\blacktriangle \blacktriangleright$  ou **la touche <ENTER> pour modifier ou ajuster les paramètres.**
	- $\bullet$  Certains éléments changent dans l'ordre suivant à chaque pression de  $\blacktriangleleft\blacktriangleright$ .

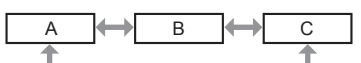

• Pour certains éléments, appuyez sur  $\blacklozenge$  pour afficher un écran d'aiustement individuel avec une échelle de distance comme indiqué.

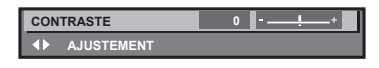

#### **Remarque**

- f Une pression sur la touche <MENU> lorsque l'écran de menu s'affiche permet de retourner au menu précédent.
- f Certains éléments ou fonctions risquent de ne pas être ajustés ou utilisés pour certains signaux reliés au projecteur. Lorsque des éléments ne peuvent pas être ajustés ou utilisés, les éléments de l'écran de menu sont affichés en caractères noirs et ne peuvent pas être ajustés ou réglés.

Si l'élément de l'écran de menu s'affiche en caractères noirs et ne peut être ni ajusté ni réglé, le facteur en cause s'affiche si vous appuyez sur la touche <ENTER> lors de la sélection du menu correspondant.

- Certains éléments peuvent être ajustés même s'il n'y a aucun signal entrant.
- f L'écran d'ajustement individuel est automatiquement quitté si aucune opération n'est exécutée pendant environ cinq secondes.
- · Pour les éléments de menu, référez-vous aux sections « Menu principal » (→ page 81) et « Sous-menu » (→ page 82).
- f La couleur du curseur dépend des réglages du menu [OPTION D'AFFICHAGE] → [MENU A L'ÉCRAN] → [DESSIN DE L'AFFICHAGE]. L'élément sélectionné s'affiche par défaut avec un curseur jaune.
- f Dans la configuration en portrait, le menu à l'écran s'affiche dans le sens de la longueur. Pour afficher le menu à l'écran en mode portrait, allez dans le menu [OPTION D'AFFICHAGE] → [MENU A L'ÉCRAN] (→ page 132) et

## **Réinitialisation des valeurs d'ajustement aux réglages d'usine**

Si la touche <DEFAULT> de la télécommande est enfoncée, les valeurs ajustées dans les éléments du menu sont restaurées aux réglages d'usine.

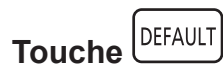

modifiez le réglage [ROTATION OSD].

**1) Appuyez sur la touche <DEFAULT> de la télécommande.**

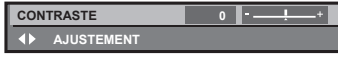

### **Remarque**

- f Vous ne pouvez pas remettre à l'état initial toutes les configurations aux réglages d'usine en même temps.
- f Pour rétablir en même temps les réglages d'usine de tous les paramètres ajustés dans les éléments de sous-menu, exécutez le menu  $[RÉGLAGE PROJECTEUR] \rightarrow [INITIALISER] (\Rightarrow page 162).$
- f Les réglages d'usine par défaut de certains éléments ne peuvent pas être rétablis, même en appuyant sur la touche <DEFAULT> de la télécommande. Ajustez ces éléments individuellement.
- f La marque triangulaire sous l'échelle des distances sur l'écran d'ajustement individuel indique les réglages d'usine. La position de la marque triangulaire varie en fonction des signaux d'entrée sélectionnés.

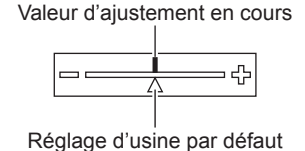

## **Menu principal**

Les éléments suivants sont dans le menu principal.

Lorsqu'un élément du menu principal est sélectionné, l'écran passe à l'écran de sélection de sous-menu.

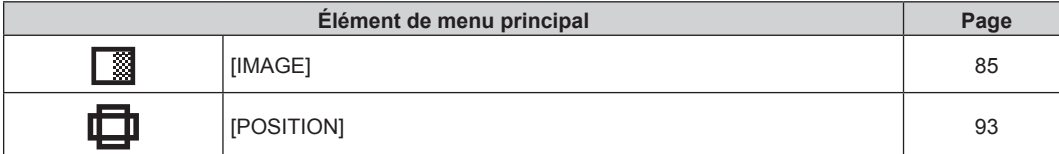

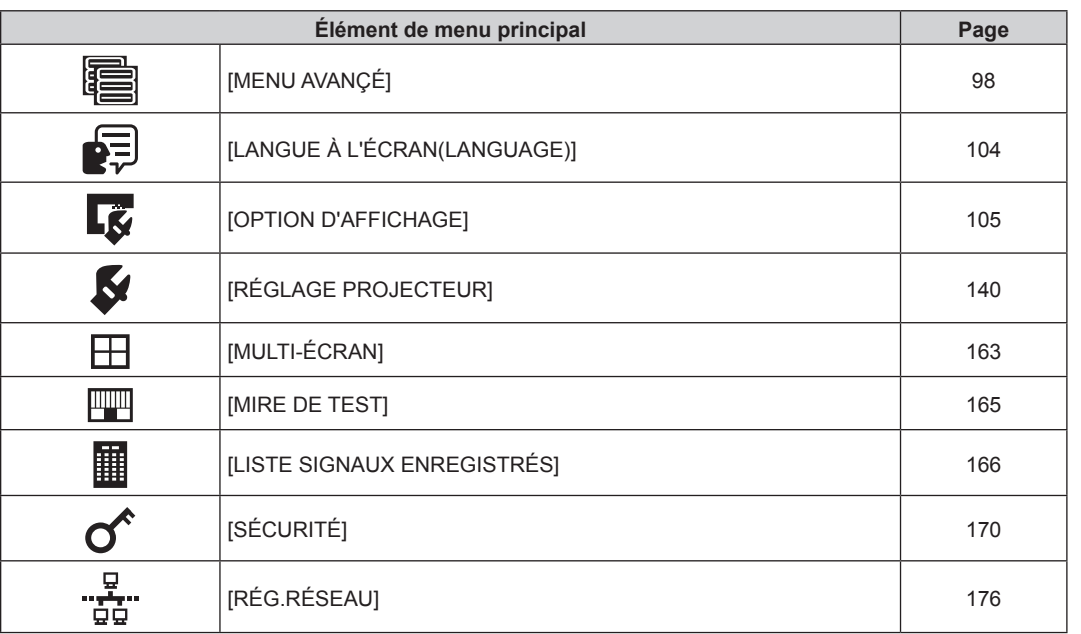

## **Chapitre 4 Réglages — Navigation dans le menu**

## **Sous-menu**

Le sous-menu de l'élément du menu principal sélectionné s'affiche et vous pouvez régler et ajuster les éléments dans le sous-menu.

## **[IMAGE]**

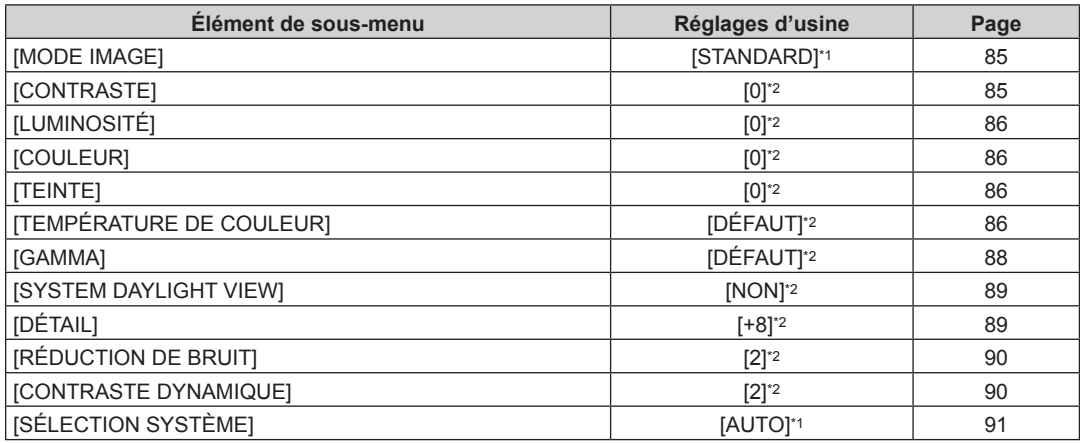

\*1 Selon le signal d'entrée.

\*2 Selon le [MODE IMAGE].

## **[POSITION]**

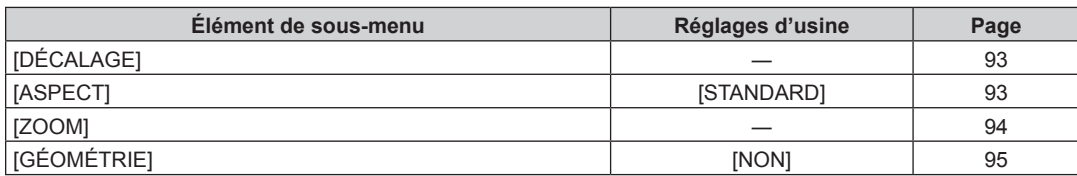

## **[MENU AVANÇÉ]**

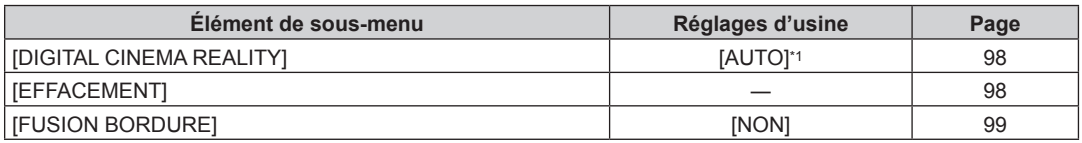

## 82 - FRANÇAIS

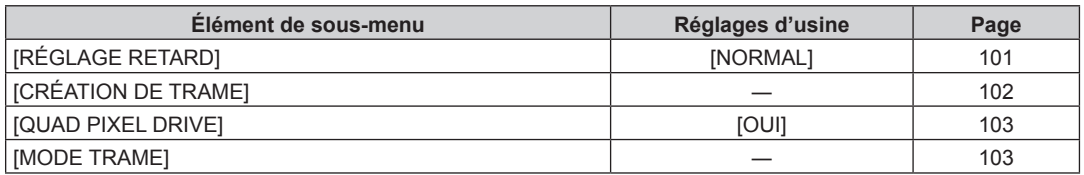

\*1 Selon le signal d'entrée.

#### **Remarque**

f Les éléments de sous-menu et les réglages d'usine par défaut varient selon la borne d'entrée sélectionnée.

## **[LANGUE À L'ÉCRAN(LANGUAGE)]**

Détails ( $\Rightarrow$  page 104)

## **[OPTION D'AFFICHAGE]**

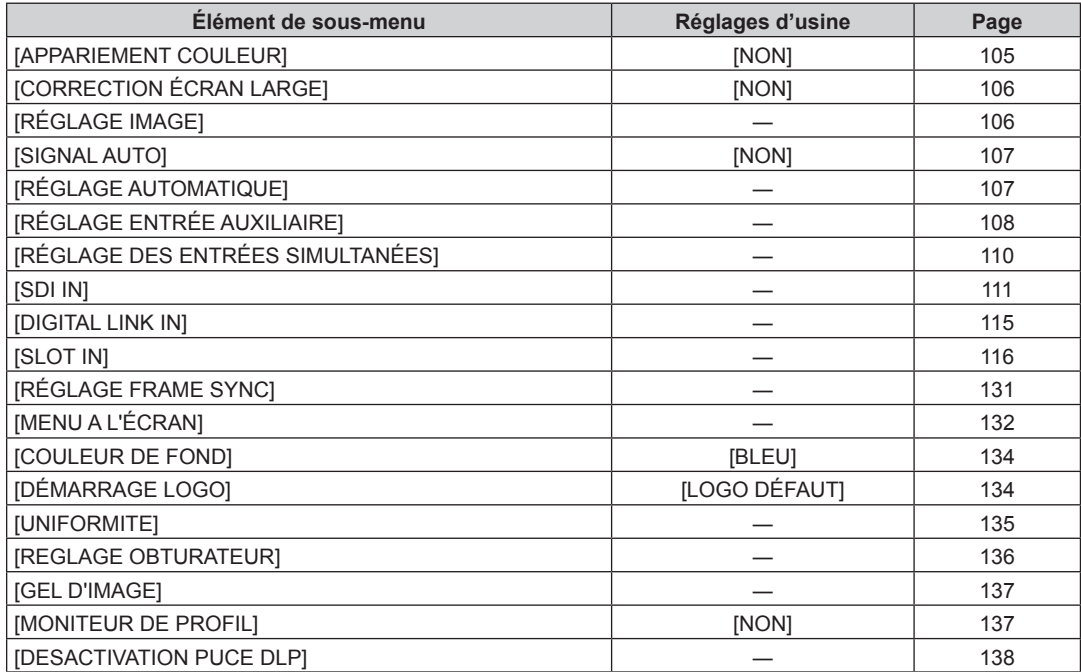

## **[RÉGLAGE PROJECTEUR]**

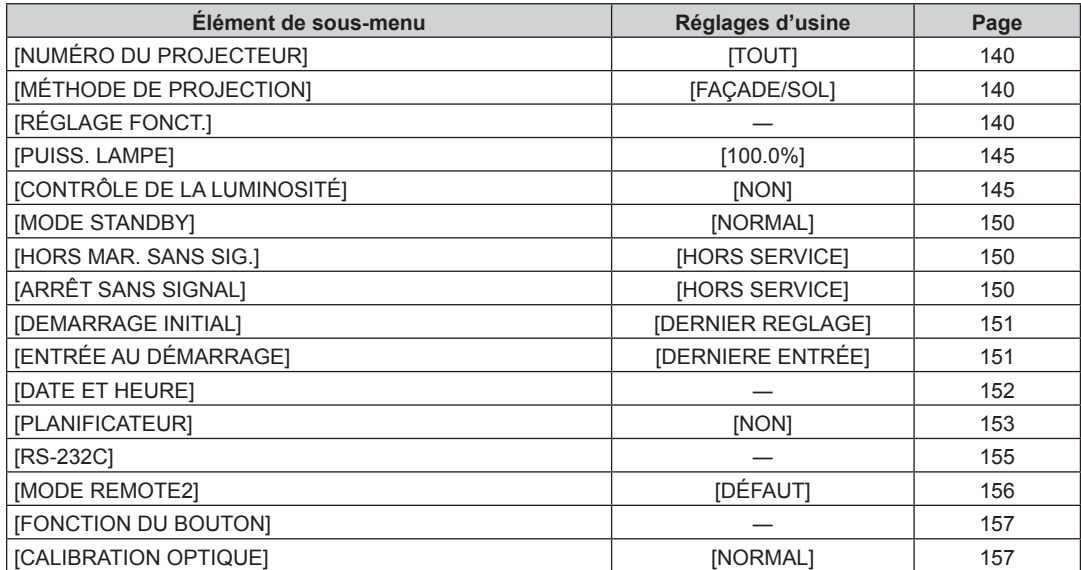

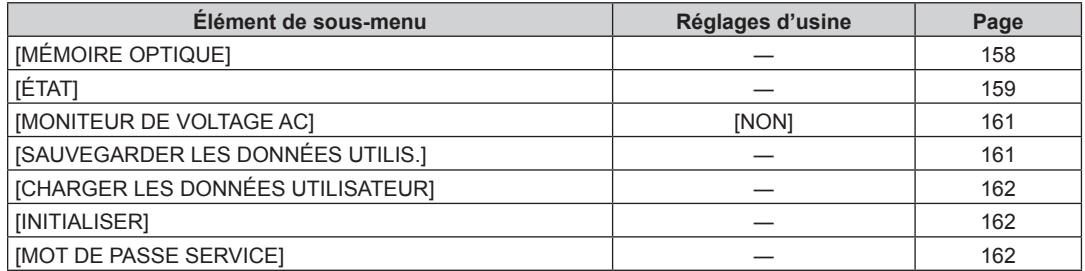

## **[MULTI-ÉCRAN]**

Détails ( $\Rightarrow$  page 163)

## **[MIRE DE TEST]**

Détails ( $\Rightarrow$  page 165)

## **[LISTE SIGNAUX ENREGISTRÉS]**

Détails ( $\Rightarrow$  page 166)

## **[SÉCURITÉ]**

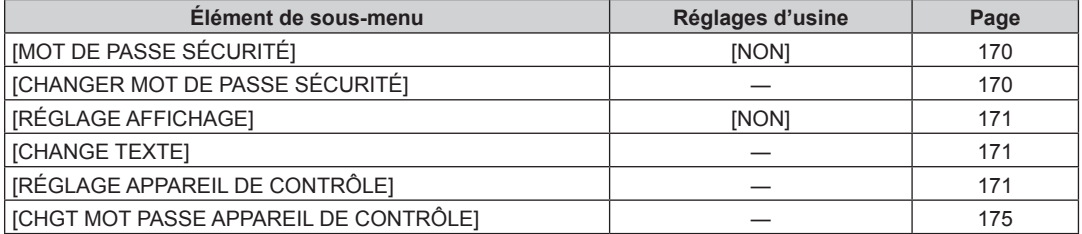

## **[RÉG.RÉSEAU]**

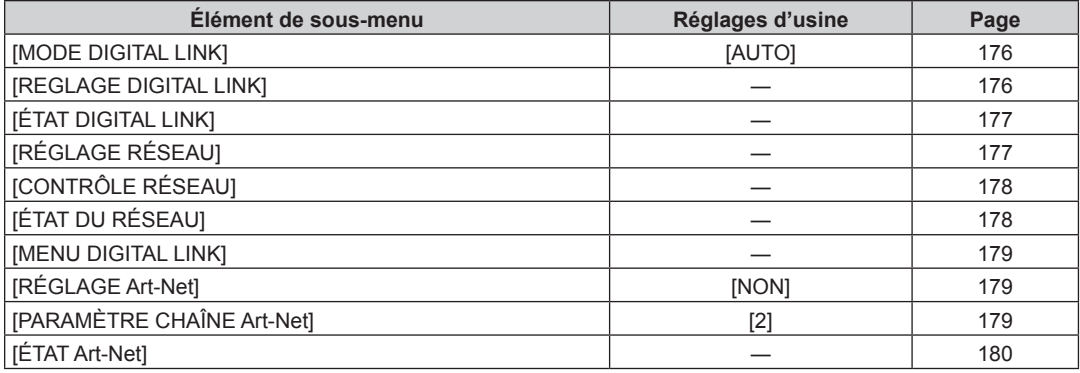

#### **Remarque**

f Des éléments peuvent ne pas être ajustables ou utilisés pour certains formats de signal reliés au projecteur. Lorsque les éléments ne peuvent pas être ajustés ou utilisés, les éléments de l'écran de menu sont affichés en caractères noirs et ne peuvent pas être ajustés ou réglés.

f Les éléments de sous-menu et les réglages d'usine par défaut varient selon la borne d'entrée sélectionnée.

## **Menu [IMAGE]**

**Sur l'écran de menu, sélectionnez [IMAGE] dans le menu principal, puis sélectionnez un élément du sousmenu.**

**Reportez-vous à la section « Naviguer dans les menus » (→ page 80) pour ce qui concerne l'utilisation de l'écran de menu.**

## **[MODE IMAGE]**

Vous pouvez passer au mode d'image désiré qui convient à l'image source et à l'environnement dans lequel le projecteur est utilisé.

- **1)** Appuyez sur ▲▼ pour sélectionner [MODE IMAGE].
- 2) Appuyez sur  $\blacktriangle$ .
	- f L'écran d'ajustement individuel **[MODE IMAGE]** s'affiche.
- 3) Appuyez sur  $\blacklozenge$  pour changer d'élément.
	- Les éléments changent à chaque pression de la touche.

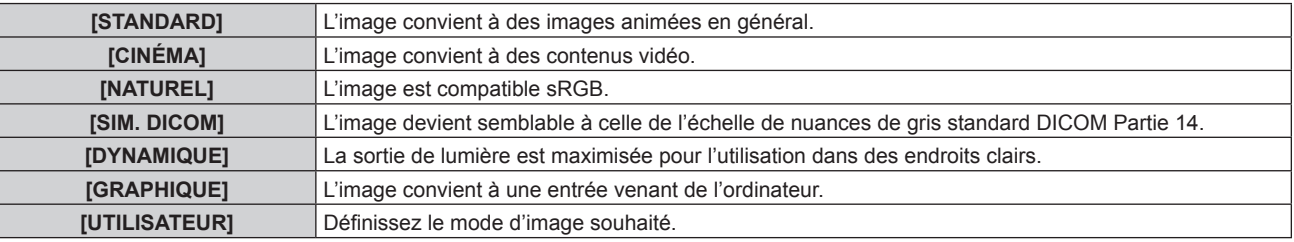

### **Remarque**

- f La valeur par défaut du mode d'image est [GRAPHIQUE] pour les signaux d'entrée d'images fixes et [STANDARD] pour les signaux d'entrée basés sur une vidéo.
- f DICOM est une abréviation de « Digital Imaging and COmmunication in Medicine », une norme pour la technologie d'imagerie médicale. Bien que le nom DICOM soit utilisé, le projecteur n'est pas un instrument médical et les images d'affichage ne doivent pas être utilisées à des fins médicales telles que le diagnostic.
- f Appuyez sur la touche <ENTER> lorsque chaque [MODE IMAGE] est choisi en tant que valeur spécifiée lorsqu'un nouveau signal est saisi. Les données de tous les éléments à l'exception de [SÉLECTION SYSTÈME] dans le menu [IMAGE] sont sauvegardées.
- f Dans les paramètres par défaut d'usine, [UTILISATEUR] est réglé aux images qui sont conformes à la norme ITU‑R BT.709.

## **Changement du nom [UTILISATEUR]**

- **1)** Appuyez sur ▲▼ pour sélectionner [MODE IMAGE].
- **2) Appuyez sur** qw **pour sélectionner [UTILISATEUR].**
- **3) Appuyez sur la touche <ENTER>.**
	- f L'écran détaillé **[MODE IMAGE]** s'affiche.
- **4)** Appuyez sur ▲▼ pour sélectionner [CHANGEMENT DU NOM DU MODE IMAGE], puis appuyez sur la **touche <ENTER>.**
	- f L'écran **[CHANGEMENT DU NOM DU MODE IMAGE]** s'affiche.
- **5)** Appuyez sur ▲▼◀▶ pour sélectionner le texte, puis appuyez sur la touche <ENTER> pour saisir le **texte.**
- **6)** Appuyez sur  $\blacktriangle \blacktriangledown \blacktriangle \blacktriangleright$  pour sélectionner [OK], puis appuyez sur la touche <ENTER>.
	- Le nom du mode image est modifié.

## **[CONTRASTE]**

Vous pouvez ajuster le contraste des couleurs.

- **1)** Appuyez sur ▲▼ pour sélectionner [CONTRASTE].
- **2)** Appuyez sur ◆ ou sur la touche <ENTER>.
	- f L'écran d'ajustement individuel **[CONTRASTE]** s'affiche.

## **3)** Appuyez sur  $\blacklozenge$  pour régler le niveau.

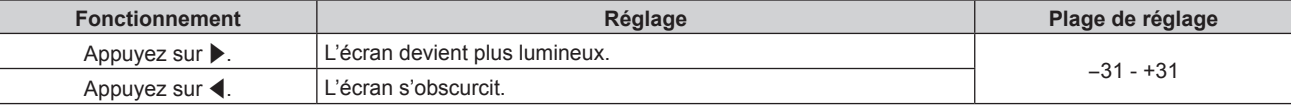

### **Attention**

f Ajustez d'abord [LUMINOSITÉ] si vous avez besoin d'ajuster le niveau de noir.

## **[LUMINOSITÉ]**

Vous pouvez ajuster les parties sombres (noires) de l'image projetée.

- **1)** Appuyez sur ▲▼ pour sélectionner [LUMINOSITÉ].
- **2) Appuyez sur** qw **ou sur la touche <ENTER>.**
	- f L'écran d'ajustement individuel **[LUMINOSITÉ]** s'affiche.
- 3) Appuyez sur  $\blacklozenge$  pour régler le niveau.

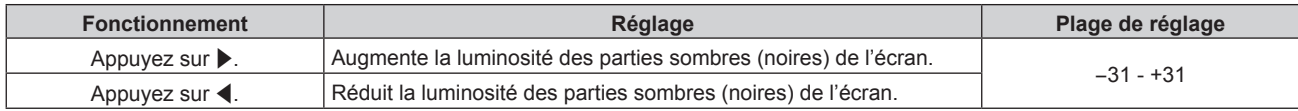

## **[COULEUR]**

Vous pouvez ajuster la saturation des couleurs de l'image projetée.

- **1)** Appuyez sur ▲▼ pour sélectionner [COULEUR].
- **2) Appuyez sur** qw **ou sur la touche <ENTER>.** f L'écran d'ajustement individuel **[COULEUR]** s'affiche.
- **3) Appuyez sur** qw **pour régler le niveau.**

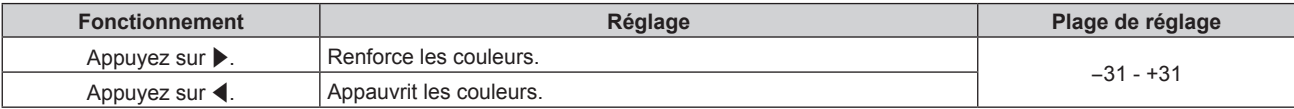

## **[TEINTE]**

Vous pouvez ajuster les tons chair de l'image projetée.

## **1)** Appuyez sur ▲▼ pour sélectionner [TEINTE].

- **2) Appuyez sur** qw **ou sur la touche <ENTER>.**
	- f L'écran d'ajustement individuel **[TEINTE]** s'affiche.
- 3) Appuyez sur  $\blacklozenge$  pour régler le niveau.

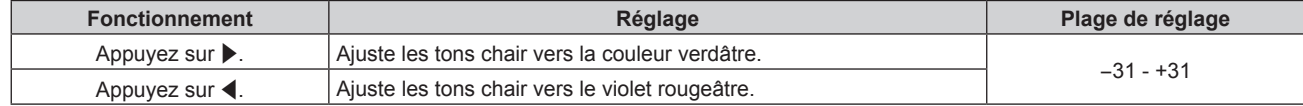

## **[TEMPÉRATURE DE COULEUR]**

Vous pouvez changer la température des couleurs si les zones blanches de l'image projetée sont bleuâtres ou rougeâtres.

## **Ajustement avec la température de couleur**

**1)** Appuyez sur ▲▼ pour sélectionner [TEMPÉRATURE DE COULEUR].

## 86 - FRANÇAIS

## **2) Appuyez sur** qw **ou sur la touche <ENTER>.**

f L'écran d'ajustement individuel **[TEMPÉRATURE DE COULEUR]** s'affiche.

### **3) Appuyez sur** qw **pour changer d'élément.**

• Les éléments changent à chaque pression de la touche.

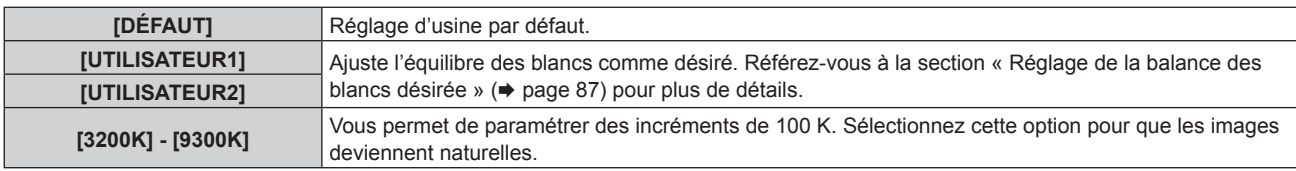

#### **Remarque**

● Lorsque [MODE IMAGE] (→ page 85) est réglé sur [UTILISATEUR] ou [SIM. DICOM], [DÉFAUT] ne peut pas être sélectionné.

 $\bullet$  Lorsque le réglage [APPARIEMENT COULEUR] ( $\bullet$  page 105) est fixé sur une option autre que [NON], [TEMPÉRATURE DE COULEUR] est défini sur [UTILISATEUR1].

• Les valeurs de température de couleur numériques sont des lignes directrices.

### **Réglage de la balance des blancs désirée**

- **1)** Appuyez sur ▲▼ pour sélectionner [TEMPÉRATURE DE COULEUR].
- **2) Appuyez sur** qw **ou sur la touche <ENTER>.** f L'écran d'ajustement individuel **[TEMPÉRATURE DE COULEUR]** s'affiche.
- **3) Appuyez sur** qw **pour sélectionner [UTILISATEUR1] ou [UTILISATEUR2].**
- **4) Appuyez sur la touche <ENTER>.**
	- f L'écran **[TEMPÉRATURE DE COULEUR]** s'affiche.
- **5)** Appuyez sur ▲▼ pour sélectionner [BALANCE BLANC].
- **6) Appuyez sur la touche <ENTER>.**
	- **L'écran <b>[BALANCE BLANC]** s'affiche.
- **7)** Appuyez sur ▲▼ pour sélectionner [BALANCE BLANC CHAUD] ou [BALANCE BLANC FROID].
- **8) Appuyez sur la touche <ENTER>.**
	- f L'écran **[BALANCE BLANC CHAUD]** ou **[BALANCE BLANC FROID]** s'affiche.
- **9)** Appuyez sur ▲▼ pour sélectionner [ROUGE], [VERT] ou [BLEU].
- 10) Appuyez sur  $\blacklozenge$  pour régler le niveau.

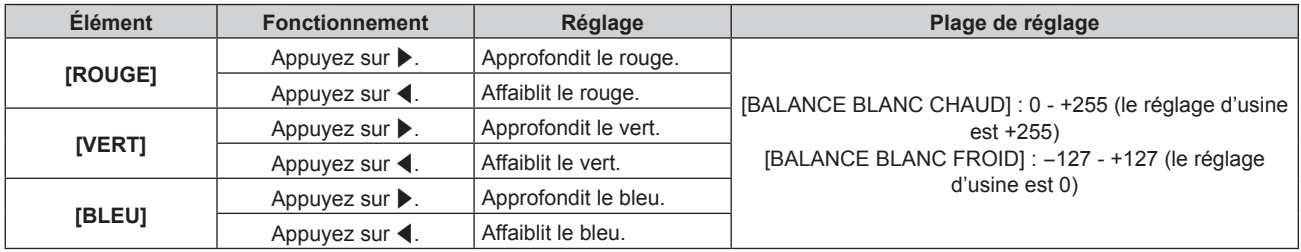

#### **Remarque**

f Ajustez correctement [TEMPÉRATURE DE COULEUR]. Toutes les couleurs ne seront pas correctement affichées si un réglage adéquat n'est pas effectué. Si le réglage ne semble pas adapté, vous pouvez appuyer sur la touche <DEFAULT> de la télécommande pour réinitialiser uniquement les paramètres de l'élément sélectionné au réglage d'usine.

## **Réglage de l'équilibre des blancs désiré sur la base de paramètres de température de couleur existants**

- **1)** Appuyez sur ▲▼ pour sélectionner [TEMPÉRATURE DE COULEUR].
- **2) Appuyez sur** qw **ou sur la touche <ENTER>.**
	- f L'écran d'ajustement individuel **[TEMPÉRATURE DE COULEUR]** s'affiche.
- **3)** Appuyez sur  $\blacklozenge$  pour sélectionner un élément autre que [DÉFAUT], [UTILISATEUR1] et **[UTILISATEUR2].**
- **4) Appuyez sur la touche <ENTER>.** f L'écran **[REGLER A \*\*\*\*\*]** s'affiche.
- **5)** Appuyez sur ▲▼ pour sélectionner [UTILISATEUR1] ou [UTILISATEUR2].
	- f Le statut de la variation de température de couleur est enregistré à l'élément sélectionné.
- **6) Appuyez sur la touche <ENTER>.** • L'écran de confirmation s'affiche.
- **7) Appuyez sur** qw **pour sélectionner [EXÉCUTER], puis appuyez sur la touche <ENTER>.**
	- Les données [UTILISATEUR1] ou [UTILISATEUR2] sont écrasées.
	- Si vous appuyez sur  $\blacklozenge$  pour sélectionner [SORTIR] et que vous appuyez ensuite sur la touche <ENTER>. les données ne seront pas écrasées.
	- f L'écran **[BALANCE BLANC CHAUD]** s'affiche.
- **8)** Appuyez sur ▲▼ pour sélectionner [ROUGE], [VERT] ou [BLEU].
- 9) Appuyez sur  $\blacklozenge$  pour régler le niveau.

### **Remarque**

f Ajustez correctement [TEMPÉRATURE DE COULEUR]. Toutes les couleurs ne seront pas correctement affichées si un réglage adéquat n'est pas effectué. Si le réglage ne semble pas adapté, vous pouvez appuyer sur la touche <DEFAULT> de la télécommande pour réinitialiser uniquement les paramètres de l'élément sélectionné au réglage d'usine.

f Lorsque la température de couleur a été modifiée, les couleurs avant et après le changement seront légèrement différentes.

## **Changement du nom de [UTILISATEUR1] ou [UTILISATEUR2]**

- **1)** Appuyez sur ▲▼ pour sélectionner [TEMPÉRATURE DE COULEUR].
- **2) Appuyez sur** qw **ou sur la touche <ENTER>.**

f L'écran d'ajustement individuel **[TEMPÉRATURE DE COULEUR]** s'affiche.

- **3) Appuyez sur** qw **pour sélectionner [UTILISATEUR1] ou [UTILISATEUR2].**
- **4) Appuyez sur la touche <ENTER>.**
	- f L'écran **[TEMPÉRATURE DE COULEUR]** s'affiche.
- **5)** Appuyez sur ▲▼ pour sélectionner [CHANGT DU NOM DE LA TEMPÉRATURE DE COULEUR].
- **6) Appuyez sur la touche <ENTER>.**
	- f L'écran **[CHANGT DU NOM DE LA TEMPÉRATURE DE COULEUR]** s'affiche.
- **7)** Appuyez sur  $\triangle \blacktriangledown \triangle \blacktriangleright$  pour sélectionner le texte, puis appuyez sur la touche <ENTER> pour saisir le **texte.**
- **8)** Appuyez sur  $\blacktriangleleft \blacktriangledown \blacktriangleleft \blacktriangleright$  pour sélectionner [OK], puis appuyez sur la touche <ENTER>. • Le nom attribué à la température de couleur est modifié.

### **Remarque**

f Quand un nom est modifié, l'affichage de [UTILISATEUR1], [UTILISATEUR2] est également modifié.

## **[GAMMA]**

Vous pouvez changer de mode gamma.

- **1)** Appuyez sur ▲▼ pour sélectionner [GAMMA].
- **2) Appuyez sur** qw **ou sur la touche <ENTER>.**
	- f L'écran d'ajustement individuel **[GAMMA]** s'affiche.
- **3) Appuyez sur** qw **pour changer d'élément.**
	- Les éléments changent à chaque pression de la touche.

## **Chapitre 4 Réglages — Menu [IMAGE]**

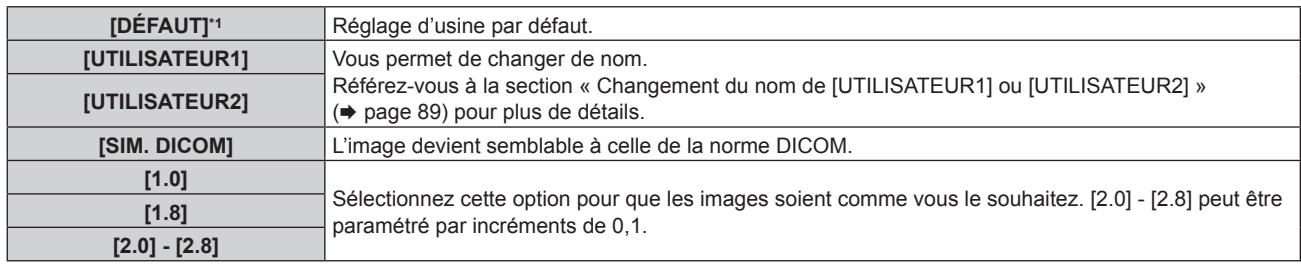

\*1 Lorsque [MODE IMAGE] est réglé sur [DYNAMIQUE], [UTILISATEUR], ou [SIM. DICOM], [DÉFAUT] ne peut pas être sélectionné.

#### **Remarque**

f DICOM est une abréviation de « Digital Imaging and COmmunication in Medicine », une norme pour la technologie d'imagerie médicale. Bien que le nom DICOM soit utilisé, le projecteur n'est pas un instrument médical et les images d'affichage ne doivent pas être utilisées à des fins médicales telles que le diagnostic.

## **Changement du nom de [UTILISATEUR1] ou [UTILISATEUR2]**

- **1)** Appuyez sur ▲▼ pour sélectionner [GAMMA].
- **2) Appuyez sur** qw **ou sur la touche <ENTER>.**
	- **L'écran d'aiustement individuel <b>[GAMMA]** s'affiche.
- **3) Appuyez sur** qw **pour sélectionner [UTILISATEUR1] ou [UTILISATEUR2].**
- **4) Appuyez sur la touche <ENTER>.** f L'écran **[GAMMA]** s'affiche.
- **5) Appuyez sur la touche <ENTER>.**
	- **L'écran [CHANGEMENT DU NOM DU GAMMA]** s'affiche.
- **6)** Appuyez sur  $\triangle \blacktriangledown \triangle \blacktriangledown$  pour sélectionner le texte, puis appuyez sur la touche <ENTER> pour saisir le **texte.**
- **7)** Appuyez sur  $\blacktriangle \blacktriangledown \blacktriangle \blacktriangleright$  pour sélectionner [OK], puis appuyez sur la touche <ENTER>. • Le nom de gamma sélectionné est modifié.

### **Remarque**

f Quand un nom est modifié, l'affichage de [UTILISATEUR1], [UTILISATEUR2] est également modifié.

## **[SYSTEM DAYLIGHT VIEW]**

Vous pouvez corriger l'image à son éclat optimal même si elle est projetée sous une lumière brillante.

**1)** Appuyez sur ▲▼ pour sélectionner [SYSTEM DAYLIGHT VIEW].

## **2) Appuyez sur** qw **ou sur la touche <ENTER>.**

f L'écran d'ajustement individuel **[SYSTEM DAYLIGHT VIEW]** s'affiche.

## **3) Appuyez sur** qw **pour changer d'élément.**

• Les éléments changent à chaque pression de la touche.

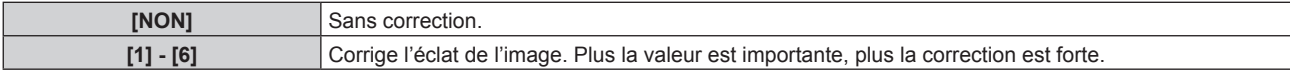

## **[DÉTAIL]**

Vous pouvez ajuster la netteté de l'image projetée.

- **1)** Appuyez sur ▲▼ pour sélectionner [DÉTAIL].
- **2) Appuyez sur** qw **ou sur la touche <ENTER>.**
	- f L'écran d'ajustement individuel **[DÉTAIL]** s'affiche.
- **3)** Appuyez sur  $\blacklozenge$  pour régler le niveau.

## **Chapitre 4 Réglages — Menu [IMAGE]**

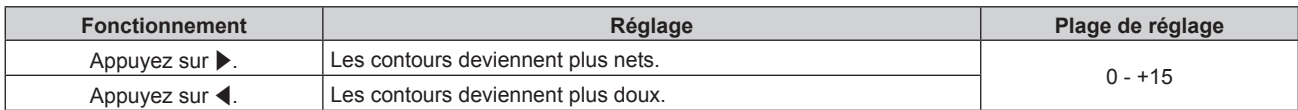

### **Remarque**

• Si vous appuyez sur  $\blacktriangleright$  alors que la valeur d'ajustement est [+15], la valeur passe à [0]. Si vous appuyez sur < alors que la valeur d'ajustement est [0], la valeur passe à [+15].

## **[RÉDUCTION DE BRUIT]**

Vous pouvez réduire le bruit lorsque l'image d'entrée est dégradée et que du bruit apparaît dans le signal d'image.

- **1)** Appuyez sur ▲▼ pour sélectionner [RÉDUCTION DE BRUIT].
- **2) Appuyez sur** qw **ou sur la touche <ENTER>.**
	- f L'écran d'ajustement individuel **[RÉDUCTION DE BRUIT]** s'affiche.
- 3) Appuyez sur <**>** pour changer d'élément.
	- Les éléments changent à chaque pression de la touche.

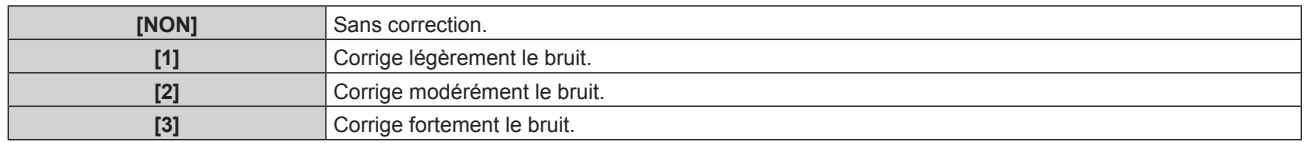

### **Attention**

f Si ceci est réglé pour un signal d'entrée avec peu de bruit, l'image peut sembler différente de ce qu'elle était au départ. Le cas échéant, réglez-le sur [NON].

## **[CONTRASTE DYNAMIQUE]**

Le réglage de lumière de la source lumineuse et la compensation du signal sont exécutés automatiquement selon l'image afin de rendre le contraste optimal pour l'image.

## **1)** Appuyez sur ▲▼ pour sélectionner [CONTRASTE DYNAMIQUE].

**2) Appuyez sur** qw **ou sur la touche <ENTER>.**

f L'écran d'ajustement individuel **[CONTRASTE DYNAMIQUE]** s'affiche.

## **3) Appuyez sur** qw **pour changer d'élément.**

• Les éléments changent à chaque pression de la touche.

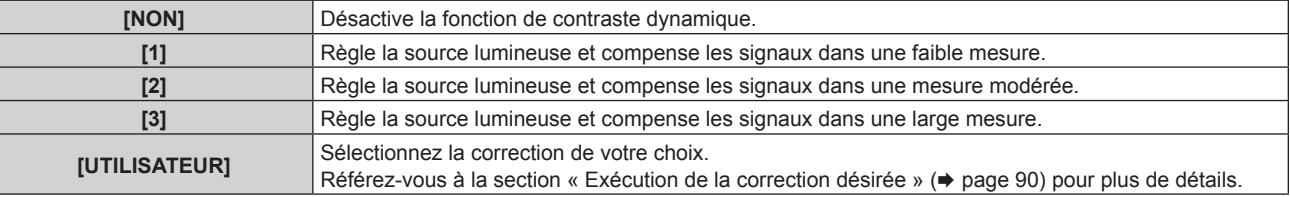

## **Exécution de la correction désirée**

- **1)** Appuyez sur ▲▼ pour sélectionner **[CONTRASTE DYNAMIQUE].**
- **2) Appuyez sur** qw **ou sur la touche <ENTER>.**
	- f L'écran d'ajustement individuel **[CONTRASTE DYNAMIQUE]** s'affiche.
- **3) Appuyez sur** qw **pour sélectionner [UTILISATEUR].**
- **4) Appuyez sur la touche <ENTER>.**
	- f L'écran **[CONTRASTE DYNAMIQUE]** s'affiche.
- **5)** Appuyez sur la touche ▲▼ pour sélectionner un élément, puis appuyez sur ◀▶ pour modifier le **réglage.**

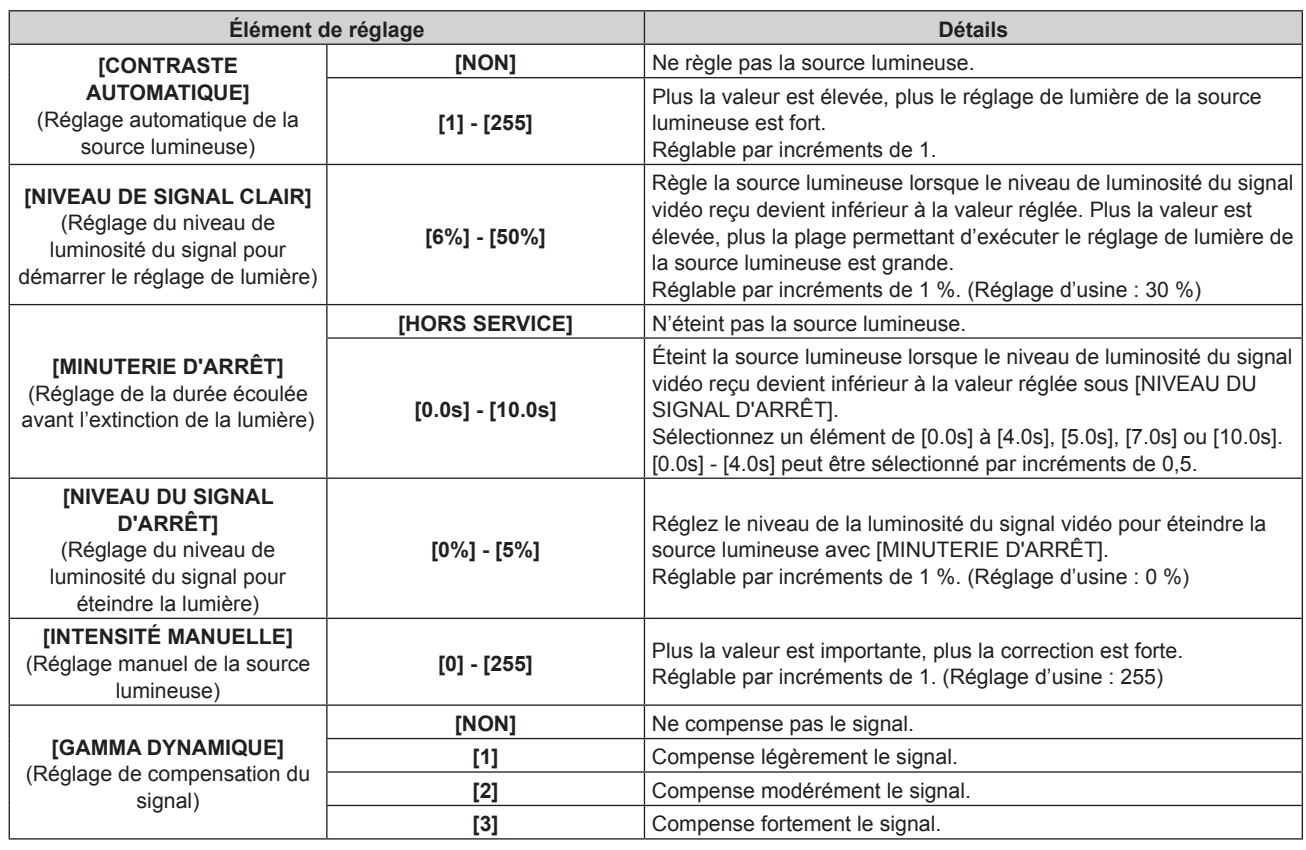

## **Remarque**

- f [NIVEAU DU SIGNAL D'ARRÊT] ne peut pas être réglé quand [MINUTERIE D'ARRÊT] est réglé sur [HORS SERVICE].
- f Lorsque [MINUTERIE D'ARRÊT] est réglé sur tout autre paramètre que [HORS SERVICE], les conditions pour rallumer la source lumineuse ayant été éteinte avec cette fonction sont les suivantes.
	- Lorsque le niveau de luminosité du signal vidéo reçu a dépassé la valeur réglée sous [NIVEAU DU SIGNAL D'ARRÊT]
	- Lorsque le signal d'entrée a disparu
	- Lorsque le menu à l'écran tel qu'un écran de menu (OSD) ou un quide d'entrée, une mire de test ou un message d'avertissement s'affiche
- Lorsque la température ambiante d'utilisation est d'environ 0 °C (32 °F) et que la source lumineuse est forcée de s'allumer en raison de la chauffe
- f Lorsque [MINUTERIE D'ARRÊT] est réglé sur tout autre paramètre que [HORS SERVICE], la source lumineuse met environ 0,5 seconde à se rallumer après avoir été éteinte avec cette fonction.
- Lorsque [GAMMA DYNAMIQUE] est réglé sur [3], le contraste est optimisé.
- f La fonction de contrôle de la luminosité et la fonction de contraste dynamique seront opérationnelles en même temps, mais la fonction de contraste dynamique ne fonctionnera pas pendant la mesure de la luminosité et de la couleur.

## **[SÉLECTION SYSTÈME]**

Le projecteur va automatiquement détecter le signal d'entrée, mais vous pouvez régler manuellement la méthode du système lorsqu'un signal instable est relié. Réglez la méthode du système qui correspond au signal d'entrée.

### **1)** Appuyez sur ▲▼ pour sélectionner [SÉLECTION SYSTÈME].

**2) Appuyez sur la touche <ENTER>.**

### **3)** Appuyez sur ▲▼ pour sélectionner un format de système.

f Les formats de système disponibles dépendent du signal d'entrée.

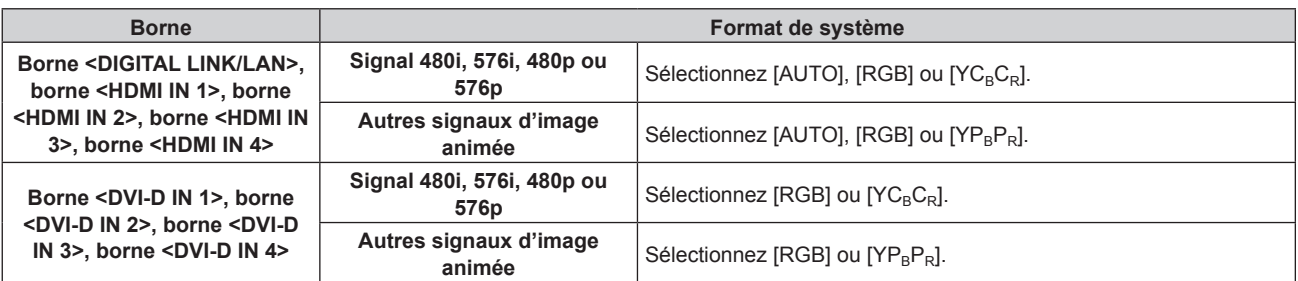

### **Remarque**

- f Pour plus de détails sur les types de signaux vidéo qui peuvent être utilisés avec le projecteur, reportez-vous à la section « Liste des signaux compatibles » ( $\Rightarrow$  page 228).
- f Cela pourrait ne pas fonctionner correctement pour certains des périphériques externes qui sont reliés.
- f L'élément de sélection du signal d'entrée pour les bornes <HDMI IN 1> et <HDMI IN 2> est disponible lorsque la carte d'interface optionnelle équipée de l'entrée HDMI est installée dans la fente <SLOT 1>.
- f L'élément de sélection du signal d'entrée pour les bornes <HDMI IN 3> et <HDMI IN 4> est disponible lorsque la carte d'interface optionnelle équipée de l'entrée HDMI est installée dans la fente <SLOT 2>.
- f L'élément de sélection du signal d'entrée pour les bornes <DVI-D IN 1> et <DVI-D IN 2> est disponible lorsque la carte d'interface optionnelle équipée de l'entrée DVI‑D est installée dans la fente <SLOT 1>.
- f L'élément de sélection du signal d'entrée pour les bornes <DVI-D IN 3> et <DVI-D IN 4> est disponible lorsque la carte d'interface optionnelle équipée de l'entrée DVI‑D est installée dans la fente <SLOT 2>.
- · Pour l'entrée SDI, le format de signal peut être réglé en détail dans le menu [OPTION D'AFFICHAGE] → [SDI IN] (+ page 111).

## **Vidéo compatible avec sRGB**

sRGB est une norme internationale (IEC61966‑2‑1) de reproduction des couleurs définie par l'IEC (International Electrotechnical Commission).

Réglez en fonction des étapes suivantes pour reproduire des couleurs plus fidèles, conformes avec sRGB.

- **1) Réglez [APPARIEMENT COULEUR] sur [NON].**
	- $\bullet$  Reportez-vous à la section [APPARIEMENT COULEUR] ( $\bullet$  page 105).
- **2) Affichez le menu [IMAGE].**
	- $\bullet$  Reportez-vous à la section « Menu [IMAGE] » ( $\bullet$  page 85).
- **3)** Appuyez sur ▲▼ pour sélectionner [MODE IMAGE].
- **4) Appuyez sur** qw **pour sélectionner [NATUREL].**
- **5)** Appuyez sur ▲▼ pour sélectionner [COULEUR].
- **6) Appuyez sur la touche <DEFAULT> de la télécommande pour établir le réglage d'usine par défaut.**
- **7) Suivez les étapes 5) à 6) pour établir les réglages d'usine par défaut de [TEINTE], [TEMPÉRATURE DE COULEUR], [GAMMA] et [SYSTEM DAYLIGHT VIEW].**

#### **Remarque**

f sRGB est disponible uniquement pour l'entrée de signal RGB.

## **Menu [POSITION]**

**Sur l'écran de menu, sélectionnez [POSITION] dans le menu principal, puis sélectionnez un élément du sous-menu.**

### **Reportez-vous à la section « Naviguer dans les menus » (→ page 80) pour ce qui concerne l'utilisation de l'écran de menu.**

### **Remarque**

f Lorsque le périphérique optionnel prenant en charge la sortie DIGITAL LINK (N° de modèle : ET‑YFB100G, ET‑YFB200G) est raccordé à la borne <DIGITAL LINK/LAN>, réglez d'abord le déplacement et l'aspect dans le menu du périphérique prenant en charge la sortie DIGITAL LINK.

## **[DÉCALAGE]**

Déplacez verticalement ou horizontalement la position de l'image si l'image projetée sur l'écran est encore décalée même lorsque les positions du projecteur et de l'écran sont correctes.

- **1)** Appuyez sur ▲▼ pour sélectionner [DÉCALAGE].
- **2) Appuyez sur la touche <ENTER>.**
	- f L'écran **[DÉCALAGE]** s'affiche.
- **3)** Appuyez sur  $\blacktriangle \blacktriangledown \blacktriangle \blacktriangleright$  pour ajuster la position.

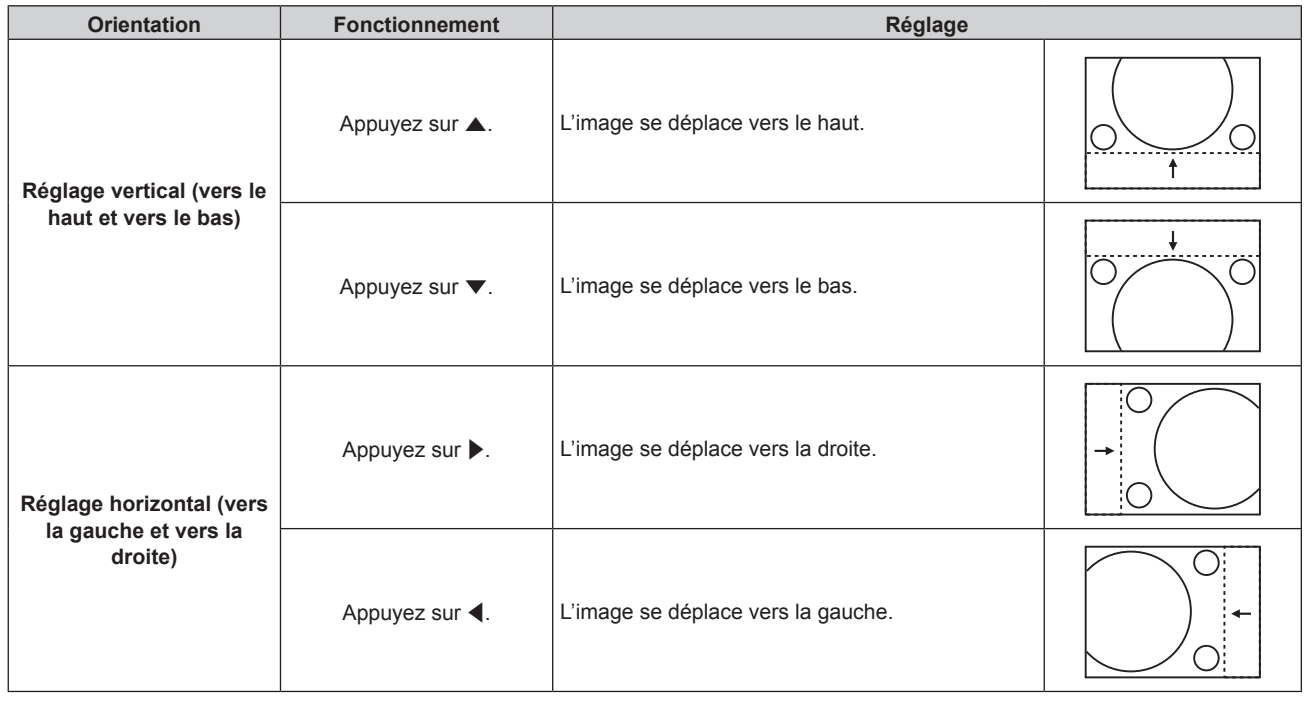

### **Remarque**

f Pour la configuration en portrait, la position de l'image est déplacée horizontalement lorsque le « Réglage vertical (vers le haut et vers le bas) » est effectué. La position de l'image est déplacée verticalement lorsque le « Réglage horizontal (vers la gauche et vers la droite) » est effectué.

## **[ASPECT]**

Vous pouvez changer le rapport d'aspect de l'image.

Le rapport d'aspect est changé dans la plage d'écran sélectionnée dans [RÉGLAGE IMAGE]. Réglez [RÉGLAGE IMAGE] en premier. ( $\Rightarrow$  page 106)

### **1)** Appuyez sur ▲▼ pour sélectionner [ASPECT].

- **2) Appuyez sur** qw **ou sur la touche <ENTER>.**
	- f L'écran d'ajustement individuel **[ASPECT]** s'affiche.
- **3) Appuyez sur** qw **pour changer d'élément.**
	- Les éléments changent à chaque pression de la touche.

## **Chapitre 4 Réglages — Menu [POSITION]**

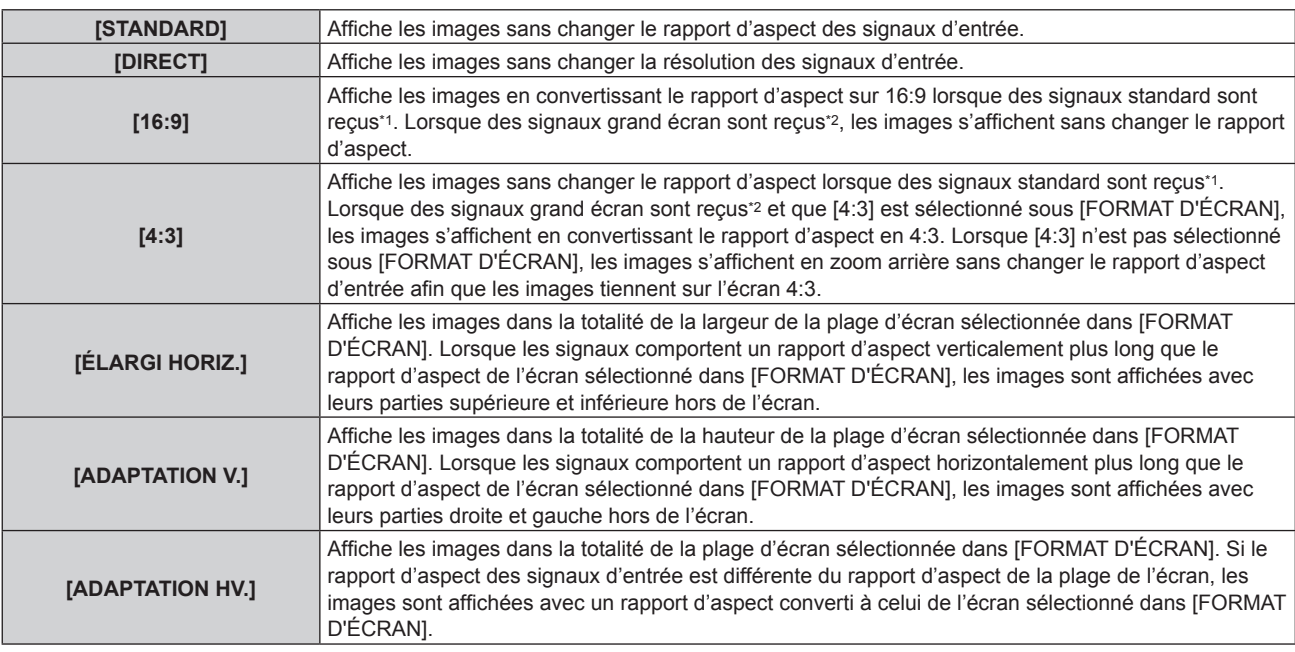

\*1 Les signaux standard sont des signaux d'entrée avec un rapport d'aspect de 4:3 ou 5:4.

\*2 Les signaux grand écran sont des signaux d'entrée avec un rapport d'aspect de 16:10, 16:9, 15:9 ou 15:10.

### **Remarque**

- f Si un rapport d'aspect différent du rapport d'aspect des signaux d'entrée est sélectionné, les images apparaîtront différemment des images originales. Soyez attentif à ce point lors de la sélection du rapport d'aspect.
- f Si vous utilisez le projecteur dans des endroits tels que des cafés ou des hôtels pour projeter des programmes à but commercial ou des présentations publiques, notez que l'ajustement du rapport d'aspect ou l'utilisation de la fonction de zoom pour changer les images de l'écran peut être une infraction aux droits du propriétaire possédant les droits d'auteur pour ce programme, qui est soumis à des lois de protections des droits d'auteur. Soyez vigilant lors de l'utilisation des fonctions du projecteur comme l'ajustement du rapport d'aspect et la fonction de zoom.
- f Si des images conventionnelles (normales) 4:3, qui ne sont pas des images grand écran, sont projetées sur un grand écran, les bords de ces images pourraient ne pas apparaître ou apparaître distordus. De telles images devraient être visionnées avec un rapport d'aspect de 4:3, le format original prévu par leur créateur.

## **[ZOOM]**

Vous pouvez ajuster la taille de l'image.

## **Lorsque [ASPECT] est défini sur une option autre que [STANDARD] ou [DIRECT]**

- **1)** Appuyez sur ▲▼ pour sélectionner [ZOOM].
- **2) Appuyez sur la touche <ENTER>.**
	- f L'écran **[ZOOM]** s'affiche.

### **3)** Appuyez sur ▲▼ pour sélectionner [VERROUILLÉ].

### **4)** Appuyez sur ◀▶ pour changer d'élément.

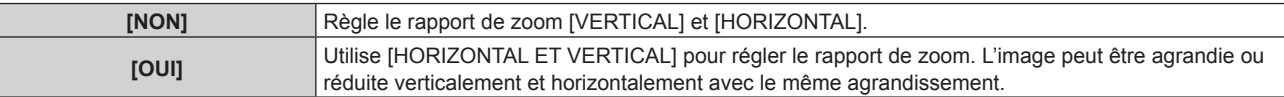

## **5)** Appuyez sur ▲▼ pour sélectionner **[VERTICAL]** ou **[HORIZONTAL]**.

• Si [OUI] est sélectionné, choisissez [HORIZONTAL ET VERTICAL].

### **6)** Appuyez sur  $\blacklozenge$  pour procéder au réglage.

## **Remarque**

- f Il est impossible de régler un taux de zoom inférieur à 100 lorsqu'un signal vidéo remplissant l'une des conditions suivantes est reçu.
- Signal vidéo dont la résolution dépasse 1 920 x 1 200 points

<sup>•</sup> Lorsque [ASPECT] est réglé sur [DIRECT], [ZOOM] ne peut pas être ajusté.

<sup>-</sup> Signal vidéo dont la fréquence d'horloge à points dépasse 162 MHz

## **Lorsque [ASPECT] est réglé sur [STANDARD]**

- **1)** Appuyez sur ▲▼ pour sélectionner [ZOOM].
- **2) Appuyez sur la touche <ENTER>.**
	- f L'écran **[ZOOM]** s'affiche.
- **3)** Appuyez sur ▲▼ pour sélectionner [MODE].
- **4)** Appuyez sur ◀▶ pour changer d'élément.

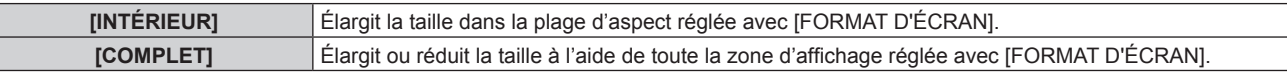

## **5)** Appuyez sur ▲▼ pour sélectionner [VERROUILLÉ].

## **6)** Appuyez sur ◀▶ pour changer d'élément.

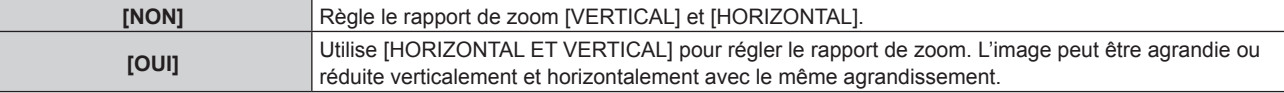

## **7)** Appuyez sur ▲▼ pour sélectionner [VERTICAL] ou [HORIZONTAL].

• Si [OUI] est sélectionné, choisissez [HORIZONTAL ET VERTICAL].

## 8) Appuyez sur  $\blacklozenge$  pour procéder au réglage.

## **Remarque**

- Lorsque [ASPECT] n'est pas réglé sur [STANDARD], [MODE] n'est pas affiché.
- f Il est impossible de régler un taux de zoom inférieur à 100 lorsqu'un signal vidéo remplissant l'une des conditions suivantes est reçu.
- Signal vidéo dont la résolution dépasse 1 920 x 1 200 points
- Signal vidéo dont la fréquence d'horloge à points dépasse 162 MHz

## **[GÉOMÉTRIE]**

Vous pouvez corriger les différents types de distorsion d'une image projetée. La technologie unique de traitement de l'image permet la projection d'une image rectangulaire sur une forme d'écran spéciale.

## **1)** Appuyez sur ▲▼ pour sélectionner [GÉOMÉTRIE].

## 2) Appuyez sur  $\blacklozenge$  pour changer d'élément.

• Les éléments changent à chaque pression de la touche.

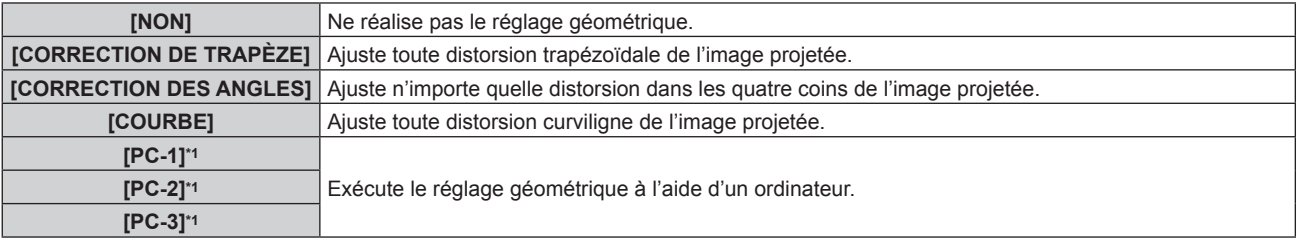

\*1 Des connaissances avancées sont nécessaires pour utiliser l'ordinateur afin de contrôler le réglage géométrique. Consultez votre revendeur. Il est possible d'enregistrer jusqu'à trois réglages géométriques exécutés avec l'ordinateur.

## **Réglage de [CORRECTION DE TRAPÈZE] ou [COURBE]**

- **1)** Appuyez sur ▲▼ pour sélectionner [GÉOMÉTRIE].
- **2) Appuyez sur** qw **pour sélectionner [CORRECTION DE TRAPÈZE] ou [COURBE].**
- **3) Appuyez sur la touche <ENTER>.**
	- f L'écran **[GÉOMÉTRIE:CORRECTION DE TRAPÈZE]** ou **[GÉOMÉTRIE:COURBE]** s'affiche.
- **4)** Appuyez sur ▲▼ pour sélectionner l'élément à ajuster.

## **5)** Appuyez sur  $\blacklozenge$  pour procéder au réglage.

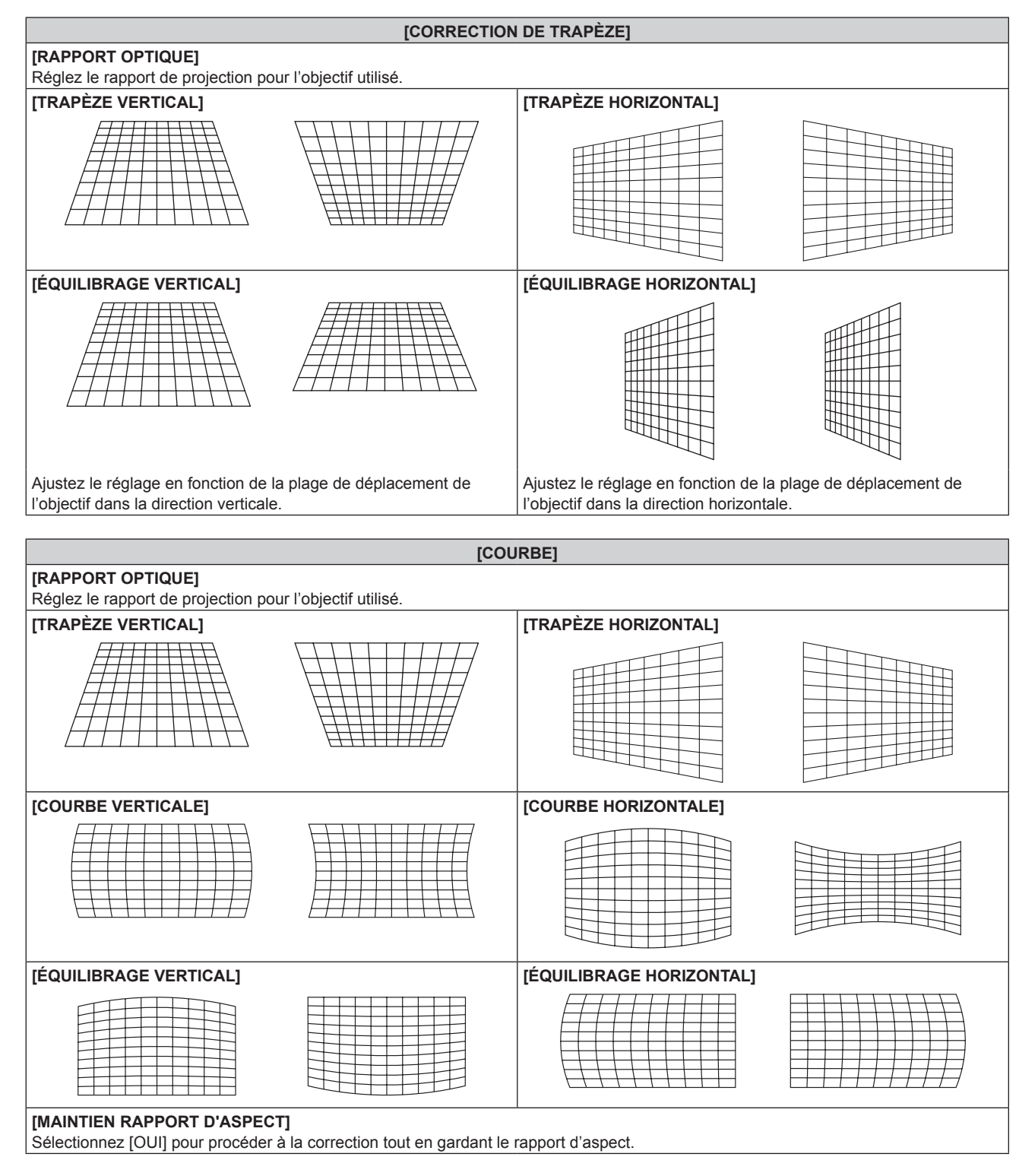

## **Réglage de [CORRECTION DES ANGLES]**

- **1)** Appuyez sur ▲▼ pour sélectionner [GÉOMÉTRIE].
- 2) Appuyez sur < $\blacklozenge$  pour sélectionner [CORRECTION DES ANGLES].
- **3) Appuyez sur la touche <ENTER>.**
	- f L'écran **[GÉOMÉTRIE:CORRECTION DES ANGLES]** s'affiche.
- **4) Appuyez sur** as **pour sélectionner l'élément à régler, puis appuyez sur la touche <ENTER>.**
- **5)** Appuyez sur  $\blacktriangle \blacktriangledown \blacktriangle \blacktriangleright$  pour procéder au réglage.

## **Chapitre 4 Réglages — Menu [POSITION]**

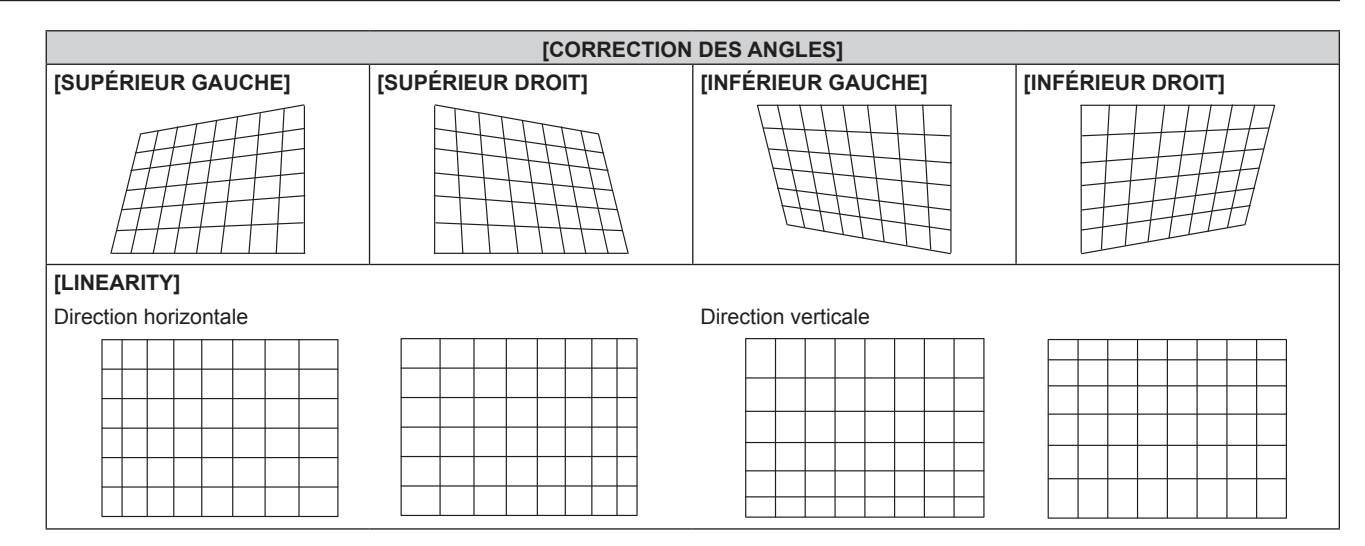

### **Remarque**

- f Le menu ou le logo peut s'effacer de l'écran lorsque [GÉOMÉTRIE] est réglé.
- Si l'ajustement [FUSION BORDURE] (→ page 99) et [GÉOMÉTRIE] sont utilisés ensemble, le réglage correct de la fusion bordure pourrait ne pas être possible dans certains environnements.
- f Le Kit de mise à niveau optionnel (N° de modèle : ET‑UK20) peut être utilisé pour étendre la plage corrigeable. Pour acheter le produit, consultez votre revendeur.
- f Le réglage [GÉOMÉTRIE] est désactivé dans les cas suivants, et la fonction de réglage géométrique ne peut pas être utilisée.
	- g Lorsque le menu [MENU AVANÇÉ] → [QUAD PIXEL DRIVE] est réglé sur [NON]
- g Lorsque le menu [OPTION D'AFFICHAGE] → [RÉGLAGE DES ENTRÉES SIMULTANÉES] est configuré sur un tout autre paramètre que [NON]
- f L'image peut disparaître quelques instants ou être perturbée pendant le réglage, mais ce n'est pas un dysfonctionnement.

## **Menu [MENU AVANÇÉ]**

**Sur l'écran de menu, sélectionnez [MENU AVANÇÉ] dans le menu principal, puis sélectionnez un élément du sous-menu.**

**Reportez-vous à la section « Naviguer dans les menus » (→ page 80) pour ce qui concerne l'utilisation de l'écran de menu.**

## **[DIGITAL CINEMA REALITY]**

La qualité d'image s'améliore en augmentant encore la résolution verticale par le traitement cinéma lors de l'entrée du signal 1080/50i ou 1080/60i.

## **1)** Appuyez sur ▲▼ pour sélectionner [DIGITAL CINEMA REALITY].

## **2)** Appuyez sur ◀▶ pour changer d'élément.

• Les éléments changent à chaque pression de la touche.

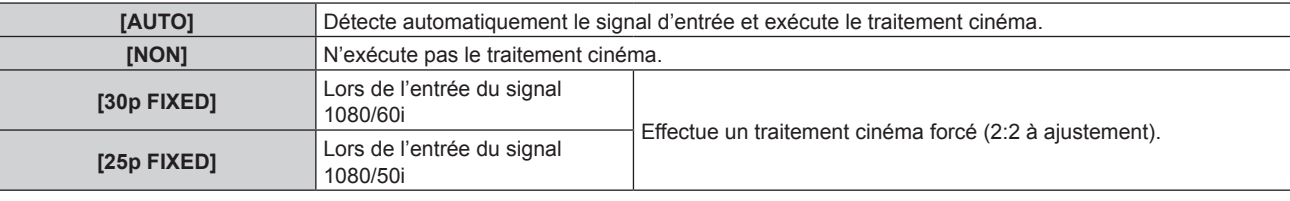

## **Remarque**

- f En mode [DIGITAL CINEMA REALITY], la qualité d'image se dégrade si un signal différent de 2:2 à ajustement est réglé comme [25p FIXED] ou [30p FIXED]. (La résolution verticale se dégrade.)
- [DIGITAL CINEMA REALITY] est réglé sur [NON] dans les cas suivants.
	- Lorsque [RÉGLAGE RETARD] est réglé sur [RAPIDE]
	- g Lorsque le menu [OPTION D'AFFICHAGE] → [RÉGLAGE DES ENTRÉES SIMULTANÉES] est réglé sur [AUTO (vitesse x2)] ou [AUTO (vitesse x4)] et affiche une image dans un format simultané
- f Le réglage [DIGITAL CINEMA REALITY] est désactivé et réglé sur [NON] lorsque [DIGITAL CINEMA REALITY] est réglé sur un tout autre paramètre que [NON] et que le réglage ou l'opération suivant est exécuté.
	- Réglez [RÉGLAGE RETARD] sur [RAPIDE].
	- Règle le menu [OPTION D'AFFICHAGE] → [RÉGLAGE DES ENTRÉES SIMULTANÉES] sur [AUTO (vitesse x2)] ou [AUTO (vitesse x4)] et affiche une image dans un format simultané.

## **[EFFACEMENT]**

Vous pouvez régler la largeur de cache si des bruits apparaissent sur les bords de l'écran ou si l'image sort légèrement de l'écran lors de la projection à partir d'un magnétoscope ou d'autres appareils.

## **1)** Appuyez sur ▲▼ pour sélectionner [EFFACEMENT].

- **2) Appuyez sur la touche <ENTER>.**
	- f L'écran d'ajustement **[EFFACEMENT]** s'affiche.

## **3)** Appuyez sur ▲▼ pour sélectionner [SUPÉRIEUR], [INFÉRIEUR], [GAUCHE] ou [DROIT].

• La largeur de cache peut se régler sur une forme de votre choix à l'aide d'un ordinateur lorsque [MASQUE PERSONALISE] est sélectionné et n'est pas réglé sur [NON] ([PC-1], [PC-2], [PC-3]). Il est possible d'enregistrer jusqu'à trois réglages de découpage exécutés avec l'ordinateur. [MASQUE PERSONALISE] utilise la fonction de masquage de l'application informatique de Panasonic. Pour utiliser la fonction [MASQUE PERSONALISE], le Kit de mise à niveau optionnel (N° de modèle : ET‑UK20) est requis. Pour acheter le produit, consultez votre revendeur.

## **4)** Appuyez sur  $\blacklozenge$  pour régler la largeur de cache.

| <b>Correction</b><br>d'effacement | <b>Élément</b> | <b>Fonctionnement</b>               | Réglage                                               |  | Plage de réglage                  |
|-----------------------------------|----------------|-------------------------------------|-------------------------------------------------------|--|-----------------------------------|
| Haut de l'écran                   | [SUPÉRIEUR]    | Appuyez sur $\blacktriangleleft$ .  | La zone d'effacement<br>monte.                        |  |                                   |
|                                   |                | Appuyez sur ▶.                      | La zone d'effacement<br>descend.                      |  | De haut en bas 0 - 1 199*1        |
| Bas de l'écran                    | [INFÉRIEUR]    | Appuyez sur ▶.                      | La zone d'effacement<br>monte.                        |  |                                   |
|                                   |                | Appuyez sur ◀.                      | La zone d'effacement<br>descend.                      |  |                                   |
| Coté gauche de<br>l'écran         | [GAUCHE]       | Appuyez sur ▶.                      | La zone d'effacement<br>se déplace vers la<br>droite. |  | De gauche à droite 0 -<br>1 919*1 |
|                                   |                | Appuyez sur <.                      | La zone d'effacement<br>se déplace vers la<br>qauche. |  |                                   |
| Côté droit de l'écran             | [DROIT]        | Appuyez sur <.                      | La zone d'effacement<br>se déplace vers la<br>droite. |  |                                   |
|                                   |                | Appuyez sur $\blacktriangleright$ . | La zone d'effacement<br>se déplace vers la<br>gauche. |  |                                   |

**Chapitre 4 Réglages — Menu [MENU AVANÇÉ]**

\*1 La largeur de cache réelle ne peut pas être réglée si elle dépasse le centre de l'image projetée.

### **Remarque**

- f Le réglage [MASQUE PERSONALISE] sous [EFFACEMENT] est désactivé dans les cas suivants, et la fonction de masquage de l'application informatique de Panasonic est inutilisable.
	- Lorsque [QUAD PIXEL DRIVE] est réglé sur [NON]
	- g Lorsque le menu [OPTION D'AFFICHAGE] → [RÉGLAGE DES ENTRÉES SIMULTANÉES] est réglé sur [AUTO (vitesse x2)] ou [AUTO (vitesse x4)] et affiche une image dans un format simultané

## **[FUSION BORDURE]**

La zone de superposition devient homogène grâce à la création d'une inclinaison de la luminosité dans la zone superposée lors de la structuration d'un écran multi-affichage en combinant les images projetées à partir de plusieurs projecteurs.

## **1)** Appuyez sur ▲▼ pour sélectionner [FUSION BORDURE].

## 2) Appuyez sur  $\blacklozenge$  pour changer d'élément.

• Les éléments changent à chaque pression de la touche.

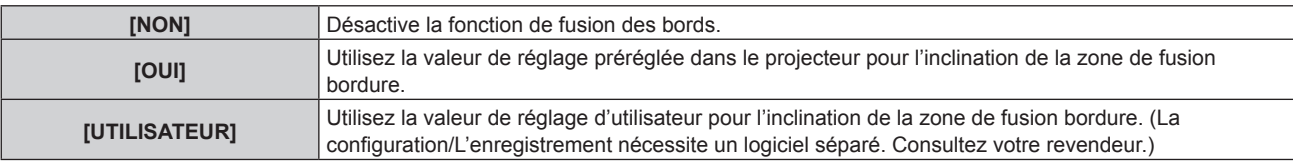

f Quand un paramètre autre que [NON] est sélectionné, passez à l'étape **3)**.

## **3) Appuyez sur la touche <ENTER>.**

f L'écran **[FUSION BORDURE]** s'affiche.

## **4)** Appuyez sur ▲▼ pour spécifier l'emplacement à corriger.

- f Lors d'un assemblage en haut : réglez [SUPÉRIEUR] sur [OUI]
- Lors d'un assemblage en bas : réglez [INFÉRIEUR] sur [OUI].
- Lors d'un assemblage à gauche : réglez [GAUCHE] sur [OUI].
- Lors d'un assemblage à droite : réglez [DROIT] sur [OUI].

## **5)** Appuyez sur  $\blacklozenge$  pour commuter sur [OUI].

- **6)** Appuyez sur ▲▼ pour sélectionner [DÉBUT] ou [LARGEUR].
- **7)** Appuyez sur  $\blacklozenge$  pour ajuster la position de départ ou la largeur de correction.
- **8)** Appuyez sur ▲▼ pour sélectionner [MARQUEUR].
- **9) Appuyez sur**  $\blacklozenge$  **pour changer [OUI].** 
	- f Un marqueur pour l'ajustement de la position d'image est affiché. La position dans laquelle les lignes rouge et verte se superposent pour les projecteurs à assembler sera le point optimal. Veillez à fixer la largeur de correction pour que les projecteurs soient assemblés avec la même valeur. L'assemblage optimal n'est pas possible avec les projecteurs qui ont différentes largeurs de correction.

Le point optimal est le point où ces lignes se superposent.

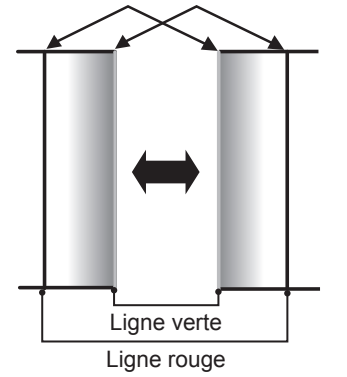

- **10)** Appuyez sur ▲▼ pour sélectionner [RÉGLAGE DE LUMINOSITÉ].
- **11) Appuyez sur la touche <ENTER>.**
	- f L'écran **[RÉGLAGE DE LUMINOSITÉ]** s'affiche.
	- f Si vous réglez [GRILLE-TEST AUTO] sur [OUI] sur l'écran **[FUSION BORDURE]**, la mire de test noire s'affiche lorsque vous entrez sur l'écran **[RÉGLAGE DE LUMINOSITÉ]**.
- **12)** Appuyez sur ▲▼ pour sélectionner [NIVEAU NOIR SS CHEVAUCHEMENT].
- **13) Appuyez sur la touche <ENTER>.**
	- **L'écran <b>[NIVEAU NOIR SS CHEVAUCHEMENT]** s'affiche.
	- f [ROUGE], [VERT] et [BLEU] peuvent être réglés individuellement si [VERROUILLÉ] est réglé sur [NON].
- **14)** Appuyez sur ▲▼ pour sélectionner un élément, et sur ◀▶ pour procéder au réglage.
	- f Une fois l'ajustement terminé, appuyez sur la touche <MENU> pour revenir à l'écran **[RÉGLAGE DE LUMINOSITÉ]**.
- **15)** Appuyez sur ▲▼ pour sélectionner [SUPÉRIEUR], [INFÉRIEUR], [GAUCHE] ou [DROIT] sous **[LARGEUR DE LA BORDURE NOIRE].**
- 16) Appuyez sur <**▶** pour régler la région (largeur) de l'ajustement [LARGEUR DE LA BORDURE NOIRE].
- **17)** Appuyez sur ▲▼ pour sélectionner **[ZONE CORRECTION TRAPÈZE SUP.], [ZONE CORRECTION TRAPÈZE INF.], [ZONE CORRECTION TRAPÈZE G.] ou [ZONE CORRECTION TRAPÈZE D.].**
- **18)** Appuyez sur ◀▶ pour ajuster l'inclinaison de la bordure entre [NIVEAU NOIR SS CHEVAUCHEMENT] **et [NIVEAU DE LA BORDURE NOIRE].**
- **19)** Appuyez sur ▲▼ pour sélectionner [NIVEAU DE LA BORDURE NOIRE].
- **20) Appuyez sur la touche <ENTER>.**
	- **L'écran <b>[NIVEAU DE LA BORDURE NOIRE]** s'affiche.
	- f [ROUGE], [VERT] et [BLEU] peuvent être réglés individuellement si [VERROUILLÉ] est réglé sur [NON].
- **21)** Appuyez sur  $\blacktriangle \blacktriangledown$  pour sélectionner un élément, et sur  $\blacktriangle \blacktriangleright$  pour procéder au réglage.
	- f Une fois l'ajustement terminé, appuyez sur la touche <MENU> pour revenir à l'écran **[NIVEAU DE LA BORDURE NOIRE]**.
- **22)** Appuyez sur ▲▼ pour sélectionner [SUPÉRIEUR], [INFÉRIEUR], [GAUCHE] ou [DROIT] pour [NIVEAU **NOIR EN CHEVAUCHEMENT].**

## **23) Appuyez sur la touche <ENTER>.**

- **L'écran <b>[NIVEAU NOIR EN CHEVAUCHEMENT]** s'affiche.
- f [ROUGE], [VERT] et [BLEU] peuvent être réglés individuellement si [VERROUILLÉ] est réglé sur [NON].
- **24)** Appuyez sur  $\blacktriangle \blacktriangledown$  pour sélectionner un élément, et sur  $\blacktriangle \blacktriangleright$  pour procéder au réglage.

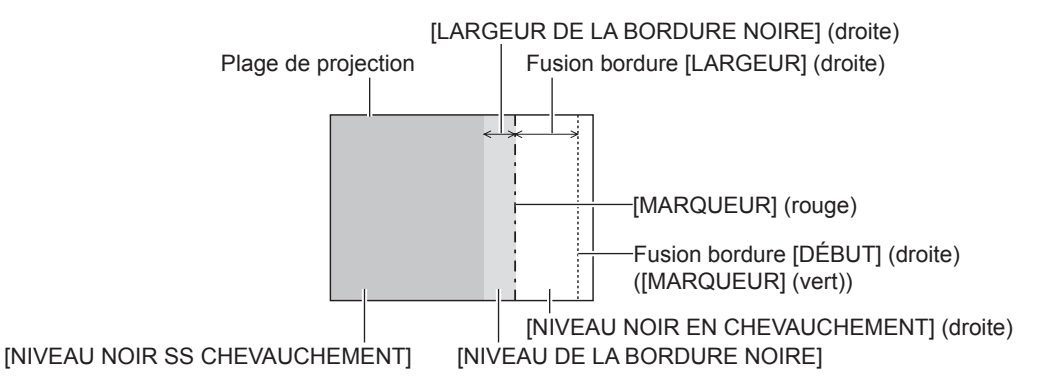

### **Remarque**

- f [RÉGLAGE DE LUMINOSITÉ] est une fonction qui rend la luminosité accrue du niveau de noir de la zone de superposition de l'image difficile à remarquer lorsque [FUSION BORDURE] est utilisé pour structurer un écran multi-affichage. Le point optimal de correction est réglé en ajustant [NIVEAU NOIR SS CHEVAUCHEMENT] afin que le niveau de noir de la zone de superposition de l'image arrive au même niveau que les zones sans superposition. Si la zone de bordure de la partie où l'image est en superposition et de la partie sans superposition s'éclaircit après l'ajustement de [NIVEAU NOIR SS CHEVAUCHEMENT], ajustez la largeur du haut, du bas, de la gauche ou de la droite. Ajustez [NIVEAU DE LA BORDURE NOIRE] lorsque l'ajustement de la largeur assombrit la zone de bordure uniquement.
- Les parties assemblées peuvent paraître discontinues selon la position à partir de laquelle vous regardez quand un écran à gain élevé ou un écran arrière est utilisé.
- f En structurant un écran multi-affichage avec la fusion bordure horizontale et verticale, ajustez d'abord [NIVEAU NOIR EN CHEVAUCHEMENT] avant d'effectuer des réglages à l'étape **12)**. La méthode de réglage est identique à la procédure de [NIVEAU NOIR SS CHEVAUCHEMENT].
- f Si seule la fusion bordure horizontales ou verticales est utilisée, réglez tous les éléments de [NIVEAU NOIR EN CHEVAUCHEMENT] sur 0.
- f Le réglage [GRILLE-TEST AUTO] change en synchronisation avec [GRILLE-TEST AUTO] sous [APPARIEMENT COULEUR].
- f Le réglage de l'inclinaison de la bordure entre [NIVEAU NOIR SS CHEVAUCHEMENT] et [NIVEAU DE LA BORDURE NOIRE] est une fonction destinée à exécuter le réglage de [GÉOMÉTRIE] ( $\Rightarrow$  page 95) en même temps que la fusion bordure. Si [NIVEAU NOIR SS CHEVAUCHEMENT] est incliné avec la correction de trapèze de [CORRECTION DE TRAPÈZE] dans [GÉOMÉTRIE], exécutez les étapes **17)** et **18)** pour ajuster la fusion bordure selon la forme de [NIVEAU NOIR SS CHEVAUCHEMENT].

## **[RÉGLAGE RETARD]**

Réglez le retard de trame de l'image.

## **1)** Appuyez sur ▲▼ pour sélectionner [RÉGLAGE RETARD].

## 2) Appuyez sur <**>>** pour changer d'élément.

• Les éléments changent à chaque pression de la touche.

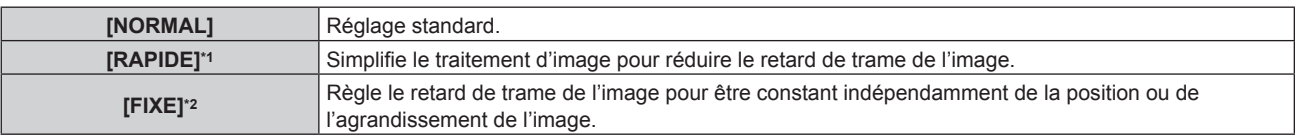

\*1 Lorsque les signaux d'entrée ne sont pas des signaux entrelacés, il est impossible de régler [RAPIDE].

\*2 Uniquement en cas d'entrée de signaux d'image animée et de signaux d'image fixe avec une fréquence de balayage vertical de 50 Hz ou de 60 Hz

## **Remarque**

- f [RÉGLAGE RETARD] est réglé sur [NORMAL] dans les cas suivants.
	- g Lorsque le menu [OPTION D'AFFICHAGE] → [RÉGLAGE DES ENTRÉES SIMULTANÉES] est réglé sur [AUTO (vitesse x2)] ou [AUTO (vitesse x4)] et affiche une image dans un format simultané
- Quand le mode d'affichage quatre écrans est activé Le mode d'affichage à quatre écrans peut être annulé en réglant le menu [MULTI-ÉCRAN] → [MODE MULTI-ÉCRAN] sur [NON].  $\leftrightarrow$  page 163)
- f Le réglage [RÉGLAGE RETARD] est désactivé et réglé sur [NORMAL] lorsque [RÉGLAGE RETARD] est réglé sur un tout autre paramètre que [NORMAL] et que le réglage ou l'opération suivant est exécuté.
	- Règle le menu [OPTION D'AFFICHAGE] → [RÉGLAGE DES ENTRÉES SIMULTANÉES] sur [AUTO (vitesse x2)] ou [AUTO (vitesse x4)] et affiche une image dans un format simultané.
	- g Règle le menu [MULTI-ÉCRAN] → [MODE MULTI-ÉCRAN] sur n'importe quel autre paramètre que [NON] et affiche l'affichage quatre écrans.

f Les réglages [DIGITAL CINEMA REALITY] et [CRÉATION DE TRAME] sont désactivés et réglés sur [NON] lorsque [RÉGLAGE RETARD] est réglé sur [RAPIDE].

## **[CRÉATION DE TRAME]**

Réglez le degré d'interpolation de trame de l'image.

L'image avec un mouvement rapide peut s'afficher de façon plus fluide, en générant automatiquement une trame intermédiaire à partir de la trame précédente et de la trame suivante.

## **1)** Appuyez sur ▲▼ pour sélectionner [CRÉATION DE TRAME].

- **2) Appuyez sur la touche <ENTER>.**
	- **L'écran <b>[CRÉATION DE TRAME]** s'affiche.

## **3)** Appuyez sur ▲▼ pour sélectionner [MODE CRÉATION DE TRAME].

## **4) Appuyez sur** qw **pour changer d'élément.**

• Les éléments changent à chaque pression de la touche.

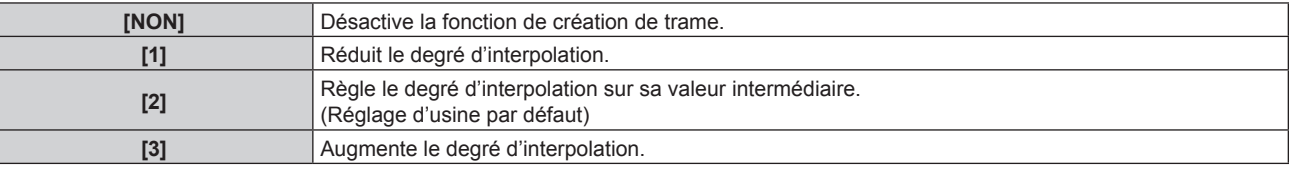

## **Remarque**

- L'effet peut ne pas être facilement perceptible selon l'image.
- Changez le réglage lorsque l'image ne semble pas naturelle en raison d'un retard de l'image ou de la génération de bruit.
- [CRÉATION DE TRAME] est réglé sur [NON] dans les cas suivants.
	- g Lorsque [RÉGLAGE RETARD] est réglé sur [RAPIDE]
	- g Lorsque le menu [OPTION D'AFFICHAGE] → [RÉGLAGE DES ENTRÉES SIMULTANÉES] est réglé sur [AUTO (vitesse x2)] ou [AUTO (vitesse x4)] et affiche une image dans un format simultané
	- Quand le mode d'affichage quatre écrans est activé
	- Le mode d'affichage à quatre écrans peut être annulé en réglant le menu [MULTI-ÉCRAN] → [MODE MULTI-ÉCRAN] sur [NON].  $\leftrightarrow$  page 163)
- Lorsque la mire de test interne s'affiche.
- f Le réglage [CRÉATION DE TRAME] est désactivé et réglé sur [NON] lorsque [CRÉATION DE TRAME] est réglé sur un tout autre paramètre que [NON] et que le réglage ou l'opération suivant est exécuté.
	- Réglez [RÉGLAGE RETARD] sur [RAPIDE].
	- Règle le menu [OPTION D'AFFICHAGE] → [RÉGLAGE DES ENTRÉES SIMULTANÉES] sur [AUTO (vitesse x2)] ou [AUTO (vitesse x4)] et affiche une image dans un format simultané.
	- Règle le menu [MULTI-ÉCRAN] → [MODE MULTI-ÉCRAN] sur n'importe quel autre paramètre que [NON] et affiche l'affichage quatre écrans.

## **Réglage de [DÉTECTION DE FILM]**

Réglez la fonction de détection de film pour améliorer la résolution vidéo en déterminant si c'est un contenu pour lequel le télécinéma est exécuté sur le signal d'entrée.

## **1)** Appuyez sur ▲▼ pour sélectionner [CRÉATION DE TRAME].

- **2) Appuyez sur la touche <ENTER>.**
	- f L'écran **[CRÉATION DE TRAME]** s'affiche.
- **3)** Appuyez sur  $\blacktriangle \blacktriangledown$  pour sélectionner [MODE CRÉATION DE TRAME].
- **4) Appuyez sur** qw **pour sélectionner le mode [1], [2] ou [3].**
- **5)** Appuyez sur ▲▼ pour sélectionner [DÉTECTION DE FILM].

## **6)** Appuyez sur  $\blacklozenge$  pour changer d'élément.

• Les éléments changent à chaque pression de la touche.

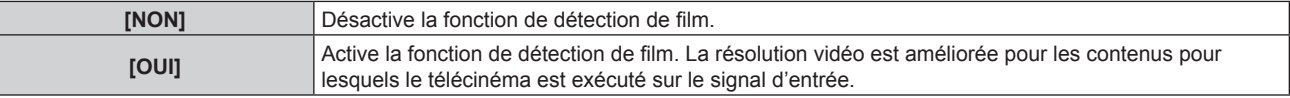

## 102 - FRANÇAIS

### **Remarque**

- f La résolution vidéo n'est pas modifiée même si [DÉTECTION DE FILM] est réglé sur [OUI] pour les contenus pour lesquels le télécinéma est exécuté sur le signal d'entrée.
- Les contenus pour lesquels le télécinéma est exécuté sont ceux pour lesquels l'image de film est convertie en image vidéo.
- f [DÉTECTION DE FILM] est indisponible lorsqu'un signal destiné au contenu dont la fréquence de balayage vertical est de 30 Hz, 25 Hz ou 24 Hz est reçu.

## **[QUAD PIXEL DRIVE]**

Réglez l'activation/la désactivation de la fonction QUAD PIXEL DRIVE pour améliorer la résolution de l'image projetée.

## **1)** Appuyez sur ▲▼ pour sélectionner [QUAD PIXEL DRIVE].

## **2) Appuyez sur** qw **pour changer d'élément.**

• Les éléments changent à chaque pression de la touche.

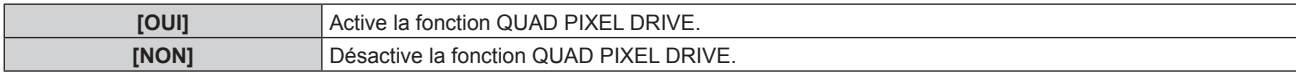

### **Remarque**

- f [QUAD PIXEL DRIVE] est réglé sur [OUI] dans les cas suivants.
- Lorsque le menu [POSITION] → [GÉOMÉTRIE] est configuré sur un tout autre paramètre que [NON]
- g Lorsque [MASQUE PERSONALISE] dans [EFFACEMENT] est configuré sur tout autre paramètre que [NON] ([PC-1], [PC-2], [PC-3]) Pour utiliser la fonction [MASQUE PERSONALISE], le Kit de mise à niveau optionnel (N° de modèle : ET‑UK20) est requis. Pour acheter le produit, consultez votre revendeur.
- Quand le mode d'affichage quatre écrans est activé
- Le mode d'affichage à quatre écrans peut être annulé en réglant le menu [MULTI-ÉCRAN] → [MODE MULTI-ÉCRAN] sur [NON].  $\leftrightarrow$  page 163)
- f [QUAD PIXEL DRIVE] est réglé sur [NON] dans les cas suivants.
	- g Lorsque le menu [OPTION D'AFFICHAGE] → [RÉGLAGE DES ENTRÉES SIMULTANÉES] est réglé sur [AUTO (vitesse x2)] ou [AUTO (vitesse x4)] et affiche une image dans un format simultané
- Lorsque la mire de test de la mise au point automatique s'affiche à l'aide du menu [MIRE DE TEST] Pour activer la fonction QUAD PIXEL DRIVE tout en affichant la mire de test de mise au point, réglez à nouveau [QUAD PIXEL DRIVE] sur [OUI] pendant l'affichage de la mire de mise au point.
- f [QUAD PIXEL DRIVE] est fixé sur [NON] lorsque le menu [OPTION D'AFFICHAGE] → [RÉGLAGE DES ENTRÉES SIMULTANÉES] est réglé sur [AUTO (vitesse x2)] ou [AUTO (vitesse x4)] et que l'image au format simultané s'affiche quand [QUAD PIXEL DRIVE] est réglé sur [OUI].
- f [QUAD PIXEL DRIVE] est réglé sur [OUI] quand le menu [MULTI-ÉCRAN] → [MODE MULTI-ÉCRAN] est configuré sur tout autre paramètre que [NON] et fait apparaître l'affichage à quatre écrans quand [QUAD PIXEL DRIVE] est réglé sur [NON].
- [TAILLE OSD] dans le menu [OPTION D'AFFICHAGE] → [MENU A L'ÉCRAN] (+ page 132) ne peut pas être réglé quand [QUAD PIXEL DRIVE] est réglé sur [OUI].

## **[MODE TRAME]**

Cela permet à la position de l'image de se déplacer artificiellement au sein de la zone d'affichage lorsque l'image entrante n'utilise pas la totalité de l'espace d'affichage.

## **1)** Appuyez sur ▲▼ pour sélectionner [MODE TRAME].

- **2) Appuyez sur la touche <ENTER>.**
	- **L'écran <b>[MODE TRAME]** s'affiche.
- **3)** Appuyez sur  $\blacktriangle \blacktriangledown \blacktriangle \blacktriangledown$  pour ajuster la position.

## **Remarque**

f La plage qui peut être déplacée est limitée lorsque l'image projetée est plus petite que la taille d'affichage de l'écran de menu (OSD).

## **Menu [LANGUE À L'ÉCRAN(LANGUAGE)]**

**Sur l'écran de menu, sélectionnez [LANGUE À L'ÉCRAN(LANGUAGE)] dans le menu principal, puis affichez le sous-menu.**

**Reportez-vous à la section « Naviguer dans les menus » (→ page 80) pour ce qui concerne l'utilisation de l'écran de menu.**

## **Changement de la langue de l'affichage**

Vous pouvez choisir la langue du menu à l'écran.

**1)** Appuyez sur ▲▼ pour sélectionner la langue de l'affichage. Appuyez ensuite sur la touche <ENTER>.

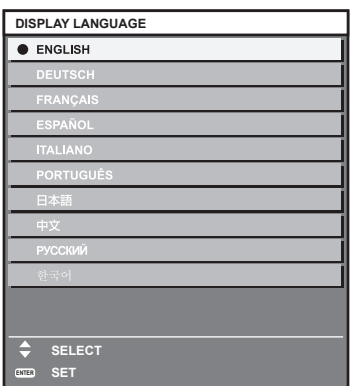

- f Les divers menus, paramètres, écrans d'ajustement, noms de touche de commande, etc. sont affichés dans la langue sélectionnée.
- f Les langues pouvant être sélectionnées sont l'anglais, l'allemand, le français, l'espagnol, l'italien, le portugais, le japonais, le chinois, le russe et le coréen.

### **Remarque**

f La langue de l'affichage du menu à l'écran du projecteur est réglée par défaut sur l'anglais, tout comme lorsque [TOUTES LES DONNÉES UTILISATEUR] ( $\Rightarrow$  page 162) sous [INITIALISER] est exécuté.

## **Menu [OPTION D'AFFICHAGE]**

**Sur l'écran de menu, sélectionnez [OPTION D'AFFICHAGE] dans le menu principal, puis sélectionnez un élément du sous-menu.**

**Reportez-vous à la section « Naviguer dans les menus » (→ page 80) pour ce qui concerne l'utilisation de l'écran de menu.**

## **[APPARIEMENT COULEUR]**

Corrigez la différence de couleur entre les projecteurs à l'aide des plusieurs projecteurs simultanément.

## **Ajustement de l'appariement couleur comme désiré**

- **1)** Appuyez sur ▲▼ pour sélectionner [APPARIEMENT COULEUR].
- 2) Appuyez sur  $\blacklozenge$  pour changer d'élément.
	- Les éléments changent à chaque pression de la touche.

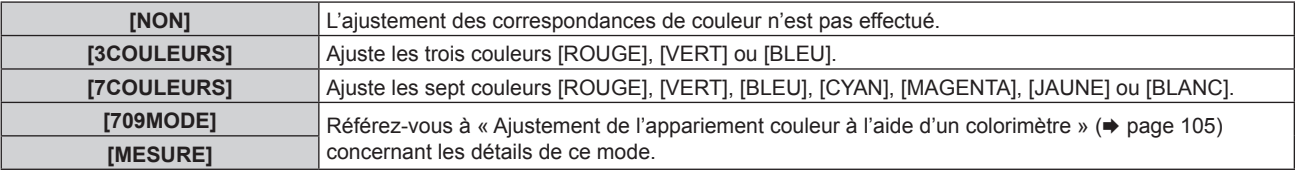

- **3) Sélectionnez [3COULEURS] ou [7COULEURS], puis appuyez sur la touche <ENTER>.** f L'écran **[3COULEURS]** ou **[7COULEURS]** est affiché.
- **4) Appuyez sur** as **pour sélectionner [ROUGE], [VERT] ou [BLEU] ([ROUGE], [VERT], [BLEU], [CYAN], [MAGENTA], [JAUNE] ou [BLANC] pour [7COULEURS]).**
- **5) Appuyez sur la touche <ENTER>.**
	- f L'écran **[3COULEURS:ROUGE]**, **[3COULEURS:VERT]** ou **[3COULEURS:BLEU]** s'affiche. Pour [7COULEURS], l'écran **[7COULEURS:ROUGE]**, **[7COULEURS:VERT]**, **[7COULEURS:BLEU]**, **[7COULEURS:CYAN]**, **[7COULEURS:MAGENTA]**, **[7COULEURS:JAUNE]** ou **[7COULEURS:BLANC]** est affiché.
	- f Si vous réglez [GRILLE-TEST AUTO] sur [OUI], la mire de test destinée à la couleur sélectionnée s'affiche.
- **6)** Appuyez sur ▲▼ pour sélectionner [ROUGE], [VERT] ou [BLEU].
- 7) Appuyez sur  $\blacklozenge$  pour procéder au réglage.
	- La valeur de réglage varie entre 0 et 2 048.

### **Remarque**

- f Fonctionnement lors de la correction de la couleur de réglage
	- Si la couleur de correction identique à la couleur de réglage est modifiée : la luminance de la couleur de réglage change.
	- Si la couleur de correction rouge est changée : du rouge est ajouté ou enlevé à la couleur de réglage.
	- Si la couleur de correction verte est changée : du vert est ajouté ou enlevé à la couleur de réglage.
	- Si la couleur de correction bleue est changée : du bleu est ajouté ou enlevé à la couleur de réglage.
- f Comme les compétences avancées sont nécessaires pour le réglage, ce dernier devrait être effectué par une personne qui est familière avec le projecteur ou par un technicien.

f Une pression sur la touche <DEFAULT> de la télécommande rétablit les réglages d'usine de tous les éléments.

f Lorsque [APPARIEMENT COULEUR] est défini sur une option autre que [NON], [TEMPÉRATURE DE COULEUR] est fixé sur [UTILISATEUR1].

## **Ajustement de l'appariement couleur à l'aide d'un colorimètre**

Utilisez un colorimètre pouvant mesurer les coordonnées chromatiques et la luminance pour changer les couleurs [ROUGE], [VERT], [BLEU], [CYAN], [MAGENTA], [JAUNE] ou [BLANC] aux couleurs désirées.

- **1)** Appuyez sur ▲▼ pour sélectionner [APPARIEMENT COULEUR].
- **2) Appuyez sur** qw **pour sélectionner [709MODE] ou [MESURE].**
- **3) Appuyez sur la touche <ENTER>.**
	- f L'écran **[709MODE]** ou **[APPARIEMENT COULEUR:MESURE]** s'affiche.
- **4)** Appuyez sur ▲▼ pour sélectionner [DONNÉES MESURÉES].
- **5) Appuyez sur la touche <ENTER>.** f L'écran **[DONNÉES MESURÉES]** s'affiche.
- **6) Mesurez la luminance actuelle (Y) et les coordonnées de chromaticité (x, y) à l'aide d'un colorimètre.**
- **7)** Appuyez sur  $\blacktriangle \blacktriangledown$  pour sélectionner une couleur, puis appuyez sur  $\blacktriangle \blacktriangleright$  pour la valider.
	- f Réglez [GRILLE-TEST AUTO] sur [OUI] pour afficher une mire de test des couleurs sélectionnées.
- **8) Quand toutes les entrées sont complétées, appuyez sur la touche <MENU>.**
	- f L'écran **[709MODE]** ou **[APPARIEMENT COULEUR:MESURE]** s'affiche.
	- f Lorsque [MESURE] est sélectionné à l'étape **2)**, suivez l'étape **9)** et saisissez les coordonnées des couleurs désirées.
- **9)** Appuyez sur ▲▼ pour sélectionner [DONNÉE CIBLE].
- **10) Appuyez sur la touche <ENTER>.**
	- f L'écran **[DONNÉE CIBLE]** s'affiche.
- **11)** Appuyez sur ▲▼ pour sélectionner une couleur, puis appuyez sur ◀▶ pour saisir les coordonnées **des couleurs désirées.**
	- Si vous réglez [GRILLE-TEST AUTO] sur [OUI], la mire de test destinée à la couleur sélectionnée s'affiche.

## **12) Quand toutes les entrées sont complétées, appuyez sur la touche <MENU>.**

## **Remarque**

- f Lorsque [709MODE] est sélectionné dans [APPARIEMENT COULEUR], les trois couleurs primaires standard ITU‑R BT.709 sont définies comme données cible.
- f Les couleurs ne s'affichent pas correctement lorsque les données cible sont des couleurs en dehors de la zone de ce projecteur.
- Le [709MODE] peut légèrement différer des couleurs standard ITU-R BT.709.
- f Réglez [GRILLE-TEST AUTO] sur [OUI] pour afficher automatiquement une mire de test à utiliser pour le réglage des couleurs d'ajustement sélectionnées.
- f Avant d'utiliser un colorimètre ou un instrument similaire pour mesurer les données de mesure, réglez [MODE IMAGE] sur [DYNAMIQUE].
- f Pour certains instruments et environnements de mesure utilisés, une différence peut apparaître dans les coordonnées des couleurs des données cible et dans les valeurs de mesure obtenues à partir d'un instrument.
- **E** Les réglages [GRILLE-TEST AUTO] changent avec [GRILLE-TEST AUTO] de [FUSION BORDURE].

## **[CORRECTION ÉCRAN LARGE]**

Corrige le phénomène par lequel les couleurs qui apparaissent plus claires lorsque vous les voyez sur un grand écran à courte distance que lorsque vous les voyez sur un écran de taille moyenne, corrige donc ce phénomène pour que les couleurs paraissent les mêmes.

- **1)** Appuyez sur ▲▼ pour sélectionner [CORRECTION ÉCRAN LARGE].
- 2) Appuyez sur  $\blacklozenge$  pour changer d'élément.

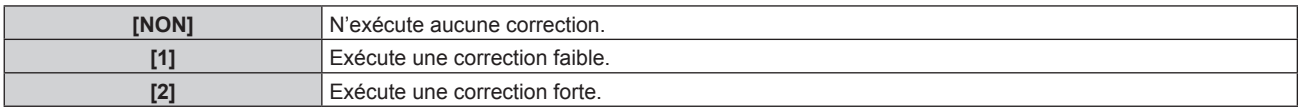

## **[RÉGLAGE IMAGE]**

Réglez la taille d'écran.

Corrigez en choisissant la position d'image optimale pour l'écran réglé lors du changement de rapport d'aspect de l'image projetée. Procédez aux réglages nécessaires pour l'écran utilisé.

**1)** Appuyez sur ▲▼ pour sélectionner [RÉGLAGE IMAGE].

## **2) Appuyez sur la touche <ENTER>.**

- **L'écran <b>[RÉGLAGE IMAGE]** s'affiche.
- **3) Appuyez sur** qw **pour commuter l'élément [FORMAT D'ÉCRAN].**
	- Les éléments changent à chaque pression de la touche.

## **Chapitre 4 Réglages — Menu [OPTION D'AFFICHAGE]**

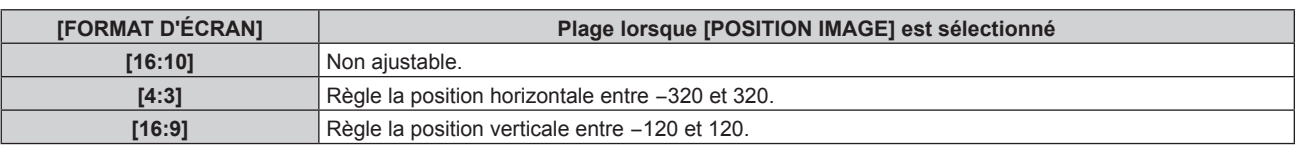

## **4)** Appuyez sur ▲▼ pour sélectionner [POSITION IMAGE].

f Il est impossible de sélectionner ou d'ajuster [POSITION IMAGE] lorsque [FORMAT D'ÉCRAN] est réglé sur [16:10].

## **5)** Appuyez sur  $\blacklozenge$  pour régler [POSITION IMAGE].

## **[SIGNAL AUTO]**

Choisissez d'exécuter automatiquement ou non la configuration automatique des signaux.

Vous pouvez régler automatiquement la position de l'affichage à l'écran ou le niveau du signal sans appuyer à chaque fois sur la touche <AUTO SETUP> de la télécommande si vous saisissez fréquemment des signaux non enregistrés lors de réunions, etc.

- **1)** Appuyez sur ▲▼ pour sélectionner [SIGNAL AUTO].
- 2) Appuyez sur  $\blacklozenge$  pour changer d'élément.
	- Les éléments changent à chaque pression de la touche.

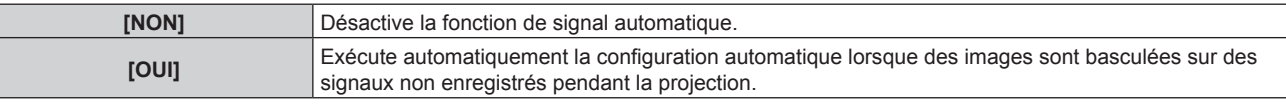

## **[RÉGLAGE AUTOMATIQUE]**

Réglez ceci lors de l'ajustement d'un signal spécial où d'un signal horizontalement important (16:9, etc.).

## **Réglage avec [MODE]**

- **1)** Appuyez sur ▲▼ pour sélectionner [RÉGLAGE AUTOMATIQUE].
- **2) Appuyez sur la touche <ENTER>.**

f L'écran **[RÉGLAGE AUTOMATIQUE]** s'affiche.

- **3)** Appuyez sur ▲▼ pour sélectionner [MODE].
- **4) Appuyez sur** qw **pour changer d'élément.**
	- Les éléments changent à chaque pression de la touche.

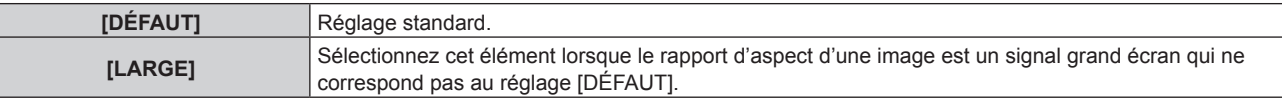

- **5) Appuyez sur la touche <ENTER>.**
	- f Le réglage automatique est exécuté. [EN COURS] est affiché pendant l'ajustement automatique. Une fois terminé, l'écran **[RÉGLAGE AUTOMATIQUE]** revient.

## **Réglage automatique de la position**

- **1)** Appuyez sur ▲▼ pour sélectionner [RÉGLAGE AUTOMATIQUE].
- **2) Appuyez sur la touche <ENTER>.**
	- f L'écran **[RÉGLAGE AUTOMATIQUE]** s'affiche.
- **3)** Appuyez sur  $\blacktriangle \blacktriangledown$  pour sélectionner [AJUSTEMENT DE POSITION].
- **4) Appuyez sur** qw **pour changer d'élément.**

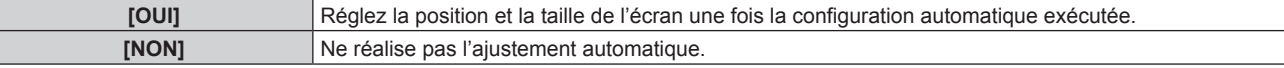

## **Réglage automatique du niveau de signal**

- **1)** Appuyez sur ▲▼ pour sélectionner [RÉGLAGE AUTOMATIQUE].
- **2) Appuyez sur la touche <ENTER>.** f L'écran **[RÉGLAGE AUTOMATIQUE]** s'affiche.
- 3) Appuyez sur ▲▼ pour sélectionner [AJUST DU NIVEAU DE SIGNAL].
- **4)** Appuyez sur ◀▶ pour changer d'élément.

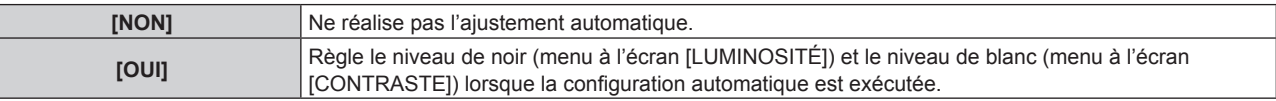

### **Remarque**

f Il se peut que [AJUST DU NIVEAU DE SIGNAL] ne fonctionne pas correctement tant qu'une image fixe contenant des noirs et des blancs clairs est entrée.

## **[RÉGLAGE ENTRÉE AUXILIAIRE]**

Réglez la fonction de sauvegarde permettant de commuter le signal vers le signal d'entrée de sauvegarde le plus en douceur possible quand le signal d'entrée est perturbé.

- **1)** Appuyez sur ▲▼ pour sélectionner [RÉGLAGE ENTRÉE AUXILIAIRE].
- **2) Appuyez sur la touche <ENTER>.**
	- f L'écran **[RÉGLAGE ENTRÉE AUXILIAIRE]** s'affiche.
- **3)** Appuyez sur ▲▼ pour sélectionner [MODE ENTRÉE AUXILIAIRE].
- **4) Appuyez sur la touche <ENTER>.**
	- f L'écran **[MODE ENTRÉE AUXILIAIRE]** s'affiche.
- **5)** Appuyez sur ▲▼ pour sélectionner la combinaison de l'entrée et appuyez sur la touche <ENTER>.

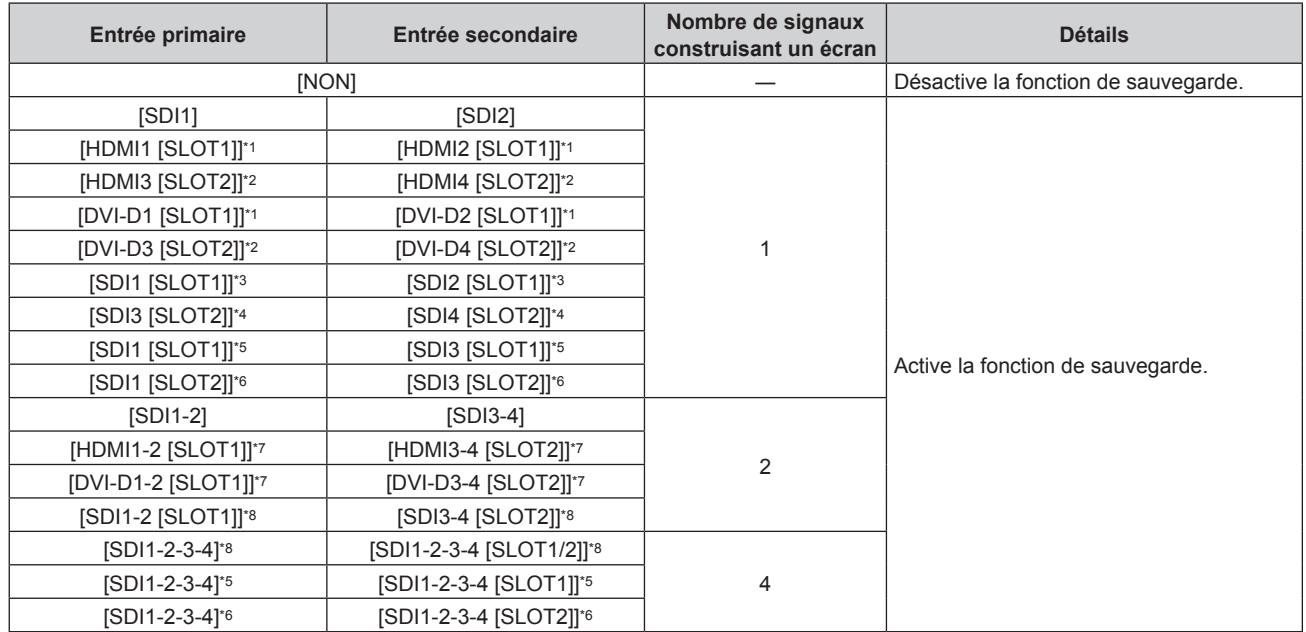

\*1 Ceci s'affiche lorsque la carte d'interface optionnelle équipée de l'entrée correspondante est installée dans la fente <SLOT 1>.

\*2 Ceci s'affiche lorsque la carte d'interface optionnelle équipée de l'entrée correspondante est installée dans la fente <SLOT 2>.

\*3 Voici ce qui s'affiche lorsque la Plaque à bornes 3G-SDI avec son optionnelle (N° de modèle : TY‑TBN03G) est installée dans la fente  $<$ SLOT 1 $>$ .

\*4 Voici ce qui s'affiche lorsque la Plaque à bornes 3G-SDI avec son optionnelle (N° de modèle : TY‑TBN03G) est installée dans la fente  $<$ SLOT 2> $-$ 

\*5 Voici ce qui s'affiche lorsque la Carte d'interface 12G-SDI optionnelle (N° de modèle : ET‑MDN12G10) est installée dans la fente <SLOT 1>.

\*6 Voici ce qui s'affiche lorsque la Carte d'interface 12G-SDI optionnelle (N° de modèle : ET‑MDN12G10) est installée dans la fente <SLOT 2>. \*7 Ceci s'affiche lorsque les cartes d'interface optionnelles équipées de l'entrée correspondante sont installées dans les fentes <SLOT 1> et <SLOT 2>.

## 108 - FRANÇAIS
\*8 Voici ce qui s'affiche lorsque la Plaque à bornes 3G-SDI avec son optionnelle (N° de modèle : TY‑TBN03G) est installée dans la fente <SLOT 1> et <SLOT 2>.

### **6) Appuyez sur la touche <MENU>.**

f L'écran **[RÉGLAGE ENTRÉE AUXILIAIRE]** s'affiche.

### **7)** Appuyez sur ▲▼ pour sélectionner [COMMUTATION AUTOMATIQUE].

f Lorsque [MODE ENTRÉE AUXILIAIRE] est réglé sur [NON], [COMMUTATION AUTOMATIQUE] est indisponible.

#### 8) Appuyez sur  $\blacklozenge$  pour changer d'élément.

• Les éléments changent à chaque pression de la touche.

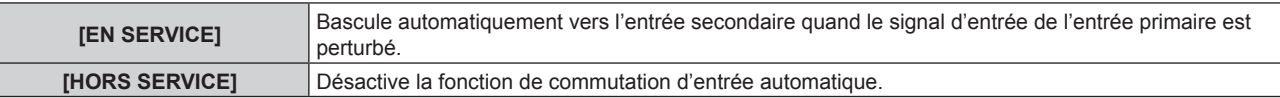

#### **Remarque**

- f La fonction de sauvegarde est activée lorsque [MODE ENTRÉE AUXILIAIRE] est réglée sur tout autre paramètre que [NON] et que le même signal est reçu par l'entrée primaire et l'entrée secondaire.
- f Pour commuter sur le signal d'entrée de sauvegarde à l'aide de la fonction de sauvegarde, vérifiez que les trois conditions suivantes sont satisfaites pour pouvoir utiliser cette fonction.
	- Réglez [MODE ENTRÉE AUXILIAIRE] sur tout autre paramètre que [NON].
	- Entrez le même signal dans les entrées primaire et secondaire.
	- Affichez l'image de l'entrée primaire.
- f Si l'entrée est commutée sur une entrée autre que l'entrée primaire ou secondaire alors que la fonction de sauvegarde est opérationnelle, l'état de préparation permettant d'utiliser la fonction de sauvegarde est annulé. Pour commuter à nouveau sur le signal d'entrée de sauvegarde à l'aide de la fonction de sauvegarde, basculez vers l'entrée primaire.
- f Lorsque [MODE ENTRÉE AUXILIAIRE] est configuré sur tout autre paramètre que [NON], la combinaison de cette entrée s'affiche sous [ENTRÉE PRIMAIRE] et [ENTRÉE SECONDAIRE] de l'écran **[RÉGLAGE ENTRÉE AUXILIAIRE]**.
- **.** [ÉTAT ENTRÉE AUXILIAIRE] s'affiche dans le guide d'entrée (→ page 134) et sur l'écran **[ÉTAT]** (→ pages 77 et 159) lorsque [MODE ENTRÉE AUXILIAIRE] est configuré sur tout autre paramètre que [NON].

Lorsque le signal peut être commuté sur le signal d'entrée de sauvegarde à l'aide de la fonction de sauvegarde, [ACTIVE] s'affiche sous [ÉTAT ENTRÉE AUXILIAIRE]. Lorsque c'est impossible, [INACTIVE] s'affiche à la place.

L'entrée secondaire est l'entrée de sauvegarde lorsque [ÉTAT ENTRÉE AUXILIAIRE] indique [ACTIVE] tout en affichant l'image de l'entrée primaire.

L'entrée primaire est l'entrée de sauvegarde lorsque [ÉTAT ENTRÉE AUXILIAIRE] indique [ACTIVE] tout en affichant l'image de l'entrée secondaire.

- f Lorsque [MODE ENTRÉE AUXILIAIRE] est configuré sur tout autre paramètre que [NON], l'entrée est commutée en douceur si l'entrée est commutée entre l'entrée primaire et l'entrée secondaire tant qu'il est possible de basculer vers le signal d'entrée de sauvegarde.
- Lorsque [COMMUTATION AUTOMATIQUE] est réglé sur [EN SERVICE] et [ÉTAT ENTRÉE AUXILIAIRE] indique [ACTIVE], l'entrée commute automatiquement sur l'entrée de sauvegarde lorsqu'une interruption se produit dans le signal d'entrée.
- f Lorsque [COMMUTATION AUTOMATIQUE] est réglé sur [EN SERVICE], l'indication sous [ÉTAT ENTRÉE AUXILIAIRE] bascule sur [INACTIVE] si le signal d'entrée est perturbé et a automatiquement commuté sur l'entrée de sauvegarde. Dans ce cas, il est impossible de basculer vers le signal d'entrée de sauvegarde avant que le signal d'entrée initial n'ait été rétabli. Si l'entrée a automatiquement basculé vers l'entrée de sauvegarde, il est possible de basculer vers le signal d'entrée de sauvegarde une fois le signal initial rétabli. Dans ce cas, l'entrée en cours est conservée.
- f [RÉGLAGE ENTRÉE AUXILIAIRE] est indisponible en mode d'affichage à quatre écrans. L'opération de sauvegarde n'est pas exécutée non plus. Ne réglez pas le menu [MULTI-ÉCRAN] → [MODE MULTI-ÉCRAN] sur [NON] lorsque vous utilisez le mode d'affichage à quatre écrans.
- f Le [MODE ENTRÉE AUXILIAIRE] (pour lequel l'entrée SDI standard est incluse comme entrée primaire ou comme entrée secondaire) est indisponible lorsque [SDI IN] sous [RÉGLAGE DES ENTRÉES SIMULTANÉES] est configuré sur tout autre paramètre que [NON].
- f Le [MODE ENTRÉE AUXILIAIRE] (incluant l'entrée primaire ou l'entrée secondaire figurant sur la carte d'interface optionnelle installée dans la fente) est indisponible lorsque [SLOT IN] sous [RÉGLAGE DES ENTRÉES SIMULTANÉES] est configuré sur tout autre paramètre que [NON].
- f Lorsque [RÉGLAGES LIAISON SDI] pour l'entrée primaire et l'entrée secondaire est réglé sur [AUTO], [MODE ENTRÉE AUXILIAIRE] pour cette combinaison est indisponible. Lorsque [RÉGLAGES LIAISON SDI] pour l'entrée primaire et l'entrée secondaire ne correspondent pas, [MODE ENTRÉE AUXILIAIRE] pour cette combinaison est indisponible.
- Faites concorder les réglages suivants selon le signal, puis entrez le même signal dans l'entrée primaire et l'entrée secondaire.
- g [LIAISON SDI] dans le menu [OPTION D'AFFICHAGE] → [SDI IN]
- g [LIAISON SDI] dans le menu [OPTION D'AFFICHAGE] → [SLOT IN]
- f Lorsque [RÉGLAGES LIAISON HDMI] ou [RÉGLAGES LIAISON DVI-D] pour l'entrée primaire et l'entrée secondaire est réglé sur [AUTO], [MODE ENTRÉE AUXILIAIRE] pour cette combinaison est indisponible. Lorsque [RÉGLAGES LIAISON HDMI] ou [RÉGLAGES LIAISON DVI-D] pour l'entrée primaire et l'entrée secondaire ne correspondent pas, [MODE ENTRÉE AUXILIAIRE] pour cette combinaison est indisponible.
	- Faites concorder le réglage selon le signal, puis entrez le même signal dans l'entrée primaire et l'entrée secondaire.
	- g [LIAISON HDMI] dans le menu [OPTION D'AFFICHAGE] → [SLOT IN]
	- g [LIAISON DVI-D] dans le menu [OPTION D'AFFICHAGE] → [SLOT IN]

# **[RÉGLAGE DES ENTRÉES SIMULTANÉES]**

Réglez cette fonction lorsque le signal vidéo dans le format simultané est entré et utilisé.

## 1) Appuyez sur  $\blacktriangle \blacktriangledown$  pour sélectionner [RÉGLAGE DES ENTRÉES SIMULTANÉES].

- **2) Appuyez sur la touche <ENTER>.**
	- f L'écran **[RÉGLAGE DES ENTRÉES SIMULTANÉES]** s'affiche.

## **3)** Appuyez sur ▲▼ pour sélectionner [SDI IN], [SLOT IN].

f [SLOT IN] est disponible lorsque la carte d'interface optionnelle est installée dans la fente.

### **4)** Appuyez sur ◆ pour changer de réglage.

• Les éléments changent à chaque pression de la touche.

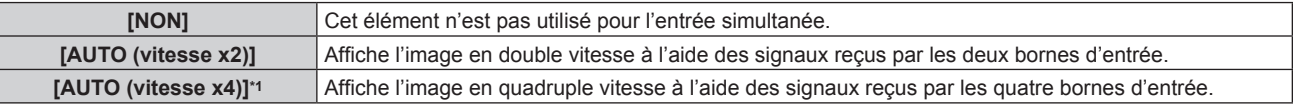

\*1 [SLOT IN] ne peut pas être réglé sur [AUTO (vitesse x4)] lorsque la Carte d'interface 12G-SDI optionnelle (N° de modèle : ET‑MDN12G10) est installée dans la fente <SLOT 1> ou <SLOT 2>.

#### **Remarque**

- f L'image de la double ou quadruple vitesse s'affiche lorsque [AUTO (vitesse x2)] ou [AUTO (vitesse x4)] est sélectionné et que le même signal correspondant est reçu par chaque borne d'entrée.
- f [QUAD PIXEL DRIVE] est fixé sur [NON] lorsque [AUTO (vitesse x2)] ou [AUTO (vitesse x4)] est sélectionné et que l'image au format simultané s'affiche.
- f [SDI IN] ou [SLOT IN] sous [RÉGLAGE DES ENTRÉES SIMULTANÉES] (incluant l'entrée réglée comme entrée primaire ou entrée secondaire) est réglé sur [NON] quand [MODE ENTRÉE AUXILIAIRE] dans [RÉGLAGE ENTRÉE AUXILIAIRE] est configuré sur tout autre paramètre que [NON].
- f [SDI IN] dans [RÉGLAGE DES ENTRÉES SIMULTANÉES] est réglé sur [NON] quand [LIAISON SDI] dans [SDI IN] est configuré sur tout autre paramètre que [SIMPLE].
- f [SLOT IN] dans [RÉGLAGE DES ENTRÉES SIMULTANÉES] est réglé sur [NON] quand [LIAISON HDMI], [LIAISON DVI-D], ou [LIAISON SDI] dans [SLOT IN] est configuré sur tout autre paramètre que [SIMPLE].
- f [SLOT IN] sous [RÉGLAGE DES ENTRÉES SIMULTANÉES] est disponible lorsque la carte d'interface optionnelle n'est pas installée dans la fente.
- f Il est impossible de régler [RÉGLAGE DES ENTRÉES SIMULTANÉES] lorsque le menu [POSITION] → [GÉOMÉTRIE] est configuré sur tout autre paramètre que [NON]. Pour entrer et projeter le signal vidéo dans un format simultané, utilisez un écran plat de sorte de ne pas utiliser le réglage géométrique, et installez le projecteur de sorte que l'image projetée soit rectangulaire.
- f [RÉGLAGE DES ENTRÉES SIMULTANÉES] est indisponible lorsque le menu [MENU AVANÇÉ] → [EFFACEMENT] → [MASQUE PERSONALISE] est configuré sur tout autre paramètre que [NON] ([PC-1], [PC-2], [PC-3]).
- [MASQUE PERSONALISE] utilise la fonction de masquage de l'application informatique de Panasonic.
- f [RÉGLAGE DES ENTRÉES SIMULTANÉES] est indisponible lorsque le menu [MULTI-ÉCRAN] → [MODE MULTI-ÉCRAN] est configuré sur tout autre paramètre que [NON] et fait apparaître l'affichage à quatre écrans.
- Cela pourrait ne pas fonctionner correctement pour certains des périphériques externes qui sont reliés.
- Ceci peut ne pas fonctionner correctement selon le signal.

# **■ Écran [RÉGLAGE DES ENTRÉES SIMULTANÉES]**

L'utilisation de chaque signal d'entrée s'affiche sous les éléments de réglage de [SDI IN] et [SLOT IN] de l'écran **[RÉGLAGE DES ENTRÉES SIMULTANÉES]** lorsque [AUTO (vitesse x2)] ou [AUTO (vitesse x4)] est sélectionné.

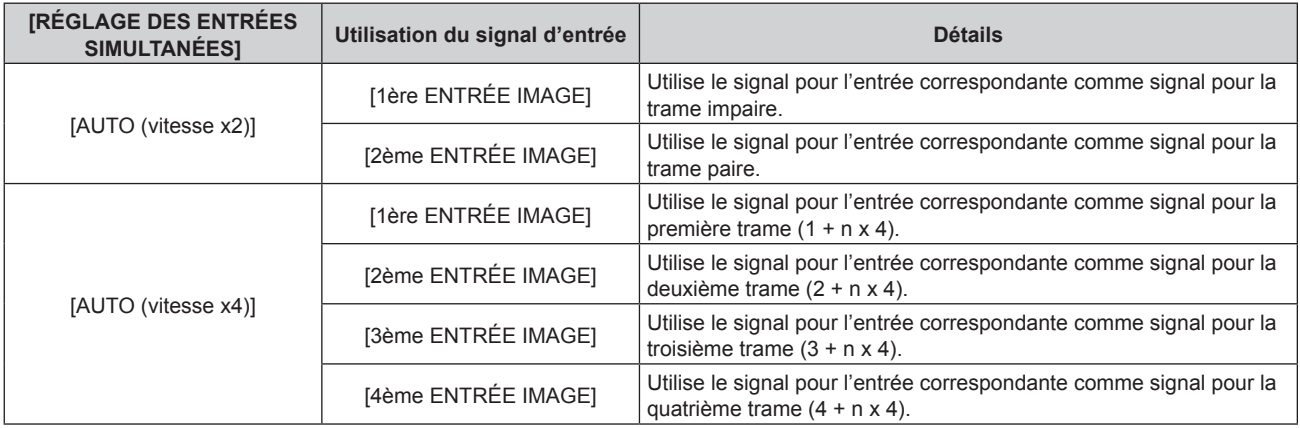

# **[SDI IN]**

Réglez cet élément selon l'entrée de signal dans la borne <SDI IN 1>/<SDI IN 2>/<SDI IN 3>/<SDI IN 4>.

### **Réglage de [LIAISON SDI] sous [SDI IN]**

- **1)** Appuyez sur ▲▼ pour sélectionner [SDI IN].
- **2) Appuyez sur la touche <ENTER>.**
	- f L'écran **[SDI IN]** s'affiche.
- **3)** Appuyez sur ▲▼ pour sélectionner [LIAISON SDI].
- **4) Appuyez sur la touche <ENTER>.**
	- f L'écran **[LIAISON SDI]** s'affiche.
- **5)** Appuyez sur ▲▼ pour sélectionner le réglage.

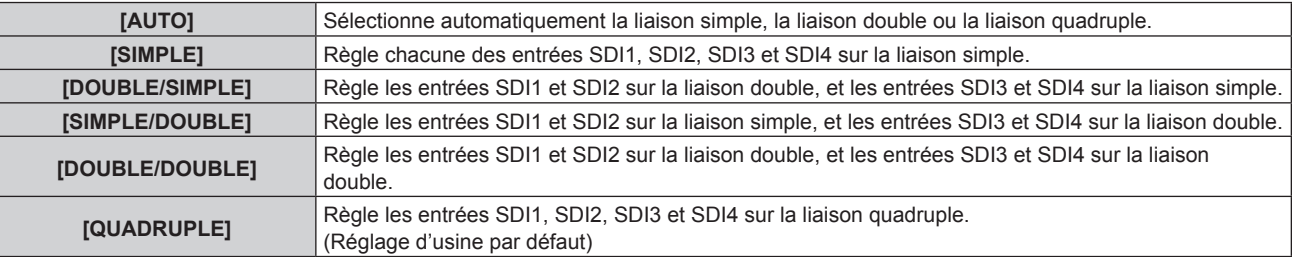

#### **6) Appuyez sur la touche <ENTER>.**

#### **Remarque**

- f La liaison simple est un réglage permettant d'afficher une image avec un signal d'entrée. La liaison double est un réglage permettant d'afficher une image avec deux signaux d'entrée. La liaison quadruple est un réglage permettant d'afficher une image avec quatre signaux d'entrée.
- [LIAISON SDI] est réglé sur [SIMPLE] dans les cas suivants. - Lorsque [RÉGLAGE DES ENTRÉES SIMULTANÉES] est configuré sur tout autre paramètre que [NON]
- g Lorsque [MULTI-ÉCRAN] → [MODE MULTI-ÉCRAN] est réglé sur tout autre paramètre que [NON] et affichant l'affichage quatre écrans f Le paramètre [LIAISON SDI] est indisponible lorsque [MODE ENTRÉE AUXILIAIRE] sous [RÉGLAGE ENTRÉE AUXILIAIRE] est réglé comme combinaison utilisée pour l'entrée SDI figurant en série sur le projecteur.
- f Lorsque [LIAISON SDI] est réglé sur [AUTO], utilisez le même format pour le signal à entrer dans les bornes <SDI IN 1>/<SDI IN 2>/<SDI IN 3>/<SDI IN 4>. Si un autre format de signal est entré ne serait-ce que sur une borne, l'image actuellement affichée risque de ne pas se projeter correctement.
- f [3G-SDI MAPPING] ne peut pas être réglé quand [LIAISON SDI] est réglé sur [AUTO].
- Le contenu réglé s'affiche sous [RÉGLAGES LIAISON SDI].

# **Réglage de [RÉSOLUTION] sous [SDI IN]**

- **1)** Appuyez sur ▲▼ pour sélectionner [SDI IN].
- **2) Appuyez sur la touche <ENTER>.**
	- f L'écran **[SDI IN]** s'affiche.
- 3) Appuyez sur ▲▼ pour sélectionner [RÉGLAGE DE LIAISON SIMPLE], [RÉGLAGE DE LIAISON **DOUBLE] ou [RÉGLAGE DE LIAISON QUADRUPLE], puis appuyez sur la touche <ENTER>.**
	- f L'écran **[RÉGLAGE DE LIAISON SIMPLE]**, **[RÉGLAGE DE LIAISON DOUBLE]** ou **[RÉGLAGE DE LIAISON QUADRUPLE]** s'affiche.
	- f Lorsque [RÉGLAGE DE LIAISON QUADRUPLE] est sélectionné, passez à l'étape **5)**.
- **4)** Appuyez sur ▲▼ pour sélectionner [SDI1], [SDI2], [SDI3], [SDI4], [SDI1-2] ou [SDI3-4], puis appuyez **sur la touche <ENTER>.**
	- f L'écran **[RÉGLAGE DE LIAISON SIMPLE]** ou **[RÉGLAGE DE LIAISON DOUBLE]** de l'élément sélectionné s'affiche.
- **5)** Appuyez sur ▲▼ pour sélectionner **[RÉSOLUTION]**, puis appuyez sur la touche <ENTER>.
	- **L'écran <b>[RÉSOLUTION]** s'affiche.
- **6)** Appuyez sur ▲▼ pour sélectionner un élément, puis appuyez sur la touche <ENTER>.
	- f Sélectionnez [AUTO], [720x480i], [720x576i], [1280x720p], [1920x1035i], [1920x1080i], [1920x1080p], [1920x1080sF], [2048x1080p] ou [2048x1080sF] lorsque [RÉGLAGE DE LIAISON SIMPLE] est sélectionné.
	- f Sélectionnez [AUTO], [1920x1080i], [1920x1080p], [1920x1080sF], [2048x1080p], [2048x1080sF], [3840x2160p] ou [4096x2160p] lorsque [RÉGLAGE DE LIAISON DOUBLE] est sélectionné.
	- f Sélectionnez [AUTO], [3840x2160p], [3840x2160sF], [4096x2160p] ou [4096x2160sF] lorsque [RÉGLAGE DE LIAISON QUADRUPLE] est sélectionné.

# **Réglage de [DIVISION 4K] sous [SDI IN]**

Réglez la méthode de transmission dans la division 4K lorsque l'image 4K s'affiche avec l'entrée SDI.

- **1)** Appuyez sur ▲▼ pour sélectionner [SDI IN].
- **2) Appuyez sur la touche <ENTER>.**
	- f L'écran **[SDI IN]** s'affiche.
- **3)** Appuyez sur  $\triangle \blacktriangledown$  pour sélectionner [RÉGLAGE DE LIAISON DOUBLE] ou [RÉGLAGE DE LIAISON **QUADRUPLE], puis appuyez sur la touche <ENTER>.**
	- f L'écran **[RÉGLAGE DE LIAISON DOUBLE]** ou **[RÉGLAGE DE LIAISON QUADRUPLE]** s'affiche.
	- Lorsque [RÉGLAGE DE LIAISON DOUBLE] est sélectionné, appuyez sur  $\blacktriangle \blacktriangledown$  pour sélectionner [SDI1-2] ou [SDI3-4], puis appuyez sur la touche <ENTER>.

## **4)** Appuyez sur ▲▼ pour sélectionner [DIVISION 4K].

- **5)** Appuyez sur  $\blacklozenge$  pour changer d'élément.
	- Les éléments changent à chaque pression de la touche.

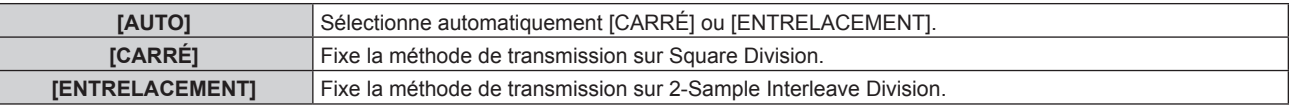

# **Réglage de [3G-SDI MAPPING] sous [SDI IN]**

- **1)** Appuyez sur ▲▼ pour sélectionner [SDI IN].
- **2) Appuyez sur la touche <ENTER>.**
	- f L'écran **[SDI IN]** s'affiche.
- **3)** Appuyez sur ▲▼ pour sélectionner [RÉGLAGE DE LIAISON SIMPLE], [RÉGLAGE DE LIAISON **DOUBLE] ou [RÉGLAGE DE LIAISON QUADRUPLE], puis appuyez sur la touche <ENTER>.**
	- f L'écran **[RÉGLAGE DE LIAISON SIMPLE]**, **[RÉGLAGE DE LIAISON DOUBLE]** ou **[RÉGLAGE DE LIAISON QUADRUPLE]** s'affiche.
	- f Lorsque [RÉGLAGE DE LIAISON QUADRUPLE] est sélectionné, passez à l'étape **5)**.
- **4)** Appuyez sur ▲▼ pour sélectionner [SDI1], [SDI2], [SDI3], [SDI4], [SDI1-2] ou [SDI3-4], puis appuyez **sur la touche <ENTER>.**
	- f L'écran **[RÉGLAGE DE LIAISON SIMPLE]** ou **[RÉGLAGE DE LIAISON DOUBLE]** de l'élément sélectionné s'affiche.
- **5)** Appuyez sur ▲▼ pour sélectionner [3G-SDI MAPPING].
- **6)** Appuyez sur ◀▶ pour changer d'élément.

• Les éléments changent à chaque pression de la touche.

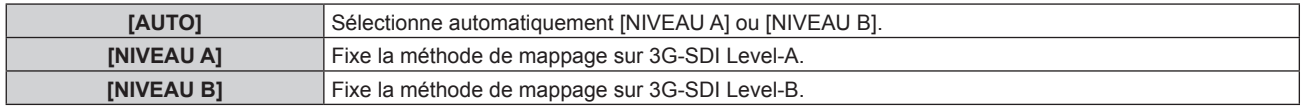

#### **Remarque**

f [3G-SDI MAPPING] ne peut pas être réglé quand [LIAISON SDI] est réglé sur [AUTO].

f Cette fonction est inopérante pendant l'entrée du signal SD-SDI ou HD-SDI.

# **Réglage de [ESPACE COLORIMÉTRIQUE] sous [SDI IN]**

- **1)** Appuyez sur ▲▼ pour sélectionner [SDI IN].
- **2) Appuyez sur la touche <ENTER>.**
	- f L'écran **[SDI IN]** s'affiche.
- 3) Appuyez sur ▲▼ pour sélectionner [RÉGLAGE DE LIAISON SIMPLE], [RÉGLAGE DE LIAISON **DOUBLE] ou [RÉGLAGE DE LIAISON QUADRUPLE], puis appuyez sur la touche <ENTER>.**
	- f L'écran **[RÉGLAGE DE LIAISON SIMPLE]**, **[RÉGLAGE DE LIAISON DOUBLE]** ou **[RÉGLAGE DE LIAISON QUADRUPLE]** s'affiche.
	- f Lorsque [RÉGLAGE DE LIAISON QUADRUPLE] est sélectionné, passez à l'étape **5)**.
- **4)** Appuyez sur ▲▼ pour sélectionner [SDI1], [SDI2], [SDI3], [SDI4], [SDI1-2] ou [SDI3-4], puis appuyez **sur la touche <ENTER>.**
	- f L'écran **[RÉGLAGE DE LIAISON SIMPLE]** ou **[RÉGLAGE DE LIAISON DOUBLE]** de l'élément sélectionné s'affiche.
- **5)** Appuyez sur ▲▼ pour sélectionner [ESPACE COLORIMÉTRIQUE].
- **6)** Appuyez sur ◀▶ pour changer d'élément.

• Les éléments changent à chaque pression de la touche.

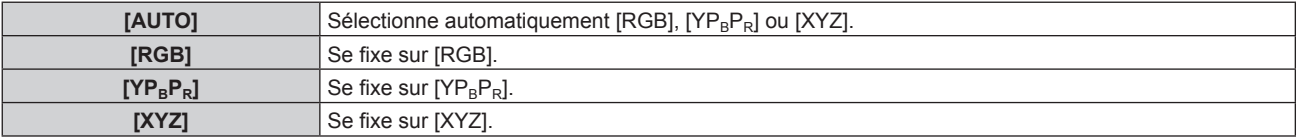

#### **Réglage de [STRUCTURE DU SIGNAL] sous [SDI IN]**

#### **1)** Appuyez sur ▲▼ pour sélectionner [SDI IN].

- **2) Appuyez sur la touche <ENTER>.**
	- f L'écran **[SDI IN]** s'affiche.
- **3)** Appuyez sur ▲▼ pour sélectionner [RÉGLAGE DE LIAISON SIMPLE], [RÉGLAGE DE LIAISON **DOUBLE] ou [RÉGLAGE DE LIAISON QUADRUPLE], puis appuyez sur la touche <ENTER>.**
	- f L'écran **[RÉGLAGE DE LIAISON SIMPLE]**, **[RÉGLAGE DE LIAISON DOUBLE]** ou **[RÉGLAGE DE LIAISON QUADRUPLE]** s'affiche.
	- f Lorsque [RÉGLAGE DE LIAISON QUADRUPLE] est sélectionné, passez à l'étape **5)**.
- **4)** Appuyez sur ▲▼ pour sélectionner [SDI1], [SDI2], [SDI3], [SDI4], [SDI1-2] ou [SDI3-4], puis appuyez **sur la touche <ENTER>.**
	- f L'écran **[RÉGLAGE DE LIAISON SIMPLE]** ou **[RÉGLAGE DE LIAISON DOUBLE]** de l'élément sélectionné s'affiche.
- **5)** Appuyez sur  $\triangle$   $\blacktriangledown$  pour sélectionner [STRUCTURE DU SIGNAL].

#### **6)** Appuyez sur ◀▶ pour changer d'élément.

• Les éléments changent à chaque pression de la touche.

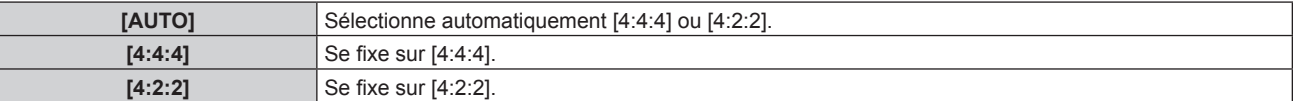

## **Réglage de [ECHANT.] sous [SDI IN]**

- **1)** Appuyez sur ▲▼ pour sélectionner [SDI IN].
- **2) Appuyez sur la touche <ENTER>.**
	- f L'écran **[SDI IN]** s'affiche.
- 3) Appuyez sur ▲▼ pour sélectionner [RÉGLAGE DE LIAISON SIMPLE], [RÉGLAGE DE LIAISON **DOUBLE] ou [RÉGLAGE DE LIAISON QUADRUPLE], puis appuyez sur la touche <ENTER>.**
	- f L'écran **[RÉGLAGE DE LIAISON SIMPLE]**, **[RÉGLAGE DE LIAISON DOUBLE]** ou **[RÉGLAGE DE LIAISON QUADRUPLE]** s'affiche.
	- f Lorsque [RÉGLAGE DE LIAISON QUADRUPLE] est sélectionné, passez à l'étape **5)**.
- **4)** Appuyez sur ▲▼ pour sélectionner [SDI1], [SDI2], [SDI3], [SDI4], [SDI1-2] ou [SDI3-4], puis appuyez **sur la touche <ENTER>.**
	- f L'écran **[RÉGLAGE DE LIAISON SIMPLE]** ou **[RÉGLAGE DE LIAISON DOUBLE]** de l'élément sélectionné s'affiche.
- **5)** Appuyez sur ▲▼ pour sélectionner [ECHANT.].
- **6)** Appuyez sur  $\blacklozenge$  pour changer d'élément.

• Les éléments changent à chaque pression de la touche.

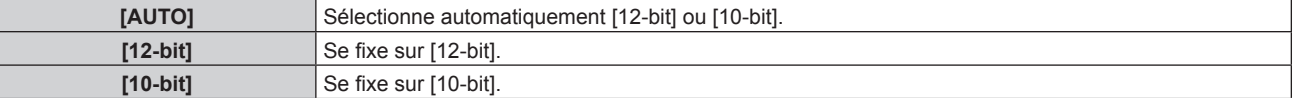

#### **Réglage de [NIVEAU DU SIGNAL] sous [SDI IN]**

- **1)** Appuyez sur ▲▼ pour sélectionner [SDI IN].
- **2) Appuyez sur la touche <ENTER>.**
	- f L'écran **[SDI IN]** s'affiche.
- **3)** Appuyez sur ▲▼ pour sélectionner [RÉGLAGE DE LIAISON SIMPLE], [RÉGLAGE DE LIAISON **DOUBLE] ou [RÉGLAGE DE LIAISON QUADRUPLE], puis appuyez sur la touche <ENTER>.**
	- f L'écran **[RÉGLAGE DE LIAISON SIMPLE]**, **[RÉGLAGE DE LIAISON DOUBLE]** ou **[RÉGLAGE DE LIAISON QUADRUPLE]** s'affiche.
	- f Lorsque [RÉGLAGE DE LIAISON QUADRUPLE] est sélectionné, passez à l'étape **5)**.
- **4)** Appuyez sur ▲▼ pour sélectionner [SDI1], [SDI2], [SDI3], [SDI4], [SDI1-2] ou [SDI3-4], puis appuyez **sur la touche <ENTER>.**
	- f L'écran **[RÉGLAGE DE LIAISON SIMPLE]** ou **[RÉGLAGE DE LIAISON DOUBLE]** de l'élément sélectionné s'affiche.
- **5)** Appuyez sur  $\triangle \blacktriangledown$  pour sélectionner [NIVEAU DU SIGNAL].
- **6)** Appuyez sur  $\blacklozenge$  pour changer d'élément.

• Les éléments changent à chaque pression de la touche.

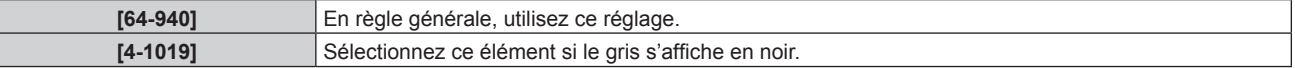

# **[DIGITAL LINK IN]**

Réglez cet élément selon l'entrée de signal vidéo dans la borne <DIGITAL LINK/LAN>.

#### **Réglage de [NIVEAU DU SIGNAL] sous [DIGITAL LINK IN]**

- **1)** Appuyez sur ▲▼ pour sélectionner [DIGITAL LINK IN].
- **2) Appuyez sur la touche <ENTER>.**
	- **L'écran** *[DIGITAL LINK IN]* s'affiche.
- **3)** Appuyez sur ▲▼ pour sélectionner [NIVEAU DU SIGNAL].

#### **4)** Appuyez sur ◀▶ pour changer d'élément.

• Les éléments changent à chaque pression de la touche.

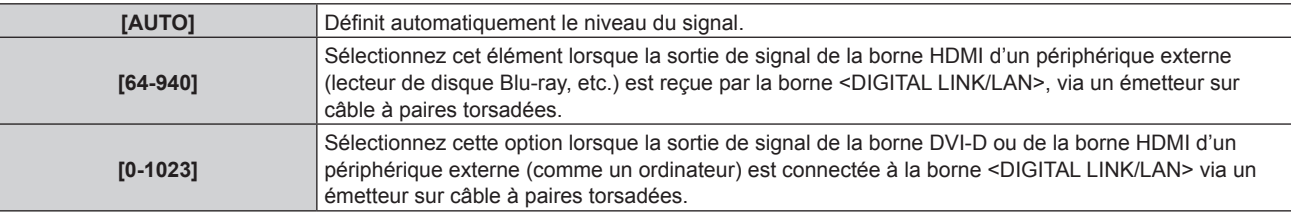

#### **Remarque**

f Le réglage optimal varie selon le réglage de sortie du périphérique externe relié. Consultez le manuel d'utilisation du périphérique externe en ce qui concerne la sortie du périphérique externe.

f Le niveau du signal s'affiche pour 30 bits d'entrée.

#### **Réglage de [SÉLECTION EDID] sous [DIGITAL LINK IN]**

- **1)** Appuyez sur ▲▼ pour sélectionner [DIGITAL LINK IN].
- **2) Appuyez sur la touche <ENTER>.**

**• L'écran** *[DIGITAL LINK IN]* s'affiche.

**3)** Appuyez sur ▲▼ pour sélectionner [SÉLECTION EDID].

#### **4) Appuyez sur** qw **pour changer d'élément.**

• Les éléments changent à chaque pression de la touche.

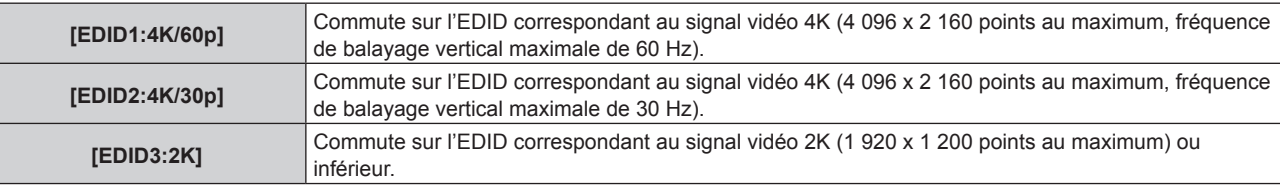

#### **Remarque**

- f Commutez le réglage sur [EDID2:4K/30p] lorsque l'image appropriée n'est pas projetée tandis que [SÉLECTION EDID] est réglé sur [EDID1:4K/60p] et que le signal vidéo 4K est reçu.
- f Commutez le réglage sur [EDID3:2K] lorsque l'image appropriée n'est pas projetée tandis que [SÉLECTION EDID] est réglé sur [EDID1:4K/60p] ou [EDID2:4K/30p] et que le signal vidéo 2K ou inférieur est reçu.
- f Pour plus de détails sur le signal décrit dans l'EDID de [EDID1:4K/60p], [EDID2:4K/30p] ou [EDID3:2K], reportez-vous à la section « Liste des signaux compatibles Plug and Play » ( $\Rightarrow$  page 231).

#### **Réglage de [MODE EDID] sous [DIGITAL LINK IN]**

- **1)** Appuyez sur ▲▼ pour sélectionner [DIGITAL LINK IN].
- **2) Appuyez sur la touche <ENTER>.**
	- f L'écran **[DIGITAL LINK IN]** s'affiche.
- **3)** Appuyez sur ▲▼ pour sélectionner [MODE EDID].
- **4) Appuyez sur la touche <ENTER>.**
	- f L'écran **[MODE EDID DIGITAL LINK]** s'affiche.

## **5)** Appuyez sur  $\blacklozenge$  pour changer d'élément.

• Les éléments changent à chaque pression de la touche.

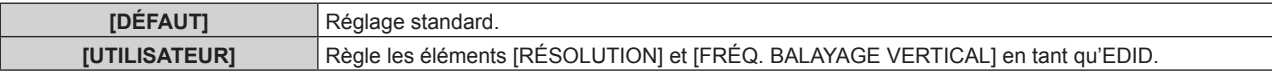

f Lorsque [DÉFAUT] est sélectionné, passez à l'étape **10)**.

# **6) Appuyez sur la touche <ENTER>.**

- f L'écran **[RÉSOLUTION]** s'affiche.
- 7) Appuyez sur  $\blacktriangle \blacktriangledown \blacktriangle \blacktriangledown$  pour sélectionner [RÉSOLUTION].
	- f Sélectionnez [1024x768p], [1280x720p], [1280x768p], [1280x800p], [1280x1024p], [1366x768p], [1400x1050p], [1440x900p], [1600x900p], [1600x1200p], [1680x1050p], [1920x1080p], [1920x1080i], [1920x1200p], [2048x1080p], [2560x1600p] ou [3840x2400p].

## **8) Appuyez sur la touche <ENTER>.**

f L'écran **[FRÉQ. BALAYAGE VERTICAL]** s'affiche.

# **9)** Appuyez sur  $\blacklozenge$  pour commuter **[FRÉQ. BALAYAGE** VERTICAL].

- f Le réglage est fixé sur [30Hz] lorsque [3840x2400p] est sélectionné pour [RÉSOLUTION].
- f Sélectionnez [60Hz], [50Hz], [30Hz], [25Hz] ou [24Hz] lorsque [2048x1080p] ou [1920x1080p] est sélectionné pour [RÉSOLUTION].
- f Sélectionnez [60Hz], [50Hz] ou [48Hz] lorsque [1920x1080i] est sélectionné pour [RÉSOLUTION].
- Sélectionnez [60Hz] ou [50Hz] quand les paramètres suivants ne sont pas sélectionnés pour [RÉSOLUTION].
	- g [3840x2400p], [2048x1080p], [1920x1080p], [1920x1080i]

## **10) Appuyez sur la touche <ENTER>.**

• L'écran de confirmation s'affiche.

# **11) Appuyez sur** qw **pour sélectionner [EXÉCUTER], puis appuyez sur la touche <ENTER>.**

#### **Remarque**

- f Les réglages sous [RÉSOLUTION] et [FRÉQ. BALAYAGE VERTICAL] s'affichent sous [ÉTAT EDID].
- f Les réglages de résolution et de fréquence de balayage vertical peuvent également être requis sur votre ordinateur ou votre périphérique vidéo.
- f Après la configuration des réglages, il est possible que vous deviez éteindre et rallumer votre ordinateur, votre périphérique vidéo ou le projecteur.
- f L'émission du signal dépend de la résolution et de la fréquence de balayage vertical réglées, selon votre ordinateur ou votre périphérique vidéo.

# **[SLOT IN]**

Réglez cet élément en fonction de l'entrée de signal dans la borne d'entrée de la carte d'interface installée lorsque la carte d'interface optionnelle est installée dans la fente.

Le contenu réglable varie selon la structure de la carte d'interface installée. Il est indisponible si aucune carte d'interface n'est installée dans les fentes.

# **Lorsque la Carte d'interface HDMI 2 entrée optionnelle (N° de modèle : ET-MDNHM10) est installée**

# **Réglage de [LIAISON HDMI] sous [SLOT IN] (entrée HDMI)**

- **1)** Appuyez sur ▲▼ pour sélectionner [SLOT IN].
- **2) Appuyez sur la touche <ENTER>.**
	- **L'écran [SLOT IN]** s'affiche.
- **3) Appuyez sur** as **pour sélectionner [LIAISON HDMI], puis appuyez sur la touche <ENTER>.** f L'écran **[LIAISON HDMI]** s'affiche.

### **4)** Appuyez sur ▲▼ pour sélectionner le réglage.

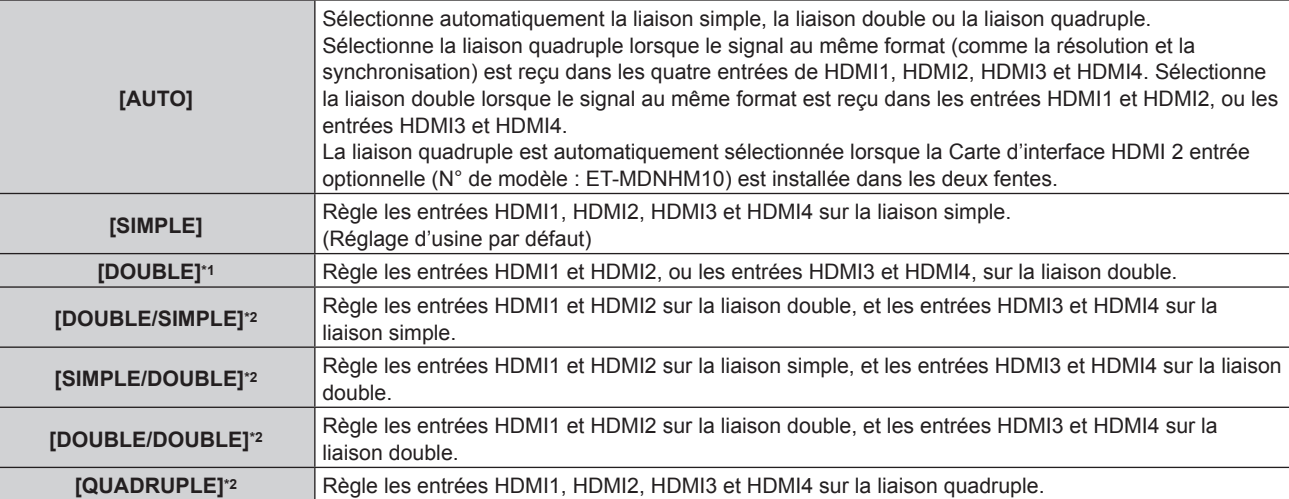

\*1 Cette option est disponible lorsque la Carte d'interface HDMI 2 entrée optionnelle (N° de modèle : ET‑MDNHM10) est installée dans l'une des fentes.

\*2 Cette option est disponible lorsque la Carte d'interface HDMI 2 entrée optionnelle (N° de modèle : ET‑MDNHM10) est installée dans les deux fentes.

## **5) Appuyez sur la touche <ENTER>.**

#### **Remarque**

- [LIAISON HDMI] est réglé sur [SIMPLE] dans les cas suivants.
	- Lorsque [RÉGLAGE DES ENTRÉES SIMULTANÉES] est configuré sur tout autre paramètre que [NON]
	- g Lorsque le menu [MULTI-ÉCRAN] → [MODE MULTI-ÉCRAN] est réglé sur tout autre paramètre que [NON] et affichant l'affichage quatre écrans
- · Le réglage [LIAISON HDMI] n'est pas modifiable lorsque [MODE ENTRÉE AUXILIAIRE] sous [RÉGLAGE ENTRÉE AUXILIAIRE] est réglé comme combinaison utilisée pour l'entrée HDMI de la carte d'interface.
- Le contenu réglé s'affiche sous [RÉGLAGES LIAISON HDMI].

# **E** Structure de l'image projetée

La liaison simple est un réglage permettant d'afficher une image avec un signal d'entrée. La liaison double est un réglage permettant d'afficher une image avec deux signaux d'entrée. La liaison quadruple est un réglage permettant d'afficher une image avec quatre signaux d'entrée.

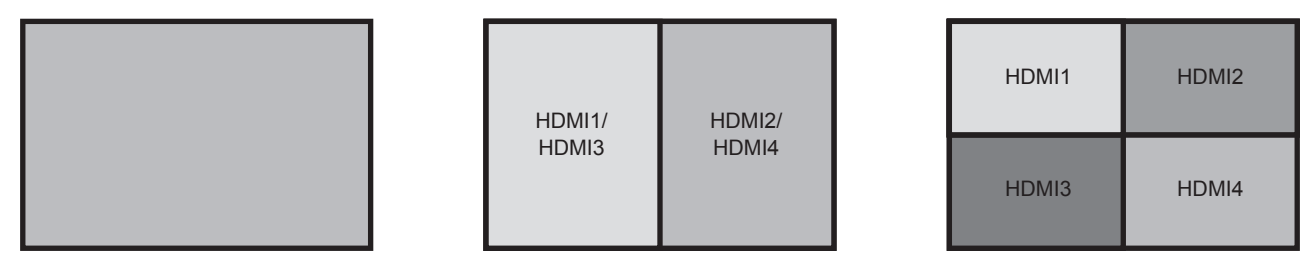

**Liaison double**

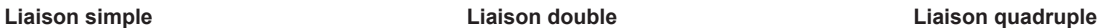

#### **Réglage de [NIVEAU DU SIGNAL] sous [SLOT IN] (entrée HDMI)**

- **1)** Appuyez sur ▲▼ pour sélectionner [SLOT IN].
- **2) Appuyez sur la touche <ENTER>.**
	- **L'écran <b>[SLOT IN]** s'affiche.
- **3)** Appuyez sur ▲▼ pour sélectionner [RÉGLAGE DE LIAISON SIMPLE], [RÉGLAGE DE LIAISON **DOUBLE] ou [RÉGLAGE DE LIAISON QUADRUPLE], puis appuyez sur la touche <ENTER>.**
	- f L'écran **[RÉGLAGE DE LIAISON SIMPLE]**, **[RÉGLAGE DE LIAISON DOUBLE]** ou **[RÉGLAGE DE LIAISON QUADRUPLE]** s'affiche.
- **4)** Appuyez sur ▲▼ pour sélectionner [NIVEAU DU SIGNAL].

#### **5)** Appuyez sur  $\blacklozenge$  pour changer d'élément.

• Les éléments changent à chaque pression de la touche.

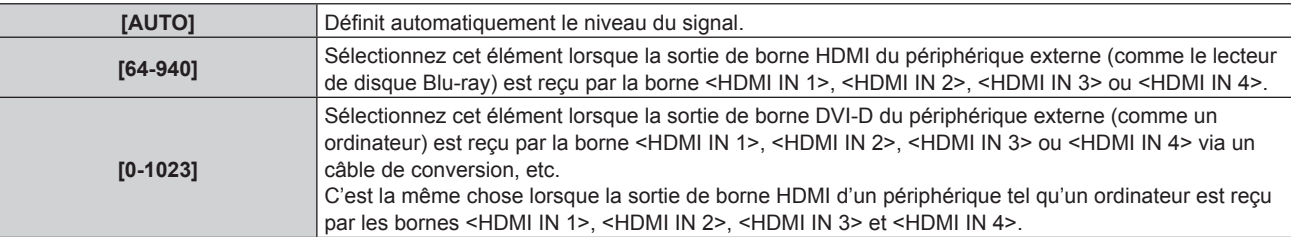

#### **Remarque**

f Le réglage optimal varie selon le réglage de sortie du périphérique externe relié. Consultez le manuel d'utilisation du périphérique externe en ce qui concerne la sortie du périphérique externe.

f Le niveau du signal HDMI s'affiche pour 30 bits d'entrée.

#### **Réglage de [SÉLECTION EDID] sous [SLOT IN] (entrée HDMI)**

- **1)** Appuyez sur ▲▼ pour sélectionner [SLOT IN].
- **2) Appuyez sur la touche <ENTER>.**
	- f L'écran **[SLOT IN]** s'affiche.
- **3)** Appuyez sur ▲▼ pour sélectionner **[RÉGLAGE EDID]**, puis appuyez sur la touche <ENTER>. f L'écran **[RÉGLAGE EDID]** s'affiche.
- **4)** Appuyez sur ▲▼ pour sélectionner [SÉLECTION EDID].
- **5)** Appuyez sur  $\blacklozenge$  pour changer d'élément.
	- Les éléments changent à chaque pression de la touche.

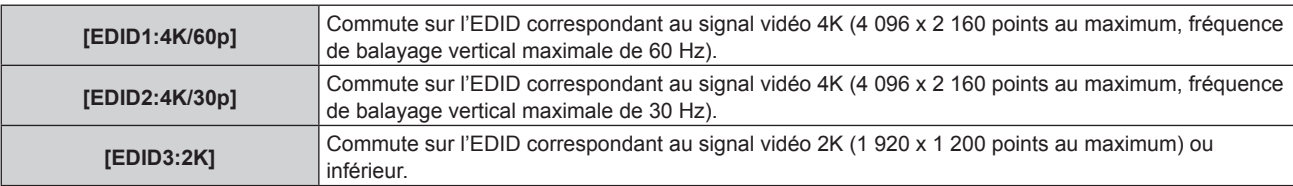

#### **Remarque**

- f Commutez le réglage sur [EDID2:4K/30p] lorsque l'image appropriée n'est pas projetée tandis que [SÉLECTION EDID] est réglé sur [EDID1:4K/60p] et que le signal vidéo 4K est reçu.
- f Commutez le réglage sur [EDID3:2K] lorsque l'image appropriée n'est pas projetée tandis que [SÉLECTION EDID] est réglé sur [EDID1:4K/60p] ou [EDID2:4K/30p] et que le signal vidéo 2K ou inférieur est reçu.
- f Pour plus de détails sur le signal décrit dans l'EDID de [EDID1:4K/60p], [EDID2:4K/30p] ou [EDID3:2K], reportez-vous à la section « Liste des signaux compatibles Plug and Play » ( $\Rightarrow$  page 231).

#### **Réglage de [MODE EDID] sous [SLOT IN] (entrée HDMI)**

- **1)** Appuyez sur ▲▼ pour sélectionner [SLOT IN].
- **2) Appuyez sur la touche <ENTER>.**
	- **L'écran [SLOT IN]** s'affiche.
- **3)** Appuyez sur ▲▼ pour sélectionner [RÉGLAGE EDID], puis appuyez sur la touche <ENTER>. f L'écran **[RÉGLAGE EDID]** s'affiche.
- **4)** Appuyez sur ▲▼ pour sélectionner [MODE EDID].
- **5) Appuyez sur la touche <ENTER>.**
	- f L'écran **[MODE EDID HDMI]** s'affiche.
- **6)** Appuyez sur  $\blacklozenge$  pour changer d'élément.
	- Les éléments changent à chaque pression de la touche.

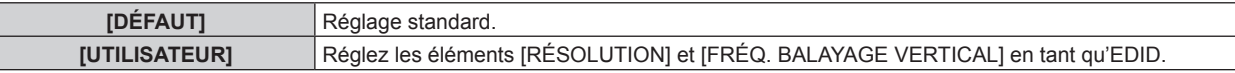

- f Lorsque [DÉFAUT] est sélectionné, passez à l'étape **11)**.
- **7) Appuyez sur la touche <ENTER>.**
	- f L'écran **[RÉSOLUTION]** s'affiche.
- 8) Appuyez sur  $\blacktriangle \blacktriangledown \blacktriangle \blacktriangleright$  pour sélectionner [RÉSOLUTION].
	- f Sélectionnez [1024x768p], [1280x720p], [1280x768p], [1280x800p], [1280x1024p], [1366x768p], [1400x1050p], [1440x900p], [1600x900p], [1600x1200p], [1680x1050p], [1920x1080p], [1920x1080i], [1920x1200p], [1920x2160p], [2048x1080p], [2048x2160p], [2560x1600p] ou [3840x2400p].

## **9) Appuyez sur la touche <ENTER>.**

f L'écran **[FRÉQ. BALAYAGE VERTICAL]** s'affiche.

## **10) Appuyez sur** qw **pour sélectionner [FRÉQ. BALAYAGE VERTICAL].**

- f Sélectionnez [60Hz], [50Hz] ou [30Hz] lorsque [3840x2400p] est sélectionné pour [RÉSOLUTION].
- f Sélectionnez [60Hz], [50Hz], [30Hz], [25Hz] ou [24Hz] lorsque [2048x2160p], [2048x1080p], [1920x2160p] ou [1920x1080p] est sélectionné pour [RÉSOLUTION].
- f Sélectionnez [60Hz], [50Hz] ou [48Hz] lorsque [1920x1080i] est sélectionné pour [RÉSOLUTION].
- Sélectionnez [60Hz] ou [50Hz] quand les paramètres suivants ne sont pas sélectionnés pour [RÉSOLUTION].

g [3840x2400p], [2048x2160p], [2048x1080p], [1920x2160p], [1920x1080p], [1920x1080i]

## **11) Appuyez sur la touche <ENTER>.**

• L'écran de confirmation s'affiche.

# **12) Appuyez sur** qw **pour sélectionner [EXÉCUTER], puis appuyez sur la touche <ENTER>.**

#### **Remarque**

- f Les réglages sous [RÉSOLUTION] et [FRÉQ. BALAYAGE VERTICAL] s'affichent sous [ÉTAT EDID].
- f Les réglages de résolution et de fréquence de balayage vertical peuvent également être requis sur votre ordinateur ou votre périphérique vidéo.
- f Après la configuration des réglages, il est possible que vous deviez éteindre et rallumer votre ordinateur, votre périphérique vidéo ou le projecteur.
- f L'émission du signal dépend de la résolution et de la fréquence de balayage vertical réglées, selon votre ordinateur ou votre périphérique vidéo.

# **Lorsque la Carte d'interface DVI-D 2 entrée optionnelle (N° de modèle : ET-MDNDV10) est installée**

#### **Réglage de [LIAISON DVI-D] sous [SLOT IN] (entrée DVI-D)**

#### **1)** Appuyez sur ▲▼ pour sélectionner [SLOT IN].

- **2) Appuyez sur la touche <ENTER>.**
	- **L'écran <b>[SLOT IN]** s'affiche.
- **3) Appuyez sur** as **pour sélectionner [LIAISON DVI-D], puis appuyez sur la touche <ENTER>.** f L'écran **[LIAISON DVI-D]** s'affiche.

#### **4)** Appuyez sur ▲▼ pour sélectionner le réglage.

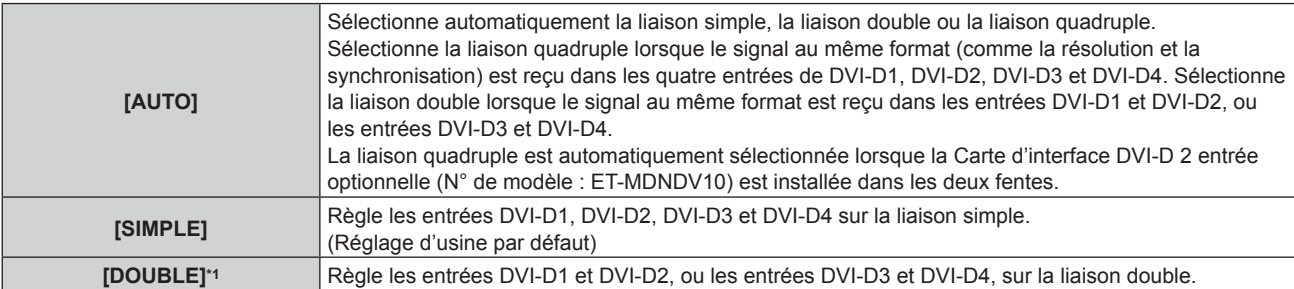

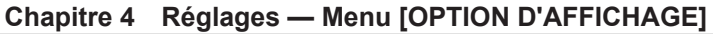

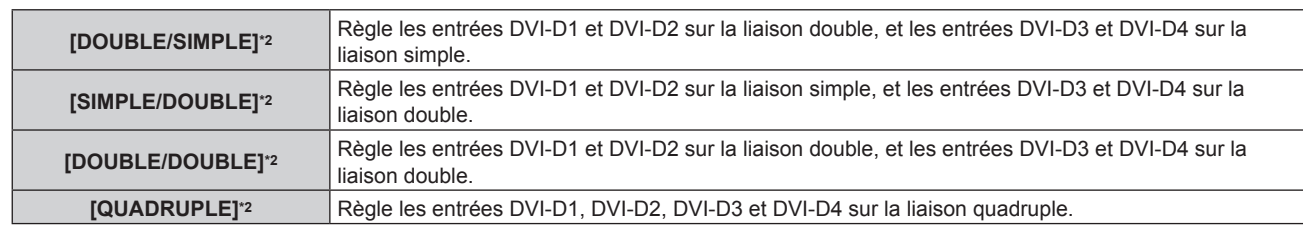

\*1 Cette option est disponible lorsque la Carte d'interface DVI-D 2 entrée optionnelle (N° de modèle : ET‑MDNDV10) est installée dans l'une des fentes.

\*2 Cette option est disponible lorsque la Carte d'interface DVI-D 2 entrée optionnelle (N° de modèle : ET‑MDNDV10) est installée dans les deux fentes

#### **5) Appuyez sur la touche <ENTER>.**

#### **Remarque**

f [LIAISON DVI-D] est réglé sur [SIMPLE] dans les cas suivants.

- g Lorsque [RÉGLAGE DES ENTRÉES SIMULTANÉES] est configuré sur tout autre paramètre que [NON]
- g Lorsque le menu [MULTI-ÉCRAN] → [MODE MULTI-ÉCRAN] est réglé sur tout autre paramètre que [NON] et affichant l'affichage quatre écrans
- f Le réglage [LIAISON DVI-D] n'est pas modifiable lorsque [MODE ENTRÉE AUXILIAIRE] sous [RÉGLAGE ENTRÉE AUXILIAIRE] est réglé comme combinaison utilisée pour l'entrée DVI-D de la carte d'interface.
- Le contenu réglé s'affiche sous [RÉGLAGES LIAISON DVI-D].

# ■ Structure de l'image projetée

La liaison simple est un réglage permettant d'afficher une image avec un signal d'entrée. La liaison double est un réglage permettant d'afficher une image avec deux signaux d'entrée. La liaison quadruple est un réglage permettant d'afficher une image avec quatre signaux d'entrée.

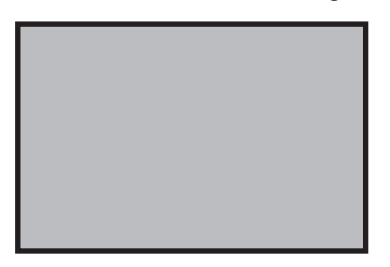

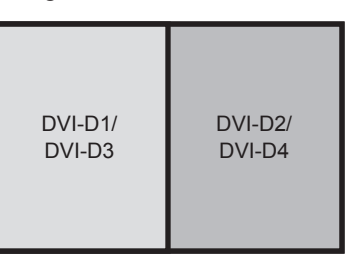

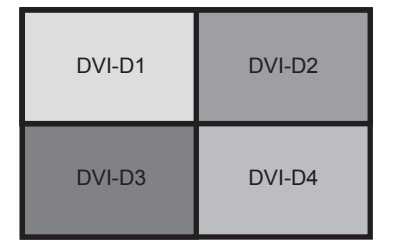

**Liaison double**

**Liaison simple Liaison quadruple**

# **Réglage de [NIVEAU DU SIGNAL] sous [SLOT IN] (entrée DVI-D)**

- **1)** Appuyez sur ▲▼ pour sélectionner [SLOT IN].
- **2) Appuyez sur la touche <ENTER>.**
	- **L'écran <b>[SLOT IN]** s'affiche.
- **3)** Appuyez sur ▲▼ pour sélectionner [RÉGLAGE DE LIAISON SIMPLE], [RÉGLAGE DE LIAISON **DOUBLE] ou [RÉGLAGE DE LIAISON QUADRUPLE], puis appuyez sur la touche <ENTER>.**
	- f L'écran **[RÉGLAGE DE LIAISON SIMPLE]**, **[RÉGLAGE DE LIAISON DOUBLE]** ou **[RÉGLAGE DE LIAISON QUADRUPLE]** s'affiche.
- **4)** Appuyez sur ▲▼ pour sélectionner [NIVEAU DU SIGNAL].
- **5)** Appuyez sur ◀▶ pour changer d'élément.
	- Les éléments changent à chaque pression de la touche.

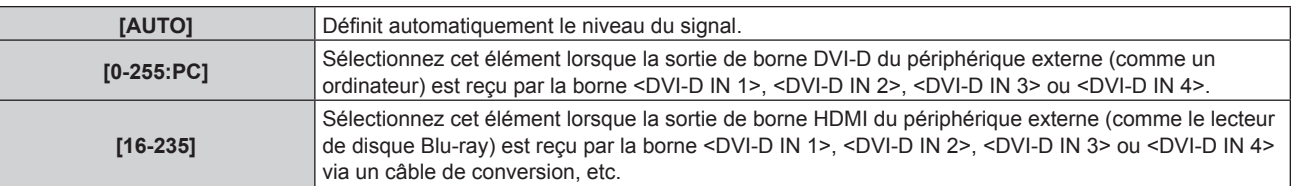

#### **Remarque**

f Le réglage optimal varie selon le réglage de sortie du périphérique externe relié. Consultez le manuel d'utilisation du périphérique externe en ce qui concerne la sortie du périphérique externe.

#### **Réglage de [SÉLECTION EDID] sous [SLOT IN] (entrée DVI-D)**

- **1)** Appuyez sur ▲▼ pour sélectionner [SLOT IN].
- **2) Appuyez sur la touche <ENTER>.**
	- f L'écran **[SLOT IN]** s'affiche.
- **3)** Appuyez sur ▲▼ pour sélectionner [RÉGLAGE EDID], puis appuyez sur la touche <ENTER>. f L'écran **[RÉGLAGE EDID]** s'affiche.

## **4)** Appuyez sur ▲▼ pour sélectionner [SÉLECTION EDID].

## **5)** Appuyez sur  $\blacklozenge$  pour changer d'élément.

• Les éléments changent à chaque pression de la touche.

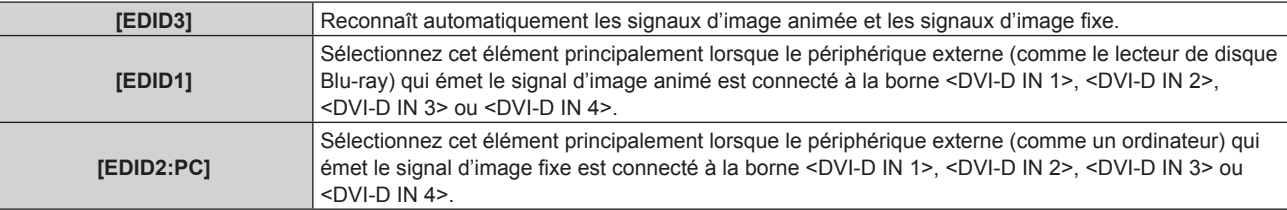

#### **Remarque**

· Les données Plug and Play varient si le paramètre est modifié. Référez-vous à « Liste des signaux compatibles » (→ page 228) pour connaître la résolution prenant en charge la fonction Plug and Play.

#### **Réglage de [MODE EDID] sous [SLOT IN] (entrée DVI-D)**

- **1)** Appuyez sur ▲▼ pour sélectionner [SLOT IN].
- **2) Appuyez sur la touche <ENTER>.**
	- f L'écran **[SLOT IN]** s'affiche.
- **3)** Appuyez sur ▲▼ pour sélectionner [RÉGLAGE EDID], puis appuyez sur la touche <ENTER>. f L'écran **[RÉGLAGE EDID]** s'affiche.
- **4)** Appuyez sur ▲▼ pour sélectionner [MODE EDID].
- **5) Appuyez sur la touche <ENTER>.**
	- f L'écran **[MODE EDID DVI-D]** s'affiche.

# **6)** Appuyez sur ◀▶ pour changer d'élément.

• Les éléments changent à chaque pression de la touche.

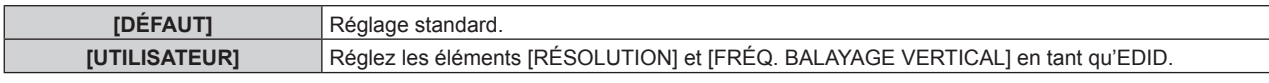

f Lorsque [DÉFAUT] est sélectionné, passez à l'étape **11)**.

# **7) Appuyez sur la touche <ENTER>.**

**• L'écran <b>[RÉSOLUTION]** s'affiche.

# 8) Appuyez sur  $\blacktriangle \blacktriangledown \blacktriangle$  pour sélectionner [RÉSOLUTION].

f Sélectionnez [1024x768p], [1280x720p], [1280x768p], [1280x800p], [1280x1024p], [1366x768p], [1400x1050p], [1440x900p], [1600x900p], [1600x1200p], [1680x1050p], [1920x1080p], [1920x1080i], [1920x1200p], [1920x2160p], [2048x1080p] ou [2048x2160p].

# **9) Appuyez sur la touche <ENTER>.**

f L'écran **[FRÉQ. BALAYAGE VERTICAL]** s'affiche.

# **10) Appuyez sur** qw **pour sélectionner [FRÉQ. BALAYAGE VERTICAL].**

- f Sélectionnez [30Hz], [25Hz] ou [24Hz] lorsque [2048x2160p] ou [1920x2160p] est sélectionné pour [RÉSOLUTION].
- f Sélectionnez [60Hz], [50Hz], [30Hz], [25Hz] ou [24Hz] lorsque [2048x1080p] ou [1920x1080p] est sélectionné pour [RÉSOLUTION].
- f Sélectionnez [60Hz], [50Hz] ou [48Hz] lorsque [1920x1080i] est sélectionné pour [RÉSOLUTION].
- Sélectionnez [60Hz] ou [50Hz] quand les paramètres suivants ne sont pas sélectionnés pour [RÉSOLUTION].
	- g [2048x2160p], [1920x2160p], [2048x1080p], [1920x1080p], [1920x1080i]

## **11) Appuyez sur la touche <ENTER>.**

• L'écran de confirmation s'affiche.

# **12) Appuyez sur** qw **pour sélectionner [EXÉCUTER], puis appuyez sur la touche <ENTER>.**

#### **Remarque**

- f Les réglages sous [RÉSOLUTION] et [FRÉQ. BALAYAGE VERTICAL] s'affichent sous [ÉTAT EDID].
- f Les réglages de résolution et de fréquence de balayage vertical peuvent également être requis sur votre ordinateur ou votre périphérique vidéo.
- f Après la configuration des réglages, il est possible que vous deviez éteindre et rallumer votre ordinateur, votre périphérique vidéo ou le projecteur.
- f L'émission du signal dépend de la résolution et de la fréquence de balayage vertical réglées, selon votre ordinateur ou votre périphérique vidéo.

## **Lorsque la Plaque à bornes 3G-SDI avec son optionnelle (N° de modèle : TY‑TBN03G) est installée**

Pour utiliser Plaque à bornes 3G-SDI avec son (N° de modèle : TY‑TBN03G), il est nécessaire que la version du micrologiciel de Plaque à bornes 3G-SDI avec son soit la 2.00 ou une version ultérieure. Consultez votre revendeur concernant la mise à jour à la dernière version du micrologiciel, si sa version est antérieure à la 2.00. Pour des détails sur la façon de vérifier la version du micrologiciel, référez-vous à « Comment consulter la version du micrologiciel de la Plaque à bornes 3G-SDI avec son » ( $\Rightarrow$  page 33).

#### **Réglage de [LIAISON SDI] sous [SLOT IN] (entrée SDI)**

- **1)** Appuyez sur ▲▼ pour sélectionner [SLOT IN].
- **2) Appuyez sur la touche <ENTER>.**
	- **L'écran <b>[SLOT IN]** s'affiche.
- **3) Appuyez sur** as **pour sélectionner [LIAISON SDI], puis appuyez sur la touche <ENTER>.** f L'écran **[LIAISON SDI]** s'affiche.
- **4)** Appuyez sur ▲▼ pour sélectionner le réglage.

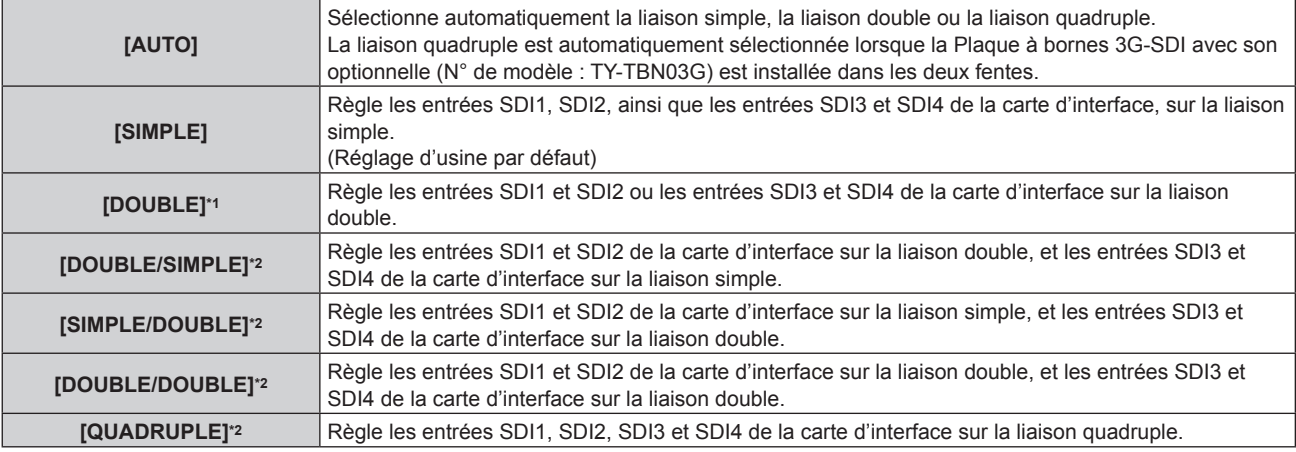

\*1 Cette option est disponible lorsque la Plaque à bornes 3G-SDI avec son optionnelle (N° de modèle : TY‑TBN03G) est installée dans l'une des fentes

\*2 Cette option est disponible lorsque la Plaque à bornes 3G-SDI avec son optionnelle (N° de modèle : TY‑TBN03G) est installée dans les deux fentes

## **5) Appuyez sur la touche <ENTER>.**

### **Remarque**

- f La liaison simple est un réglage permettant d'afficher une image avec un signal d'entrée. La liaison double est un réglage permettant d'afficher une image avec deux signaux d'entrée. La liaison quadruple est un réglage permettant d'afficher une image avec quatre signaux d'entrée.
- f [LIAISON SDI] est réglé sur [SIMPLE] dans les cas suivants.
- Lorsque [RÉGLAGE DES ENTRÉES SIMULTANÉES] est configuré sur tout autre paramètre que [NON]
- g Lorsque le menu [MULTI-ÉCRAN] → [MODE MULTI-ÉCRAN] est réglé sur tout autre paramètre que [NON] et affichant l'affichage quatre écrans
- f Le réglage [LIAISON SDI] n'est pas modifiable lorsque [MODE ENTRÉE AUXILIAIRE] sous [RÉGLAGE ENTRÉE AUXILIAIRE] est réglé comme combinaison utilisée pour l'entrée SDI de la carte d'interface.
- f Lorsque [LIAISON SDI] est réglé sur [AUTO], utilisez le même format pour le signal à entrer dans les bornes <3G-SDI 1 IN>/<3G-SDI 2 IN>/<3G-SDI 3 IN>/<3G-SDI 4 IN>. Si un autre format de signal est entré ne serait-ce que sur une borne, l'image actuellement affichée risque de ne pas se projeter correctement.
- f [3G-SDI MAPPING] ne peut pas être réglé quand [LIAISON SDI] est réglé sur [AUTO].
- f Le contenu réglé s'affiche sous [RÉGLAGES LIAISON SDI].

## **Réglage de [RÉSOLUTION] sous [SLOT IN] (entrée SDI)**

- **1)** Appuyez sur ▲▼ pour sélectionner [SLOT IN].
- **2) Appuyez sur la touche <ENTER>.**
	- **L'écran [SLOT IN]** s'affiche.
- **3)** Appuyez sur ▲▼ pour sélectionner [RÉGLAGE DE LIAISON SIMPLE], [RÉGLAGE DE LIAISON **DOUBLE] ou [RÉGLAGE DE LIAISON QUADRUPLE], puis appuyez sur la touche <ENTER>.**
	- f L'écran **[RÉGLAGE DE LIAISON SIMPLE]**, **[RÉGLAGE DE LIAISON DOUBLE]** ou **[RÉGLAGE DE LIAISON QUADRUPLE]** s'affiche.
	- f Passez à l'étape **5)** lorsque [RÉGLAGE DE LIAISON DOUBLE] ou [RÉGLAGE DE LIAISON QUADRUPLE] est sélectionné.
- **4)** Appuyez sur ▲▼ pour sélectionner [SDI1], [SDI2], [SDI3] ou [SDI4], puis appuyez sur la touche **<ENTER>.**
	- f L'écran **[RÉGLAGE DE LIAISON SIMPLE]** de l'élément sélectionné s'affiche.
- **5)** Appuyez sur ▲▼ pour sélectionner **[RÉSOLUTION]**, puis appuyez sur la touche <ENTER>.
	- f L'écran **[RÉSOLUTION]** s'affiche.
- **6)** Appuyez sur ▲▼ pour sélectionner un élément, puis appuyez sur la touche <ENTER>.
	- f Sélectionnez [AUTO], [720x480i], [720x576i], [1280x720p], [1920x1080i], [1920x1080p], [1920x1080sF], [2048x1080p] ou [2048x1080sF] lorsque [RÉGLAGE DE LIAISON SIMPLE] est sélectionné.
	- f Sélectionnez [AUTO], [1920x1080i], [1920x1080p], [1920x1080sF], [2048x1080p], [2048x1080sF], [3840x2160p] ou [4096x2160p] lorsque [RÉGLAGE DE LIAISON DOUBLE] est sélectionné.
	- f Sélectionnez [AUTO], [3840x2160p], [3840x2160sF], [4096x2160p] ou [4096x2160sF] lorsque [RÉGLAGE DE LIAISON QUADRUPLE] est sélectionné.

#### **Réglage de [DIVISION 4K] sous [SLOT IN] (entrée SDI)**

Réglez la méthode de transmission dans la division 4K lorsque l'image 4K s'affiche avec l'entrée SDI.

- **1)** Appuyez sur ▲▼ pour sélectionner [SLOT IN].
- **2) Appuyez sur la touche <ENTER>.**
	- f L'écran **[SLOT IN]** s'affiche.
- 3) Appuyez sur ▲▼ pour sélectionner [RÉGLAGE DE LIAISON DOUBLE] ou [RÉGLAGE DE LIAISON **QUADRUPLE], puis appuyez sur la touche <ENTER>.**

f L'écran **[RÉGLAGE DE LIAISON DOUBLE]** ou **[RÉGLAGE DE LIAISON QUADRUPLE]** s'affiche.

- **4)** Appuyez sur ▲▼ pour sélectionner [DIVISION 4K].
- **5)** Appuyez sur  $\blacklozenge$  pour changer d'élément.

• Les éléments changent à chaque pression de la touche.

**[AUTO]** Sélectionne automatiquement [CARRÉ] ou [ENTRELACEMENT].

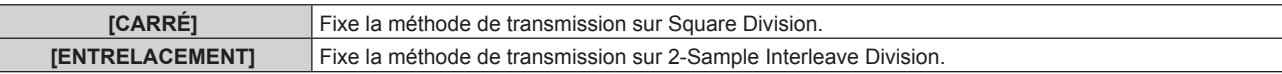

#### **Réglage de [3G-SDI MAPPING] sous [SLOT IN] (entrée SDI)**

- **1)** Appuyez sur ▲▼ pour sélectionner [SLOT IN].
- **2) Appuyez sur la touche <ENTER>.**
	- **L'écran [SLOT IN]** s'affiche.
- 3) Appuyez sur ▲▼ pour sélectionner [RÉGLAGE DE LIAISON SIMPLE], [RÉGLAGE DE LIAISON **DOUBLE] ou [RÉGLAGE DE LIAISON QUADRUPLE], puis appuyez sur la touche <ENTER>.** f L'écran **[RÉGLAGE DE LIAISON SIMPLE]**, **[RÉGLAGE DE LIAISON DOUBLE]** ou **[RÉGLAGE DE** 
	- **LIAISON QUADRUPLE]** s'affiche.
	- f Passez à l'étape **5)** lorsque [RÉGLAGE DE LIAISON DOUBLE] ou [RÉGLAGE DE LIAISON QUADRUPLE] est sélectionné.
- **4)** Appuyez sur ▲▼ pour sélectionner [SDI1], [SDI2], [SDI3] ou [SDI4], puis appuyez sur la touche **<ENTER>.**
	- f L'écran **[RÉGLAGE DE LIAISON SIMPLE]** de l'élément sélectionné s'affiche.
- **5)** Appuyez sur ▲▼ pour sélectionner [3G-SDI MAPPING].

#### **6)** Appuyez sur  $\blacklozenge$  pour changer d'élément.

• Les éléments changent à chaque pression de la touche.

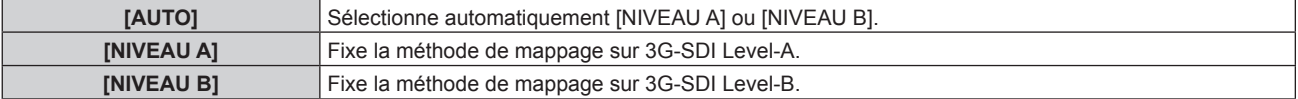

#### **Remarque**

- f Cette fonction est inopérante pendant l'entrée du signal SD-SDI ou HD-SDI.
- f [3G-SDI MAPPING] ne peut pas être réglé quand [LIAISON SDI] est réglé sur [AUTO].

#### **Réglage de [ESPACE COLORIMÉTRIQUE] sous [SLOT IN] (entrée SDI)**

- **1)** Appuyez sur ▲▼ pour sélectionner [SLOT IN].
- **2) Appuyez sur la touche <ENTER>.**
	- **L'écran <b>[SLOT IN]** s'affiche.
- **3)** Appuyez sur ▲▼ pour sélectionner [RÉGLAGE DE LIAISON SIMPLE], [RÉGLAGE DE LIAISON **DOUBLE] ou [RÉGLAGE DE LIAISON QUADRUPLE], puis appuyez sur la touche <ENTER>.**
	- f L'écran **[RÉGLAGE DE LIAISON SIMPLE]**, **[RÉGLAGE DE LIAISON DOUBLE]** ou **[RÉGLAGE DE LIAISON QUADRUPLE]** s'affiche.
	- f Passez à l'étape **5)** lorsque [RÉGLAGE DE LIAISON DOUBLE] ou [RÉGLAGE DE LIAISON QUADRUPLE] est sélectionné.
- **4)** Appuyez sur ▲▼ pour sélectionner [SDI1], [SDI2], [SDI3] ou [SDI4], puis appuyez sur la touche **<ENTER>.**
	- f L'écran **[RÉGLAGE DE LIAISON SIMPLE]** de l'élément sélectionné s'affiche.
- **5)** Appuyez sur ▲▼ pour sélectionner [ESPACE COLORIMÉTRIQUE].

#### **6)** Appuyez sur  $\blacklozenge$  pour changer d'élément.

• Les éléments changent à chaque pression de la touche.

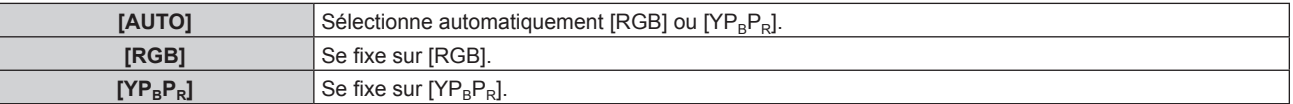

#### **Réglage de [STRUCTURE DU SIGNAL] sous [SLOT IN] (entrée SDI)**

- **1)** Appuyez sur ▲▼ pour sélectionner [SLOT IN].
- **2) Appuyez sur la touche <ENTER>.**
	- f L'écran **[SLOT IN]** s'affiche.
- **3)** Appuyez sur ▲▼ pour sélectionner [RÉGLAGE DE LIAISON SIMPLE], [RÉGLAGE DE LIAISON **DOUBLE] ou [RÉGLAGE DE LIAISON QUADRUPLE], puis appuyez sur la touche <ENTER>.**
	- f L'écran **[RÉGLAGE DE LIAISON SIMPLE]**, **[RÉGLAGE DE LIAISON DOUBLE]** ou **[RÉGLAGE DE LIAISON QUADRUPLE]** s'affiche.
	- f Passez à l'étape **5)** lorsque [RÉGLAGE DE LIAISON DOUBLE] ou [RÉGLAGE DE LIAISON QUADRUPLE] est sélectionné.
- **4)** Appuyez sur ▲▼ pour sélectionner [SDI1], [SDI2], [SDI3] ou [SDI4], puis appuyez sur la touche **<ENTER>.**
	- f L'écran **[RÉGLAGE DE LIAISON SIMPLE]** de l'élément sélectionné s'affiche.
- **5)** Appuyez sur  $\triangle \blacktriangledown$  pour sélectionner [STRUCTURE DU SIGNAL].
- **6)** Appuyez sur ◀▶ pour changer d'élément.

• Les éléments changent à chaque pression de la touche.

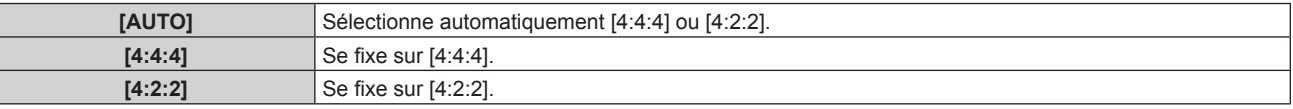

#### **Réglage de [ECHANT.] sous [SLOT IN] (entrée SDI)**

- **1)** Appuyez sur ▲▼ pour sélectionner [SLOT IN].
- **2) Appuyez sur la touche <ENTER>.**
	- f L'écran **[SLOT IN]** s'affiche.
- 3) Appuyez sur ▲▼ pour sélectionner [RÉGLAGE DE LIAISON SIMPLE], [RÉGLAGE DE LIAISON **DOUBLE] ou [RÉGLAGE DE LIAISON QUADRUPLE], puis appuyez sur la touche <ENTER>.**
	- f L'écran **[RÉGLAGE DE LIAISON SIMPLE]**, **[RÉGLAGE DE LIAISON DOUBLE]** ou **[RÉGLAGE DE LIAISON QUADRUPLE]** s'affiche.
	- f Passez à l'étape **5)** lorsque [RÉGLAGE DE LIAISON DOUBLE] ou [RÉGLAGE DE LIAISON QUADRUPLE] est sélectionné.
- **4)** Appuyez sur ▲▼ pour sélectionner [SDI1], [SDI2], [SDI3] ou [SDI4], puis appuyez sur la touche **<ENTER>.**
	- f L'écran **[RÉGLAGE DE LIAISON SIMPLE]** de l'élément sélectionné s'affiche.
- **5)** Appuyez sur ▲▼ pour sélectionner [ECHANT.].
- **6)** Appuyez sur ◀▶ pour changer d'élément.

• Les éléments changent à chaque pression de la touche.

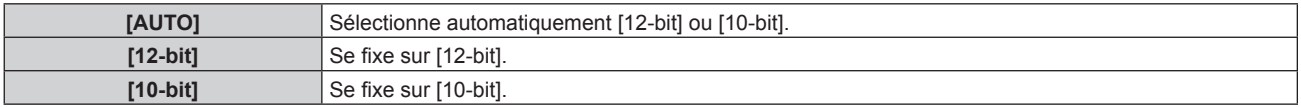

#### **Réglage de [NIVEAU DU SIGNAL] sous [SLOT IN] (entrée SDI)**

- **1)** Appuyez sur ▲▼ pour sélectionner [SLOT IN].
- **2) Appuyez sur la touche <ENTER>.** f L'écran **[SLOT IN]** s'affiche.
- 3) Appuyez sur ▲▼ pour sélectionner [RÉGLAGE DE LIAISON SIMPLE], [RÉGLAGE DE LIAISON **DOUBLE] ou [RÉGLAGE DE LIAISON QUADRUPLE], puis appuyez sur la touche <ENTER>.**
	- f L'écran **[RÉGLAGE DE LIAISON SIMPLE]**, **[RÉGLAGE DE LIAISON DOUBLE]** ou **[RÉGLAGE DE LIAISON QUADRUPLE]** s'affiche.
	- f Passez à l'étape **5)** lorsque [RÉGLAGE DE LIAISON DOUBLE] ou [RÉGLAGE DE LIAISON QUADRUPLE] est sélectionné.
- **4)** Appuyez sur ▲▼ pour sélectionner [SDI1], [SDI2], [SDI3] ou [SDI4], puis appuyez sur la touche **<ENTER>.**
	- f L'écran **[RÉGLAGE DE LIAISON SIMPLE]** de l'élément sélectionné s'affiche.
- **5)** Appuyez sur  $\triangle \blacktriangledown$  pour sélectionner [NIVEAU DU SIGNAL].

## **6)** Appuyez sur ◀▶ pour changer d'élément.

• Les éléments changent à chaque pression de la touche.

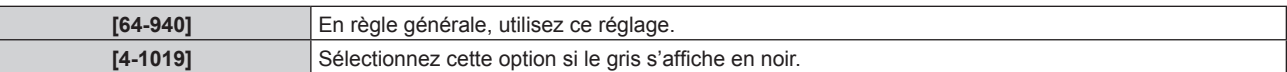

## **Lorsque la Carte d'interface 12G-SDI optionnelle (N° de modèle : ET-MDN12G10) est installée**

#### **Réglage de [MODE SDI] sous [SLOT IN] (entrée SDI)**

Permet de commuter l'entrée/la sortie des bornes <SDI 2 IN/1 OUT> et <SDI 4 IN/3 OUT>.

#### **1)** Appuyez sur ▲▼ pour sélectionner [SLOT IN].

- **2) Appuyez sur la touche <ENTER>.**
	- f L'écran **[SLOT IN]** s'affiche.
- **3)** Appuyez sur ▲▼ pour sélectionner [MODE SDI].

#### **4)** Appuyez sur ◀▶ pour changer l'élément.

• Les éléments changent à chaque pression de la touche.

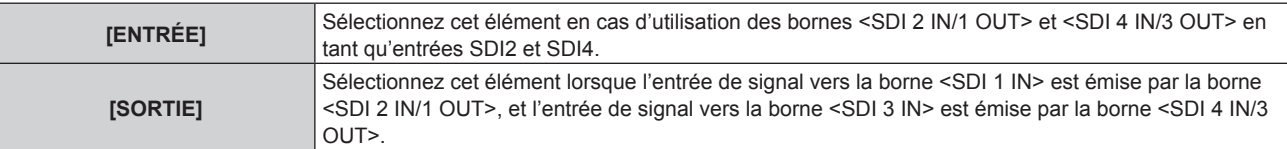

#### **Remarque**

- f Les bornes <SDI 2 IN/1 OUT> et <SDI 4 IN/3 OUT> ne prennent pas en charge l'entrée du signal 6G‑SDI ou 12G‑SDI.
- f Les bornes <SDI 2 IN/1 OUT> et <SDI 4 IN/3 OUT> prennent en charge la sortie des signaux SD‑SDI, HD‑SDI, 3G‑SDI, 6G‑SDI et 12G-SDI.
- f Lorsque le projecteur est en mode veille, aucun signal n'est émis par les bornes <SDI 2 IN/1 OUT> et <SDI 4 IN/3 OUT>.

#### **Réglage de [LIAISON SDI] sous [SLOT IN] (entrée SDI)**

#### **1)** Appuyez sur ▲▼ pour sélectionner [SLOT IN].

- **2) Appuyez sur la touche <ENTER>.**
	- **L'écran [SLOT IN]** s'affiche.
- **3) Appuyez sur** as **pour sélectionner [LIAISON SDI], puis appuyez sur la touche <ENTER>.** f L'écran **[LIAISON SDI]** s'affiche.

#### **4)** Appuyez sur ▲▼ pour sélectionner un élément.

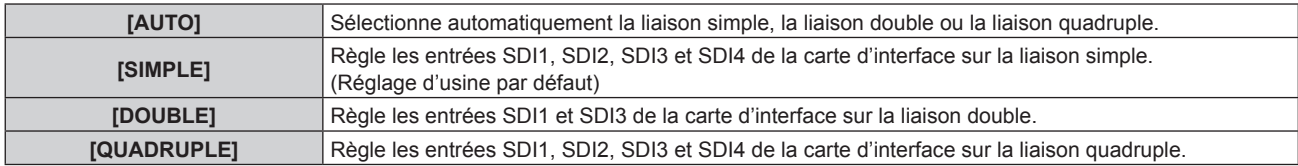

## **5) Appuyez sur la touche <ENTER>.**

### **Remarque**

- f La liaison simple est un réglage permettant d'afficher une image avec un signal d'entrée. La liaison double est un réglage permettant d'afficher une image avec deux signaux d'entrée. La liaison quadruple est un réglage permettant d'afficher une image avec quatre signaux d'entrée.
- f [LIAISON SDI] est réglé sur [SIMPLE] dans les cas suivants.
- Lorsque [RÉGLAGE DES ENTRÉES SIMULTANÉES] est réglé sur autre chose que [NON]
- g Lorsque le menu [MULTI-ÉCRAN] → [MODE MULTI-ÉCRAN] est réglé sur une option autre que [NON] et fait apparaître l'affichage à quatre écrans
- f Le réglage [LIAISON SDI] n'est pas modifiable lorsque [MODE ENTRÉE AUXILIAIRE] dans [RÉGLAGE ENTRÉE AUXILIAIRE] est défini comme étant la combinaison utilisée pour l'entrée SDI de la carte d'interface.
- f Lorsque [LIAISON SDI] est réglé sur [AUTO], utilisez le même format pour le signal à entrer dans les bornes <SDI 1 IN>/<SDI 2 IN/1 OUT>/<SDI 3 IN>/<SDI 4 IN/3 OUT>. Si un autre format de signal est entré ne serait-ce que sur une borne, l'image actuellement affichée risque de ne pas se projeter correctement.
- f [SDI MAPPING] et [3G-SDI MAPPING] ne peuvent pas être réglés lorsque [LIAISON SDI] est réglé sur [AUTO].
- f Le contenu réglé s'affiche sous [RÉGLAGES LIAISON SDI].

## **Réglage de [RÉSOLUTION] sous [SLOT IN] (entrée SDI)**

- **1)** Appuyez sur ▲▼ pour sélectionner [SLOT IN].
- **2) Appuyez sur la touche <ENTER>.**
	- **L'écran [SLOT IN]** s'affiche.
- **3)** Appuyez sur ▲▼ pour sélectionner [RÉGLAGE DE LIAISON SIMPLE], [RÉGLAGE DE LIAISON **DOUBLE] ou [RÉGLAGE DE LIAISON QUADRUPLE], puis appuyez sur la touche <ENTER>.**
	- f L'écran **[RÉGLAGE DE LIAISON SIMPLE]**, **[RÉGLAGE DE LIAISON DOUBLE]** ou **[RÉGLAGE DE LIAISON QUADRUPLE]** s'affiche.
	- f Passez à l'étape **5)** lorsque [RÉGLAGE DE LIAISON DOUBLE] ou [RÉGLAGE DE LIAISON QUADRUPLE] est sélectionné.
- **4)** Appuyez sur ▲▼ pour sélectionner [SDI1], [SDI2], [SDI3] ou [SDI4], puis appuyez sur la touche **<ENTER>.**
	- f L'écran **[RÉGLAGE DE LIAISON SIMPLE]** de l'élément sélectionné s'affiche.
- **5)** Appuyez sur ▲▼ pour sélectionner **[RÉSOLUTION]**, puis appuyez sur la touche <ENTER>.
	- f L'écran **[RÉSOLUTION]** s'affiche.
- **6)** Appuyez sur ▲▼ pour sélectionner un élément, puis appuyez sur la touche <ENTER>.
	- f Sélectionnez [AUTO], [720x480i], [720x576i], [1280x720p], [1920x1080i], [1920x1080p], [1920x1080sF], [2048x1080p], [3840x2160p] ou [4096x2160p] lorsque l'entrée SDI1 ou SDI3 est sélectionnée pour [RÉGLAGE DE LIAISON SIMPLE].
	- f Sélectionnez [AUTO], [720x480i], [720x576i], [1280x720p], [1920x1080i], [1920x1080p], [1920x1080sF] ou [2048x1080p] lorsque l'entrée SDI2 ou SDI4 est sélectionnée pour [RÉGLAGE DE LIAISON SIMPLE].
	- f Sélectionnez [AUTO], [1920x1080i], [1920x1080p], [1920x1080sF], [2048x1080p], [3840x2160p] ou [4096x2160p] lorsque [RÉGLAGE DE LIAISON DOUBLE] est sélectionné.
	- f Sélectionnez [AUTO], [3840x2160p], [3840x2160sF] ou [4096x2160p] lorsque [RÉGLAGE DE LIAISON QUADRUPLE] est sélectionné.

#### **Réglage de [DIVISION 4K] sous [SLOT IN] (entrée SDI)**

Réglez la méthode de transmission dans la division 4K lorsque l'image 4K s'affiche avec l'entrée SDI.

#### **1)** Appuyez sur ▲▼ pour sélectionner [SLOT IN].

- **2) Appuyez sur la touche <ENTER>.**
	- **L'écran <b>[SLOT IN]** s'affiche.
- 3) Appuyez sur ▲▼ pour sélectionner [RÉGLAGE DE LIAISON SIMPLE], [RÉGLAGE DE LIAISON **DOUBLE] ou [RÉGLAGE DE LIAISON QUADRUPLE], puis appuyez sur la touche <ENTER>.**
	- f L'écran **[RÉGLAGE DE LIAISON SIMPLE]**, **[RÉGLAGE DE LIAISON DOUBLE]** ou **[RÉGLAGE DE LIAISON QUADRUPLE]** s'affiche.
	- f Passez à l'étape **5)** lorsque [RÉGLAGE DE LIAISON DOUBLE] ou [RÉGLAGE DE LIAISON QUADRUPLE] est sélectionné.
- **4) Appuyez sur** as **pour sélectionner [SDI1] ou [SDI3], puis appuyez sur la touche <ENTER>.** f L'écran **[RÉGLAGE DE LIAISON SIMPLE]** de l'élément sélectionné s'affiche.
- **5)** Appuyez sur ▲▼ pour sélectionner [DIVISION 4K].
- **6)** Appuyez sur ◆ pour changer l'élément.
	- Les éléments changent à chaque pression de la touche.

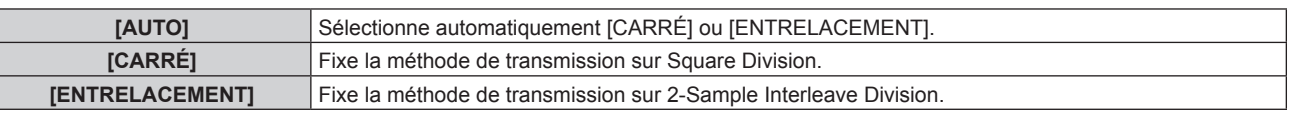

#### **Réglage de [SDI MAPPING] sous [SLOT IN] (entrée SDI)**

Réglez la méthode de mappage pour les entrées SDI1 et SDI3.

- **1)** Appuyez sur ▲▼ pour sélectionner [SLOT IN].
- **2) Appuyez sur la touche <ENTER>.**
	- f L'écran **[SLOT IN]** s'affiche.
- **3)** Appuyez sur ▲▼ pour sélectionner [RÉGLAGE DE LIAISON SIMPLE], [RÉGLAGE DE LIAISON **DOUBLE] ou [RÉGLAGE DE LIAISON QUADRUPLE], puis appuyez sur la touche <ENTER>.**
	- f L'écran **[RÉGLAGE DE LIAISON SIMPLE]**, **[RÉGLAGE DE LIAISON DOUBLE]** ou **[RÉGLAGE DE LIAISON QUADRUPLE]** s'affiche.
	- f Passez à l'étape **5)** lorsque [RÉGLAGE DE LIAISON DOUBLE] ou [RÉGLAGE DE LIAISON QUADRUPLE] est sélectionné.
- **4) Appuyez sur** as **pour sélectionner [SDI1] ou [SDI3], puis appuyez sur la touche <ENTER>.** f L'écran **[RÉGLAGE DE LIAISON SIMPLE]** de l'élément sélectionné s'affiche.
- **5)** Appuyez sur ▲▼ pour sélectionner [SDI MAPPING].
- **6)** Appuyez sur  $\blacklozenge$  pour changer l'élément.

• Les éléments changent à chaque pression de la touche.

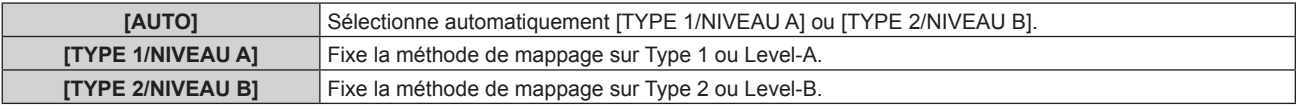

#### **Remarque**

- f Cette fonction est inopérante pendant l'entrée du signal SD-SDI ou HD-SDI.
- [SDI MAPPING] ne peut pas être réglé quand [LIAISON SDI] est réglé sur [AUTO].

#### **Réglage de [3G-SDI MAPPING] sous [SLOT IN] (entrée SDI)**

Réglez la méthode de mappage pour les entrées SDI2 et SDI4.

- **1)** Appuyez sur ▲▼ pour sélectionner [SLOT IN].
- **2) Appuyez sur la touche <ENTER>.**
	- **L'écran [SLOT IN]** s'affiche.
- **3)** Appuyez sur ▲▼ pour sélectionner [RÉGLAGE DE LIAISON SIMPLE], [RÉGLAGE DE LIAISON **DOUBLE] ou [RÉGLAGE DE LIAISON QUADRUPLE], puis appuyez sur la touche <ENTER>.**
	- f L'écran **[RÉGLAGE DE LIAISON SIMPLE]**, **[RÉGLAGE DE LIAISON DOUBLE]** ou **[RÉGLAGE DE LIAISON QUADRUPLE]** s'affiche.
	- f Passez à l'étape **5)** lorsque [RÉGLAGE DE LIAISON DOUBLE] ou [RÉGLAGE DE LIAISON QUADRUPLE] est sélectionné.
- **4) Appuyez sur** as **pour sélectionner [SDI2] ou [SDI4], puis appuyez sur la touche <ENTER>.**
	- f L'écran **[RÉGLAGE DE LIAISON SIMPLE]** de l'élément sélectionné s'affiche.
- **5)** Appuyez sur ▲▼ pour sélectionner [3G-SDI MAPPING].

### **6)** Appuyez sur  $\blacklozenge$  pour changer l'élément.

• Les éléments changent à chaque pression de la touche.

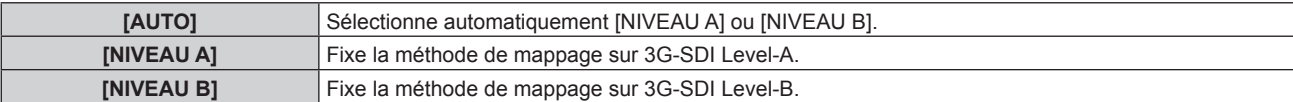

#### **Remarque**

- f Cette fonction est inopérante pendant l'entrée du signal SD-SDI ou HD-SDI.
- f [3G-SDI MAPPING] ne peut pas être réglé quand [LIAISON SDI] est réglé sur [AUTO].

#### **Réglage de [ESPACE COLORIMÉTRIQUE] sous [SLOT IN] (entrée SDI)**

- **1)** Appuyez sur ▲▼ pour sélectionner [SLOT IN].
- **2) Appuyez sur la touche <ENTER>.**
	- f L'écran **[SLOT IN]** s'affiche.
- 3) Appuyez sur ▲▼ pour sélectionner [RÉGLAGE DE LIAISON SIMPLE], [RÉGLAGE DE LIAISON **DOUBLE] ou [RÉGLAGE DE LIAISON QUADRUPLE], puis appuyez sur la touche <ENTER>.**
	- f L'écran **[RÉGLAGE DE LIAISON SIMPLE]**, **[RÉGLAGE DE LIAISON DOUBLE]** ou **[RÉGLAGE DE LIAISON QUADRUPLE]** s'affiche.
	- f Passez à l'étape **5)** lorsque [RÉGLAGE DE LIAISON DOUBLE] ou [RÉGLAGE DE LIAISON QUADRUPLE] est sélectionné.
- **4)** Appuyez sur ▲▼ pour sélectionner [SDI1], [SDI2], [SDI3] ou [SDI4], puis appuyez sur la touche **<ENTER>.**
	- f L'écran **[RÉGLAGE DE LIAISON SIMPLE]** de l'élément sélectionné s'affiche.
- **5)** Appuyez sur ▲▼ pour sélectionner [ESPACE COLORIMÉTRIQUE].
- **6)** Appuyez sur  $\blacklozenge$  pour changer l'élément.
	- Les éléments changent à chaque pression de la touche.

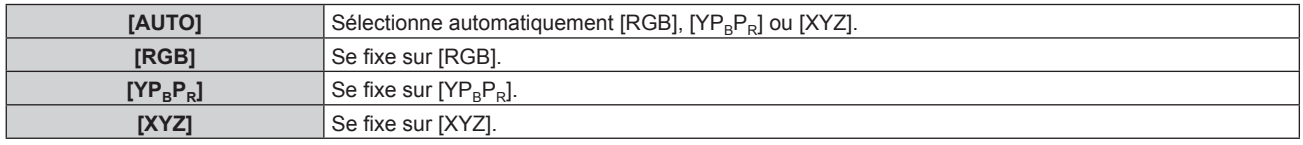

#### **Réglage de [STRUCTURE DU SIGNAL] sous [SLOT IN] (entrée SDI)**

- **1)** Appuyez sur ▲▼ pour sélectionner [SLOT IN].
- **2) Appuyez sur la touche <ENTER>.**
	- **L'écran <b>[SLOT IN]** s'affiche.
- 3) Appuyez sur ▲▼ pour sélectionner [RÉGLAGE DE LIAISON SIMPLE], [RÉGLAGE DE LIAISON **DOUBLE] ou [RÉGLAGE DE LIAISON QUADRUPLE], puis appuyez sur la touche <ENTER>.**
	- f L'écran **[RÉGLAGE DE LIAISON SIMPLE]**, **[RÉGLAGE DE LIAISON DOUBLE]** ou **[RÉGLAGE DE LIAISON QUADRUPLE]** s'affiche.
	- f Passez à l'étape **5)** lorsque [RÉGLAGE DE LIAISON DOUBLE] ou [RÉGLAGE DE LIAISON QUADRUPLE] est sélectionné.
- **4)** Appuyez sur ▲▼ pour sélectionner [SDI1], [SDI2], [SDI3] ou [SDI4], puis appuyez sur la touche **<ENTER>.**
	- f L'écran **[RÉGLAGE DE LIAISON SIMPLE]** de l'élément sélectionné s'affiche.
- **5)** Appuyez sur  $\triangle \blacktriangledown$  pour sélectionner [STRUCTURE DU SIGNAL].
- **6)** Appuyez sur ◀▶ pour changer l'élément.
	- Les éléments changent à chaque pression de la touche.

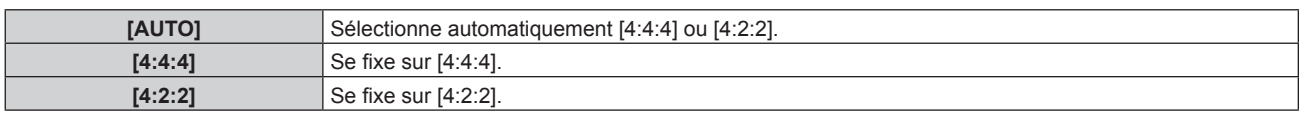

### **Réglage de [ECHANT.] sous [SLOT IN] (entrée SDI)**

- **1)** Appuyez sur ▲▼ pour sélectionner [SLOT IN].
- **2) Appuyez sur la touche <ENTER>.**
	- f L'écran **[SLOT IN]** s'affiche.
- **3)** Appuyez sur ▲▼ pour sélectionner [RÉGLAGE DE LIAISON SIMPLE], [RÉGLAGE DE LIAISON **DOUBLE] ou [RÉGLAGE DE LIAISON QUADRUPLE], puis appuyez sur la touche <ENTER>.**
	- f L'écran **[RÉGLAGE DE LIAISON SIMPLE]**, **[RÉGLAGE DE LIAISON DOUBLE]** ou **[RÉGLAGE DE LIAISON QUADRUPLE]** s'affiche.
	- f Passez à l'étape **5)** lorsque [RÉGLAGE DE LIAISON DOUBLE] ou [RÉGLAGE DE LIAISON QUADRUPLE] est sélectionné.
- **4)** Appuyez sur ▲▼ pour sélectionner [SDI1], [SDI2], [SDI3] ou [SDI4], puis appuyez sur la touche **<ENTER>.**
	- f L'écran **[RÉGLAGE DE LIAISON SIMPLE]** de l'élément sélectionné s'affiche.
- **5)** Appuyez sur ▲▼ pour sélectionner [ECHANT.].

#### **6)** Appuyez sur  $\blacklozenge$  pour changer l'élément.

• Les éléments changent à chaque pression de la touche.

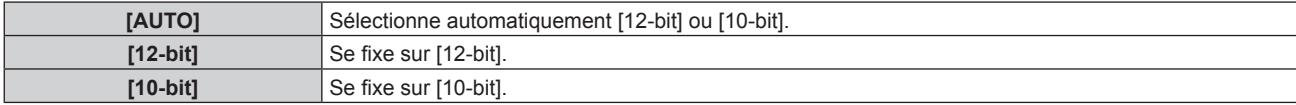

#### **Réglage de [NIVEAU DU SIGNAL] sous [SLOT IN] (entrée SDI)**

- **1)** Appuyez sur ▲▼ pour sélectionner [SLOT IN].
- **2) Appuyez sur la touche <ENTER>.**
	- **L'écran <b>[SLOT IN]** s'affiche.
- 3) Appuyez sur ▲▼ pour sélectionner [RÉGLAGE DE LIAISON SIMPLE], [RÉGLAGE DE LIAISON **DOUBLE] ou [RÉGLAGE DE LIAISON QUADRUPLE], puis appuyez sur la touche <ENTER>.**
	- f L'écran **[RÉGLAGE DE LIAISON SIMPLE]**, **[RÉGLAGE DE LIAISON DOUBLE]** ou **[RÉGLAGE DE LIAISON QUADRUPLE]** s'affiche.
	- f Passez à l'étape **5)** lorsque [RÉGLAGE DE LIAISON DOUBLE] ou [RÉGLAGE DE LIAISON QUADRUPLE] est sélectionné.
- **4)** Appuyez sur ▲▼ pour sélectionner [SDI1], [SDI2], [SDI3] ou [SDI4], puis appuyez sur la touche **<ENTER>.**
	- f L'écran **[RÉGLAGE DE LIAISON SIMPLE]** de l'élément sélectionné s'affiche.
- **5)** Appuyez sur ▲▼ pour sélectionner [NIVEAU DU SIGNAL].
- **6)** Appuyez sur  $\blacklozenge$  pour changer l'élément.

• Les éléments changent à chaque pression de la touche.

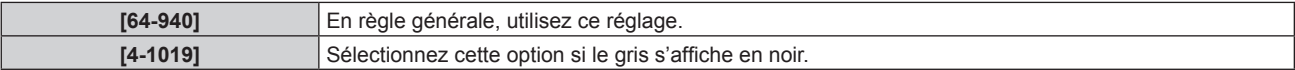

# **[RÉGLAGE FRAME SYNC]**

À sélectionner si les trames doivent être synchronisées entre les plusieurs projecteurs.

Les trames des images projetées peuvent être synchronisées en reliant plusieurs projecteurs à l'aide des bornes <FRAME SYNC 1 IN/OUT> et <FRAME SYNC 2 OUT>. Un écran combiné avec un contraste équilibré peut s'afficher en partageant le niveau de luminosité de l'entrée de signal vidéo à chaque projecteur lorsque de la construction d'un multi-affichage en reliant les images projetées de plusieurs projecteurs.

Pour plus de détails sur le raccordement des projecteurs, reportez-vous à la section « Exemple de raccordement lorsque plusieurs images projetées doivent être synchronisées » ( $\Rightarrow$  page 54).

## **1)** Appuyez sur ▲▼ pour sélectionner [RÉGLAGE FRAME SYNC].

- **2) Appuyez sur la touche <ENTER>.**
	- f L'écran **[RÉGLAGE FRAME SYNC]** s'affiche.

## **3)** Appuyez sur ▲▼ pour sélectionner [SYNCHRONISATION DE TRAME].

#### **4)** Appuyez sur ◀▶ pour changer d'élément.

• Les éléments changent à chaque pression de la touche.

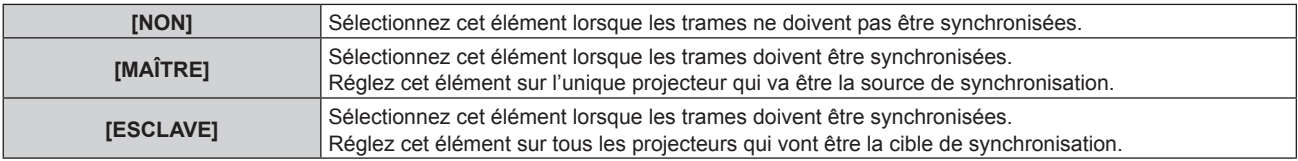

f Quand un paramètre autre que [NON] est sélectionné, passez à l'étape **5)**. L'utilisation des bornes <FRAME SYNC 1 IN/OUT> et <FRAME SYNC 2 OUT> s'affiche sous [FRAME SYNC1] et [FRAME SYNC2] sur l'écran **[RÉGLAGE FRAME SYNC]**.

Le contenu qui s'affiche est le suivant.

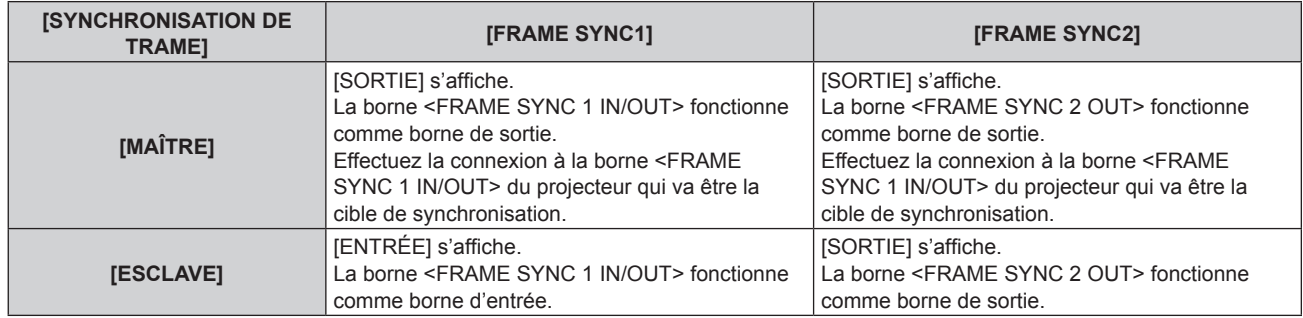

#### **5)** Appuyez sur  $\blacktriangle \blacktriangledown$  pour sélectionner [SYNCHRONISATION DU CONTRASTE].

# **6)** Appuyez sur  $\blacklozenge$  pour changer d'élément.

• Les éléments changent à chaque pression de la touche.

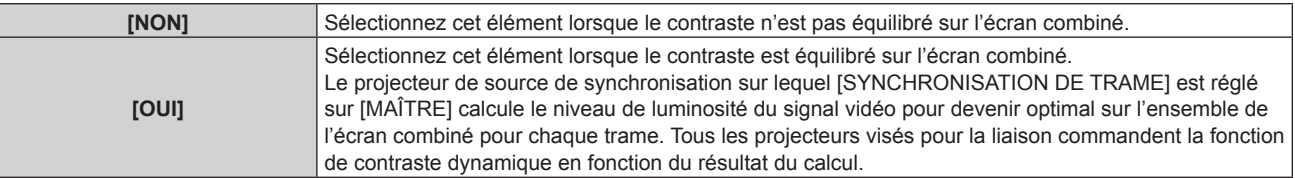

f Lorsque [OUI] est sélectionné, l'utilisation de la borne <FRAME SYNC 1 IN/OUT> affichée sous [FRAME SYNC1] est commutée.

Le contenu qui s'affiche est le suivant.

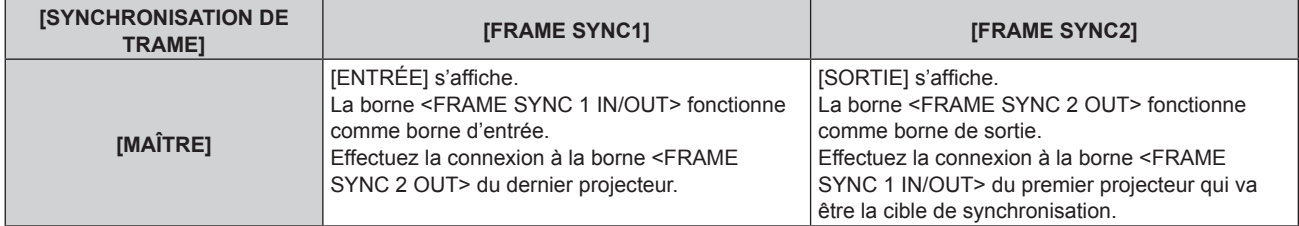

# **Chapitre 4 Réglages — Menu [OPTION D'AFFICHAGE]**

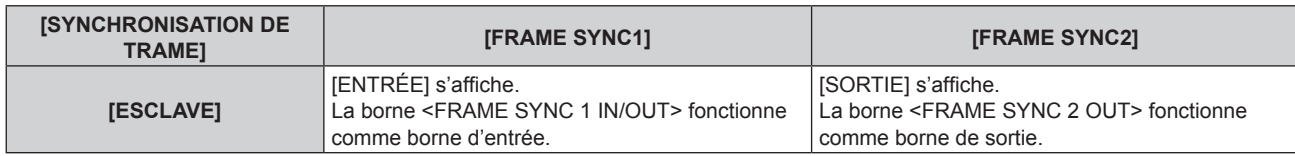

f Lorsque [OUI] est sélectionné, le résultat de diagnostic si le projecteur cible est correctement branché s'affiche sous [ÉTAT].

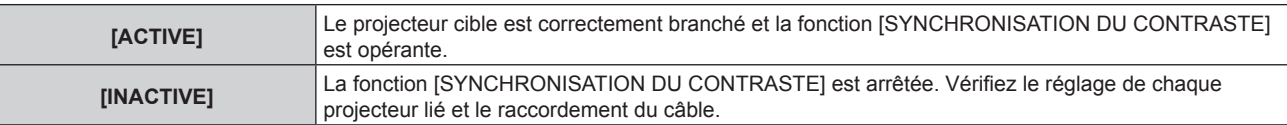

#### **Remarque**

f La fonction [SYNCHRONISATION DU CONTRASTE] est opérante lorsque toutes les conditions suivantes sont remplies.

- g [SYNCHRONISATION DE TRAME] n'est réglé sur [MAÎTRE] que sur l'unique projecteur à relier, mais il est réglé sur [ESCLAVE] sur tous autres projecteurs.
- [SYNCHRONISATION DU CONTRASTE] est réglé sur [OUI] sur tous les projecteurs à relier.
- g Tous les projecteurs à relier sont branchés en boucle par connexion en cascade. (64 projecteurs au maximum)

# **[MENU A L'ÉCRAN]**

Réglez le menu à l'écran.

## **Réglage de [POSITION OSD]**

Réglez la position de l'écran de menu (OSD).

- **1)** Appuyez sur ▲▼ pour sélectionner [MENU A L'ÉCRAN].
- **2) Appuyez sur la touche <ENTER>.**
	- f L'écran **[MENU A L'ÉCRAN]** s'affiche.
- **3)** Appuyez sur ▲▼ pour sélectionner [POSITION OSD].

#### 4) Appuyez sur <>>>
pour changer d'élément.

• Les éléments changent à chaque pression de la touche.

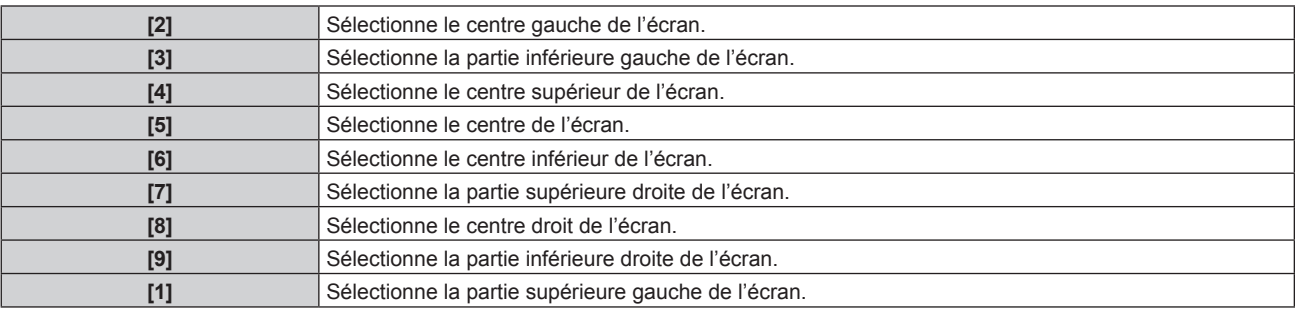

#### **Réglage de [TAILLE OSD]**

Réglez la taille d'affichage de l'écran de menu (OSD).

- **1)** Appuyez sur ▲▼ pour sélectionner [MENU A L'ÉCRAN].
- **2) Appuyez sur la touche <ENTER>.**
	- f L'écran **[MENU A L'ÉCRAN]** s'affiche.
- **3)** Appuyez sur ▲▼ pour sélectionner [TAILLE OSD].
- **4)** Appuyez sur ◀▶ pour changer d'élément.

• Les éléments changent à chaque pression de la touche.

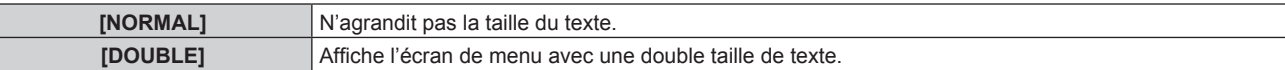

#### **Remarque**

- f Il est impossible de régler [TAILLE OSD] lorsque le menu [MENU AVANÇÉ] → [QUAD PIXEL DRIVE] (x page 103) est réglé sur [OUI]. L'écran de menu s'affiche avec une double taille de texte.
- · [TAILLE OSD] ne peut pas être sélectionné lorsque [RÉGLAGE DES ENTRÉES SIMULTANÉES] (+ page 110) est réglé sur [AUTO (vitesse x2)] ou [AUTO (vitesse x4)] et affiche l'image au format simultané.

# **Réglage de [ROTATION OSD]**

Réglez l'orientation de l'écran de menu (OSD).

- **1)** Appuyez sur ▲▼ pour sélectionner [MENU A L'ÉCRAN].
- **2) Appuyez sur la touche <ENTER>.**
	- **L'écran <b>[MENU A L'ÉCRAN]** s'affiche.
- **3)** Appuyez sur ▲▼ pour sélectionner [ROTATION OSD].
- 4) Appuyez sur  $\blacklozenge$  pour changer d'élément.
	- Les éléments changent à chaque pression de la touche.

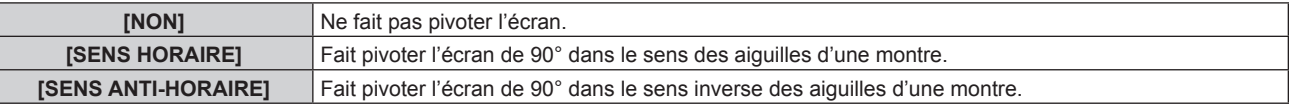

## **Réglage de [DESSIN DE L'AFFICHAGE]**

Réglez la couleur de l'écran de menu (OSD).

- **1)** Appuyez sur ▲▼ pour sélectionner [MENU A L'ÉCRAN].
- **2) Appuyez sur la touche <ENTER>.**
	- **L'écran <b>[MENU A L'ÉCRAN]** s'affiche.
- 3) Appuyez sur ▲▼ pour sélectionner [DESSIN DE L'AFFICHAGE].
- **4)** Appuyez sur ◀▶ pour changer d'élément.

• Les éléments changent à chaque pression de la touche.

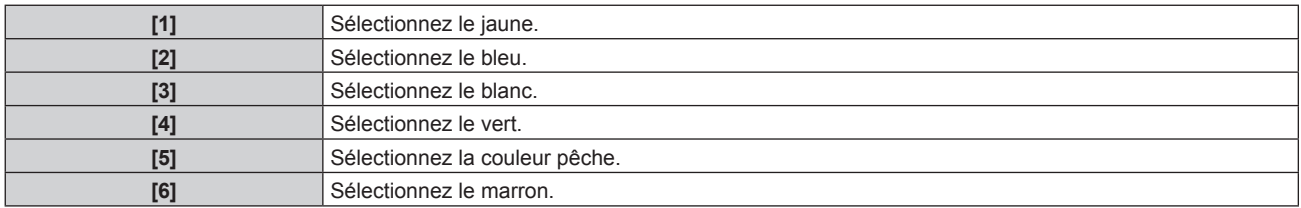

# **Réglage de [MÉMOIRE OSD]**

Réglez et maintenez la position du curseur de l'écran du menu (OSD).

- **1)** Appuyez sur ▲▼ pour sélectionner [MENU A L'ÉCRAN].
- **2) Appuyez sur la touche <ENTER>.**
	- f L'écran **[MENU A L'ÉCRAN]** s'affiche.
- **3)** Appuyez sur ▲▼ pour sélectionner [MÉMOIRE OSD].
- 4) Appuyez sur <**>>** pour changer d'élément.
	- Les éléments changent à chaque pression de la touche.

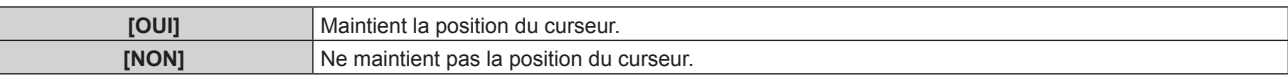

#### **Remarque**

• La position de curseur n'est pas conservée même si [MÉMOIRE OSD] est réglé sur [OUI].

# **Réglage de [AFFICHAGE À L'ÉCRAN]**

Choisissez d'afficher le guide d'entrée dans la position réglée sous [POSITION OSD].

Le guide d'entrée est l'écran qui permet d'afficher des informations comme le nom de borne d'entrée, le nom de signal, l'affichage de numéro de mémoire, l'[ÉTAT ENTRÉE AUXILIAIRE], ainsi que le signal et la borne d'entrée actuellement sélectionnés qui structurent le [MULTI-ÉCRAN].

- **1)** Appuyez sur ▲▼ pour sélectionner [MENU A L'ÉCRAN].
- **2) Appuyez sur la touche <ENTER>.**

f L'écran **[MENU A L'ÉCRAN]** s'affiche.

- **3)** Appuyez sur ▲▼ pour sélectionner [AFFICHAGE À L'ÉCRAN].
- **4) Appuyez sur** qw **pour changer d'élément.**

• Les éléments changent à chaque pression de la touche.

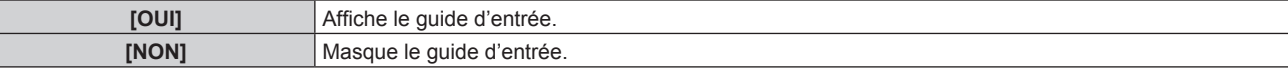

# **Réglage de [MESSAGE D'ALERTE]**

Choisissez d'afficher/de masquer le message d'avertissement.

- **1)** Appuyez sur ▲▼ pour sélectionner [MENU A L'ÉCRAN].
- **2) Appuyez sur la touche <ENTER>.**
	- f L'écran **[MENU A L'ÉCRAN]** s'affiche.
- **3)** Appuyez sur ▲▼ pour sélectionner [MESSAGE D'ALERTE].

#### **4) Appuyez sur** qw **pour changer d'élément.**

• Les éléments changent à chaque pression de la touche.

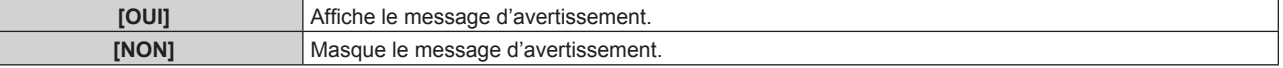

#### **Remarque**

Г

f Lorsque [MESSAGE D'ALERTE] est réglé sur [NON], le message d'avertissement ne s'affiche pas sur l'image projetée, même si un état d'avertissement tel que [ALERTE TEMPÉRATURE] ou [NETTOYER LE FILTRE] est détecté. En outre, le message de compte à rebours suivant ne s'affiche pas : le message précédant la mise hors tension après la fonction d'arrêt sans signal est exécuté ; le message précédant l'extinction de la source lumineuse après la fonction d'arrêt sans signal est exécuté

# **[COULEUR DE FOND]**

Réglez l'affichage de l'écran projeté lorsqu'il n'y a pas d'entrée de signal.

#### **1)** Appuyez sur ▲▼ pour sélectionner [COULEUR DE FOND].

#### 2) Appuyez sur **◆** pour changer d'élément.

• Les éléments changent à chaque pression de la touche.

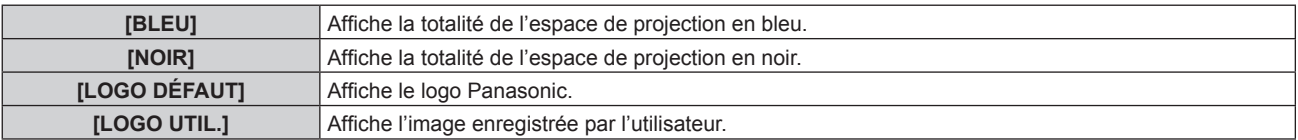

#### **Remarque**

f Pour créer/enregistrer l'image [LOGO UTIL.], utilisez le « Logo Transfer Software » figurant dans le CD-ROM fourni.

# **[DÉMARRAGE LOGO]**

Réglez l'affichage du logo lorsque le projecteur est allumé.

#### **1)** Appuyez sur ▲▼ pour sélectionner [DÉMARRAGE LOGO].

## 2) Appuyez sur  $\blacklozenge$  pour changer d'élément.

• Les éléments changent à chaque pression de la touche.

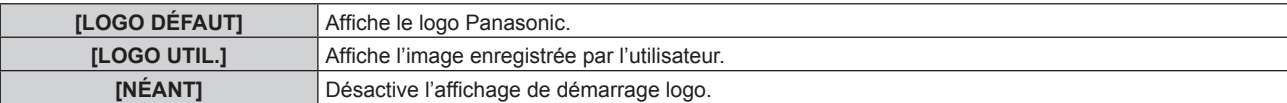

#### **Remarque**

- f Lorsque [LOGO UTIL.] est sélectionné, l'affichage du démarrage logo est conservé pendant 15 secondes environ.
- f Pour créer/enregistrer l'image [LOGO UTIL.], utilisez le « Logo Transfer Software » figurant dans le CD-ROM fourni.

## **[UNIFORMITE]**

Corrigez l'irrégularité de la luminosité et de la couleur pour l'écran tout entier.

#### **Réglage de chaque couleur**

- **1)** Appuyez sur ▲▼ pour sélectionner [UNIFORMITE].
- **2) Appuyez sur la touche <ENTER>.**
	- f L'écran **[UNIFORMITE]** s'affiche.
- **3)** Appuyez sur  $\blacktriangle \blacktriangledown$  pour sélectionner [BLANC], [ROUGE], [VERT] ou [BLEU].

#### **4)** Appuyez sur la touche  $\blacklozenge$  pour régler le niveau.

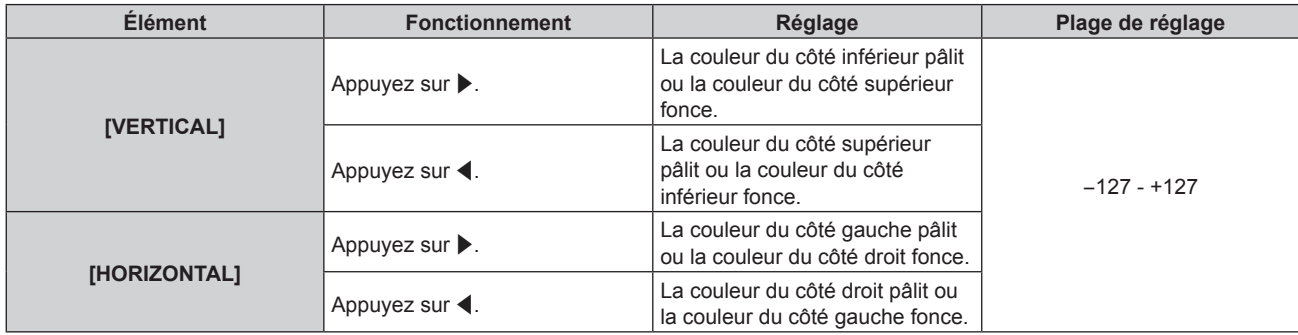

#### **Réglage de [CORRECTION PC]**

Pour utiliser la fonction [CORRECTION PC], le Kit de mise à niveau optionnel (N° de modèle : ET‑UK20) est requis. Pour acheter le produit, consultez votre revendeur.

- **1)** Appuyez sur ▲▼ pour sélectionner [UNIFORMITE].
- **2) Appuyez sur la touche <ENTER>.**
	- f L'écran **[UNIFORMITE]** s'affiche.
- **3)** Appuyez sur ▲▼ pour sélectionner [CORRECTION PC].
- **4) Appuyez sur** qw **pour changer d'élément.**

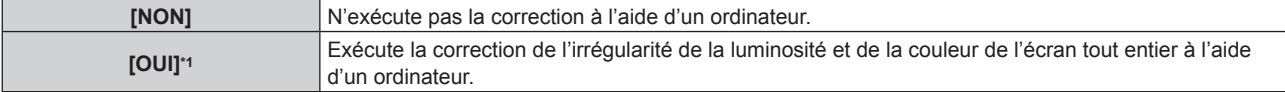

\*1 Des compétences approfondies sont nécessaires pour utiliser la correction de contrôle de l'ordinateur. Consultez votre revendeur.

#### **Remarque**

f La valeur d'usine de [UNIFORMITE] n'est pas rétablie, même si [TOUTES LES DONNÉES UTILISATEUR] est exécuté à partir du menu  $[RÉGLAGE PROJECTEUR] \rightarrow [INITIALISER] (\Rightarrow page 162).$ 

# **[REGLAGE OBTURATEUR]**

Réglez l'effet de fondu en ouverture et de fondu en fermeture de l'image quand la fonction d'obturateur est en cours d'utilisation. Vous pouvez également configurer le réglage pour activer/désactiver automatiquement l'obturateur (obturateur : fermé/ouvert) lors de la mise hors/sous tension, et pour utiliser ou non l'obturateur mécanique.

### **Réglage de [OBTURATEUR MÉCANIQUE]**

- **1)** Appuyez sur ▲▼ pour sélectionner [REGLAGE OBTURATEUR].
- **2) Appuyez sur la touche <ENTER>.**
	- f L'écran **[REGLAGE OBTURATEUR]** s'affiche.
- **3)** Appuyez sur ▲▼ pour sélectionner [OBTURATEUR MÉCANIQUE].
- **4)** Appuyez sur ◀▶ pour changer d'élément.

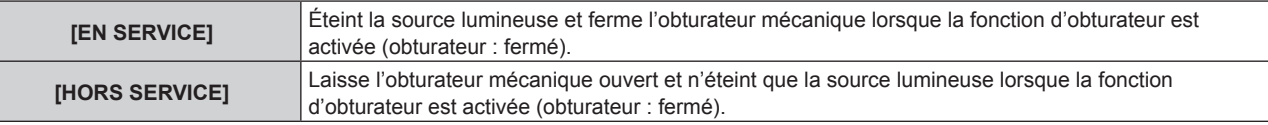

#### **Remarque**

- f En fermant l'obturateur mécanique, il est possible d'éviter le dysfonctionnement de la puce DLP provoqué par le rayon laser haute puissance entrant dans la surface de l'objectif de projection. Pour fermer l'obturateur mécanique, réglez [OBTURATEUR MÉCANIQUE] sur [EN SERVICE], puis activez la fonction d'obturateur (obturateur : fermé).
- f Lorsque [OBTURATEUR MÉCANIQUE] est réglé sur [EN SERVICE], la durée entre l'activation de la fonction d'obturateur (obturateur : fermé) et sa désactivation (obturateur : ouvert) est d'environ 0,5 seconde.
- f Lorsque [OBTURATEUR MÉCANIQUE] est réglé sur [HORS SERVICE] et que la fonction d'obturateur est utilisée à une température ambiante d'environ 0 °C (32 °F), la source lumineuse risque de s'allumer faiblement en raison de la chauffe.

# **Réglage de [OUVERTURE PROGRESSIVE] ou [FERMETURE PROGRESSIVE]**

- **1)** Appuyez sur ▲▼ pour sélectionner [REGLAGE OBTURATEUR].
- **2) Appuyez sur la touche <ENTER>.**
	- f L'écran **[REGLAGE OBTURATEUR]** s'affiche.
- 3) Appuyez sur  $\blacktriangle\blacktriangledown$  pour sélectionner [OUVERTURE PROGRESSIVE] ou [FERMETURE PROGRESSIVE].
- **4)** Appuyez sur ◀▶ pour changer d'élément.

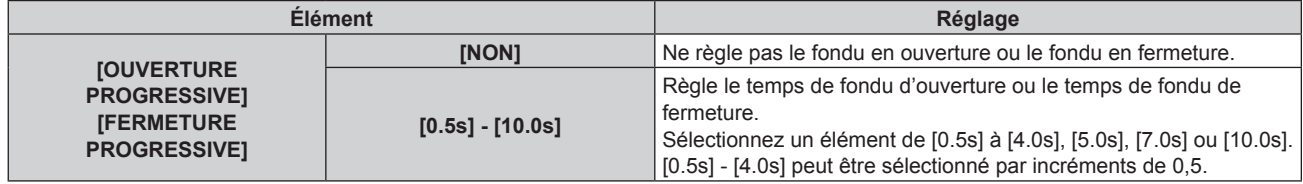

#### **Remarque**

f Appuyez sur la touche <SHUTTER> de la télécommande ou du panneau de commande pendant le fondu en ouverture ou le fondu en fermeture pour annuler l'opération de fondu.

#### **Réglage de [DÉMARRAGE]**

- **1)** Appuyez sur ▲▼ pour sélectionner [REGLAGE OBTURATEUR].
- **2) Appuyez sur la touche <ENTER>.**
	- f L'écran **[REGLAGE OBTURATEUR]** s'affiche.
- **3)** Appuyez sur ▲▼ pour sélectionner [DÉMARRAGE].
- 4) Appuyez sur <**>>** pour changer d'élément.

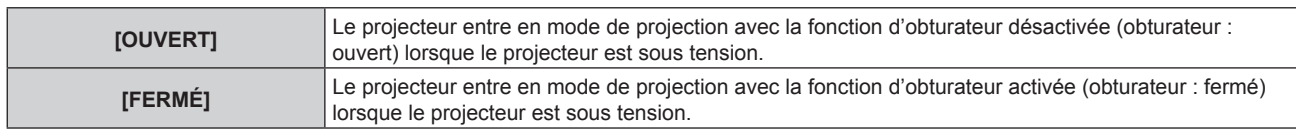

## **Réglage de [EXTINCTION]**

- **1)** Appuyez sur ▲▼ pour sélectionner [REGLAGE OBTURATEUR].
- **2) Appuyez sur la touche <ENTER>.**
	- **L'écran <b>[REGLAGE OBTURATEUR]** s'affiche.
- **3)** Appuyez sur ▲▼ pour sélectionner [EXTINCTION].

#### 4) Appuyez sur  $\blacklozenge$  pour changer d'élément.

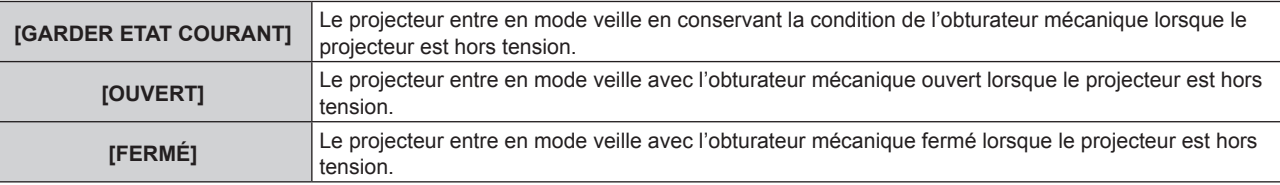

# **[GEL D'IMAGE]**

Mettez momentanément en pause l'image projetée indépendamment de la lecture du périphérique externe.

#### **1)** Appuyez sur ▲▼ pour sélectionner [GEL D'IMAGE].

- **2) Appuyez sur la touche <ENTER>.**
	- f Appuyez sur la touche <MENU> pour relâcher.

#### **Remarque**

f [GEL D'IMAGE] s'affiche à l'écran lorsque la vidéo est mise en pause.

f Lorsque l'image d'une borne d'entrée s'affiche sur plusieurs écrans en mode d'affichage à quatre écrans, l'apparence peut varier pour chaque image mise en pause. Ne réglez pas le menu [MULTI-ÉCRAN] → [MODE MULTI-ÉCRAN] sur [NON] lorsque vous utilisez le mode d'affichage à quatre écrans.

# **[MONITEUR DE PROFIL]**

Utilisez les signaux d'entrée à partir du périphérique externe raccordé pour un affichage sous forme d'onde. Vérifiez que le niveau des signaux de sortie vidéo (luminance) se situe à l'intérieur de la plage recommandée pour le projecteur et procédez au réglage.

- **1)** Appuyez sur ▲▼ pour sélectionner [MONITEUR DE PROFIL].
- 2) Appuyez sur  $\blacklozenge$  pour changer d'élément.

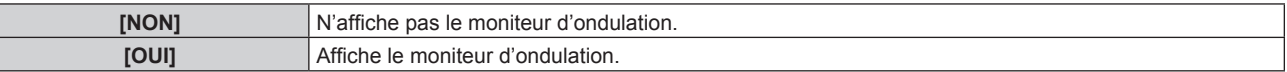

- **3) Appuyez deux fois sur la touche <MENU> pour effacer.**
- **4)** Appuyez sur ▲▼ pour sélectionner une ligne horizontale.
- **5) Appuyez sur la touche <ENTER> pour commuter la ligne de Sélection sur luminance, rouge, vert ou bleu.**
	- f Les éléments de sélection de ligne changent à chaque pression sur <ENTER>, uniquement lorsque le moniteur d'ondulation s'affiche.

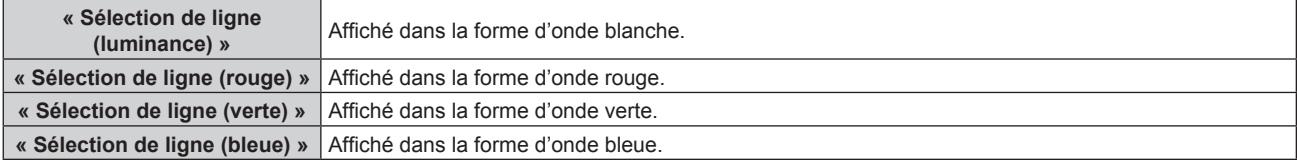

#### **Remarque**

- Le paramètre est également disponible via IFONCTION DU BOUTONI ( $\Rightarrow$  page 157).
- f Le moniteur d'ondulation ne peut pas s'afficher en mode d'affichage à quatre écrans. Ne réglez pas le menu [MULTI-ÉCRAN] → [MODE MULTI-ÉCRAN] sur [NON] lorsque vous utilisez le mode d'affichage à quatre écrans.
- f Le moniteur d'ondulation s'éteint lorsque vous exécutez [MULTI-ÉCRAN] pendant le contrôle de forme d'onde.
- f Le moniteur d'ondulation ne s'affiche pas lorsque le menu à l'écran est caché (désactivé).

# **Réglage de la forme d'onde**

Projetez le signal de réglage de la luminance d'un disque de test commercial (0 % (0 IRE ou 7,5 IRE) – 100 % (100 IRE)) et procédez au réglage.

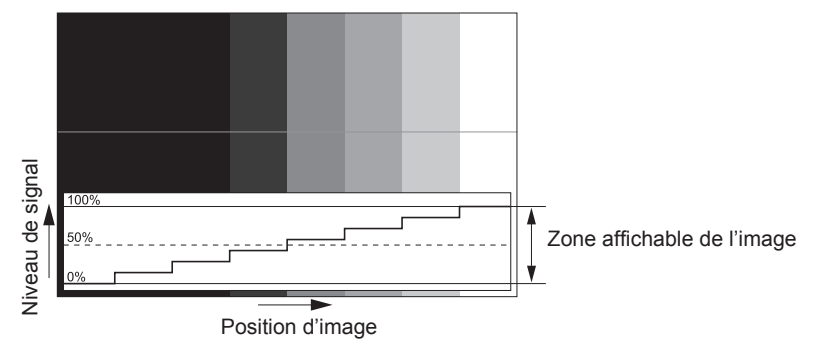

**1) Sélectionnez « Sélection de ligne (luminance) » sur le moniteur d'ondulation.**

#### **2) Réglez le niveau de noir.**

f Utilisez [LUMINOSITÉ] dans le menu à l'écran [IMAGE] pour régler le niveau 0 % de noir du signal vidéo à la position 0 % du moniteur d'ondulation.

#### **3) Réglez le niveau de blanc.**

f Utilisez [CONTRASTE] dans le menu à l'écran [IMAGE] pour régler le niveau 100 % de blanc du signal vidéo à la position 100 % du moniteur d'ondulation.

#### **Réglage du rouge, du vert et du bleu**

- **1)** Réglez [TEMPÉRATURE DE COULEUR] sur [UTILISATEUR1] ou [UTILISATEUR2] (→ page 86).
- **2) Sélectionnez « Sélection de ligne (rouge) » sur le moniteur d'ondulation.**
- **3) Réglez les zones rouge sombre.**
	- f Utilisez [ROUGE] dans [BALANCE BLANC FROID] pour régler le niveau 0 % de noir du signal vidéo à la position 0 % du moniteur d'ondulation.

#### **4) Réglez les zones rouge vif.**

f Utilisez [ROUGE] dans [BALANCE BLANC CHAUD] pour régler le niveau 100 % de blanc du signal vidéo à la position 100 % du moniteur d'ondulation.

#### **5) Utilisez la procédure pour [ROUGE] pour régler [VERT] et [BLEU].**

#### **Remarque**

f Vérifiez que le réglage [NIVEAU DU SIGNAL] du signal d'entrée est correct avant de régler le niveau de noir.

# **[DESACTIVATION PUCE DLP]**

Chaque composant de rouge, de vert et de bleu peut être supprimé.

#### **1)** Appuyez sur ▲▼ pour sélectionner [DESACTIVATION PUCE DLP].

- **2) Appuyez sur la touche <ENTER>.**
	- **L'écran [DESACTIVATION PUCE DLP]** s'affiche.
- **3)** Appuyez sur ▲▼ pour sélectionner [ROUGE], [VERT] ou [BLEU].

#### **4)** Appuyez sur ◀▶ pour changer d'élément.

**[NON]** Désactive le raccourci

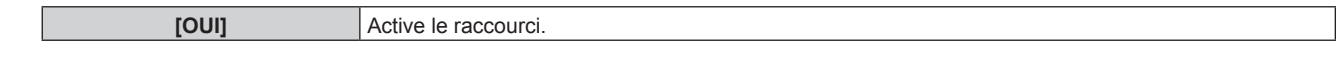

## **Remarque**

f Lorsque l'entrée change ou qu'un signal change, le réglage du raccourci revient à son réglage d'origine (désactivé).

# **Menu [RÉGLAGE PROJECTEUR]**

**Sur l'écran de menu, sélectionnez [RÉGLAGE PROJECTEUR] dans le menu principal, puis sélectionnez un élément du sous-menu.**

**Reportez-vous à la section « Naviguer dans les menus » (→ page 80) pour ce qui concerne l'utilisation de l'écran de menu.**

# **[NUMÉRO DU PROJECTEUR]**

Le projecteur est équipé d'une fonction de réglage du numéro ID qui peut être utilisée lorsque plusieurs projecteurs sont utilisés côte à côte, ceci afin d'en permettre la commande simultanée ou individuelle via une seule télécommande.

**1)** Appuyez sur ▲▼ pour sélectionner [NUMÉRO DU PROJECTEUR].

#### 2) Appuyez sur  $\blacklozenge$  pour changer d'élément.

• Les éléments changent à chaque pression de la touche.

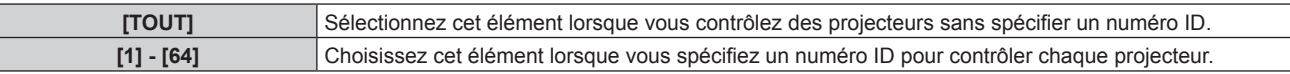

#### **Remarque**

- f Pour spécifier un numéro ID pour la commande individuelle, le numéro ID d'une télécommande doit correspondre au numéro ID du projecteur.
- f Lorsque le numéro ID est réglé sur [TOUT], le projecteur va fonctionner indépendamment du numéro ID spécifié pendant la commande via la télécommande ou l'ordinateur.

Si plusieurs projecteurs sont installés côte à côte avec des numéros ID réglés sur [TOUT], ils ne peuvent pas être commandés séparément des projecteurs dotés de numéros ID différents.

· Reportez-vous à la section « Réglage du numéro ID de la télécommande » (→ page 78) en ce qui concerne la méthode de réglage du numéro ID de la télécommande.

# **[MÉTHODE DE PROJECTION]**

Réglez la méthode de projection en fonction de l'état d'installation du projecteur. Changez la méthode de projection si l'affichage de l'écran est retourné ou inversé.

#### **1)** Appuyez sur ▲▼ pour sélectionner [MÉTHODE DE PROJECTION].

#### 2) Appuyez sur  $\blacklozenge$  pour changer d'élément.

• Les éléments changent à chaque pression de la touche.

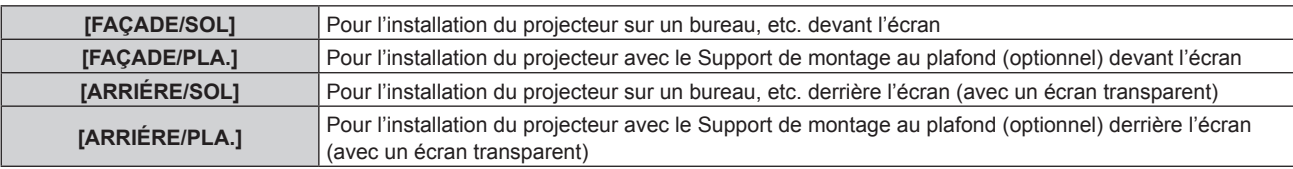

# **[RÉGLAGE FONCT.]**

Réglez la méthode de fonctionnement du projecteur.

Les réglages apparaissent lorsque « Réglages initiaux (réglage de fonctionnement) » (+ page 60) sur l'écran **[REGLAGES INITIAUX]** est déjà sélectionné.

Si vous modifiez les réglages tout en utilisant le projecteur, la durée avant la diminution de moitié de la luminance de la source lumineuse peut raccourcir ou la luminance peut diminuer.

# **Réglage de [MODE DE FONCT.]**

- **1)** Appuyez sur ▲▼ pour sélectionner [RÉGLAGE FONCT.].
- **2) Appuyez sur la touche <ENTER>.**
	- **L'écran <b>[RÉGLAGE FONCT.**] s'affiche.
- **3)** Appuyez sur ▲▼ pour sélectionner [MODE DE FONCT.].

## **4)** Appuyez sur ◆ pour changer d'élément.

• Les éléments changent à chaque pression de la touche.

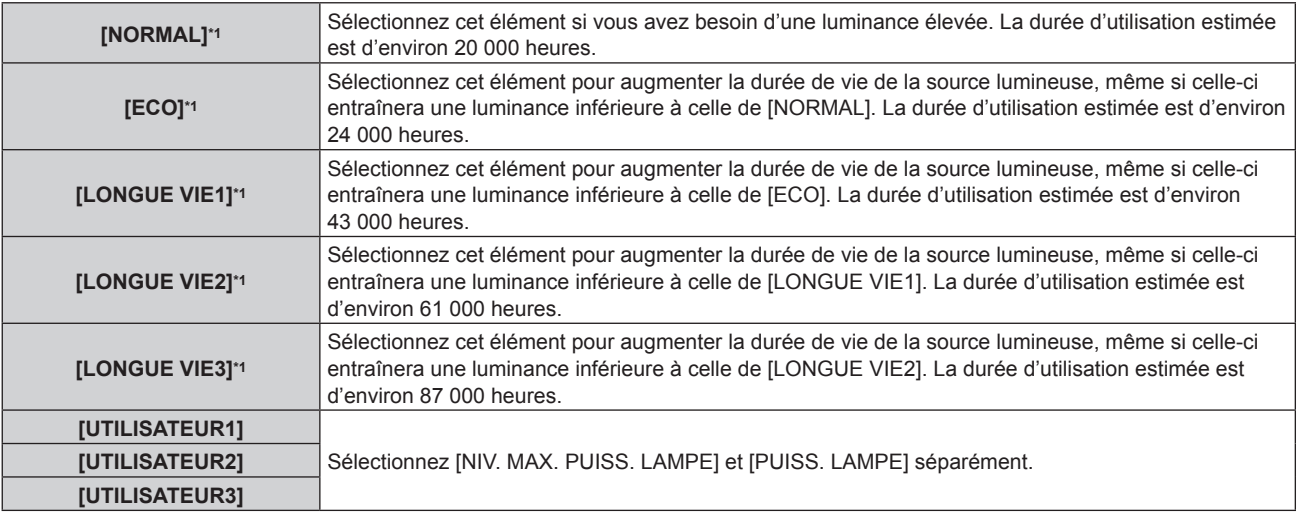

\*1 La durée d'utilisation est estimée lorsque le menu [IMAGE] → [CONTRASTE DYNAMIQUE] est réglé sur [3].

#### **5)** Appuyez sur ▲▼ pour sélectionner [APPLIQUER].

#### **6) Appuyez sur la touche <ENTER>.**

**7)** Lorsque l'écran de confirmation s'affiche, appuyez sur  $\blacklozenge$  pour sélectionner [EXÉCUTER], puis **appuyez sur la touche <ENTER>.**

#### **Remarque**

- f Le réglage d'usine de [MODE DE FONCT.] n'est pas rétabli, même si [TOUTES LES DONNÉES UTILISATEUR] est exécuté à partir du menu [RÉGLAGE PROJECTEUR]  $\rightarrow$  [INITIALISER] ( $\rightarrow$  page 162).
- f Réglez [MODE DE FONCT.] sur tout autre paramètre que [ECO], [LONGUE VIE1], [LONGUE VIE2] ou [LONGUE VIE3] pour utiliser le projecteur à une altitude de 2 700 m (8 858') ou plus au-dessus du niveau de la mer.
- f Si la durée d'utilisation dépasse 20 000 heures, il est possible que le remplacement des composants à l'intérieur du projecteur soit nécessaire. Pour plus de détails, consultez votre revendeur.

#### **Réglage de [NIV. MAX. PUISS. LAMPE]**

Réglez le taux maximal pour corriger la luminosité de l'écran selon les changements de luminosité de la source lumineuse.

- **1)** Appuyez sur ▲▼ pour sélectionner [RÉGLAGE FONCT.].
- **2) Appuyez sur la touche <ENTER>.**
	- f L'écran **[RÉGLAGE FONCT.]** s'affiche.
- **3)** Appuyez sur ▲▼ pour sélectionner [NIV. MAX. PUISS. LAMPE].

#### **4)** Appuyez sur la touche  $\blacklozenge$  pour procéder au réglage.

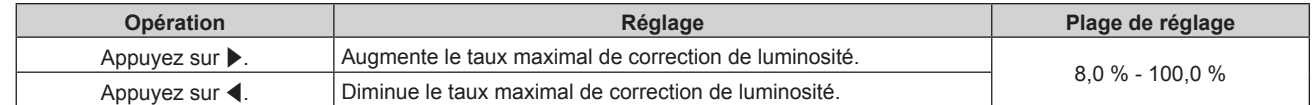

- **5)** Appuyez sur ▲▼ pour sélectionner [APPLIQUER].
- **6) Appuyez sur la touche <ENTER>.**

#### 7) Lorsque l'écran de confirmation s'affiche, appuyez sur  $\blacklozenge$  pour sélectionner [EXÉCUTER], puis **appuyez sur la touche <ENTER>.**

#### **Remarque**

f Lorsque [MODE DE FONCT.] est réglé sur [NORMAL], [ECO], [LONGUE VIE1], [LONGUE VIE2] ou [LONGUE VIE3], l'élément de [NIV. MAX. PUISS. LAMPE] n'est pas réglable.

f Lorsque le menu [RÉGLAGE PROJECTEUR] → [CONTRÔLE DE LA LUMINOSITÉ] → [CONFIGURATION DU CONTRÔLE DE LUMINOSITÉ] → [MODE CONSTANT] est réglé sur [AUTO] ou [PC], la luminosité est corrigée à l'aide de ce réglage.

f Le réglage d'usine de [NIV. MAX. PUISS. LAMPE] n'est pas rétabli, même si [TOUTES LES DONNÉES UTILISATEUR] est exécuté à partir du menu [RÉGLAGE PROJECTEUR]  $\rightarrow$  [INITIALISER] ( $\rightarrow$  page 162).

# **Réglage de [PUISS. LAMPE]**

Réglez la luminosité de la source lumineuse.

Le réglage de [PUISS. LAMPE] est synchronisé avec le menu [RÉGLAGE PROJECTEUR] → [PUISS. LAMPE]. Le réglage le plus récent apparaît dans les deux éléments.

#### **1)** Appuyez sur ▲▼ pour sélectionner [RÉGLAGE FONCT.].

- **2) Appuyez sur la touche <ENTER>.**
	- f L'écran **[RÉGLAGE FONCT.]** s'affiche.
- **3)** Appuyez sur ▲▼ pour sélectionner [PUISS. LAMPE].
- **4) Appuyez sur la touche** qw **pour procéder au réglage.**

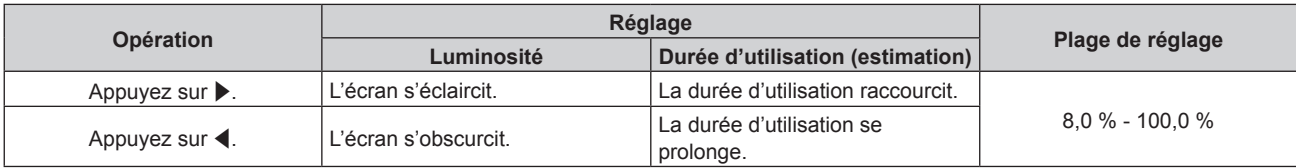

- **5)** Appuyez sur ▲▼ pour sélectionner [APPLIQUER].
- **6) Appuyez sur la touche <ENTER>.**
- **7)** Lorsque l'écran de confirmation s'affiche, appuyez sur  $\blacklozenge$  pour sélectionner [EXÉCUTER], puis **appuyez sur la touche <ENTER>.**

#### **Remarque**

f [PUISS. LAMPE] peut être réglé individuellement pour chaque élément de réglage de [MODE DE FONCT.].

f Il est possible de conserver l'uniformité de la luminosité entre plusieurs affichages en réglant [PUISS. LAMPE] pour chaque projecteur lors de la structuration d'un écran multi-affichage, grâce à la combinaison des images projetées des différents projecteurs.

#### **Corrélation entre la luminance et la durée d'utilisation**

Vous pouvez utiliser le projecteur avec la luminosité et la durée d'utilisation de votre choix en combinant les réglages de [NIV. MAX. PUISS. LAMPE], [PUISS. LAMPE] et [MODE CONSTANT] sous [CONFIGURATION DU CONTRÔLE DE LUMINOSITÉ].

La corrélation entre la luminance et la durée d'utilisation est la suivante. Procédez aux réglages en fonction de la durée d'utilisation et de la luminosité de l'image projetée de votre choix.

Les valeurs de la luminance et de la durée d'utilisation sont des évaluations approximatives.

#### ■ Pour régler le projecteur sur la base de la durée d'utilisation

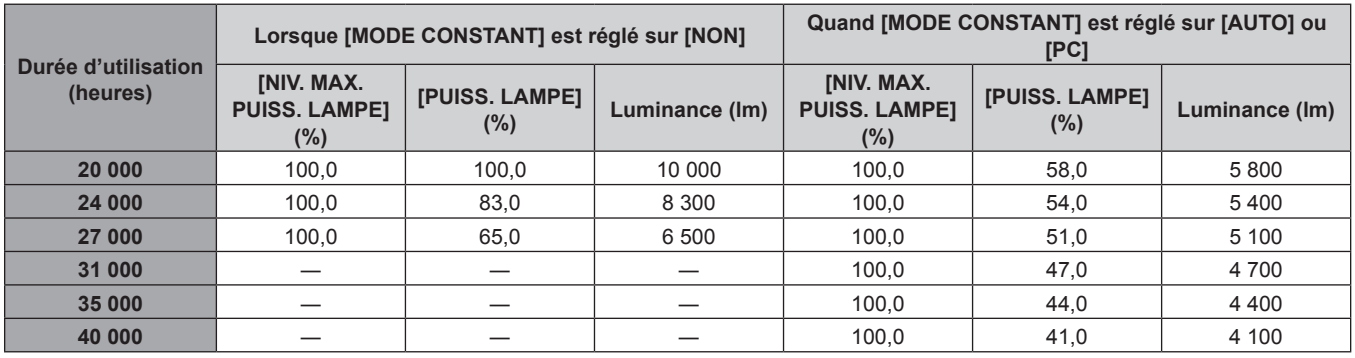

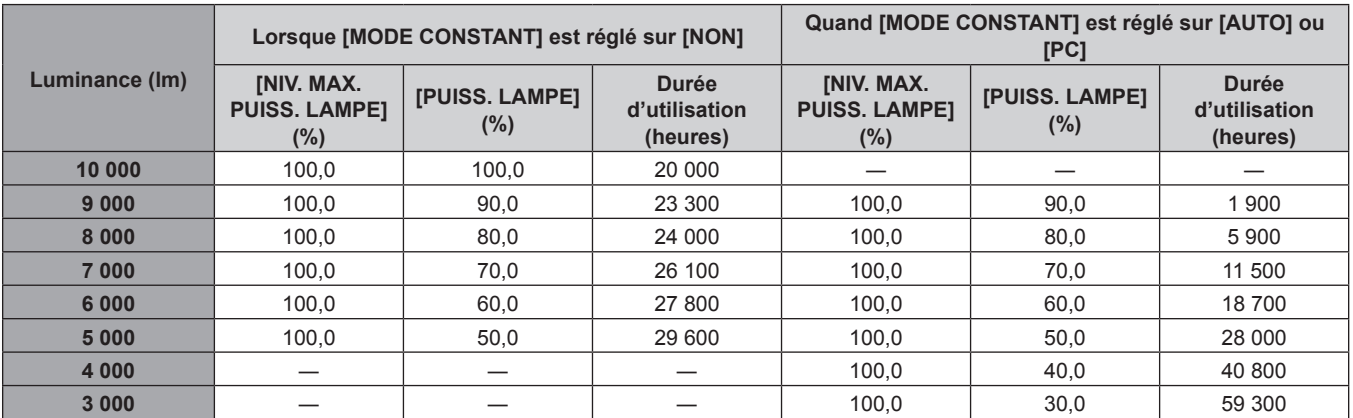

#### **¤ Pour régler le projecteur sur la base de la luminance**

#### **Remarque**

f Sous l'influence des caractéristiques de chaque source lumineuse, des conditions d'utilisation, de l'environnement d'installation, etc., la durée d'utilisation peut être plus courte que l'estimation.

- f La durée d'utilisation est désignée comme étant la durée d'utilisation durant laquelle vous utilisez le projecteur en continu. La durée d'utilisation est une durée estimée et ne correspond pas à la période de garantie.
- f Si la durée d'utilisation dépasse 20 000 heures, il est possible que le remplacement des composants à l'intérieur du projecteur soit nécessaire. Pour plus de détails, consultez votre revendeur.

# **Réglage de [CONFIGURATION DU CONTRÔLE DE LUMINOSITÉ]**

Réglez l'opération de la fonction de contrôle de la luminosité.

Le réglage de [CONFIGURATION DU CONTRÔLE DE LUMINOSITÉ] est synchronisé avec le menu [RÉGLAGE PROJECTEUR] → [CONTRÔLE DE LA LUMINOSITÉ] → [CONFIGURATION DU CONTRÔLE DE LUMINOSITÉ]. Le réglage le plus récent apparaît dans les deux éléments.

#### **1)** Appuyez sur ▲▼ pour sélectionner [RÉGLAGE FONCT.].

#### **2) Appuyez sur la touche <ENTER>.**

f L'écran **[RÉGLAGE FONCT.]** s'affiche.

#### **3)** Appuyez sur  $\triangle \blacktriangledown$  pour sélectionner [MODE CONSTANT].

#### 4) Appuyez sur  $\blacklozenge$  pour changer d'élément.

• Les éléments changent à chaque pression de la touche.

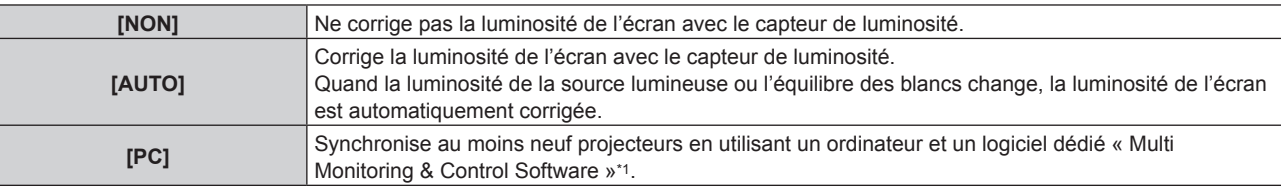

\*1 « Multi Monitoring & Control Software » est inclus dans le CD-ROM fourni.

f Lorsque [PC] est sélectionné, allez à l'étape **7)**.

#### **5)** Appuyez sur ▲▼ pour sélectionner [LIEN].

#### **6)** Appuyez sur  $\blacklozenge$  pour changer d'élément.

• Les éléments changent à chaque pression de la touche.

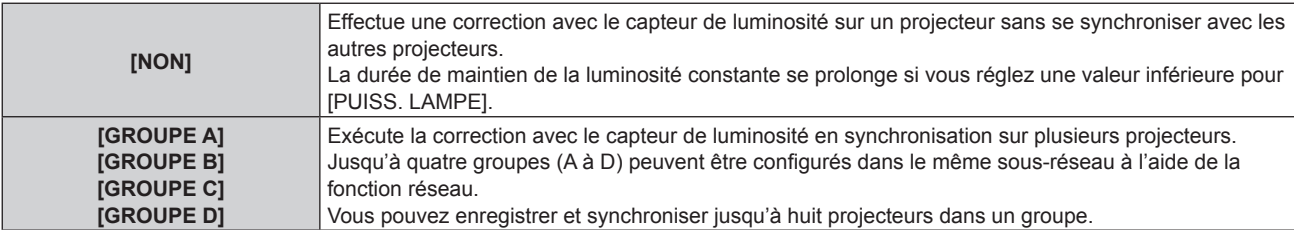

#### **7)** Appuyez sur ▲▼ pour sélectionner [HEURE DE LA CALIBRATION].

## **8) Appuyez sur la touche <ENTER>.**

- Le projecteur est en mode de réglage (l'heure clignote).
- **9)** Appuyez sur  $\blacklozenge$  pour sélectionner l'« heure » ou les « minutes », puis appuyez sur  $\blacktriangle$  v ou les **touches numériques (<0> - <9>) pour régler une heure.**
	- f La sélection de l'« heure » permet de définir uniquement l'heure par incréments d'une heure, et la sélection des « minutes » permet de définir uniquement les minutes par incréments d'une minute entre 00 et 59.
	- f Lorsque le temps n'est pas spécifié, sélectionnez [NON] entre 23 et 00 pour l'heure, ou entre 59 et 00 pour les minutes.

#### **10) Appuyez sur la touche <ENTER>.**

- [HEURE DE LA CALIBRATION] est choisi.
- La luminosité et la couleur sont mesurées à l'heure spécifiée. La fonction de contraste dynamique est inopérante pendant la mesure.

## **11)** Appuyez sur ▲▼ pour sélectionner [AVERTISSEMENT CALIBRATION].

#### 12) Appuyez sur <**>** pour changer d'élément.

• Les éléments changent à chaque pression de la touche.

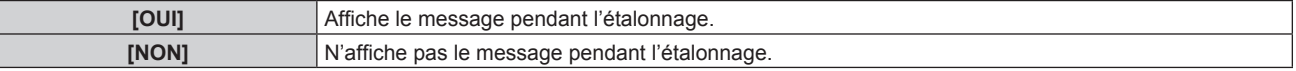

## **13) Appuyez sur ▲▼ pour sélectionner [APPLIQUER].**

#### **14) Appuyez sur la touche <ENTER>.**

- f Lorsque [MODE CONSTANT] sous [CONFIGURATION DU CONTRÔLE DE LUMINOSITÉ] est réglé sur tout autre paramètre que [NON], la luminosité et l'équilibre des blancs de la source lumineuse au moment où la touche <ENTER> est enfoncée sont enregistrés comme luminosité et équilibre des blancs standard.
- Si vous appuyez sur la touche <ENTER> lors du réglage de [LIEN] de [GROUPE A] à [GROUPE D], le nom de groupe s'affiche sur les écrans des projecteurs ayant été configurés dans le même groupe.

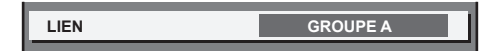

#### 15) Lorsque l'écran de confirmation s'affiche, appuyez sur <>>>
pour sélectionner [EXÉCUTER], puis **appuyez sur la touche <ENTER>.**

#### **Remarque**

- f Lorsque [MODE CONSTANT] sous [CONFIGURATION DU CONTRÔLE DE LUMINOSITÉ] est réglé sur [AUTO] ou [PC], maintenez la fonction d'obturateur désactivée (obturateur : ouvert) pendant au moins deux minutes pour exécuter l'étalonnage du capteur de luminosité après avoir terminé le réglage de [CONFIGURATION DU CONTRÔLE DE LUMINOSITÉ].
- f Si la fonction d'obturateur est activée (obturateur : fermé) dans les 10 minutes environ après que la source lumineuse s'est allumée alors que [MODE CONSTANT] sous [CONFIGURATION DU CONTRÔLE DE LUMINOSITÉ] est réglé sur [AUTO] ou [PC], la luminosité et la couleur ne peuvent pas être mesurées. Par conséquent, il est possible de corriger la luminosité environ deux minutes après la désactivation de la fonction d'obturateur (obturateur : ouvert).
- f Comme la luminosité et la couleur de la source lumineuse ne se stabilisent pas pendant environ huit minutes après l'allumage de la source lumineuse lorsque [MODE CONSTANT] sous [CONFIGURATION DU CONTRÔLE DE LUMINOSITÉ] est réglé sur [AUTO] ou [PC], la luminosité et la couleur de la source lumineuse sont automatiquement mesurées environ huit minutes après l'allumage de la source lumineuse. Une correction est faite sur la base de ce résultat de mesure de sorte que la luminosité et la couleur soient identiques à la luminosité et la couleur standard lorsque celles-ci sont réglées avec le contrôle de la luminosité.
- f Quand le projecteur fonctionne alors que [MODE CONSTANT] sous [CONFIGURATION DU CONTRÔLE DE LUMINOSITÉ] est réglé sur [AUTO] ou [PC], les éléments de [MODE DE FONCT.] et [PUISS. LAMPE] ne sont pas modifiables.
- f Lorsque [MODE CONSTANT] sous [CONFIGURATION DU CONTRÔLE DE LUMINOSITÉ] est réglé sur [AUTO], et [LIEN] est réglé sur [NON], la luminosité est corrigée jusqu'à ce qu'elle atteigne la valeur réglée sous [NIV. MAX. PUISS. LAMPE].
- f La variation de luminosité peut augmenter en raison de la poussière s'accumulant sur l'objectif, l'écran ou l'intérieur du projecteur, selon l'environnement d'installation du projecteur.
- f Si la variation de luminosité a augmenté en raison du vieillissement de la source lumineuse ou si vous avez remplacé la source lumineuse, réajustez le contrôle de la luminosité.
- f Si le projecteur est utilisé continuellement pendant plus de 24 heures, réglez [HEURE DE LA CALIBRATION] sous [CONFIGURATION DU CONTRÔLE DE LUMINOSITÉ]. À défaut, la correction n'est pas exécutée automatiquement.
- f La fonction de contrôle de la luminosité et la fonction de contraste dynamique seront opérationnelles en même temps, mais la fonction de contraste dynamique ne fonctionnera pas pendant la mesure de la luminosité et de la couleur.
- Le réglage de [HEURE DE LA CALIBRATION] apparaît lorsque vous saisissez l'heure.
- $\bullet$  Le réglage de [AVERTISSEMENT CALIBRATION] apparaît lorsque l'élément est modifié à l'aide de  $\blacklozenge$ .
## **[PUISS. LAMPE]**

Réglez la luminosité de la source lumineuse.

Le réglage apparaît lorsqu'il est déjà configuré avec « Réglages initiaux (réglage de fonctionnement) » (**+** page 60) sur l'écran **[REGLAGES INITIAUX]** ou le menu [RÉGLAGE PROJECTEUR] → [RÉGLAGE FONCT.]. Le réglage de [PUISS. LAMPE] est synchronisé avec le menu [RÉGLAGE PROJECTEUR] → [RÉGLAGE FONCT.] → [PUISS. LAMPE]. Le réglage le plus récent apparaît dans les deux éléments.

## **1)** Appuyez sur ▲▼ pour sélectionner [PUISS. LAMPE].

2) Appuyez sur la touche  $\blacklozenge$  pour procéder au réglage.

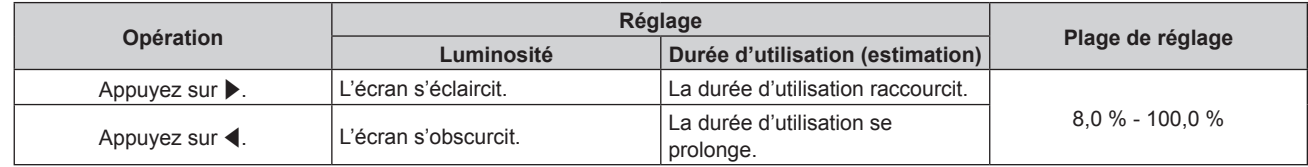

## **Remarque**

- f [PUISS. LAMPE] peut être réglé individuellement pour chaque élément de réglage de [MODE DE FONCT.].
- f Il est possible de conserver l'uniformité de la luminosité entre plusieurs affichages en réglant [PUISS. LAMPE] pour chaque projecteur lors de la structuration d'un écran multi-affichage, grâce à la combinaison des images projetées des différents projecteurs.

# **[CONTRÔLE DE LA LUMINOSITÉ]**

Le projecteur est équipé d'un capteur de luminosité pour mesurer la luminosité et la couleur de la source lumineuse, et corrige la luminosité et l'équilibre des blancs de l'image projetée selon les changements de luminosité et de couleur de la source lumineuse.

En utilisant cette fonction pendant la structuration du multi-affichage par combinaison des images projetées des différents projecteurs, il est possible de réduire la luminosité et l'équilibre des blancs pour l'ensemble du multi-affichage ou de maintenir la différence de luminosité et d'équilibre des blancs pour conserver l'uniformité, provoquée par le vieillissement de la source lumineuse.

## **Réglage de [CONFIGURATION DU CONTRÔLE DE LUMINOSITÉ]**

Réglez l'opération de la fonction de contrôle de la luminosité.

- **1)** Appuyez sur ▲▼ pour sélectionner [CONTRÔLE DE LA LUMINOSITÉ].
- **2) Appuyez sur la touche <ENTER>.**
	- f L'écran **[CONTRÔLE DE LA LUMINOSITÉ]** s'affiche.
- 3) Appuyez sur ▲▼ pour sélectionner [CONFIGURATION DU CONTRÔLE DE LUMINOSITÉ].
- **4) Appuyez sur la touche <ENTER>.**
	- f L'écran **[CONFIGURATION DU CONTRÔLE DE LUMINOSITÉ]** s'affiche.
- **5)** Appuyez sur  $\triangle \blacktriangledown$  pour sélectionner [MODE CONSTANT].

## **6)** Appuyez sur  $\blacklozenge$  pour changer d'élément.

• Les éléments changent à chaque pression de la touche.

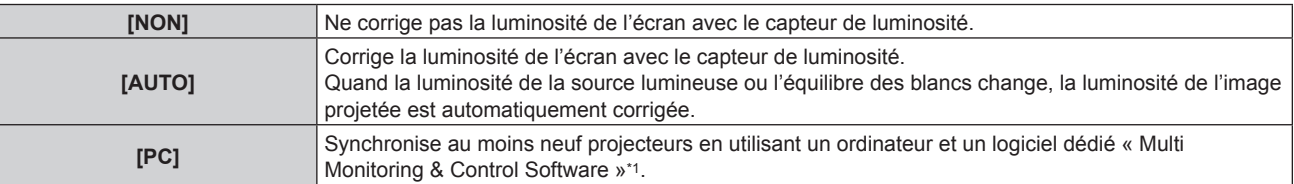

\*1 « Multi Monitoring & Control Software » est inclus dans le CD-ROM fourni.

f Lorsque [PC] est sélectionné, passez à l'étape **9)**.

## **7)** Appuyez sur ▲▼ pour sélectionner [LIEN].

## 8) Appuyez sur  $\blacklozenge$  pour changer d'élément.

• Les éléments changent à chaque pression de la touche.

## **Chapitre 4 Réglages — Menu [RÉGLAGE PROJECTEUR]**

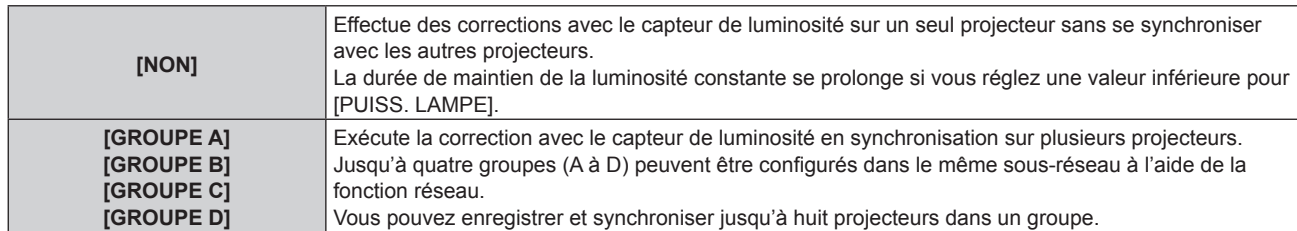

## **9)** Appuyez sur  $\triangle \blacktriangledown$  pour sélectionner [HEURE DE LA CALIBRATION].

## **10) Appuyez sur la touche <ENTER>.**

- Le projecteur est en mode de réglage (l'heure clignote).
- **11)** Appuyez sur  $\blacklozenge$  pour sélectionner l'« heure » ou les « minutes », puis appuyez sur  $\blacktriangle$  v ou les **touches numériques (<0> - <9>) pour régler une heure.**
	- f La sélection de l'« heure » permet de définir uniquement l'heure par incréments d'une heure, et la sélection des « minutes » permet de définir uniquement les minutes par incréments d'une minute entre 00 et 59.
	- f Lorsque le temps n'est pas spécifié, sélectionnez [NON] entre 23 et 00 pour l'heure, ou entre 59 et 00 pour les minutes.

## **12) Appuyez sur la touche <ENTER>.**

- **[HEURE DE LA CALIBRATION] est choisi.**
- La luminosité et la couleur sont mesurées à l'heure spécifiée. La fonction de contraste dynamique est inopérante pendant la mesure.

## **13)** Appuyez sur ▲▼ pour sélectionner [AVERTISSEMENT CALIBRATION].

## **14)** Appuyez sur ◀▶ pour changer d'élément.

• Les éléments changent à chaque pression de la touche.

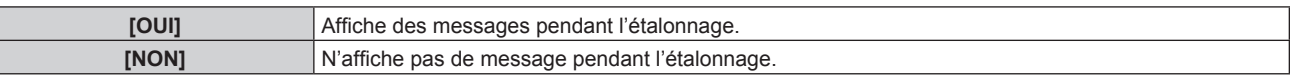

## **15)** Appuyez sur ▲▼ pour sélectionner [APPLIQUER].

## **16) Appuyez sur la touche <ENTER>.**

- f Lorsque [MODE CONSTANT] sous [CONFIGURATION DU CONTRÔLE DE LUMINOSITÉ] est réglé sur tout autre paramètre que [NON], la luminosité et l'équilibre des blancs de la source lumineuse au moment où la touche <ENTER> est enfoncée sont enregistrés comme luminosité et équilibre des blancs standard.
- Si vous appuyez sur la touche <ENTER> lors du réglage de [LIEN] de [GROUPE A] à [GROUPE D], le nom de groupe s'affiche sur les écrans des projecteurs ayant été configurés dans le même groupe.

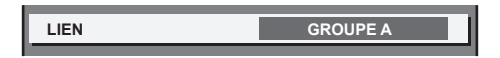

#### **Remarque**

- f Lorsque [MODE CONSTANT] sous [CONFIGURATION DU CONTRÔLE DE LUMINOSITÉ] est réglé sur [AUTO] ou [PC], maintenez la fonction d'obturateur désactivée (obturateur : ouvert) pendant au moins deux minutes pour exécuter l'étalonnage du capteur de luminosité après avoir terminé le réglage de [CONFIGURATION DU CONTRÔLE DE LUMINOSITÉ].
- f Si la fonction d'obturateur est activée (obturateur : fermé) dans les 10 minutes environ après que la source lumineuse s'est allumée alors que [MODE CONSTANT] sous [CONFIGURATION DU CONTRÔLE DE LUMINOSITÉ] est réglé sur [AUTO] ou [PC], la luminosité et la couleur ne peuvent pas être mesurées. Par conséquent, il est possible de corriger la luminosité environ deux minutes après la désactivation de la fonction d'obturateur (obturateur : ouvert).
- f Comme la luminosité et la couleur de la source lumineuse ne se stabilisent pas pendant environ huit minutes après l'allumage de la source lumineuse lorsque [MODE CONSTANT] sous [CONFIGURATION DU CONTRÔLE DE LUMINOSITÉ] est réglé sur [AUTO] ou [PC], la luminosité et la couleur de la source lumineuse sont automatiquement mesurées environ huit minutes après l'allumage de la source lumineuse. Une correction est faite sur la base de ce résultat de mesure de sorte que la luminosité et la couleur soient identiques à la luminosité et la couleur standard lorsque celles-ci sont réglées avec le contrôle de la luminosité.
- f Lorsque [MODE CONSTANT] sous [CONFIGURATION DU CONTRÔLE DE LUMINOSITÉ] est réglé sur [AUTO], et [LIEN] est réglé sur [NON], la luminosité est corrigée jusqu'à ce qu'elle atteigne la valeur réglée sous [NIV. MAX. PUISS. LAMPE].
- f La variation de luminosité peut augmenter en raison de la poussière s'accumulant sur l'objectif, l'écran ou l'intérieur du projecteur, selon l'environnement d'installation du projecteur.
- f Si la variation de luminosité a augmenté en raison du vieillissement de la source lumineuse ou si vous avez remplacé la source lumineuse, réajustez le contrôle de la luminosité.
- f Si le projecteur est utilisé continuellement pendant plus de 24 heures, réglez [HEURE DE LA CALIBRATION] sous [CONFIGURATION DU CONTRÔLE DE LUMINOSITÉ]. À défaut, la correction n'est pas exécutée automatiquement.

# 146 - FRANÇAIS

## **Chapitre 4 Réglages — Menu [RÉGLAGE PROJECTEUR]**

- f La fonction de contrôle de la luminosité et la fonction de contraste dynamique seront opérationnelles en même temps, mais la fonction de contraste dynamique ne fonctionnera pas pendant la mesure de la luminosité et de la couleur.
- Le réglage de [HEURE DE LA CALIBRATION] apparaît lorsque vous saisissez l'heure.
- Le réglage [AVERTISSEMENT CALIBRATION] est visible au moment où l'élément est modifié avec <

## **Affichage de [ÉTAT DU CONTRÔLE DE LUMINOSITÉ]**

Affiche l'état du contrôle de luminosité.

- **1)** Appuyez sur ▲▼ pour sélectionner [CONTRÔLE DE LA LUMINOSITÉ].
- **2) Appuyez sur la touche <ENTER>.**
	- **L'écran <b>[CONTRÔLE DE LA LUMINOSITÉ]** s'affiche.
- **3)** Appuyez sur ▲▼ pour sélectionner [ÉTAT DU CONTRÔLE DE LUMINOSITÉ].
- **4) Appuyez sur la touche <ENTER>.**
	- f L'écran **[ÉTAT DU CONTRÔLE DE LUMINOSITÉ]** s'affiche.

## **Exemple d'affichage à l'écran [ÉTAT DU CONTRÔLE DE LUMINOSITÉ]**

## **Lorsque [MODE CONSTANT] sous [CONFIGURATION DU CONTRÔLE DE LUMINOSITÉ] est réglé sur [NON]**

L'écran indique l'état suivant : le contrôle de luminosité est désactivé.

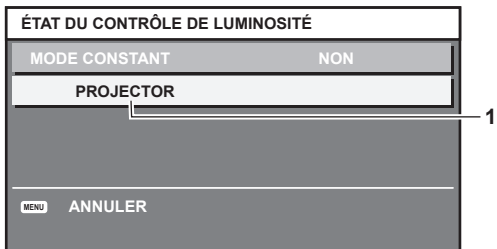

## **Lorsque [MODE CONSTANT] sous [CONFIGURATION DU CONTRÔLE DE LUMINOSITÉ] est réglé sur [AUTO] et [LIEN] est réglé sur [NON]**

L'écran indique l'état du contrôle de la luminosité dans un projecteur.

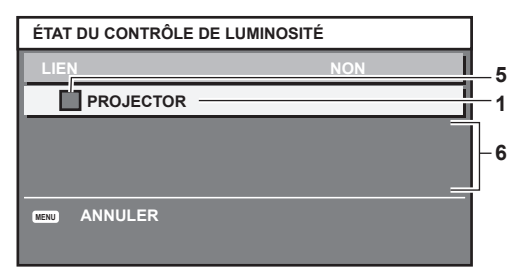

## **Lorsque [MODE CONSTANT] de [CONFIGURATION DU CONTRÔLE DE LUMINOSITÉ] est réglé sur [AUTO] et [LIEN] est réglé de [GROUPE A] à [GROUPE D]**

L'écran indique l'état du contrôle de luminosité des projecteurs synchronisés (jusqu'à huit appareils), y compris du projecteur commandé par le menu à l'écran.

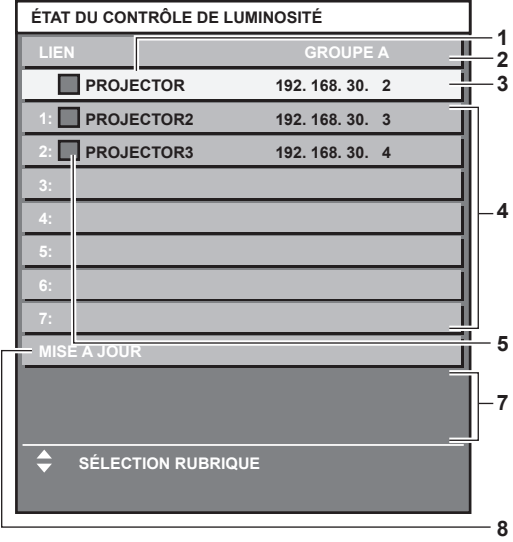

## **Lorsque [MODE CONSTANT] sous [CONFIGURATION DU CONTRÔLE DE LUMINOSITÉ] est réglé sur [PC]**

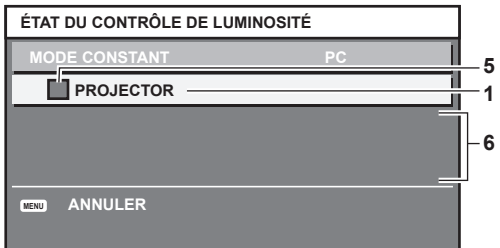

- **1 Affichez le nom du projecteur.**
- **2 Affichez le groupe synchronisé.**
- **3 Affichez l'adresse IP du projecteur.**
- **4 Affichez les noms et adresses IP des projecteurs du même groupe détectés sur le réseau.**

#### **5 Affichez l'état par couleur.**

Vert : tient compte de la correction de luminosité. Jaune : tient peu compte de la correction de luminosité. Rouge : il y a une erreur de contrôle de luminosité.

**6 Affichez les messages d'erreur détaillés.**

#### **7 Affichez les messages d'erreur.**

Quand le message [ERREUR D'APPLICATION DU CONTRÔLE DE LUMINOSITÉ A CERTAINS PROJ] apparaît, cela signifie que la synchronisation avec le projecteur affiché en rouge a échoué.

Appuyez sur  $\blacktriangle \blacktriangledown$  pour sélectionner le projecteur affiché en rouge, puis appuyez sur la touche <ENTER> pour afficher les détails de l'erreur.

**8 Mettez à jour aux dernières informations d'état.**

#### ■ Détails de l'erreur

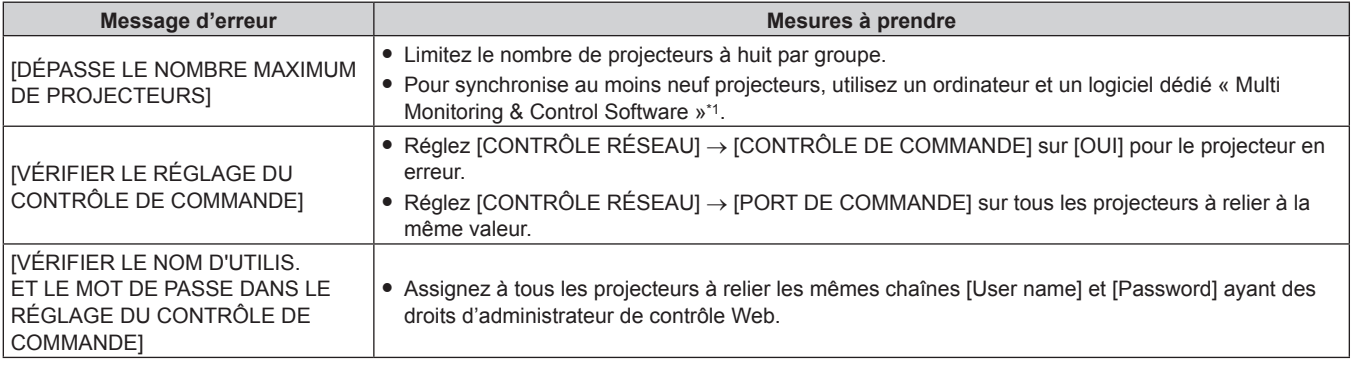

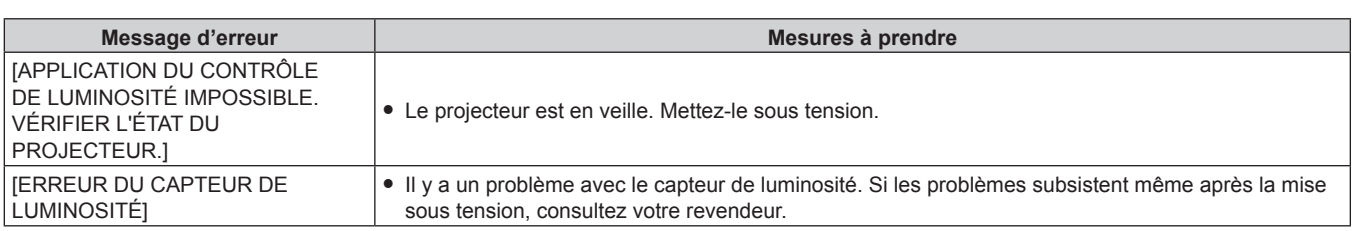

\*1 « Multi Monitoring & Control Software » est inclus dans le CD-ROM fourni.

#### **Remarque**

f Si les projecteurs synchronisés ne sont pas affichés dans la liste, vérifiez ce qui suit :

- Y a-t-il des périphériques avec la même adresse IP sur le réseau ?
- Les câbles réseau local sont-ils branchés correctement ? ( $\Rightarrow$  page 180)
- Les sous-réseaux des projecteurs sont-ils les mêmes ?
- Est-ce que les mêmes réglages [LIEN] sont appliqués à un groupe ?
- · Référez-vous à la section [RÉGLAGE RÉSEAU] (→ page 177) ou « Page [Network config] » (→ page 191) pour ce qui concerne la modification du nom de projecteur.

## **Exemple de procédure de réglage du contrôle de luminosité**

Les étapes montrent l'exemple d'un réglage pour relier la luminosité de huit projecteurs connectés dans un réseau.

- **1)** Connectez tous les projecteurs au concentrateur avec des câbles réseau local. (→ page 180)
- **2) Mettez tous les projecteurs sous tension et démarrez la projection.**
- **3) Réglez [MODE CONSTANT] du [CONFIGURATION DU CONTRÔLE DE LUMINOSITÉ] sur [NON], puis sélectionnez [APPLIQUER], avant d'appuyer sur la touche <ENTER>.**
- **4) Réglez [MODE DE FONCT.] de chaque projecteur sur le même paramètre. (→ page 140)**
- **5) Réglez [MASQUE SOUS-RÉSEAU] et [ADRESSE IP] pour chaque projecteur.**
	- f Pour pouvoir communiquer sur le réseau, réglez la même valeur sous [MASQUE SOUS-RÉSEAU] pour tous les projecteurs et définissez une valeur différente sous [ADRESSE IP] pour chaque projecteur.
- **6) Attendez au moins huit minutes après le démarrage de la projection, jusqu'à ce que la luminosité de la source lumineuse se stabilise.**
- **7) Réglez sur la même valeur tous les éléments du menu [IMAGE] de tous les projecteurs.**
- **8) Ajustez [APPARIEMENT COULEUR] pour faire correspondre les couleurs.**
- **9) Affichez la mire de test interne « Tout blanc » pour tous les projecteurs.**
- **10) Réglez [PUISS. LAMPE] de tous les projecteurs sur 100 % ou la valeur maximale pouvant être réglée.** · Selon les réglages de [MODE DE FONCT.], il est possible que [PUISS. LAMPE] ne puisse pas être réglé sur 100 %.
- **11) Réglez [PUISS. LAMPE] du projecteur dont la luminosité est la plus faible sur 90 % ou 10 % de moins que la valeur maximale pouvant être réglée.**
- **12) Réglez [PUISS. LAMPE] pour chaque projecteur.**
	- f Réglez [PUISS. LAMPE] de tous les autres projecteurs de sorte que la luminosité soit identique à celle du projecteur dont la luminosité est la plus faible.
- **13) Réglez [MODE CONSTANT] sous [CONFIGURATION DU CONTRÔLE DE LUMINOSITÉ] sur [AUTO], puis [LIEN] sur [GROUPE A] pour tous les projecteurs.**
- **14) Sélectionnez [APPLIQUER] sous [CONFIGURATION DU CONTRÔLE DE LUMINOSITÉ], puis appuyez sur la touche <ENTER> de tous les projecteurs.**
	- Le contrôle de luminosité démarre.

#### **Remarque**

<sup>•</sup> La luminosité est automatiquement corrigée toutes les fois que la source lumineuse s'allume avec la mise sous/hors tension du projecteur. etc.

f Si la variation de luminosité a augmenté en raison du vieillissement de la source lumineuse ou si vous avez remplacé la source lumineuse, réajustez le contrôle de la luminosité.

## **[MODE STANDBY]**

Réglez la consommation électrique pendant la veille.

## **1)** Appuyez sur ▲▼ pour sélectionner [MODE STANDBY].

- 2) Appuyez sur  $\blacklozenge$  pour changer d'élément.
	- Les éléments changent à chaque pression de la touche.

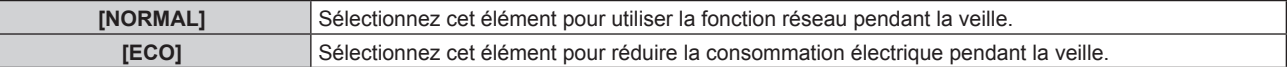

#### **Remarque**

- f La fonction de contrôle de tension CA, la fonction réseau, la borne <SERIAL OUT> et une partie de la commande RS-232C sont inutilisables pendant la veille lorsqu'ils sont réglés sur [ECO].
- En cas d'erreur ou d'avertissement sur le projecteur, l'affichage d'auto-diagnostic apparaît sur le panneau de commande indépendamment des réglages de [MODE STANDBY]. (→ page 210)
- f En cas de réglage sur [ECO], cela peut prendre environ 10 secondes de plus avant que le projecteur ne démarre la projection après la mise sous tension par rapport au moment où [NORMAL] est sélectionné.
- f Lorsque [NORMAL] est sélectionné, il n'est pas possible d'utiliser la fonction réseau ni la borne <SERIAL OUT> pendant la veille.
- f Le réglage d'usine de [MODE STANDBY] n'est pas rétabli, même si [TOUTES LES DONNÉES UTILISATEUR] est exécuté à partir du menu [RÉGLAGE PROJECTEUR] → [INITIALISER].

## **[HORS MAR. SANS SIG.]**

Fonction qui met automatiquement la lampe du projecteur en veille s'il n'y a pas de signal d'entrée pendant le laps de temps spécifié. Il est possible de régler la durée écoulée avant la mise en veille.

**1)** Appuyez sur ▲▼ pour sélectionner [HORS MAR. SANS SIG.].

#### 2) Appuyez sur  $\blacklozenge$  pour changer d'élément.

• Les éléments changent à chaque pression de la touche.

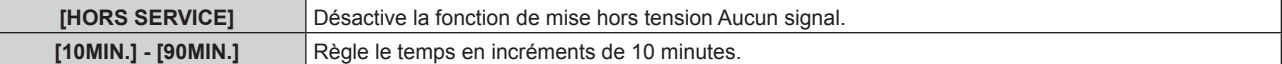

# **[ARRÊT SANS SIGNAL]**

Cette fonction permet d'éteindre automatiquement la source lumineuse du projecteur lorsqu'il n'y a aucun signal d'entrée pendant une période donnée. Il est possible de régler la durée écoulée avant l'extinction de la source lumineuse.

**1)** Appuyez sur ▲▼ pour sélectionner [ARRÊT SANS SIGNAL].

#### 2) Appuyez sur  $\blacklozenge$  pour changer d'élément.

• Les éléments changent à chaque pression de la touche.

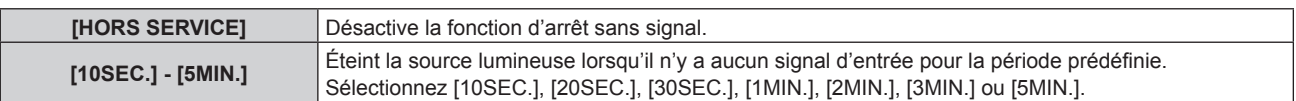

#### **Remarque**

- f Le voyant d'alimentation <ON (G)/STANDBY (R)> clignote lentement en vert lorsque la fonction d'arrêt sans signal est en cours d'utilisation et que la source lumineuse est éteinte.
- f Lorsque [ARRÊT SANS SIGNAL] est réglé sur tout autre paramètre que [HORS SERVICE], les conditions pour rallumer la source lumineuse ayant été éteinte avec cette fonction sont les suivantes.
	- Lors de l'entrée du signal
	- Lorsque le menu à l'écran tel qu'un écran de menu (OSD) ou un guide d'entrée, une mire de test ou un message d'avertissement s'affiche
	- Lorsque la touche de mise en marche < | > est enfoncée
	- Lorsque l'opération permettant de désactiver la fonction d'obturateur (obturateur : ouvert) est exécutée, par exemple la pression de la touche <SHUTTER>
	- Lorsque la température ambiante d'utilisation est d'environ 0 °C (32 °F) et que la source lumineuse est forcée de s'allumer en raison de la chauffe

# 150 - FRANÇAIS

## **[DEMARRAGE INITIAL]**

Réglez la méthode de démarrage lorsque le commutateur <MAIN POWER> est réglé sur <ON>.

#### **1)** Appuyez sur ▲▼ pour sélectionner [DEMARRAGE INITIAL].

#### 2) Appuyez sur  $\blacklozenge$  pour changer d'élément.

• Les éléments changent à chaque pression de la touche.

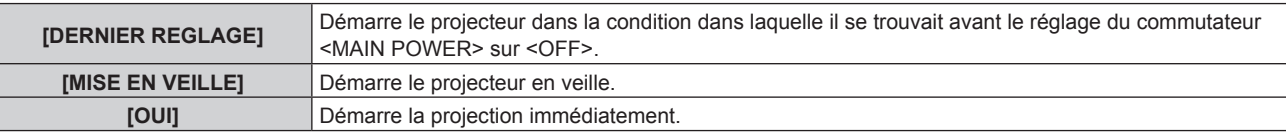

## **[ENTRÉE AU DÉMARRAGE]**

Règle l'entrée pour démarrer la projection lors de la mise sous tension du projecteur.

- **1)** Appuyez sur ▲▼ pour sélectionner [ENTRÉE AU DÉMARRAGE].
- **2) Appuyez sur la touche <ENTER>.**
	- f L'écran **[ENTRÉE AU DÉMARRAGE]** s'affiche.

#### **3)** Appuyez sur  $\triangle \blacktriangledown \triangle \blacktriangleright$  pour sélectionner l'entrée, puis appuyez sur la touche <ENTER>.

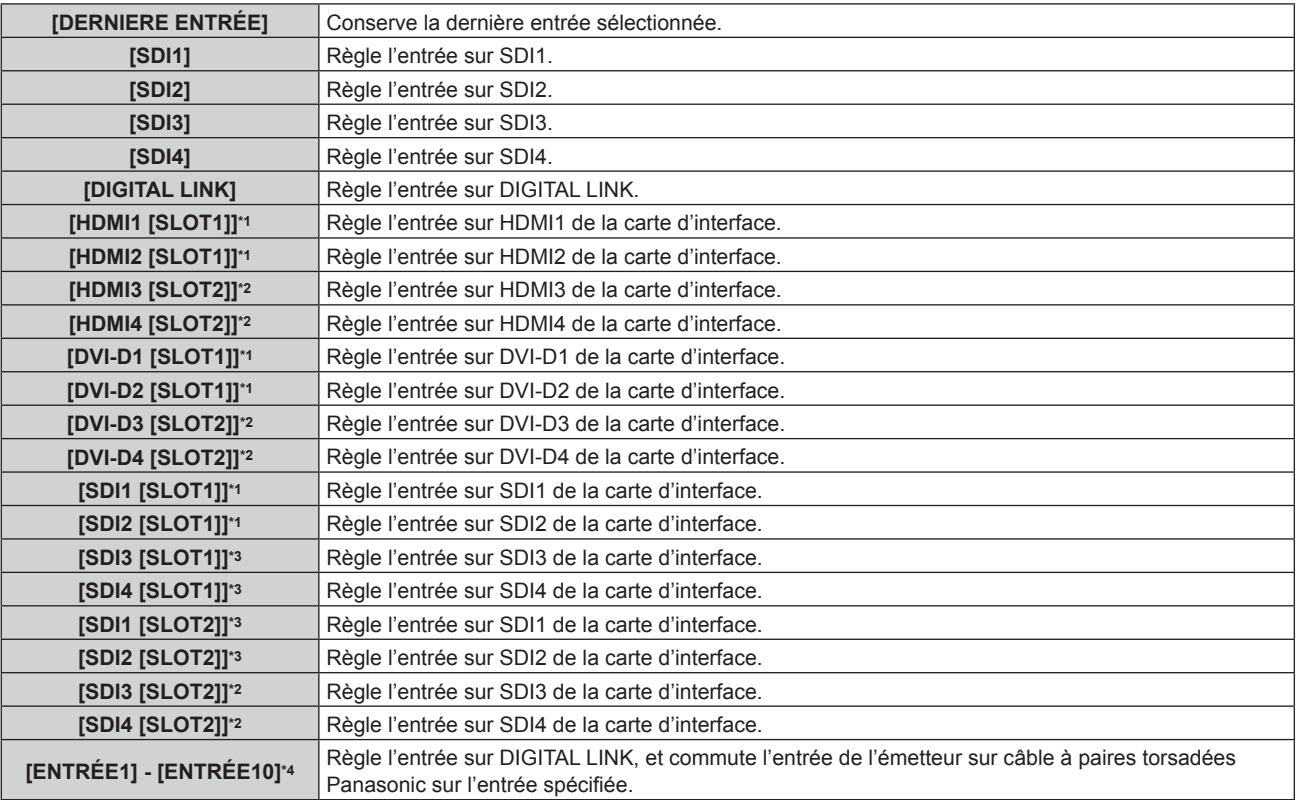

\*1 Cette option peut être sélectionnée lorsque la carte d'interface optionnelle équipée de l'entrée correspondante est installée dans la fente  $<$ SLOT 1 $>$ .

- \*2 Cette option peut être sélectionnée lorsque la carte d'interface optionnelle équipée de l'entrée correspondante est installée dans la fente <SLOT 2>.
- \*3 Voici ce qui s'affiche lorsque la Carte d'interface 12G-SDI optionnelle (N° de modèle : ET‑MDN12G10) est installée dans la fente <SLOT 1> ou <SLOT 2>.

\*4 Lorsque le périphérique optionnel prenant en charge la sortie DIGITAL LINK (N° de modèle : ET‑YFB100G, ET‑YFB200G) est raccordé au projecteur, son nom d'entrée s'applique automatiquement de [ENTRÉE1] à [ENTRÉE10]. Lorsqu'un élément qui ne reflète pas le nom d'entrée est sélectionné, il est désactivé.

#### **Remarque**

• Lorsque [OPTION D'AFFICHAGE] → [RÉGLAGE ENTRÉE AUXILIAIRE] ( $\bullet$  page 108) → [MODE ENTRÉE AUXILIAIRE] est configuré sur tout autre paramètre que [NON] et que l'alimentation a été coupée avec l'entrée secondaire lors de l'utilisation précédente, la projection démarre avec l'entrée primaire même si [ENTRÉE AU DÉMARRAGE] est réglé sur [DERNIERE ENTRÉE].

## **[DATE ET HEURE]**

Réglez le fuseau horaire, la date et l'heure de l'horloge intégrée du projecteur.

## **Sélection du fuseau horaire**

- **1)** Appuyez sur ▲▼ pour sélectionner [DATE ET HEURE].
- **2) Appuyez sur la touche <ENTER>.** f L'écran **[DATE ET HEURE]** s'affiche.
- **3)** Appuyez sur ▲▼ pour sélectionner [FUSEAU HORAIRE].
- **4)** Appuyez sur  $\blacklozenge$  pour commuter [FUSEAU HORAIRE].

## **Réglage manuel de la date et de l'heure**

- **1)** Appuyez sur ▲▼ pour sélectionner [DATE ET HEURE].
- **2) Appuyez sur la touche <ENTER>.**
	- f L'écran **[DATE ET HEURE]** s'affiche.
- **3)** Appuyez sur ▲▼ pour sélectionner [AJUSTEMENT HORLOGE].
- **4) Appuyez sur la touche <ENTER>. • L'écran <b>[AJUSTEMENT HORLOGE]** s'affiche.
- **5)** Appuyez sur  $\blacktriangle \blacktriangledown$  pour sélectionner un élément et appuyez sur  $\blacktriangle \blacktriangledown$  pour régler la date et l'heure **locales.**
- **6)** Appuyez sur ▲▼ pour sélectionner [VALIDER], puis appuyez sur la touche <ENTER>. • Le réglage de la date et l'heure est terminé.

## **Réglage automatique de la date et de l'heure**

- **1)** Appuyez sur ▲▼ pour sélectionner [DATE ET HEURE].
- **2) Appuyez sur la touche <ENTER>.** f L'écran **[DATE ET HEURE]** s'affiche.
- **3)** Appuyez sur ▲▼ pour sélectionner [AJUSTEMENT HORLOGE].
- **4) Appuyez sur la touche <ENTER>.**
	- f L'écran **[AJUSTEMENT HORLOGE]** s'affiche.
- **5)** Appuyez sur  $\blacktriangle \blacktriangledown$  pour sélectionner [SYNCHRONISATION NTP], puis appuyez sur  $\blacktriangle \blacktriangleright$  pour modifier **le paramètre sur [OUI].**
- **6)** Appuyez sur ▲▼ pour sélectionner [VALIDER], puis appuyez sur la touche <ENTER>.
	- Le réglage de la date et l'heure est terminé.

#### **Remarque**

f Pour régler automatiquement la date et l'heure, le projecteur doit être connecté au réseau.

f Si la synchronisation avec le serveur NTP échoue juste après le réglage de [SYNCHRONISATION NTP] sur [OUI], [SYNCHRONISATION NTP] revient sur [NON]. Si [SYNCHRONISATION NTP] est réglé sur [OUI] alors que le serveur NTP n'est pas sélectionné, [SYNCHRONISATION NTP] revient sur [NON].

f Accédez au projecteur via un navigateur Web pour configurer le serveur NTP. Reportez-vous à la section « Page [Adjust clock] » (→ page 192) pour plus de détails.

f Le réglage d'usine de [FUSEAU HORAIRE] est rétabli lorsque [TOUTES LES DONNÉES UTILISATEUR] est exécuté à partir du menu [RÉGLAGE PROJECTEUR] → [INITIALISER] (+ page 162). Cependant, la date et l'heure basées sur le réglage local de date et d'heure (Temps Universel Coordonné, UTC, Universal Time, Coordinated) sont conservées sans être initialisées.

## **[PLANIFICATEUR]**

Réglez la programmation de l'exécution de commande pour chaque jour de la semaine.

## **Activer/Désactiver la fonction de planificateur**

## **1)** Appuyez sur ▲▼ pour sélectionner [PLANIFICATEUR].

#### 2) Appuyez sur ◀▶ pour changer d'élément.

• Les éléments changent à chaque pression de la touche.

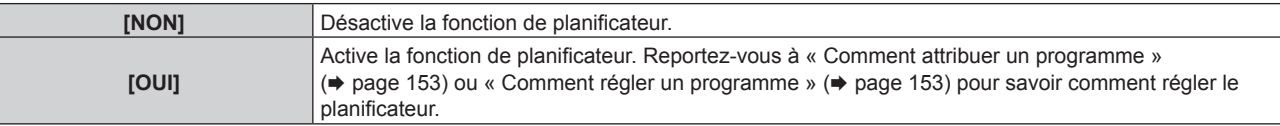

## **Remarque**

f Lorsque [PLANIFICATEUR] est réglé sur [OUI], le réglage [MODE STANDBY] sera forcé de basculer sur [NORMAL], et il sera impossible de changer ce réglage. Même si [PLANIFICATEUR] est ensuite réglé sur [NON] lorsqu'il est dans cet état, le réglage de [MODE STANDBY] reste sur [NORMAL].

## **Comment attribuer un programme**

- **1)** Appuyez sur ▲▼ pour sélectionner [PLANIFICATEUR].
- **2) Appuyez sur** qw **pour sélectionner [OUI], puis appuyez sur la touche <ENTER>.** f L'écran **[PLANIFICATEUR]** s'affiche.
- **3) Sélectionnez et attribuez un programme pour chaque jour de la semaine.**
	- Appuyez sur  $\blacktriangle \blacktriangledown$  pour sélectionner le jour de la semaine, puis appuyez sur  $\blacklozenge$  pour sélectionner un numéro de programme.
	- f Vous pouvez régler le programme du N°1 au N°7. « ‑ ‑ ‑ » indique que le numéro de programme n'a pas encore été placé.

#### **Comment régler un programme**

Définissez jusqu'à 16 commandes pour chaque programme.

- **1)** Appuyez sur ▲▼ pour sélectionner [PLANIFICATEUR].
- **2) Appuyez sur** qw **pour sélectionner [OUI], puis appuyez sur la touche <ENTER>.** f L'écran **[PLANIFICATEUR]** s'affiche.
- **3)** Appuyez sur ▲▼ pour sélectionner [ÉDITION DU PROGRAMME].
- **4) Appuyez sur** qw **pour sélectionner un numéro de programme, puis appuyez sur la touche <ENTER>.**
- **5)** Appuyez sur ▲▼ pour sélectionner un numéro de commande, puis appuyez sur la touche <ENTER>.  $\bullet$  Vous pouvez modifier la page à l'aide de  $\blacklozenge$ .
- **6)** Appuyez sur  $\triangle \blacktriangledown \triangle \blacktriangleright$  pour sélectionner [HEURE], puis appuyez sur la touche <ENTER>. • Le projecteur est en mode de réglage (l'heure clignote).
- **7)** Appuyez sur ◀▶ pour sélectionner l'« heure » ou les « minutes », puis appuyez sur ▲▼ ou sur les **touches numériques (<0> - <9>) pour régler une heure, avant d'appuyer sur la touche <ENTER>.**
- 8) Appuyez sur  $\blacktriangle \blacktriangledown \blacktriangle \blacktriangleright$  pour sélectionner [COMMANDE].
- **9) Appuyez sur la touche <ENTER>.**
	- f L'écran détaillé **[COMMANDE]** s'affiche.
- **10)** Appuyez sur ▲▼ pour sélectionner [COMMANDE].
	- f Pour [COMMANDE], qui nécessite des réglages détaillées, les éléments des réglages détaillés commutent à chaque pression des touches  $\blacklozenge$ .

• Une fois [ENTRÉE] sélectionné, appuyez sur la touche <ENTER>, puis appuyez sur  $\blacktriangle\blacktriangledown\blacktriangle\blacktriangledown\blacktriangle$  pour choisir l'entrée à définir.

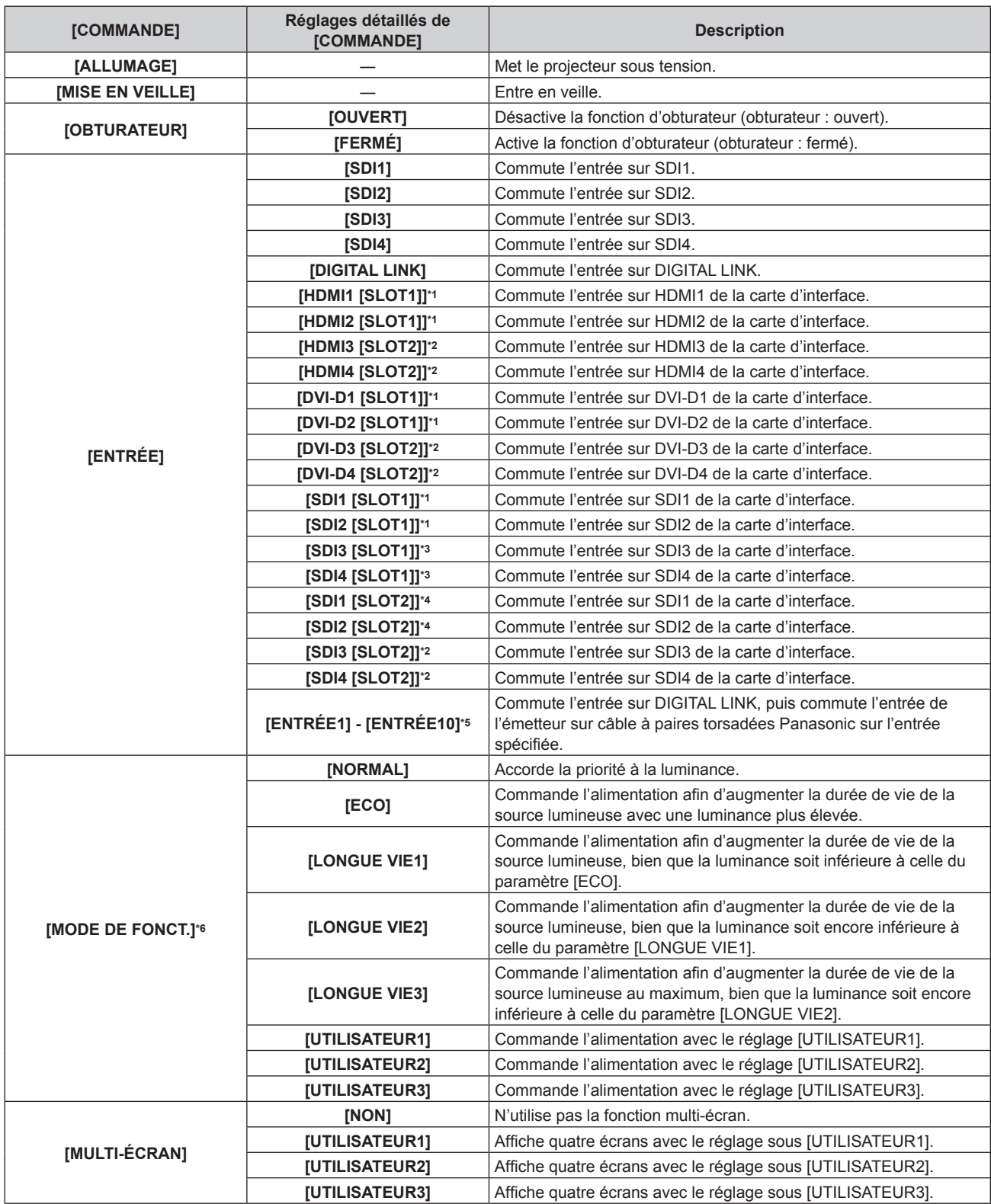

\*1 Cette option peut être sélectionnée lorsque la carte d'interface optionnelle équipée de l'entrée correspondante est installée dans la fente  $-SLOT 1$ 

\*2 Cette option peut être sélectionnée lorsque la carte d'interface optionnelle équipée de l'entrée correspondante est installée dans la fente <SLOT 2>.

\*3 Voici ce qui s'affiche lorsque la Carte d'interface 12G-SDI optionnelle (N° de modèle : ET‑MDN12G10) est installée dans la fente <SLOT 1>.

\*4 Voici ce qui s'affiche lorsque la Carte d'interface 12G-SDI optionnelle (N° de modèle : ET‑MDN12G10) est installée dans la fente <SLOT 2>.

\*5 Lorsque le périphérique optionnel prenant en charge la sortie DIGITAL LINK (N° de modèle : ET‑YFB100G, ET‑YFB200G) est raccordé au projecteur, son nom d'entrée s'applique automatiquement de [ENTRÉE1] à [ENTRÉE10]. Lorsqu'un élément qui ne reflète pas le nom d'entrée est sélectionné, il est désactivé.

\*6 Si vous modifiez les réglages tout en utilisant le projecteur, la durée avant la diminution de moitié de la luminance de la source lumineuse peut raccourcir ou la luminance peut diminuer.

# 154 - FRANÇAIS

## **11) Appuyez sur la touche <ENTER>.**

- La commande a été fixée et  $\bullet$  s'affiche à gauche de la commande sélectionnée.
- f Une fois la commande fixée, appuyez sur la touche <MENU> pour fermer le menu des réglages détaillés.

## **12)** Appuyez sur ▲▼◀▶ pour sélectionner [ENREGISTRER], puis appuyez sur la touche <ENTER>.

#### **Remarque**

- f Pour supprimer une commande déjà réglée, appuyez sur la touche <DEFAULT> de la télécommande alors que l'écran de l'étape **5)** est affiché. Vous pouvez également sélectionner [SUPPRIMER] sur l'écran de l'étape **6)** et appuyer sur la touche <ENTER>.
- f Si plusieurs commandes ont été réglées pour le même moment, elles sont exécutées dans l'ordre chronologique en partant du plus petit numéro de commande.
- $\bullet$  L'heure de fonctionnement sera l'heure locale. ( $\Rightarrow$  page 152)
- f Si une opération est exécutée avec la télécommande ou le panneau de commande du projecteur ou une commande de contrôle avant l'exécution du réglage de la commande sous [PLANIFICATEUR], la commande réglée avec la fonction de planificateur pourrait ne pas être exécutée.

## **[RS-232C]**

Réglez les conditions de communication de la borne <SERIAL IN>/<SERIAL OUT>. Reportez-vous à la section « Borne <SERIAL IN>/<SERIAL OUT> » (→ page 222).

## **Réglage des conditions de communication de la borne <SERIAL IN>**

- **1)** Appuyez sur ▲▼ pour sélectionner [RS-232C].
- **2) Appuyez sur la touche <ENTER>.**
	- f L'écran **[RS-232C]** s'affiche.
- **3)** Appuyez sur ▲▼ pour sélectionner [SÉLECTION ENTRÉE].
- **4)** Appuyez sur ◀▶ pour changer d'élément.

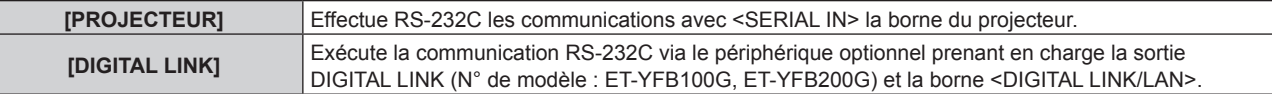

## **5)** Appuyez sur ▲▼ pour sélectionner [(EN.)DÉBIT EN BAUDS].

#### **6)** Appuyez sur ◀▶ pour changer d'élément.

• Les éléments changent à chaque pression de la touche.

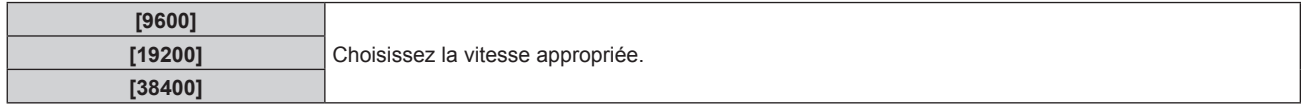

## **7)** Appuyez sur ▲▼ pour sélectionner [(EN.)PARITÉ].

#### 8) Appuyez sur  $\blacklozenge$  pour changer d'élément.

• Les éléments changent à chaque pression de la touche.

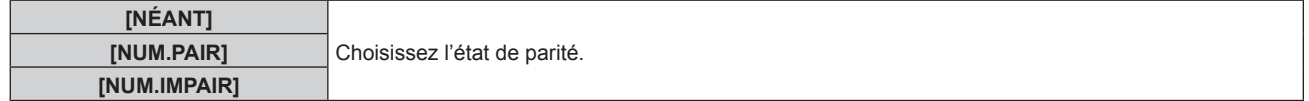

## **Réglage des conditions de communication de la borne <SERIAL OUT>**

- **1)** Appuyez sur ▲▼ pour sélectionner [RS-232C].
- **2) Appuyez sur la touche <ENTER>.**
	- f L'écran **[RS-232C]** s'affiche.
- **3)** Appuyez sur ▲▼ pour sélectionner [(SOR.)DÉBIT EN BAUDS].
- **4)** Appuyez sur ◀▶ pour changer d'élément.

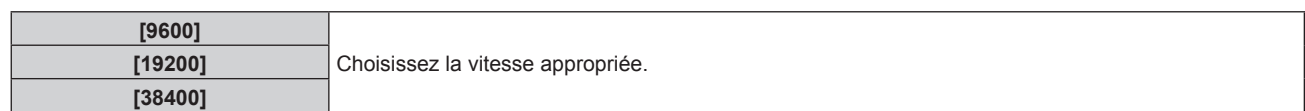

## **5)** Appuyez sur ▲▼ pour sélectionner [(SOR.)PARITÉ].

## **6)** Appuyez sur  $\blacklozenge$  pour changer d'élément.

• Les éléments changent à chaque pression de la touche.

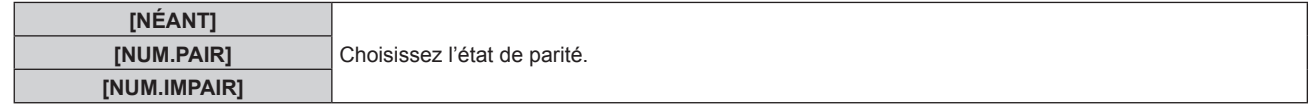

## **Réglage de la réponse**

- **1)** Appuyez sur ▲▼ pour sélectionner [RS-232C].
- **2) Appuyez sur la touche <ENTER>.**
	- f L'écran **[RS-232C]** s'affiche.
- **3)** Appuyez sur ▲▼ pour sélectionner [RÉPONSE (TOUT ID)].

## 4) Appuyez sur <>>>
pour changer d'élément.

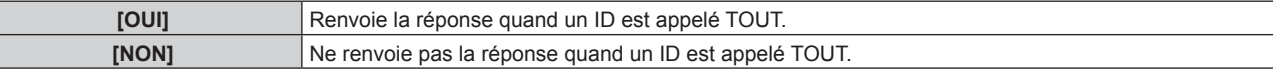

## **5)** Appuyez sur ▲▼ pour sélectionner [GROUPE].

## **6)** Appuyez sur  $\blacklozenge$  pour changer d'élément.

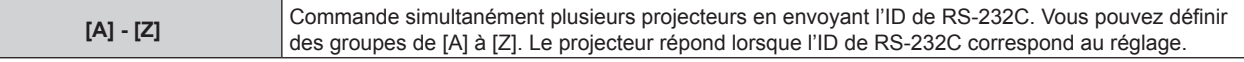

## **7)** Appuyez sur ▲▼ pour sélectionner [RÉPONSE (GROUPE ID)].

#### 8) Appuyez sur  $\blacklozenge$  pour changer d'élément.

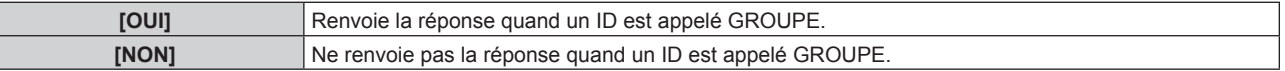

#### **Remarque**

 $\vdash$ 

 $\overline{\phantom{a}}$ 

- Lorsque [SÉLECTION ENTRÉE] est réglé sur [DIGITAL LINK], la communication avec cette borne de série est uniquement disponible lorsque le périphérique correspondant (comme un périphérique optionnel prenant en charge la sortie DIGITAL LINK (N° de modèle : ET‑YFB100G, ET‑YFB200G)) est relié à la borne <DIGITAL LINK/LAN>.
- f Pour transférer des logos via le périphérique optionnel prenant en charge la sortie DIGITAL LINK (N° de modèle : ET‑YFB100G, ET-YFB200G), le réglage « STANDBY PAS DE SIGNAL » du périphérique prenant en charge la sortie DIGITAL LINK doit être réglé sur « NON » pour éviter toute coupure de communication.
- f Lorsque [SÉLECTION ENTRÉE] est réglé sur [DIGITAL LINK], la vitesse de communication est fixée à 9 600 bps et la parité à « NÉANT ».

## **[MODE REMOTE2]**

Vous pouvez choisir la borne <REMOTE 2 IN>.

## **1)** Appuyez sur ▲▼ pour sélectionner [MODE REMOTE2].

#### 2) Appuyez sur  $\blacklozenge$  pour changer d'élément.

• Les éléments changent à chaque pression de la touche.

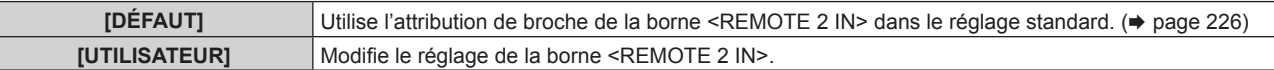

f Lorsque [UTILISATEUR] est sélectionné, passez à l'étape **3)**.

## **3) Appuyez sur la touche <ENTER>.**

**4)** Appuyez sur  $\blacktriangle \blacktriangledown$  pour sélectionner une option de [PIN2] à [PIN8], puis appuyez sur  $\blacktriangle \triangledown$  pour changer **le réglage.**

## **[FONCTION DU BOUTON]**

Réglez la fonction de la touche <FUNCTION> de la télécommande.

- **1)** Appuyez sur ▲▼ pour sélectionner [FONCTION DU BOUTON].
- **2) Appuyez sur la touche <ENTER>.**
	- **L'écran [FONCTION DU BOUTON]** s'affiche.
- **3)** Appuyez sur ▲▼ pour sélectionner une fonction.

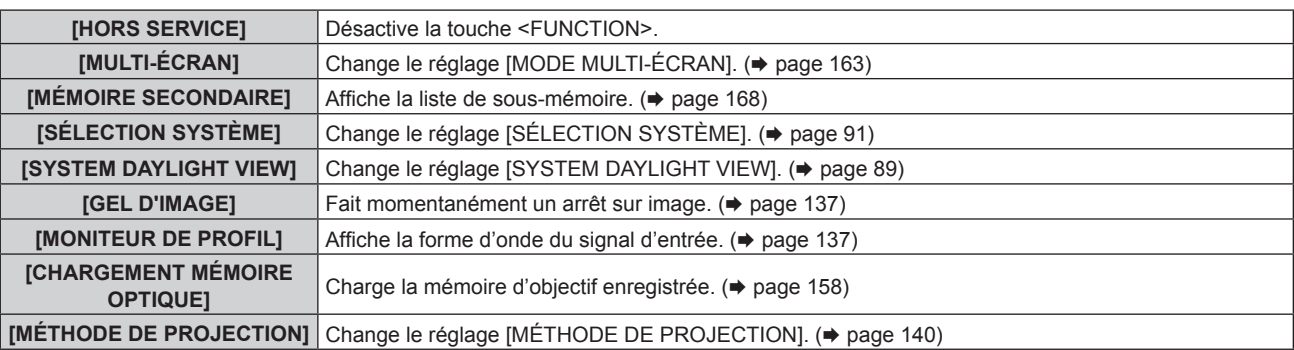

## **4) Appuyez sur la touche <ENTER>.**

# **[CALIBRATION OPTIQUE]**

Détectez la valeur limite de déplacement de l'objectif du projecteur et réglez automatiquement la position initiale et la position standard de l'objectif de l'ET-D75LE90.

## **1)** Appuyez sur ▲▼ pour sélectionner [CALIBRATION OPTIQUE].

## 2) Appuyez sur  $\blacklozenge$  pour changer d'élément.

• Les éléments changent à chaque pression de la touche.

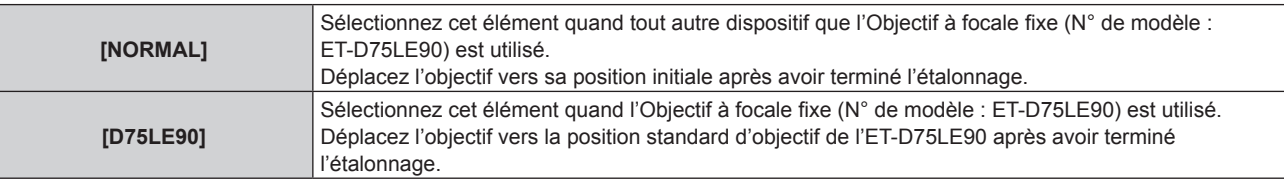

## **3) Appuyez sur la touche <ENTER>.**

• L'écran de confirmation s'affiche.

## **4) Appuyez sur** qw **pour sélectionner [EXÉCUTER], puis appuyez sur la touche <ENTER>.**

- Pour annuler, sélectionnez [SORTIR].
- f L'objectif se déplace vers le haut, le bas, la gauche et la droite afin de détecter la valeur limite de déplacement de l'objectif et de régler automatiquement la position initiale et la position standard d'objectif de l'ET-D75LE90.
- L'objectif s'arrête pour terminer l'étalonnage.

## **Remarque**

f [EN COURS] s'affiche dans le menu pendant l'étalonnage de l'objectif. Il n'est pas possible d'annuler l'opération pendant l'étalonnage.

f Lorsque l'étalonnage de l'objectif s'exécute correctement, [TERMINÉ NORMAL.] s'affiche et [TERMINÉ ANORMAL.] s'affiche s'il ne se réalise pas correctement.

f Une pression sur la touche <FOCUS> de télécommande pendant au moins trois secondes affiche également l'écran de confirmation pour l'exécution de l'étalonnage de l'objectif.

## **[MÉMOIRE OPTIQUE]**

Enregistrez et chargez la position de mise au point, la position de déplacement et la position de zoom d'un objectif réglé.

## **Sauvegarde de la position de l'objectif**

- **1)** Appuyez sur ▲▼ pour sélectionner [MÉMOIRE OPTIQUE].
- **2) Appuyez sur la touche <ENTER>.**
- **3)** Appuyez sur ▲▼ pour sélectionner [SAUVEGARDE MÉMOIRE OPTIQUE].
- **4) Appuyez sur la touche <ENTER>.**
	- **L'écran <b>[SAUVEGARDE MÉMOIRE OPTIQUE]** s'affiche.
- **5) Appuyez sur** as **pour sélectionner l'élément à sauvegarder, puis appuyez sur la touche <ENTER>.**
- **6)** Lorsque l'écran de confirmation s'affiche, appuyez sur  $\blacklozenge$  pour sélectionner [EXÉCUTER], puis **appuyez sur la touche <ENTER>.**
	- f L'écran **[NOMMER MÉMOIRE OPTIQUE]** s'affiche.
- **7) Appuyez sur** asqw **pour sélectionner le texte, puis appuyez sur la touche <ENTER> pour saisir le texte.**
- **8)** Une fois le nom saisi, appuyez sur ▲▼◀▶ pour sélectionner [OK], puis appuyez sur la touche **<ENTER>.**
	- f L'enregistrement se termine et revient à l'écran **[SAUVEGARDE MÉMOIRE OPTIQUE]**.
	- Si vous appuyez sur  $\blacktriangle \blacktriangledown \blacktriangle$  pour sélectionner [CANCEL] et que vous appuyez ensuite sur la touche <ENTER>, la mémoire d'objectif n'est pas sauvegardée.
	- $\bullet$  Si vous appuyez sur  $\blacktriangle \blacktriangledown \blacktriangle \blacktriangleright$  pour sélectionner [DEFAULT] et que vous appuyez ensuite sur la touche <ENTER>, le nom saisi n'est pas enregistré et le nom par défaut est utilisé.
	- Si vous sélectionnez [OK] sans saisir aucun caractère et que vous appuyez ensuite sur la touche <ENTER>, le nom par défaut est utilisé.

## **Chargement de la position d'objectif**

- **1)** Appuyez sur ▲▼ pour sélectionner [MÉMOIRE OPTIQUE].
- **2) Appuyez sur la touche <ENTER>.**
- **3)** Appuyez sur ▲▼ pour sélectionner [CHARGEMENT MÉMOIRE OPTIQUE].
- **4) Appuyez sur la touche <ENTER>.**
	- **L'écran <b>[CHARGEMENT MÉMOIRE OPTIQUE]** s'affiche.
- **5)** Appuyez sur ▲▼ pour sélectionner l'élément à charger, puis appuyez sur la touche <ENTER>.
- 6) Lorsque l'écran de confirmation s'affiche, appuyez sur  $\blacklozenge$  pour sélectionner [EXÉCUTER], puis **appuyez sur la touche <ENTER>.**
	- f L'objectif se déplace automatiquement vers les positions de déplacement, de zoom et de mise au point enregistrées.

## **Remarque**

f Il n'est pas garanti que la mémoire d'objectif soit reproduite à 100 %.

f Les positions de zoom et de mise au point peuvent s'être décalées après le chargement de la mémoire d'objectif. Réglez à nouveau si nécessaire.

Méfiez-vous des décalages car des erreurs dans les positions de zoom sont particulièrement significatives.

f Lorsque vous remplacez un objectif, réglez et sauvegardez à nouveau la mémoire d'objectif.

f Si vous utilisez un objectif sans fonction de zoom, la mémoire d'objectif de la position de zoom ne fonctionne pas.

f Lorsque [CHARGEMENT MÉMOIRE OPTIQUE] est attribué à la touche <FUNCTION>, la mémoire d'objectif enregistrée est chargée dans l'ordre chaque fois que vous appuyez sur la touche <FUNCTION>.

## **Effacer une mémoire d'objectif**

- **1)** Appuyez sur ▲▼ pour sélectionner [MÉMOIRE OPTIQUE].
- **2) Appuyez sur la touche <ENTER>.**
- **3)** Appuyez sur ▲▼ pour sélectionner [EDITION MÉMOIRE OPTIQUE].
- **4) Appuyez sur la touche <ENTER>.** f L'écran **[EDITION MÉMOIRE OPTIQUE]** s'affiche.
- **5)** Appuyez sur ▲▼ pour sélectionner [SUPPRIMER MÉMOIRE OPTIQUE].
- **6) Appuyez sur la touche <ENTER>. • L'écran <b>[SUPPRIMER MÉMOIRE OPTIQUE]** s'affiche.
- **7)** Appuyez sur ▲▼ pour sélectionner l'élément à effacer, puis appuyez sur la touche <ENTER>.
- 8) Lorsque l'écran de confirmation s'affiche, appuyez sur  $\blacklozenge$  pour sélectionner [EXÉCUTER], puis **appuyez sur la touche <ENTER>.**

## **Renommer la mémoire d'objectif**

- **1)** Appuyez sur ▲▼ pour sélectionner [MÉMOIRE OPTIQUE].
- **2) Appuyez sur la touche <ENTER>.**
- **3)** Appuyez sur ▲▼ pour sélectionner [EDITION MÉMOIRE OPTIQUE].
- **4) Appuyez sur la touche <ENTER>.** f L'écran **[EDITION MÉMOIRE OPTIQUE]** s'affiche.
- **5)** Appuyez sur ▲▼ pour sélectionner [RENOMMER MÉMOIRE OPTIQUE].
- **6) Appuyez sur la touche <ENTER>. • L'écran <b>[RENOMMER MÉMOIRE OPTIQUE]** s'affiche.
- **7)** Appuyez sur ▲▼ pour sélectionner le nom à modifier, puis appuyez sur la touche <ENTER>. f L'écran **[NOMMER MÉMOIRE OPTIQUE]** s'affiche.
- **8)** Appuyez sur  $\triangle \blacktriangledown \triangle \blacktriangledown$  pour sélectionner le texte, puis appuyez sur la touche <ENTER> pour saisir le **texte.**
- **9)** Une fois le nom modifié, appuyez sur  $\blacktriangle \blacktriangledown \blacktriangle \blacktriangledown$  pour sélectionner [OK], puis appuyez sur la touche **<ENTER>.**
	- f L'enregistrement se termine et revient à l'écran **[RENOMMER MÉMOIRE OPTIQUE]**.
	- Si vous appuyez sur  $\blacktriangle \blacktriangledown \blacktriangle$  pour sélectionnez [CANCEL] et que vous appuyez ensuite sur la touche <ENTER>, le nom modifié n'est pas enregistré.
	- $\bullet$  Si vous appuyez sur  $\blacktriangle \blacktriangledown \blacktriangle \blacktriangleright$  pour sélectionner [DEFAULT] et que vous appuyez ensuite sur la touche <ENTER>, le nom modifié n'est pas enregistré et le nom par défaut est utilisé.
	- Si vous sélectionnez [OK] sans saisir aucun caractère et que vous appuyez ensuite sur la touche <ENTER>, le nom par défaut est utilisé.

# **[ÉTAT]**

Affichez l'état du projecteur.

- **1)** Appuyez sur ▲▼ pour sélectionner [ÉTAT].
- **2) Appuyez sur la touche <ENTER>.**
	- L'écran **[ÉTAT]** s'affiche.
- **3)** Appuyez sur  $\blacklozenge$  pour changer de page. • La page change chaque fois que vous appuyez sur la touche.

**[MODÈLE DE PROJECTEUR]** Affiche le type et le numéro de série du projecteur.

# **Chapitre 4 Réglages — Menu [RÉGLAGE PROJECTEUR]**

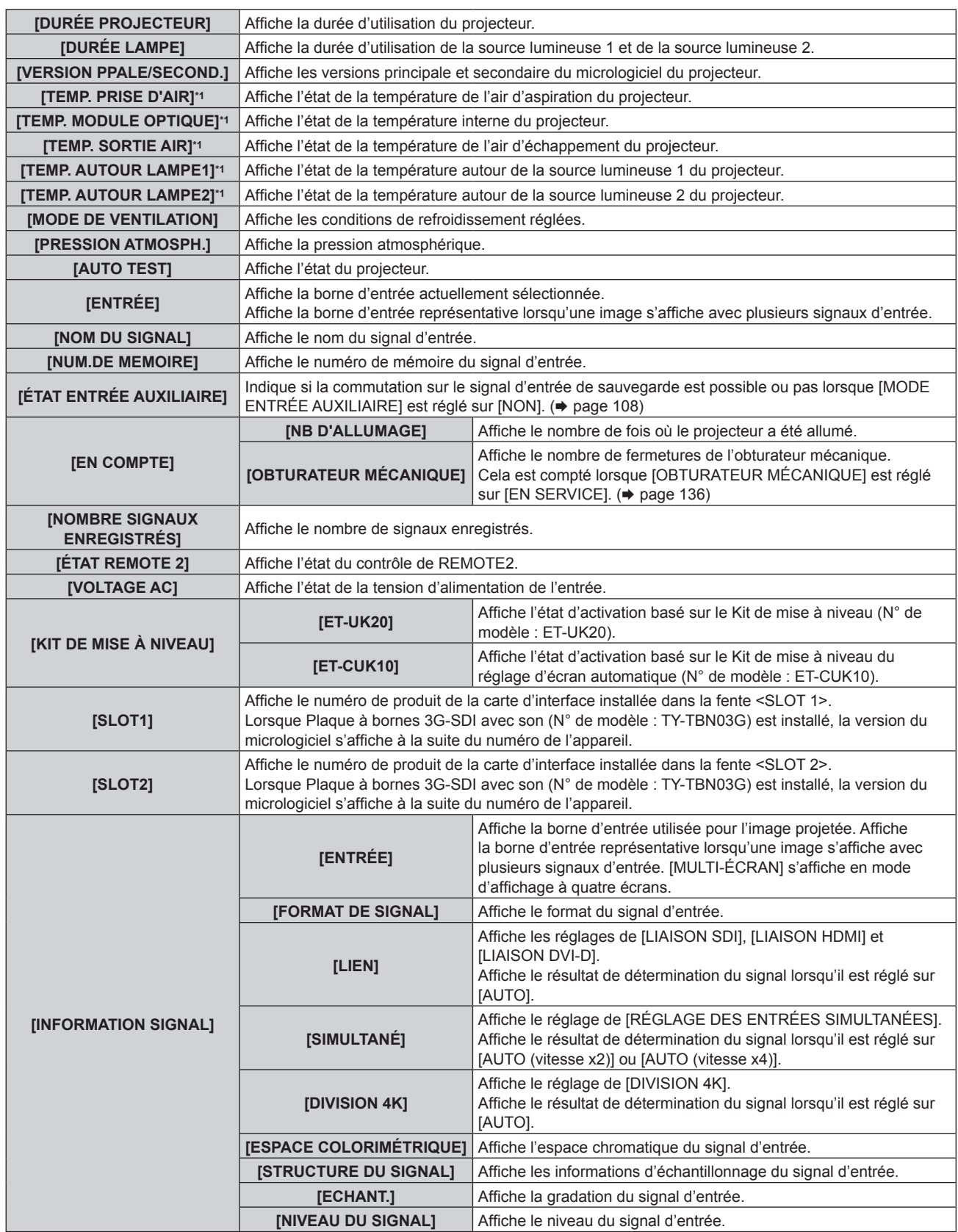

## **Chapitre 4 Réglages — Menu [RÉGLAGE PROJECTEUR]**

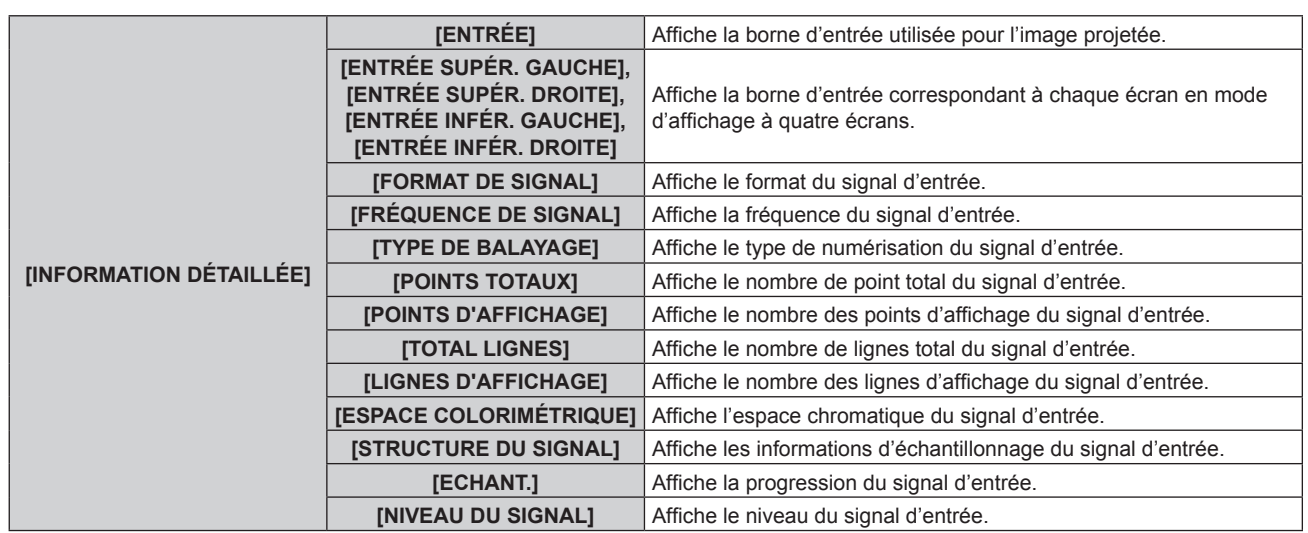

\*1 L'état de la température est indiqué par la couleur du texte (vert/jaune/rouge) et l'échelle de distance. Utilisez le projecteur dans la plage indiquée en vert.

## **Remarque**

- · Le contenu de l'état peut être envoyé à l'adresse e-mail (jusqu'à deux adresses) définie sous « Page [E-mail set up] » (→ page 193) lorsque la touche <ENTER> est enfoncée pendant l'affichage des pages 1/4 à 3/4 de l'écran **[ÉTAT]**.
- f Les informations détaillées du signal d'entrée s'affichent lorsque la touche <ENTER> est enfoncée pendant l'affichage de la page 4/4 de l'écran **[ÉTAT]**. Les informations des signaux d'entrée multiples peuvent s'afficher en fonction de l'image projetée. Appuyez sur < changer de page.
- f Il y a des éléments qui s'affichent ou pas sous [INFORMATION SIGNAL] et [INFORMATION DÉTAILLÉE] en fonction du réglage ou du signal d'entrée.
- f Si n'importe quelle anomalie s'est produite sur le projecteur, appuyez sur la touche <DEFAULT> tandis que l'écran **[ÉTAT]** est affiché pour faire apparaître l'écran détaillé des informations d'erreur.
- · Pour plus de détails sur le contenu affiché sous [AUTO TEST], reportez-vous à la section « Affichage d'auto-diagnostic » (+ page 210).

# **[MONITEUR DE VOLTAGE AC]**

Activez ou désactivez la fonction de contrôle de tension CA. Lorsqu'elle est activée, la valeur de la tension d'alimentation de l'entrée apparaît sur l'affichage d'auto-diagnostic à côté du projecteur.

#### **1)** Appuyez sur ▲▼ pour sélectionner [MONITEUR DE VOLTAGE AC].

#### 2) Appuyez sur  $\blacklozenge$  pour changer d'élément.

• Les éléments changent à chaque pression de la touche.

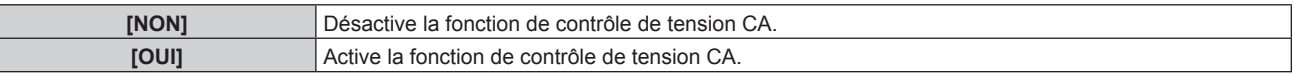

#### **Remarque**

- f Lorsque [OUI] est sélectionné, la valeur de la tension d'alimentation de l'entrée est toujours affichée dans l'affichage d'auto-diagnostic pendant que l'alimentation principale du projecteur est sous tension.
- Même lorsque [NON] est sélectionné, la valeur de la tension d'alimentation de l'entrée peut s'afficher momentanément dans l'affichage d'auto-diagnostic en actionnant la touche de la télécommande. (+ page 77)
- f La valeur de la tension d'alimentation de l'entrée ne peut pas apparaître dans l'affichage d'auto-diagnostic pendant le mode de veille lorsque le menu [RÉGLAGE PROJECTEUR]  $\rightarrow$  [MODE STANDBY] ( $\rightarrow$  page 150) est réglé sur [ECO].

# **[SAUVEGARDER LES DONNÉES UTILIS.]**

Enregistrez les diverses valeurs de réglage dans une copie de sauvegarde dans la mémoire intégrée du projecteur.

- **1)** Appuyez sur ▲▼ pour sélectionner [SAUVEGARDER LES DONNÉES UTILIS.].
- **2) Appuyez sur la touche <ENTER>.**
	- f L'écran **[MOT DE PASSE SÉCURITÉ]** s'affiche.
- **3) Saisissez le mot de passe de sécurité et appuyez sur la touche <ENTER>.**

**4)** Lorsque l'écran de confirmation s'affiche, appuyez sur  $\blacklozenge$  pour sélectionner [EXÉCUTER], puis **appuyez sur la touche <ENTER>.**

• [EN COURS] s'affiche pendant la sauvegarde des données.

## **Remarque**

f Les données réglées depuis l'application informatique ne sont pas incluses dans [TOUTES LES DONNÉES UTILISATEUR].

## **[CHARGER LES DONNÉES UTILISATEUR]**

Chargez les diverses valeurs de réglage par une copie de sauvegarde enregistrée dans la mémoire intégrée du projecteur.

- **1)** Appuyez sur ▲▼ pour sélectionner [CHARGER LES DONNÉES UTILISATEUR].
- **2) Appuyez sur la touche <ENTER>.** f L'écran **[MOT DE PASSE SÉCURITÉ]** s'affiche.
- **3) Saisissez le mot de passe de sécurité et appuyez sur la touche <ENTER>.**
- **4)** Lorsque l'écran de confirmation s'affiche, appuyez sur  $\blacklozenge$  pour sélectionner [EXÉCUTER], puis **appuyez sur la touche <ENTER>.**

## **Remarque**

f Le projecteur entre en mode de veille pour appliquer les valeurs ajustées lorsque [CHARGER LES DONNÉES UTILISATEUR] est exécuté.

f Les données enregistrées à partir d'un ordinateur ne sont pas incluses dans [TOUTES LES DONNÉES UTILISATEUR].

## **[INITIALISER]**

Restaurez les différentes valeurs de réglage à leurs réglages d'usine.

- **1)** Appuyez sur ▲▼ pour sélectionner [INITIALISER].
- **2) Appuyez sur la touche <ENTER>.**
	- f L'écran **[MOT DE PASSE SÉCURITÉ]** s'affiche.
- **3) Saisissez le mot de passe de sécurité et appuyez sur la touche <ENTER>.**
	- f L'écran **[INITIALISER]** s'affiche.
- **4)** Appuyez sur ▲▼ pour sélectionner un élément à initialiser.

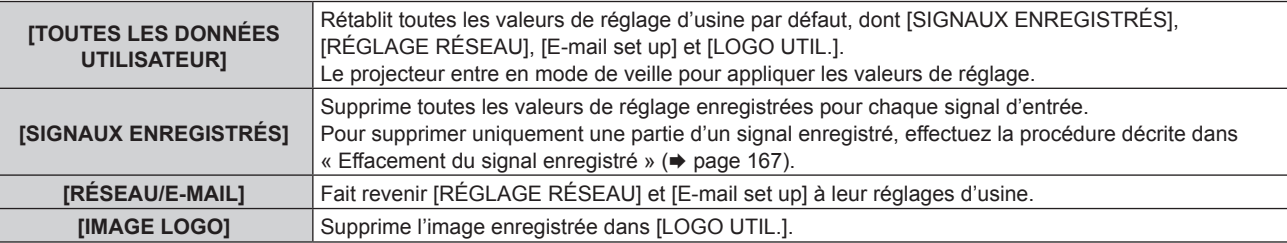

- **5) Appuyez sur la touche <ENTER>.**
- **6)** Lorsque l'écran de confirmation s'affiche, appuyez sur  $\blacklozenge$  pour sélectionner [EXÉCUTER], puis **appuyez sur la touche <ENTER>.**

#### **Remarque**

Même lorsque [TOUTES LES DONNÉES UTILISATEUR] est exécuté, les réglages de [UNIFORMITE], [MODE DE FONCT.], [NIV. MAX. PUISS. LAMPE] et [MODE STANDBY] ne sont pas initialisés.

## **[MOT DE PASSE SERVICE]**

Cette fonction est utilisée par les techniciens.

# **Menu [MULTI-ÉCRAN]**

**Sur l'écran de menu, sélectionnez [MULTI-ÉCRAN] dans le menu principal, puis sélectionnez un élément du sous-menu.**

**Référez-vous à la section « Naviguer dans les menus » (→ page 80) pour ce qui concerne l'utilisation de l'écran de menu.**

## **Utilisation de la fonction multi-écran**

Quatre images peuvent s'afficher simultanément en divisant l'écran de projection en quatre.

- **1)** Appuyez sur ▲▼ pour sélectionner [MODE MULTI-ÉCRAN].
- **2) Appuyez sur la touche <ENTER>.**
	- **L'écran <b>[MODE MULTI-ÉCRAN]** s'affiche.
- **3)** Appuyez sur ▲▼ pour sélectionner une fonction.

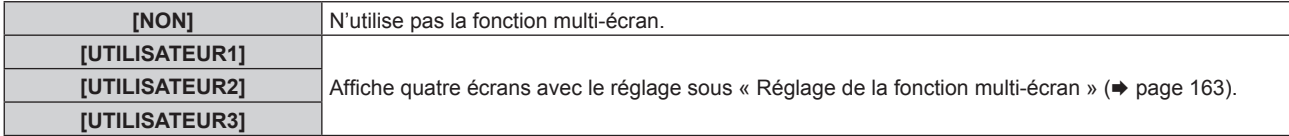

**4) Appuyez sur la touche <ENTER>.**

## **Réglage de la fonction multi-écran**

Le réglage de la fonction multi-écran peut être sauvegardé sur [UTILISATEUR1], [UTILISATEUR2] ou [UTILISATEUR3].

- **1)** Appuyez sur ▲▼ pour sélectionner [MODE MULTI-ÉCRAN].
- **2) Appuyez sur la touche <ENTER>.**
	- **L'écran <b>[MODE MULTI-ÉCRAN]** s'affiche.
- **3)** Appuyez sur ▲▼ pour sélectionner le mode désiré à partir de [UTILISATEUR1], [UTILISATEUR2] et **[UTILISATEUR3], puis appuyez sur la touche <ENTER>.**
- **4)** Appuyez sur ▲▼ pour sélectionner [FENÊTRE SUPÉR. GAUCHE], [FENÊTRE SUPÉR. DROITE], **[FENÊTRE INFÉR. GAUCHE] ou [FENÊTRE INFÉR. DROITE], puis appuyez sur la touche <ENTER>.**
	- f L'écran **[FENÊTRE SUPÉR. GAUCHE]**, **[FENÊTRE SUPÉR. DROITE]**, **[FENÊTRE INFÉR. GAUCHE]** ou **[FENÊTRE INFÉR. DROITE]** s'affiche.
- **5)** Appuyez sur  $\blacktriangle \blacktriangledown$  pour sélectionner la borne d'entrée à afficher dans la fenêtre, puis appuyez sur la **touche <ENTER>.**

f La borne d'entrée disponible varie en fonction de la structure de la carte d'interface optionnelle installée dans la fente.

- **6)** Appuyez sur ▲▼ pour sélectionner [BLOCAGE DE TRAME].
- 7) Appuyez sur  $\blacklozenge$  pour changer d'élément.

• Les éléments changent à chaque pression de la touche.

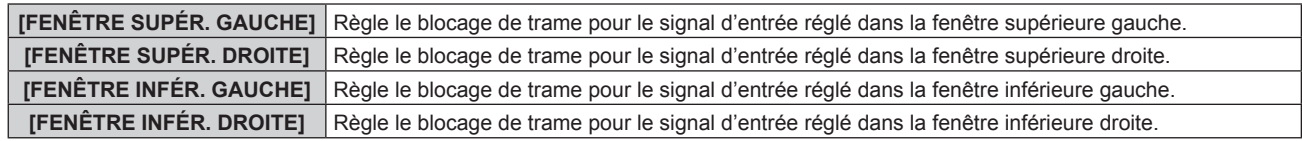

#### **Remarque**

- Signal vidéo dont la résolution dépasse 1 920 x 1 200 points
- Signal vidéo dont la fréquence d'horloge à points dépasse 162 MHz
- Signal 6G-SDI, signal 12G-SDI

f L'image actuellement affichée dans l'écran partagé en quatre ne se projette pas correctement lorsque le signal vidéo suivant est entré.

f L'apparence peut varier pour chacun lorsqu'une image d'une borne d'entrée s'affiche sur plusieurs écrans.

- f Les valeurs d'ajustement d'image comme [MODE IMAGE], [GAMMA] et [TEMPÉRATURE DE COULEUR] réglées sur l'écran supérieur gauche s'appliquent à tous les écrans.
- f Le mouvement de l'image affichée devient discontinu lorsque [BLOCAGE DE TRAME] est sélectionné pour le signal d'image fixe.
- f Le mouvement de l'image affichée peut devenir discontinu pour les images pour lesquelles [BLOCAGE DE TRAME] n'est pas sélectionné. f [MODE MULTI-ÉCRAN] est réglé sur [NON] et l'affichage quatre écrans est impossible dans les cas suivants.
- g Lorsque le menu [OPTION D'AFFICHAGE] → [RÉGLAGE ENTRÉE AUXILIAIRE] → [MODE ENTRÉE AUXILIAIRE] est configuré sur tout autre paramètre que [NON]
- g Lorsque le menu [OPTION D'AFFICHAGE] → [RÉGLAGE DES ENTRÉES SIMULTANÉES] est configuré sur tout autre paramètre que [NON]
- g Lorsque le menu [OPTION D'AFFICHAGE] → [SDI IN] → [LIAISON SDI] est configuré sur tout autre paramètre que [SIMPLE]
- g Lorsque le menu [OPTION D'AFFICHAGE] → [SLOT IN] → [LIAISON HDMI]/[LIAISON DVI-D]/[LIAISON SDI] est configuré sur tout autre paramètre que [SIMPLE]
- f Le réglage [RÉGLAGE RETARD] est désactivé et réglé sur [NORMAL] en mode d'affichage à quatre écrans.
- f Le réglage [CRÉATION DE TRAME] est désactivé et réglé sur [NON] en mode d'affichage à quatre écrans.
- f [QUAD PIXEL DRIVE] est fixé sur [OUI] en mode d'affichage à quatre écrans.

# **Menu [MIRE DE TEST]**

**Sur l'écran de menu, sélectionnez [MIRE DE TEST] dans le menu principal. Reportez-vous à la section « Naviguer dans les menus » (→ page 80) pour ce qui concerne l'utilisation de l'écran de menu.**

## **[MIRE DE TEST]**

Affichez la mire de test intégrée au projecteur.

Les paramètres de la position, de la taille et des autres facteurs ne sont pas reflétés dans les mires de test. Veillez à afficher le signal d'entrée avant d'effectuer les divers ajustements.

## 1) Appuyez sur  $\blacklozenge$  pour commuter l'élément [MIRE DE TEST].

• Les éléments changent à chaque pression de la touche.

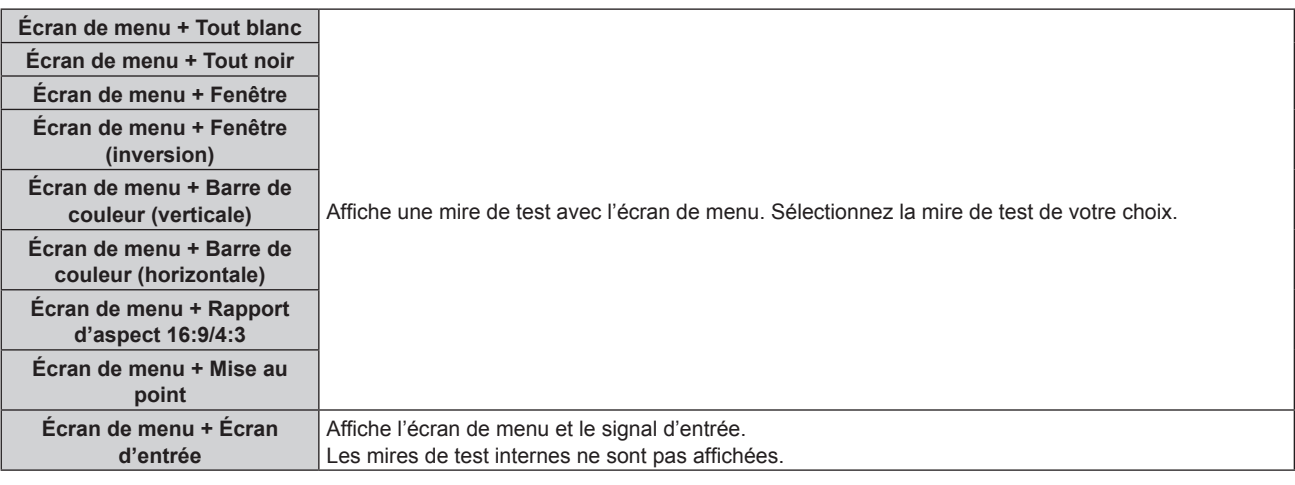

## **Remarque**

f Appuyez sur la touche <ON SCREEN> de la télécommande pendant que la mire de test est affichée pour masquer l'écran de menu.

#### **Modifier la couleur ou une mire de test de la mise au point**

Il est possible de changer la couleur lorsque la mire de test de l'« Écran de menu + Mise au point » s'affiche.

- **1)** Appuyez sur ◀▶ pour sélectionner la mire de test de l'« Écran de menu + Mise au point ».
- **2) Appuyez sur la touche <ENTER>.**
	- **L'écran <b>[COULEUR DE LA MIRE DE TEST]** s'affiche.

#### **3) Appuyez sur** as **pour sélectionner une couleur, puis appuyez sur la touche <ENTER>.**

f La couleur de la mire de test de mise au point sera remplacée par la couleur sélectionnée.

#### **Remarque**

f Il est impossible de modifier les couleurs des mires de test autres que les mires de test de mise au point.

f Les réglages de la couleur de la mire de test reviennent à [BLANC] lorsque vous éteignez le projecteur.

# **Menu [LISTE SIGNAUX ENREGISTRÉS]**

**Sur l'écran de menu, sélectionnez [LISTE SIGNAUX ENREGISTRÉS] dans le menu principal. Reportez-vous à la section « Naviguer dans les menus » (→ page 80) pour ce qui concerne l'utilisation de l'écran de menu.**

## ■ Détails du signal enregistré

**A1 (1-2) Numéro de mémoire :**

**Numéro de sous-mémoire**

**Lorsque le signal du numéro d'adresse (A1, A2... L7, L8) est enregistré**

 $\bullet$  Il est possible de définir un nom pour chaque sous-mémoire ( $\bullet$  page 168).

## **Enregistrement de nouveaux signaux**

Après la connexion d'un nouveau signal et une pression sur la touche <MENU> de la télécommande ou du panneau de commande, l'enregistrement est terminé et l'écran **[MENU PRINCIPAL]** s'affiche.

## **Remarque**

• Vous pouvez enregistrer dans le projecteur jusqu'à 96 signaux incluant les sous-mémoires.

- f Il y 12 pages (huit mémoires de A à L, avec huit mémoires possibles pour chaque page) pour les numéros de mémoire, et le signal est enregistré au nombre le plus bas disponible. S'il n'y a pas de numéro de mémoire disponible, le plus ancien signal sera écrasé.
- Le nom à enregistrer est déterminé automatiquement par les signaux d'entrée.
- f Si un menu est en cours d'affichage, les nouveaux signaux seront enregistrés dès l'instant de leur connexion.

## **Changement du nom du signal enregistré**

Les signaux enregistrés peuvent être renommés.

- **1)** Appuyez sur  $\blacktriangle \blacktriangledown \blacktriangle \blacktriangleright$  pour sélectionner le signal dont le nom doit être changé.
- **2) Appuyez sur la touche <ENTER>.**
	- **L'écran <b>[STATUT SIGNAUX ENREGISTRÉS]** s'affiche.
	- f Le numéro de mémoire, la borne d'entrée, le nom du signal d'entrée, la fréquence, la polarité de synchronisation, etc. sont affichés.
	- f Appuyez sur la touche <MENU> pour revenir à l'écran **[LISTE SIGNAUX ENREGISTRÉS]**.
- **3) Appuyez sur la touche <ENTER>.**

f L'écran **[REGLAGE SIGNAUX ENREGISTRÉS]** s'affiche.

- **4)** Appuyez sur ▲▼ pour sélectionner [CHANGEMENT DU NOM DU SIGNAL].
- **5) Appuyez sur la touche <ENTER>.**
	- **L'écran <b>[CHANGEMENT DU NOM DU SIGNAL]** s'affiche.
- **6)** Appuyez sur  $\triangle \blacktriangledown \triangle \blacktriangledown$  pour sélectionner le texte, puis appuyez sur la touche <ENTER> pour saisir le **texte.**
- **7)** Une fois le nom modifié, appuyez sur ▲▼◆▶ pour sélectionner [OK], puis appuyez sur la touche **<ENTER>.**
	- f L'enregistrement est terminé et l'écran **[REGLAGE SIGNAUX ENREGISTRÉS]** réapparaît.
	- $\bullet$  Si vous appuyez sur  $\blacktriangle \blacktriangledown \blacktriangle \blacktriangleright$  pour sélectionner [CANCEL] et appuyez sur la touche <ENTER>, le nom du signal modifié ne sera pas enregistré et un nom de signal enregistré automatiquement sera utilisé.

## **Effacement du signal enregistré**

Les signaux enregistrés peuvent être effacés.

- **1)** Appuyez sur ▲▼◀▶ pour sélectionner le signal à supprimer.
- **2) Appuyez sur la touche <DEFAULT> de la télécommande.**
	- f L'écran **[SUPPRIMER SIGNAUX ENREGISTRÉS]** s'affiche.
		- f Pour annuler la suppression, appuyez sur la touche <MENU> pour revenir à l'écran **[LISTE SIGNAUX ENREGISTRÉS]**.
- **3) Appuyez sur la touche <ENTER>.**
	- Le signal sélectionné sera supprimé.

#### **Remarque**

f Vous pouvez également supprimer un signal enregistré à partir de [SUPPRIMER SIGNAUX ENREGISTRÉS] sur l'écran **[REGLAGE SIGNAUX ENREGISTRÉS]**.

## **Protection du signal enregistré**

- **1)** Appuyez sur ▲▼◆ pour sélectionner le signal à protéger.
- **2) Appuyez sur la touche <ENTER>.**
	- **L'écran <b>[STATUT SIGNAUX ENREGISTRÉS]** s'affiche.
- **3) Appuyez sur la touche <ENTER>.**
	- f L'écran **[REGLAGE SIGNAUX ENREGISTRÉS]** s'affiche.
- **4)** Appuyez sur ▲▼ pour sélectionner [VERROUILLAGE].
- **5)** Appuyez sur  $\blacklozenge$  pour changer d'élément.
	- Les éléments changent à chaque pression de la touche.

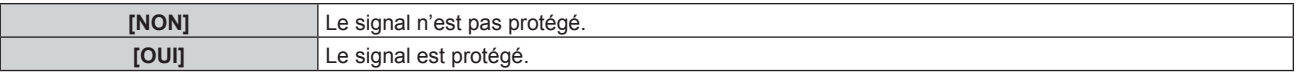

f Une icône de verrouillage s'affiche à droite de l'écran **[LISTE SIGNAUX ENREGISTRÉS]** lorsque [VERROUILLAGE] est définit sur [OUI].

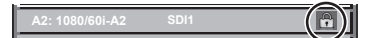

#### **Remarque**

- f Lorsque [VERROUILLAGE] est réglé sur [OUI], les fonctions de suppression du signal, de réglage de l'image et de configuration automatique ne sont pas disponibles. Pour effectuer ces opérations, réglez [VERROUILLAGE] sur [NON].
- f Il est possible d'enregistrer un signal dans la sous-mémoire même s'il est protégé.
- · Même un signal protégé sera supprimé si [INITIALISER] est exécuté.

## **Extension de la gamme de verrouillage de signaux**

- **1)** Appuyez sur ▲▼◀▶ pour sélectionner le signal à régler.
- **2) Appuyez sur la touche <ENTER>.**
	- f L'écran **[STATUT SIGNAUX ENREGISTRÉS]** s'affiche.
- **3) Appuyez sur la touche <ENTER>.**
	- f L'écran **[REGLAGE SIGNAUX ENREGISTRÉS]** s'affiche.
- **4)** Appuyez sur ▲▼ pour sélectionner [TYPE DE VERROUILLAGE].
- **5)** Appuyez sur  $\blacklozenge$  pour changer d'élément.

• Les éléments changent à chaque pression de la touche.

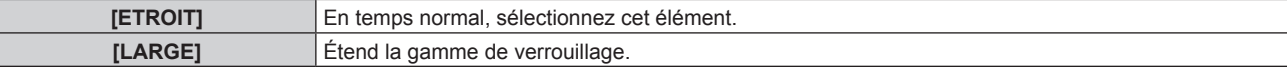

f Une icône d'élargissement s'affiche à droite de l'écran **[LISTE SIGNAUX ENREGISTRÉS]** lorsque [TYPE DE VERROUILLAGE] est définit sur [LARGE].

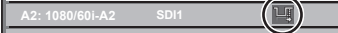

#### **Remarque**

- f Passez à la plage où le signal à entrer est déterminé comme étant le même que le signal déjà enregistré.
- f Pour donner la priorité à la détermination qu'un signal est le même signal que celui déjà enregistré, réglez cette fonction sur [LARGE].
- f À utiliser dans certains cas, comme par exemple lorsque la fréquence de synchronisation d'un signal d'entrée a légèrement été modifié ou lorsque des listes de signaux multiples sont enregistrées.
- f Cet élément peut être réglé uniquement pour le signal d'entrée DIGITAL LINK et le signal d'entrée HDMI ou le signal d'entrée DVI‑D de la carte d'interface optionnelle installée dans la fente.
- f Lorsque [LARGE] est réglé, il se peut que l'image soit déformée parce qu'un signal est estimé être le même signal, même si une fréquence de synchronisation est légèrement modifiée.
- f Quand un signal à l'entrée correspond à plusieurs signaux réglés dans [LARGE], un signal enregistré avec un numéro de mémoire élevé reçoit la priorité. Exemple : un signal pour être une entrée qui correspond aux numéros de mémoire A2, A4 et B1 sera déterminé pour être B1.
- Lorsqu'un signal d'enregistrement est supprimé, les paramètres sont également supprimés.
- f Dans un environnement où plusieurs types de signaux sont entrés à la même borne, les signaux ne sont parfois pas déterminés correctement lorsque le paramètre est réglé sur [LARGE].

## **Mémoire secondaire**

Le projecteur a une fonction de sous-mémoire qui permet d'enregistrer les données d'ajustement d'images multiples, même si elles sont reconnues comme un même signal par la fréquence ou le format de la source du signal de synchronisation.

Utilisez cette fonction lorsque vous devez changer d'aspect ou régler la qualité d'image, comme l'équilibre des blancs, tout en utilisant la même source de signal. La sous-mémoire inclut toutes les données ajustables pour chaque signal, comme le rapport d'aspect de l'image et les données ajustées dans l'élément [IMAGE] (comme [CONTRASTE], [LUMINOSITÉ]).

## **Enregistrement dans la sous-mémoire**

- 1) Lorsque vous êtes sur l'écran normal (où aucun menu ne s'affiche), appuyez sur  $\blacklozenge$ .
	- f L'écran d'enregistrement dans la sous-mémoire s'affiche si la sous-mémoire n'est pas enregistrée. Passez à l'étape **3)**.
	- f Une liste de sous-mémoires enregistrées pour le signal actuellement connecté s'affiche.
	- $\bullet$  Il est possible d'utiliser la touche <FUNCTION> de la télécommande à la place de  $\blacktriangle$  lorsque [MÉMOIRE SECONDAIRE] est sélectionné dans le menu [RÉGLAGE PROJECTEUR] → [FONCTION DU BOUTON].
- **2)** Appuyez sur  $\blacktriangle \blacktriangledown \blacktriangle \blacktriangleright$  pour sélectionner le numéro de sous-mémoire à enregistrer dans [LISTE **MÉMOIRE SECONDAIRE].**
- **3) Appuyez sur la touche <ENTER>.**
	- **L'écran [CHANGEMENT DU NOM DU SIGNAL]** s'affiche.
- **4)** Appuyez sur  $\triangle \blacktriangledown \triangle \blacktriangledown$  pour sélectionner [OK], puis appuyez sur la touche <ENTER>.
	- f Pour renommer le signal enregistré, suivez la procédure des étapes **6)** et **7)** dans « Changement du nom du signal enregistré » ( $\Rightarrow$  page 166).

## **Commutation sur la sous-mémoire**

- **1)** Lorsque vous êtes sur l'écran normal (où aucun menu ne s'affiche), appuyez sur  $\blacklozenge$ .
	- f Une liste de sous-mémoires enregistrées pour le signal actuellement connecté s'affiche.
- **2)** Appuyez sur  $\blacktriangle \blacktriangledown \blacktriangle \blacktriangleright$  pour sélectionner le signal à changer dans [LISTE MÉMOIRE SECONDAIRE].
- **3) Appuyez sur la touche <ENTER>.**

f Cela permet de basculer sur le signal sélectionné à l'étape **2)**.

## **Effacement de la sous-mémoire**

- **1)** Lorsque vous êtes sur l'écran normal (où aucun menu ne s'affiche), appuyez sur  $\blacklozenge$ . f L'écran **[LISTE MÉMOIRE SECONDAIRE]** s'affiche.
- 168 FRANÇAIS
- 2) Appuyez sur  $\blacktriangle \blacktriangledown \blacktriangle \blacktriangleright$  pour sélectionner la sous-mémoire à effacer, puis appuyez sur la touche **<DEFAULT> de la télécommande.**
	- f L'écran **[SUPPRIMER SIGNAUX ENREGISTRÉS]** s'affiche.
	- f Pour annuler la suppression, appuyez sur la touche <MENU> pour revenir à l'écran **[LISTE MÉMOIRE SECONDAIRE]**.
- **3) Appuyez sur la touche <ENTER>.**
	- La sous-mémoire sélectionnée sera effacée.

# **Menu [SÉCURITÉ]**

**Sur l'écran de menu, sélectionnez [SÉCURITÉ] dans le menu principal, puis sélectionnez un élément du sous-menu.**

#### **Reportez-vous à la section « Naviguer dans les menus » (→ page 80) pour ce qui concerne l'utilisation de l'écran de menu.**

• Lorsque le projecteur est utilisé pour la première fois

Mot de passe initial : appuyez sur  $\blacktriangle\blacktriangleright\blacktriangledown\blacktriangle\blacktriangleright\blacktriangledown\blacktriangle$  dans l'ordre, puis appuyez sur la touche <ENTER>.

#### **Attention**

- f Quand vous choisissez le menu [SÉCURITÉ] et appuyez sur la touche <ENTER>, vous devez saisir un mot de passe. Saisissez le mot de passe prédéfini, puis continuez la procédure du menu [SÉCURITÉ].
- f Si le mot de passe a été changé précédemment, saisissez le nouveau mot de passe et appuyez sur la touche <ENTER>.

#### **Remarque**

- Le mot de passe saisi est affiché sous forme de \* à l'écran.
- f Un message d'erreur est affiché sur l'écran quand le mot de passe saisi est incorrect. Saisissez de nouveau le mot de passe correct.

## **[MOT DE PASSE SÉCURITÉ]**

Affichez l'écran **[MOT DE PASSE SÉCURITÉ]** lorsque l'alimentation est sous tension et que le commutateur <MAIN POWER> est réglé sur le côté <OFF>. Si le mot de passe saisi est incorrect, le fonctionnement sera réduit à la touche veille < $\phi$ >, à la touche <SHUTTER> et aux touches <LENS> (<FOCUS>, <ZOOM>, <SHIFT>).

#### **1)** Appuyez sur ▲▼ pour sélectionner [MOT DE PASSE SÉCURITÉ].

#### 2) Appuyez sur  $\blacklozenge$  pour changer d'élément.

• Les éléments changent à chaque pression de la touche.

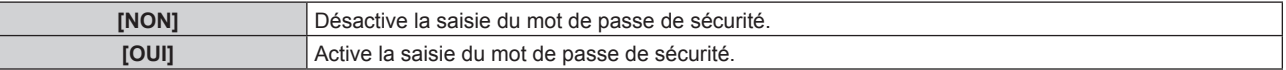

#### **Remarque**

- f [MOT DE PASSE SÉCURITÉ] est défini sur [NON] par le réglage d'usine ou lorsque [TOUTES LES DONNÉES UTILISATEUR] sous [INITIALISER] (→ page 162) est exécuté.
- Changez périodiquement le mot de passe afin qu'il soit difficile à deviner.
- f Le mot de passe de sécurité est activé après avoir réglé [MOT DE PASSE SÉCURITÉ] sur [OUI] et après avoir basculé le commutateur <MAIN POWER> sur <OFF>.

# **[CHANGER MOT DE PASSE SÉCURITÉ]**

Modifiez le mot de passe de sécurité.

- **1)** Appuyez sur ▲▼ pour sélectionner [CHANGER MOT DE PASSE SÉCURITÉ].
- **2) Appuyez sur la touche <ENTER>.**
	- f L'écran **[CHANGER MOT DE PASSE SÉCURITÉ]** s'affiche.
- **3) Appuyez sur** asqw **et sur les touches numériques (<0> - <9>) pour définir le mot de passe.** • Vous pouvez régler jusqu'à huit opérations de touche.
- **4) Appuyez sur la touche <ENTER>.**
- **5) Saisissez de nouveau le mot de passe pour confirmation.**
- **6) Appuyez sur la touche <ENTER>.**

#### **Remarque**

<sup>•</sup> Le mot de passe saisi est affiché sous forme de \* à l'écran.

f Lorsque des valeurs numériques sont utilisées pour le mot de passe de sécurité, le mot de passe de sécurité doit être réinitialisé en cas de perte de la télécommande. Consultez votre revendeur pour connaître la méthode de réinitialisation.

# **[RÉGLAGE AFFICHAGE]**

Faite chevaucher le message de sécurité (texte ou image) par-dessus l'image projetée.

- **1)** Appuyez sur ▲▼ pour sélectionner [RÉGLAGE AFFICHAGE].
- 2) Appuyez sur  $\blacklozenge$  pour changer d'élément.
	- Les éléments changent à chaque pression de la touche.

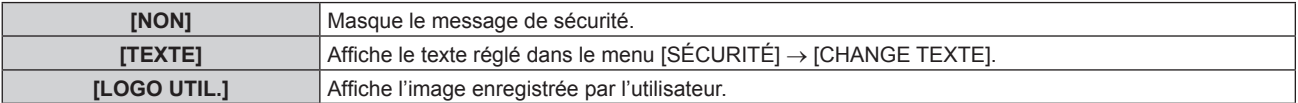

## **Remarque**

f Pour créer/enregistrer l'image [LOGO UTIL.], utilisez le « Logo Transfer Software » figurant dans le CD-ROM fourni.

## **[CHANGE TEXTE]**

Éditez le texte à afficher quand [TEXTE] est sélectionné sous [RÉGLAGE AFFICHAGE].

- **1)** Appuyez sur ▲▼ pour sélectionner [CHANGE TEXTE].
- **2) Appuyez sur la touche <ENTER>. • L'écran <b>[CHANGE TEXTE]** s'affiche.
- **3)** Appuyez sur  $\triangle \blacktriangledown \triangle \blacktriangledown$  pour sélectionner le texte, puis appuyez sur la touche <ENTER> pour saisir le **texte.**
- **4)** Appuyez sur  $\blacktriangle \blacktriangledown \blacktriangle \blacktriangleright$  pour sélectionner [OK], puis appuyez sur la touche <ENTER>.
	- Le texte est modifié.

# **[RÉGLAGE APPAREIL DE CONTRÔLE]**

Activez/Désactivez l'utilisation des touches du panneau de commande et de la télécommande.

- **1)** Appuyez sur ▲▼ pour sélectionner [RÉGLAGE APPAREIL DE CONTRÔLE].
- **2) Appuyez sur la touche <ENTER>.**

f L'écran **[RÉGLAGE APPAREIL DE CONTRÔLE]** s'affiche.

**3)** Appuyez sur ▲▼ pour sélectionner [PANNEAU DE CONTRÔLE] ou [TÉLÉCOMMANDE].

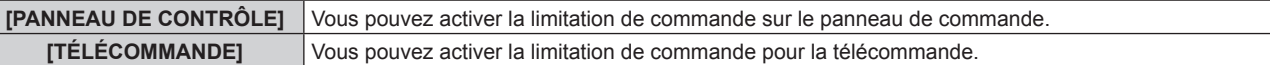

**4) Appuyez sur la touche <ENTER>.**

f L'écran **[PANNEAU DE CONTRÔLE]** ou **[TÉLÉCOMMANDE]** s'affiche.

- **5)** Appuyez sur ▲▼ pour sélectionner [PANNEAU DE CONTRÔLE] ou [TÉLÉCOMMANDE].
- **6)** Appuyez sur  $\blacklozenge$  pour changer d'élément.

f Vous pouvez régler la restriction de fonctionnement du panneau de commande ou de la télécommande.

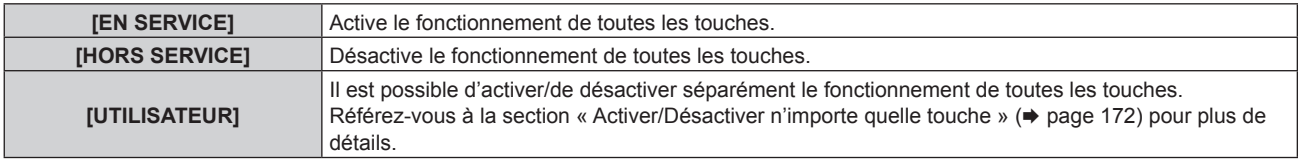

- **7)** Appuyez sur ▲▼ pour sélectionner [VALIDER], puis appuyez sur la touche <ENTER>. • L'écran de confirmation s'affiche.
- **8) Appuyez sur** qw **pour sélectionner [EXÉCUTER], puis appuyez sur la touche <ENTER>.**

## **Activer/Désactiver n'importe quelle touche**

- **1)** Appuyez sur ▲▼ pour sélectionner [RÉGLAGE APPAREIL DE CONTRÔLE].
- **2) Appuyez sur la touche <ENTER>.** f L'écran **[RÉGLAGE APPAREIL DE CONTRÔLE]** s'affiche.
- **3)** Appuyez sur ▲▼ pour sélectionner [PANNEAU DE CONTRÔLE] ou [TÉLÉCOMMANDE].
- **4) Appuyez sur la touche <ENTER>.** f L'écran **[PANNEAU DE CONTRÔLE]** ou **[TÉLÉCOMMANDE]** s'affiche.
- **5)** Appuyez sur ▲▼ pour sélectionner [PANNEAU DE CONTRÔLE] ou [TÉLÉCOMMANDE].
- **6) Appuyez sur**  $\blacklozenge$  **pour changer [UTILISATEUR].**
- **7)** Appuyez sur ▲▼ pour sélectionner l'élément de touche à ajuster.
	- Une fois [TOUCHE SELECTION ENTRÉES] sélectionné, appuyez sur la touche <ENTER>, puis appuyez sur  $\triangle \blacktriangledown$  pour choisir la touche à ajuster.

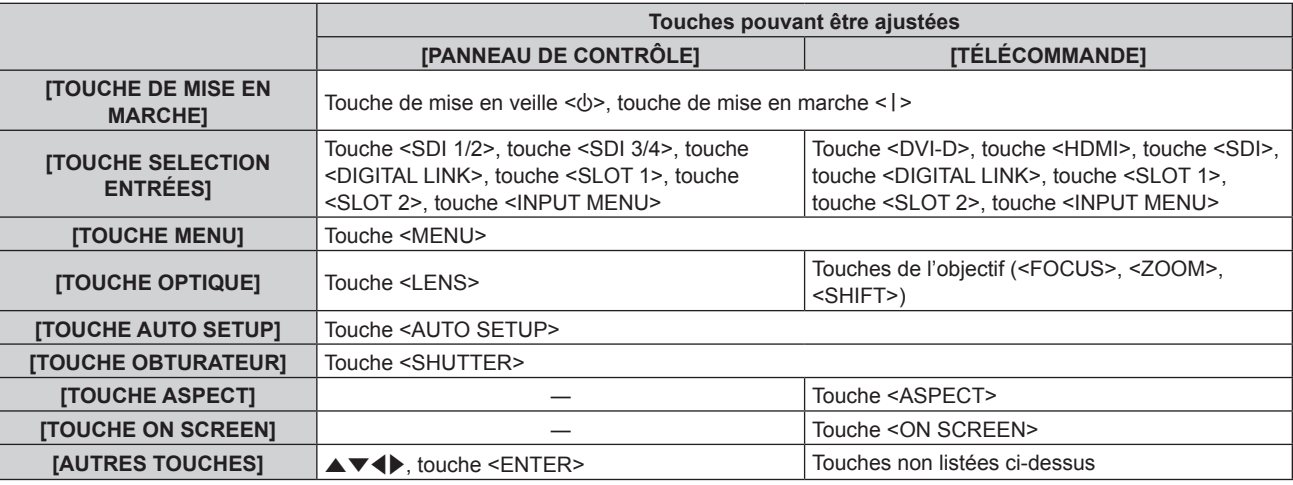

## 8) Appuyez sur  $\blacklozenge$  pour changer d'élément.

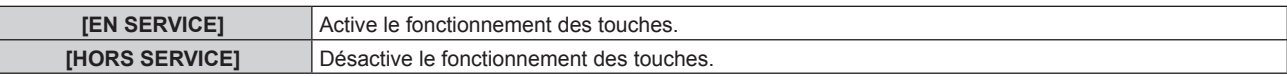

f Lorsque [TOUCHE SELECTION ENTRÉES] est sélectionné à l'étape **7)**, l'élément disponible varie en fonction de la touche sélectionnée.

Pour plus de détails, reportez-vous à la section « Élément pouvant être sélectionné avec [TOUCHE SELECTION ENTRÉES] » ( $\Rightarrow$  page 173).

Une fois le changement d'élément terminé, appuyez sur la touche <MENU> pour revenir à l'écran **[PANNEAU DE CONTRÔLE]** ou à l'écran **[TÉLÉCOMMANDE]**.

## **9)** Appuyez sur  $\triangle \blacktriangledown$  pour sélectionner [VALIDER], puis appuyez sur la touche <ENTER>.

• L'écran de confirmation s'affiche.

## **10) Appuyez sur** qw **pour sélectionner [EXÉCUTER], puis appuyez sur la touche <ENTER>.**

#### **Remarque**

f Lorsqu'une touche est utilisée alors que le périphérique est réglé sur [HORS SERVICE], l'écran **[MOT DE PASSE APPAREIL DE CONTRÔLE]** s'affiche.

Saisissez le mot de passe appareil de contrôle.

- f L'écran **[MOT DE PASSE APPAREIL DE CONTRÔLE]** apparaît lorsqu'aucune opération n'est réalisée pendant environ 10 secondes.
- f Si l'utilisation de [PANNEAU DE CONTRÔLE] et [TÉLÉCOMMANDE] sont réglés sur [HORS SERVICE], le projecteur ne pourra pas être mis hors tension (ni entrer en veille).
- f Lorsque le réglage est terminé, l'écran de menu disparaît. Pour un fonctionnement sans interruption, appuyez sur la touche <MENU> pour afficher le menu principal.
- f Même lorsque vous sélectionnez les opérations de touche à désactiver sur la télécommande, les opérations des touches <ID SET> et <ID ALL> de la télécommande restent activées.

# 172 - FRANÇAIS

## **Élément pouvant être sélectionné avec [TOUCHE SELECTION ENTRÉES]**

Lorsque [TOUCHE SELECTION ENTRÉES] est sélectionné à l'étape **7)** de la section « Activer/Désactiver n'importe quelle touche » (+ page 172), l'élément disponible varie en fonction de la touche à régler. L'élément disponible lorsque chaque touche est réglée est le suivant.

## **TITOUCHE SDI1/2]**

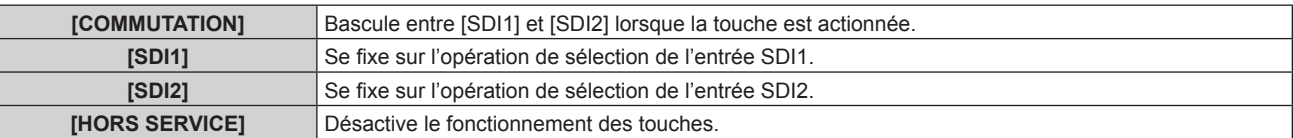

## **TITOUCHE SDI3/41**

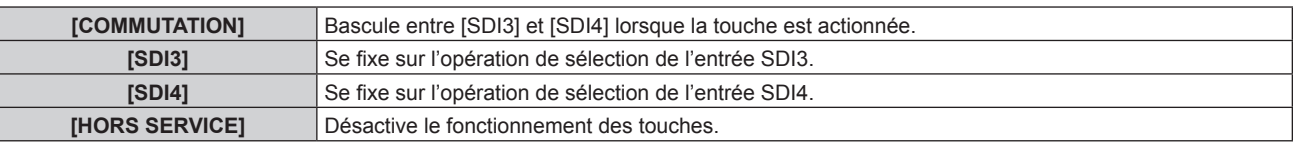

## **T** [TOUCHE DVI-D]

[DVI-D1 [SLOT1]] et [DVI-D2 [SLOT1]] sont disponibles lorsque la Carte d'interface DVI-D 2 entrée optionnelle (N° de modèle : ET‑MDNDV10) est installée dans la fente <SLOT 1>.

[DVI-D3 [SLOT2]] et [DVI-D4 [SLOT2]] sont disponibles lorsque la Carte d'interface DVI-D 2 entrée optionnelle (N° de modèle : ET‑MDNDV10) est installée dans la fente <SLOT 2>.

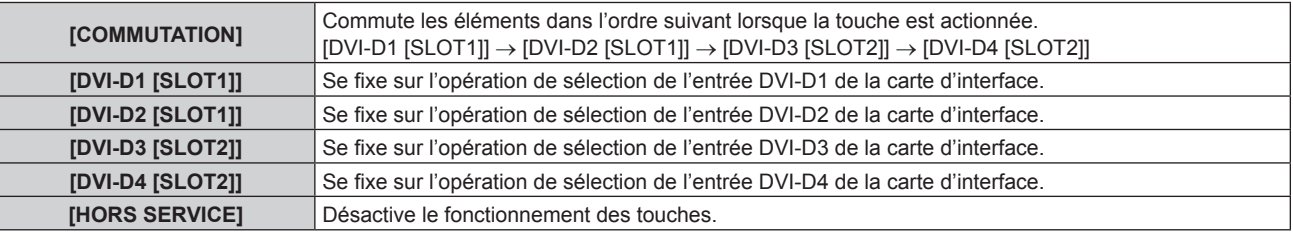

# **FILTOUCHE HDMI]**

[HDMI1 [SLOT1]] et [HDMI2 [SLOT1]] sont disponibles lorsque la Carte d'interface HDMI 2 entrée optionnelle (N° de modèle : ET-MDNHM10) est installée dans la fente <SLOT 1>.

[HDMI3 [SLOT2]] et [HDMI4 [SLOT2]] sont disponibles lorsque la Carte d'interface HDMI 2 entrée optionnelle (N° de modèle : ET-MDNHM10) est installée dans la fente <SLOT 2>.

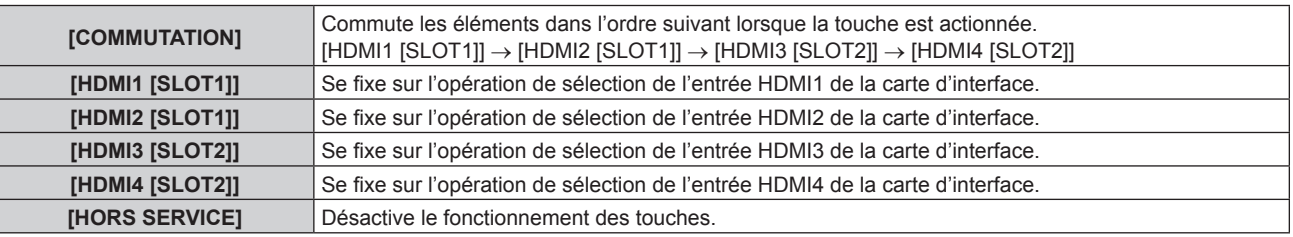

# **TIGUCHE SDI]**

Les éléments de [SDI1 [SLOT1]] à [SDI4 [SLOT1]] peuvent être sélectionnés lorsque la carte d'interface optionnelle avec l'entrée correspondante (Plaque à bornes 3G-SDI avec son (N° de modèle : TY‑TBN03G) ou Carte d'interface 12G-SDI (N° de modèle : ET‑MDN12G10)) est installée dans la fente <SLOT 1>. Les éléments de [SDI1 [SLOT2]] à [SDI4 [SLOT2]] peuvent être sélectionnés lorsque la carte d'interface optionnelle avec l'entrée correspondante (Plaque à bornes 3G-SDI avec son (N° de modèle : TY‑TBN03G) ou Carte d'interface 12G-SDI (N° de modèle : ET‑MDN12G10)) est installée dans la fente <SLOT 2>.

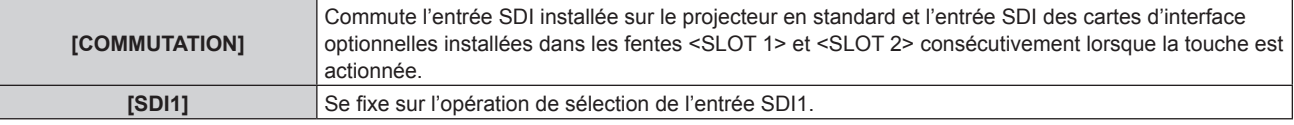

## **Chapitre 4 Réglages — Menu [SÉCURITÉ]**

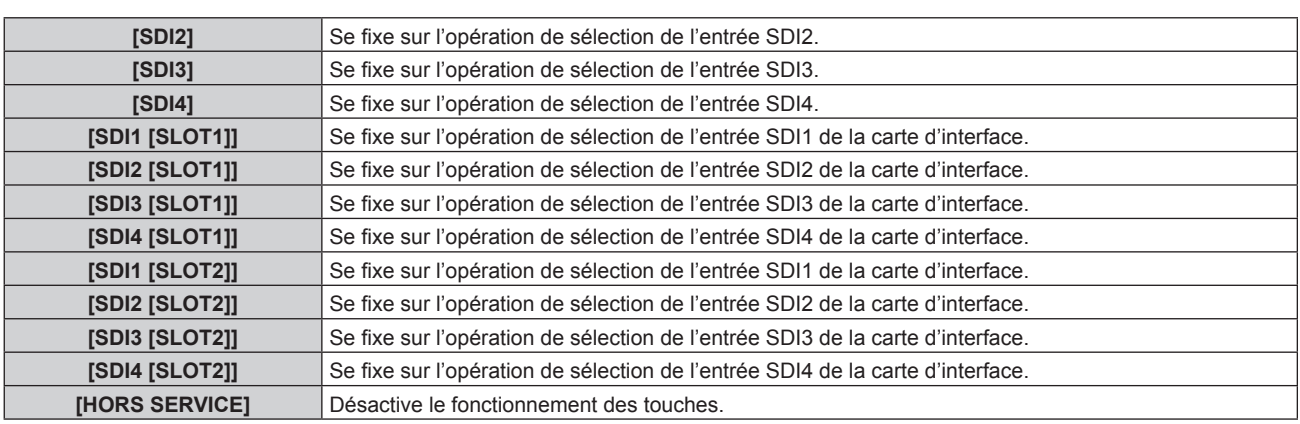

# **TE [TOUCHE SLOT1]**

Les éléments de [SDI1 [SLOT1]] à [SDI4 [SLOT1]] peuvent être sélectionnés lorsque la carte d'interface optionnelle avec l'entrée correspondante (Plaque à bornes 3G-SDI avec son (N° de modèle : TY‑TBN03G) ou Carte d'interface 12G-SDI (N° de modèle : ET‑MDN12G10)) est installée dans la fente <SLOT 1>.

[HDMI1 [SLOT1]] et [HDMI2 [SLOT1]] sont disponibles lorsque la Carte d'interface HDMI 2 entrée optionnelle (N° de modèle : ET-MDNHM10) est installée dans la fente <SLOT 1>.

[DVI-D1 [SLOT1]] et [DVI-D2 [SLOT1]] sont disponibles lorsque la Carte d'interface DVI-D 2 entrée optionnelle (N° de modèle : ET‑MDNDV10) est installée dans la fente <SLOT 1>.

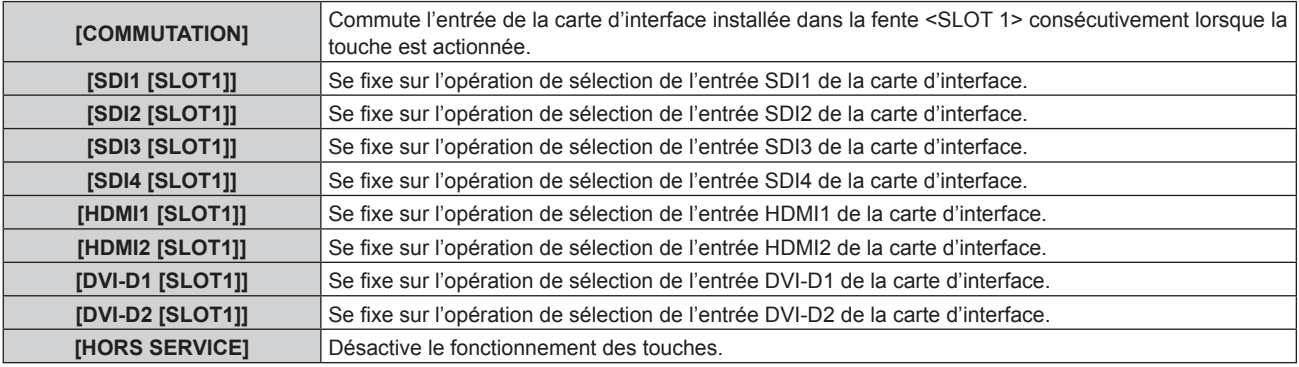

## **TE [TOUCHE SLOT2]**

Les éléments de [SDI1 [SLOT2]] à [SDI4 [SLOT2]] peuvent être sélectionnés lorsque la carte d'interface optionnelle avec l'entrée correspondante (Plaque à bornes 3G-SDI avec son (N° de modèle : TY‑TBN03G) ou Carte d'interface 12G-SDI (N° de modèle : ET‑MDN12G10)) est installée dans la fente <SLOT 2>.

[HDMI3 [SLOT2]] et [HDMI4 [SLOT2]] sont disponibles lorsque la Carte d'interface HDMI 2 entrée optionnelle (N° de modèle : ET-MDNHM10) est installée dans la fente <SLOT 2>.

[DVI-D3 [SLOT2]] et [DVI-D4 [SLOT2]] sont disponibles lorsque la Carte d'interface DVI-D 2 entrée optionnelle (N° de modèle : ET‑MDNDV10) est installée dans la fente <SLOT 2>.

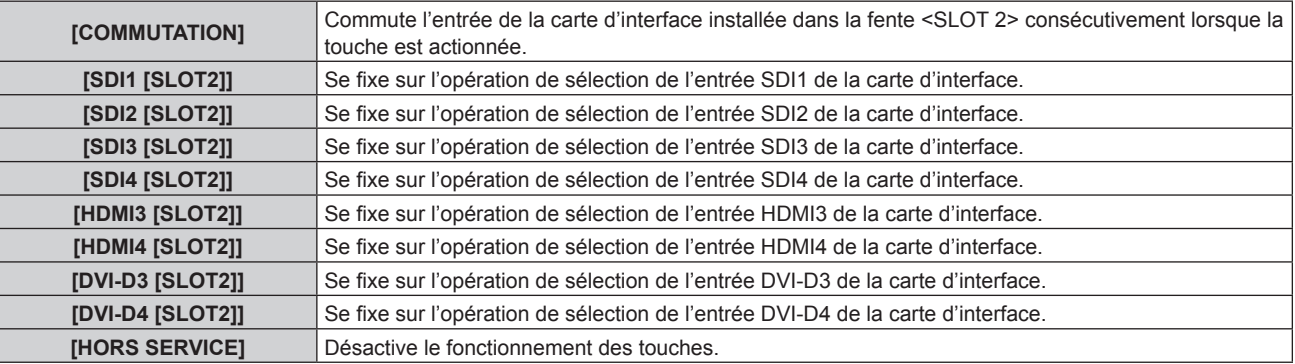

## **[CHGT MOT PASSE APPAREIL DE CONTRÔLE]**

Il est possible de modifier le mot de passe appareil de contrôle.

- **1)** Appuyez sur ▲▼ pour sélectionner [CHGT MOT PASSE APPAREIL DE CONTRÔLE].
- **2) Appuyez sur la touche <ENTER>.**
	- f L'écran **[CHGT MOT PASSE APPAREIL DE CONTRÔLE]** s'affiche.
- **3) Appuyez sur** asqw **pour sélectionner le texte, puis appuyez sur la touche <ENTER> pour saisir le texte.**
- **4)** Appuyez sur ▲▼◆ pour sélectionner [OK], puis appuyez sur la touche <ENTER>.

• Pour annuler, sélectionnez [CANCEL].

## **Attention**

f Le mot de passe initial est défini sur « AAAA » par le réglage d'usine ou lorsque [TOUTES LES DONNÉES UTILISATEUR] sous  $[INITIALISER]$  ( $\Rightarrow$  page 162) est exécuté.

<sup>•</sup> Changez périodiquement le mot de passe afin qu'il soit difficile à deviner.

# **Menu [RÉG.RÉSEAU]**

**Sur l'écran de menu, sélectionnez [RÉG.RÉSEAU] dans le menu principal, puis sélectionnez un élément du sous-menu.**

**Reportez-vous à la section « Naviguer dans les menus » (→ page 80) pour ce qui concerne l'utilisation de l'écran de menu.**

## **[MODE DIGITAL LINK]**

Changez la méthode de communication de la borne <DIGITAL LINK/LAN> du projecteur.

## **1)** Appuyez sur ▲▼ pour sélectionner [MODE DIGITAL LINK].

## 2) Appuyez sur  $\blacklozenge$  pour changer d'élément.

• Les éléments changent à chaque pression de la touche.

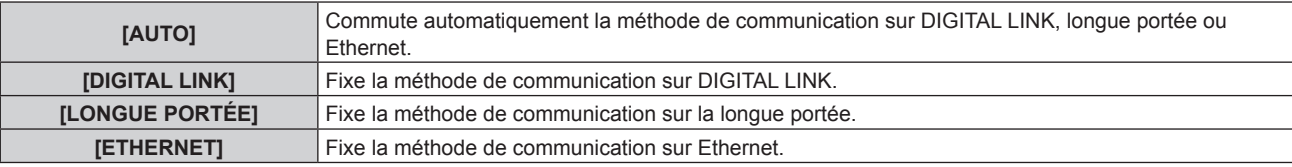

## **Modes de communication possibles**

- $\checkmark$  : communication possible
- ― : communication impossible

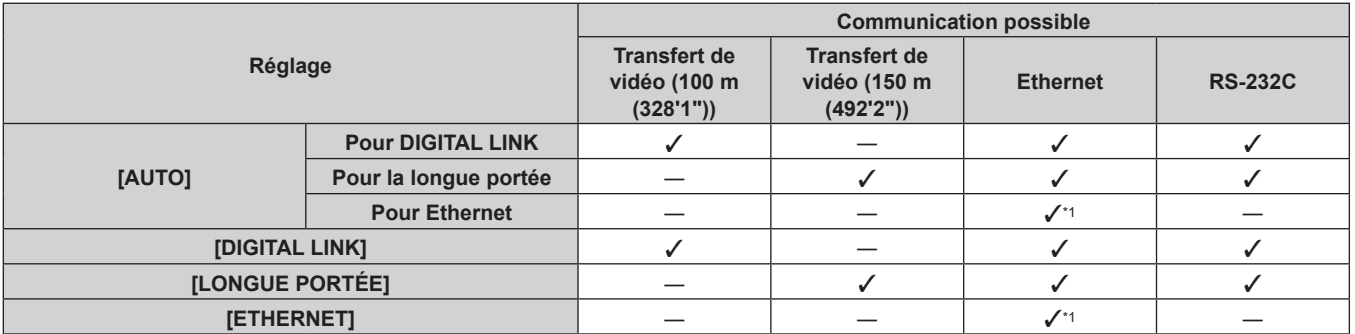

\*1 La communication par l'intermédiaire d'un émetteur sur câble à paires torsadées n'est pas disponible. Connectez directement le projecteur au réseau.

#### **Remarque**

- f La distance de transmission maximale lors de la connexion selon la méthode de communication de longue portée est 150 m (492'2"). Dans ce cas, le signal que le projecteur peut recevoir est de 1080/60p (1 920 x 1 080 points, fréquence d'horloge à points 148,5 MHz) au maximum.
- f Lorsque la méthode de communication de l'émetteur sur câble à paires torsadées est réglée sur la longue portée, le projecteur se connecte selon la méthode de communication de longue portée quand [MODE DIGITAL LINK] est réglé sur [AUTO]. Pour procéder à la connexion avec le Commutateur DIGITAL LINK optionnel (N° de modèle : ET‑YFB200G) selon la méthode de communication de longue portée, réglez [MODE DIGITAL LINK] sur [LONGUE PORTÉE].
- f La connexion est incorrecte si l'émetteur sur câble à paires torsadées ne prend pas en charge la méthode de communication de longue portée et ce, même si [MODE DIGITAL LINK] est réglé sur [LONGUE PORTÉE].

## **[REGLAGE DIGITAL LINK]**

Réglez la méthode de communication sur DIGITAL LINK ou Ethernet.

## **Lorsque le projecteur est directement relié via Ethernet**

- **1)** Appuyez sur ▲▼ pour sélectionner [REGLAGE DIGITAL LINK].
- **2) Appuyez sur la touche <ENTER>. • L'écran <b>[REGLAGE DIGITAL LINK]** s'affiche.
- **3)** Appuyez sur ▲▼ pour sélectionner [DUPLEX(ETHERNET)].

## **4)** Appuyez sur ◀▶ pour changer de méthode de communication.

• Les éléments changent à chaque pression de la touche.

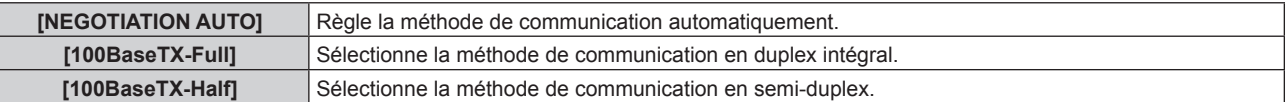

- **5)** Appuyez sur ▲▼ pour sélectionner [EMMAGASINAGE].
- **6) Appuyez sur la touche <ENTER>.**
- 7) Lorsque l'écran de confirmation s'affiche, appuyez sur <>>> **pour sélectionner [EXÉCUTER]**, puis **appuyez sur la touche <ENTER>.**

#### **Remarque**

f Le projecteur n'est pas compatible avec 10BaseT Full/Half.

## **Lorsque le projecteur est relié à un émetteur sur câble à paires torsadées**

- **1)** Appuyez sur ▲▼ pour sélectionner [REGLAGE DIGITAL LINK].
- **2) Appuyez sur la touche <ENTER>.** f L'écran **[REGLAGE DIGITAL LINK]** s'affiche.
- **3)** Appuyez sur ▲▼ pour sélectionner [DUPLEX(DIGITAL LINK)].
- **4) Appuyez sur** qw **pour changer de méthode de communication.**

• Les éléments changent à chaque pression de la touche.

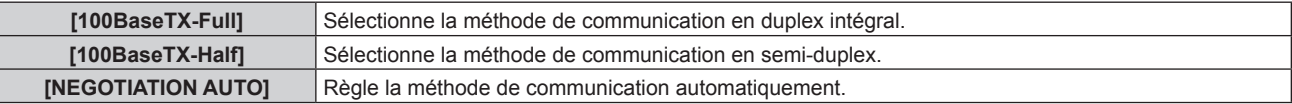

- **5)** Appuyez sur ▲▼ pour sélectionner [EMMAGASINAGE].
- **6) Appuyez sur la touche <ENTER>.**
- 7) Lorsque l'écran de confirmation s'affiche, appuyez sur  $\blacklozenge$  pour sélectionner [EXÉCUTER], puis **appuyez sur la touche <ENTER>.**

# **[ÉTAT DIGITAL LINK]**

Affiche l'environnement de connexion DIGITAL LINK.

- **1)** Appuyez sur ▲▼ pour sélectionner [ÉTAT DIGITAL LINK].
- **2) Appuyez sur la touche <ENTER>.**
	- **L'écran [ÉTAT DIGITAL LINK]** s'affiche.

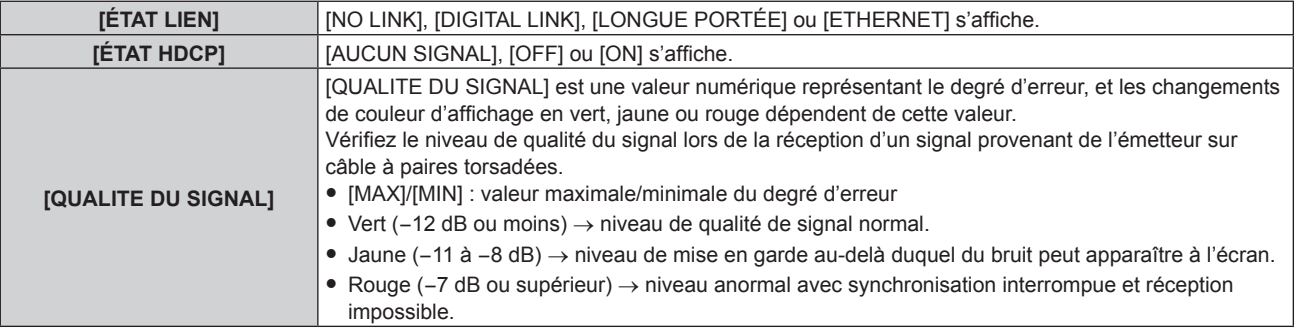

# **[RÉGLAGE RÉSEAU]**

Effectuez les réglages initiaux du réseau avant d'utiliser la fonction réseau.

**1)** Appuyez sur ▲▼ pour sélectionner [RÉGLAGE RÉSEAU].

- **2) Appuyez sur la touche <ENTER>.** f L'écran **[RÉGLAGE RÉSEAU]** s'affiche.
- **3)** Appuyez sur  $\blacktriangle \blacktriangledown$  pour sélectionner un élément, puis changez les réglages en fonction des **instructions d'utilisation du menu.**

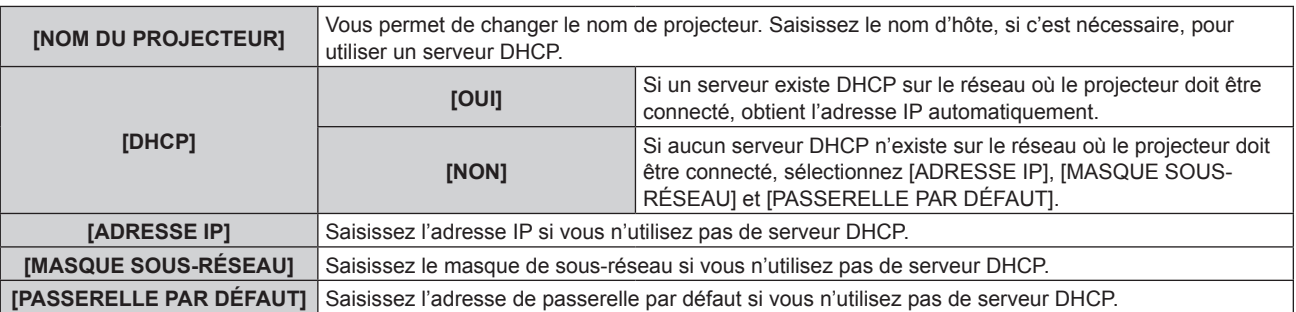

- **4) Appuyez sur** as **pour sélectionner [EMMAGASINAGE], puis appuyez sur la touche <ENTER>.**
- **5)** Lorsque l'écran de confirmation s'affiche, appuyez sur  $\blacklozenge$  pour sélectionner [EXÉCUTER], puis **appuyez sur la touche <ENTER>.**

## **Remarque**

- f Si vous utilisez un serveur DHCP, confirmez que le serveur DHCP est actif.
- f Contactez l'administrateur de votre réseau en ce qui concerne l'adresse IP, le masque de sous-réseau et la passerelle par défaut.
- f Lorsque [RÉGLAGE Art-Net] est réglé sur [OUI(2.X.X.X)] ou [OUI(10.X.X.X)], [RÉGLAGE RÉSEAU] est indisponible.

# **[CONTRÔLE RÉSEAU]**

Installez la méthode de commande du réseau.

- **1)** Appuyez sur ▲▼ pour sélectionner [CONTRÔLE RÉSEAU].
- **2) Appuyez sur la touche <ENTER>.**
	- f L'écran **[CONTRÔLE RÉSEAU]** s'affiche.
- **3)** Appuyez sur  $\triangle$   $\blacktriangledown$  pour sélectionner un élément, et sur  $\blacktriangleleft\blacktriangleright$  pour changer le réglage.

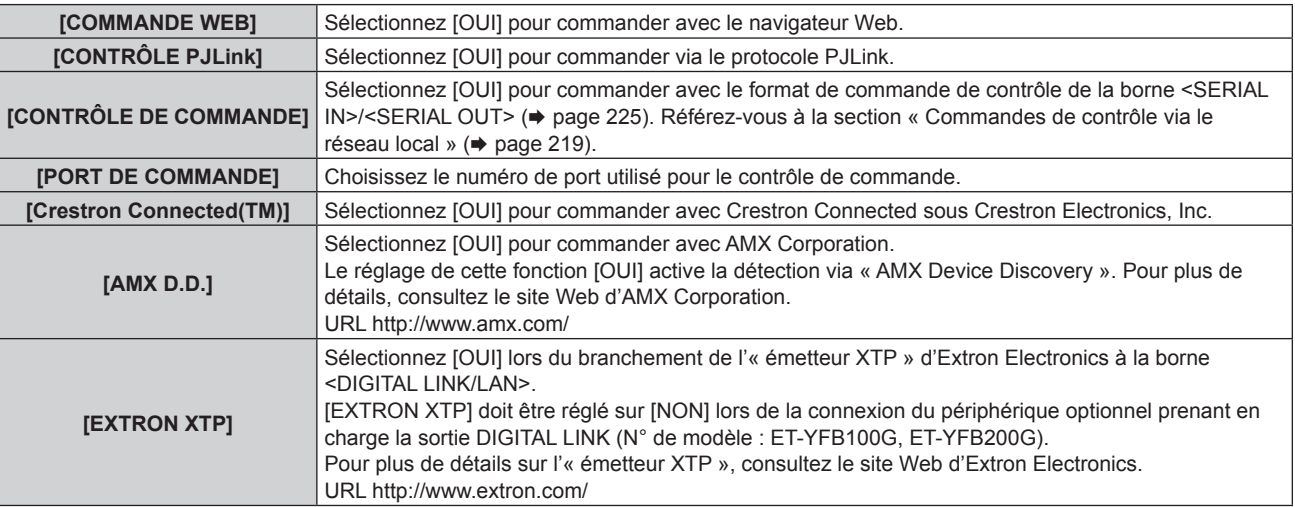

- **4) Appuyez sur** as **pour sélectionner [EMMAGASINAGE], puis appuyez sur la touche <ENTER>.**
- **5)** Lorsque l'écran de confirmation s'affiche, appuyez sur  $\blacklozenge$  pour sélectionner [EXÉCUTER], puis **appuyez sur la touche <ENTER>.**

## **[ÉTAT DU RÉSEAU]**

Affichez l'état du réseau du projecteur.

**1)** Appuyez sur ▲▼ pour sélectionner [ÉTAT DU RÉSEAU].

# **2) Appuyez sur la touche <ENTER>.**

f L'écran **[ÉTAT DU RÉSEAU]** s'affiche.

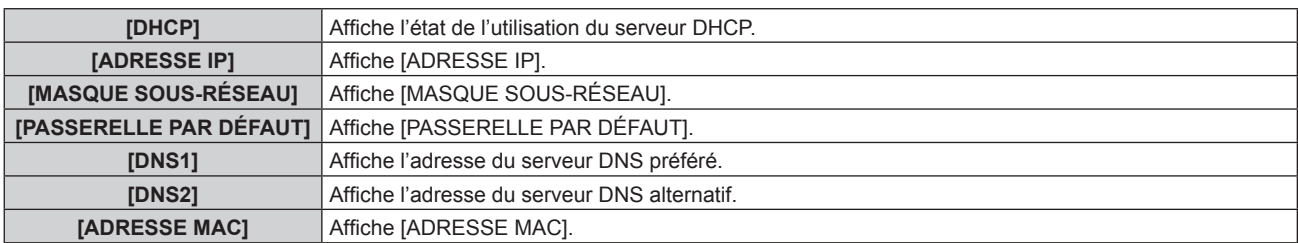

## **[MENU DIGITAL LINK]**

Lorsque le périphérique optionnel prenant en charge la sortie DIGITAL LINK (N° de modèle : ET-YFB100G, ET‑YFB200G) est connecté à la borne <DIGITAL LINK/LAN>, le menu principal du périphérique connecté prenant en charge la sortie DIGITAL LINK s'affiche. Pour plus de détails, consultez le Manuel d'utilisation du périphérique prenant en charge la sortie DIGITAL LINK.

## **Remarque**

- f Il n'est pas possible de sélectionner [MENU DIGITAL LINK] lorsque [EXTRON XTP] est réglé sur [OUI].
- f Les conseils d'utilisation de la touche « RETURN » s'affichent sur l'écran de menu du Boîtier d'interface digitale et du Commutateur DIGITAL LINK. Le projecteur n'a pas de touche « RETURN », mais la même opération est disponible avec la touche <MENU>.

# **[RÉGLAGE Art-Net]**

Procédez aux réglages pour utiliser la fonction Art-Net.

- **1)** Appuyez sur ▲▼ pour sélectionner [RÉGLAGE Art-Net].
- 2) Appuyez sur <**>>** pour sélectionner un élément.
	- Les éléments changent à chaque pression de la touche.

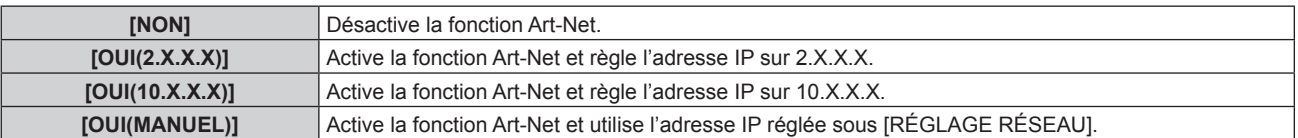

- f Quand un paramètre autre que [NON] est sélectionné, passez à l'étape **3)**.
- **3) Appuyez sur la touche <ENTER>.**
	- f L'écran **[RÉGLAGE Art-Net]** s'affiche.
- **4)** Appuyez sur la touche ▲▼ pour sélectionner un élément, puis appuyez sur ◀▶ pour changer de **réglage.**

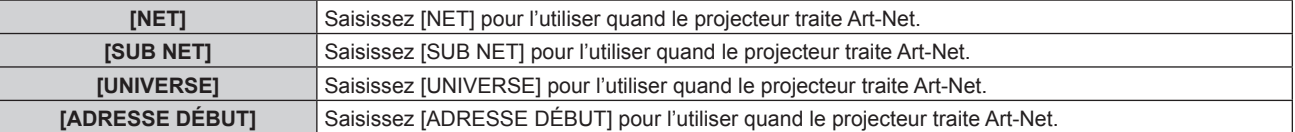

- **5)** Appuyez sur ▲▼ pour sélectionner [EMMAGASINAGE], puis appuyez sur la touche <ENTER>.
- **6)** Lorsque l'écran de confirmation s'affiche, appuyez sur  $\blacklozenge$  pour sélectionner [EXÉCUTER], puis **appuyez sur la touche <ENTER>.**

#### **Remarque**

f Si [OUI(2.X.X.X)] ou [OUI(10.X.X.X)] est sélectionné, l'adresse IP est calculée et réglée automatiquement.

# **[PARAMÈTRE CHAÎNE Art-Net]**

Définit l'affectation de canal.

Pour les définitions de canal utilisées pour commander le projecteur avec la fonction Art-Net, reportez-vous à la section « Utilisation de la fonction Art-Net » ( $\Rightarrow$  page 214).

**1)** Appuyez sur ▲▼ pour sélectionner [PARAMÈTRE CHAÎNE Art-Net].

## 2) Appuyez sur <**>** pour changer d'élément.

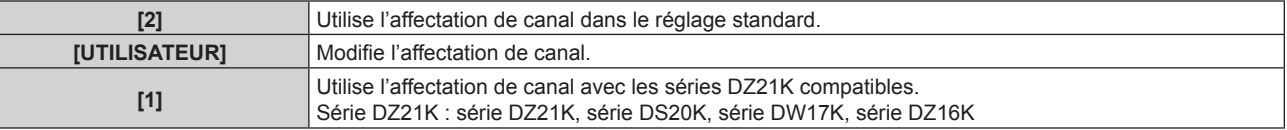

- Lorsque [2] ou [1] est sélectionné, la fonction assignée au canal s'affiche en appuyant sur la touche <ENTER>.
- f Lorsque [UTILISATEUR] est sélectionné, passez à l'étape **3)**.
- **3) Appuyez sur la touche <ENTER>.**
	- **L'écran [PARAMÈTRE CHAÎNE Art-Net]** s'affiche.
- **4)** Appuyez sur la touche ▲▼ pour sélectionner le canal à régler et appuyez sur ◆ pour changer **d'élément.**

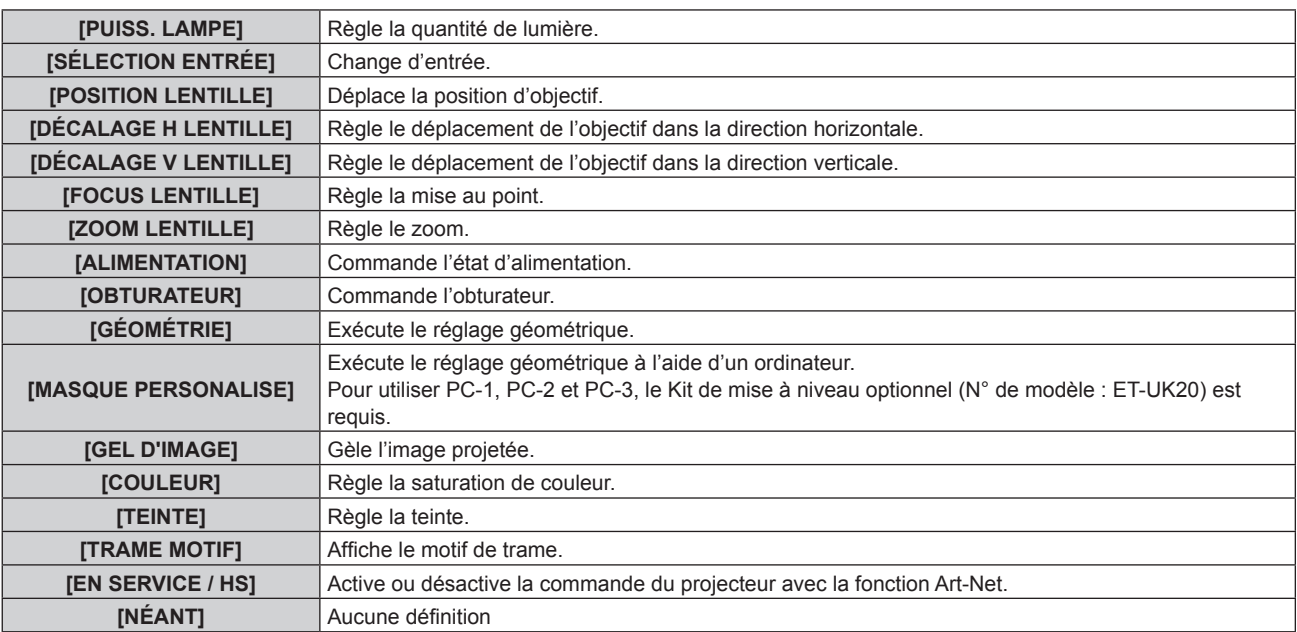

- Le réglage peut se faire également en appuyant sur  $\blacktriangle \blacktriangledown$  pour sélectionner le canal, en appuyant sur la touche <ENTER> pour afficher la liste des éléments, en appuyant sur  $\blacktriangle \blacktriangledown \blacktriangle \blacktriangleright$  pour sélectionner un élément et en appuyant sur la touche <ENTER>.
- f Il est impossible de régler le même élément pour plusieurs canaux, à l'exception de [NÉANT].

# **[ÉTAT Art-Net]**

Affichez le contenu du contrôle assigné à chaque canal et aux données reçues de ce canal.

## **1)** Appuyez sur ▲▼ pour sélectionner [ÉTAT Art-Net].

- **2) Appuyez sur la touche <ENTER>.**
	- f L'écran **[ÉTAT Art-Net]** s'affiche.

# **Connexion réseau**

Le projecteur est doté d'une fonction réseau, et les utilisations suivantes sont disponibles depuis un ordinateur utilisant le contrôle Web.

- Réglage et ajustement du projecteur
- Affichage de l'état du projecteur
- f Envoi d'e-mails en cas de problème avec le projecteur

Le projecteur prend en charge « Crestron Connected » et le logiciel d'application suivant de Crestron Electronics, Inc. est également utilisable.

- RoomView Express
- Crestron Fusion

180 - FRANÇAIS
#### **Attention**

f Lorsqu'un câble réseau local est directement connecté au projecteur, la connexion réseau doit être effectuée à l'intérieur.

#### **Remarque**

- f « Crestron Connected » est un système de Crestron Electronics, Inc. permettant de gérer et de contrôler collectivement sur un ordinateur les périphériques sur plusieurs systèmes connectés à un réseau.
- f Pour plus de détails sur « Crestron Connected », consultez le site Web de Crestron Electronics, Inc. (en anglais uniquement.) URL https://www.crestron.com/

Téléchargez « RoomView Express » à partir du site Web de Crestron Electronics, Inc. (en anglais uniquement.) URL https://www.crestron.com/en-US/resources/get-roomview

f Un câble réseau local est nécessaire pour utiliser la fonction réseau.

## **Exemple de connexion réseau normale**

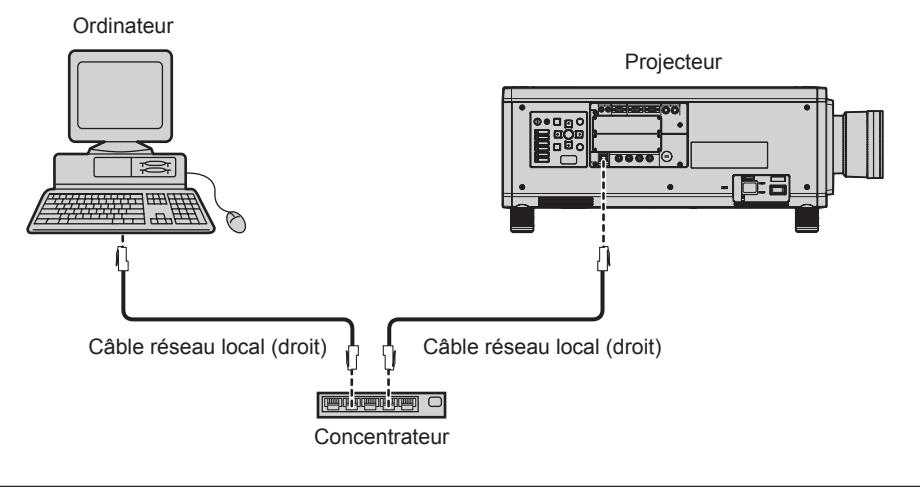

- f Un navigateur Web est nécessaire pour utiliser cette fonction. Assurez-vous auparavant que le navigateur Web peut être utilisé. Navigateurs pris en charge : Internet Explorer 8.0/9.0/10.0/11.0 (Windows OS), Safari 6.0/7.0/8.0 (Mac OS)
- f Une communication avec un serveur e-mail est nécessaire pour utiliser la fonction e-mail. Vérifiez au préalable que l'e-mail est utilisable.
- f Utilisez un câble réseau local droit et compatible avec la catégorie 5 ou supérieure.
- Utilisez un câble réseau local d'une longueur maximale de 100 m (328'1").

## **Connexion à un émetteur sur câble à paires torsadées**

Le projecteur est équipé d'une fonction qui peut recevoir des signaux Ethernet provenant d'un émetteur sur câble à paires torsadées avec des signaux vidéo et audio par l'intermédiaire d'un câble réseau local. Branchez un câble réseau local à la borne <DIGITAL LINK/LAN> du projecteur. (→ pages 23, 31)

## **Exemple de connexions réseau via un émetteur sur câble à paires torsadées**

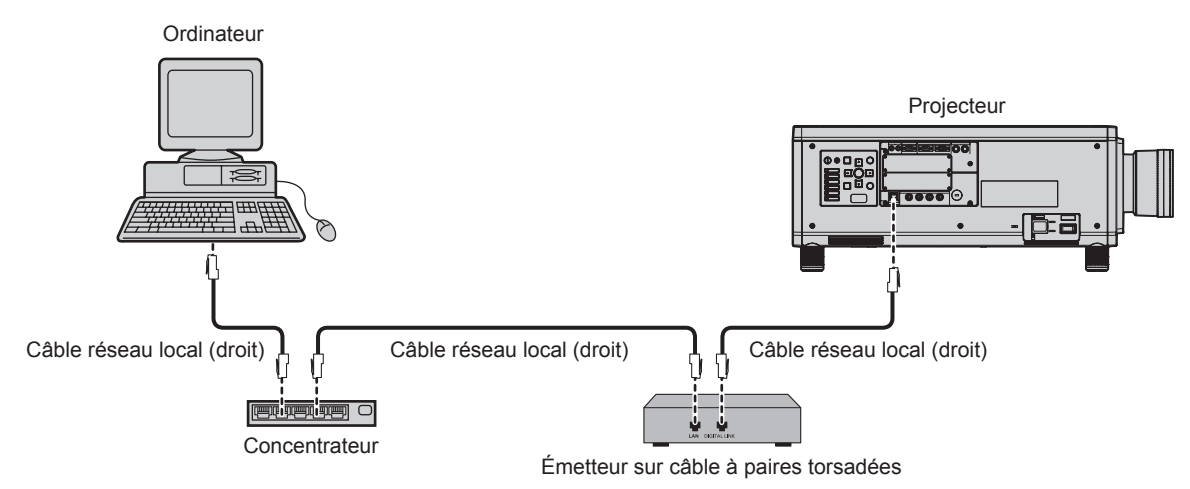

- f Pour le câble réseau local entre l'émetteur sur câble à paires torsadées et le projecteur, utilisez un câble répondant aux critères suivants : - Conformément à la catégorie CAT5e ou à des normes plus élevées
	- Type blindé (connecteurs compris)
	- Sans raccord
	- $-$  Fil unique
- f La distance de transmission maximale entre l'émetteur sur câble à paires torsadées et le projecteur est de 100 m (328'1") pour le signal sont la résolution est de 1 920 x 1 200 points au maximum. Il est possible de transmettre jusqu'à 150 m (492'2") si l'émetteur sur câble à paires torsadées prend en charge la méthode de communication de longue portée. Cependant, le signal que le projecteur peut recevoir va uniquement jusqu'à 1080/60p (1 920 x 1 080 points, fréquence d'horloge à points 148,5 MHz) pour la méthode de communication de longue portée. Pour le signal dont la résolution dépasse 1 920 x 1 200 points, la distance de transmission maximale est de 50 m (164'1"). Si ces distances sont dépassées, l'image peut être perturbée ou un dysfonctionnement peut se produire dans la communication du réseau local.
- f Pour mettre en place des câbles entre l'émetteur sur câble à paires torsadées et le projecteur, vérifiez que les caractéristiques des câbles sont compatibles avec la catégorie CAT5e ou supérieure à l'aide d'outils tels qu'un testeur de câble ou un analyseur de câble. Quand un connecteur de relais est utilisé, incluez-le dans la mesure.
- f N'utilisez pas de concentrateur entre l'émetteur sur câble à paires torsadées et le projecteur.
- f Ne tirez pas sur les câbles de force. De même, ne pliez pas les câbles inutilement.
- f Pour réduire autant que possible les effets du bruit, étirez les câbles entre l'émetteur sur câble à paires torsadées et le projecteur sans faire de boucles.
- f Éloignez les câbles entre l'émetteur sur câble à paires torsadées et le projecteur des autres câbles, surtout des cordons d'alimentation.
- f Pour poser plusieurs câbles, déroulez-les côte-à-côte sur la plus courte distance possible sans les regrouper.
- f Après la pose des câbles, accédez au menu [RÉG.RÉSEAU] → [ÉTAT DIGITAL LINK] et vérifiez que la valeur de [QUALITE DU SIGNAL] s'affiche en vert (indique une qualité normale).  $(\Rightarrow)$  page 177)
- f Pour les émetteurs sur câble à paires torsadées d'autres fabricants pour lesquels le fonctionnement a été vérifié avec le projecteur, consultez le site Web de Panasonic (https://panasonic.net/cns/projector/). Notez que la vérification des périphériques d'autres fabricants a été faite en ce qui concerne les éléments définis par Panasonic Corporation, et que toutes les opérations n'ont pas été vérifiées. Concernant les problèmes de fonctionnement ou de performances causés par les périphériques d'autres fabricants, contactez ces derniers.

## **Accès par le navigateur Web**

- **1) Démarrez votre navigateur Web sur l'ordinateur.**
- **2) Saisissez l'adresse IP réglée sur le projecteur dans la barre d'adresse de votre navigateur Web.**
- **3) Saisissez le nom d'utilisateur et le mot de passe.**
	- f Le réglage d'usine du nom d'utilisateur est user1 (droits d'utilisateur)/admin1 (droits d'administrateur) et le mot de passe est panasonic (en minuscule).

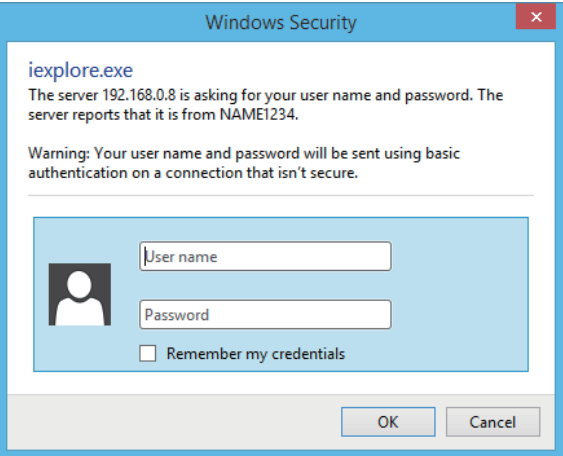

### **4) Cliquez sur OK.**

• La page [Projector status] s'affiche.

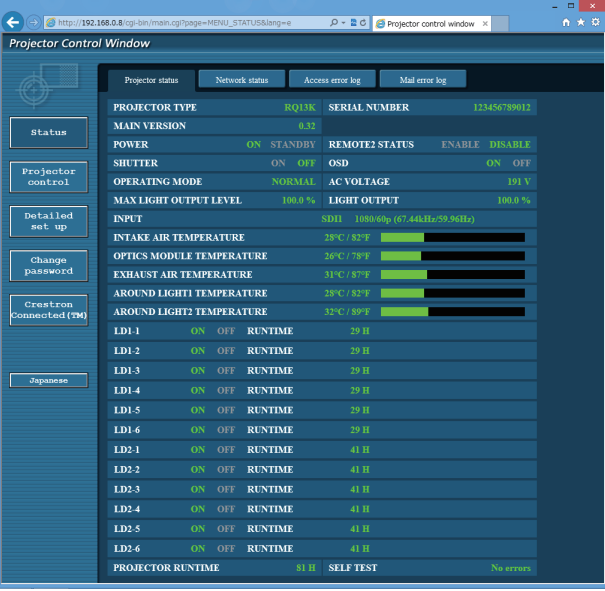

#### **Remarque**

- f Si vous utilisez un navigateur Web pour commander votre projecteur, réglez [COMMANDE WEB] sur [OUI] dans [CONTRÔLE RÉSEAU]  $\Leftrightarrow$  page 178).
- f Ne pas effectuer simultanément le réglage ou le contrôle en démarrant plusieurs navigateurs Web. Ne pas régler ou commander le projecteur avec plusieurs ordinateurs.
- $\bullet$  Changez le mot de passe en premier. ( $\bullet$  page 197)
- f Les droits d'administrateur permettent l'utilisation de toutes les fonctions. Les droits d'utilisateur permettent l'utilisation de [Projector status] ( $\Rightarrow$  page 185), la confirmation de la page des informations d'erreurs ( $\Rightarrow$  page 186), [Network status] ( $\Rightarrow$  page 188), [Basic control]  $(\Rightarrow$  page 189) et [Change password]  $(\Rightarrow$  page 197) uniquement.
- L'accès sera verrouillé pendant quelques minutes si un mot de passe incorrect est saisi trois fois de suite.

f Certains éléments de la page de configuration du projecteur utilisent la fonction Javascript du navigateur Web. Il est possible que le projecteur ne puisse pas être commandé correctement si cette fonction est désactivée dans les réglages du navigateur.

- f Si l'écran pour le contrôle Web n'est pas affiché, consultez votre administrateur réseau.
- f Pendant la mise à jour de l'écran pour le contrôle Web, l'écran peut être blanc pendant un moment, mais il ne s'agit pas d'un dysfonctionnement.
- f Capture d'écran d'un ordinateur

La taille ou l'affichage de l'écran peut différer de celle de ce manuel selon le système d'exploitation ou le navigateur Web que vous utilisez.

## **Description des éléments**

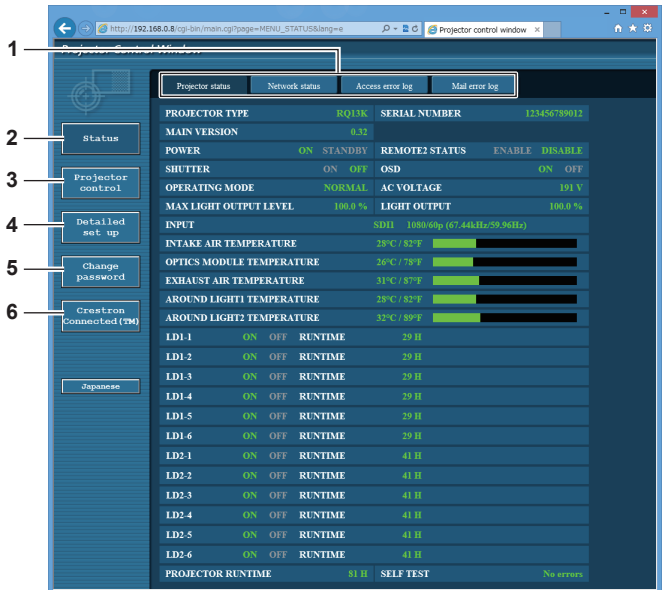

#### **1 Onglet de page**

Change de page en cliquant sur cet élément.

#### **2 [Status]**

L'état du projecteur s'affiche si vous cliquez sur cet élément.

#### **3 [Projector control]**

La page [Projector control] s'affiche si vous cliquez sur cet élément.

## **4 [Detailed set up]**

La page [Detailed set up] s'affiche si vous cliquez sur cet élément.

- **5 [Change password]** La page [Change password] s'affiche si vous cliquez sur cet
- élément. **6 [Crestron Connected(TM)]** La page d'utilisation de Crestron Connected s'affiche si vous cliquez sur cet élément.

## **Page [Projector status]**

## Cliquez sur [Status] → [Projector status].

Affichez l'état du projecteur pour les éléments suivants.

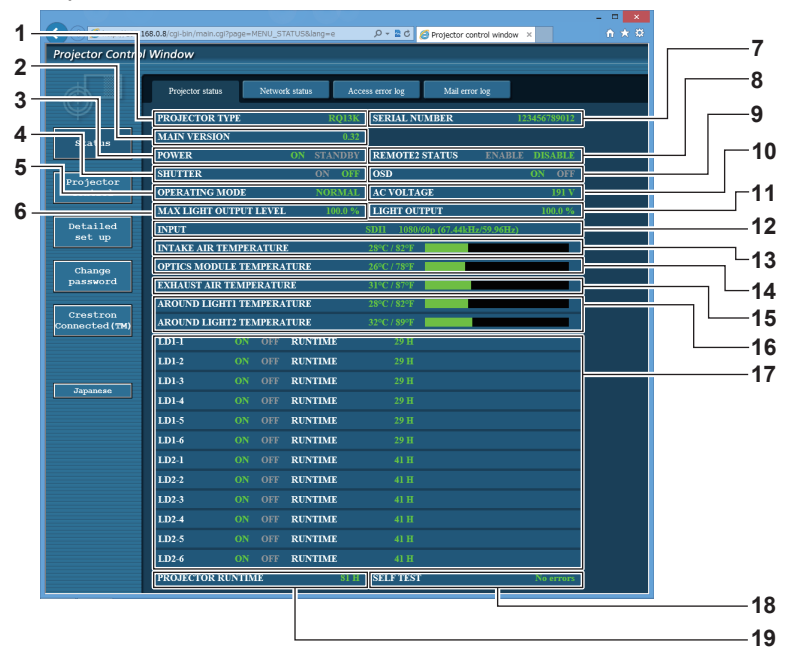

- **1 [PROJECTOR TYPE]** Affiche le type du projecteur.
- 
- **2 [MAIN VERSION]**
- Affiche la version du micrologiciel du projecteur.
- **3 [POWER]** Affiche l'état de l'alimentation.
- **4 [SHUTTER]**

Affiche l'état de la fonction d'obturateur (ON : activé (fermé), OFF : désactivé (ouvert)).

- **5 [OPERATING MODE]** Affiche l'état des réglages de [MODE DE FONCT.].
- **6 [MAX LIGHT OUTPUT LEVEL]** Affiche l'état des réglages de [NIV. MAX. PUISS. LAMPE].
- **7 [SERIAL NUMBER]** Affiche le numéro de série du projecteur.

## **8 [REMOTE2 STATUS]**

Affiche l'état de contrôle de la borne <REMOTE 2 IN>.

- **9 [OSD]**
	- Affiche l'état du menu à l'écran.

## **10 [AC VOLTAGE]**

Affiche la tension d'alimentation de l'entrée.

- **11 [LIGHT OUTPUT]** Affiche l'état des réglages de [PUISS. LAMPE].
- **12 [INPUT]** Affiche l'état de l'entrée sélectionnée.
- **13 [INTAKE AIR TEMPERATURE]** Affiche l'état de la température de l'air d'aspiration du projecteur.
- **14 [OPTICS MODULE TEMPERATURE]** Affiche l'état de la température interne du projecteur.
- **15 [EXHAUST AIR TEMPERATURE]** Affiche l'état de la température de l'air d'échappement du projecteur.
- **16 [AROUND LIGHT1 TEMPERATURE], [AROUND LIGHT2 TEMPERATURE]** Affiche l'état de la température de la source lumineuse.
- **17 [LD1-1], [LD1-2], [LD1-3], [LD1-4], [LD1-5], [LD1-6], [LD2-1], [LD2-2], [LD2-3], [LD2-4], [LD2-5], [LD2-6]** Affiche l'état de l'éclairage et la durée d'utilisation de la source lumineuse.
- **18 [SELF TEST]** Affiche les informations d'auto-diagnostic.
- **19 [PROJECTOR RUNTIME]** Affiche la durée de vie du projecteur.

## **Page des informations d'erreurs**

Lorsque [Error (Detail)] ou [Warning (Detail)] s'affiche dans le champ d'affichage [SELF TEST] de l'écran **[Projector status]**, cliquez dessus pour afficher le contenu d'erreur/d'avertissement.

f Le projecteur pourrait entrer à l'état de veille pour se protéger selon le contenu de l'erreur.

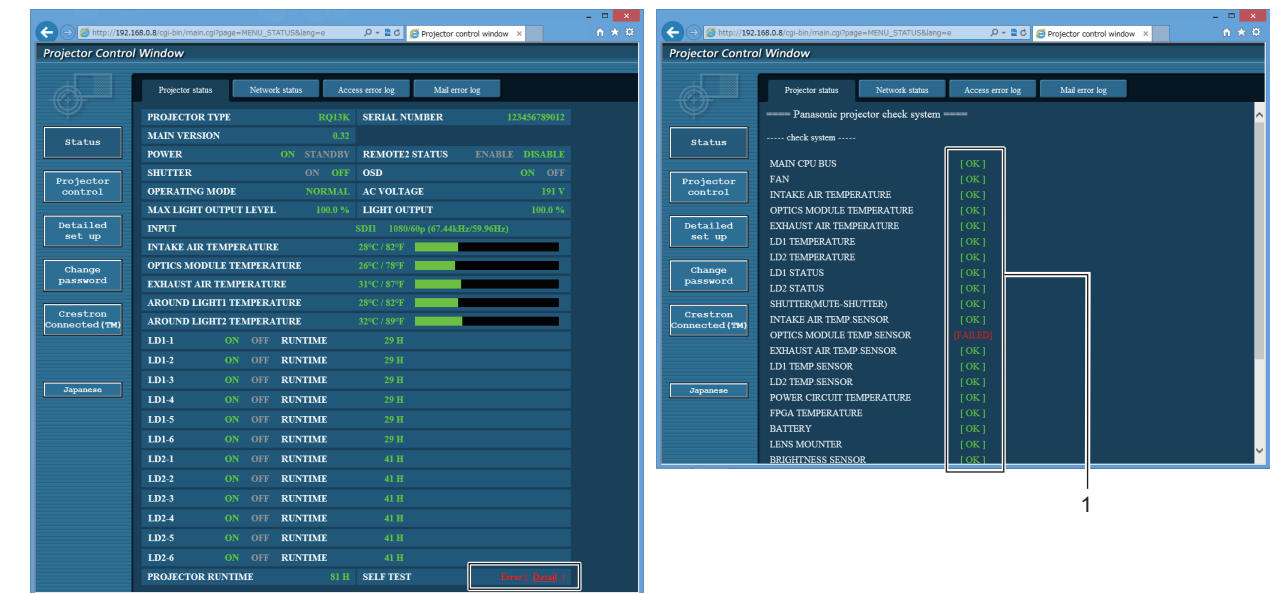

**1 Affichage du résultat de l'auto-diagnostic** Affiche les résultats de la vérification d'élément. **[OK] :** Indique que le fonctionnement est normal. **[FAILED] :** Indique qu'il y a un problème. **[WARNING] :** Indique qu'il y a un avertissement.

## r **Éléments [FAILED]**

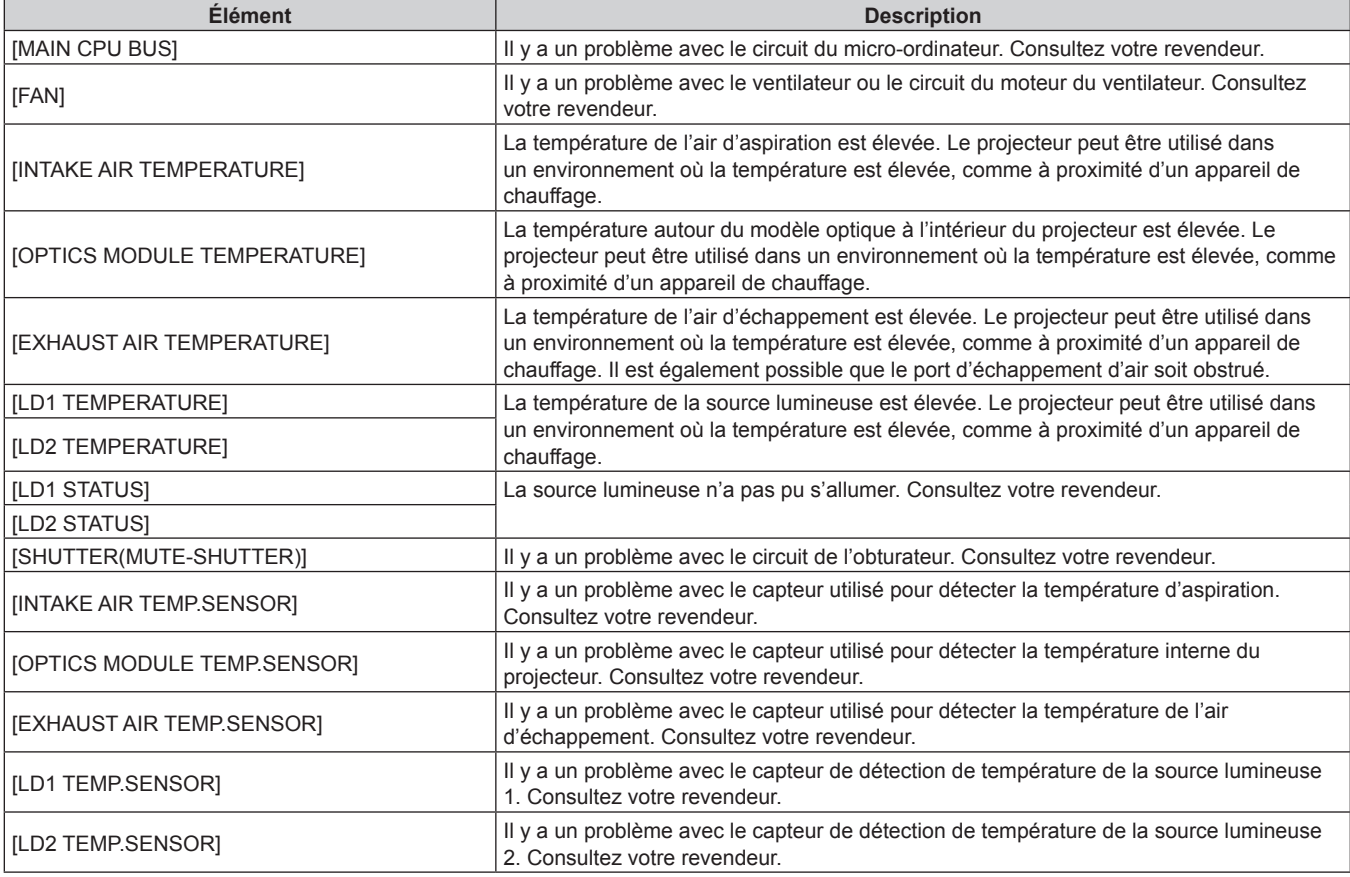

## 186 - FRANÇAIS

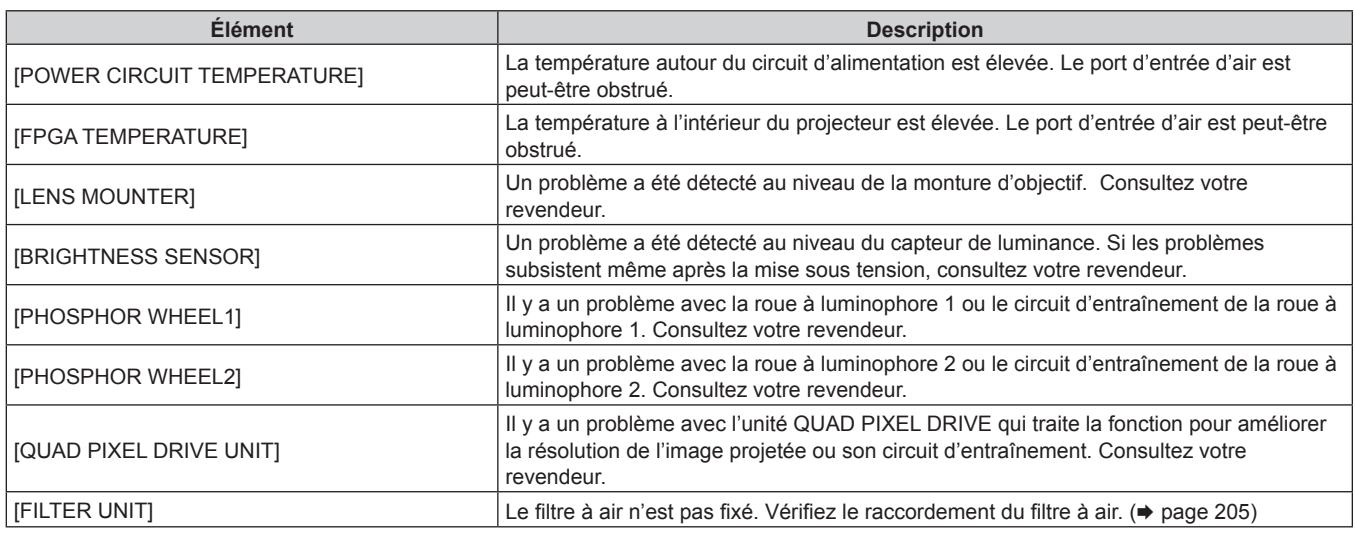

## r **Éléments [WARNING]**

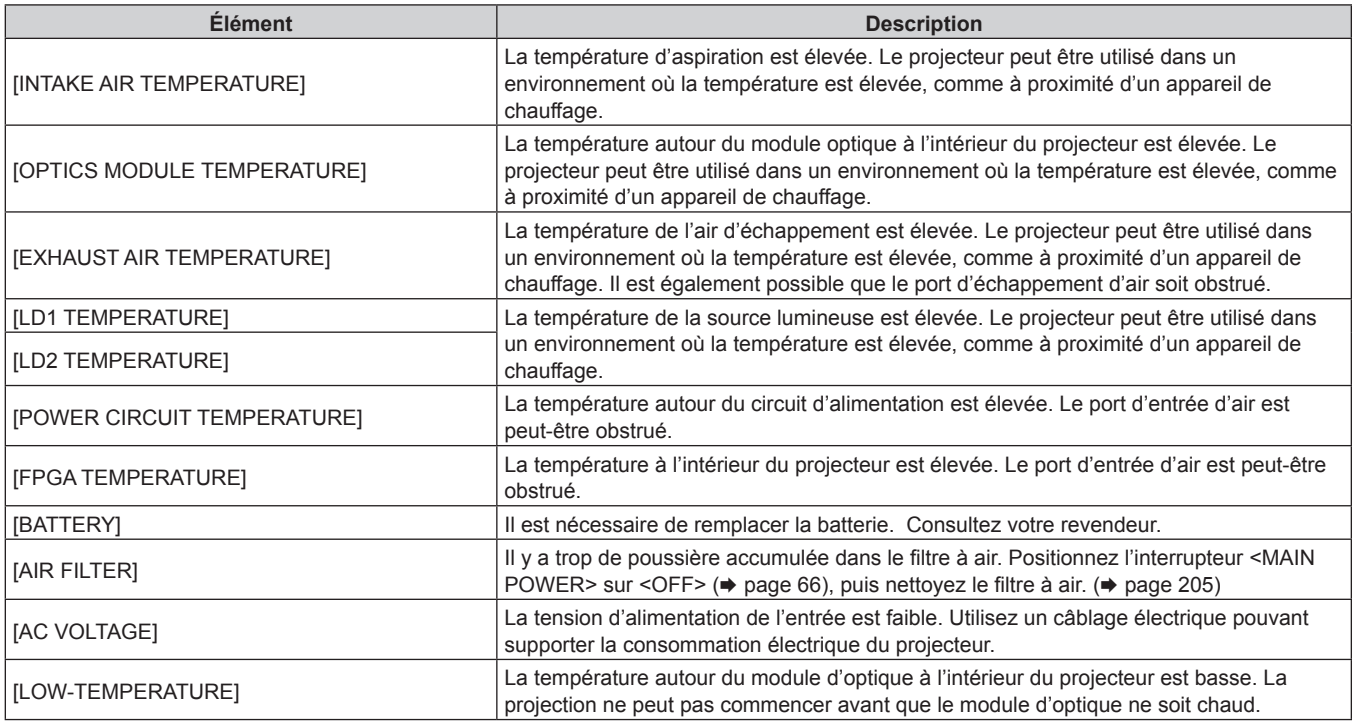

## **Page [Network status]**

Cliquez sur [Status]  $\rightarrow$  [Network status].

L'état du réglage de réseau actuel est affiché.

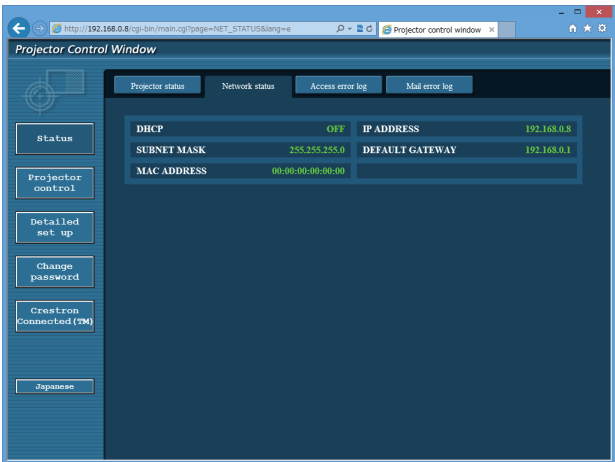

## **Page [Access error log]**

Cliquez sur [Status] → [Access error log].

Le journal d'erreur du serveur Web est affiché, comme par exemple un accès à des pages qui n'existent pas ou un accès avec des noms d'utilisateur ou des mots de passe non autorisés.

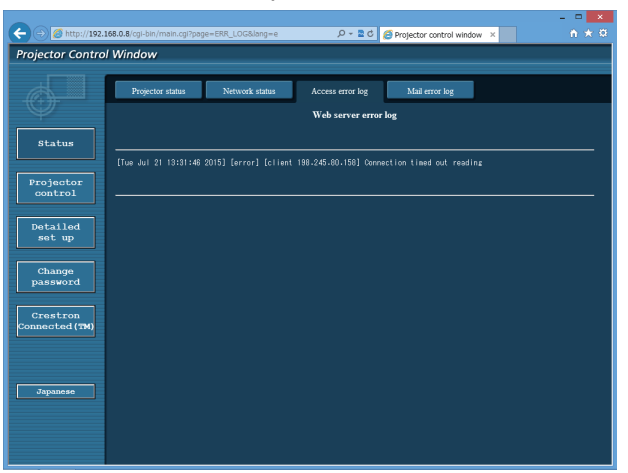

## **Page [Mail error log]**

Cliquez sur [Status]  $\rightarrow$  [Mail error log]. Le journal d'erreurs d'e-mail s'affiche si l'envoi d'e-mail périodique a échoué.

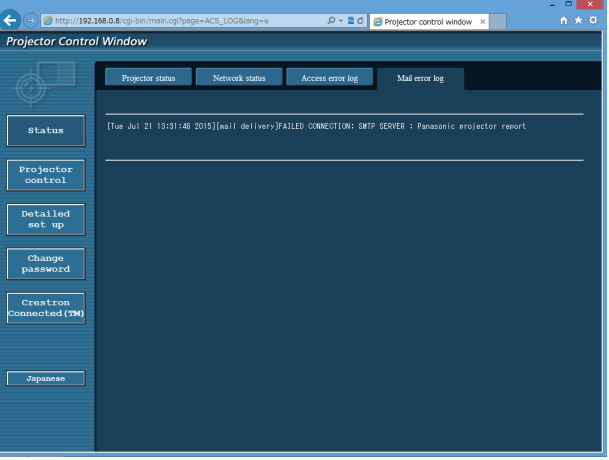

188 - FRANÇAIS

#### **Remarque**

- f [Access error log] et [Mail error log] affichent les milliers de derniers accès/requêtes. Toutes les informations ne peuvent pas être affichées lorsque de nombreux accès/requêtes se font en même temps.
- f Les journaux sous [Access error log] et [Mail error log] sont effacés à partir du plus ancien lorsqu'ils dépassent une certaine quantité.
- Vérifiez [Access error log] et [Mail error log] périodiquement.

## **Page [Basic control]**

Cliquez sur [Projector control]  $\rightarrow$  [Basic control].

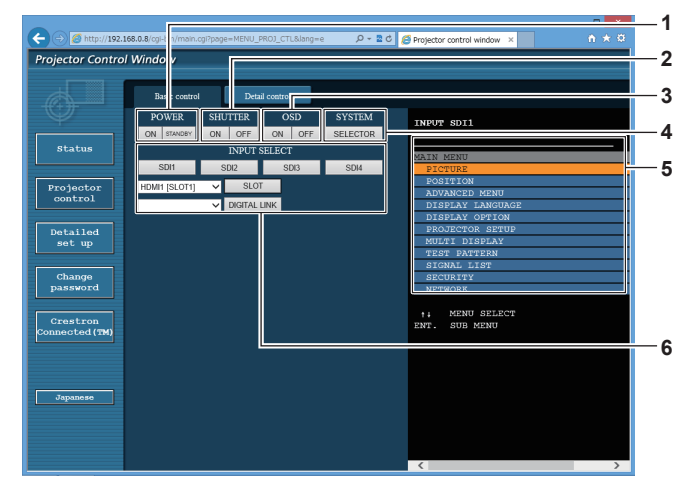

#### **1 [POWER]**

Met l'appareil sous/hors tension.

#### **2 [SHUTTER]**

Commute pour utiliser ou non la fonction d'obturateur (activé (obturateur : fermé)/désactivé (obturateur : ouvert)).

#### **3 [OSD]**

Active (affichage)/désactive (masquage) la fonction de menu à l'écran.

#### **4 [SYSTEM]**

Change la méthode de système.

#### **5 Menu à l'écran du projecteur**

Affiche les mêmes éléments que ceux qui sont affichés sur le menu à l'écran du projecteur. Vous pouvez vérifier ou changer les réglages des menus. S'affiche même si la fonction menu à l'écran est désactivée (masquage).

### **6 [INPUT SELECT]**

Change le signal d'entrée. Le contenu d'affichage pour la touche de sélection d'entrée varie en fonction de la carte d'interface optionnelle installée dans la fente.

## **Page [Detail control]**

## Cliquez sur [Projector control] → [Detail control].

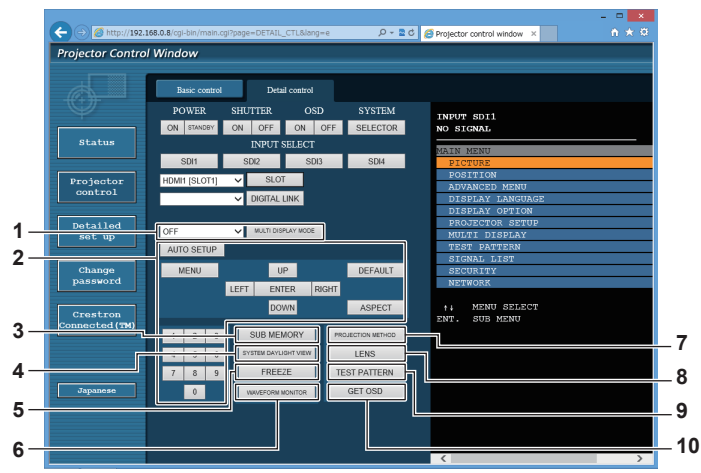

#### **1 [MULTI DISPLAY MODE]**

Change le réglage du mode de multi-affichage.

#### **2 Contrôle du projecteur**

Le projecteur est contrôlé en cliquant sur les touches de la même façon que sur les touches de la télécommande. Après le contrôle, le menu à l'écran du projecteur à droite de la page de contrôle est mis à jour.

#### **3 [SUB MEMORY]**

Change la sous-mémoire.

#### **4 [SYSTEM DAYLIGHT VIEW]**

Bascule sur les réglages de visionnage de lumière du jour du système.

#### **5 [FREEZE]**

Fait momentanément un arrêt sur image.

- **6 [WAVEFORM MONITOR]** Affiche la forme d'onde du signal d'entrée.
- **7 [PROJECTION METHOD]** Change le réglage de la méthode de projection.
- **8 [LENS]**
	- Ajuste l'objectif de projection.

### **9 [TEST PATTERN]**

Affiche la mire de test.

**10 [GET OSD]**

Met à jour le menu à l'écran du projecteur à droite de la page de contrôle.

## **Page [Network config]**

Cliquez sur [Detailed set up]  $\rightarrow$  [Network config].

- f Cliquez sur [Network config] pour afficher l'écran **[CAUTION!]**.
- Les réglages actuels sont affichés en appuyant sur la touche [Next].
- Cliquez sur [Change] pour afficher l'écran de changement de réglage.

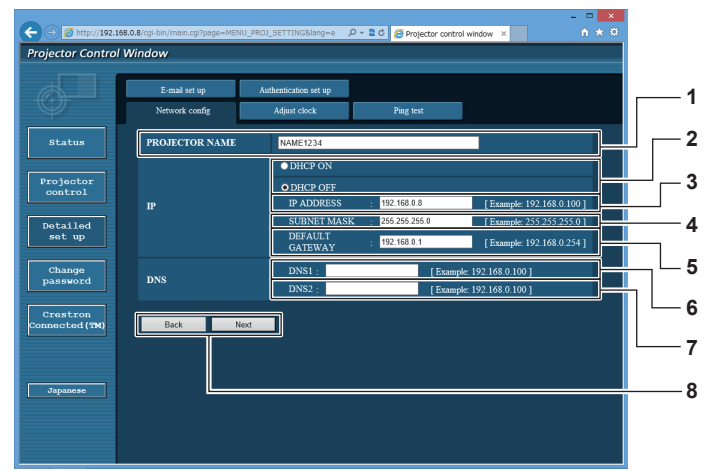

#### **1 [PROJECTOR NAME]**

Saisissez le nom du projecteur. Saisissez le nom d'hôte, si c'est nécessaire, lors de l'utilisation d'un serveur DHCP, etc.

#### **2 [DHCP ON], [DHCP OFF]**

Pour activer la fonction client DHCP, réglez sur [DHCP ON].

## **3 [IP ADDRESS]**

Saisissez l'adresse IP si vous n'utilisez pas de serveur DHCP.

## **4 [SUBNET MASK]**

Saisissez le masque de sous-réseau si vous n'utilisez pas de serveur DHCP.

**5 [DEFAULT GATEWAY]** Saisissez l'adresse de passerelle par défaut si vous n'utilisez pas de serveur DHCP.

#### **6 [DNS1]**

Saisissez l'adresse du serveur DNS1. Caractères permis pour saisir l'adresse du serveur DNS1 (primaire) : Nombres (0 à 9), point (.) (Exemple : 192.168.0.253)

#### **7 [DNS2]**

Saisissez l'adresse du serveur DNS2. Caractères disponibles pour saisir l'adresse du serveur DNS2 (secondaire) : Nombres (0 à 9), point (.) (Exemple : 192.168.0.254)

**8 [Back], [Next]**

Appuyez sur la touche [Back] pour revenir à l'écran initial. Les réglages actuels sont affichés en appuyant sur la touche [Next]. Cliquez sur la touche [Submit] pour mettre à jour les réglages.

#### **Remarque**

- f Lorsque vous utilisez les fonctions « Avant » et « Arrière » de votre navigateur, le message d'avertissement « La page a expiré » peut s'afficher. Dans ce cas, cliquez de nouveau sur [Network config], car l'opération suivante ne sera pas garantie.
- f La modification des paramètres du réseau local lors de la connexion au réseau local peut provoquer la coupure de la connexion.

## **Page [Adjust clock]**

Cliquez sur [Detailed set up]  $\rightarrow$  [Adjust clock].

- -20 **O**P  $\overline{\mathcal{E}}$ **Projector Control Windo 1 2** Detailed<br>set up  $\alpha$ e is set to 2015/07/21 14:26:5 Change<br>password **3 4 Crestron**<br>nnected (Th **5 6 7** IC
- **1 [Time Zone]**
- Sélectionnez le fuseau horaire. **2 [Set time zone]**

Met à jour le réglage du fuseau horaire.

**3 [NTP SYNCHRONIZATION]** Sélectionnez [ON] pour ajuster automatiquement la date et l'heure.

#### **4 [NTP SERVER NAME]**

Saisissez l'adresse IP ou le nom de serveur du serveur NTP lorsque vous paramétrez manuellement la date et l'heure. (Pour saisir le nom du serveur, l'installation du serveur DNS est nécessaire.)

**5 [Date]** Saisissez la date à modifier.

## **6 [Time]**

Saisissez l'heure à modifier.

**7 [Submit]** Met à jour les paramètres de date et heure.

#### **Remarque**

f Le remplacement de la batterie interne du projecteur est nécessaire lorsque l'horloge se décale tout de suite après son réglage. Consultez votre revendeur.

#### **Page [Ping test]**

Vérifiez si le réseau est connecté au serveur e-mail, au serveur POP, au serveur DNS, etc. Cliquez sur [Detailed set up]  $\rightarrow$  [Ping test].

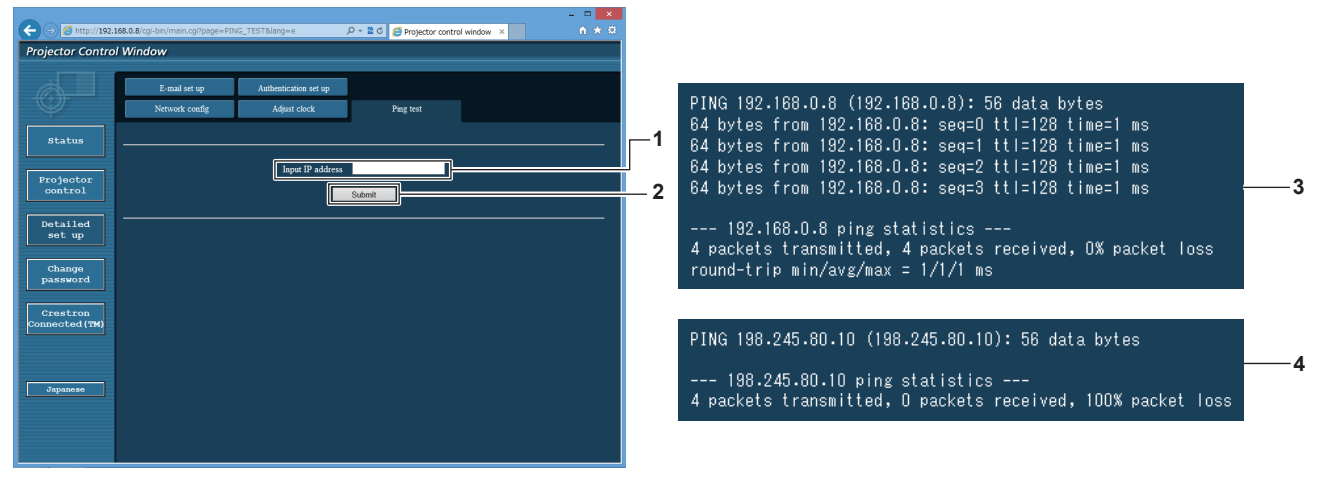

**1 [Input IP address]**

Saisissez l'adresse IP du serveur qui doit être testé.

**2 [Submit]**

Exécute le test de connexion.

- **3 Exemple d'affichage lorsque la connexion est un succès**
- **4 Exemple d'affichage lorsque la connexion est un échec**

## **Page [E-mail set up]**

Envoyez un e-mail aux adresses e-mail prédéfinies (jusqu'à deux adresses) lorsqu'un problème est survenu. Cliquez sur [Detailed set up]  $\rightarrow$  [E-mail set up].

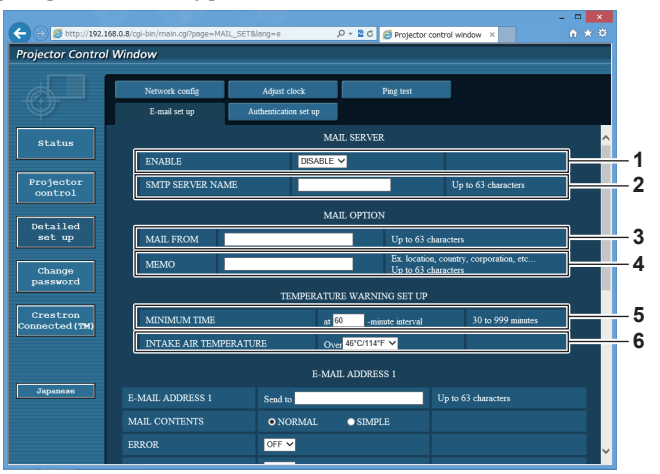

#### **1 [ENABLE]**

Sélectionnez [Enable] pour utiliser la fonction e-mail.

#### **2 [SMTP SERVER NAME]**

Saisissez l'adresse IP ou le nom du serveur e-mail (SMTP). Pour saisir le nom du serveur, l'installation du serveur DNS est nécessaire.

#### **3 [MAIL FROM]**

Saisissez l'adresse e-mail du projecteur. (Jusqu'à 63 caractères en octet simple)

#### **4 [MEMO]**

Saisissez les informations telles que la localisation du projecteur qui informent l'expéditeur de l'e-mail. (Jusqu'à 63 caractères en octet simple)

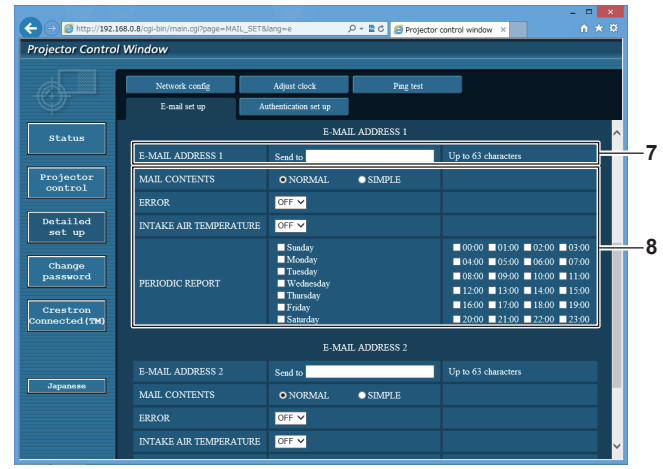

## **7 [E-MAIL ADDRESS 1], [E-MAIL ADDRESS 2]**

Saisissez l'adresse e-mail à laquelle l'e-mail doit être expédié. Laissez le champ [E-MAIL ADDRESS 2] vide si vous utilisez une seule adresse e-mail.

#### **5 [MINIMUM TIME]**

Changez l'intervalle minimal pour l'e-mail d'avertissement de température. La valeur par défaut est 60 minutes. Le cas échéant, aucun autre e-mail ne sera envoyé dans les 60 minutes suivant l'envoi du premier e-mail d'avertissement de température, même si la température d'avertissement est atteinte.

#### **6 [INTAKE AIR TEMPERATURE]**

Changez le réglage de température pour l'e-mail d'avertissement de température. Un e-mail d'avertissement de température est envoyé si la température dépasse cette valeur.

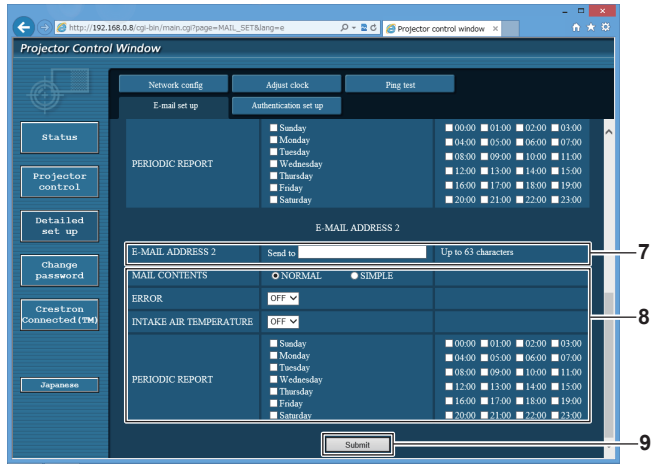

**8 Réglage des conditions de l'envoi d'e-mail** Sélectionnez les conditions d'envoi d'e-mail. **[MAIL CONTENTS] :**  Sélectionnez [NORMAL] ou [SIMPLE]. **[ERROR]:** 

Envoyez un e-mail en cas d'erreur dans l'auto-diagnostic. **[INTAKE AIR TEMPERATURE]:** 

Envoyez un e-mail quand la température de l'air d'aspiration a atteint la valeur réglée dans le champ ci-dessus. **[PERIODIC REPORT] :** 

Cochez cette marque pour envoyer un e-mail périodiquement. L'envoi sera effectué aux jours et heures cochés.

#### **9 [Submit]**

Met à jour les paramètres.

## **Page [Authentication set up]**

Réglez les éléments d'authentification lorsque l'authentification POP ou l'authentification SMTP sont nécessaires pour envoyer un e-mail.

Cliquez sur [Detailed set up]  $\rightarrow$  [Authentication set up].

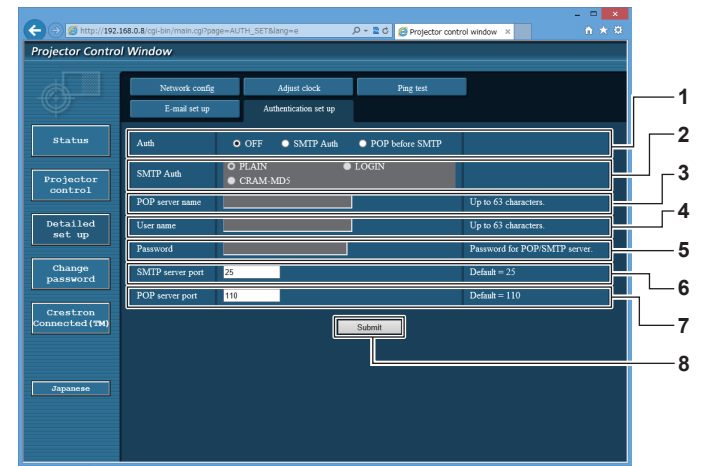

#### **1 [Auth]**

Sélectionnez la méthode d'authentification spécifiée par votre fournisseur internet.

#### **2 [SMTP Auth]**

Réglez lorsque l'authentification SMTP est sélectionnée.

#### **3 [POP server name]**

Saisissez le nom du serveur POP. Caractères permis : Chiffres (A - Z, a - z, 0 - 9) Signe moins (-) et point (.)

#### **4 [User name]**

Saisissez le nom d'utilisateur pour le serveur POP ou le serveur SMTP.

#### **5 [Password]**

Saisissez le mot de passe pour le serveur POP ou le serveur SMTP.

#### **6 [SMTP server port]** Saisissez le numéro de port du serveur SMTP.

(Normalement 25)

**7 [POP server port]** Saisissez le numéro de port du serveur POP. (Normalement 110)

## **8 [Submit]**

Met à jour les paramètres.

#### **Contenu d'e-mail envoyé**

#### **Exemple d'un e-mail envoyé lorsqu'e-mail est réglé**

L'e-mail suivant est envoyé lorsque les réglages d'e-mail ont été établis.

=== Panasonic projector report(CONFIGURE) === Projector Type Projector Type : RQ13K<br>Serial No : 123456789012 ----- E-mail setup data ----- TEMPERATURE WARNING SETUP MINIMUM TIME WINDING CETS.<br>
MINIMUM TIME at [ 60] minutes interval<br>
Over [ 46 degC / 114 degF ] INTAKE AIR TEMPERATURE ERROR [ OFF ] INTAKE AIR TEMPERATURE [ OFF ] PERIODIC REPORT Sunday [ ON ] Monday [ ON ] Tuesday [ ON ] Wednesday [ ON ] Thursday [ ON ] Friday [ ON ] Saturday [ ON ] 00:00 [ON] 01:00 [ON] 02:00 [ON] 03:00 [ON]<br>04:00 [ON] 05:00 [ON] 06:00 [ON] 07:00 [ON]<br>08:00 [ON] 05:00 [ON] 10:00 [ON] 11:00 [ON]<br>12:00 [ON] 17:00 [ON] 14:00 [ON] 15:00 [ON]<br>16:00 [ON] 17:00 [ON] 18:00 [ON] 19:00 [ON]<br>20 ----- check system ----- MAIN CPU BUS [ OK ]<br>FAN [ OK ] FAN [ OK ] INTAKE AIR TEMPERATURE [ OK ] OPTICS MODULE TEMPERATURE [ OK ]<br>EXHAUST AIR TEMPERATURE [ OK ]<br>LD1 TEMPERATURE [ OK ] LD2 TEMPERATURE [ OK<br>LD1 STATUS [ OK<br>LD2 STATUS [ OK LD1 STATUS [ OK ] LD2 STATUS [ OK ] SHUTTER(MUTE-SHUTTER) [ OK ] INTAKE AIR TEMP.SENSOR [ OK ] OPTICS MODULE TEMP.SENSOR [ OK ] EXHAUST AIR TEMP.SENSOR [ OK ] LD1 TEMP.SENSOR [ OK ] LD2 TEMP.SENSOR [ OK ] POWER CIRCUIT TEMPERATURE [ OK ] FPGA TEMPERATURE [ OK ] BATTERY [ OK ] LENS MOUNTER [ OK ] BRIGHTNESS SENSOR [ OK ] PHOSPHOR WHEEL1 [ OK ] PHOSPHOR WHEEL2 [ OK ] QUAD PIXEL DRIVE UNIT [ OK ] FILTER UNIT [ OK ] AIR FILTER [ OK ] AC VOLTAGE [ OK ] (Error code 00 00 00 00 00 00 00 00 00 00 00 00 00 00 00 00) Intake air temperature : 27 degC / 80 degF<br>
Optics module temperature : 26 degC / 78 degF<br>
Exhaust air temperature : 28 degC / 82 degF<br>
Around light1 temperature : 29 degC / 84 degF Optics module temperature Exhaust air temperature : 28 degC / 82 degF Around light1 temperature : 29 degC / 84 degF Around light2 temperature : 28 degC / 82 degF<br>PROJECTOR RUNTIME : 81 H POWER ON 834 times<br>LD1-1 ON 294 times  $294 \text{ times}$ <br> $29 \text{ H}$ LD1-1 RUNTIME<br>LD1-2 ON  $294$  times LD1-2 RUNTIME 29 H 294 times LD1-3 RUNTIME 29 H  $L$  $D$  $2$ -5 ON  $\overline{D}$  to  $\overline{D}$   $\overline{D}$   $\overline{$ LD2-5 RUNTIME  $\begin{array}{c} 41 \ \hline 41 \ \hline 42 \ \hline \end{array}$  430 times LD2-5 NONTHINE<br>
LD2-6 ON 430 times<br>
LD2-6 RUNTIME 41 H LD2-0 ON<br>LD2-6 RUNTIME -------- Current status --------- MAIN VERSION 0.32<br>SUB VERSION 0.04.01 **SUB VERSION** LD STATUS LD1-1=ON LD1-2=ON LD1-3=ON LD1-4=ON LD1-5=ON LD1-6=ON LD2-1=ON LD2-2=ON LD2-3=ON LD2-4=ON LD2-5=ON LD2-6=ON INPUT SDI1 SIGNAL NAME --- SIGNAL FREQUENCY ---kHz / ---Hz REMOTE2 STATUS DISABLE - Wired Network configuration -----<br>CP Client CEE DHCP Client OFF IP address 192.168.0.8 MAC address 12:34:56:78:90:12 Mon Jan 01 12:34:56 20XX ----- Memo<br>---- Memo -

## **Exemple d'e-mail envoyé pour une erreur**

L'e-mail suivant est envoyé en cas d'erreur.

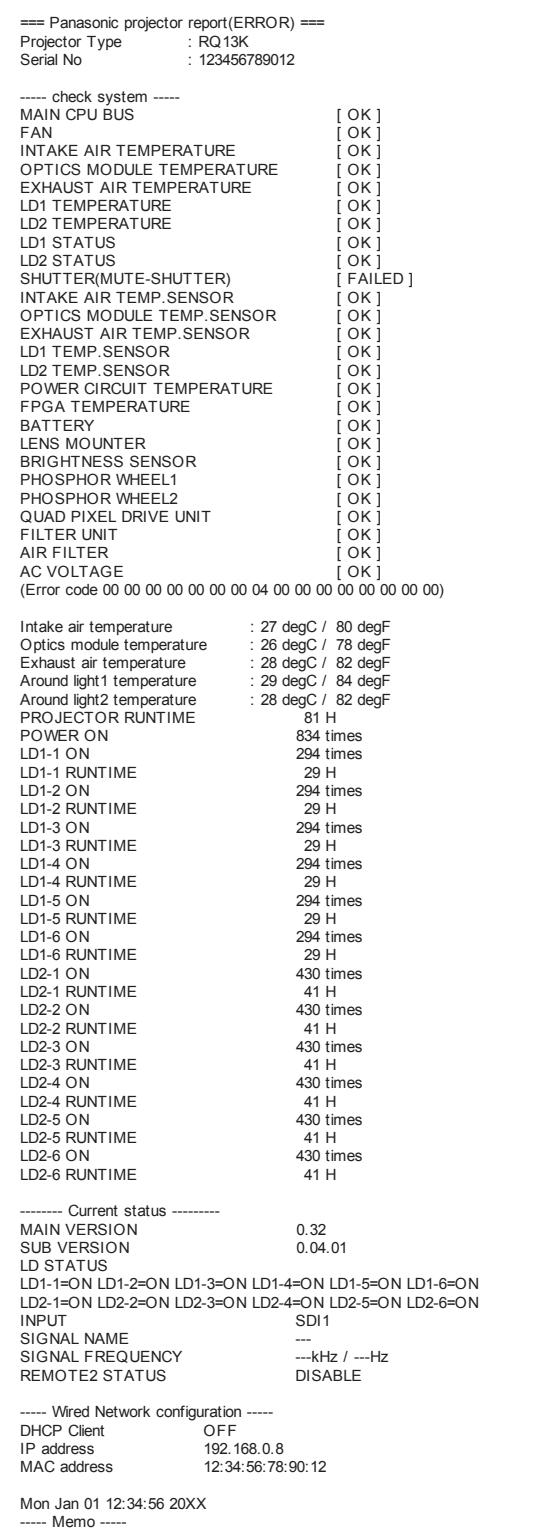

196 - FRANÇAIS

## **Page [Change password]**

Cliquez sur [Change password].

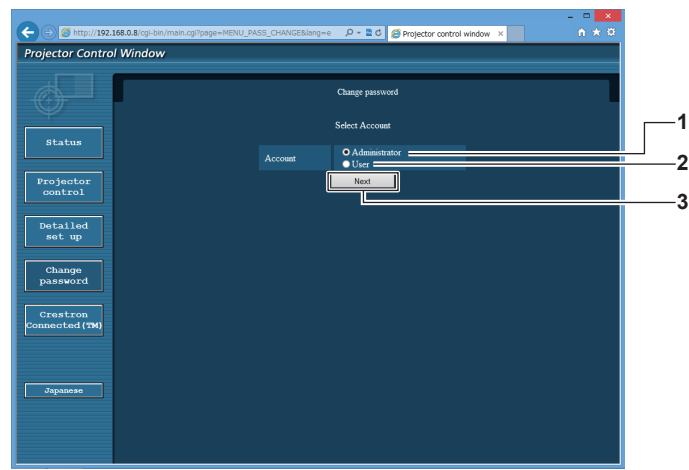

#### **1 [Administrator]**

Utilisé pour changer le réglage de [Administrator].

#### **2 [User]**

Utilisé pour changer le réglage de [User].

## **Compte [Administrator]**

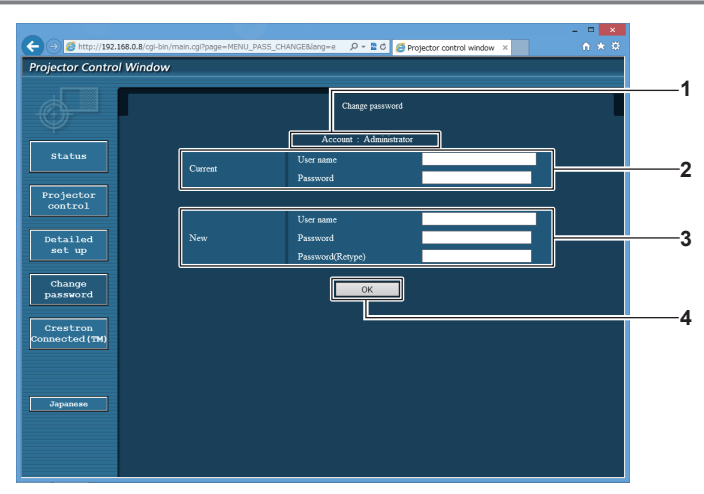

**1 [Account]**

Affiche le compte à modifier.

#### **2 [Current]**

**[User name]:**  Saisissez le nom d'utilisateur avant le changement. **[Password]:**  Saisissez le mot de passe actuel.

#### **3 [New]**

**3 [Next]**

**[User name]:**  Saisissez le nouveau nom d'utilisateur désiré. (Jusqu'à 16 caractères en octet simple) **[Password]:**  Saisissez le nouveau mot de passe désiré. (Jusqu'à 16 caractères en octet simple) **[Password(Retype)]:**  Saisissez encore une fois le nouveau mot de passe souhaité.

Utilisé pour changer le réglage du mot de passe.

#### **4 [OK]** Pour valider le changement de mot de passe.

## **Compte [User]**

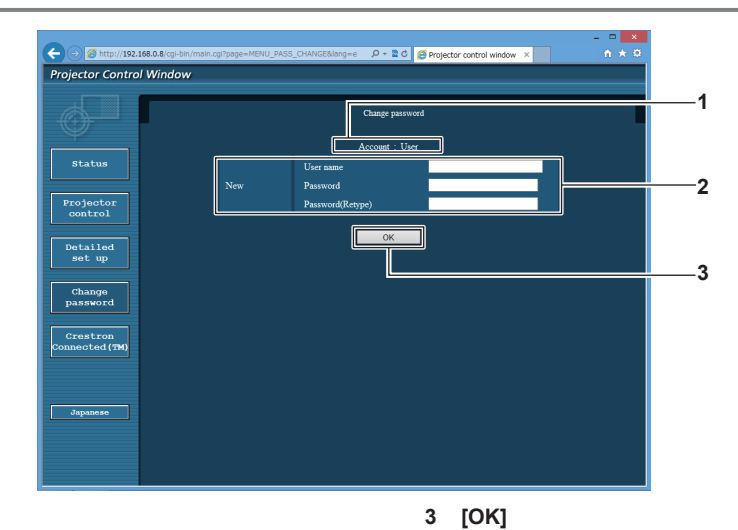

#### **1 [Account]**

Affiche le compte à modifier.

**2 [New]**

#### **[User name]:**

Saisissez le nouveau nom d'utilisateur désiré. (Jusqu'à 16 caractères en octet simple) **[Password]:**  Saisissez le nouveau mot de passe désiré. (Jusqu'à 16 caractères en octet simple) **[Password(Retype)]:**  Saisissez encore une fois le nouveau mot de passe souhaité.

## **[Change password] (pour les droits d'utilisateur)**

Seul le changement de mot de passe est activé avec les droits d'utilisateur.

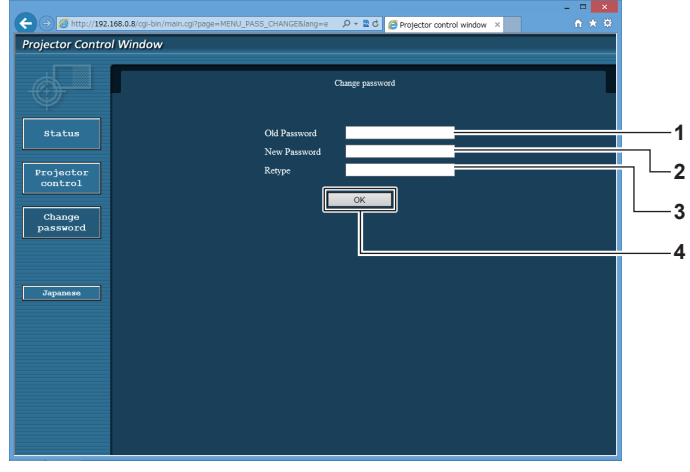

## **1 [Old Password]**

- Saisissez le mot de passe actuel.
- **2 [New Password]** Saisissez le nouveau mot de passe désiré. (Jusqu'à 16 caractères en octet simple)
- **3 [Retype]**

Saisissez encore une fois le nouveau mot de passe souhaité.

- **4 [OK]**
	- Pour valider le changement de mot de passe.

Pour valider le changement de mot de passe.

#### **Remarque**

f Pour modifier le compte de l'administrateur, vous devez saisir les [User name] et [Password] sous [Current].

## **Page [Crestron Connected(TM)]**

Le projecteur peut être surveillé/contrôlé avec Crestron Connected.

Il est nécessaire d'y avoir accès avec les droits d'administrateur pour lancer l'écran d'utilisation de Crestron Connected depuis l'écran de contrôle Web. (La touche [Crestron Connected(TM)] n'apparaît pas sur l'écran de contrôle Web avec les droits d'utilisateur.)

La page d'utilisation de Crestron Connected s'affiche si vous cliquez sur [Crestron Connected(TM)].

La page ne s'affiche pas si Adobe Flash Player n'est pas installé sur votre ordinateur ou si le navigateur utilisé ne prend pas en charge Flash. Dans ce cas, cliquez sur [Back] dans la page d'utilisation pour revenir à la page précédente.

## **Page d'utilisation**

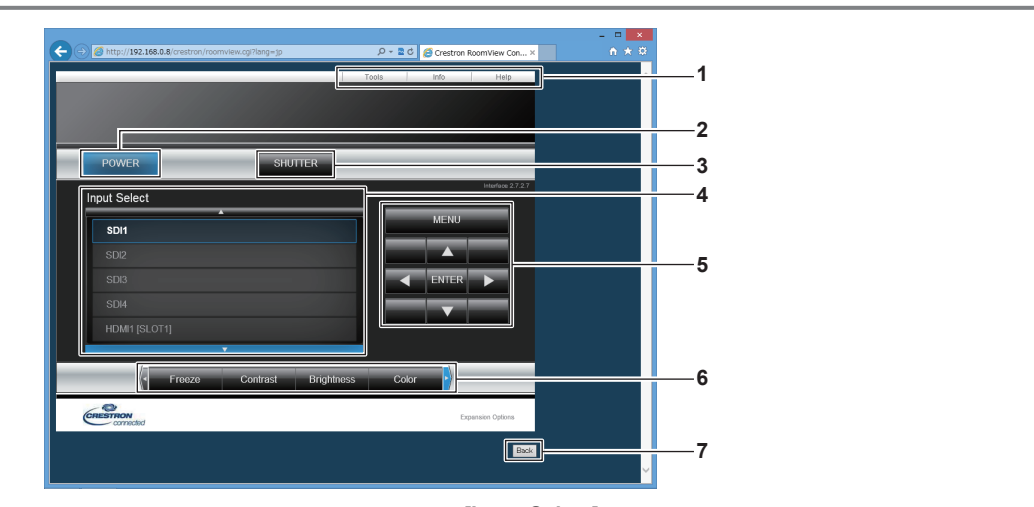

#### **1 [Tools], [Info], [Help]**

Onglets de sélection des réglages, des informations ou de la page d'aide du projecteur.

**2 [POWER]**

Met le projecteur sous/hors tension.

**3 [SHUTTER]**

Commute pour utiliser ou non la fonction d'obturateur (activé (obturateur : fermé)/désactivé (obturateur : ouvert)).

- **4 [Input Select]** Contrôle la sélection d'entrée. Indisponible lorsque le projecteur est hors tension.
- **5 Touches de contrôle de l'écran de menu** Permet de naviguer dans l'écran de menu.
- **6 Ajustement du gel d'image/de la qualité d'image** Contrôle les éléments relatifs au gel d'image/à la qualité d'image.
- **7 [Back]** Revient à la page précédente.

## **Remarque**

f Lorsque la Carte d'interface 12G-SDI optionnelle (N° de modèle : ET‑MDN12G10) est installée dans la fente <SLOT 1> ou <SLOT 2>, la commutation vers l'entrée SDI2 ou SDI4 sur la Carte d'interface 12G-SDI est impossible en utilisant la touche [Input Select].

## **Page [Tools]**

Cliquez sur [Tools] dans la page d'utilisation.

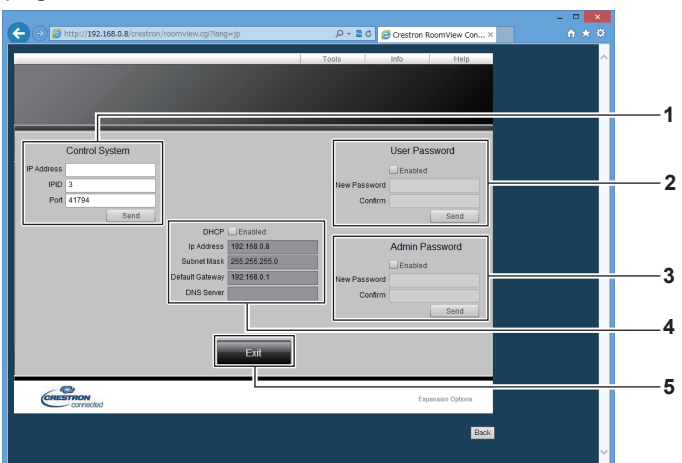

#### **1 [Control System]**

Règle les informations nécessaires pour la communication avec le contrôleur qui est connecté au projecteur.

#### **2 [User Password]**

Définissez le mot de passe des droits d'utilisateur pour la page d'utilisation de Crestron Connected.

#### **3 [Admin Password]**

Définissez le mot de passe des droits d'administrateur pour la page d'utilisation de Crestron Connected.

#### **4 État du réseau**

Affiche le réglage du réseau local câblé. **[DHCP]** Affiche le réglage actuel. **[Ip Address]** Affiche le réglage actuel. **[Subnet Mask]** Affiche le réglage actuel. **[Default Gateway]** Affiche le réglage actuel. **[DNS Server]** Affiche le réglage actuel.

**5 [Exit]** Revient à la page d'utilisation.

## **Page [Info]**

Cliquez sur [Info] dans la page d'utilisation.

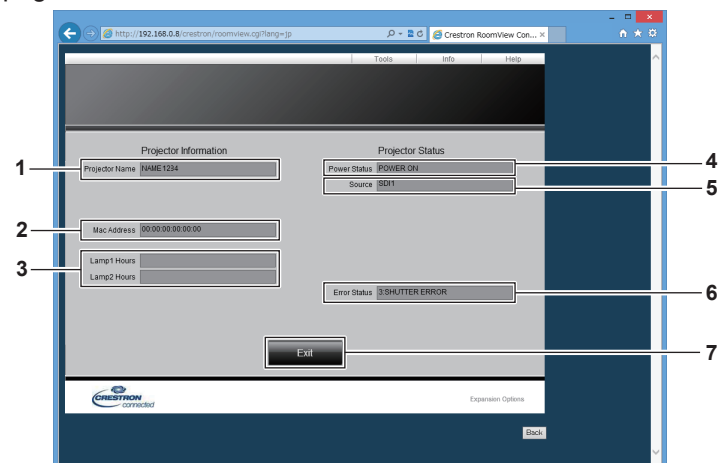

## **1 [Projector Name]**

Affiche le nom du projecteur.

- **2 [Mac Address]** Affiche l'adresse MAC.
- **3 [Lamp1 Hours], [Lamp2 Hours]** Affiche la durée d'utilisation de la source lumineuse 1 et de la source lumineuse 2.
- **4 [Power Status]** Affiche l'état de l'alimentation. **5 [Source]**
- Affiche l'entrée sélectionnée.
- **6 [Error Status]** Affiche l'état d'erreur.
- **7 [Exit]** Revient à la page d'utilisation.

## 200 - FRANÇAIS

## **Page [Help]**

Cliquez sur [Help] dans la page d'utilisation. La fenêtre [Help Desk] s'affiche.

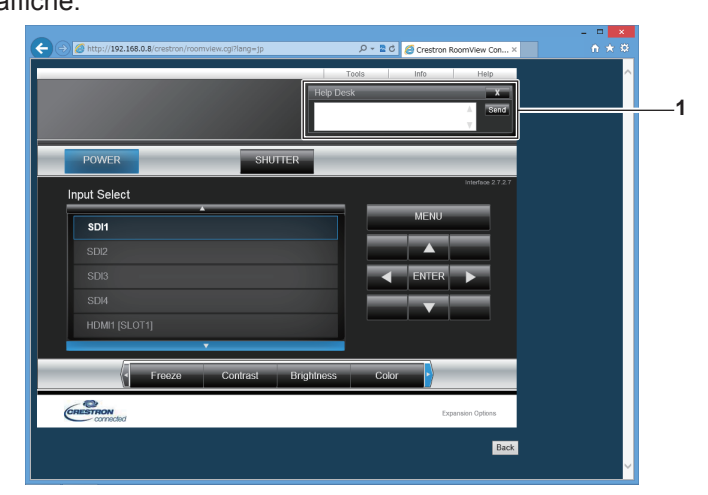

## **1 [Help Desk]**

Il est possible d'envoyer/de recevoir un message avec l'administrateur en utilisant le Crestron Connected.

# **Chapitre 5 Entretien**

Ce chapitre décrit les méthodes d'inspection en cas de problèmes, d'entretien et de remplacement des appareils.

## **Voyants de source lumineuse/température/filtre**

## **Quand un voyant s'allume**

Si un problème survient à l'intérieur du projecteur, les voyants de source lumineuse <LIGHT1>/<LIGHT2>, le voyant de température <TEMP> ou le voyant de filtre <FILTER> vous en informent en s'allumant ou en clignotant en rouge. Vérifiez l'état des voyants et prenez les mesures suivantes.

### **Attention**

f Lors de la mise hors tension du projecteur pour régler les problèmes, veillez à suivre les procédures de « Mise hors tension du projecteur »  $\Leftrightarrow$  page 66).

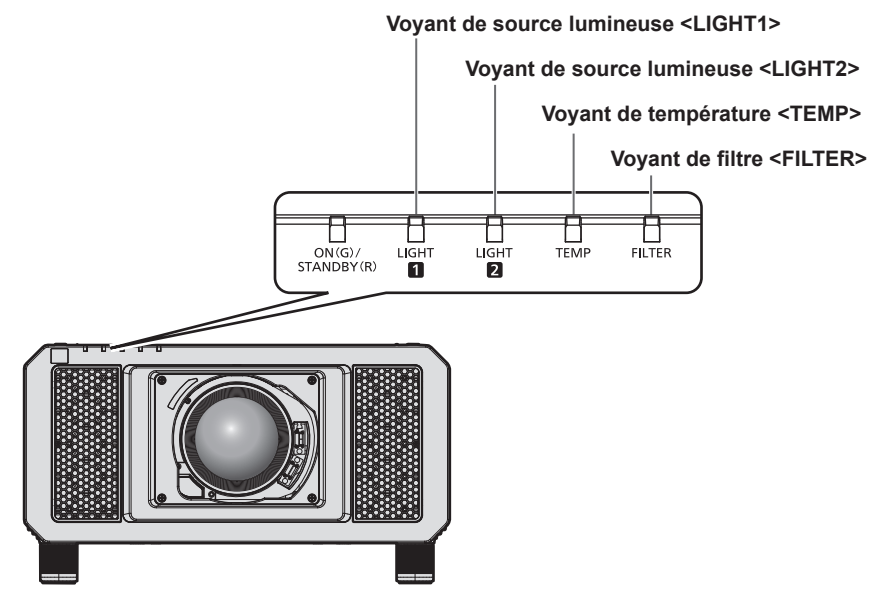

## **Voyants de source lumineuse <LIGHT1>/<LIGHT2>**

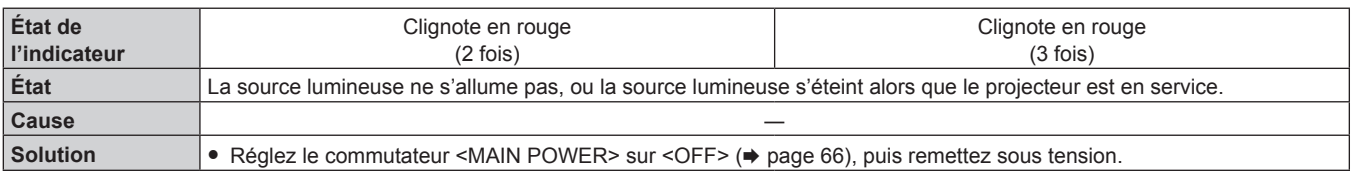

#### **Remarque**

f Si les voyants de source lumineuse <LIGHT1>/<LIGHT2> sont toujours allumés ou clignotent toujours après l'application de ces mesures, demandez une réparation de votre appareil à votre revendeur.

f Le voyant de source lumineuse correspondant à la source lumineuse allumée s'allume en vert si le projecteur est en mode de projection et qu'il n'y a aucune indication d'un problème par l'allumage ou le clignotement en rouge.

## **Voyant de température <TEMP>**

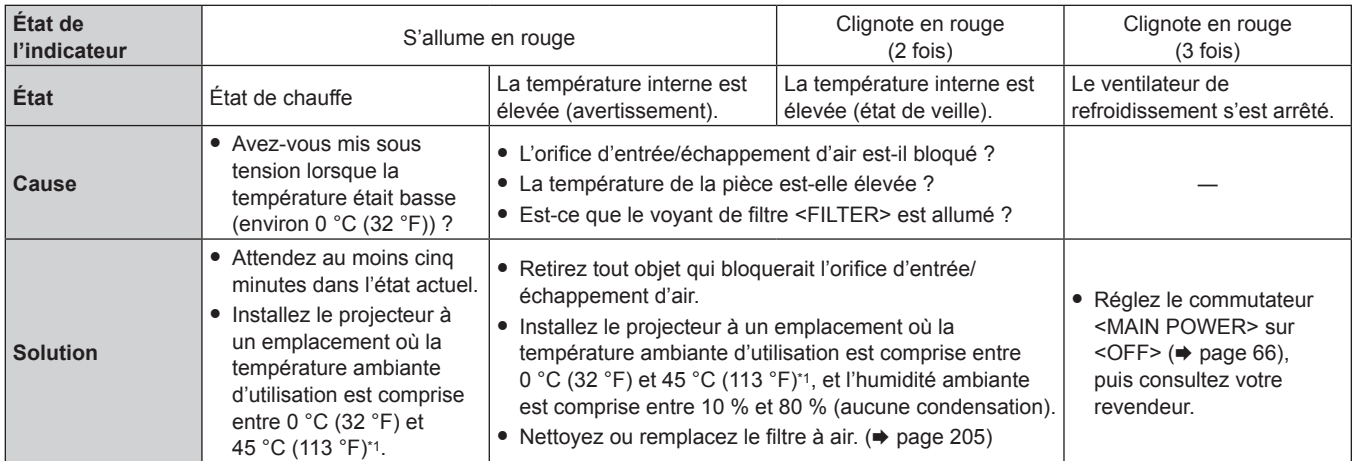

\*1 La température ambiante d'utilisation doit être comprise entre 0 °C (32 °F) et 40 °C (104 °F) si le projecteur est utilisé à une altitude comprise entre 1 400 m (4 593') et 4 200 m (13 780') au-dessus du niveau de la mer. Lorsque le menu [RÉGLAGE PROJECTEUR] → [RÉGLAGE FONCT.] → [MODE DE FONCT.] est réglé sur [ECO], [LONGUE VIE1], [LONGUE VIE2] ou [LONGUE VIE3], la température ambiante d'utilisation doit être comprise entre 0 °C (32 °F) et 40 °C (104 °F) indépendamment de l'altitude. Lorsque le Filtre coupe-fumée est utilisé, la température ambiante d'utilisation doit être comprise entre 0 °C (32 °F) et 35 °C (95 °F). Lorsque le menu [RÉGLAGE PROJECTEUR] → [RÉGLAGE FONCT.] → [MODE DE FONCT.] est réglé sur [ECO], [LONGUE VIE1], [LONGUE

VIE2] ou [LONGUE VIE3], le projecteur ne peut pas être utilisé à une altitude de 2 700 m (8 858') ou plus au-dessus du niveau de la mer. Lorsque le Filtre coupe-fumée est utilisé, le projecteur ne peut pas être utilisé à une altitude de 1 400 m (4 593') ou plus au-dessus du niveau de la mer.

#### **Remarque**

• Si le voyant de température <TEMP> est toujours allumé ou clignote toujours après l'application de ces mesures, demandez une réparation de votre appareil à votre revendeur.

## **Voyant de filtre <FILTER>**

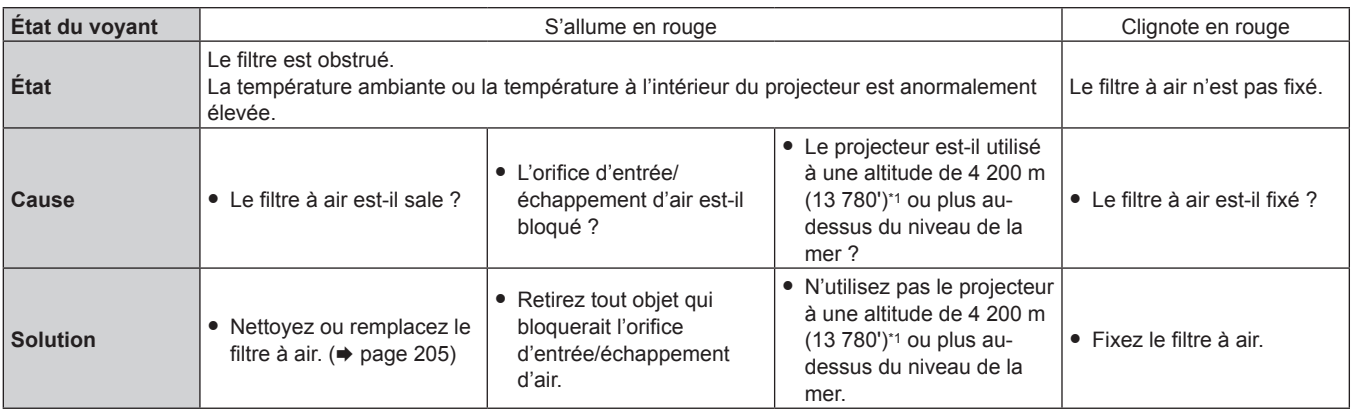

\*1 Lorsque le menu [RÉGLAGE PROJECTEUR] → [RÉGLAGE FONCT.] → [MODE DE FONCT.] est réglé sur [ECO], [LONGUE VIE1], [LONGUE VIE2] ou [LONGUE VIE3], le projecteur ne peut pas être utilisé à une altitude de 2 700 m (8 858') ou plus au-dessus du niveau de la mer. Lorsque le Filtre coupe-fumée est utilisé, le projecteur ne peut pas être utilisé à une altitude de 1 400 m (4 593') ou plus au-dessus du niveau de la mer.

#### **Remarque**

f Si le voyant de filtre <FILTER> est toujours allumé ou clignote toujours après l'application de ces mesures, demandez une réparation de votre appareil à votre revendeur.

## **Entretien/Remplacement**

## **Avant d'exécuter l'entretien/le remplacement**

- Veillez à couper l'alimentation avant l'entretien du projecteur ou le remplacement de l'appareil. (+ pages 57, 66)
- f Lors de la mise hors tension du projecteur, veillez à suivre les procédures décrites dans « Mise hors tension du projecteur » ( $\Rightarrow$  page 66).

## **Entretien**

## **Boîtier externe**

Essuyez la saleté et la poussière avec un chiffon doux et sec.

- f Si la saleté persiste, humidifiez le chiffon avec de l'eau et essorez-le complètement avant d'essuyer le projecteur. Séchez le projecteur avec un chiffon sec.
- f N'utilisez pas de benzène, de diluant, d'alcool à brûler, d'autres solvants ou de nettoyants ménagers. Cela pourrait endommager le boîtier externe.
- f Lorsque vous utilisez des chiffons à poussière traités chimiquement, suivez les instructions décrites sur l'emballage.

## **Surface frontale de l'objectif**

Essuyez la saleté et la poussière de la surface frontale de l'objectif avec un chiffon propre et doux.

- f N'utilisez pas de chiffon pelucheux, sale ou imbibé d'huile/d'eau.
- f L'objectif est fragile, n'exercez pas une force excessive lorsque vous l'essuyez.

## **Attention**

f L'objectif est constitué de verre optique. Des impacts ou une force excessive lors du nettoyage pourrait rayer sa surface. À manipuler avec soin.

## **Filtre à air**

Effectuer l'entretien du filtre à air dans les cas suivants.

• Le filtre à air est obstrué par de la poussière, ce qui provoque l'apparition du message de remplacement à l'écran et l'allumage en rouge du voyant de filtre <FILTER>.

#### **Attention**

- Veillez à couper l'alimentation avant l'entretien du filtre à air.
- f Assurez-vous que le projecteur est stable, puis procédez à l'entretien en lieu sûr même si vous le faites tomber accidentellement.

## **Retrait du filtre à air**

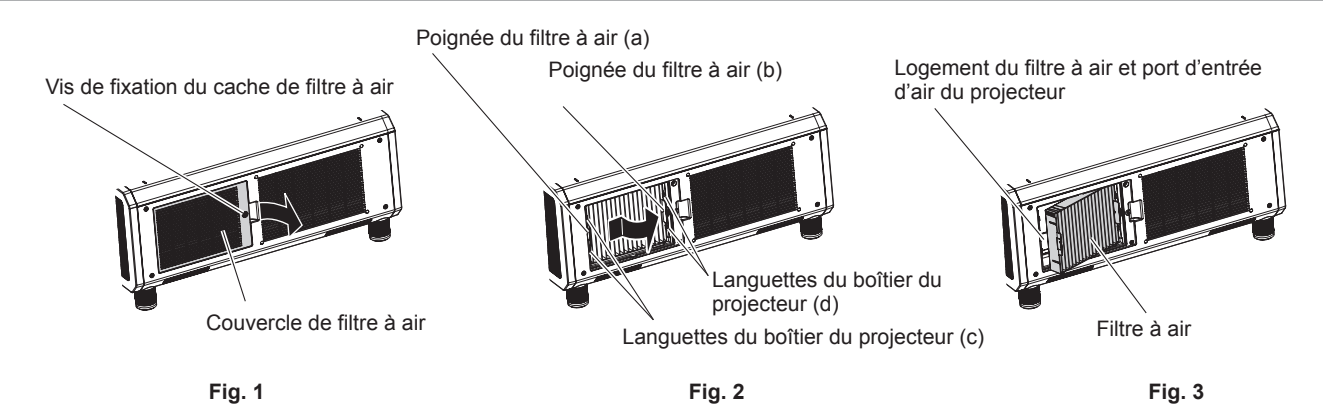

#### **1) Retirez le couvercle de filtre à air. (Fig. 1)**

- f Utilisez un tournevis cruciforme pour dévisser dans le sens antihoraire la vis de fixation du couvercle de filtre à air jusqu'à ce qu'elle tourne librement, puis retirez le couvercle de filtre à air.
- f Desserrez la vis de fixation du couvercle de filtre à air tout en posant la main dessus.
- **2) Sortez le filtre à air.**
- i) Retirez le filtre à air des languettes du boîtier du projecteur (c) tout en appuyant légèrement sur la poignée du filtre à air (a) vers l'intérieur comme l'indique la flèche. **(Fig. 2)**
- ii) Sortez le filtre à air. **(Fig. 3)**
	- f Lors de l'extraction, vérifiez que le filtre à air sort des languettes du boîtier du projecteur (d).
	- f Après avoir extrait le filtre à air, retirez les corps étrangers et la poussière du compartiment du filtre à air et du port d'entrée d'air du boîtier du projecteur s'il y en a.

## **Nettoyage du filtre à air**

Retirez le filtre à air au préalable en suivant la procédure précédemment décrite dans la section « Retrait du filtre à air » ( $\Rightarrow$  page 205).

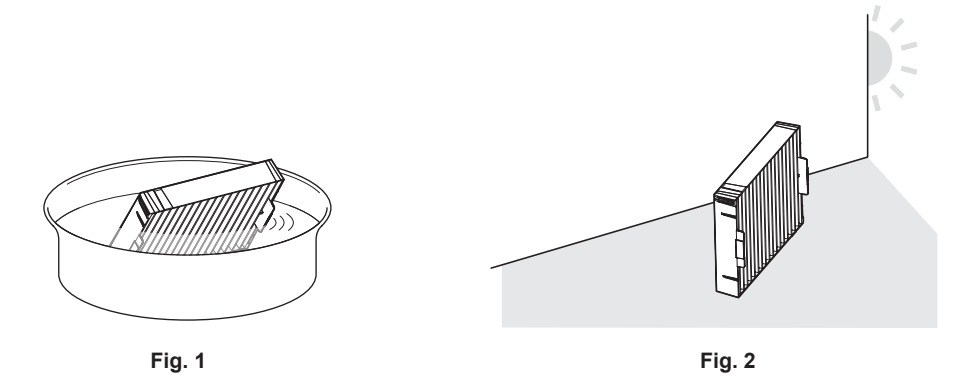

## **1) Lavez le filtre à air. (Fig. 1)**

- i) Faites tremper le filtre à air dans de l'eau froide ou chaude, puis rincez-le délicatement.
	- N'utilisez pas d'outil de nettoyage comme une brosse.
	- f Lors du rinçage, maintenez le cadre du filtre à air sans y appliquer de forte pression.
- ii) Rincez le filtre à air deux ou trois fois en utilisant à chaque fois de l'eau claire.
	- $\bullet$  Un rinçage insuffisant pourrait lui laisser une odeur.

## **2) Séchez le filtre à air. (Fig. 2)**

- Laissez le filtre à air sécher naturellement dans un endroit bien aéré où il y a peu de poussière et où il n'est pas exposé à la lumière directe du soleil.
- f N'utilisez pas d'appareil de séchage comme un sèche-cheveux.
- $\bullet$  Une fois le filtre à air séché, passez à la section « Fixation du filtre à air » ( $\bullet$  page 206).

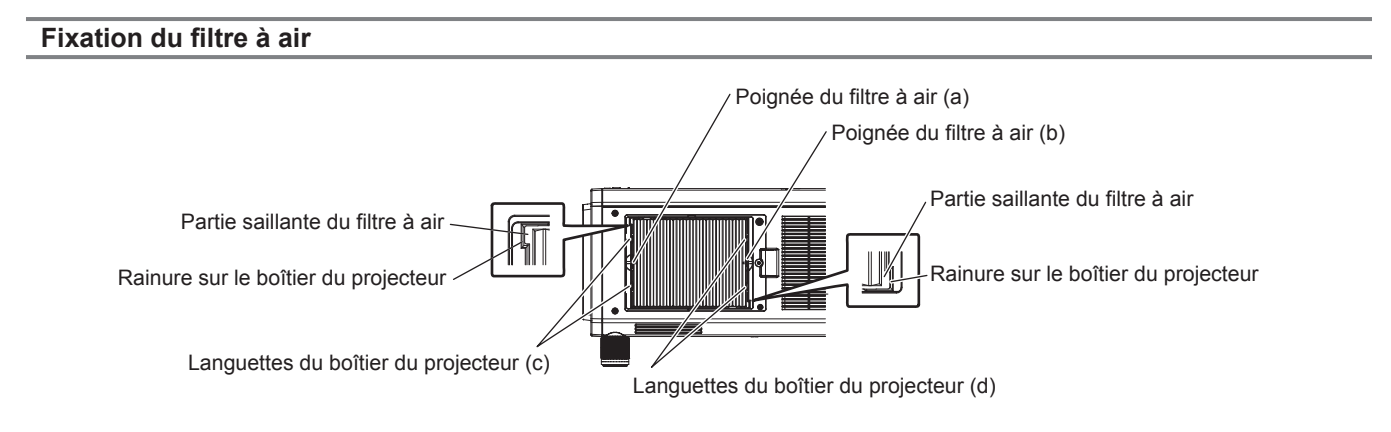

## **1) Fixez le filtre à air au projecteur.**

- Les parties supérieure et inférieure du filtre à air sont identiques, mais le filtre est bilatéral. Faites correspondre la partie saillante du filtre à air avec les rainures du boîtier du projecteur.
- f Accrochez le cadre du filtre à air du côté du port d'échappement d'air aux languettes du boîtier du projecteur (d), puis exécutez l'étape **2)** sous « Retrait du filtre à air » (→ page 205) dans l'ordre inverse pour la fixation.
- f Vérifiez que les languettes du boîtier du projecteur (c) et (d) sont accrochées au cadre du filtre à air.

## 206 - FRANÇAIS

- **2) Fixez le couvercle de filtre à air au projecteur à l'aide d'un tournevis cruciforme pour en serrer la vis.**
	- **Fixez le couvercle de filtre à air en exécutant l'étape 1) sous « Retrait du filtre à air » (→ page 205) dans** l'ordre inverse.

#### **Attention**

- f Après le nettoyage du filtre à air, séchez-le complètement avant de le refixer au projecteur. La fixation d'un filtre humide pourrait provoquer une électrocution ou un dysfonctionnement.
- Ne désassemblez pas le filtre à air.
- f Ne touchez pas au ventilateur d'entrée d'air dans le compartiment du filtre à air lorsque vous enlevez de la poussière ou de la saleté.

#### **Remarque**

- f Assurez-vous que le filtre à air est correctement fixé avant d'utiliser le projecteur. S'il n'est pas correctement installé, le projecteur aspirera des saletés et de la poussière, ce qui pourrait provoquer un dysfonctionnement.
- f Si vous utilisez le projecteur sans fixer le filtre à air, le voyant de filtre <FILTER> clignote en rouge et le message apparaît sur l'image projetée pendant environ 30 secondes.
- f Remplacez le filtre à air avec la nouvelle Unité de remplacement du filtre optionnelle (N° de modèle : ET‑EMF330) s'il est endommagé ou si un nettoyage ne vient pas à bout de sa saleté.
- Le remplacement du filtre à air est recommandé après l'avoir nettoyé deux fois.
- Les propriétés anti-poussière peuvent se réduire après chaque nettoyage.

## **Remplacement de l'unité**

## **Filtre à air**

Si vous ne venez pas à bout de sa saleté après l'entretien, il est temps de le remplacer.

L'Unité de remplacement du filtre (N° de modèle : ET-EMF330) est un accessoire optionnel. Pour acheter le produit, consultez votre revendeur.

#### **Remplacement du filtre à air**

#### **Attention**

- Veillez à couper l'alimentation avant l'entretien ou le remplacement du filtre à air.
- f Pour fixer l'appareil, assurez-vous que le projecteur est stable, puis procédez au remplacement en lieu sûr même si vous le faites tomber accidentellement.

#### **1) Retirez le filtre à air.**

 $\bullet$  Référez-vous à la section « Retrait du filtre à air » ( $\bullet$  page 205).

## **2) Fixez l'Unité de remplacement du filtre optionnelle (N° de modèle : ET-EMF330) au projecteur.**

- f Les parties supérieure et inférieure du filtre à air sont identiques, mais le filtre est bilatéral. Faites correspondre la partie saillante du filtre à air avec les rainures du boîtier du projecteur.
- $\bullet$  Référez-vous à la section « Fixation du filtre à air » ( $\bullet$  page 206).

#### **Attention**

- f Lorsque vous mettez le projecteur sous tension, assurez-vous que le filtre à air est fixé. S'il n'est pas correctement installé, le projecteur aspirera des saletés et de la poussière, ce qui pourrait provoquer un dysfonctionnement.
- f Si vous utilisez le projecteur sans fixer le filtre à air, le voyant de filtre <FILTER> clignote en rouge et le message apparaît sur l'image projetée pendant environ 30 secondes.

#### **Remarque**

• Le cycle de remplacement du filtre à air varie grandement en fonction de l'environnement d'utilisation.

## **Résolution des problèmes**

Reconsidérez les points suivants. Pour plus de détails, voir les pages correspondantes.

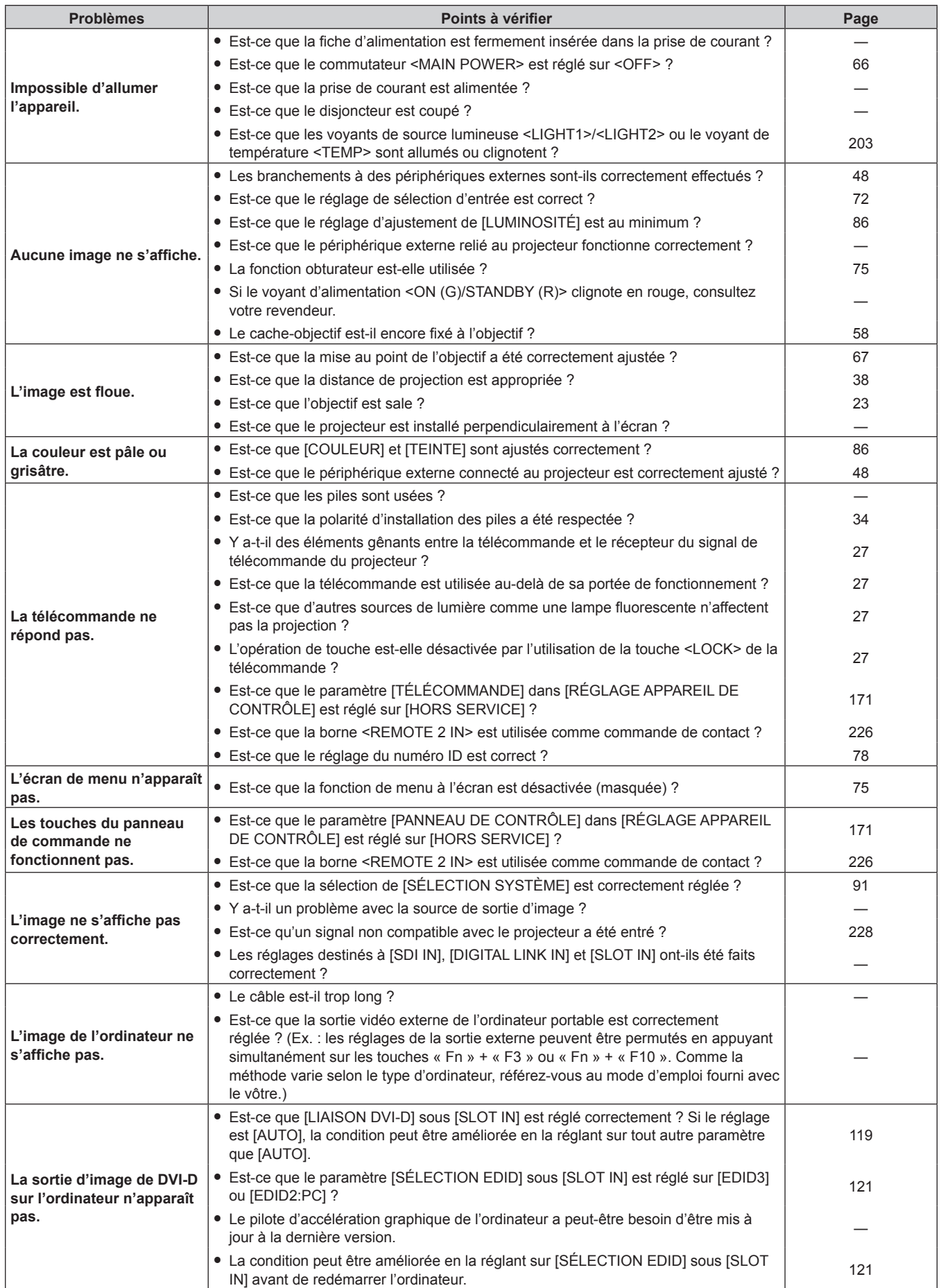

## **Chapitre 5 Entretien — Résolution des problèmes**

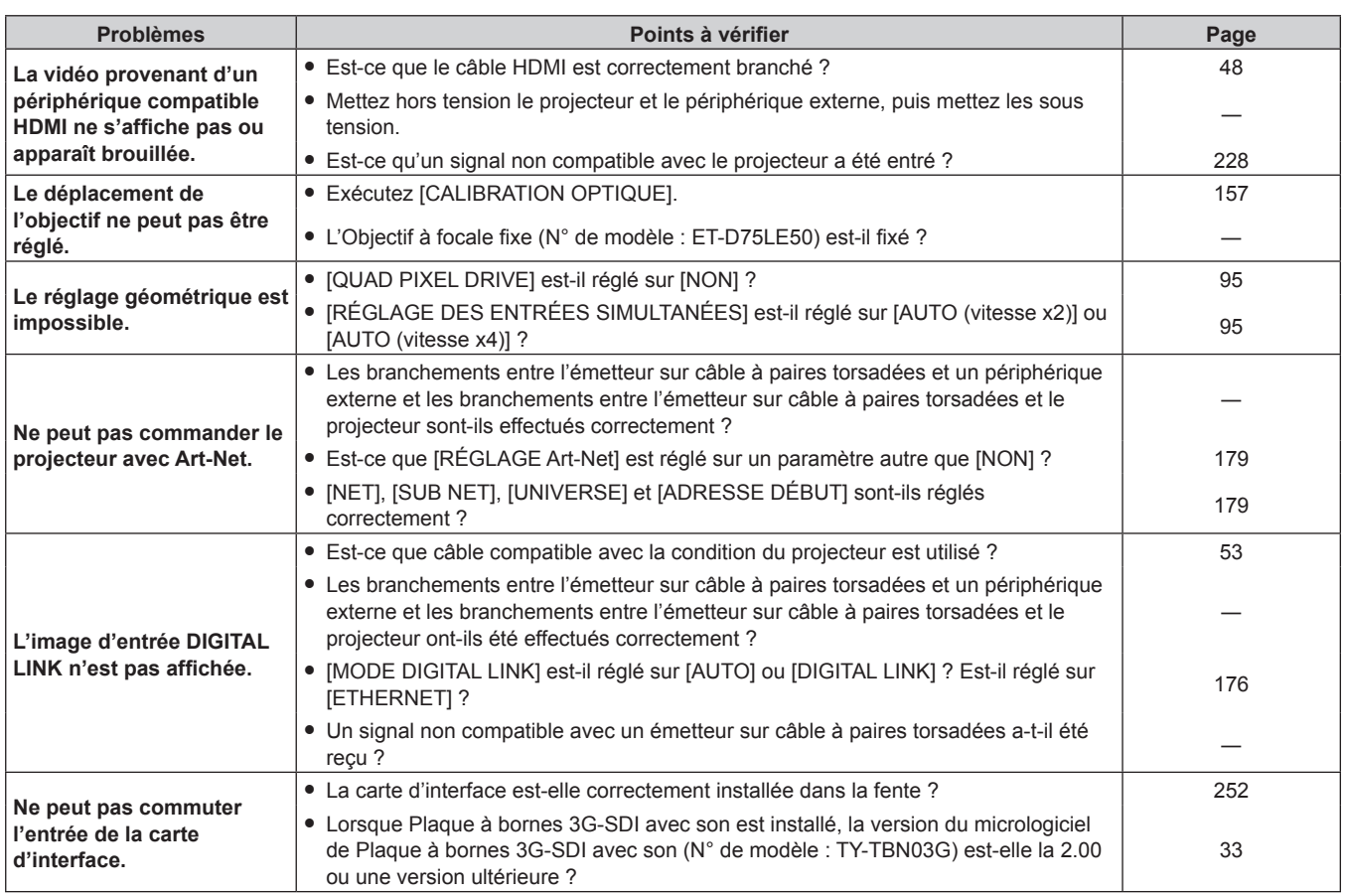

## **Attention**

f Si les problèmes persistent après la vérification des points précédents, consultez votre revendeur.

## **Affichage d'auto-diagnostic**

Un affichage d'auto-diagnostic est disponible sur le côté du projecteur. L'affichage d'auto-diagnostic fait apparaître automatiquement la valeur de la tension d'alimentation de l'entrée ou les détails des erreurs ou avertissements le cas échéant. ( $\Rightarrow$  page 30)

La liste suivante indique le symbole alphanumérique qui s'affiche quand une erreur ou un avertissement a eu lieu, ainsi que ses détails. Vérifiez « Numéro d'action » et suivez la mesure sous « Mesure pour l'erreur et l'avertissement » (+ page 211). La tension d'alimentation de l'entrée s'affiche uniquement avec la valeur numérique.

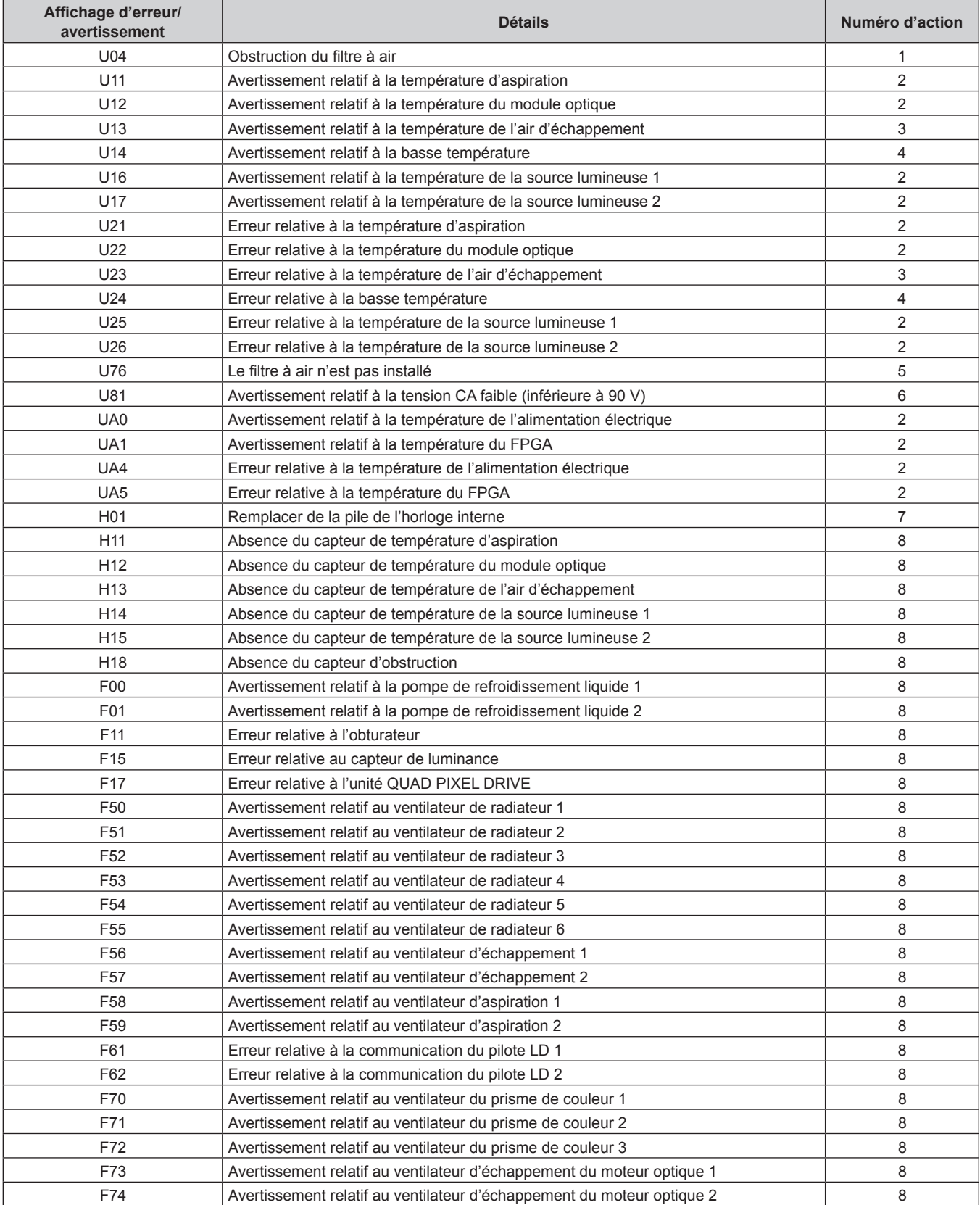

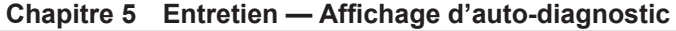

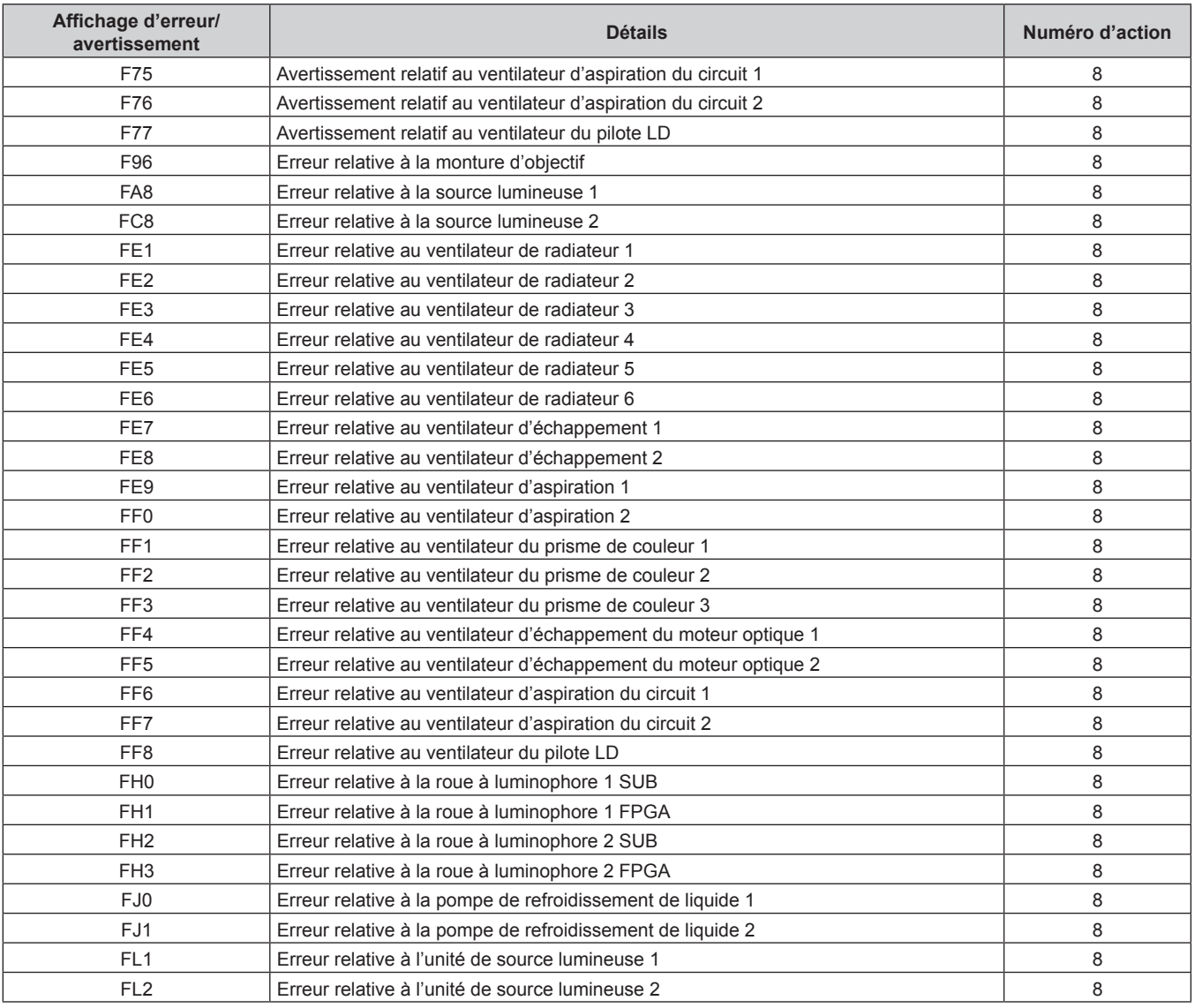

#### **Remarque**

f L'affichage d'auto-diagnostic et les détails du dysfonctionnement peuvent varier.

f Pour les erreurs et les avertissements qui ne sont pas décrits dans le tableau, consultez votre revendeur.

## ■ Mesure pour l'erreur et l'avertissement

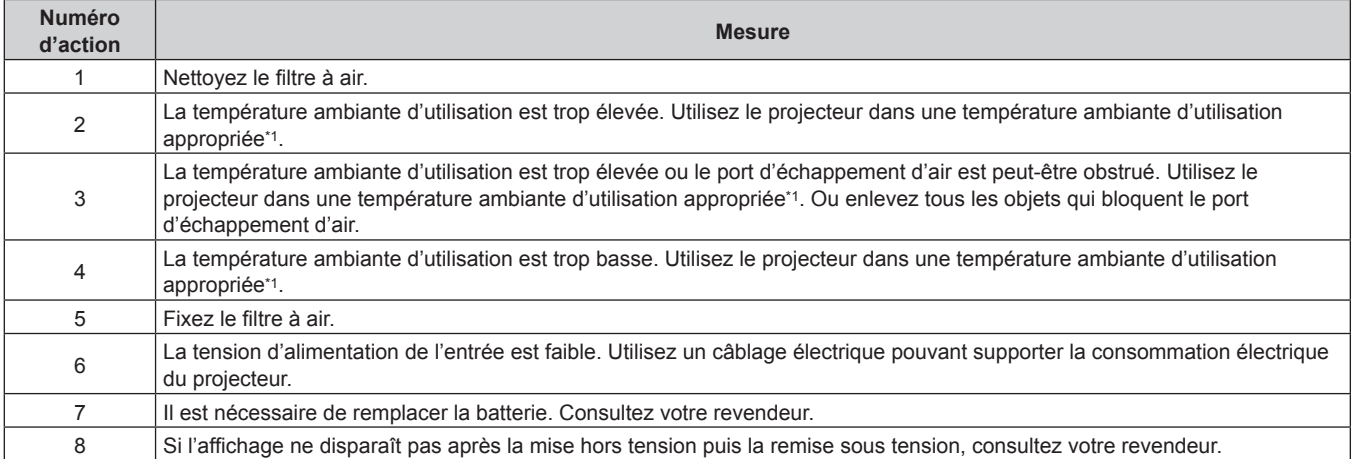

\*1 Reportez-vous à la section « Température ambiante d'utilisation » (+ page 247) pour la température ambiante d'utilisation du projecteur.

# **Chapitre 6 Annexe**

Ce chapitre décrit les spécifications du projecteur, l'installation de la carte d'interface optionnelle, ainsi que le service après-vente.

## **Informations techniques**

## **Protocole PJLink**

La fonction réseau de ce projecteur prend en charge la classe 1 PJLink, et le protocole PJLink peut être utilisé pour effectuer le réglage du projecteur et les opérations de demande d'état du projecteur depuis un ordinateur.

## **Commandes de contrôle**

Le tableau suivant répertorie les commandes de protocole PJLink qui peuvent être utilisées pour contrôler le projecteur.

f Les caractères X dans les tableaux sont des caractères non spécifiques.

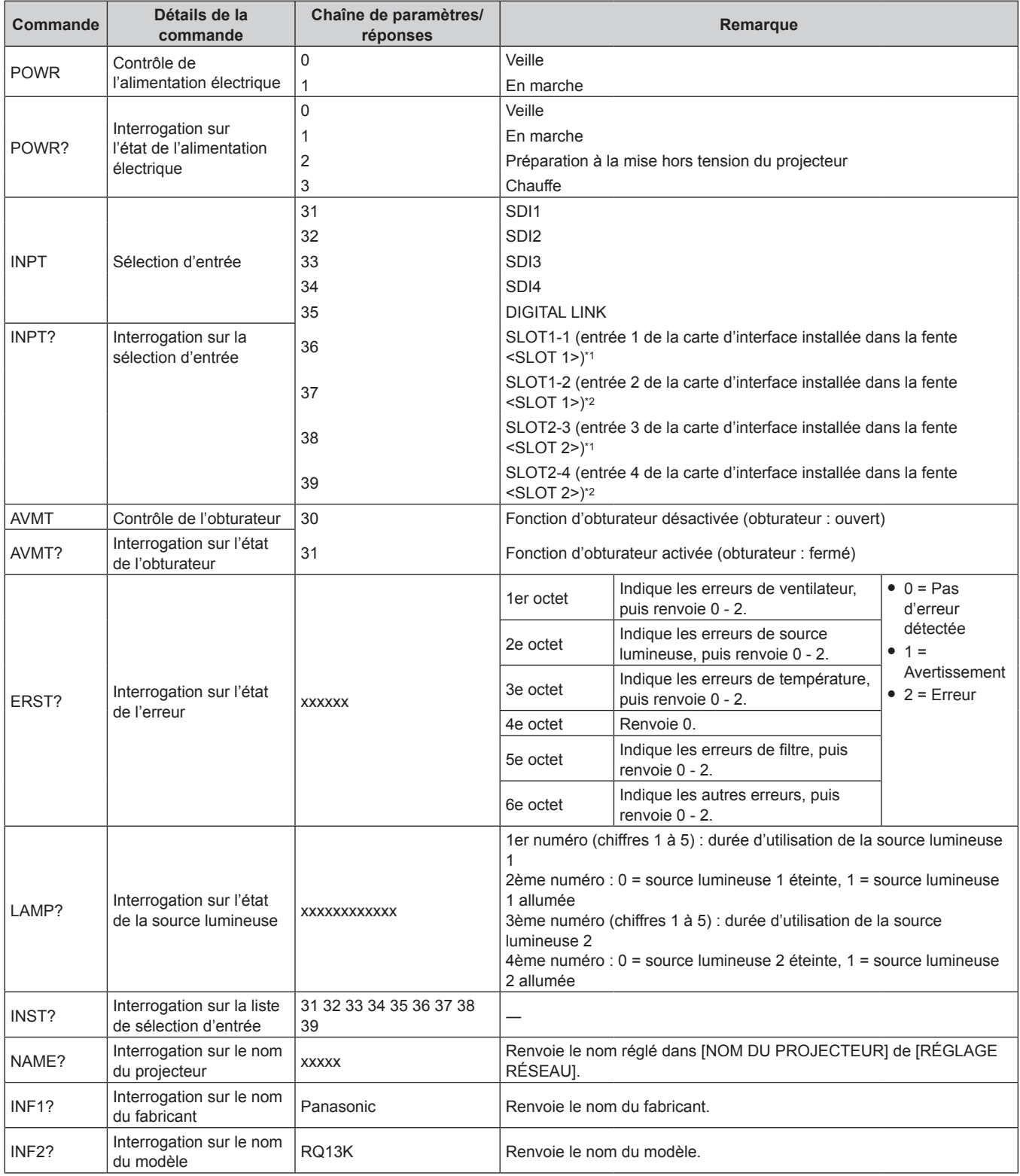

## **Chapitre 6 Annexe — Informations techniques**

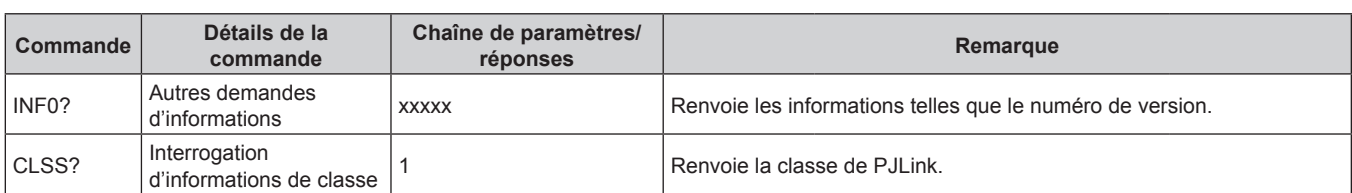

\*1 Lorsque la Carte d'interface 12G-SDI optionnelle (N° de modèle : ET‑MDN12G10) est installée, ceci correspond à la commutation d'entrée pour la borne <SDI 1 IN>. La commutation vers la borne <SDI 2 IN/1 OUT> ou <SDI 4 IN/3 OUT> est impossible.

Lorsque la Carte d'interface 12G-SDI optionnelle (N° de modèle : ET-MDN12G10) est installée, ceci correspond à la commutation d'entrée pour la borne <SDI 3 IN>. La commutation vers la borne <SDI 2 IN/1 OUT> ou <SDI 4 IN/3 OUT> est impossible.

## **Authentification de sécurité PJLink**

Le mot de passe utilisé pour PJLink est le même que le mot de passe réglé pour le contrôle Web. Lors de l'utilisation du projecteur sans authentification de sécurité, ne définissez aucun mot de passe pour le contrôle Web.

f Pour les caractéristiques techniques concernant PJLink, consultez le site Web de « Japan Business Machine and Information System Industries Association ». URL http://pjlink.jbmia.or.jp/english/

## **Utilisation de la fonction Art-Net**

Comme la fonction réseau du projecteur prend en charge la fonction Art-Net, vous pouvez commander le réglage du projecteur à l'aide du contrôleur DMX et du logiciel d'application utilisant le protocole Art-Net.

## **Définition de canal**

Le tableau suivant répertorie les définitions de canal utilisées pour commander le projecteur avec la fonction Art-Net.

Il est possible de commuter les réglages de canal avec le menu [RÉG.RÉSEAU] → [PARAMÈTRE CHAÎNE Art-Net] ( $\Rightarrow$  page 179).

Les détails de contrôle assignés à chaque canal sont mentionnés dans le tableau suivant.

• L'affectation du canal pour [UTILISATEUR] est un réglage d'usine par défaut. Il est possible de modifier l'affectation.

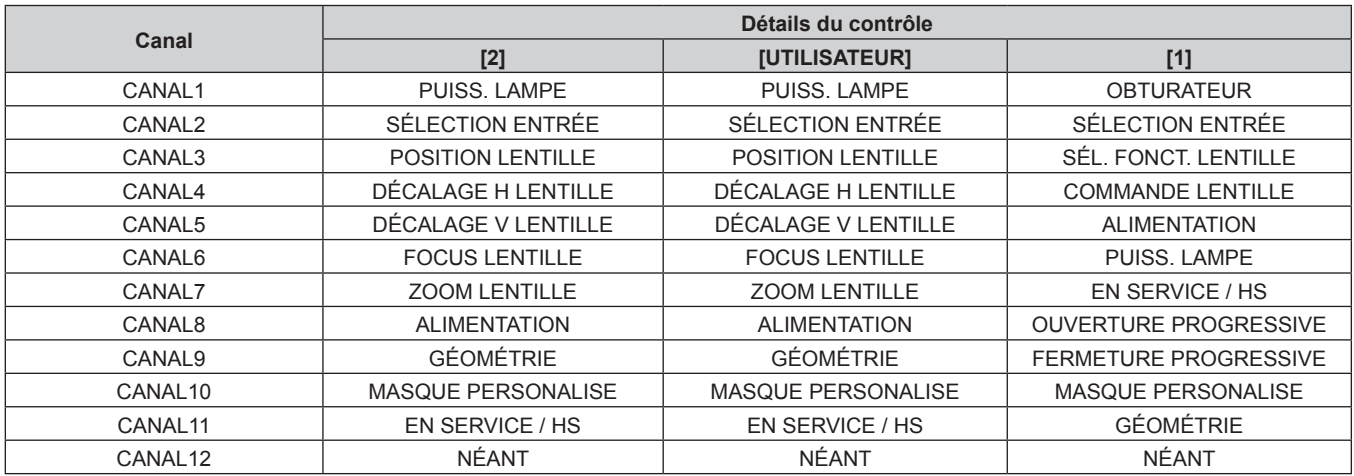

## **Détails du contrôle**

## **PUISS. LAMPE**

Peut être réglé en 256 étapes entre 100 % et 0 %.

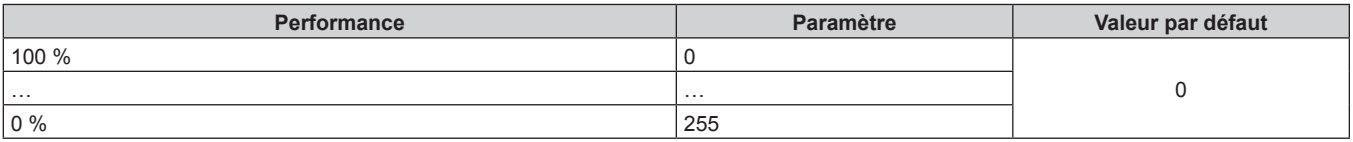

## ■ SÉLECTION ENTRÉE (lorsque [PARAMÈTRE CHAÎNE Art-Net] est réglé sur [1])

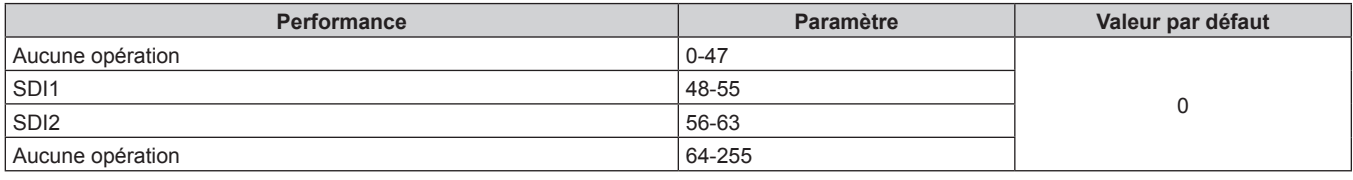

## ■ SÉLECTION ENTRÉE (lorsque [PARAMÈTRE CHAÎNE Art-Net] est réglé sur [2] ou **[UTILISATEUR])**

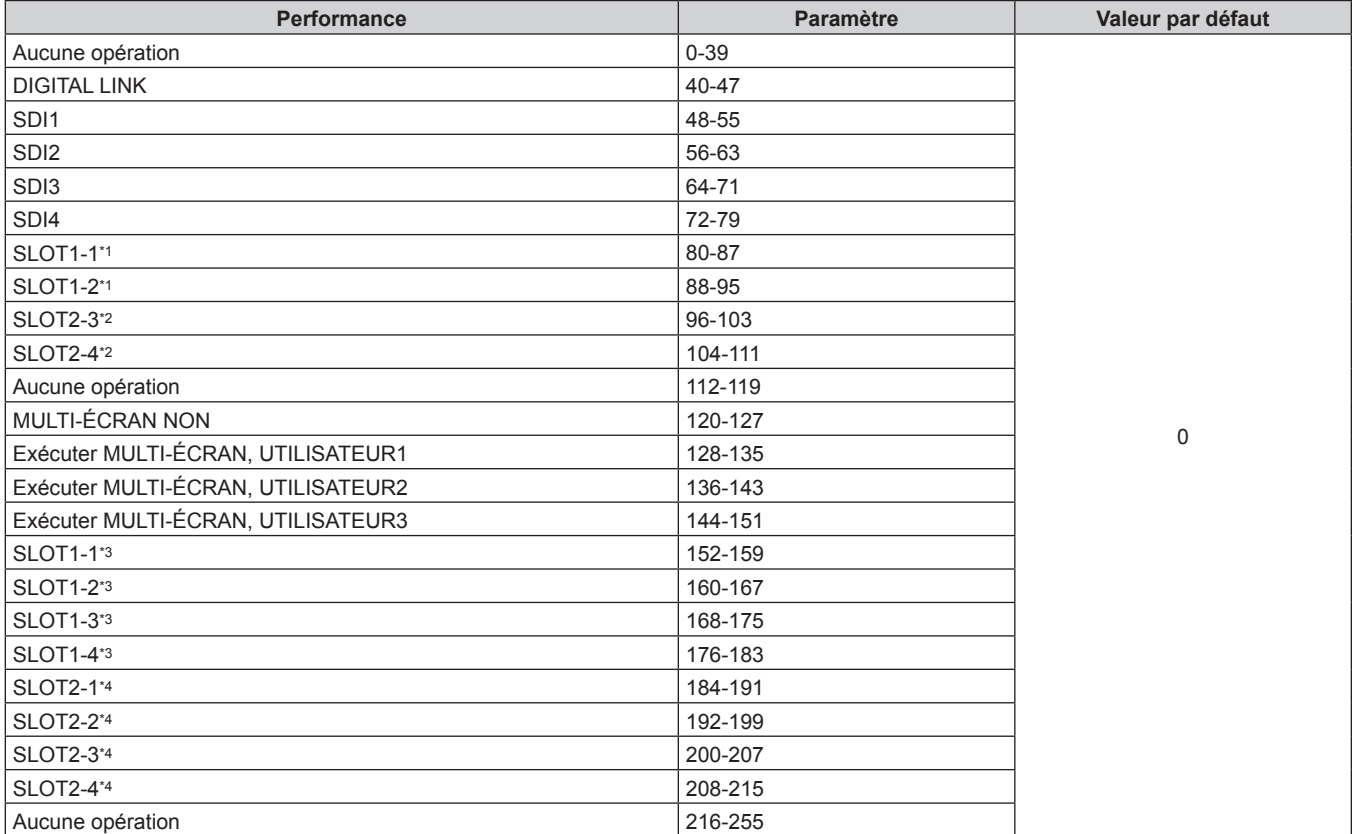

\*1 Lorsque la carte d'interface équipée de deux entrées est installée dans la fente <SLOT 1>, l'entrée est commutée vers l'entrée indiquée de la carte d'interface.

\*2 Lorsque la carte d'interface équipée de deux entrées est installée dans la fente <SLOT 2>, l'entrée est commutée vers l'entrée indiquée de la carte d'interface.

\*3 Lorsque la carte d'interface équipée de quatre entrées est installée dans la fente <SLOT 1>, l'entrée est commutée vers l'entrée indiquée de la carte d'interface.

\*4 Lorsque la carte d'interface équipée de quatre entrées est installée dans la fente <SLOT 2>, l'entrée est commutée vers l'entrée indiquée de la carte d'interface.

## **POSITION LENTILLE**

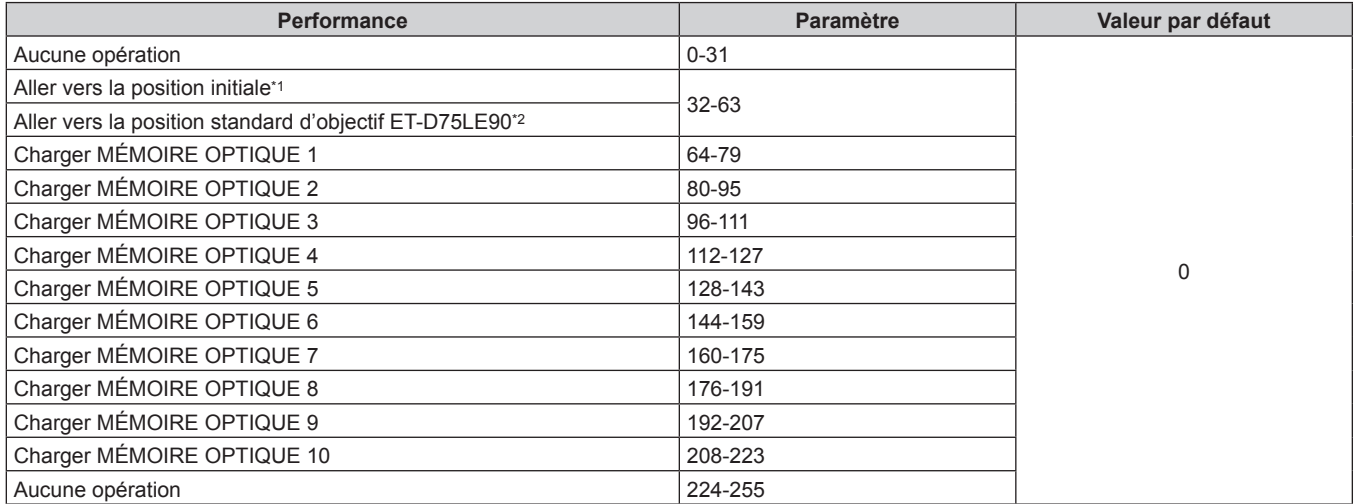

\*1 Opération lorsque [NORMAL] est sélectionné sous [RETOUR POSITION D'ORIGINE] sur l'écran **[RETOUR POSITION D'ORIGINE]**

\*2 Opération lorsque [D75LE90] est sélectionné sous [RETOUR POSITION D'ORIGINE] sur l'écran **[RETOUR POSITION D'ORIGINE]**

## r **DÉCALAGE H LENTILLE, DÉCALAGE V LENTILLE, FOCUS LENTILLE, ZOOM LENTILLE**

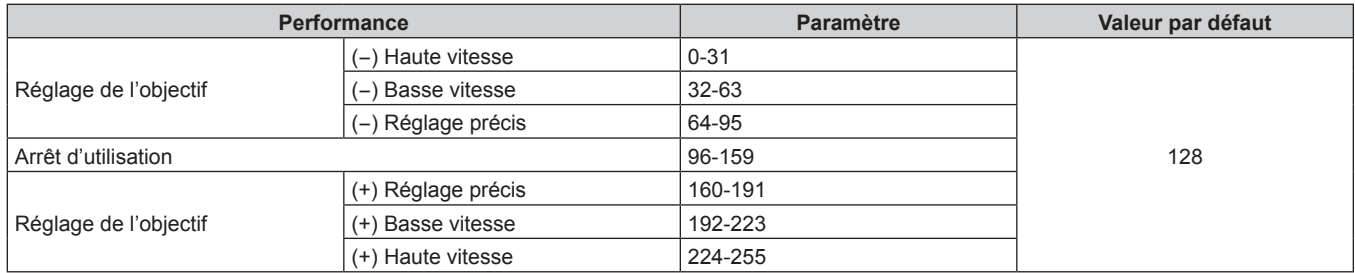

## ■ SÉL. FONCT. LENTILLE (lorsque [PARAMÈTRE CHAÎNE Art-Net] est réglé sur [1])

Utilisation conjointe avec COMMANDE LENTILLE.

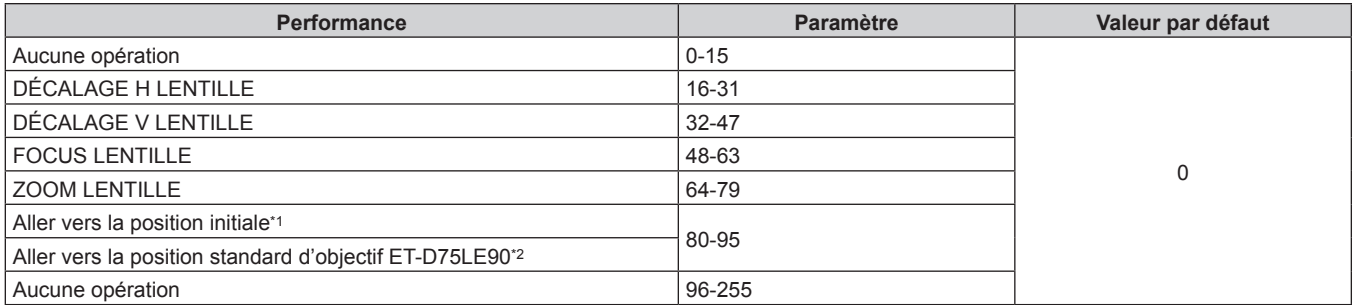

\*1 Opération lorsque [NORMAL] est sélectionné sous [RETOUR POSITION D'ORIGINE] sur l'écran **[RETOUR POSITION D'ORIGINE]** \*2 Opération lorsque [D75LE90] est sélectionné sous [RETOUR POSITION D'ORIGINE] sur l'écran **[RETOUR POSITION D'ORIGINE]**

## ■ COMMANDE LENTILLE (lorsque [PARAMÈTRE CHAÎNE Art-Net] est réglé sur [1])

Utilisation conjointe avec SÉL. FONCT. LENTILLE.

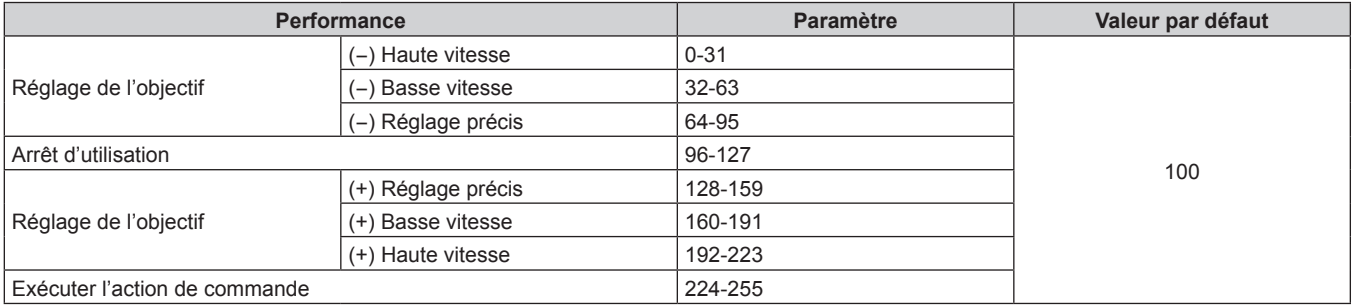

## 216 - FRANÇAIS
#### **E** ALIMENTATION

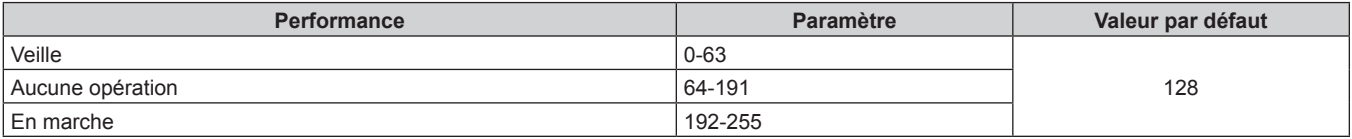

## $\blacksquare$  **OBTURATEUR**

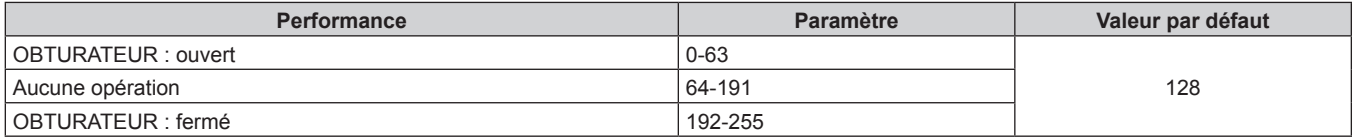

## ■ OUVERTURE PROGRESSIVE, FERMETURE PROGRESSIVE (lorsque [PARAMÈTRE CHAÎNE **Art-Net] est réglé sur [1])**

Utilisation conjointe avec OBTURATEUR.

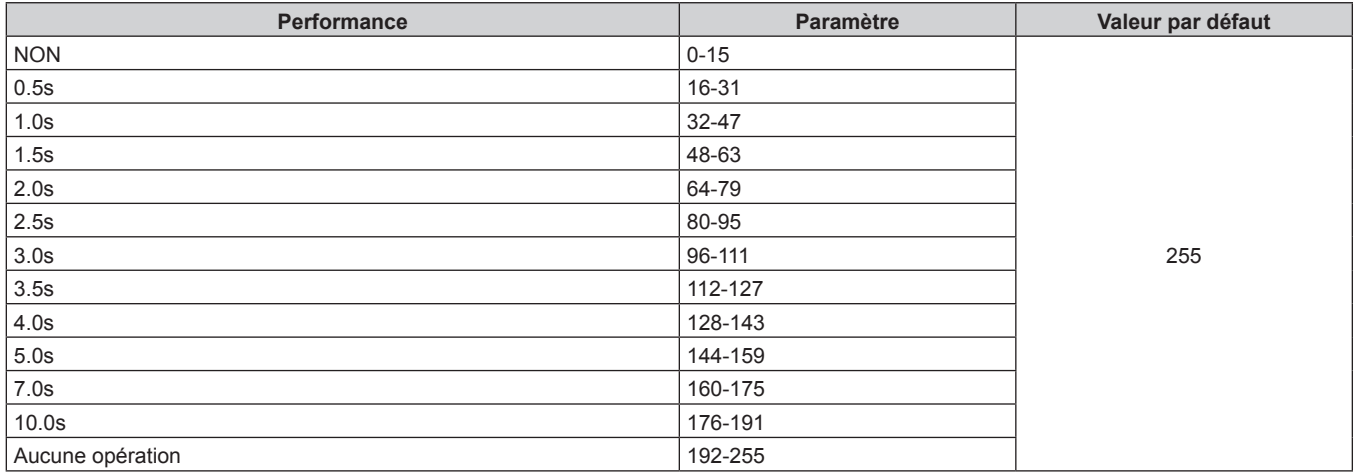

## r **GÉOMÉTRIE**

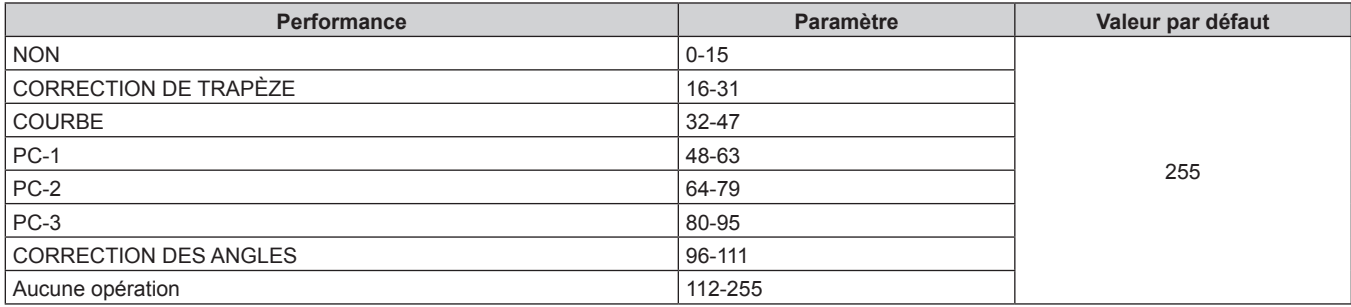

## $M$  **MASQUE PERSONALISE**

Pour utiliser PC-1, PC-2 ou PC-3, le Kit de mise à niveau optionnel (N° de modèle : ET‑UK20) est requis.

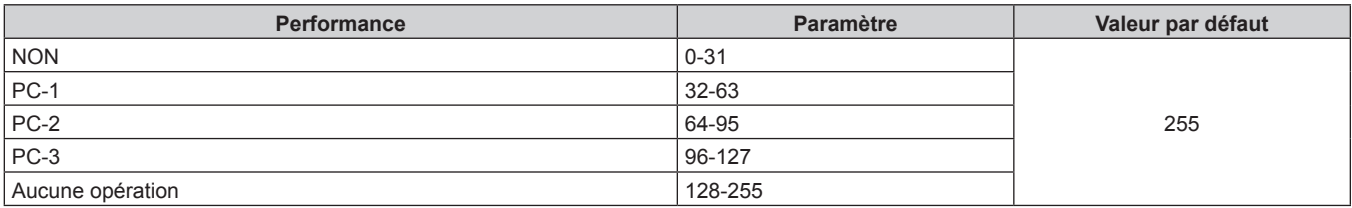

#### $\blacksquare$  **GEL D'IMAGE**

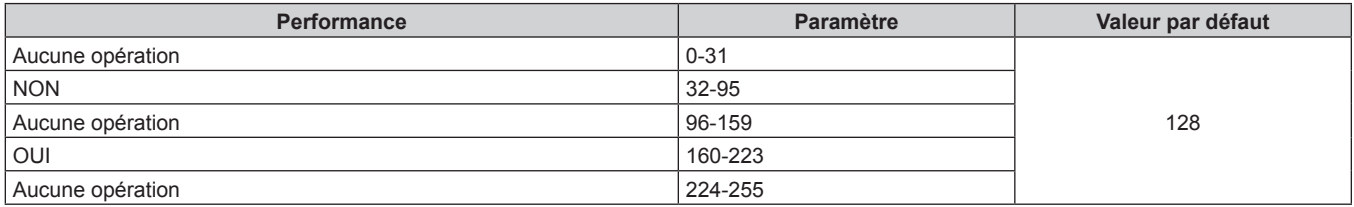

### $\blacksquare$  **COULEUR, TEINTE**

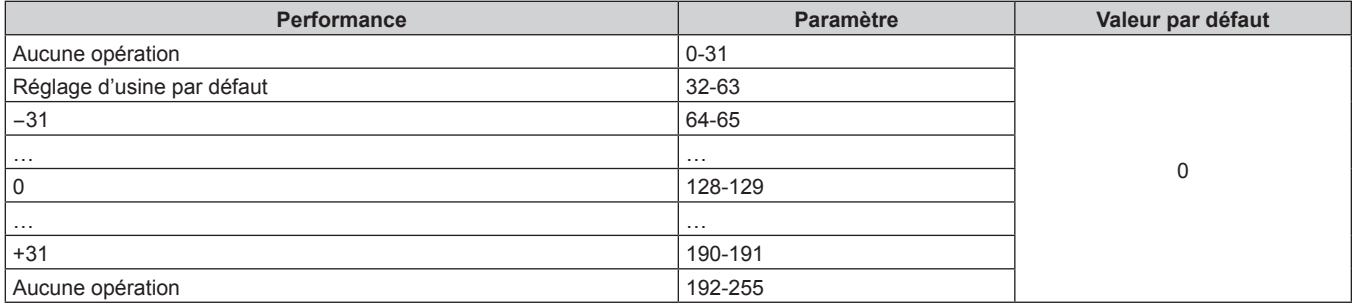

#### **TRAME MOTIF**

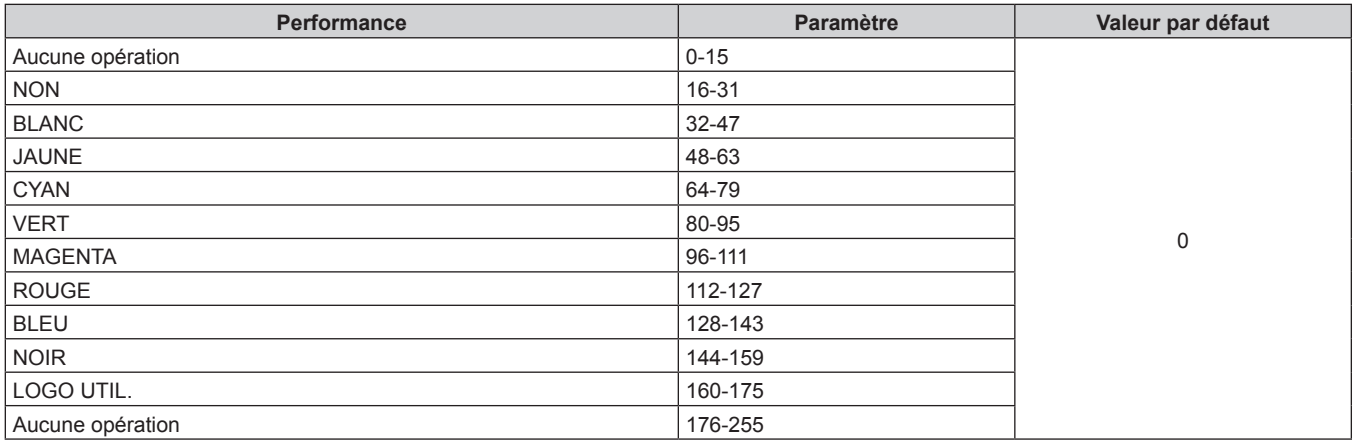

#### $\blacksquare$  **EN SERVICE / HS**

L'opération pour tous les canaux n'est pas acceptée lorsqu'elle est réglé sur « Désactiver ».

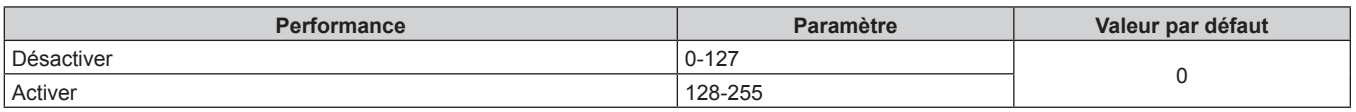

#### **Remarque**

f Si le projecteur est utilisé avec la télécommande ou le panneau de commande ou par commande de contrôle tout en commandant le projecteur à l'aide de la fonction Art-Net, le réglage du contrôleur DMX ou de l'application informatique peut différer de l'état du projecteur. Pour refléter les contrôles de tous les canaux sur le projecteur, réglez « EN SERVICE / HS » du canal 11 sur « Désactiver » puis à nouveau sur « Activer ».

f Pour créer/enregistrer l'image LOGO UTIL., utilisez le « Logo Transfer Software » figurant dans le CD-ROM fourni.

#### **Commandes de contrôle via le réseau local**

**Si un mot de passe pour les droits d'administrateur du contrôle Web est défini (mode de protection)**

#### **Raccordement**

**1) Obtenez une adresse IP et un numéro de port (valeur initiale définie = 1024) du projecteur et effectuez une requête de connexion au projecteur.**

f Vous pouvez obtenir l'adresse IP et un numéro de port depuis l'écran du menu du projecteur.

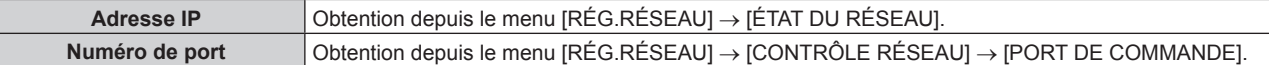

#### **2) Vérifiez la réponse du projecteur.**

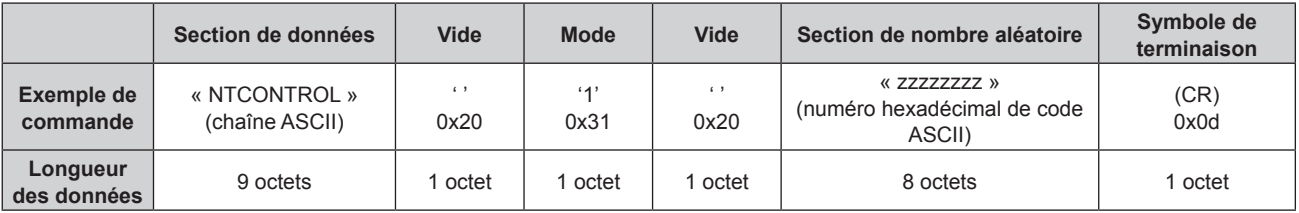

 $\bullet$  Mode : 1 = mode de protection

f Exemple : réponse pendant le mode de protection (la section de nombre aléatoire est une valeur non définie)

« NTCONTROL 1 23181e1e » (CR)

#### **3) Générez une valeur de compression de 32 octets à partir des données suivantes à l'aide de l'algorithme MD5.**

f « xxxxxx:yyyyy:zzzzzzzz »

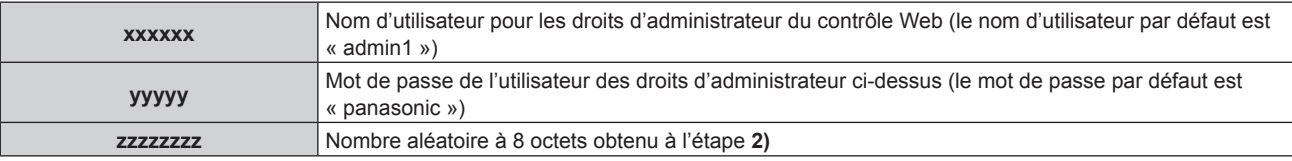

#### **Méthode de transmission de commande**

Transmission à l'aide des formats de commande suivant.

#### ■ Données transmises

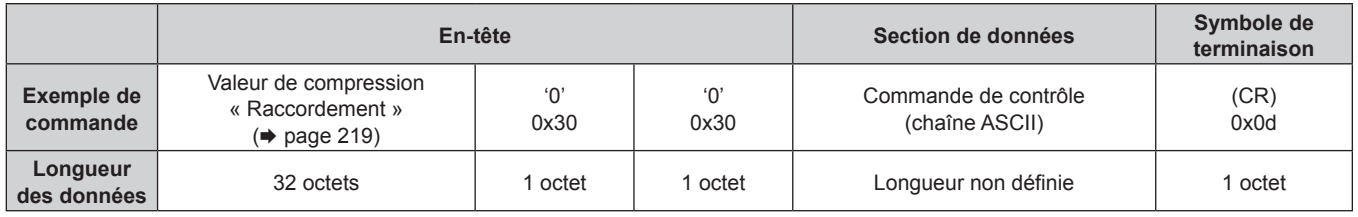

f Exemple : transmission de la commande d'acquisition de l'état d'alimentation électrique (la valeur de compression est calculée à partir du nom d'utilisateur de valeur, du mot de passe et du nombre aléatoire acquis par défaut)

« dbdd2dabd3d4d68c5dd970ec0c29fa6400QPW » (CR)

#### $\blacksquare$  Données reçues

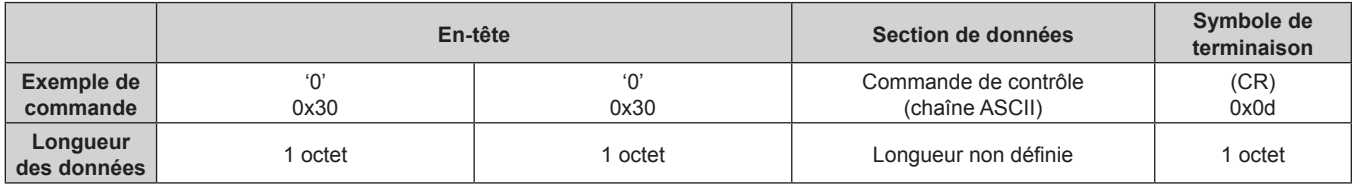

• Exemple : le projecteur est mis sous tension « 00001 » (CR)

#### Réponse d'erreur

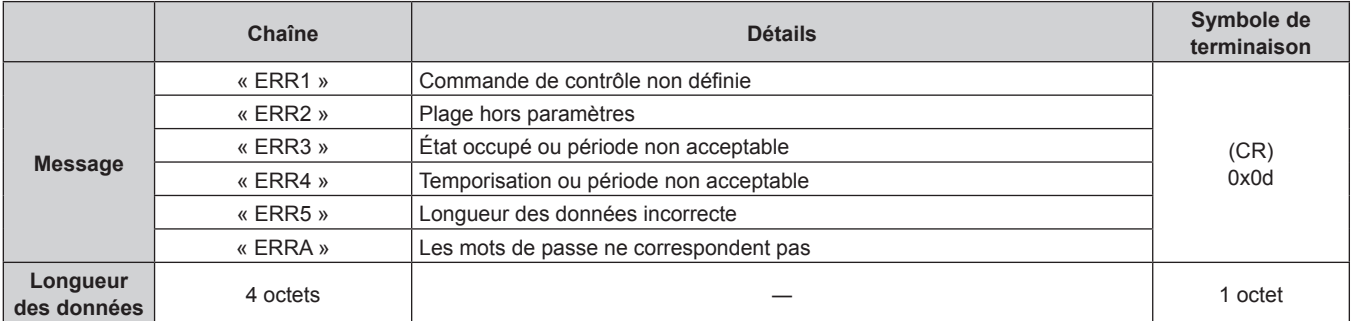

#### **Lorsque le mot de passe des droits d'administrateur du contrôle Web n'est pas défini (mode non protégé)**

#### **Raccordement**

**1) Obtenez une adresse IP et un numéro de port (valeur initiale définie = 1024) du projecteur et effectuez une requête de connexion au projecteur.**

f Vous pouvez obtenir l'adresse IP et un numéro de port depuis l'écran du menu du projecteur.

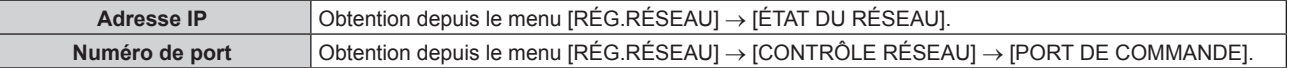

#### **2) Vérifiez la réponse du projecteur.**

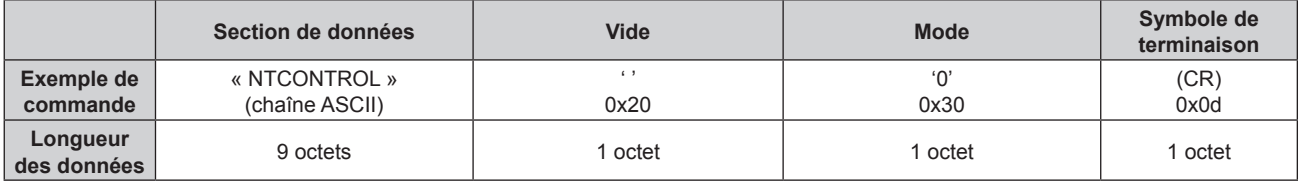

 $\bullet$  Mode : 0 = mode non protégé

f Exemple : réponse pendant le mode non protégé

« NTCONTROL 0 » (CR)

#### **Méthode de transmission de commande**

Transmission à l'aide des formats de commande suivant.

#### ■ Données transmises

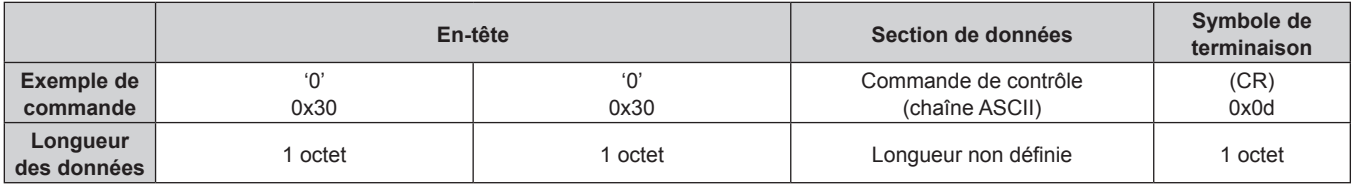

f Exemple : transmission de la commande d'acquisition de l'état d'alimentation électrique « 00QPW » (CR)

#### $\blacksquare$  Données reçues

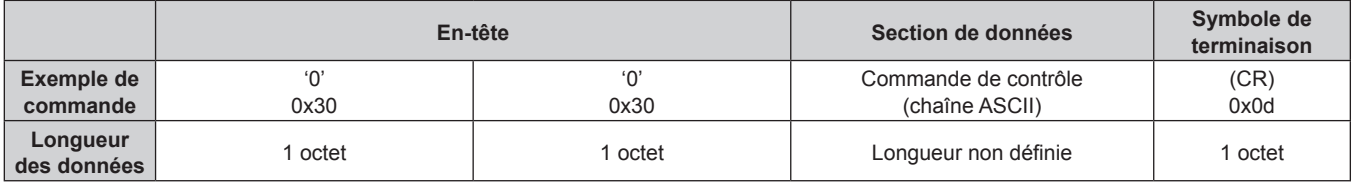

f Exemple : l'alimentation du projecteur est en état de veille « 00000 » (CR)

#### ■ Réponse d'erreur

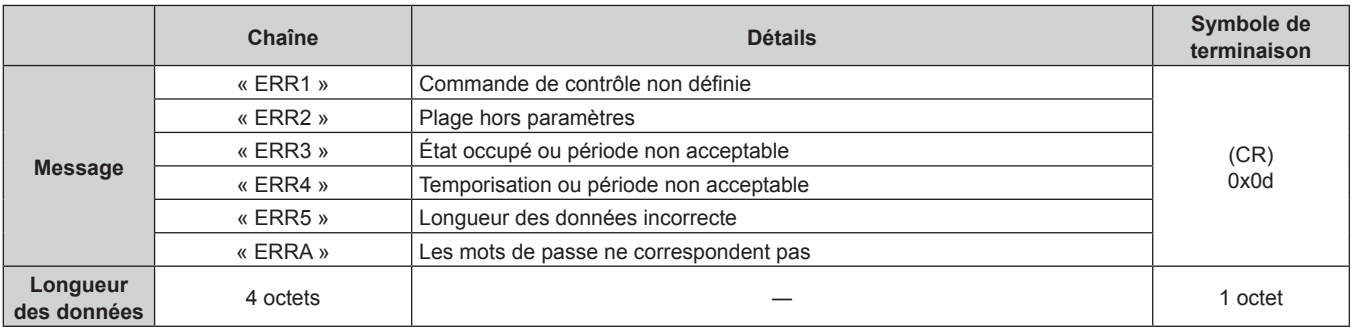

## **Borne <SERIAL IN>/<SERIAL OUT>**

La borne <SERIAL IN>/<SERIAL OUT> du projecteur est conforme avec RS‑232C afin que le projecteur puisse être connecté à/contrôlé par un ordinateur.

#### **Raccordement**

#### **Projecteur unique**

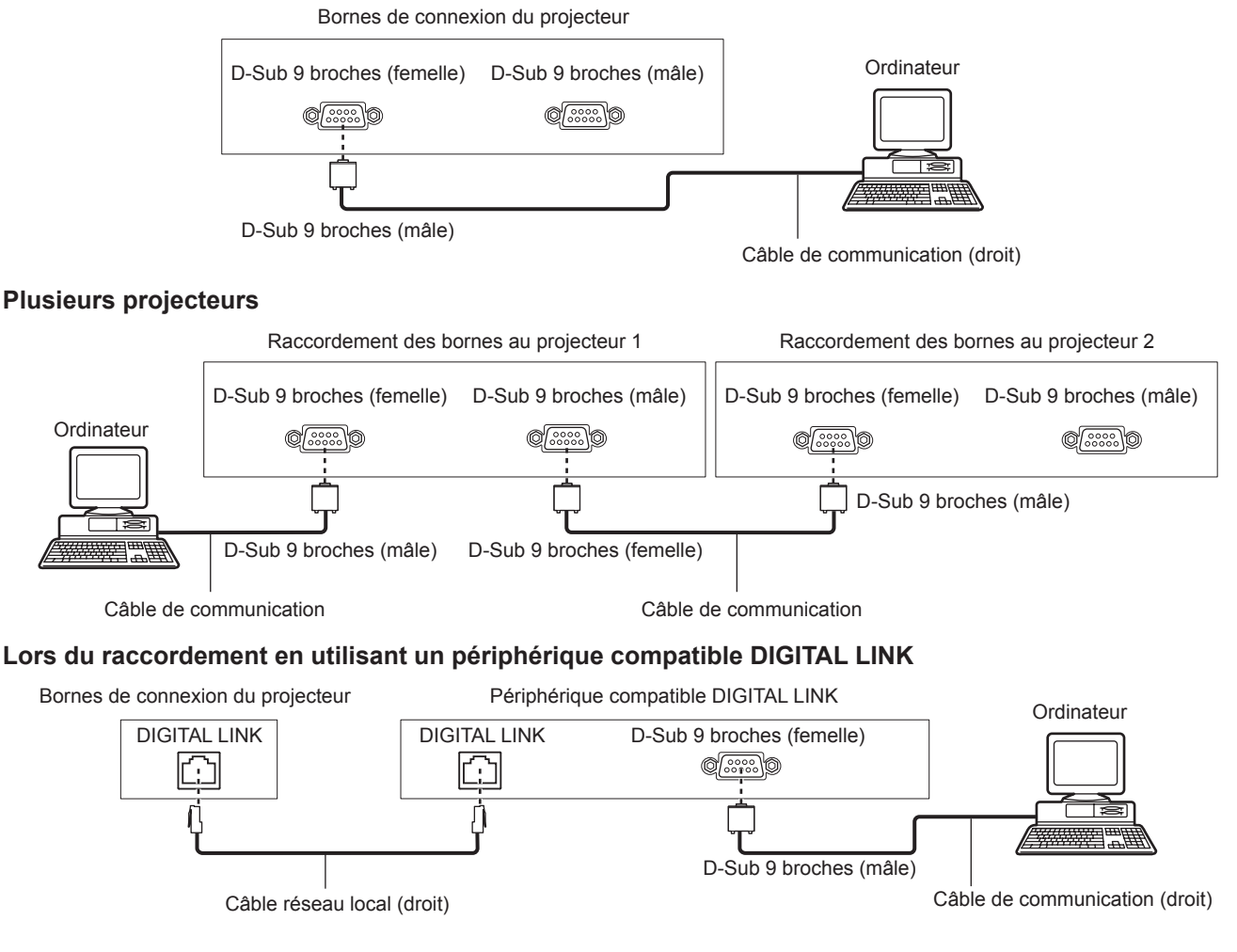

#### **Remarque**

- La destination de [RS-232C] (+ page 155) doit être réglée selon la méthode de connexion.
- f Pour raccorder un périphérique compatible DIGITAL LINK, réglez le menu [RÉGLAGE PROJECTEUR] → [MODE STANDBY] (→ page 150) sur [NORMAL] pour commander le projecteur pendant la veille.
- Lorsque [MODE STANDBY] est réglé sur [ECO], il n'est pas possible de contrôler le projecteur pendant la veille.

#### **Attributions des broches et noms des signaux**

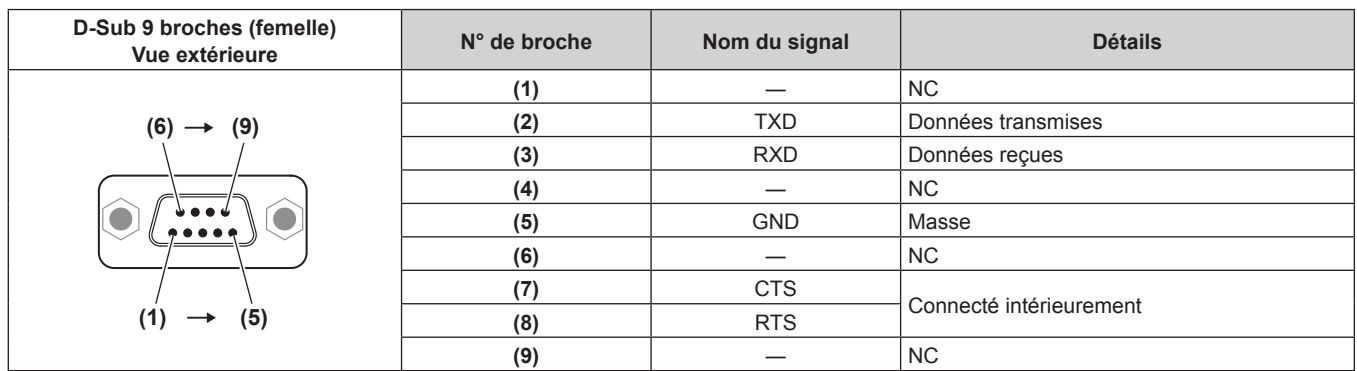

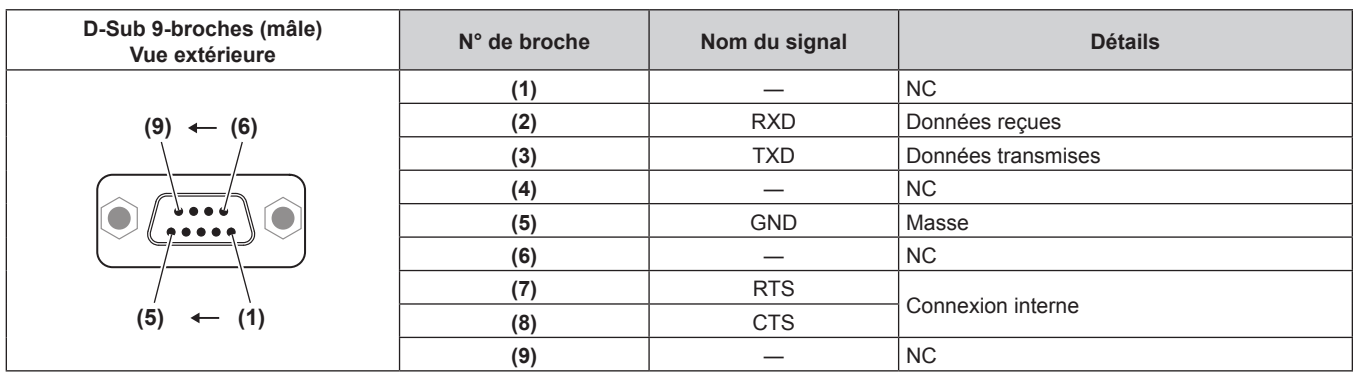

#### **Conditions de communication (réglages d'usine par défaut)**

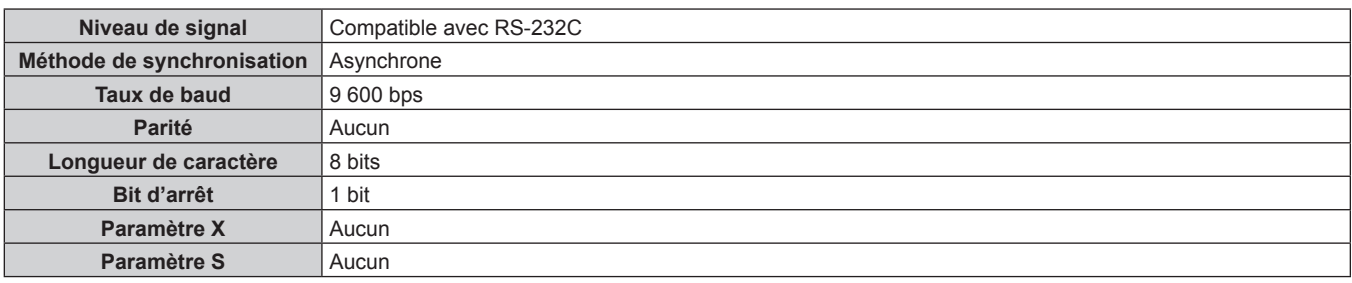

#### **Format basique**

La transmission depuis l'ordinateur démarre avec STX, puis le numéro ID, la commande, le paramètre et ETX sont envoyés dans cet ordre. Ajoutez des paramètres en fonction des détails de contrôle.

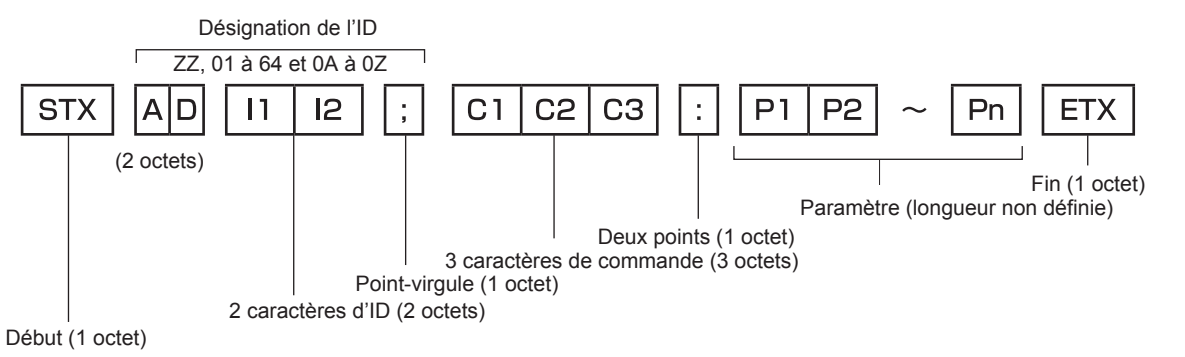

#### **Format basique (doté de sous-commandes)**

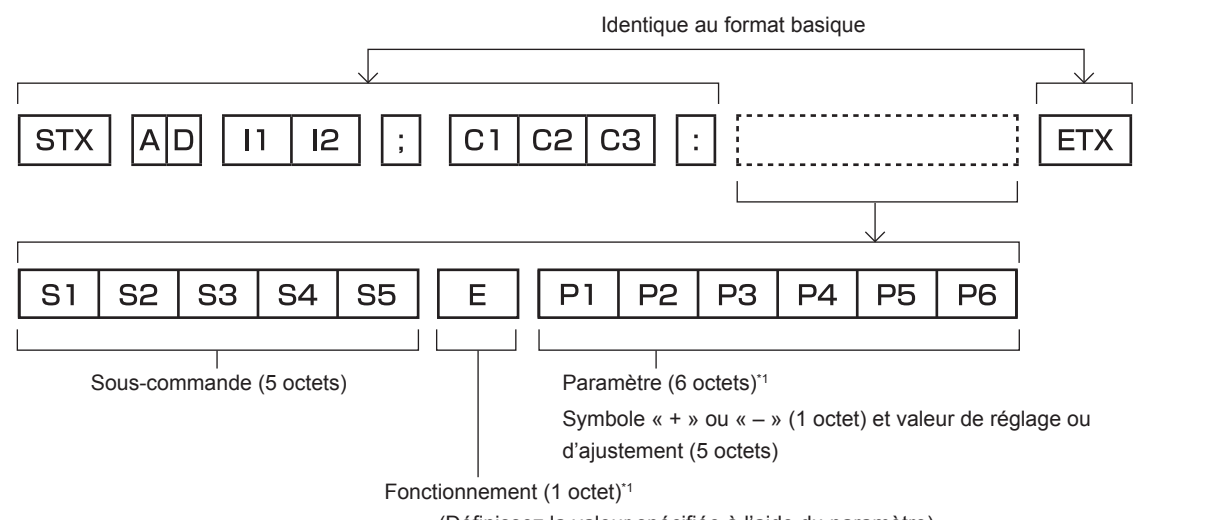

« = » (Définissez la valeur spécifiée à l'aide du paramètre)

\*1 Lorsqu'une commande ne nécessitant pas de paramètre est transmise, aucune opération (E) et aucun paramètre ne sont nécessaires.

#### **Attention**

- f Si une commande est envoyée après le démarrage de l'allumage de la source lumineuse, il pourrait y avoir un temps de réponse ou la commande pourrait ne pas s'exécuter. Essayez d'envoyer ou de recevoir une commande après 60 secondes.
- f Lors de la transmission de commandes multiples, veillez à attendre 0,5 seconde après la réception d'une réponse de la part du projecteur avant d'envoyer la commande suivante. Lorsqu'une commande ne nécessitant pas de paramètre est transmise, les deux points (:) ne sont pas nécessaires.

#### **Remarque**

- f Si une commande ne peut pas être exécutée, la réponse « ER401 » est envoyée par le projecteur à l'ordinateur.
- f Si un paramètre non valide est envoyé, la réponse « ER402 » est envoyée par le projecteur à l'ordinateur.
- La transmission ID dans RS-232C est compatible avec ZZ (TOUT) et 01 à 64, ainsi qu'avec les groupes de 0A à 0Z.
- f Si une commande est envoyée avec un ID désigné, une réponse sera envoyée à l'ordinateur uniquement dans les cas suivants. - Correspondance avec le numéro ID du projecteur
	-
	- g L'ID est appelé TOUT et [RÉPONSE (TOUT ID)] est réglé sur [OUI]
- g L'ID est appelé GROUPE et [RÉPONSE (GROUPE ID)] est réglé sur [OUI] f STX et ETX sont des codes de caractères. STX en hexadécimal correspond à 02 et ETX en hexadécimal correspond à 03.

#### **Lorsque vous commandez plusieurs projecteurs**

#### **Lorsque vous commandez tous les projecteurs**

Lorsque vous contrôlez plusieurs projecteurs ensemble via RS‑232C, effectuez les réglages suivants.

- **1) Réglez un numéro ID différent pour chaque projecteur.**
- **2) Réglez [RÉPONSE (TOUT ID)] sur [OUI] pour un seul projecteur.**

#### **3) Réglez [RÉPONSE (TOUT ID)] sur [NON] pour tous les projecteurs réglés à l'étape 2)**

#### **Lorsque vous contrôlez tous les projecteurs par unité de groupe**

Lorsque vous contrôlez plusieurs projecteurs par unité de groupe via RS‑232C, effectuez les réglages suivants.

- **1) Réglez un numéro ID différent pour chaque projecteur.**
- **2) Réglez [RÉPONSE (GROUPE ID)] sur [OUI] pour un seul projecteur.**
- **3) Réglez [RÉPONSE (GROUPE ID)] sur [NON] pour tous les projecteurs réglés à l'étape 2)**

#### **Remarque**

f Il n'y aura aucune réponse si plusieurs projecteurs ont [RÉPONSE (TOUT ID)] réglé sur [OUI].

**Ordinateur** 

(spécifications DTE)

- f Lorsque vous réglez plusieurs groupe, réglez [RÉPONSE (GROUPE ID)] sur [OUI] pour un seul projecteur de chaque groupe.
- La réponse n'est pas faite correctement si [RÉPONSE (GROUPE ID)] est réglé sur [OUI] dans deux projecteurs ou plus du même groupe.

#### **Caractéristiques techniques des câbles**

#### **Lors de la connexion à un ordinateur**

**Projecteur** 

(borne <SERIAL IN>)

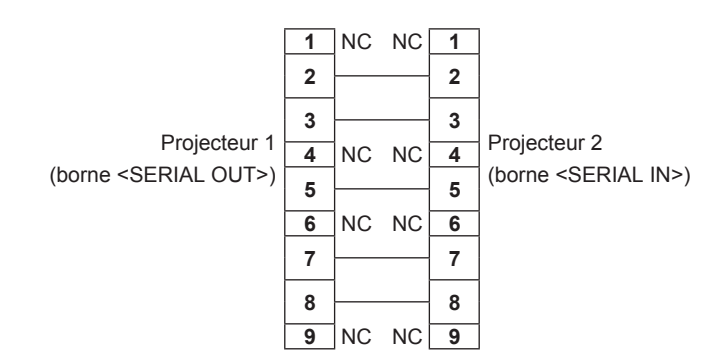

#### **Lorsque vous raccordez plusieurs projecteurs**

#### **Commande de contrôle**

Le tableau suivant répertorie les commandes qui peuvent être utilisées pour contrôler le projecteur à l'aide d'un ordinateur.

#### r **Commande de contrôle du projecteur**

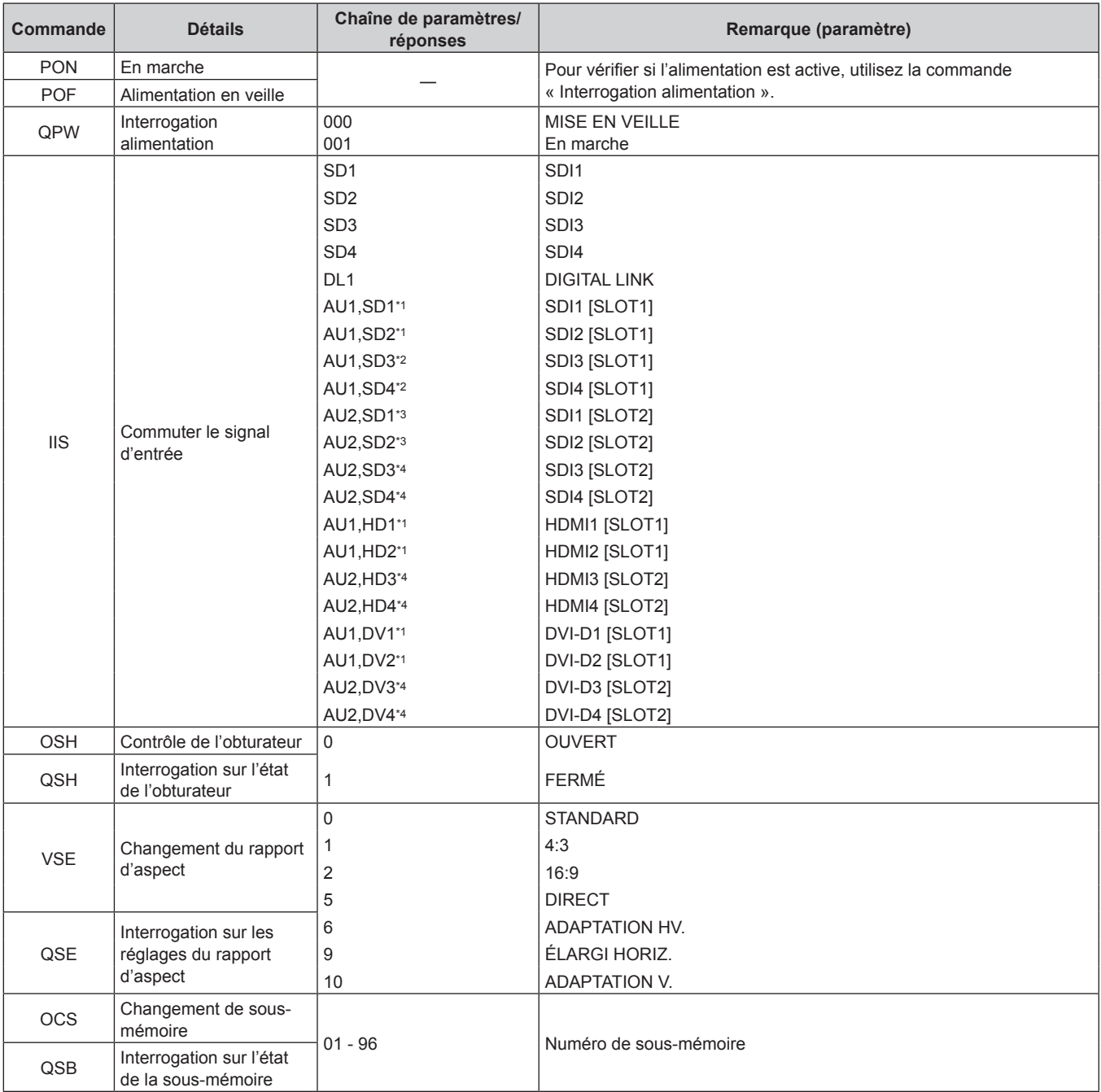

\*1 Cette option peut être utilisée lorsque la carte d'interface optionnelle équipée de l'entrée correspondante est installée dans la fente <SLOT 1>. \*2 Cette option peut être utilisée lorsque la Carte d'interface 12G-SDI optionnelle (N° de modèle : ET‑MDN12G10) est installée dans la fente

<SLOT 1>.

\*3 Cette option peut être utilisée lorsque la Carte d'interface 12G-SDI optionnelle (N° de modèle : ET‑MDN12G10) est installée dans la fente  $<$ SLOT 2 $>$ .

\*4 Cette option peut être utilisée lorsque la carte d'interface optionnelle équipée de l'entrée correspondante est installée dans la fente <SLOT 2>.

#### r **Commande de contrôle du projecteur (avec sous-commande)**

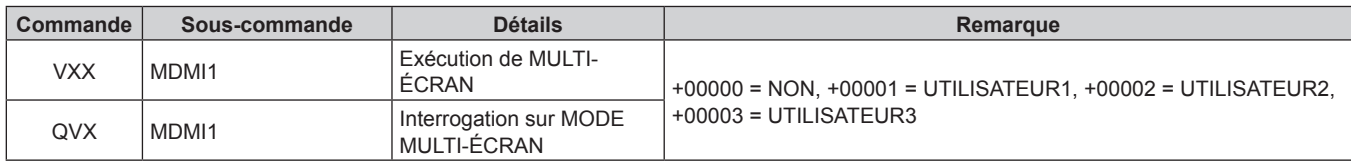

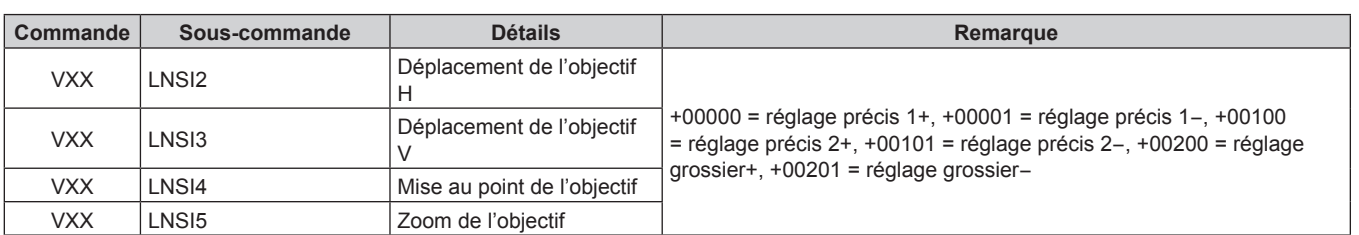

#### r **Commande de contrôle de l'objectif**

## **Borne <REMOTE 2 IN>**

Il est possible de contrôler le projecteur à distance (par contact externe) depuis un panneau de commande éloigné du projecteur où les signaux de la télécommande ne peuvent pas l'atteindre.

Utilisez la borne <REMOTE 2 IN> sur les bornes de connexion du projecteur pour connecter le panneau de commande.

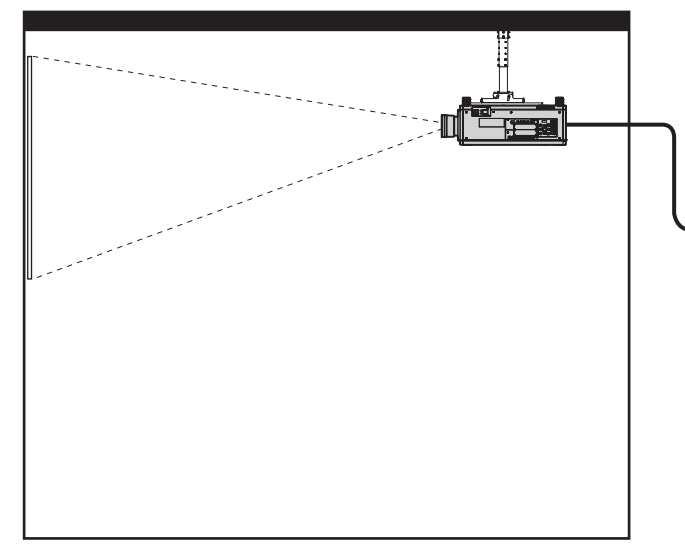

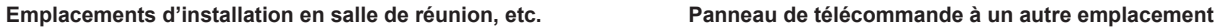

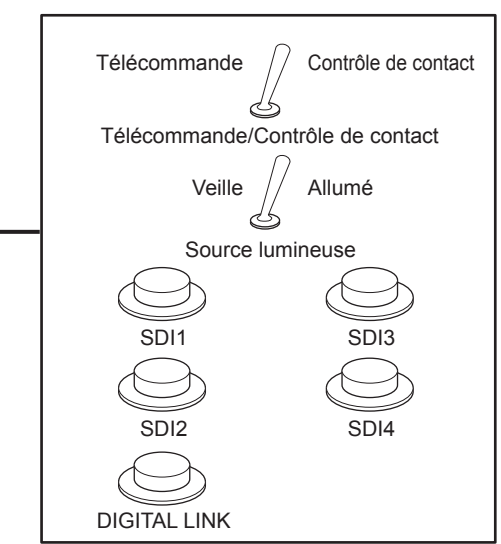

#### **Attributions des broches et noms des signaux**

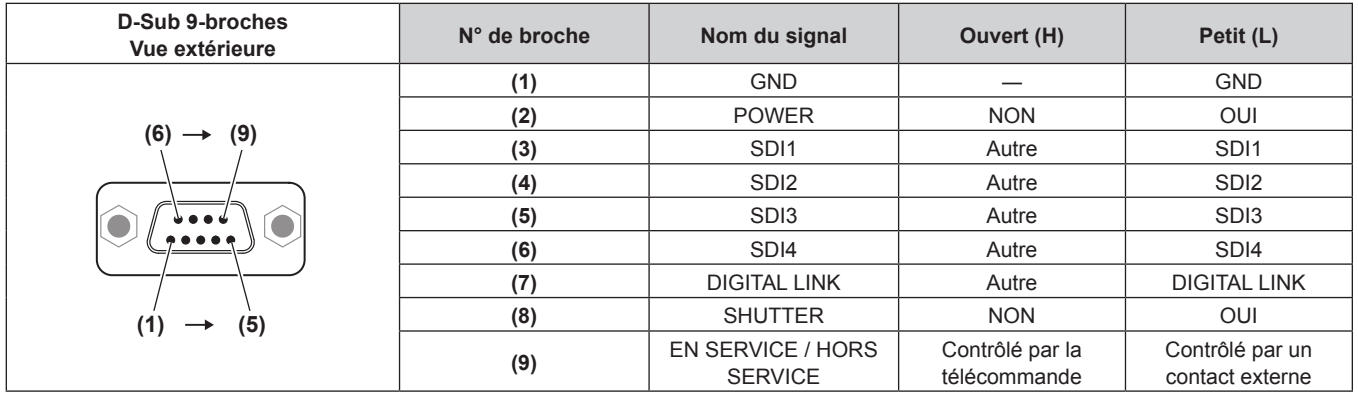

#### **Attention**

- f Lors du contrôle, veillez à court-circuiter les broches (1) et (9).
- f Lorsque les broches (1) et (9) sont court-circuitées, les touches suivantes du panneau de commande et de la télécommande sont désactivées. Les commandes du RS-232C et les fonctions réseau correspondant à ces fonctions sont également désactivées. Touche de mise en marche < | >, touche de mise en veille <  $\phi$ >, touche <SHUTTER>
- f Si les broches (1) et (9) sont court-circuitées, et si une broche de (3) à (7) est court-circuitée avec la broche (1), les touches suivantes du panneau de commande et de la télécommande sont désactivées. Les commandes du RS-232C et les fonctions réseau correspondant à ces fonctions sont également désactivées.
	- Touche de mise en marche < | >, touche de mise en veille < $\phi$ >, touche <DIGITAL LINK>, touche <DVI-D>, touche <HDMI>, touche <SDI>, touche <SDI 1/2>, touche <SDI 3/4>, touche <SLOT 1>, touche <SLOT 2>, touche <INPUT MENU>, touche <SHUTTER>

#### **Remarque**

· Pour modifier les réglages de la borne (2) à la borne (8), réglez [MODE REMOTE2] sur [UTILISATEUR]. (→ page 156)

#### **Mot de passe du dispositif de commande**

Pour initialiser votre mot de passe, consultez votre revendeur.

### **Kit de mise à niveau**

Si le Kit de mise à niveau optionnel (N° de modèle : ET‑UK20) est appliqué, les fonctions suivantes sont étendues.

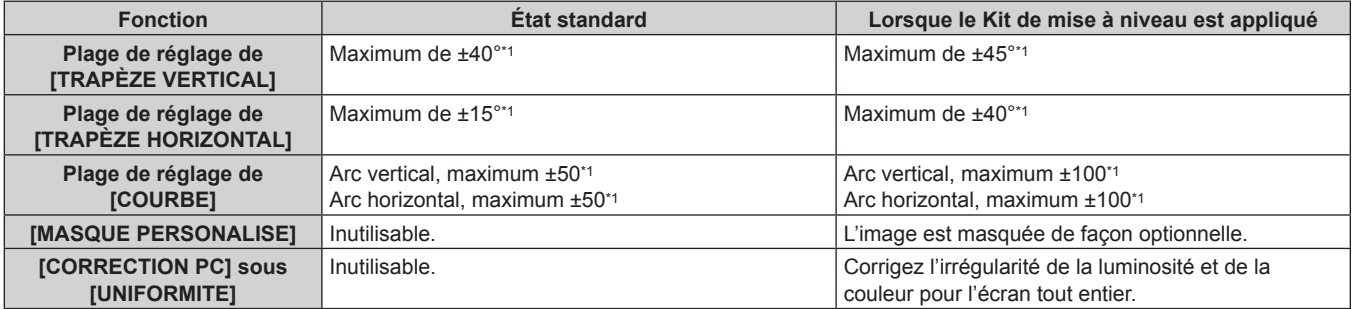

\*1 La plage de réglage du menu. Reportez-vous à la section « Plage de projection [GÉOMÉTRIE] » (+ page 40) pour en savoir plus sur la plage de projection possible.

## **Liste des signaux compatibles**

Le tableau suivant indique les signaux vidéo que le projecteur peut projeter. Pour plus de détails sur le signal SDI, reportez-vous aux sections « Liste des signaux compatibles SDI de liaison simple » (+ page 233), « Liste des signaux compatibles SDI de liaison double » (→ page 237), « Liste des signaux compatibles SDI de liaison quadruple » ( $\Rightarrow$  page 242).

Ce projecteur prend en charge le signal avec  $\checkmark$  dans la colonne des signaux compatibles.

- f Le contenu de la colonne des signaux compatibles est le suivant.
	- g 1 : liaison simple (affiche une image en utilisant un signal d'entrée.)
	- g 2 : liaison double (affiche une image en utilisant deux signaux d'entrée.)
	- g 3 : liaison quadruple (affiche une image en utilisant quatre signaux d'entrée.)

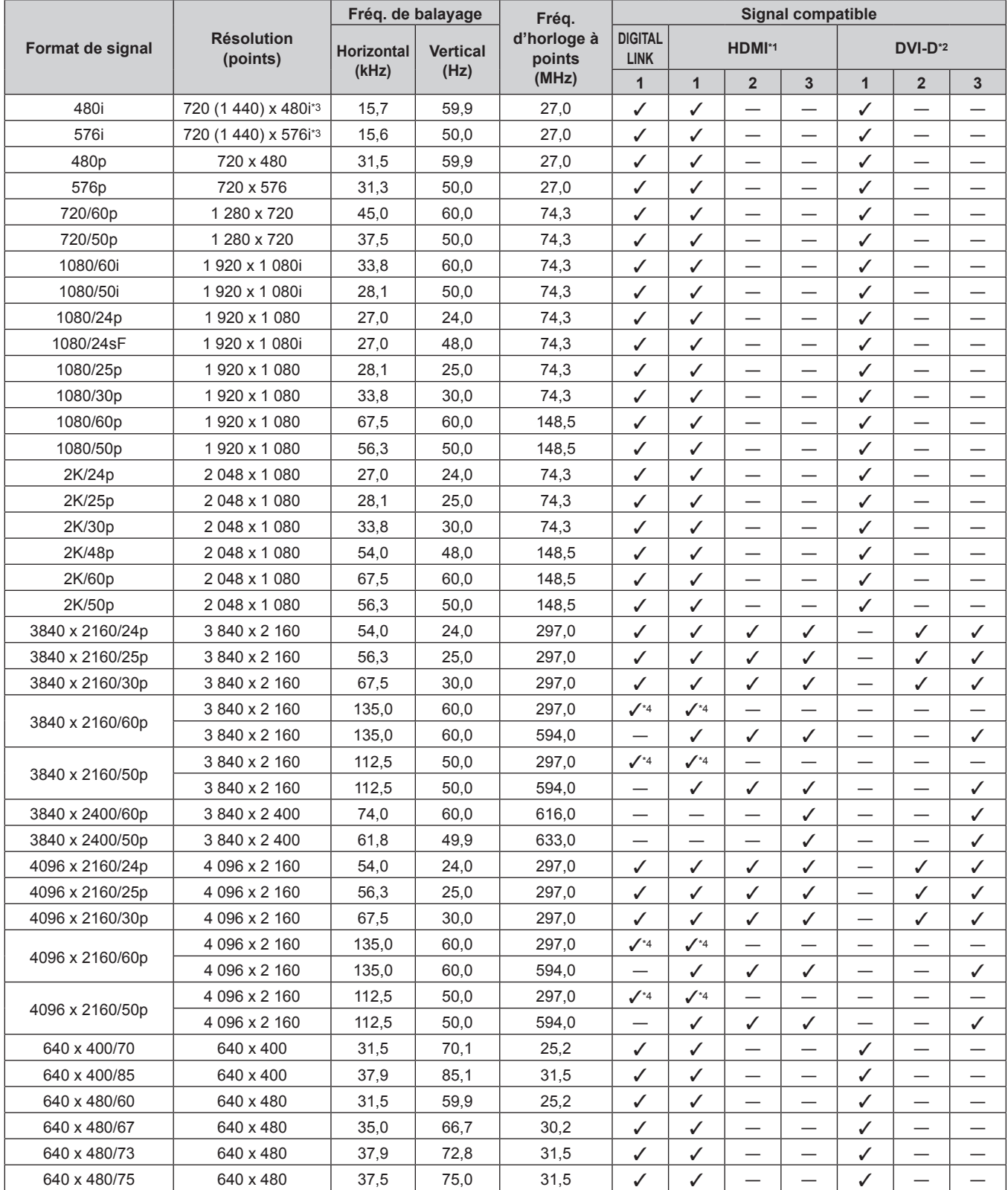

## 228 - FRANÇAIS

|                  |                               | Fréq. de balayage |                 | Frég.                 |                               |              |                                   | <b>Signal compatible</b>      |              |                          | 3<br>$\overline{\phantom{0}}$<br>—<br>—<br>— |  |  |  |
|------------------|-------------------------------|-------------------|-----------------|-----------------------|-------------------------------|--------------|-----------------------------------|-------------------------------|--------------|--------------------------|----------------------------------------------|--|--|--|
| Format de signal | <b>Résolution</b><br>(points) | <b>Horizontal</b> | <b>Vertical</b> | d'horloge à<br>points | <b>DIGITAL</b><br><b>LINK</b> | HDMI*1       |                                   |                               |              | DVI-D <sup>*2</sup>      |                                              |  |  |  |
|                  |                               | (kHz)             | (Hz)            | (MHz)                 | $\mathbf{1}$                  | $\mathbf{1}$ | $\overline{2}$                    | 3                             | $\mathbf{1}$ | $\overline{2}$           |                                              |  |  |  |
| 640 x 480/85     | 640 x 480                     | 43,3              | 85,0            | 36,0                  | ✓                             | ✓            |                                   |                               | ✓            |                          |                                              |  |  |  |
| 800 x 600/56     | 800 x 600                     | 35,2              | 56,3            | 36,0                  | ✓                             | ✓            |                                   |                               | ✓            |                          |                                              |  |  |  |
| 800 x 600/60     | 800 x 600                     | 37,9              | 60,3            | 40,0                  | ✓                             | ✓            |                                   |                               | ✓            |                          |                                              |  |  |  |
| 800 x 600/72     | 800 x 600                     | 48,1              | 72,2            | 50,0                  | ✓                             | ✓            | —                                 |                               | ✓            |                          |                                              |  |  |  |
| 800 x 600/75     | 800 x 600                     | 46,9              | 75,0            | 49,5                  | ✓                             | ✓            | $\overline{\phantom{0}}$          | —                             | ✓            |                          |                                              |  |  |  |
| 800 x 600/85     | 800 x 600                     | 53,7              | 85,1            | 56,3                  | ✓                             | ✓            | —                                 |                               | ✓            |                          |                                              |  |  |  |
| 832 x 624/75     | 832 x 624                     | 49,7              | 74,6            | 57,3                  | $\checkmark$                  | ✓            |                                   | $\overline{\phantom{0}}$      | ✓            |                          |                                              |  |  |  |
| 1024 x 768/50    | 1 024 x 768                   | 39,6              | 50,0            | 51,9                  | ✓                             | ✓            |                                   |                               | ✓            | —                        |                                              |  |  |  |
| 1024 x 768/60    | 1024 x 768                    | 48,4              | 60,0            | 65,0                  | ✓                             | ✓            |                                   |                               | ✓            |                          |                                              |  |  |  |
| 1024 x 768/70    | 1024 x 768                    | 56,5              | 70,1            | 75,0                  | ✓                             | ✓            | —                                 |                               | ✓            | $\qquad \qquad$          |                                              |  |  |  |
| 1024 x 768/75    | 1 024 x 768                   | 60,0              | 75,0            | 78,8                  | ✓                             | ✓            | $\overline{\phantom{0}}$          | $\overline{\phantom{0}}$      | ✓            |                          |                                              |  |  |  |
| 1024 x 768/82    | 1 024 x 768                   | 65,5              | 81,6            | 86,0                  | ✓                             | ✓            |                                   |                               | ✓            |                          |                                              |  |  |  |
| 1024 x 768/85    | 1 024 x 768                   | 68,7              | 85,0            | 94,5                  | ✓                             | ✓            |                                   |                               | $\checkmark$ |                          |                                              |  |  |  |
| 1024 x 768/100   | 1024 x 768                    | 81,4              | 100,0           | 113,3                 | ✓                             | ✓            |                                   |                               | ✓            |                          |                                              |  |  |  |
| 1024 x 768/120   | 1 024 x 768                   | 98,7              | 120,0           | 139,1                 | ✓                             | ✓            |                                   | —                             | ✓            |                          |                                              |  |  |  |
| 1152 x 864/60    | 1 152 x 864                   | 53,7              | 60,0            | 81,6                  | ✓                             | ✓            | $\overline{\phantom{0}}$          | $\overline{\phantom{0}}$      | ✓            | —                        |                                              |  |  |  |
| 1152 x 864/70    | 1 152 x 864                   | 64,0              | 70,0            | 94,2                  | ✓                             | ✓            | —                                 |                               | ✓            |                          |                                              |  |  |  |
| 1152 x 864/75    | 1 152 x 864                   | 67,5              | 75,0            | 108,0                 | ✓                             | ✓            |                                   |                               | ✓            |                          |                                              |  |  |  |
| 1152 x 864/85    | 1 152 x 864                   | 77,1              | 85,0            | 119,7                 | ✓                             | ✓            |                                   |                               | ✓            |                          |                                              |  |  |  |
| 1152 x 870/75    | 1 152 x 870                   | 68,7              | 75,1            | 100,0                 | ✓                             | ✓            |                                   |                               | ✓            | $\overline{\phantom{0}}$ |                                              |  |  |  |
| 1280 x 720/50    | 1 280 x 720                   | 37,1              | 49,8            | 60,5                  | ✓                             | ✓            |                                   | —                             | ✓            | $\overline{\phantom{0}}$ |                                              |  |  |  |
| 1280 x 720/60    | 1 280 x 720                   | 44,8              | 59,9            | 74,5                  | ✓                             | ✓            | $\overline{\phantom{0}}$          | $\overline{\phantom{0}}$      | ✓            |                          |                                              |  |  |  |
| 1280 x 720/100   | 1 280 x 720                   | 76,3              | 100,0           | 131,8                 | ✓                             | ✓            |                                   |                               | ✓            |                          |                                              |  |  |  |
| 1280 x 720/120   | 1 280 x 720                   | 92,6              | 120,0           | 161,6                 | ✓                             | ✓            |                                   |                               | ✓            |                          |                                              |  |  |  |
| 1280 x 768/50    | 1 280 x 768                   | 39,6              | 49,9            | 65,3                  | ✓                             | ✓            | —                                 |                               | ✓            |                          |                                              |  |  |  |
|                  | 1 280 x 768                   | 47,8              | 59,9            | 79,5                  | ✓                             | ✓            | $\overbrace{\phantom{123221111}}$ | —                             | ✓            | —                        |                                              |  |  |  |
| 1280 x 768/60    | 1 280 x 768*5                 | 47,4              | 60,0            | 68,3                  | ✓                             | ✓            | $\overline{\phantom{0}}$          | $\overline{\phantom{0}}$      | ✓            | $\overline{\phantom{0}}$ |                                              |  |  |  |
| 1280 x 768/75    | 1 280 x 768                   | 60,3              | 74,9            | 102,3                 | ✓                             | ✓            | —                                 | —                             | ✓            |                          |                                              |  |  |  |
| 1280 x 768/85    | 1 280 x 768                   | 68,6              | 84,8            | 117,5                 | ✓                             | ✓            |                                   |                               | ✓            |                          |                                              |  |  |  |
| 1280 x 800/50    | 1 280 x 800                   | 41,3              | 50,0            | 68,0                  | ✓                             | ✓            | —                                 | $\overline{\phantom{0}}$      | ✓            |                          |                                              |  |  |  |
| 1280 x 800/60    | 1 280 x 800                   | 49,7              | 59,8            | 83,5                  | ✓                             | ✓            |                                   | $\overbrace{\phantom{12333}}$ | ✓            |                          |                                              |  |  |  |
|                  | 1 280 x 800*5                 | 49,3              | 59,9            | 71,0                  | ✓                             | $\checkmark$ |                                   |                               | ✓            |                          |                                              |  |  |  |
| 1280 x 800/75    | 1 280 x 800                   | 62,8              | 74,9            | 106,5                 | ✓                             | $\checkmark$ |                                   | —                             | ✓            |                          |                                              |  |  |  |
| 1280 x 800/85    | 1 280 x 800                   | 71,6              | 84,9            | 122,5                 | ✓                             | ✓            |                                   |                               | $\checkmark$ |                          |                                              |  |  |  |
| 1280 x 960/60    | 1 280 x 960                   | 60,0              | 60,0            | 108,0                 | ✓                             | ✓            | —                                 | $\overline{\phantom{0}}$      | ✓            |                          |                                              |  |  |  |
| 1280 x 1024/50   | 1 280 x 1 024                 | 52,4              | 50,0            | 88,0                  | $\checkmark$                  | ✓            | $\qquad \qquad -$                 |                               | ✓            | $\qquad \qquad -$        |                                              |  |  |  |
| 1280 x 1024/60   | 1 280 x 1 024                 | 64,0              | 60,0            | 108,0                 | ✓                             | ✓            | —                                 | $\overline{\phantom{0}}$      | ✓            | $\overline{\phantom{0}}$ |                                              |  |  |  |
| 1280 x 1024/66   | 1 280 x 1 024                 | 72,3              | 66,3            | 125,0                 | ✓                             | ✓            | —                                 | —                             | ✓            | —                        |                                              |  |  |  |
| 1280 x 1024/72   | 1 280 x 1 024                 | 78,2              | 72,0            | 135,1                 | ✓                             | ✓            |                                   |                               | ✓            |                          |                                              |  |  |  |
| 1280 x 1024/75   | 1 280 x 1 024                 | 80,0              | 75,0            | 135,0                 | ✓                             | ✓            |                                   | $\overline{\phantom{0}}$      | ✓            |                          |                                              |  |  |  |
| 1280 x 1024/85   | 1 280 x 1 024                 | 91,1              | 85,0            | 157,5                 | ✓                             | ✓            |                                   | —                             | ✓            |                          |                                              |  |  |  |
| 1366 x 768/50    | 1 366 x 768                   | 39,6              | 49,9            | 69,0                  | ✓                             | ✓            | —                                 | $\overline{\phantom{0}}$      | ✓            | —                        |                                              |  |  |  |
| 1366 x 768/60    | 1 366 x 768                   | 47,7              | 59,8            | 85,5                  | ✓                             | ✓            |                                   |                               | ✓            |                          |                                              |  |  |  |
| 1400 x 1050/50   | 1400 x 1050                   | 54,1              | 50,0            | 99,9                  | ✓                             | $\checkmark$ |                                   | —                             | ✓            |                          |                                              |  |  |  |
|                  | 1400 x 1050                   | 64,0              | 60,0            | 108,0                 | ✓                             | ✓            |                                   |                               | ✓            |                          |                                              |  |  |  |
| 1400 x 1050/60   | 1400 x 1050                   | 65,3              | 60,0            | 121,8                 | ✓                             | ✓            | —                                 | —                             | ✓            |                          |                                              |  |  |  |
|                  | 1400 x 1050                   | 65,2              | 60,0            | 122,6                 | ✓                             | ✓            |                                   | —                             | ✓            | —                        |                                              |  |  |  |
| 1400 x 1050/72   | 1400 x 1050                   | 78,8              | 72,0            | 149,3                 | ✓                             | $\checkmark$ | $\overline{\phantom{0}}$          | $\overline{\phantom{0}}$      | ✓            |                          |                                              |  |  |  |
| 1400 x 1050/75   | 1400 x 1050                   | 82,2              | 75,0            | 155,9                 | ✓                             | ✓            |                                   |                               | ✓            |                          |                                              |  |  |  |
| 1440 x 900/50    | 1440 x 900                    | 46,3              | 49,9            | 86,8                  | ✓                             | ✓            |                                   |                               | ✓            |                          |                                              |  |  |  |
| 1440 x 900/60    | 1440 x 900                    | 55,9              | 59,9            | 106,5                 | ✓                             | ✓            | —                                 |                               | ✓            | $\qquad \qquad -$        | —                                            |  |  |  |
| 1600 x 900/50    | 1 600 x 900                   | 46,4              | 49,9            | 96,5                  | ✓                             | ✓            |                                   | —                             | ✓            |                          |                                              |  |  |  |
| 1600 x 900/60    | 1 600 x 900                   | 55,9              | 60,0            | 119,0                 | ✓                             | ✓            |                                   |                               | ✓            |                          |                                              |  |  |  |

**Chapitre 6 Annexe — Informations techniques**

|                  |                               |                   | Fréq. de balayage       | Fréq.                 |                               |              |                   | <b>Signal compatible</b> |              |                     |   |  |
|------------------|-------------------------------|-------------------|-------------------------|-----------------------|-------------------------------|--------------|-------------------|--------------------------|--------------|---------------------|---|--|
| Format de signal | <b>Résolution</b><br>(points) | <b>Horizontal</b> | <b>Vertical</b><br>(Hz) | d'horloge à<br>points | <b>DIGITAL</b><br><b>LINK</b> | HDMI*1       |                   |                          |              | DVI-D <sup>*2</sup> |   |  |
|                  |                               | (kHz)             |                         | (MHz)                 | $\overline{1}$                | $\mathbf 1$  | $\overline{2}$    | 3                        | $\mathbf{1}$ | $\overline{2}$      | 3 |  |
| 1600 x 1200/50   | 1600 x 1200                   | 61,8              | 49,9                    | 131,5                 | ✓                             | ✓            |                   | —                        | ✓            |                     |   |  |
| 1600 x 1200/60   | 1600 x 1200                   | 75,0              | 60,0                    | 162,0                 | ✓                             | ✓            |                   | —                        | ✓            |                     |   |  |
| 1680 x 1050/50   | 1680 x 1050                   | 54,1              | 50,0                    | 119,5                 | ✓                             | ✓            |                   |                          | ✓            |                     |   |  |
| 1680 x 1050/60   | 1680 x 1050                   | 65,3              | 60,0                    | 146,3                 | ✓                             | ✓            |                   |                          | ✓            |                     |   |  |
| 1920 x 1080/50   | 1920 x 1080                   | 55,6              | 49,9                    | 141,5                 | ✓                             | ✓            |                   |                          | ✓            |                     |   |  |
| 1920 x 1080/60   | 1920 x 1080*5                 | 66,6              | 59,9                    | 138,5                 | ✓                             | ✓            |                   |                          | ✓            |                     |   |  |
|                  | 1920 x 1080                   | 67,2              | 60,0                    | 173,0                 | ✓                             | ✓            |                   |                          |              |                     |   |  |
| 1920 x 1200/50   | 1920 x 1200                   | 61,8              | 49,9                    | 158,3                 | ✓                             | ✓            |                   |                          | ✓            |                     |   |  |
| 1920 x 1200/60   | 1920 x 1200                   | 74,6              | 59.9                    | 193,3                 | ✓                             | $\checkmark$ |                   |                          | –            |                     |   |  |
| 1920 x 1200/60RB | 1920 x 1 200*5                | 74,0              | 60.0                    | 154,0                 | ✓                             | ✓            |                   | –                        | ✓            |                     |   |  |
| 2560 x 1600/50   | 2 560 x 1 600                 | 82,4              | 50,0                    | 286,0                 | ✓                             | ✓            |                   |                          | –            |                     |   |  |
| 2560 x 1600/60   | 2 560 x 1 600*5               | 98,7              | 60,0                    | 268,5                 | ✓                             | ✓            | $\hspace{0.05cm}$ | –                        | –            |                     |   |  |
| 3840 x 2400/30   | 3 840 x 2 400*5               | 73,0              | 30,0                    | 286,2                 | ✓                             | ✓            |                   |                          |              |                     |   |  |
| 3840 x 2400/60   | 3 840 x 2 400*5               | 148,1             | 60,0                    | 592,5                 | —                             | ✓            | $\hspace{0.05cm}$ |                          | –            |                     |   |  |
| 3840 x 2400/50   | 3840 x 2400*5                 | 122,9             | 50,0                    | 481,6                 |                               | ✓            |                   |                          |              |                     |   |  |

**Chapitre 6 Annexe — Informations techniques**

\*1 Cette option est prise en charge lorsque la Carte d'interface HDMI 2 entrée optionnelle (N° de modèle : ET‑MDNHM10) est installée dans la fente. La liaison quadruple est prise en charge uniquement lorsque la Carte d'interface HDMI 2 entrée optionnelle (N° de modèle : ET-MDNHM10) est installée dans les deux fentes <SLOT 1> et <SLOT 2>.

\*2 Cette option est prise en charge lorsque la Carte d'interface DVI-D 2 entrée optionnelle (N° de modèle : ET‑MDNDV10) est installée dans la fente. La liaison quadruple est prise en charge uniquement lorsque la Carte d'interface DVI-D 2 entrée optionnelle (N° de modèle : ET-MDNDV10) est installée dans les deux fentes <SLOT 1> et <SLOT 2>.

\*3 Signal Pixel-Repetition (fréquence d'horloge à points 27,0 MHz) uniquement

\*4 Format  $YP_BP_R$  4:2:0 uniquement<br>\*5 Compatible avec VESA CVT-RB

Compatible avec VESA CVT-RB (Reduced Blanking)

#### **Remarque**

f Un signal avec une résolution différente est converti en nombre de points d'affichage. Le nombre de points d'affichage est le suivant.

g Lorsque le menu [MENU AVANÇÉ] → [QUAD PIXEL DRIVE] est réglé sur [OUI] : 5 120 x 3 200

g Lorsque le menu [MENU AVANÇÉ] → [QUAD PIXEL DRIVE] est réglé sur [NON] : 2 560 x 1 600

• Le « i » à la fin de la résolution indique un signal entrelacé.

f Lors de la connexion de signaux entrelacés, l'image projetée peut scintiller.

#### **Liste des signaux compatibles Plug and Play**

Le tableau suivant spécifie les signaux vidéo compatibles Plug and Play.

Le signal marqué du symbole  $\checkmark$  dans la colonne des signaux compatibles Plug and Play est le signal décrit dans l'EDID (données d'identification de l'affichage étendu) du projecteur. Pour le signal sans symbole√ dans la colonne des signaux compatibles Plug and Play, la résolution peut ne pas être disponible sur l'ordinateur même si le projecteur le prend en charge.

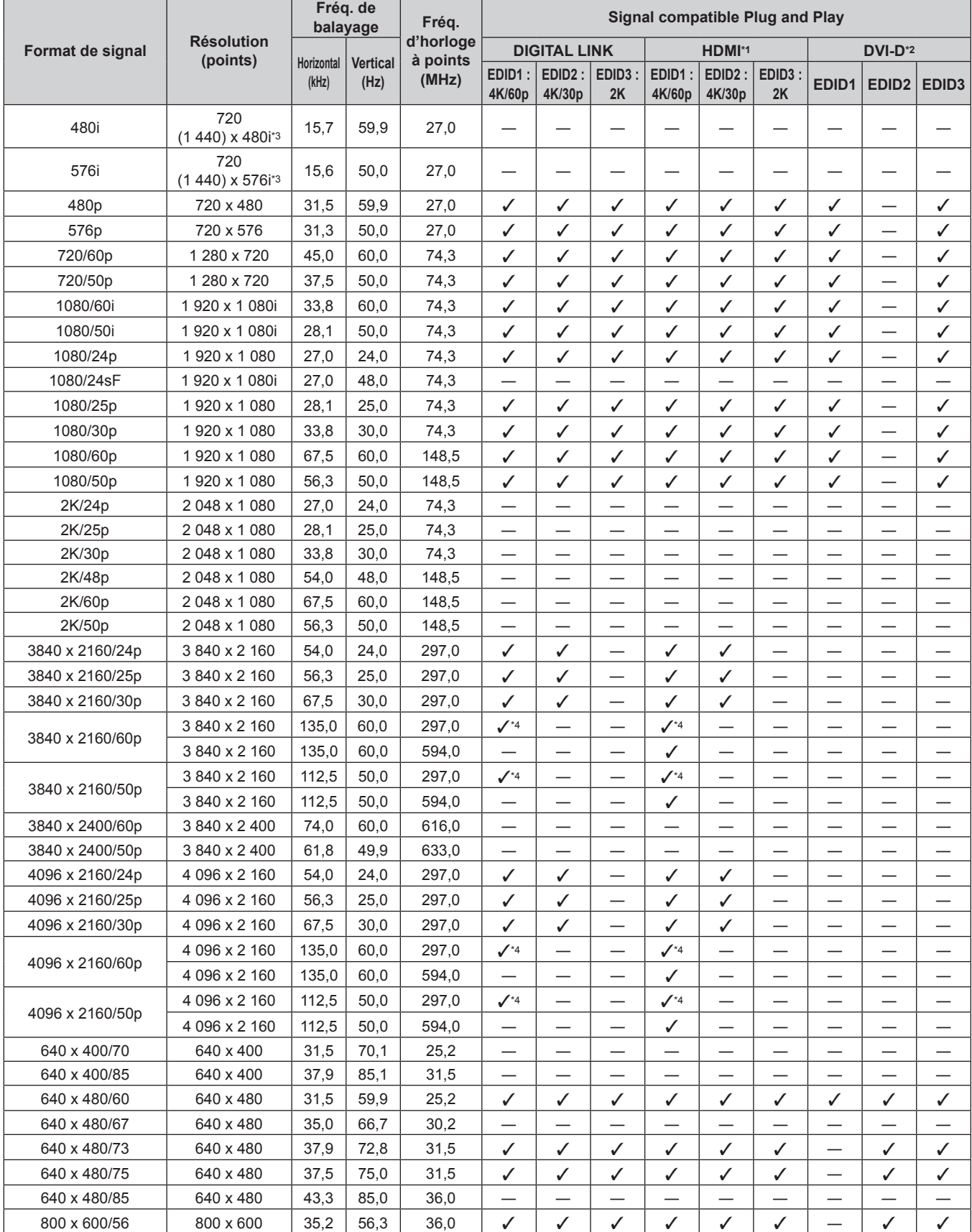

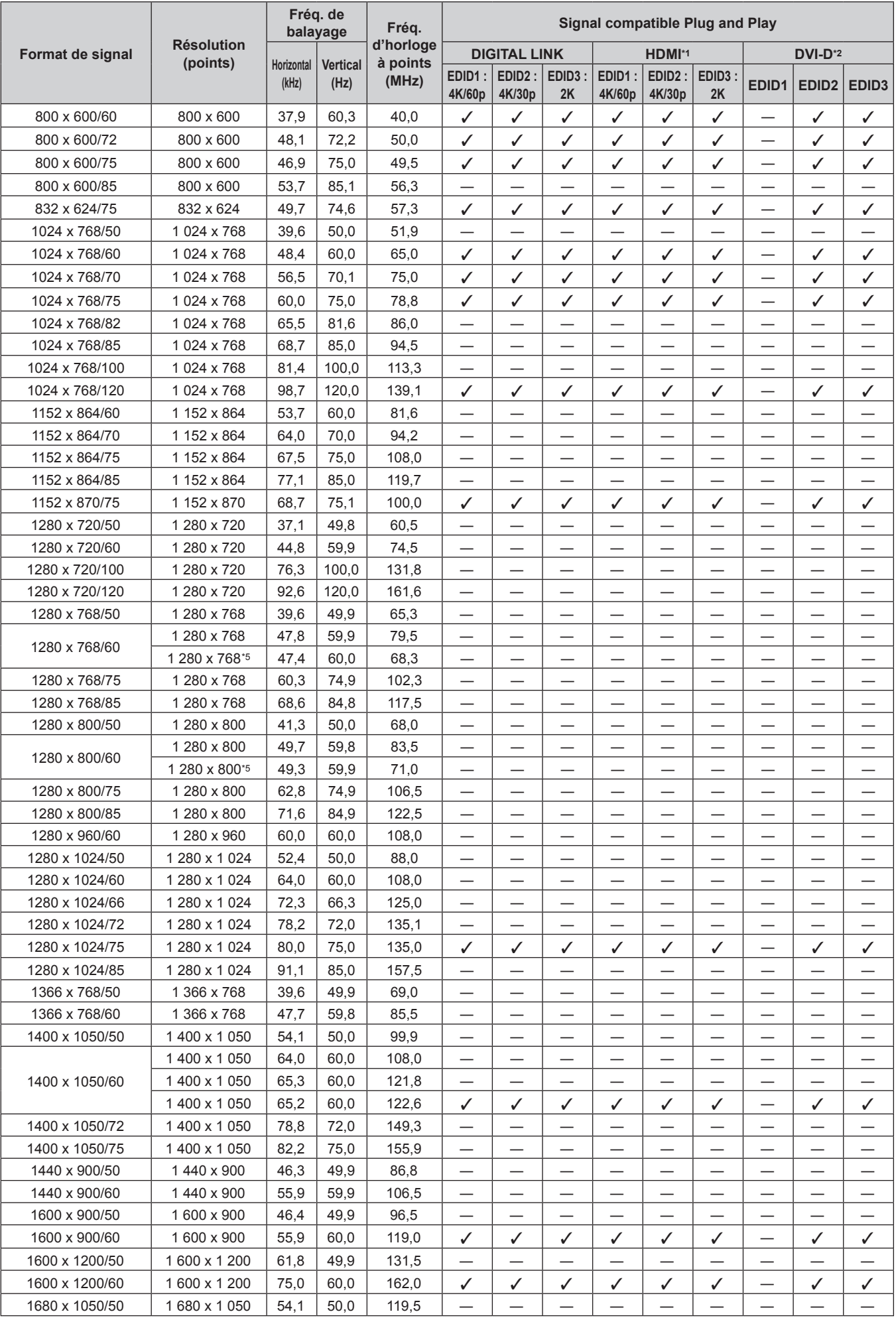

## 232 - FRANÇAIS

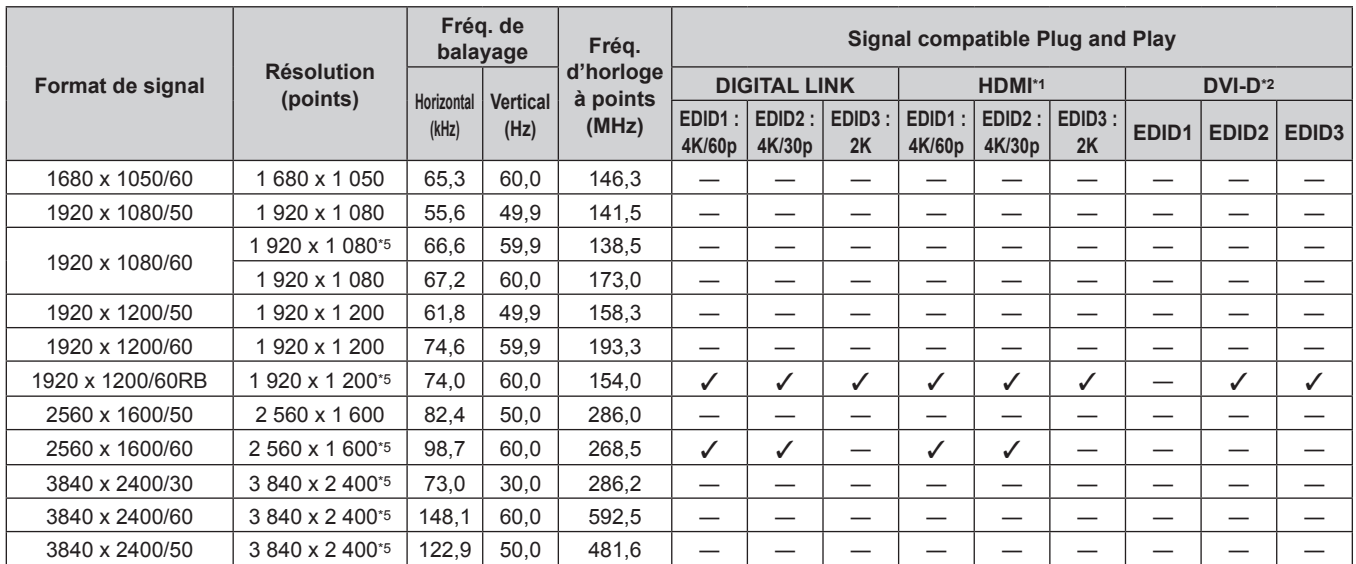

\*1 Cette option est prise en charge lorsque la Carte d'interface HDMI 2 entrée optionnelle (N° de modèle : ET‑MDNHM10) est installée dans la fente.

\*2 Cette option est prise en charge lorsque la Carte d'interface DVI-D 2 entrée optionnelle (N° de modèle : ET‑MDNDV10) est installée dans la fente.

\*3 Signal Pixel-Repetition (fréquence d'horloge à points 27,0 MHz) uniquement

\*4 Format  $YP_BP_R$  4:2:0 uniquement

\*5 Conforme VESA CVT-RB (Reduced Blanking)

#### **Liste des signaux compatibles SDI de liaison simple**

Le tableau suivant indique les signaux vidéo SDI de liaison simple que le projecteur peut projeter.

Voici la liste des signaux compatibles comprenant l'entrée de la Plaque à bornes 3G-SDI avec son optionnelle (N° de modèle : TY‑TBN03G) ou la Carte d'interface 12G-SDI optionnelle (N° de modèle : ET‑MDN12G10) installée dans la fente, en plus de l'entrée SDI standard.

- Le contenu de la colonne de la division 4K est le suivant.
- SQ : carré (format de transmission de Square Division)
- g IL : entrelacé (format de transmission de 2-Sample Interleave Division)

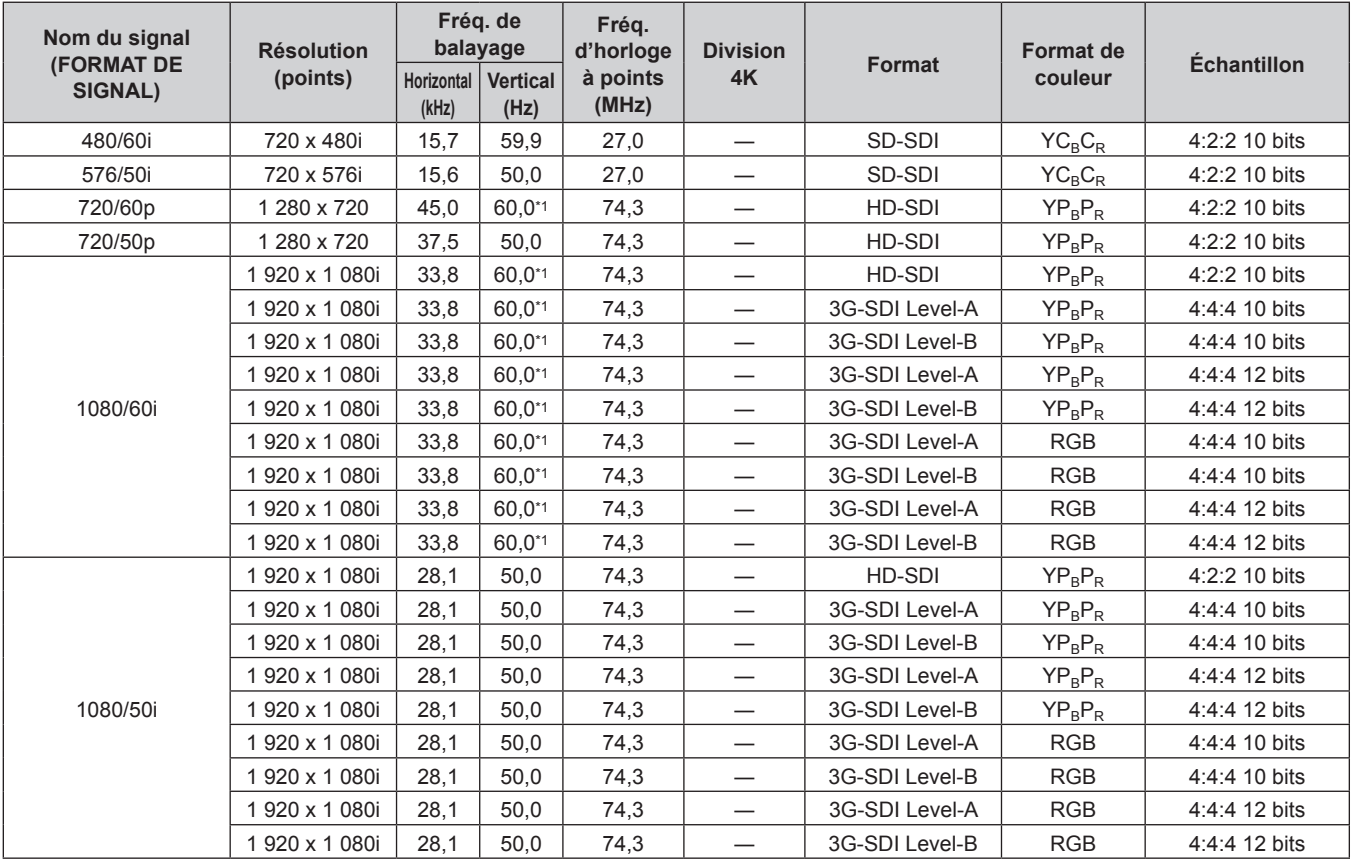

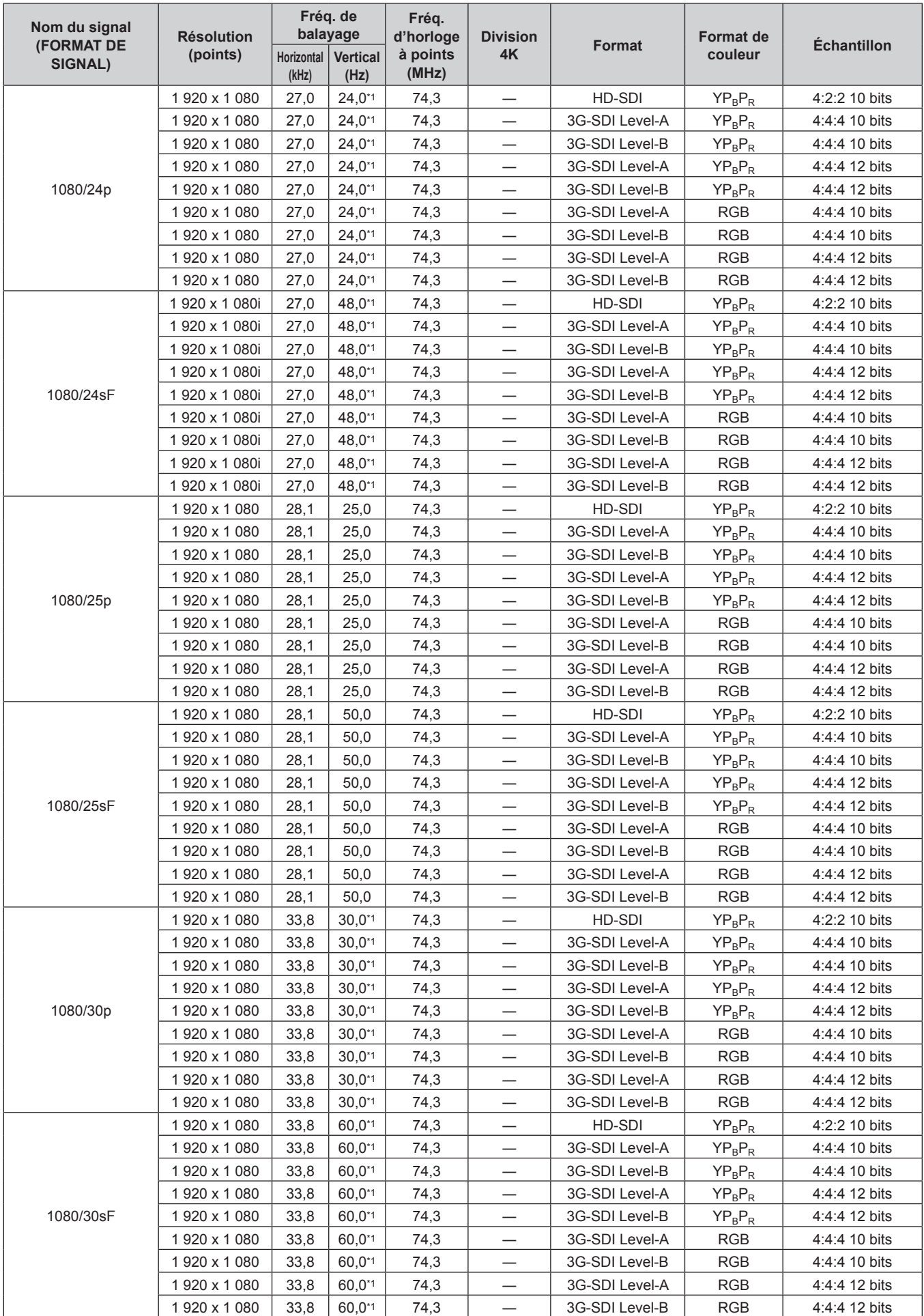

![](_page_234_Picture_1346.jpeg)

![](_page_235_Picture_1304.jpeg)

| Nom du signal<br>(FORMAT DE | <b>Résolution</b> | Fréq. de<br>balayage |                         | Fréq.<br>d'horloge | <b>Division</b> |                | <b>Format de</b> | <b>Échantillon</b> |  |
|-----------------------------|-------------------|----------------------|-------------------------|--------------------|-----------------|----------------|------------------|--------------------|--|
| SIGNAL)                     | (points)          | Horizontal<br>(kHz)  | <b>Vertical</b><br>(Hz) | à points<br>(MHz)  | 4K              | Format         | couleur          |                    |  |
|                             | 4 096 x 2 160*3   | 56,3                 | 25,0                    | 297,0              | SQ              | 6G-SDI Type 2  | $YP_BP_R$        | 4:2:2 10 bits      |  |
|                             | 4 096 x 2 160*3   | 56,3                 | 25,0                    | 297,0              | IL.             | 6G-SDI Type 2  | $YP_BP_R$        | 4:2:2 10 bits      |  |
|                             | 4 096 x 2 160*3   | 56.3                 | 25,0                    | 297,0              | <b>SQ</b>       | 12G-SDI Type 1 | $YP_BP_R$        | 4:2:2 12 bits      |  |
|                             | 4 096 x 2 160*3   | 56,3                 | 25,0                    | 297,0              | IL.             | 12G-SDI Type 1 | $YP_R P_R$       | 4:2:2 12 bits      |  |
|                             | 4 096 x 2 160*3   | 56,3                 | 25,0                    | 297,0              | SQ              | 12G-SDI Type 1 | $YP_BP_R$        | 4:4:4 10 bits      |  |
|                             | 4 096 x 2 160*3   | 56,3                 | 25,0                    | 297,0              | IL              | 12G-SDI Type 1 | $YP_BP_R$        | 4:4:4 10 bits      |  |
| 4096 x 2160/25p             | 4 096 x 2 160*3   | 56,3                 | 25,0                    | 297,0              | SQ              | 12G-SDI Type 1 | $YP_BP_R$        | 4:4:4 12 bits      |  |
|                             | 4 096 x 2 160*3   | 56.3                 | 25,0                    | 297,0              | IL              | 12G-SDI Type 1 | $YP_BP_R$        | 4:4:4 12 bits      |  |
|                             | 4 096 x 2 160*3   | 56,3                 | 25,0                    | 297,0              | SQ              | 12G-SDI Type 1 | <b>RGB</b>       | 4:4:4 10 bits      |  |
|                             | 4 096 x 2 160*3   | 56,3                 | 25,0                    | 297,0              | IL              | 12G-SDI Type 1 | <b>RGB</b>       | 4:4:4 10 bits      |  |
|                             | 4 096 x 2 160*3   | 56,3                 | 25,0                    | 297,0              | SQ              | 12G-SDI Type 1 | <b>RGB</b>       | 4:4:4 12 bits      |  |
|                             | 4 096 x 2 160*3   | 56,3                 | 25,0                    | 297,0              | IL              | 12G-SDI Type 1 | <b>RGB</b>       | 4:4:4 12 bits      |  |
|                             | 4 096 x 2 160*3   | 67,5                 | $30.0^{*}1$             | 297,0              | <b>SQ</b>       | 6G-SDI Type 2  | $YP_R P_R$       | 4:2:2 10 bits      |  |
|                             | 4 096 x 2 160*3   | 67,5                 | $30.0^{*1}$             | 297,0              | IL              | 6G-SDI Type 2  | $YP_BP_R$        | 4:2:2 10 bits      |  |
|                             | 4 096 x 2 160*3   | 67,5                 | $30.0^{*}1$             | 297,0              | SQ              | 12G-SDI Type 1 | $YP_BP_R$        | 4:2:2 12 bits      |  |
|                             | 4 096 x 2 160*3   | 67,5                 | $30.0^{*}1$             | 297,0              | IL              | 12G-SDI Type 1 | $YP_BP_R$        | 4:2:2 12 bits      |  |
|                             | 4 096 x 2 160*3   | 67,5                 | $30,0^{*1}$             | 297,0              | SQ              | 12G-SDI Type 1 | $YP_BP_R$        | 4:4:4 10 bits      |  |
|                             | 4 096 x 2 160*3   | 67,5                 | $30.0^{*}1$             | 297,0              | IL              | 12G-SDI Type 1 | $YP_BP_R$        | 4:4:4 10 bits      |  |
| 4096 x 2160/30p             | 4 096 x 2 160*3   | 67,5                 | $30.0^{*}1$             | 297,0              | SQ              | 12G-SDI Type 1 | $YP_BP_R$        | 4:4:4 12 bits      |  |
|                             | 4 096 x 2 160*3   | 67,5                 | $30,0^{*1}$             | 297,0              | IL              | 12G-SDI Type 1 | $YP_BP_R$        | 4:4:4 12 bits      |  |
|                             | 4 096 x 2 160*3   | 67,5                 | $30.0^{*}1$             | 297,0              | SQ              | 12G-SDI Type 1 | <b>RGB</b>       | 4:4:4 10 bits      |  |
|                             | 4 096 x 2 160*3   | 67,5                 | $30,0^{*1}$             | 297,0              | IL              | 12G-SDI Type 1 | <b>RGB</b>       | 4:4:4 10 bits      |  |
|                             | 4 096 x 2 160*3   | 67,5                 | $30,0^{*1}$             | 297,0              | SQ              | 12G-SDI Type 1 | <b>RGB</b>       | 4:4:4 12 bits      |  |
|                             | 4 096 x 2 160*3   | 67,5                 | $30,0^{*1}$             | 297,0              | IL              | 12G-SDI Type 1 | <b>RGB</b>       | 4:4:4 12 bits      |  |
|                             | 4 096 x 2 160*3   | 135,0                | 60,0*1                  | 594,0              | SQ              | 12G-SDI Type 1 | $YP_BP_R$        | 4:2:2 10 bits      |  |
| 4096 x 2160/60p             | 4 096 x 2 160*3   | 135,0                | 60,0*1                  | 594,0              | IL              | 12G-SDI Type 1 | $YP_BP_R$        | 4:2:2 10 bits      |  |
|                             | 4 096 x 2 160*3   | 112,5                | 50,0                    | 594,0              | SQ              | 12G-SDI Type 1 | $YP_BP_R$        | 4:2:2 10 bits      |  |
| 4096 x 2160/50p             | 4 096 x 2 160*3   | 112.5                | 50.0                    | 594,0              | IL.             | 12G-SDI Type 1 | $YP_R P_R$       | 4:2:2 10 bits      |  |

**Chapitre 6 Annexe — Informations techniques**

\*1 Le signal avec la fréquence de balayage vertical 1/1,001x est également pris en charge.

\*2 La Plaque à bornes 3G-SDI avec son optionnelle (N° de modèle : TY‑TBN03G) n'est pas prise en charge.

\*3 Seules les bornes <SDI 1 IN> et <SDI 3 IN> de la Carte d'interface 12G-SDI optionnelle (N° de modèle : ET‑MDN12G10) sont prises en charge.

#### **Liste des signaux compatibles SDI de liaison double**

Le tableau suivant indique les signaux SDI à liaison double que le projecteur peut projeter.

Voici la liste des signaux compatibles comprenant l'entrée de la Plaque à bornes 3G-SDI avec son optionnelle (N° de modèle : TY‑TBN03G) ou la Carte d'interface 12G-SDI optionnelle (N° de modèle : ET‑MDN12G10) installée dans la fente, en plus de l'entrée SDI standard.

• Le contenu de la colonne de la division 4K est le suivant.

- g SQ : carré (format de transmission de Square Division)
- g IL : entrelacé (format de transmission de 2-Sample Interleave Division)

![](_page_236_Picture_1042.jpeg)

![](_page_237_Picture_1258.jpeg)

| Nom du signal         | <b>Résolution</b> | Fréq. de<br>balayage       |                  | Fréq.<br>d'horloge | <b>Division</b>          |                               | <b>Format de</b> |                    |
|-----------------------|-------------------|----------------------------|------------------|--------------------|--------------------------|-------------------------------|------------------|--------------------|
| (FORMAT DE<br>SIGNAL) | (points)          | <b>Horizontal</b><br>(kHz) | Vertical<br>(Hz) | à points<br>(MHz)  | 4K                       | Format                        | couleur          | <b>Échantillon</b> |
|                       | 2048 x 1080       | 33,8                       | $30,0^{*1}$      | 74,3               |                          | HD-SDI                        | $YP_BP_R$        | 4:4:4 10 bits      |
|                       | 2048 x 1080       | 33,8                       | $30,0^{*1}$      | 74,3               |                          | HD-SDI                        | $YP_BP_R$        | 4:4:4 12 bits      |
| 2K/30p                | 2048 x 1080       | 33,8                       | $30,0^{*1}$      | 74,3               | —                        | HD-SDI                        | <b>RGB</b>       | 4:4:4 10 bits      |
|                       | 2048 x 1080       | 33,8                       | $30,0^{*}1$      | 74,3               |                          | HD-SDI                        | <b>RGB</b>       | 4:4:4 12 bits      |
|                       | 2 048 x 1 080*2   | 33,8                       | $30,0^{*1}$      | 74,3               |                          | HD-SDI                        | <b>XYZ</b>       | 4:4:4 12 bits      |
|                       | 2 048 x 1 080*2   | 54,0                       | 48,0*1           | 148,5              | —                        | 3G-SDI Level-A                | $YP_BP_R$        | 4:4:4 10 bits      |
|                       | 2 048 x 1 080*2   | 54,0                       | 48,0*1           | 148,5              | $\overline{\phantom{0}}$ | 3G-SDI Level-B                | $YP_BP_R$        | 4:4:4 10 bits      |
|                       | 2048 x 1080*2     | 54,0                       | 48,0*1           | 148,5              | $\overline{\phantom{0}}$ | 3G-SDI Level-A                | $YP_BP_R$        | 4:4:4 12 bits      |
|                       | 2 048 x 1 080*2   | 54,0                       | 48,0*1           | 148,5              | $\overline{\phantom{0}}$ | 3G-SDI Level-B                | $YP_BP_R$        | 4:4:4 12 bits      |
| 2K/48p                | 2 048 x 1 080*2   | 54,0                       | 48,0*1           | 148,5              | $\overline{\phantom{0}}$ | 3G-SDI Level-A                | <b>RGB</b>       | 4:4:4 10 bits      |
|                       | 2 048 x 1 080*2   | 54,0                       | 48,0*1           | 148,5              | $\overline{\phantom{0}}$ | 3G-SDI Level-B                | <b>RGB</b>       | 4:4:4 10 bits      |
|                       | 2 048 x 1 080*2   | 54,0                       | 48,0*1           | 148,5              |                          | 3G-SDI Level-A                | <b>RGB</b>       | 4:4:4 12 bits      |
|                       | 2 048 x 1 080*2   | 54,0                       | 48,0*1           | 148,5              |                          | 3G-SDI Level-B                | <b>RGB</b>       | 4:4:4 12 bits      |
|                       | 2 048 x 1 080*2   | 56,3                       | 50,0             | 148,5              | —                        | 3G-SDI Level-A                | $YP_BP_R$        | 4:4:4 10 bits      |
|                       | 2 048 x 1 080*2   | 56,3                       | 50,0             | 148,5              |                          | 3G-SDI Level-B                | $YP_BP_R$        | 4:4:4 10 bits      |
| 2K/50p                | 2 048 x 1 080*2   | 56,3                       | 50,0             | 148,5              |                          | 3G-SDI Level-A                | $YP_BP_R$        | 4:4:4 12 bits      |
|                       | 2 048 x 1 080*2   | 56,3                       | 50,0             | 148,5              | —                        | 3G-SDI Level-B                | $YP_BP_R$        | 4:4:4 12 bits      |
|                       | 2 048 x 1 080*2   | 56,3                       | 50,0             | 148,5              | —                        | 3G-SDI Level-A                | <b>RGB</b>       | 4:4:4 10 bits      |
|                       | 2 048 x 1 080*2   | 56,3                       | 50,0             | 148,5              | $\overline{\phantom{0}}$ | 3G-SDI Level-B                | <b>RGB</b>       | 4:4:4 10 bits      |
|                       | 2 048 x 1 080*2   | 56,3                       | 50,0             | 148,5              | $\overline{\phantom{0}}$ | 3G-SDI Level-A                | <b>RGB</b>       | 4:4:4 12 bits      |
|                       | 2 048 x 1 080*2   | 56,3                       | 50,0             | 148,5              | $\overline{\phantom{0}}$ | 3G-SDI Level-B                | <b>RGB</b>       | 4:4:4 12 bits      |
|                       | 2 048 x 1 080*2   | 67,5                       | 60,0*1           | 148,5              | $\overline{\phantom{0}}$ | 3G-SDI Level-A                | $YP_BP_R$        | 4:4:4 10 bits      |
|                       | 2 048 x 1 080*2   | 67,5                       | $60,0^{*1}$      | 148,5              |                          | 3G-SDI Level-B                | $YP_BP_R$        | 4:4:4 10 bits      |
|                       | 2 048 x 1 080*2   | 67,5                       | $60,0^{*1}$      | 148,5              |                          | 3G-SDI Level-A                | $YP_BP_R$        | 4:4:4 12 bits      |
|                       | 2 048 x 1 080*2   | 67,5                       | $60,0^{*1}$      | 148,5              |                          | 3G-SDI Level-B                | $YP_BP_R$        | 4:4:4 12 bits      |
| 2K/60p                | 2 048 x 1 080*2   | 67,5                       | 60,0*1           | 148,5              |                          | 3G-SDI Level-A                | <b>RGB</b>       | 4:4:4 10 bits      |
|                       | 2 048 x 1 080*2   | 67,5                       | 60,0*1           | 148,5              |                          | 3G-SDI Level-B                | <b>RGB</b>       | 4:4:4 10 bits      |
|                       | 2 048 x 1 080*2   | 67,5                       | 60,0*1           | 148,5              | $\overline{\phantom{0}}$ | 3G-SDI Level-A                | <b>RGB</b>       | 4:4:4 12 bits      |
|                       | 2 048 x 1 080*2   | 67,5                       | 60,0*1           | 148,5              |                          | 3G-SDI Level-B                | RGB              | 4:4:4 12 bits      |
|                       | 3840 x 2 160      | 54,0                       | $24,0^{*1}$      | 297,0              | SQ                       | 3G-SDI Level-B<br>Dual Stream | $YP_BP_R$        | 4:2:2 10 bits      |
|                       | 3840 x 2 160      | 54,0                       | $24.0^{*}1$      | 297,0              | IL                       | 3G-SDI Level-B<br>Dual Stream | $YP_BP_R$        | 4:2:2 10 bits      |
|                       | 3 840 x 2 160*3   | 54,0                       | $24,0^{*1}$      | 297,0              | SQ                       | 6G-SDI Type 1                 | $YP_BP_R$        | 4:2:2 12 bits      |
|                       | 3 840 x 2 160*3   | 54,0                       | $24,0^{*1}$      | 297,0              | IL                       | 6G-SDI Type 1                 | $YP_BP_R$        | 4:2:2 12 bits      |
|                       | 3 840 x 2 160*3   | 54,0                       | $24,0^{*1}$      | 297,0              | SQ                       | 6G-SDI Type 1                 | $YP_BP_R$        | 4:4:4 10 bits      |
| 3840 x 2160/24p       | 3 840 x 2 160*3   | 54,0                       | $24,0^{*}1$      | 297,0              | IL                       | 6G-SDI Type 1                 | $YP_BP_R$        | 4:4:4 10 bits      |
|                       | 3 840 x 2 160*3   | 54,0                       | $24,0^{*1}$      | 297,0              | SQ                       | 6G-SDI Type 1                 | $YP_BP_R$        | 4:4:4 12 bits      |
|                       | 3 840 x 2 160*3   | 54,0                       | $24,0^{*1}$      | 297,0              | IL                       | 6G-SDI Type 1                 | $YP_BP_R$        | 4:4:4 12 bits      |
|                       | 3 840 x 2 160*3   | 54,0                       | $24,0^{*1}$      | 297,0              | SQ                       | 6G-SDI Type 1                 | RGB              | 4:4:4 10 bits      |
|                       | 3 840 x 2 160*3   | 54,0                       | $24,0^{*1}$      | 297,0              | IL                       | 6G-SDI Type 1                 | <b>RGB</b>       | 4:4:4 10 bits      |
|                       | 3 840 x 2 160*3   | 54,0                       | $24,0^{*1}$      | 297,0              | SQ                       | 6G-SDI Type 1                 | RGB              | 4:4:4 12 bits      |
|                       | 3 840 x 2 160*3   | 54,0                       | $24,0^{*1}$      | 297,0              | IL                       | 6G-SDI Type 1                 | RGB              | 4:4:4 12 bits      |

**Chapitre 6 Annexe — Informations techniques**

| Nom du signal<br>(FORMAT DE<br>SIGNAL) | <b>Résolution</b><br>(points) | <b>Horizontal</b><br>(kHz) | Fréq. de<br>balayage<br><b>Vertical</b><br>(Hz) | Fréq.<br>d'horloge<br>à points<br>(MHz) | <b>Division</b><br>4K | Format                        | Format de<br>couleur | <b>Échantillon</b> |
|----------------------------------------|-------------------------------|----------------------------|-------------------------------------------------|-----------------------------------------|-----------------------|-------------------------------|----------------------|--------------------|
|                                        | 3840 x 2 160                  | 56,3                       | 25,0                                            | 297,0                                   | SQ                    | 3G-SDI Level-B<br>Dual Stream | $YP_BP_R$            | 4:2:2 10 bits      |
|                                        | 3840 x 2 160                  | 56,3                       | 25,0                                            | 297,0                                   | IL                    | 3G-SDI Level-B<br>Dual Stream | $YP_BP_R$            | 4:2:2 10 bits      |
|                                        | 3 840 x 2 160 <sup>3</sup>    | 56,3                       | 25,0                                            | 297,0                                   | SQ                    | 6G-SDI Type 1                 | $YP_BP_R$            | 4:2:2 12 bits      |
|                                        | 3 840 x 2 160*3               | 56,3                       | 25,0                                            | 297,0                                   | IL                    | 6G-SDI Type 1                 | $YP_BP_R$            | 4:2:2 12 bits      |
|                                        | 3 840 x 2 160*3               | 56,3                       | 25,0                                            | 297,0                                   | SQ                    | 6G-SDI Type 1                 | $YP_BP_R$            | 4:4:4 10 bits      |
| 3840 x 2160/25p                        | 3 840 x 2 160 <sup>3</sup>    | 56,3                       | 25,0                                            | 297,0                                   | IL                    | 6G-SDI Type 1                 | $YP_BP_R$            | 4:4:4 10 bits      |
|                                        | 3 840 x 2 160*3               | 56,3                       | 25,0                                            | 297,0                                   | SQ                    | 6G-SDI Type 1                 | $YP_BP_R$            | 4:4:4 12 bits      |
|                                        | 3 840 x 2 160*3               | 56,3                       | 25,0                                            | 297,0                                   | IL                    | 6G-SDI Type 1                 | $YP_BP_R$            | 4:4:4 12 bits      |
|                                        | 3 840 x 2 160*3               | 56,3                       | 25,0                                            | 297,0                                   | SQ                    | 6G-SDI Type 1                 | <b>RGB</b>           | 4:4:4 10 bits      |
|                                        | 3 840 x 2 160*3               | 56,3                       | 25,0                                            | 297,0                                   | IL                    | 6G-SDI Type 1                 | <b>RGB</b>           | 4:4:4 10 bits      |
|                                        | 3840 x 2 160 <sup>3</sup>     | 56,3                       | 25,0                                            | 297,0                                   | SQ                    | 6G-SDI Type 1                 | <b>RGB</b>           | 4:4:4 12 bits      |
|                                        | 3 840 x 2 160 <sup>3</sup>    | 56,3                       | 25,0                                            | 297,0                                   | IL.                   | 6G-SDI Type 1                 | <b>RGB</b>           | 4:4:4 12 bits      |
|                                        | 3840 x 2 160                  | 56,3                       | $30,0^{*1}$                                     | 297,0                                   | SQ                    | 3G-SDI Level-B<br>Dual Stream | $YP_BP_R$            | 4:2:2 10 bits      |
|                                        | 3840 x 2 160                  | 56,3                       | $30,0^{*1}$                                     | 297,0                                   | IL.                   | 3G-SDI Level-B<br>Dual Stream | $YP_BP_R$            | 4:2:2 10 bits      |
|                                        | 3 840 x 2 160*3               | 56,3                       | $30.0^{*}1$                                     | 297,0                                   | SQ                    | 6G-SDI Type 1                 | $YP_R P_R$           | 4:2:2 12 bits      |
|                                        | 3 840 x 2 160*3               | 56,3                       | $30,0^{*}1$                                     | 297,0                                   | IL                    | 6G-SDI Type 1                 | $YP_BP_R$            | 4:2:2 12 bits      |
|                                        | 3 840 x 2 160*3               | 56,3                       | $30,0^{*1}$                                     | 297,0                                   | SQ                    | 6G-SDI Type 1                 | $YP_BP_R$            | 4:4:4 10 bits      |
| 3840 x 2160/30p                        | 3 840 x 2 160*3               | 56,3                       | $30,0^{*}1$                                     | 297,0                                   | IL                    | 6G-SDI Type 1                 | $YP_BP_R$            | 4:4:4 10 bits      |
|                                        | 3 840 x 2 160*3               | 56,3                       | $30,0^{*1}$                                     | 297,0                                   | SQ                    | 6G-SDI Type 1                 | $YP_BP_R$            | 4:4:4 12 bits      |
|                                        | 3 840 x 2 160*3               | 56,3                       | $30,0^{*1}$                                     | 297,0                                   | IL                    | 6G-SDI Type 1                 | $YP_BP_R$            | 4:4:4 12 bits      |
|                                        | 3 840 x 2 160*3               | 56,3                       | $30,0^{*}1$                                     | 297,0                                   | SQ                    | 6G-SDI Type 1                 | <b>RGB</b>           | 4:4:4 10 bits      |
|                                        | 3 840 x 2 160*3               | 56,3                       | $30,0^{*}1$                                     | 297,0                                   | IL                    | 6G-SDI Type 1                 | <b>RGB</b>           | 4:4:4 10 bits      |
|                                        | 3 840 x 2 160*3               | 56,3                       | $30,0^{*1}$                                     | 297,0                                   | SQ                    | 6G-SDI Type 1                 | <b>RGB</b>           | 4:4:4 12 bits      |
|                                        | 3 840 x 2 160*3               | 56,3                       | $30,0^{*}$                                      | 297,0                                   | IL                    | 6G-SDI Type 1                 | <b>RGB</b>           | 4:4:4 12 bits      |
|                                        | 3 840 x 2 160*3               | 135,0                      | $60,0^{*1}$                                     | 594,0                                   | SQ                    | 6G-SDI Type 1                 | $YP_BP_R$            | 4:2:2 10 bits      |
| 3840 x 2160/60p                        | 3 840 x 2 160*3               | 135,0                      | $60,0^{*}$                                      | 594,0                                   | IL                    | 6G-SDI Type 1                 | $YP_BP_R$            | 4:2:2 10 bits      |
| 3840 x 2160/50p                        | 3 840 x 2 160*3               | 112,5                      | 50,0                                            | 594,0                                   | SQ                    | 6G-SDI Type 1                 | $YP_BP_R$            | 4:2:2 10 bits      |
|                                        | 3 840 x 2 160*3               | 112,5                      | 50,0                                            | 594,0                                   | IL                    | 6G-SDI Type 1                 | $YP_BP_R$            | 4:2:2 10 bits      |
|                                        | 4 096 x 2 160                 | 54,0                       | $24,0^{*1}$                                     | 297,0                                   | $\mathsf{SQ}$         | 3G-SDI Level-B<br>Dual Stream | $YP_BP_R$            | 4:2:2 10 bits      |
|                                        | 4 096 x 2 160                 | 54,0                       | $24,0^{*1}$                                     | 297,0                                   | IL.                   | 3G-SDI Level-B<br>Dual Stream | $YP_BP_R$            | 4:2:2 10 bits      |
|                                        | 4 096 x 2 160*3               | 54,0                       | $24,0^{*1}$                                     | 297,0                                   | SQ                    | 6G-SDI Type 1                 | $YP_BP_R$            | 4:2:2 12 bits      |
|                                        | 4 096 x 2 160*3               | 54,0                       | $24,0^{*1}$                                     | 297,0                                   | IL.                   | 6G-SDI Type 1                 | $YP_BP_R$            | 4:2:2 12 bits      |
|                                        | 4 096 x 2 160*3               | 54,0                       | $24,0^{*1}$                                     | 297,0                                   | SQ                    | 6G-SDI Type 1                 | $YP_BP_R$            | 4:4:4 10 bits      |
| 4096 x 2160/24p                        | 4 096 x 2 160*3               | 54,0                       | $24,0^{*1}$                                     | 297,0                                   | IL.                   | 6G-SDI Type 1                 | $YP_BP_R$            | 4:4:4 10 bits      |
|                                        | 4 096 x 2 160*3               | 54,0                       | $24,0^{*1}$                                     | 297,0                                   | SQ                    | 6G-SDI Type 1                 | $YP_BP_R$            | 4:4:4 12 bits      |
|                                        | 4 096 x 2 160*3               | 54,0                       | $24,0^{*1}$                                     | 297,0                                   | IL                    | 6G-SDI Type 1                 | $YP_BP_R$            | 4:4:4 12 bits      |
|                                        | 4 096 x 2 160*3               | 54,0                       | $24,0^{*1}$                                     | 297,0                                   | SQ                    | 6G-SDI Type 1                 | RGB                  | 4:4:4 10 bits      |
|                                        | 4 096 x 2 160*3               | 54,0                       | $24,0^{*1}$                                     | 297,0                                   | IL.                   | 6G-SDI Type 1                 | RGB                  | 4:4:4 10 bits      |
|                                        | 4 096 x 2 160*3               | 54,0                       | $24,0^{*1}$                                     | 297,0                                   | SQ                    | 6G-SDI Type 1                 | RGB                  | 4:4:4 12 bits      |
|                                        | 4 096 x 2 160*3               | 54,0                       | $24,0^{*1}$                                     | 297,0                                   | IL.                   | 6G-SDI Type 1                 | RGB                  | 4:4:4 12 bits      |

**Chapitre 6 Annexe — Informations techniques**

| Nom du signal<br>(FORMAT DE | <b>Résolution</b> | Fréq. de<br>balayage       |                         | Fréq.<br>d'horloge | <b>Division</b> | Format                        | <b>Format de</b> | Échantillon   |  |
|-----------------------------|-------------------|----------------------------|-------------------------|--------------------|-----------------|-------------------------------|------------------|---------------|--|
| SIGNAL)                     | (points)          | <b>Horizontal</b><br>(kHz) | <b>Vertical</b><br>(Hz) | à points<br>(MHz)  | 4K              |                               | couleur          |               |  |
|                             | 4 096 x 2 160     | 56,3                       | 25,0                    | 297,0              | SQ              | 3G-SDI Level-B<br>Dual Stream | $YP_RP_R$        | 4:2:2 10 bits |  |
|                             | 4 096 x 2 160     | 56,3                       | 25,0                    | 297,0              | IL.             | 3G-SDI Level-B<br>Dual Stream | $YP_BP_R$        | 4:2:2 10 bits |  |
|                             | 4 096 x 2 160*3   | 56,3                       | 25,0                    | 297,0              | SQ              | 6G-SDI Type 1                 | $YP_BP_R$        | 4:2:2 12 bits |  |
|                             | 4 096 x 2 160*3   | 56,3                       | 25,0                    | 297,0              | IL              | 6G-SDI Type 1                 | $YP_BP_R$        | 4:2:2 12 bits |  |
|                             | 4 096 x 2 160*3   | 56,3                       | 25,0                    | 297,0              | SQ              | 6G-SDI Type 1                 | $YP_BP_R$        | 4:4:4 10 bits |  |
| 4096 x 2160/25p             | 4 096 x 2 160*3   | 56,3                       | 25,0                    | 297,0              | IL              | 6G-SDI Type 1                 | $YP_BP_R$        | 4:4:4 10 bits |  |
|                             | 4 096 x 2 160*3   | 56,3                       | 25,0                    | 297,0              | SQ              | 6G-SDI Type 1                 | $YP_BP_R$        | 4:4:4 12 bits |  |
|                             | 4 096 x 2 160*3   | 56,3                       | 25,0                    | 297,0              | IL              | 6G-SDI Type 1                 | $YP_BP_R$        | 4:4:4 12 bits |  |
|                             | 4 096 x 2 160*3   | 56,3                       | 25,0                    | 297,0              | SQ              | 6G-SDI Type 1                 | <b>RGB</b>       | 4:4:4 10 bits |  |
|                             | 4 096 x 2 160*3   | 56,3                       | 25,0                    | 297,0              | IL              | 6G-SDI Type 1                 | <b>RGB</b>       | 4:4:4 10 bits |  |
|                             | 4 096 x 2 160*3   | 56,3                       | 25,0                    | 297,0              | SQ              | 6G-SDI Type 1                 | <b>RGB</b>       | 4:4:4 12 bits |  |
|                             | 4 096 x 2 160*3   | 56,3                       | 25,0                    | 297,0              | IL              | 6G-SDI Type 1                 | <b>RGB</b>       | 4:4:4 12 bits |  |
|                             | 4 096 x 2 160     | 67,5                       | $30,0^{*}1$             | 297,0              | SQ              | 3G-SDI Level-B<br>Dual Stream | $YP_BP_R$        | 4:2:2 10 bits |  |
|                             | 4 096 x 2 160     | 67,5                       | $30,0^{*1}$             | 297,0              | IL              | 3G-SDI Level-B<br>Dual Stream | $YP_BP_R$        | 4:2:2 10 bits |  |
|                             | 4 096 x 2 160*3   | 67,5                       | $30.0^{*}1$             | 297,0              | SQ              | 6G-SDI Type 1                 | $YP_R P_R$       | 4:2:2 12 bits |  |
|                             | 4 096 x 2 160*3   | 67,5                       | $30,0^{*}1$             | 297,0              | IL              | 6G-SDI Type 1                 | $YP_BP_R$        | 4:2:2 12 bits |  |
|                             | 4 096 x 2 160*3   | 67,5                       | $30,0^{*1}$             | 297,0              | SQ              | 6G-SDI Type 1                 | $YP_BP_R$        | 4:4:4 10 bits |  |
| 4096 x 2160/30p             | 4 096 x 2 160*3   | 67,5                       | $30,0^{*}1$             | 297,0              | IL.             | 6G-SDI Type 1                 | $YP_BP_R$        | 4:4:4 10 bits |  |
|                             | 4 096 x 2 160*3   | 67,5                       | $30,0^{*1}$             | 297,0              | SQ              | 6G-SDI Type 1                 | $YP_BP_R$        | 4:4:4 12 bits |  |
|                             | 4 096 x 2 160*3   | 67,5                       | $30,0^{*}1$             | 297,0              | IL.             | 6G-SDI Type 1                 | $YP_BP_R$        | 4:4:4 12 bits |  |
|                             | 4 096 x 2 160*3   | 67,5                       | $30,0^{*}1$             | 297,0              | SQ              | 6G-SDI Type 1                 | <b>RGB</b>       | 4:4:4 10 bits |  |
|                             | 4 096 x 2 160*3   | 67,5                       | $30,0^{*1}$             | 297,0              | IL              | 6G-SDI Type 1                 | <b>RGB</b>       | 4:4:4 10 bits |  |
|                             | 4 096 x 2 160*3   | 67,5                       | $30,0^{*1}$             | 297,0              | SQ              | 6G-SDI Type 1                 | <b>RGB</b>       | 4:4:4 12 bits |  |
|                             | 4 096 x 2 160*3   | 67,5                       | $30,0^{*1}$             | 297,0              | IL.             | 6G-SDI Type 1                 | <b>RGB</b>       | 4:4:4 12 bits |  |
| 4096 x 2160/60p             | 4 096 x 2 160*3   | 135,0                      | 60,0*1                  | 594,0              | SQ              | 6G-SDI Type 1                 | $YP_BP_R$        | 4:2:2 10 bits |  |
|                             | 4 096 x 2 160*3   | 135,0                      | 60,0*1                  | 594,0              | IL              | 6G-SDI Type 1                 | $YP_BP_R$        | 4:2:2 10 bits |  |
|                             | 4 096 x 2 160*3   | 112,5                      | 50,0                    | 594,0              | SQ              | 6G-SDI Type 1                 | $YP_BP_R$        | 4:2:2 10 bits |  |
| 4096 x 2160/50p             | 4 096 x 2 160*3   | 112,5                      | 50,0                    | 594,0              | IL              | 6G-SDI Type 1                 | $YP_BP_R$        | 4:2:2 10 bits |  |

**Chapitre 6 Annexe — Informations techniques**

\*1 Le signal avec la fréquence de balayage vertical 1/1,001x est également pris en charge.

\*2 La Plaque à bornes 3G-SDI avec son optionnelle (N° de modèle : TY‑TBN03G) n'est pas prise en charge.

\*3 Seule la combinaison des bornes <SDI 1 IN> et <SDI 3 IN> de la Carte d'interface 12G-SDI optionnelle (N° de modèle : ET‑MDN12G10) est prise en charge.

#### **Liste des signaux compatibles SDI de liaison quadruple**

Le tableau suivant indique les signaux vidéo SDI de liaison quadruple que le projecteur peut projeter. Voici la liste des signaux compatibles comprenant l'entrée de la Plaque à bornes 3G-SDI avec son optionnelle (N° de modèle : TY‑TBN03G) ou la Carte d'interface 12G-SDI optionnelle (N° de modèle : ET‑MDN12G10) installée dans la fente, en plus de l'entrée SDI standard.

• Le contenu de la colonne de la division 4K est le suivant.

- SQ : carré (format de transmission de Square Division)
- IL : entrelacé (format de transmission de 2-Sample Interleave Division)

![](_page_241_Picture_719.jpeg)

![](_page_242_Picture_998.jpeg)

![](_page_243_Picture_830.jpeg)

![](_page_244_Picture_964.jpeg)

\*1 Le signal avec la fréquence de balayage vertical 1/1,001x est également pris en charge.

#### **Liste des signaux compatibles avec l'entrée simultanée**

Le tableau suivant indique les signaux vidéo compatibles avec l'entrée simultanée que le projecteur peut projeter.

![](_page_245_Picture_433.jpeg)

\*1 Cette option est prise en charge lorsque la Carte d'interface HDMI 2 entrée optionnelle (N° de modèle : ET‑MDNHM10) est installée dans la fente.

\*2 Cette option est prise en charge lorsque la Carte d'interface DVI-D 2 entrée optionnelle (N° de modèle : ET‑MDNDV10) est installée dans la fente. \*3 En plus de l'entrée SDI standard, ceci prend en charge l'entrée de la Plaque à bornes 3G-SDI avec son optionnelle (N° de modèle : TY‑TBN03G)

ou de la Carte d'interface 12G-SDI optionnelle (N° de modèle : ET‑MDN12G10) installée dans la fente.

\*4 En plus de l'entrée SDI standard, cette option prend en charge l'entrée de la Plaque à bornes 3G-SDI avec son optionnelle (N° de modèle : TY-TBN03G) installée dans la fente.

L'entrée de la Carte d'interface 12G-SDI optionnelle (N° de modèle : ET‑MDN12G10) n'est pas prise en charge.

\*5 Conforme VESA CVT-RB (Reduced Blanking)

#### **Remarque**

f La fonction de réglage géométrique et la fonction d'élargissement en appliquant le Kit de mise à niveau optionnel (N° de modèle : ET‑UK20) ne peuvent pas être utilisées lorsque le signal vidéo dans un format simultané est en entrée.

## **Caractéristiques techniques**

Les caractéristiques techniques du projecteur sont les suivantes.

![](_page_246_Picture_522.jpeg)

\*1 La mesure, les conditions de mesure et la méthode de notation sont conformes aux normes internationales ISO21118.

\*2 Lorsque l'Objectif zoom (N° de modèle : ET‑D75LE8) est utilisé, la taille de l'image projetée pour la distance de projection maximale est de 1,78 m (70") à 15,24 m (600"). Lorsque l'Objectif à focale fixe (N° de modèle : ET‑D75LE90) est utilisé, la taille de l'image projetée pour la distance de projection maximale est de 3,05 m (120") à 15,24 m (600").

\*3 Valeur moyenne. Le poids varie pour chaque produit.

\*4 Le groupe de risque varie en fonction du rapport de la distance de projection dans la condition d'utilisation réelle.

f Rapport de la distance de projection inférieur ou égal à 2,4:1 : Groupe de risque 2

f Rapport de la distance de projection supérieur à 2,4:1 : Groupe de risque 3

\*5 La température ambiante d'utilisation doit être comprise entre 0 °C (32 °F) et 40 °C (104 °F) si le projecteur est utilisé à une altitude comprise entre 1 400 m (4 593') et 4 200 m (13 780') au-dessus du niveau de la mer. Lorsque le menu [RÉGLAGE PROJECTEUR] → [RÉGLAGE FONCT.] → [MODE DE FONCT.] est réglé sur [ECO], [LONGUE VIE1], [LONGUE VIE2] ou [LONGUE VIE3], la température ambiante d'utilisation doit être comprise entre 0 °C (32 °F) et 40 °C (104 °F) indépendamment de l'altitude. Lorsque le Filtre coupe-fumée est utilisé, la température ambiante d'utilisation doit être comprise entre 0 °C (32 °F) et 35 °C (95 °F). Lorsque le menu [RÉGLAGE PROJECTEUR] → [RÉGLAGE FONCT.] → [MODE DE FONCT.] est réglé sur [ECO], [LONGUE VIE1], [LONGUE

VIE2] ou [LONGUE VIE3], le projecteur ne peut pas être utilisé à une altitude de 2 700 m (8 858') ou plus au-dessus du niveau de la mer. Lorsque le Filtre coupe-fumée est utilisé, le projecteur ne peut pas être utilisé à une altitude de 1 400 m (4 593') ou plus au-dessus du niveau de la mer. \*6 Lorsque le menu [RÉGLAGE PROJECTEUR] → [RÉGLAGE FONCT.] → [MODE DE FONCT.] est réglé sur [NORMAL] et que la température

ambiante d'utilisation dépasse la valeur suivante, la sortie de lumière peut être réduite pour protéger le projecteur. f Pour utiliser le projecteur à une altitude inférieure à 2 700 m (8 858') au-dessus du niveau de la mer : 35 °C (95 °F) f Pour utiliser le projecteur à une altitude comprise entre 2 700 m (8 858') et 4 200 m (13 780') au-dessus du niveau de la mer : 25 °C (77 °F) Lorsque le menu [RÉGLAGE PROJECTEUR] → [RÉGLAGE FONCT.] → [MODE DE FONCT.] est réglé sur [ECO], [LONGUE VIE1], [LONGUE VIE2] ou [LONGUE VIE3] et que la température ambiante d'utilisation dépasse 35 °C (95 °F), la sortie de lumière peut être réduite pour protéger le projecteur.

#### **Remarque**

f La sortie de lumière diminue autant que la tension d'alimentation électrique. Il est recommandé d'utiliser 200 V CA ou plus pour donner la priorité à la luminance.

#### ■ Borne de raccordement/fente

![](_page_247_Picture_331.jpeg)

#### ■ Signal compatible

Pour plus de détails sur les types de signaux vidéo qui peuvent être utilisés avec le projecteur, reportez-vous à la section « Liste des signaux compatibles » ( $\Rightarrow$  page 228).

![](_page_248_Picture_280.jpeg)

\*1 Cette option est prise en charge lorsque la Carte d'interface 12G-SDI optionnelle (N° de modèle : ET‑MDN12G10) est installée dans la fente.

\*2 Signal Pixel-Repetition (fréquence d'horloge à points 27,0 MHz) uniquement

\*3 Cette option est prise en charge lorsque la Carte d'interface HDMI 2 entrée optionnelle (N° de modèle : ET‑MDNHM10) est installée dans la fente.

\*4 Cette option est prise en charge lorsque la Carte d'interface DVI-D 2 entrée optionnelle (N° de modèle : ET‑MDNDV10) est installée dans la fente.

#### **Remarque**

f Les numéros de modèle des accessoires et accessoires optionnels sont sujets à des modifications sans préavis.

f Pour utiliser Plaque à bornes 3G-SDI avec son (N° de modèle : TY‑TBN03G), il est nécessaire que la version du micrologiciel de Plaque à bornes 3G-SDI avec son soit la 2.00 ou une version ultérieure. Consultez votre revendeur concernant la mise à jour à la dernière version du micrologiciel, si sa version est antérieure à la 2.00.

Pour des détails sur la façon de vérifier la version du micrologiciel, référez-vous à « Comment consulter la version du micrologiciel de la Plaque à bornes 3G-SDI avec son » ( $\Rightarrow$  page 33).

# **Dimensions**

Unité : mm

![](_page_249_Figure_3.jpeg)

\* Les dimensions réelles peuvent différer selon le produit.

# **Précautions à prendre pour fixer le Support de montage au plafond**

- Si vous installez le projecteur au plafond, veillez à utiliser le Support de montage au plafond optionnel spécifié (N° de modèle : ET‑PKD520H (pour plafond élevé), ET‑PKD520S (pour plafond bas), ET‑PKD520B (Support d'installation du projecteur)). Le Support de montage au plafond (N° de modèle : ET‑PKD520H (pour plafond élevé), ET‑PKD520S (pour plafond bas)) est utilisé en combinaison avec le Support de montage au plafond (N° de modèle : ET-PKD520B (Support d'installation du projecteur)).
- Fixez sur le projecteur le kit de prévention de chute fourni avec le Support de montage au plafond. Si vous avez besoin du kit de prévention de chute (boulon à tête hexagonale avec rondelle (M10 x 40), câble métallique : TTRA0143) séparément, consultez votre revendeur.
- Demandez l'aide d'un technicien qualifié pour procéder à l'installation, par exemple pour monter le projecteur au plafond.
- f Panasonic n'est pas responsable des éventuels dommages au projecteur provoqués par l'utilisation d'un Support de montage au plafond qui ne serait pas fabriqué par Panasonic ou le choix d'un emplacement d'installation inapproprié pour le Support de montage au plafond, même si la période de garantie du projecteur n'est pas expirée.
- Les produits non utilisés doivent être repris rapidement par un technicien qualifié.
- f En vous reportant aux orifices pour les vis de montage au plafond suivants, utilisez des vis d'une longueur suffisante pour atteindre les écrous intégrés.
- f Utilisez un tournevis dynamométrique ou une clé Allen dynamométrique pour serrer les boulons au couple de serrage spécifié. N'utilisez pas de tournevis électriques ou de tournevis à frapper.
- f Pour plus de détails, lisez les Instructions de montage du Support de montage au plafond.
- Les numéros de modèle des accessoires et accessoires optionnels sont sujets à des modifications sans préavis.

![](_page_250_Figure_11.jpeg)

Couple de serrage :  $(M6)$  4 ± 0,5 N·m

# **Installation de la carte d'interface (optionnelle)**

Ce projecteur est équipé de deux fentes de spécification SLOT NX.

Il y a quatre bornes d'entrée SDI et une borne d'entrée DIGITAL LINK servant sur ce projecteur de bornes d'entrée vidéo standard. L'entrée pour HDMI, DVI-D et SDI peut être ajoutée en installant la carte d'interface optionnelle dans la fente.

Il est recommandé de demander à un technicien qualifié d'installer ou de retirer la carte d'interface optionnelle. Un dysfonctionnement peut se produire en raison de l'électricité statique. Consultez votre revendeur.

## **Avant l'installation ou le retrait**

- f Coupez toujours l'alimentation du projecteur avant d'installer ou de retirer la carte d'interface.
- $\sim$  Suivez toujours la procédure de la section « Mise hors tension du projecteur » ( $\rightarrow$  page 66) lors de la mise hors tension.
- f Ne touchez pas la section du connecteur de la carte d'interface directement avec les mains. - Le composant peut être endommagé par l'électricité statique.
- f Au préalable, éliminez de votre corps la charge statique accumulée par le contact avec le métal environnant etc. pour éviter les dommages dus à l'électricité statique.
- Faites attention de ne pas vous blesser en installant ou en retirant la carte d'interface. g Vous risquez de vous blesser les mains en ouvrant la fente vide ou le bord du support de la carte d'interface.
- f Pour installer la carte d'interface dans la fente, insérez-la directement et lentement dans le connecteur.
	- Si cette dernière n'est pas installée correctement, elle risque de ne pas fonctionner ou de subir un dysfonctionnement.
- f Pour utiliser Plaque à bornes 3G-SDI avec son (N° de modèle : TY‑TBN03G), il est nécessaire que la version du micrologiciel de Plaque à bornes 3G-SDI avec son soit la 2.00 ou une version ultérieure. Consultez votre revendeur concernant la mise à jour à la dernière version du micrologiciel, si sa version est antérieure à la 2.00. Pour des détails sur la façon de vérifier la version du micrologiciel, référez-vous à « Comment consulter la version du micrologiciel de la Plaque à bornes 3G-SDI avec son » ( $\Rightarrow$  page 33).
- f Le schéma représentant l'installation et le retrait de la carte d'interface prend comme exemple la Carte d'interface HDMI 2 entrée (N° de modèle : ET‑MDNHM10).

## **Comment installer la carte d'interface**

![](_page_251_Figure_16.jpeg)

## **1) Retirez le couvercle de fente. (Fig. 1)**

- f Retirez les quatre vis fixant le couvercle de fente en les faisant pivoter dans le sens antihoraire avec un tournevis cruciforme. Les vis retirées sont utilisées pour fixer la carte d'interface.
- f Pour retirer la quatrième vis, maintenez le couvercle de fente de la main pour l'empêcher de tomber.
- f Pour changer de carte d'interface, retirez la carte d'interface en suivant la procédure de la section « Comment retirer la carte d'interface » ( $\Rightarrow$  page 253).

## **2) Installez la carte d'interface dans le projecteur. (Fig. 2)**

f Insérez la rainure de guide de la carte d'interface alignée sur la saillie de la fente. Insérez le support fermement et à fond.

## **3) Fixez la carte d'interface. (Fig. 3)**

f Fixez-la en serrant les quatre vis retirées à l'étape **1)**.

## 252 - FRANÇAIS
### **Attention**

f Le couvercle de fente retiré est requis lorsque la carte d'interface inutile est retirée. Conservez-le pour pouvoir le remettre ultérieurement.

## **Comment retirer la carte d'interface**

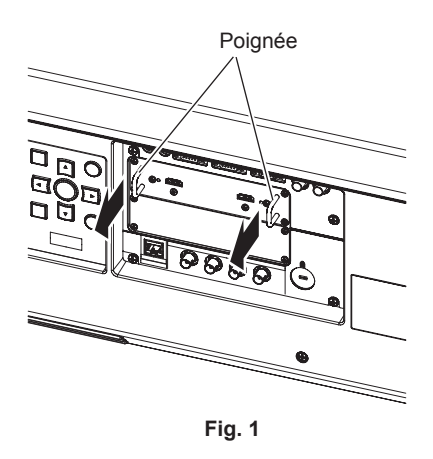

### **1) Retirez la carte d'interface. (Fig. 1)**

- f Retirez les quatre vis fixant la carte d'interface en les faisant pivoter dans le sens antihoraire avec un tournevis cruciforme. Les vis retirées sont utilisées pour fixer le couvercle de fente.
- f Maintenez la poignée de la carte d'interface et retirez-la lentement.

#### **2) Fixez le couvercle de fente.**

- f Fixez le couvercle de fente conservé, puis fixez-le en serrant les quatre vis retirées à l'étape **1)**.
- f Pour mettre l'autre carte d'interface, fixez la carte d'interface en suivant la procédure de la section « Comment installer la carte d'interface » ( $\Rightarrow$  page 252).

#### **Attention**

• Fixez toujours le couvercle de fente sur la fente vide.

f Conservez la carte d'interface retirée à l'intérieur d'un sac antistatique.

# **Index**

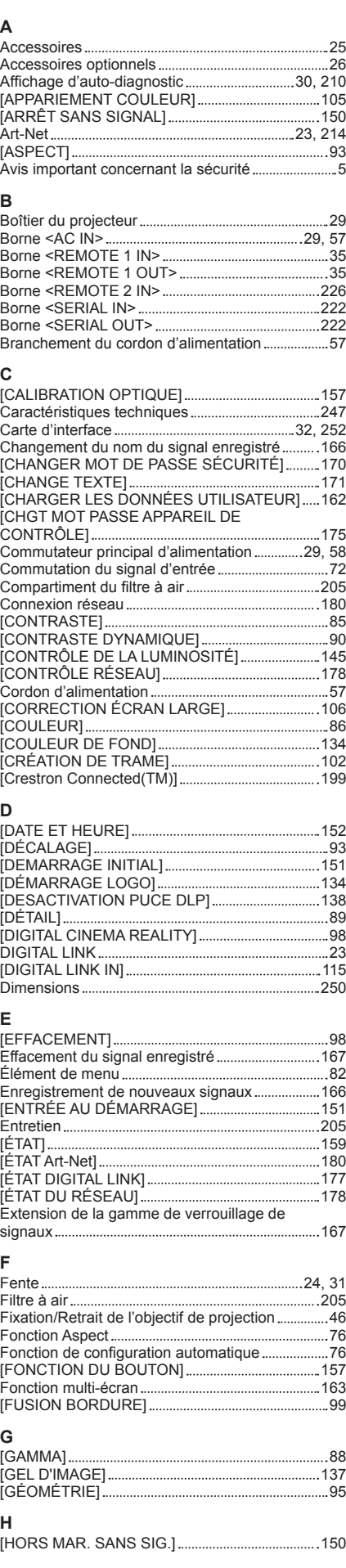

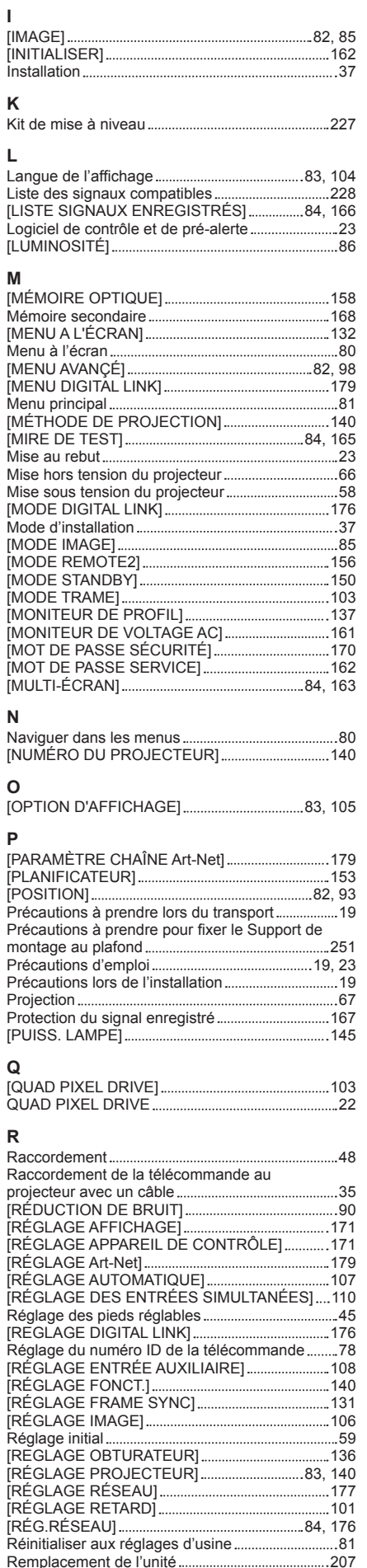

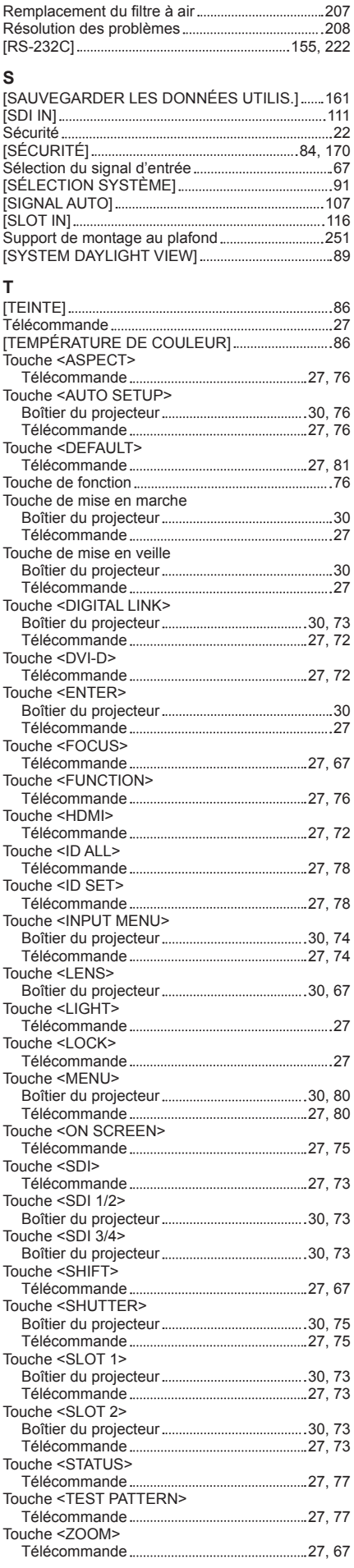

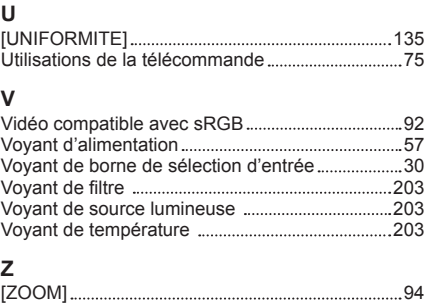

# **L'élimination des équipements et des piles/batteries usagés Applicable uniquement dans les pays membres de l'Union européenne et les pays disposant de systèmes de recyclage.**

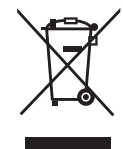

Apposé sur le produit lui-même, sur son emballage, ou figurant dans la documentation qui l'accompagne, ce pictogramme indique que les piles/batteries, appareils électriques et électroniques usagés, doivent être séparés des ordures ménagères.

Afin de permettre le traitement, la valorisation et le recyclage adéquats des piles/batteries et des appareils usagés, veuillez les porter à l'un des points de collecte prévus, conformément à la législation nationale en vigueur.

En les éliminant conformément à la réglementation en vigueur, vous contribuez à éviter le gaspillage de ressources précieuses ainsi qu'à protéger la santé humaine et l'environnement. Pour de plus amples renseignements sur la collecte et le recyclage, veuillez vous renseigner auprès des collectivités locales.

Le non-respect de la réglementation relative à l'élimination des déchets est passible d'une peine d'amende.

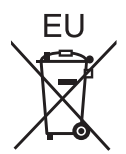

**Note relative au pictogramme à apposer sur les piles/batteries (pictogramme du bas)** Si ce pictogramme est combiné avec un symbole chimique, il répond également aux exigences posées par la Directive relative au produit chimique concerné.

## **Information relative à l'élimination des déchets dans les pays extérieurs à l'Union européenne**

Ce pictogramme n'est valide qu'à l'intérieur de l'Union européenne.

Pour connaître la procédure applicable dans les pays hors Union Européenne, veuillez vous renseigner auprès des autorités locales compétentes ou de votre distributeur.

# Panasonic Corporation

Web Site : https://panasonic.net/cns/projector/ © Panasonic Corporation 2015

## **Panasonic System Solutions Company of North America**

Two Riverfront Plaza, Newark, NJ 07102 TEL: (877) 803 - 8492

## **Panasonic Canada Inc.**

5770 Ambler Drive, Mississauga, Ontario L4W 2T3 TEL: (905) 624 - 5010